file:///C:/uml/BOUML/bouml\_2.30.1/doc/TOUT.html

# **BOUML**

# **User Manual**

## **BOUML**

BOUML is a UML tool box allowing you to specify and generate code in C++, Java and IDL.

The main key points of BOUML are :

- it is free
- it runs under Linux, Sun Solaris, MacOS X and Windows
- it allows to program simultaneously in C++, Java and IDL
- thank to a full access to the generated forms, you are the master and you decide what must be generated
- it is extensible, and the external tools (I name them *plug-out* because they are executed outside BOUML) may be developed in C++ or Java, using BOUML for their definition as any other program (clearly I do not like very much language like *Visual Basic*, and I do not understand how this one can be imposed in a UML environment !)
- it is fast and doesn't need a lot of memory to manage several thousands of classes, see benchmark

To develop BOUML alone at home during the nights and weekends is hard and tiring ... perhaps crazy ! The reasons inciting me to do it are mainly : the pleasure to develop freely a tool and I hope to see it used by many people (I already had this very pleasant experience with two friends for Xcoral), and frankly a reaction to the very expensive price of the two commercial UML tool box I know (their name begin by 'r' if you see what I mean ...) without relation with the services they give.

The graphic part of BOUML is based on **Qt**, many thanks to Trolltech for this marvelous GUI application framework, clearly BOUML exists thanks to Qt. The implementation of BOUML is compatible with Qt version 2.4 up to (at least) the 3.3.

The documentation is written with OpenOffice.org writer, many thanks for this powerful and pleasant office suite. The screen copies are made with Ksnapshot and sometimes modified by Le Gimp to have burred areas, thanks to the authors for these practical tools.

Some of the examples given in this documentation spoke about the organs, describing an organ is very easy for me in French ... not in English ! I get the English translation of the words associated to the organs from a Marya J. Fancey documentation, thanks to her.

## **Copyright**

BOUML is a free software distributed on the *Internet* (http://bouml.free.fr/)

Copyleft 2004-2007 by Bruno Pagès

This program is free software; you can redistribute it and/or modify it under the terms of the GNU General Public License as published by the Free Software Foundation; either version 2, or (at your option) any later version.

This program is distributed in the hope that it will be useful, but WITHOUT ANY WARRANTY; without even the implied warranty of MERCHANTABILITY or FITNESS FOR A PARTICULAR PURPOSE. See the GNU General Public License for more details.

The complete text of the GNU General Public License can be found in this document appendix.

Copying and distribution of the documentation or a part of the documentation and screnshots is permitted worldwide in any medium, provided a mention of *Bouml* or *http://bouml.free.fr*

## **Apologies :-))**

First I apologize for the poor quality of my English, and secondly it is clear that BOUML is not developed following all standard object principles UML help to diffuse, this is a little bit strange for an UML tool...

Nevertheless I hope the documentation is enough clear and consistent, and I am sure that BOUML is fast and not glutton in memory !

At least, this document describe BOUML, **not** the Unified Modeling Language.

## **Starting**

When you execute BOUML for the first time, this one ask you to have an own identifier between 2 up to 127 through the environment variable BOUML\_ID (Multi users considerations) :

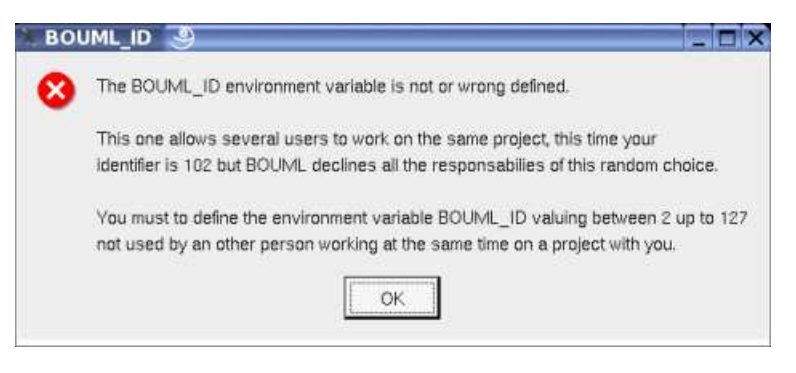

I insist : the better way is to exit BOUML after the dialog acknowledge, to define BOUML\_ID then to restart BOUML.

After this annoyance you may use BOUML, open an already created project, or create a new one.

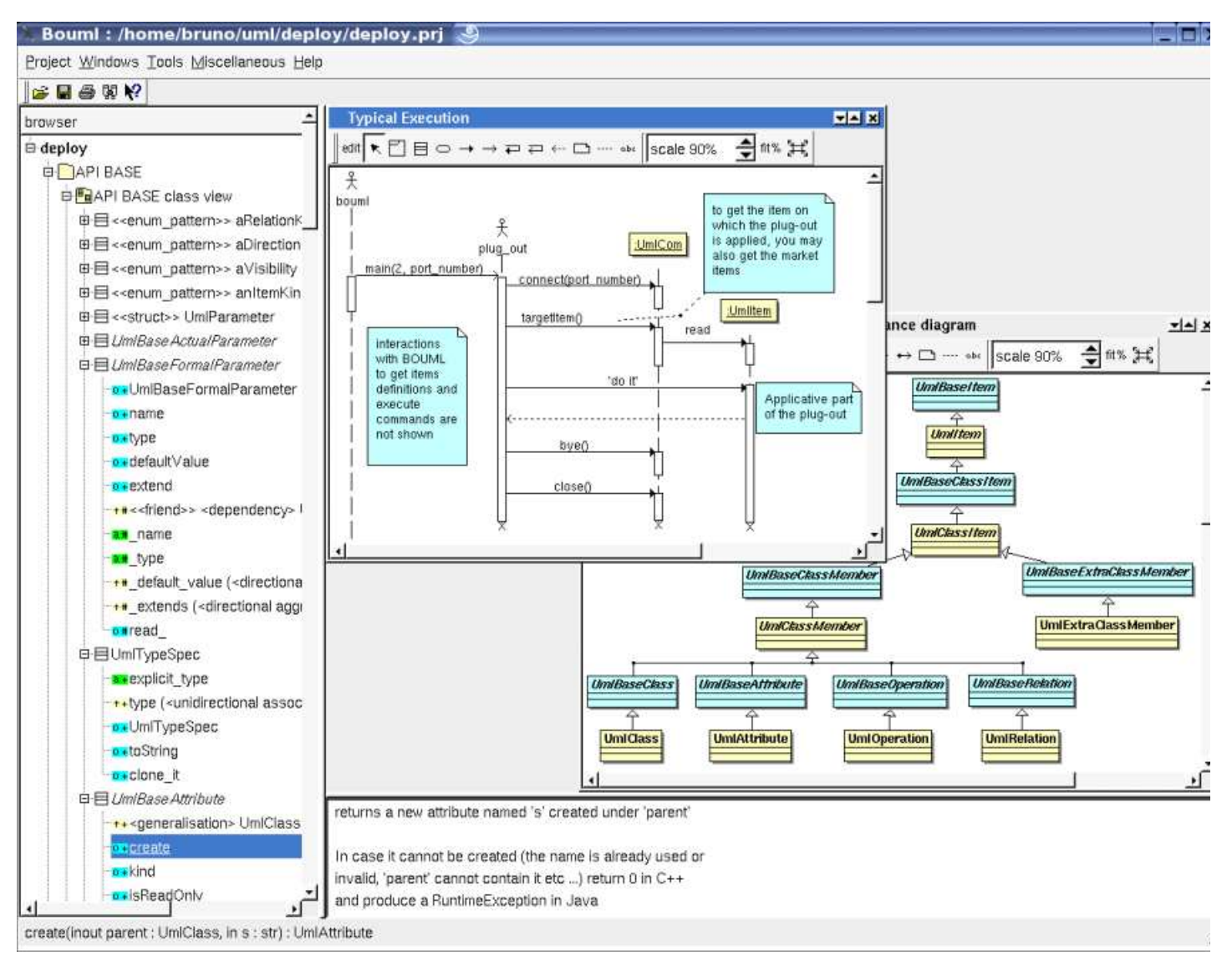

The *bouml* window is composed of three parts :

The left sub-window display a browser presenting your project, the navigation may be done by the mouse or the keyboard's arrows.

The bold font is used when an item is modifiable, an item is *read-only* when you do not have the write permission for the file(s) supporting it (see project files). The *system* items supporting the *plug-out's* API (for instance *UmlBaseActor*) are also *read-only*.

- The bottom-right sub-window is used to display/modify the comment associated to the current selected item.
- The top-right part is used to display/modify the diagrams, these ones may be maximized or minimized.

Notes :

- if you have at least a dual monitor configuration the better is to set the environment variable BOUML\_LIMIT\_DESKTOP, see here.
- if you use non ISO\_8859-1 (latin1) characters, for instance Cyrillic, set the environment variable BOUML\_CHARSET, see here.
- it is possible to start a *plug-out* when Bouml is launch, see here

## **Project creation**

A project creation is done through the entry *new* of the project menu.

When you create a new project, a file dialog appears (its aspect depend on the used system and window manager) and you have to select the directory where the project will be placed and its name, for instance in */tmp* (probably just for a trial !) with the name *foo*.

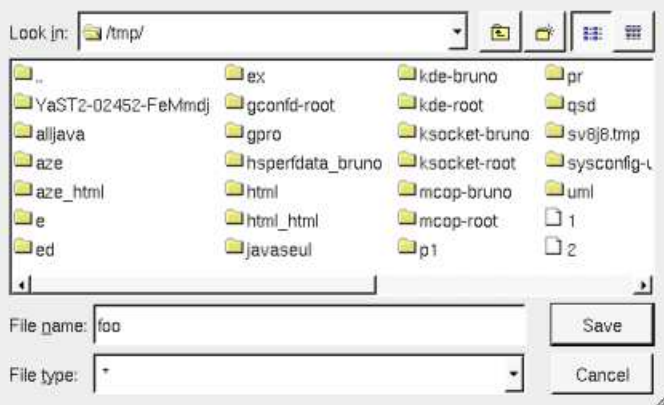

In this case BOUML create the directory foo under */tmp,* and place some files in */tmp/foo* including *foo.prj* which represents the project (see project files) :

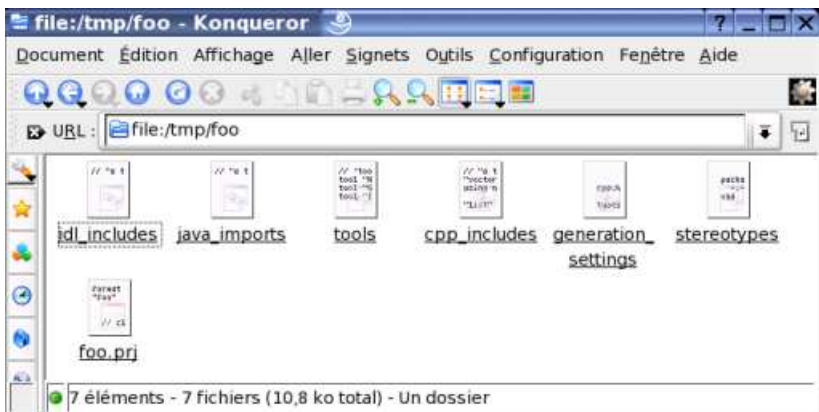

Do **not** rename or delete the files produced by BOUML nor the directory itself !

## **Project loading**

You may associate a *.prj* file to *bouml* using your window manager capabilities, call *bouml* through a command line given the *.prj* file (see project files) in argument, or launch *bouml* then load a project using the project menu or the open icon, or the historic (the historic is saved in the file *.bouml* placed on your home directory) :

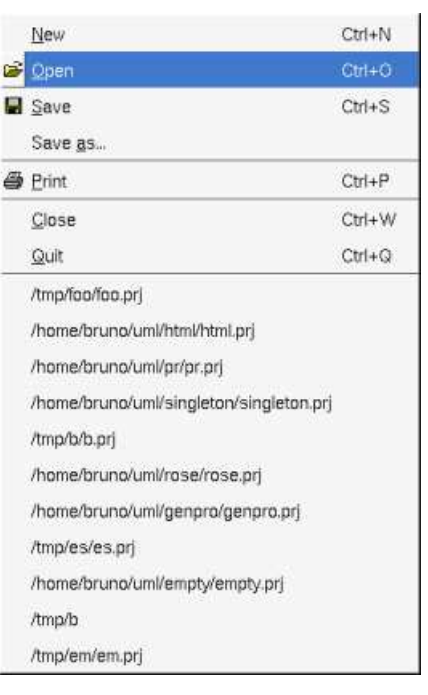

Previous : **bouml** 

 $\Box$ 

Next : top level menus

## **Top level menus**

The menus accessible from the BOUML's window are :

## **Project menu :**

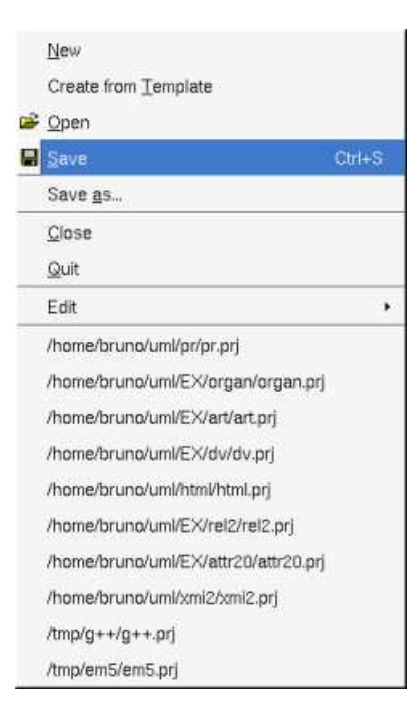

The *Project* menu allows to create a new project, load a project, save it in place or in a new location, print the current diagram, close the project, or quit *bouml*. The bottom of the menu contains the historic, the upper line correspond to last opened project, for instance the current one. When you try to close a modified project, perhaps to load an other one, BOUML ask for a saving.

If the environment variable BOUML\_TEMPLATE is defined, you can create a project from the one specified by this variable. The goal is to get the settings from this project rather than to get the default settings I decide to set. This variable must value the absolute path of a project file (extension .prj), and probably this project is empty. In this case, when you choose *create from template* the specified project is load and a *save-as* is automatically done.

## **Windows menu :**

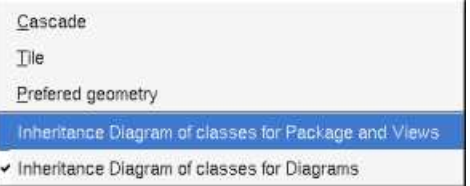

The *Windows* menu allows to select an opened diagram or change the sub-windows disposition.

## **Tools menu :**

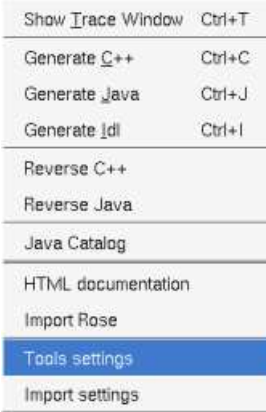

The *Tools* menu allows to (re)open the trace window where the *plug-outs* write their messages, to apply a *plug-out* on the project (independently of the browser item currently selected), to add/remove/modify the known *plug-outs* list (see plug-out), or to import the *plug-outs* list defined in an other project.

#### **Miscellaneous menu :**

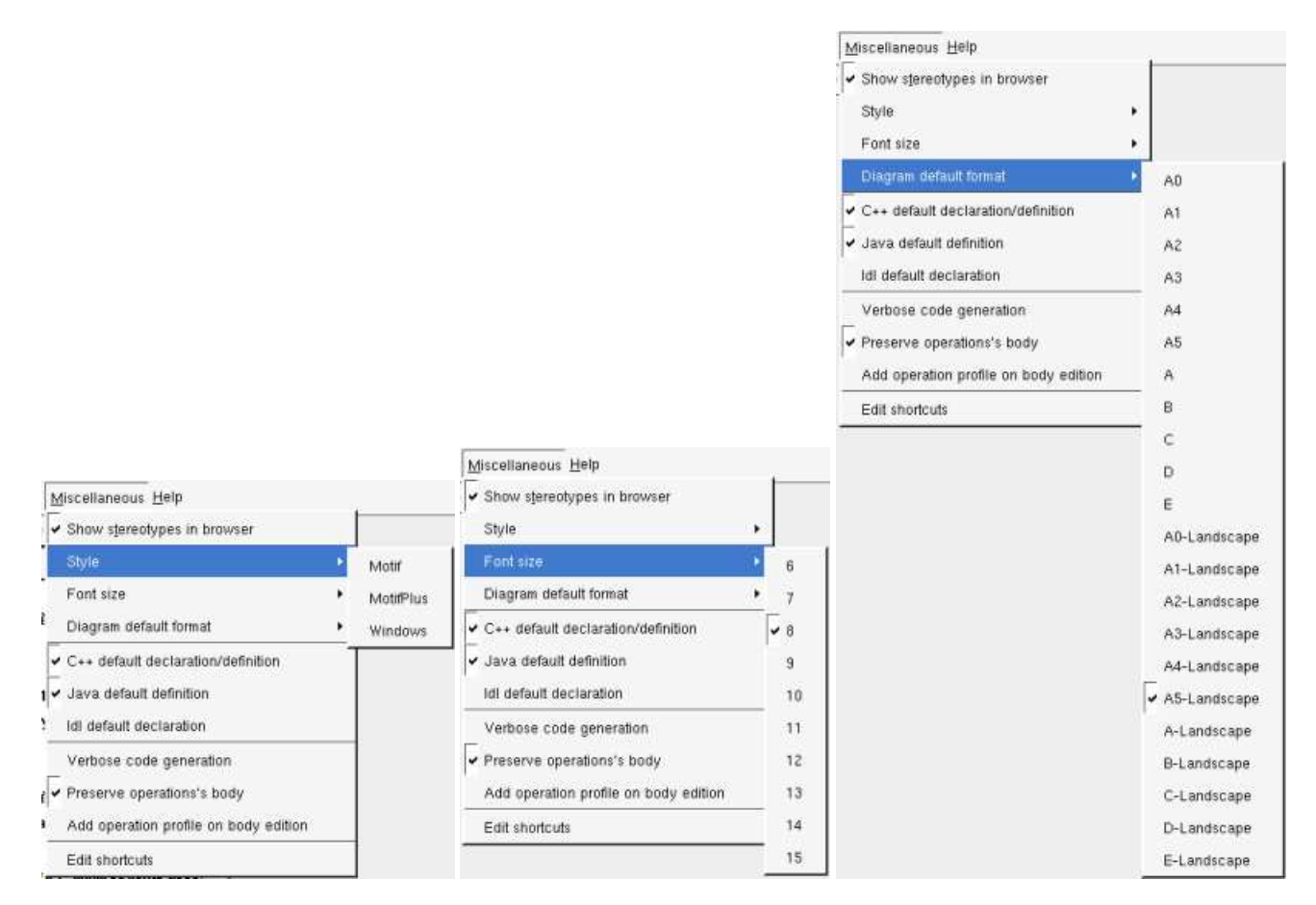

The *Miscellaneous* menu allows to show/hide the stereotypes in the browser, to change the used style, to ask BOUML to produce or not a default definition/declaration (refer to the C++ generation, Java generation and Idl generation) when a browser item is created, to change the size of the font, to set the default diagram format, to update or not the body of the operation during the code generation (refer to the C++ generation, Java generation), to produce or not the operation's profile when you edit an operation's body through an external editor (refer to operation edition), and to edit the shortcuts.

Note that sometimes changing the size of the base font does nothing because the desired font is not available. I had introduced this feature mainly because the default size under Linux and Windows is not the same, this may change the relative position of the objects and a relation drawn vertically with one font will be inclined with an other. Nevertheless because the fonts under Linux and Windows are not strictly the same, a diagram can't have the same aspect under the two operating systems. This size is memorized in the file memorizing the project, but BOUML allows to change the font size even when the file is read only (the new font size can't be saved).

## **Shortcut edition**

When you select *Edit shortcuts* a dialog appears :

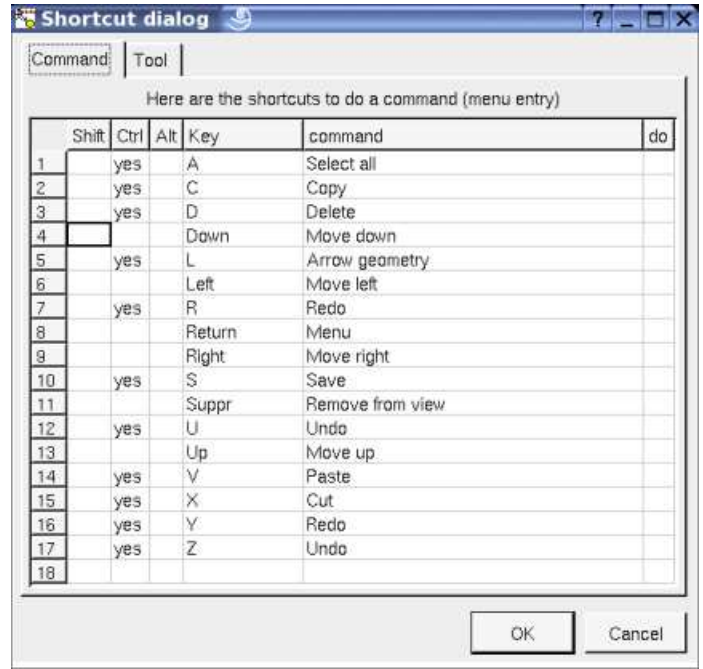

A shortcut is a key and the optional modifiers *shift, control* and alt. Under MacOS X *control* is replaced by the apple ( ) and *alt* is named *option* on the old keyboards.

This first tab allows to define shortcuts to apply a command on the selected element(s). The available commands are proposed on a mouse click in the column *command*, their correspond to the menu entries. In the previous picture you see the default shortcuts.

The second tab allows to define shortcuts to apply a *plug-out* :

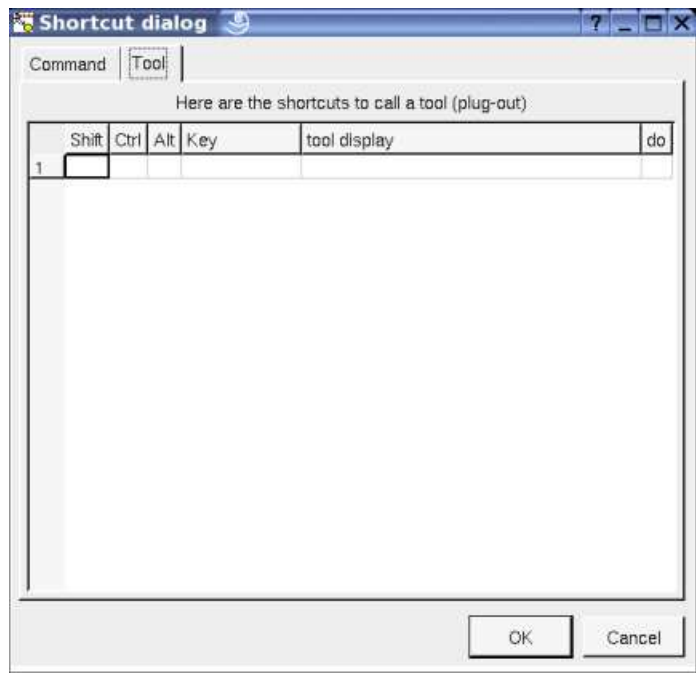

A *plug-out* is specified by its display specified through the *plug-out* editor. The available *plug-outs* are proposed on a mouse click in the column *tool display*.

## **Icons bar**

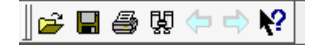

These buttons allow to :

- **open** a project
- **save** the current project
- **print** the active diagram, a first menu appears to choose the printer or print in a file ans set properties, then a second dialog ask you to print the diagram on 1, 4 or 9 pages
- **search for** an element through its name and may be its kins, or to search for a string in the declarations/definitions or operation bodies :

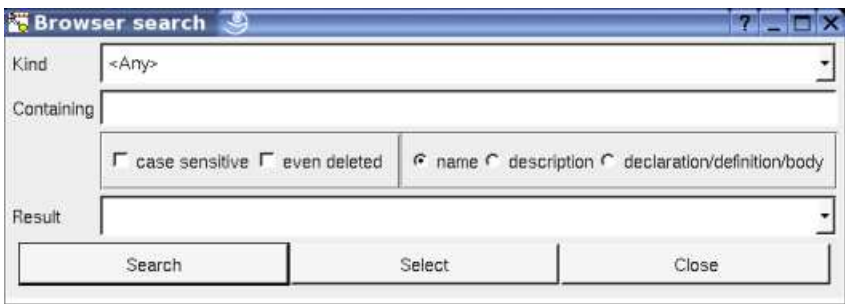

- **navigate** in the historic of the last selected elements in the browser
- **describe** the behavior of a button or a menu entry, for that hit the button then the desired button or select a menu entry, a short description will be given. When you maintain the mouse on a button a very small description also appears.

Previous : starting

Next : browser items

## **Browser items**

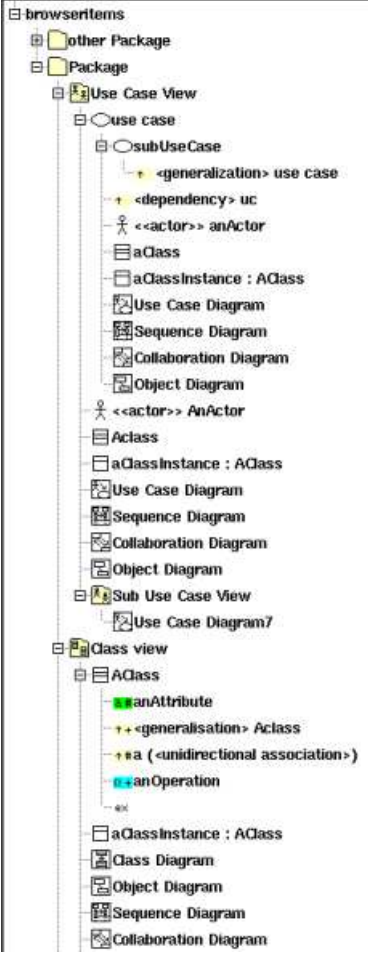

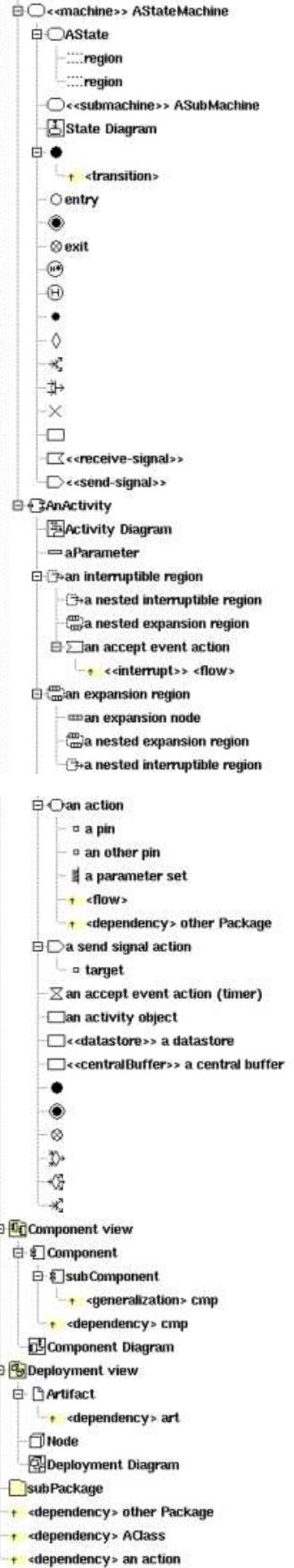

All the browser items may have a description, a stereotype (sometime without special meaning for BOUML, the default stereotypes may be defined for some types of item), and user properties. The browser item's stereotype may be showed/hidden through the Miscellaneous menu.

Ė

 $\ddot{r}$ 

The bold font is used when an item is modifiable, an item is *read-only* when you do not have the write permission for the file(s) supporting it (see Project files). The *system* items supporting of the *plug-out's* API (for instance *UmlBaseClass*) are also *read-only*, this help you to not modify them to have a chance to remain compatible with the future versions.

When you create a new item, this last is placed at the end of the items of the same container, using the left button of the mouse as for a *drag&drop* it is possible to move an item to place it in an other container (except for the relations) or to change the items order. The *drag & drop* from the browser to an opened diagram is also possible when it is legal*.* When you drag an item *it1* on a non-container item *it2*, *it1* will be placed just after *it2 at the same level*. When you drag an item *it1* on a container item *it2* which may contain *it1*, *it1* will be the first *it2*'s children, in case *it1* may be moved in *it2* or after *it2*, Bouml ask you to choose.

Multiple selection is not allowed in the browser using the classical way, I consider that it is to simple to loose a multiple selection through a wrong mouse click. I replace classical multiple selection with the possibility to mark browser items through the menu appearing on a right mouse click, or through a *control left mouse click*. Marked items are written on a red background, and may be moved or duplicated (under condition) :

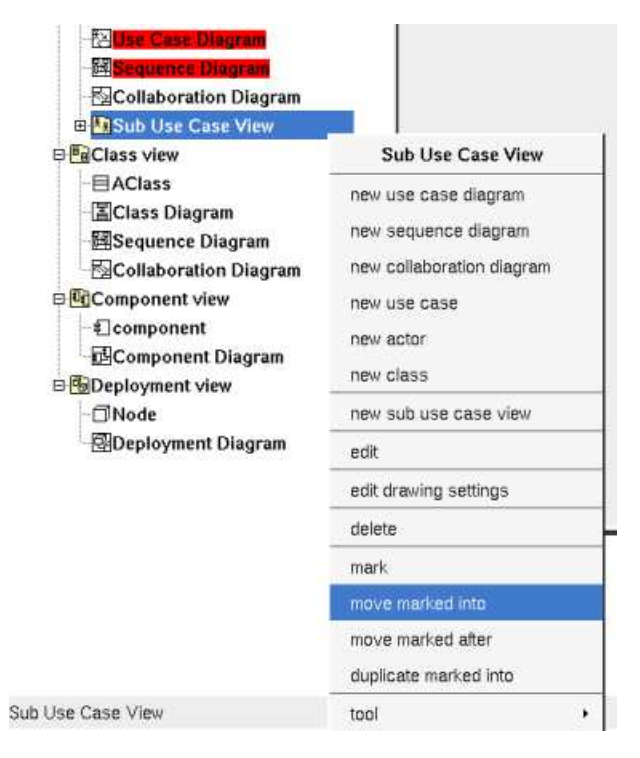

On the example above at the menu appearing on the *use case view* propose to mark it, to move the marked items into it, to move the marked items after it (in this case only the order of the items is modified) or to duplicate the marked items into it. The menu is context dependent, for a marked item it proposes to unmark the item, or to unmark all the marked items, and for instance for a *component view* it just proposes to mark it because the two marked diagrams cannot be placed into the *component view* or after (the marked diagrams cannot be placed into the *package* containing the *component view*).

When you remove an item from the model, the icon contains a red cross (for instance  $\boxtimes$ ), note that a deleted item is **never** saved when you save your project, but it may be undeleted with or without its children until you close the project. Sometimes it is not possible to delete an items because this one contains read-only items or is referenced by a read-only relation.

A double mouse click on an item allows to edit it except when the item have an associated diagram, in this case the diagram is showed. The other mouse buttons show a menu depending on the item kind.

*control s* is a shortcut to save the project

*control d* and *suppr* are a shortcut to delete the selected item

## **Package**

A Package (may be the project itself) is first something like a directory and may contain :

- packages
- use case views
- class views
- component views
- deployment views
- relations

A package may indicate where the code must be produced by the generator for each language, and may specify the C++ namespace / Java package / Idl module. A generator producing code for an artifact looks at the package containing the deployment view where is the artifact to get these information.

Refer to package for more information.

## **Use case view**

A use case view may contain :

- sub use case view
- use cases
- classes, an actor is just a class having the stereotype *actor*
- class instances
- use case diagrams
- object diagrams
- sequence diagrams
- collaboration diagrams

Refer to use case view for more information.

## **Class view**

A class view is used to design the classes and may contain :

- classes
- class instances
- states
- activities
- class diagrams
- object diagrams
- sequence diagrams
- collaboration diagrams

Refer to class view for more information.

## **Le** Component view

A component view may contains :

- components
- component diagrams

Refer to component view for more information.

## **Deployment view**

A deployment view may contains :

- nodes
- artifact
- deployment diagrams

Refer to deployment view for more information.

#### **Use case**

A use case is ... a use case, but also a browser container and may contain :

- use cases
- actors
- classes
- class instances
- relations
- use case diagrams
- object diagrams
- sequence diagrams
- collaboration diagrams

Refer to use case for more information.

## **Class**

A *class* is the support to define a *class* (!), an *interface*, an *enum*, an *union*, a *struct*, an *exception*, or a *valuetype*, depending on the language. The stereotype specify what a class is, the way a stereotype is translated for each language may be specified through the *generation settings*

Of course a class is also a browser container and may contain :

- (nested) classes
- relations
- attributes
- operations
- extra members

The order of the class's sub-items is very important because it is followed by the C++/Java/Idl generators.

Refer to class for more information.

## **<sup>t</sup>+ Relation**

They are two kinds of relation : the relations between classes whose are considered by the source code generators, and the relations between the other items (inheritance and dependency)

To add a relation you have to use a diagram (obviously the relation drawing may be deleted just after !), it is not possible to add a relation through the browser. It is also not possible to move a relation out of the items containing it.

The icon in the browser indicate if a relation between classes is public (+), protected (#) or private (-). The *protected* visibility is

translated in *private* in Idl.

A bi-directional relation between classes is supported by two items in the browser.

Generally the stereotype of a relation between classes is used to specify how a relation with a multiplicity different than 1 is translated in each language (refer to default stereotype and generation settings), for instance to produce a vector. The *friend* stereotype is a special case for a *dependency* and is used to produce a C++ *friend* declaration.

Refer to relation for more information.

## **a**+ Attribute

There is not restriction for the attributes, an attribute's type may be a class or an *int* for instance.

The icon in the browser indicate if the attribute is public (+), protected (#) or private (-). The *protected* visibility is translated in *private* in Idl.

Refer to attribute for more information.

## **Operation**

The icon in the browser indicate if the operation is public (+), protected (#) or private (-). The *protected* visibility is translated in *private* in Idl.

Refer to operation for more information.

## **Extra member**

An extra member is an alien allowing you to specify directly the generated code for each language. This allows to manage non UML items, for instance C++ pre-processor directives, Java attribute initializations etc ...

Refer to extra member for more information.

## **Class instance**

A *modeled* class instance, a sequence diagram , object diagram or collaboration diagram may contain *modeled* class instances and *graphical* classes instances (out of the model).

Refer to class instance for more information.

## **State**

A s*tate* represents a *state machine*, a *sub machine*, a *composite state* or a simple *state*

A *state* may contains :

- state diagrams
- sub-states
- regions
- pseudo states
- transitions
- actions
- receive signals (an action with the stereotype *receive-signal*)
- send signals (an action with the stereotype *send-signal*)

Refer to state and for more information.

#### **Pseudo State**

A pseudo state may be :

 $\bullet$  final state (for reasons of simplification)

 $\bullet$  initial

 $\textcolor{blue}{\textcircled{\#}}$  deep history

 $\Theta$  shallow history

**≯** join

 $\star$ <sub>fork</sub>

- $\bullet$  junction
- $\Diamond$  choice
- $\circ$  entry point
- $\otimes$  exit point
- $\times$  terminate

A *pseudo state* may contains :

```
• transitions
```
Refer to pseudo state for more information.

## **Activity**

An activity may contains:

- activity diagrams
- $\bullet$   $\equiv$  parameters
- activity nodes
- expansion and interruptible activity regions

Refer to activity for more information.

## **Expansion region**

An expansion region may contains :

- expansion and interruptible activity sub regions
- expansion nodes
- $\bullet$  control nodes
- action nodes
- · object nodes

Refer to region for more information

## **Interruptible activity region**

An interruptible activity region may contains :

expansion and interruptible activity sub regions

- control nodes
- action nodes
- object nodes

Refer to region for more information

#### **Activity node**

An activity node may be :

 $\Omega$  activity action (opaque,  $\Sigma$  accept event,  $\Sigma$  accept timer event, read variable value, clear variable value, write variable value, add variable value, remove variable value, call behavior, call operation, send object,  $\Box$  send signal, broadcast signal, unmarshall or value specification)

 $\square$  object nodes

control nodes ( $\bullet$  initial,  $\bullet$  final,  $\bullet$  flow final,  $\circledast$  merge,  $\circledast$  decision,  $\circledast$  fork,  $\circledast$  join)

Activity nodes may contain :

- flow
- $\bullet$   $\bullet$  pins (action only)

Refer to activity action, object node and control node for more information.

## **Component**

A component is an autonomous unit with well defined interfaces that is replaceable within its environment.

A component may contains :

- relations
- components

Refer to component for more information.

## **Artifact**

Artifacts are basically used to produce source file(s) when the stereotype is source, or to specified how libraries or an executable are composed.

A *source* artifact is (potentially) associated to classes, but you may directly give its source(s) contain for instance to define the C++ *main* function. The other artifacts may be associated to artifacts.

Note : In the old release of BOUML (up to the 1.5.1), the behavior of the artifact was defined at the component level.

An artifact may contains :

• relations

Refer to artifact for more information.

## **Node**

To specify how the deployment is made, a node may represent a CPU, a device etc ...

Refer to node for more information.

## **Use case diagram**

Refer to use case diagram for more information.

## **Sequence diagram**

Refer to sequence diagram for more information.

## **Collaboration diagram**

Refer to **collaboration** diagram for more information.

## **Class diagram**

Refer to class diagram for more information.

## **Activity diagram**

Refer to activity diagram for more information

## **State diagram**

Refer to state diagram for more information

## **Object diagram**

Refer to **object diagram** for more information

## **Component diagram**

Refer to component diagram for more information.

## **Deployment diagram**

Refer to deployment diagram for more information.

Previous : top level menus

Next : package

## **Package**

A Package is first something like a directory and may contain other packages, use case views, class views, component views and deployment views, and dependencies, in any order :

> **Package EL Use Case View E**Class view **E**Component view **Deployment view ED**subPackage1 **A** <dependency> other Package

A package allows also to indicate where the code must be produced by the generator for each language, and to specify the C++ namespace / Java package / Idl module. A generator producing code for a component looks at the package containing the component view where is the component to get these information.

The *project* is in fact the top level package.

The relation between packages are dependencies and inheritances. Because here the inheritance is very soft, A inherits on B when A contains a class inheriting an other one defined in B, BOUML accept that circular inheritances.

## **Menus**

The project and package menus appearing with a right mouse click on their representation in the browser are something like this, supposing them not *read-only* nor deleted :

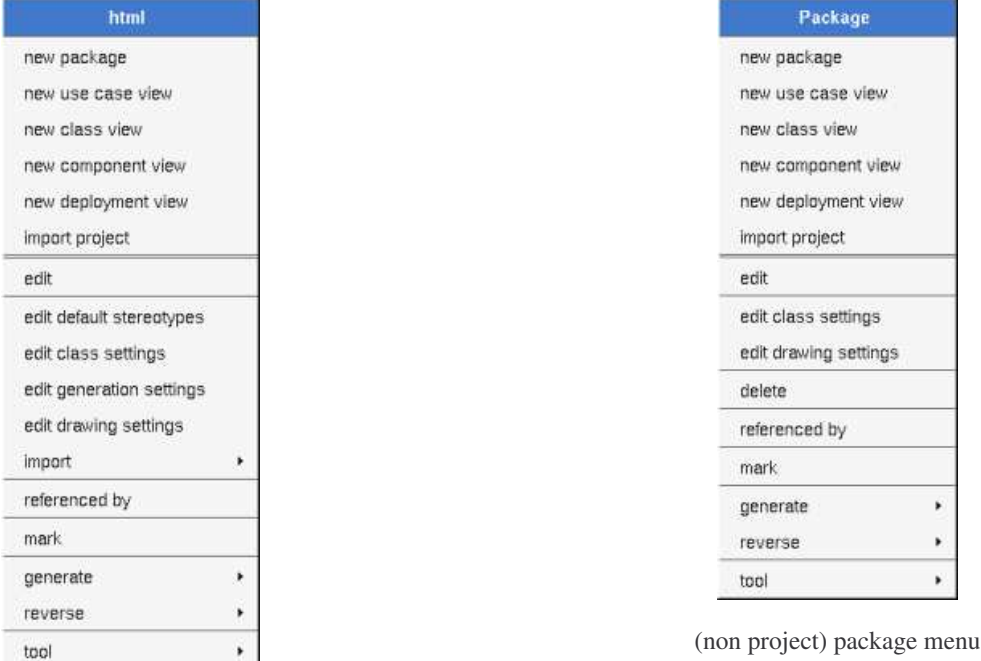

project menu

## **Menu : import project**

*import project* allows to import a BOUML project into the current package as a standard package with its contain. Note that the imported project's default settings are not imported. It is not possible to import a project formated by a release of BOUML less than 1.3, then to import an older project you have to reformat it. To do this, load the project to import with a release greater or equal to 1.3, edit the project package, hit *Ok* (BOUML doesn't check if something is really modified) then save the project.

## **Menu : edit**

*edit* allows to show/modify the project/packages properties with the following dialog :

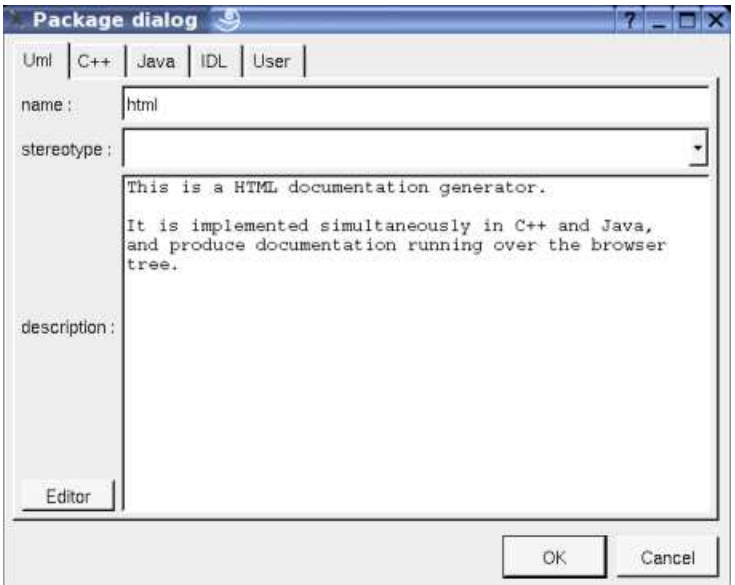

The project's name cannot be changed through this dialog, use *save as* in the *project menu*.

The *stereotype* of the project and packages doesn't have a special meaning for BOUML.

The *editor* button visible above and associated here to the description, allows to edit the description in an other window, or to call an external editor (for instance *Xcoral*) specified through the environment variable BOUML\_EDITOR. Note that this external editor have to create an own window, its parameter is the pathname of the file containing the description, its execution is done in parallel with BOUML which looks each second at the file contents to get the new definition until the dialog is closed (I do not like very much this polling but this works even QT isn't compiled with the thread support).

The C++, Java and Idl tabs allow to specify the directory where the generation are made and the *namespace/package/module* :

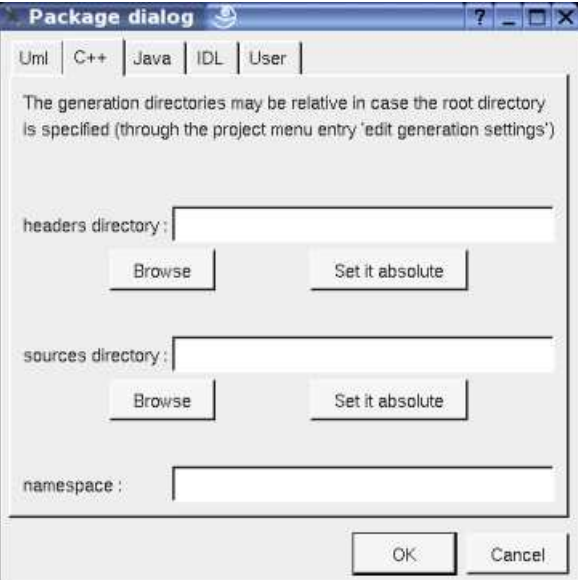

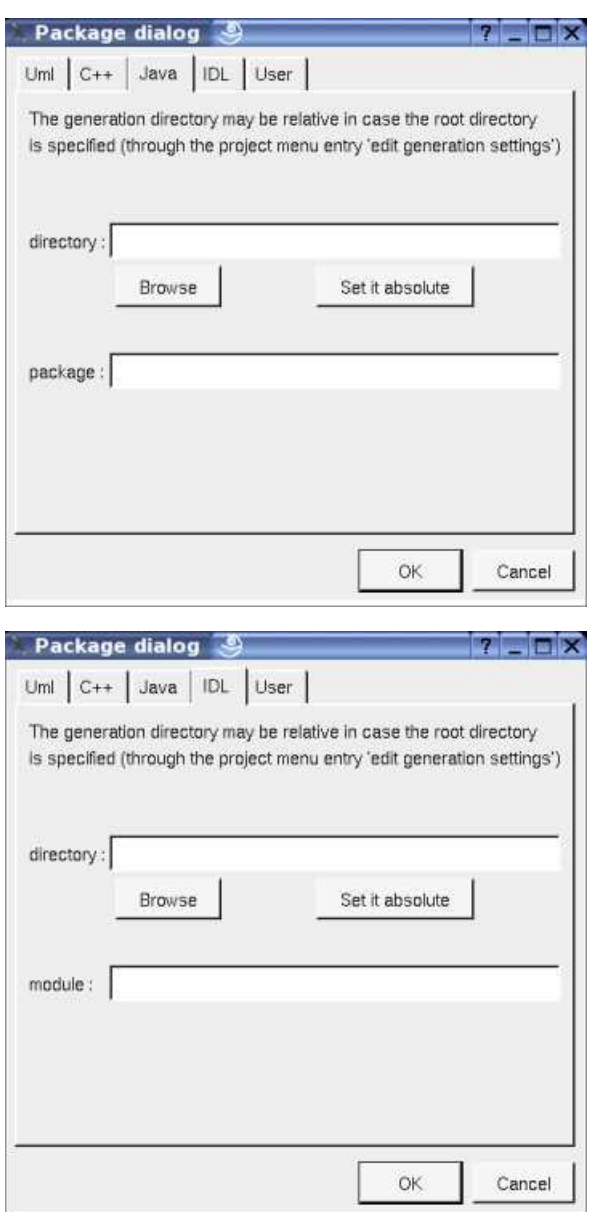

When a directory specification is empty, the generation is made in the directory specified through the last tab of the *generation settings* dialog. As it is mentioned in the dialogs, in case a root directory is specified through the *generation settings* dialog, the directory specifications in the three dialogs above may be relative, the directory(ies) used by the code generators will be the *root* directory collapsed with the appropriate relative directory. This allows to move all the generated files changing only one path.

When a *namespace/package/module* specification is empty, the generated code will not be placed in a namespace/package/module (!), else you have to specify the full *namespace/package/module* specification : this allows to have a browser's package tree different than the *namespaces/packages/modules* imbrication.

For instance in case the C++ *namespace* is mynamespace, the generated code will be placed in the *namespace mynamespace* (!). In case the C++ *namespace* is *mynamespace::subnamespace::subsubnamespace*, the generated code will be placed in the *namespace subsubnamespace* itself nested in the *namespace subnamespace* itself nested in the *namespace mynamespace*. In Java the separator is a "**.**" rather than "**::**". In Idl the separator is "**::**".

## **Menu : edit default stereotypes**

This entry is only available in the project's menu. Allows to set a default stereotypes list for some kinds of object, the dialog's tab associated to the packages is :

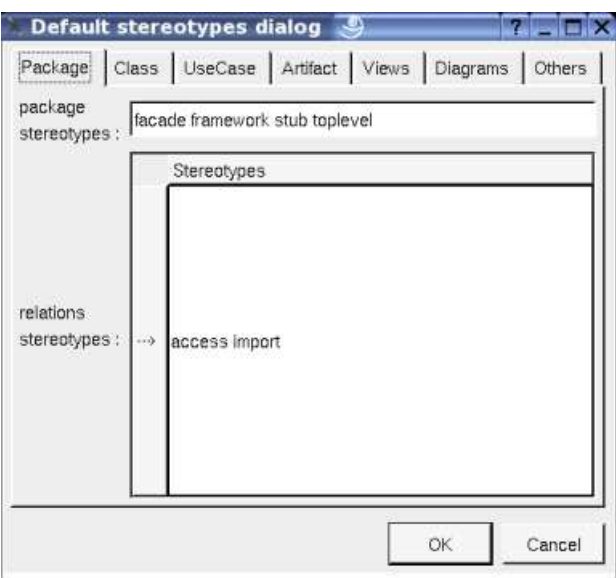

As you can see, it is possible to set a default stereotypes list for the packages and the *dependency* relation starting from a package. In the lists the stereotypes must be separated by a space.

## **Menu : edit class settings**

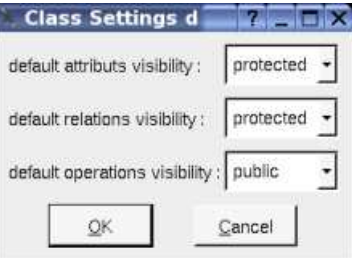

As you can see, this setting allows to set a default visibility at the UML level for the attributes, relations and operations. This setting may be redefined in nested packages and class views. At the project level you have to choose between *public, protected* and *private*, elsewhere you may also choose *default*, this means that the visibility of the upper level is followed (which itself may be *default* etc ... up to the *project* level). When you create a new package or class view the visibilities are set to *default*.

## **Menu : edit generation settings**

The biggest menu in BOUML, used to specify a default definition/declaration for all the generated forms. This entry is only available in the project's menu, for the package point of view the associated dialog's tab is the last one named D*irectory* :

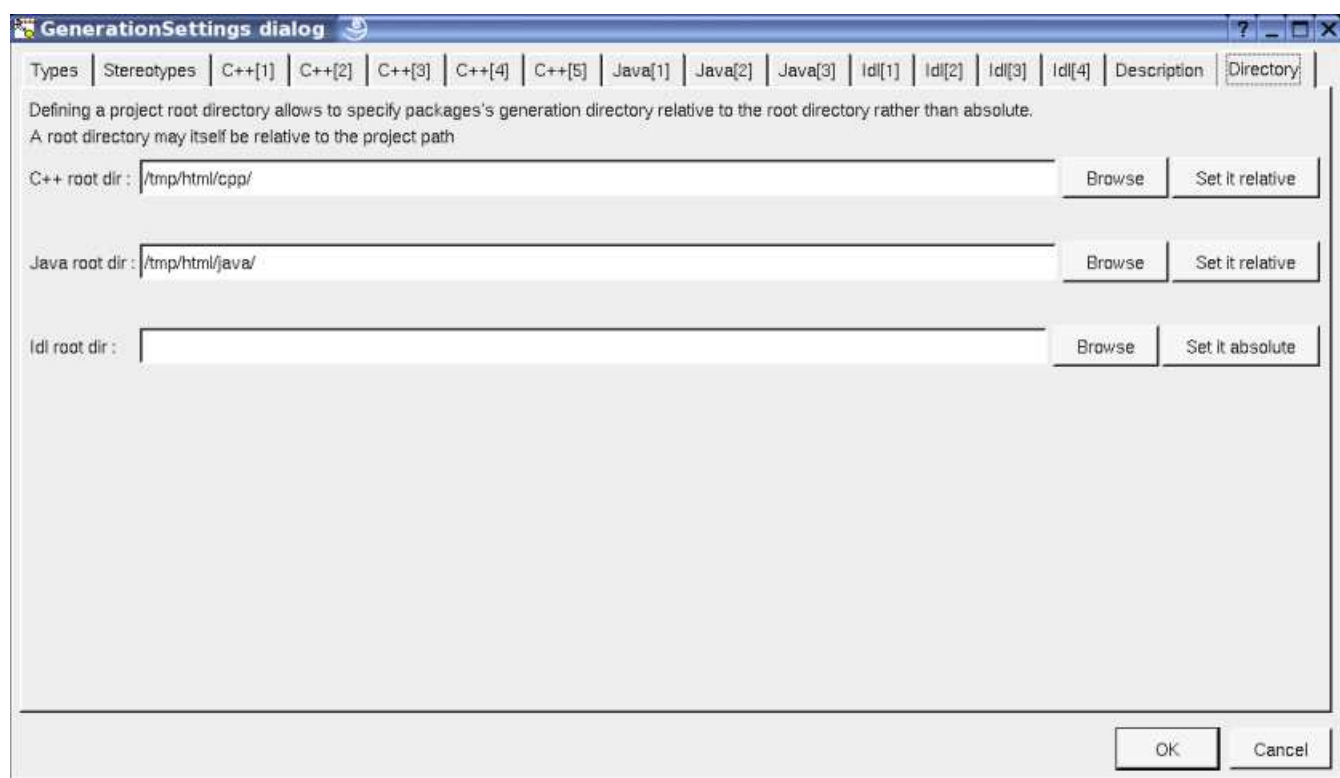

This one allows to specify a *root* directory where the generations will be made, this the possibility to change it at each package level as it was previously said. This *root* directory may be relative to the project. The *browse* buttons call a file browser.

## **Menu : edit drawing settings**

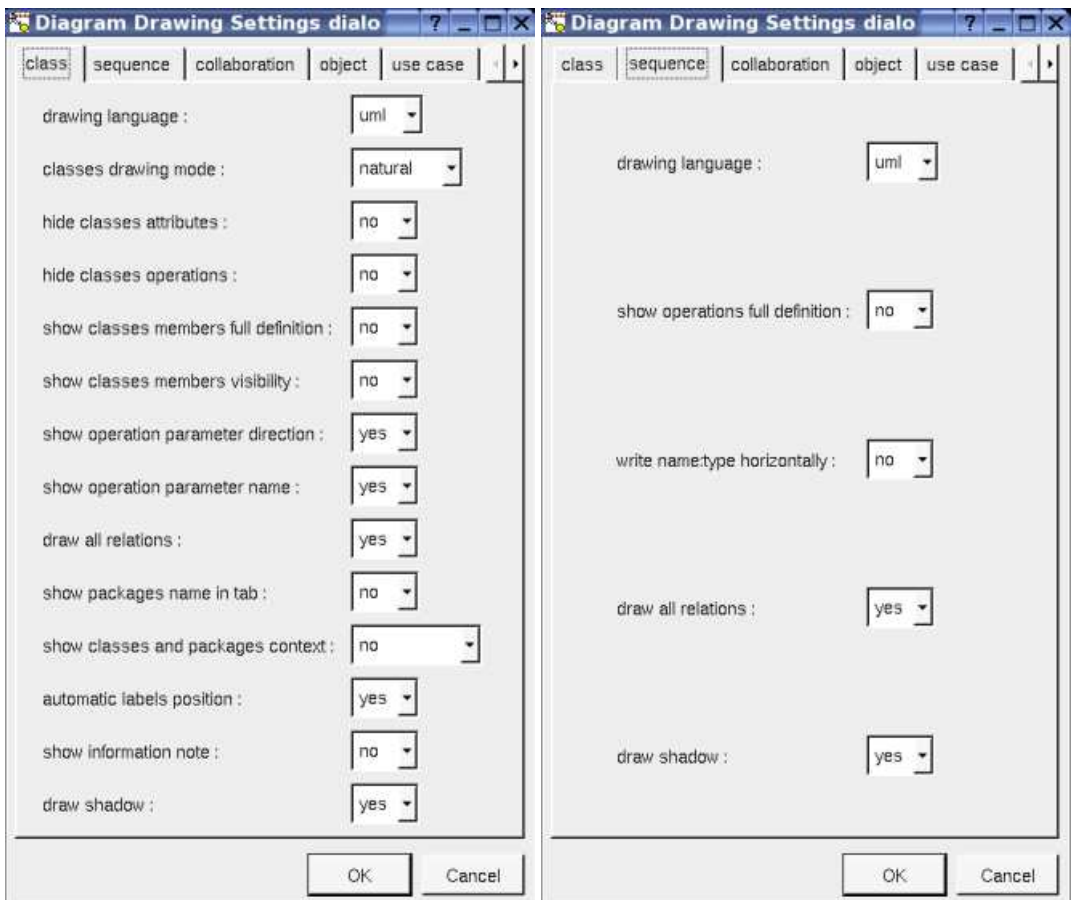

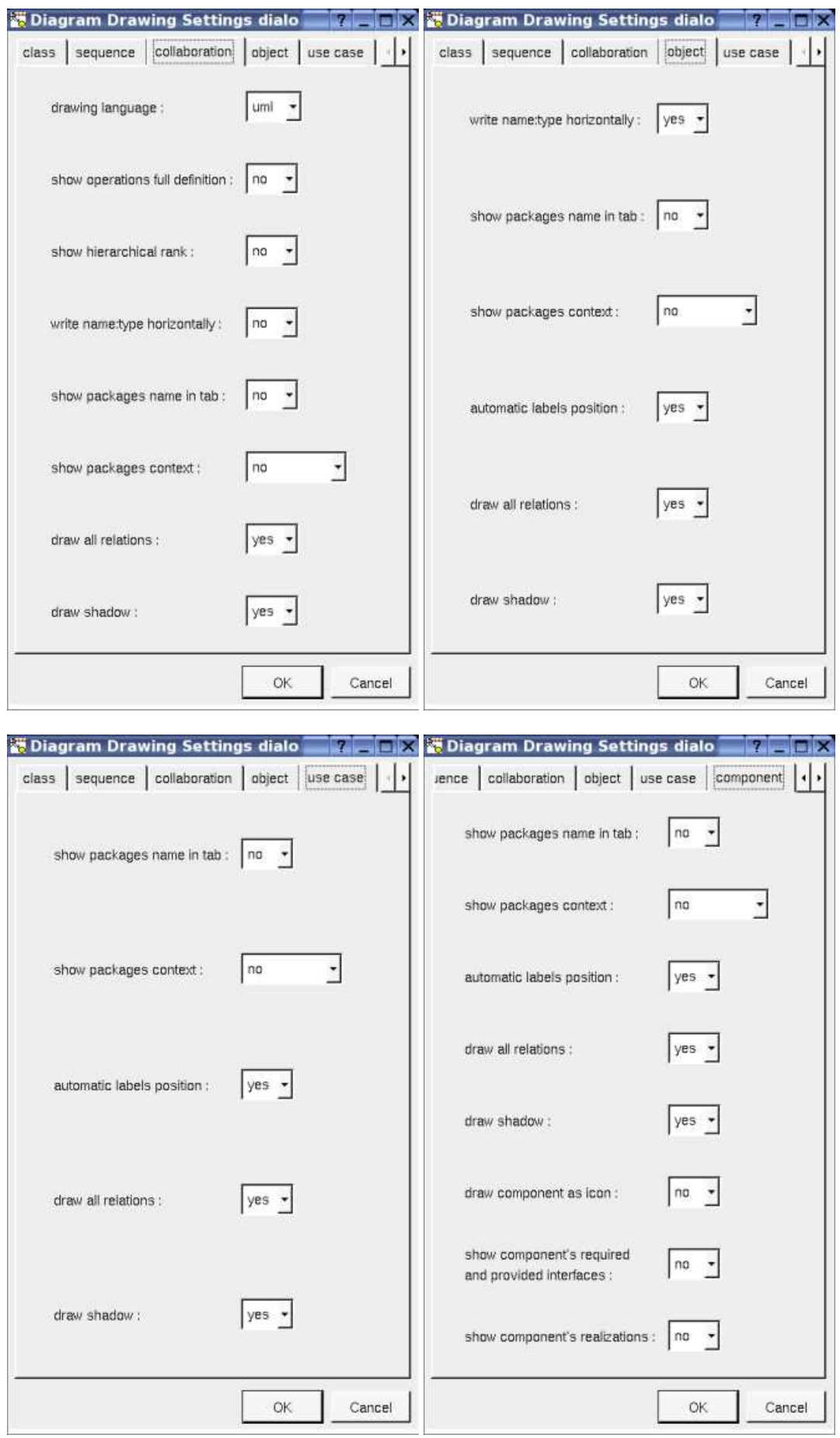

× r

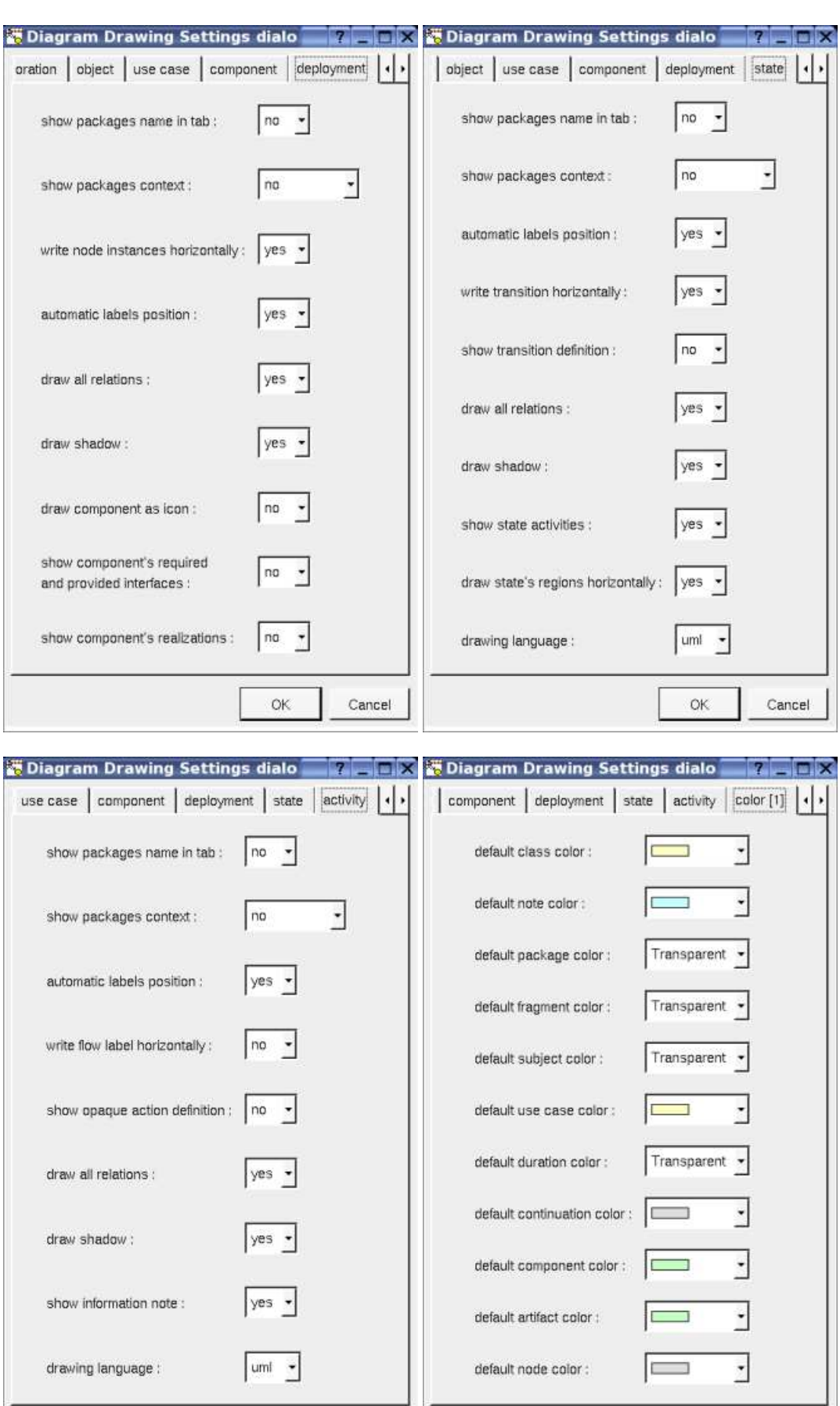

 $\alpha$ 

Cancel

 $\mathsf{OK}$ 

Cancel

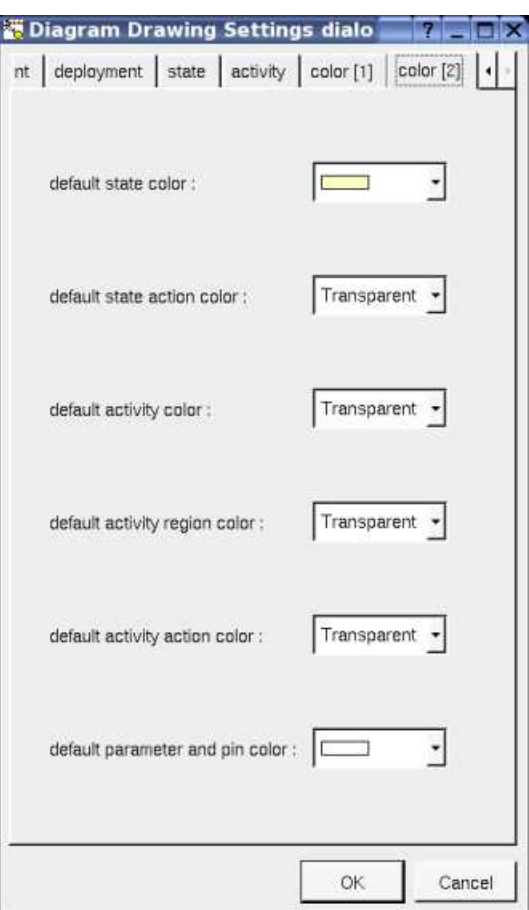

This dialog allows to specify how the diagrams must be drawn by default, at the package level you may specify all the drawing settings because a package may contain indirectly all the kinds of diagram. Except at *project* level you may choose *default* for each value, in this case the effective value if specified in the upper level (which itself may specify *default* etc ... up to the *project* level).

Refer to drawing for the settings concerning the packages.

## **Menu : import**

Allows to import the generation settings (except the specification of the base directories) or the default stereotypes from an other project.

#### **Menu : delete**

The *delete* entry is only present when the package is not *read-only*. Note that this entry is proposed even the package cannot be deleted because a children at any sub-level is read-only or referenced by a read-only relation, these cases are checked when you ask for the deletion for performance purpose (else the menu may take too many time to appears).

Delete the package and all its children, and all the representation of them in the opened diagrams. After that it is possible to undelete them (from the browser) until you close the project : obviously the deleted items are not saved !

#### **Menu : referenced by**

To know who are the packages referencing the current one class through a relation.

#### **Menu : mark**

See mark

#### **Menu : generate**

To generate the C++/Java/Idl code of all the sub-items. To generate C++/Java/Idl code for all the project, do it at the project level or through the Tools menu. Note that the generators does not re-write a file when it is not necessary, to not change the last modification date of the files for nothing, *make* will appreciate !

Refer to C++ generator, Java generator and Idl generator for more details.

#### **Menu : reverse**

To reverse sources placing the result into the current package.

Refer to C++ reverse, Java reverse and Java catalog for more details.

#### **Menu : tools**

The menu entry *tool* is only present in case at least a *plug-out* may be applied on the project/package.

## **Drawing**

When a package is drawn in a diagram, the available options are :

*package name in tab* : to indicate if the package's name must be written in the tab which is the small rectangle on the top :

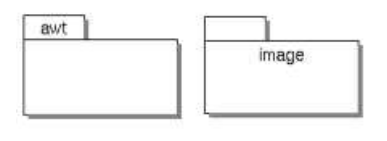

*show classes and packages context* : to indicate if the context where the package is defined must be written, it is not the case just above. The context may be the "UML context" which is the path of the package in the browser (choice followed for *awt* below), or the C++ namespace specified by the package, or the Java package specified by the package (choice followed for *picture* below) or at least the Idl module :

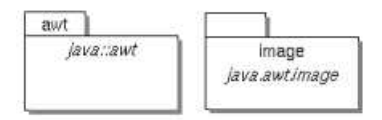

*package color* : when you create a new project, the packages are transparent by default.

In all the diagrams, a package may be resized.

When you move a package in a diagram, the artifacts, classes, components, deployment nodes, sub-packages and use cases defined in the package (not through an other one) and in collision with the package at the beginning of the move are also moved. If you want to also move the connected elements, do a very short move (for instance use the keyboard arrows to do a move and its opposite) then ask for *select linked items* and restart the move. Note : contrarilly to the states when you resize a package the sub-elements are not moved to stay in it.

A right mouse click on a package in a diagram calls the following menu :

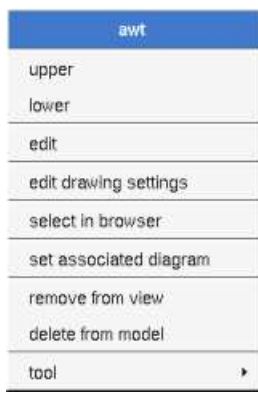

The *drawing settings* concerns only the picture for which the menu is called.

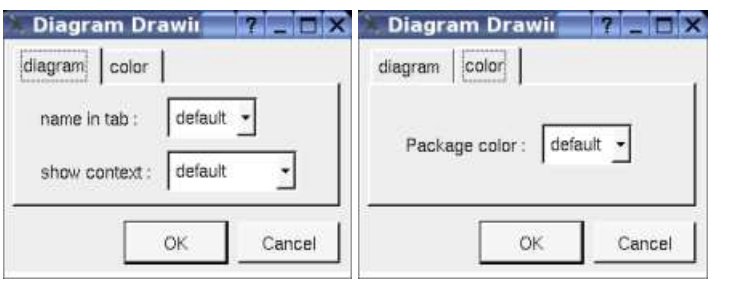

*set associated diagram* allows to automatically open the current diagram when a double mouse click is made on the package representation in a diagram or the browser. After that the only way to edit the package is to choose the *edit* entry in the menu.

Previous : browser items

 $\Box$ 

Next : use case views

## **Use case view**

A use case view may contain items associated to the analyze, which are other use case views, use cases, actors, classes, class instances, use case diagrams, object diagrams, sequence diagrams and collaboration diagrams in any order :

> DE Use Case View El Cuse case & <<actor>>AnActor **E** Aclass aClassinstance: Aclass Use Case Diagram **Ex Sequence Diagram** Collaboration Diagram **Zobject Diagram** El-Sub Use Case View

## **Menus**

The menu appearing with a right mouse click on a use case view in the browser is something like this, supposing it is not *read-only* nor deleted :

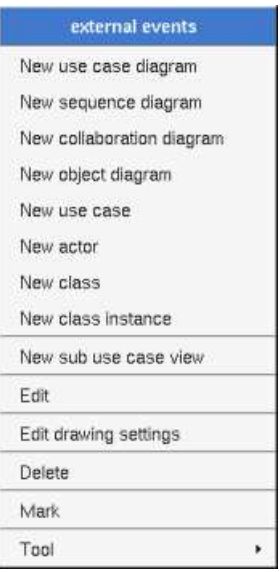

## **Menu : edit**

*edit* allows to show/modify the use case view properties with the following dialog :

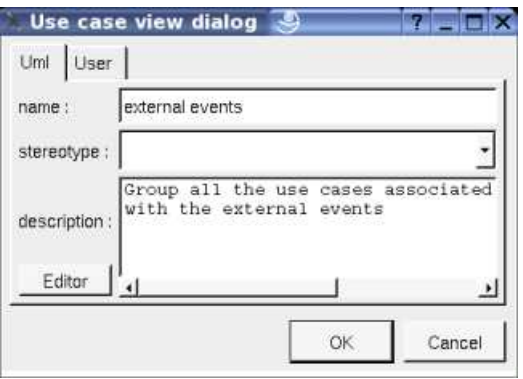

The *stereotype* of a use case view doesn't have a special meaning for BOUML.

The *editor* button visible above and associated here to the description, allows to edit the description in an other window, or to call an external editor (for instance *Xcoral*) specified through the environment variable BOUML\_EDITOR. Note that this external editor have to

create an own window, its parameter is the pathname of the file containing the description, its execution is done in parallel with BOUML which looks each second at the file contents to get the new definition until the dialog is closed (I do not like very much this polling but this works even QT isn't compiled with the thread support).

## **Menu : edit drawing settings**

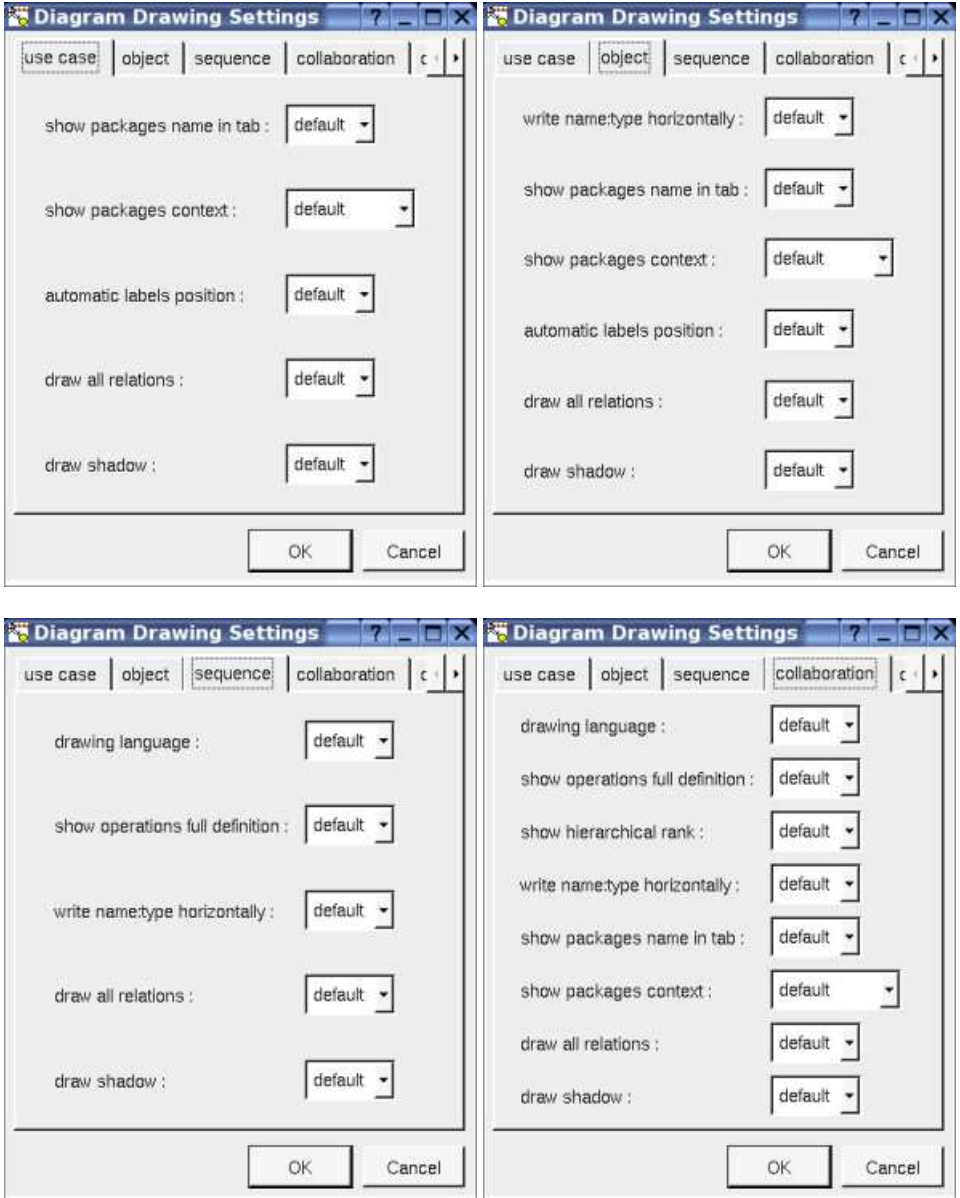

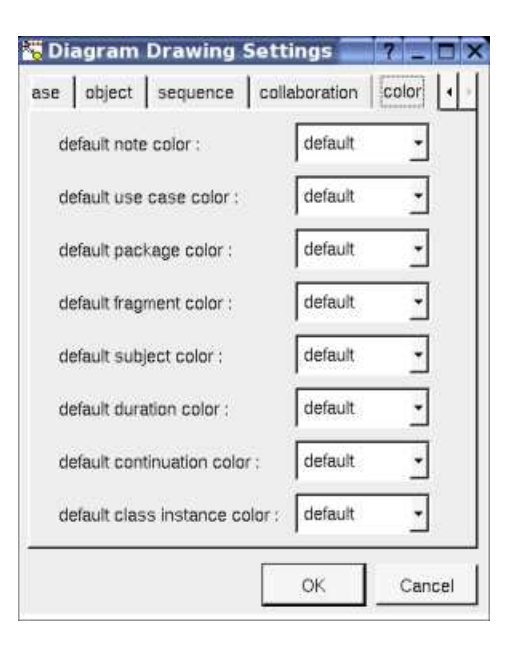

This dialog allows to specify how the sub diagrams must be drawn by default.

## **Menu : delete**

The *delete* entry is only present when the package is not *read-only*.

Delete the use case view and all its children, and all the representation of them in the opened diagrams. After that it is possible to undelete them (from the browser) until you close the project : obviously the deleted items are not saved !

## **Menu : mark**

See mark

## **Menu : tools**

The menu entry *tool* not present above is present in case at least a *plug-out* may be applied on the use case view.

Previous : package

Next : class view

## **Class view**

A class view is used to design the classes and may contain classes, class instances, states, activities, class diagrams, object diagrams, sequence diagrams and collaboration diagrams in any order :

> **B**</u> Class view ⊕ 日AClass aClassInstance: AClass Class Diagram **ZObject Diagram** Sequence Diagram Collaboration Diagram **E** ○<<machine>> AStateMachine El-CAnActivity

A class view may have an associated deployment view, in this case the menu of the sub-classes propose a shortcut to create an artifact in the associated deployment view (refer to class menu).

## **Menus**

 $\blacksquare$ 

The menu appearing with a right mouse click on a class view in the browser is something like this, supposing it is not *read-only* nor deleted :

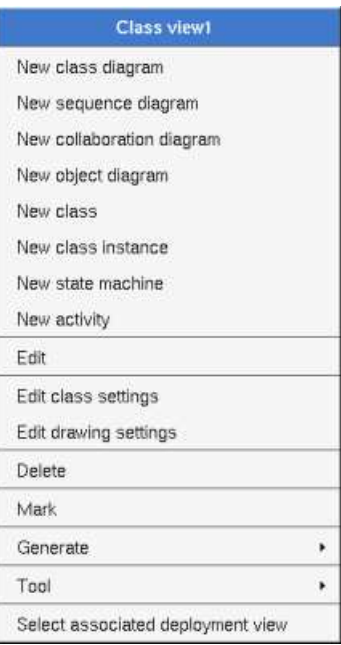

The menu entry *select associated deployment view* is only present when the class view has an associated deployment view, this feature allows to quickly associate an artifact to a class (see class menu).

**Menu : edit**

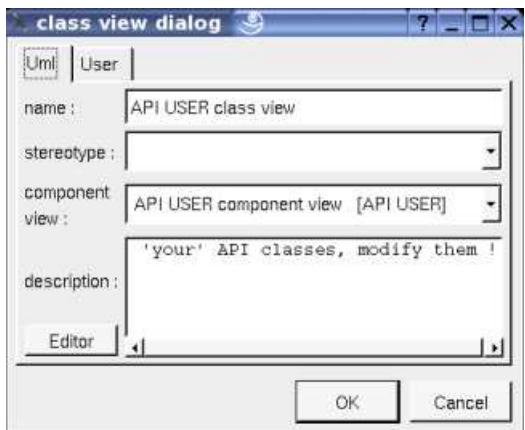

The *stereotype* of a class view doesn't have a special meaning for BOUML.

As you can see, the association with a deployment view is made through this menu.

The *editor* button visible above and associated here to the description, allows to edit the description in an other window, or to call an external editor (for instance *Xcoral*) specified through the environment variable BOUML\_EDITOR. Note that this external editor have to create an own window, its parameter is the pathname of the file containing the description, its execution is done in parallel with BOUML which looks each second at the file contents to get the new definition until the dialog is closed (I do not like very much this polling but this works even QT isn't compiled with the thread support).

## **Menu : edit class settings**

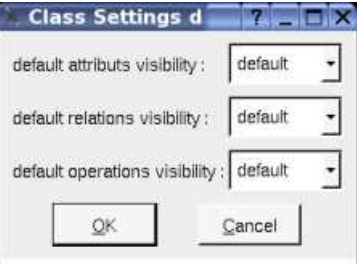

This setting allows to set a default visibility at the UML level for the attributes, relations and operations of the classes defined in the class view. *default* means that the visibility of the upper level is followed (which itself may be *default* etc ... up to the *project* level). When you create a new class view the visibilities are set to *default*.

## **Menu : edit drawing settings**

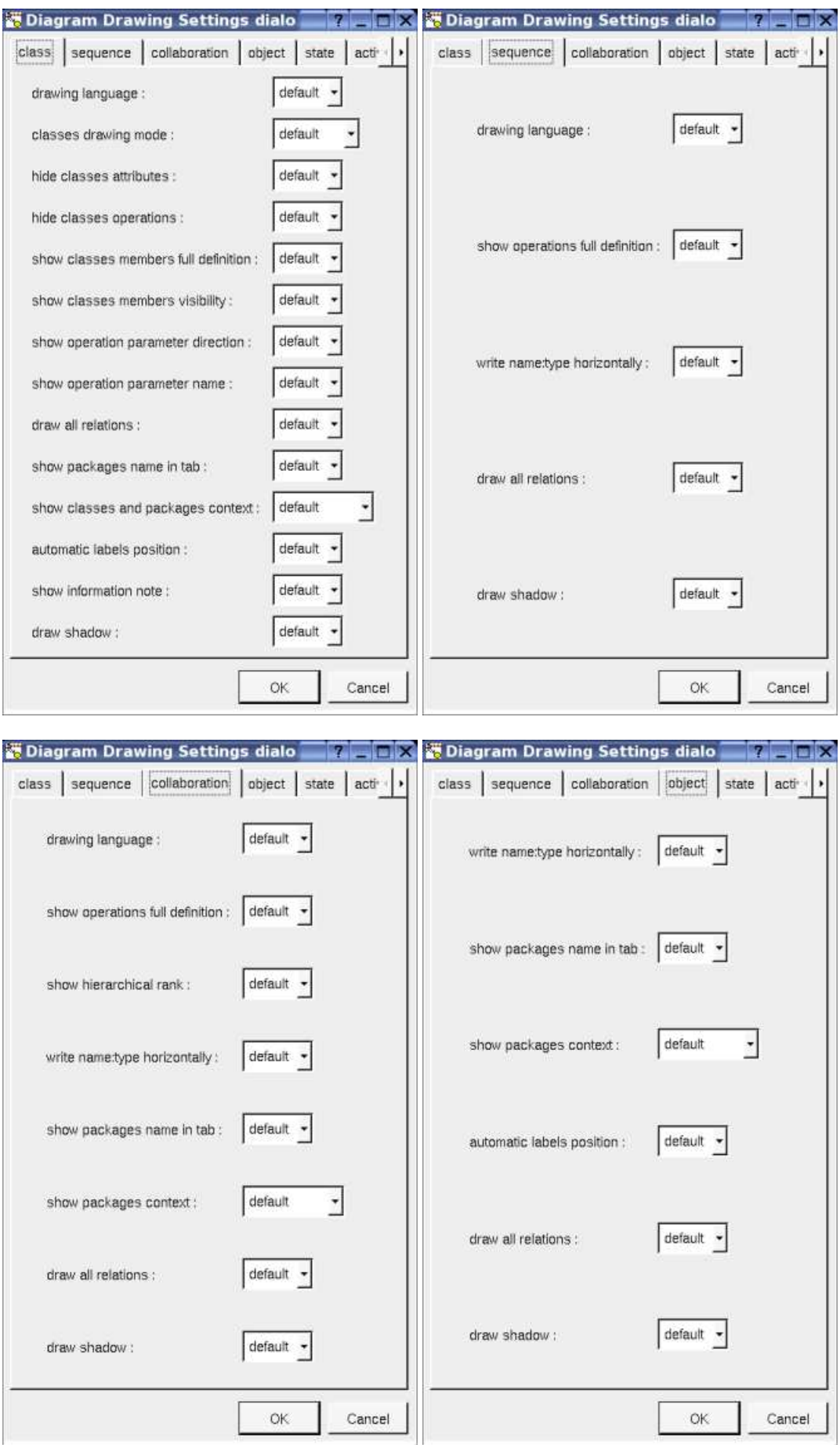

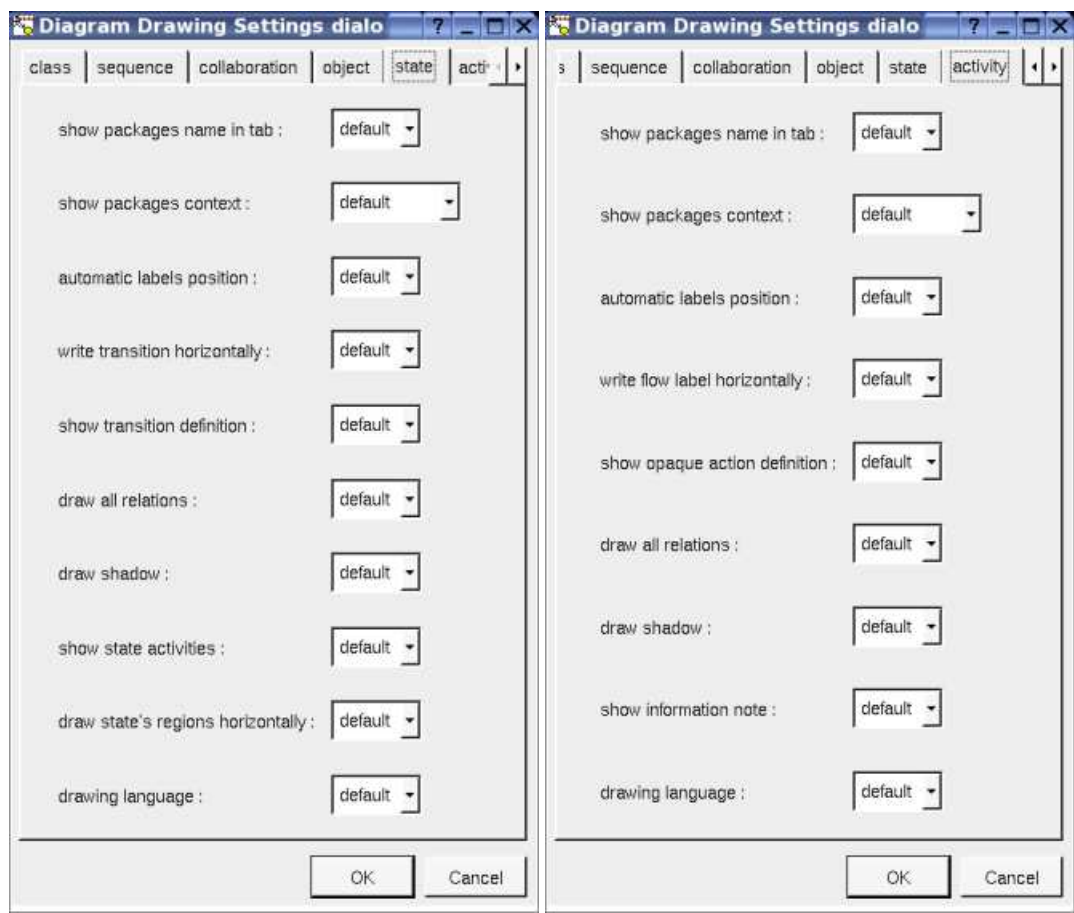

## Diagram Drawing Settings dialo **The Law**

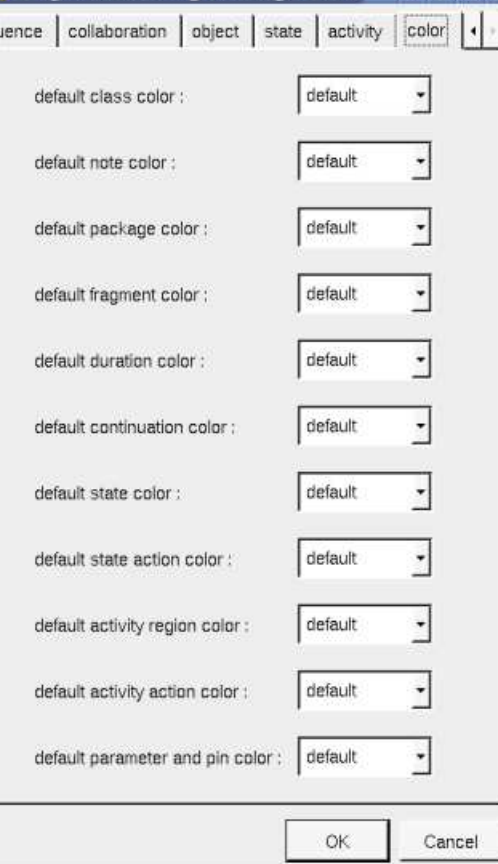

This dialog allows to specify how the class view's diagrams must be drawn by default.

## **Menu : delete**

The menu entry *delete* is only present when the class view is not *read-only*.

Delete the class view and all its children, and all the representation of them in the opened diagrams. After that it is possible to undelete them (from the browser) until you close the project : obviously the deleted items are not saved !

#### **Menu : mark**

See mark

## **Menu : generate**

To generate the C++/Java/Idl code of all the sub-items. Refer to C++ generator, Java generator and Idl generator for more details.

#### **Menu : tools**

The menu entry *tool* is present in case at least a *plug-out* may be applied on the class view.

#### **Menu : select associated deployment view**

 $\blacksquare$ 

Only present when the class view has an associated deployment view, select it as you do this manually, except that you do not have to search it !

Previous : use case view

Next : component view
# **Component view**

A component view may contains components and component diagrams in any order :

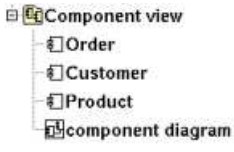

## **Menus**

The menu appearing with a right mouse click on a component view in the browser is something like this, supposing it is not *read-only* nor deleted :

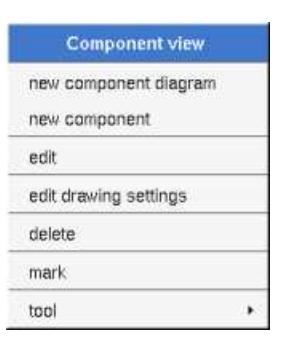

#### **Menu : edit**

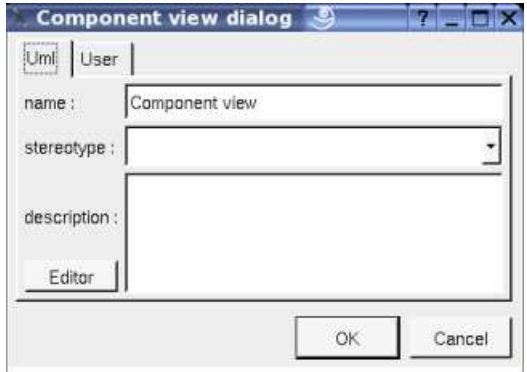

The *stereotype* of a component view doesn't have a special meaning for BOUML.

The *editor* button visible above and associated here to the description, allows to edit the description in an other window, or to call an external editor (for instance *Xcoral*) specified through the environment variable BOUML\_EDITOR. Note that this external editor have to create an own window, its parameter is the pathname of the file containing the description, its execution is done in parallel with BOUML which looks each second at the file contents to get the new definition until the dialog is closed (I do not like very much this polling but this works even QT isn't compiled with the thread support).

#### **Menu : edit drawing settings**

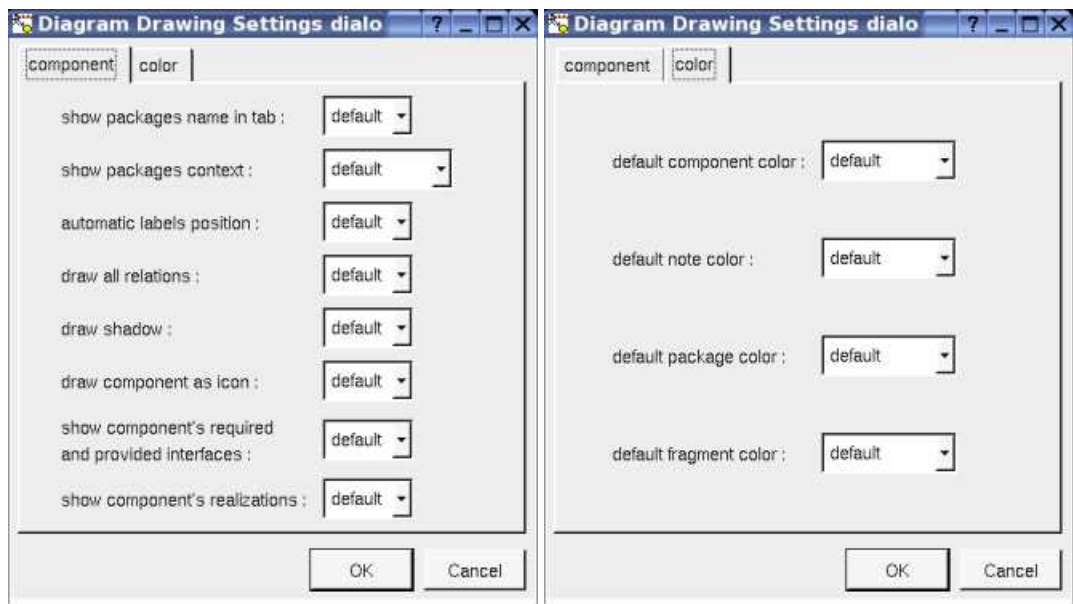

This dialog allows to specify how the component diagrams must be drawn by default.

#### **Menu : delete**

The menu entry *delete* is only present when the class view is not *read-only*.

Delete the component view and all its children, and all the representation of them in the opened diagrams. After that it is possible to undelete them (from the browser) until you close the project : obviously the deleted items are not saved !

#### **Menu : mark**

See mark

#### **Menu : tools**

 $\Box$ 

The menu entry *tool* not present above is present in case at least a *plug-out* may be applied on the component view.

Previous : class view

Next : deployment view

# **Deployment view**

A deployment view may contains nodes, artifacts and deployment diagrams in any order :

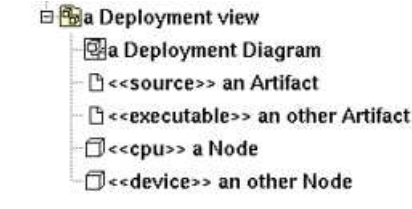

## **Menus**

The menu appearing with a right mouse click on a deployment view in the browser is something like this, supposing it is not *read-only* nor deleted :

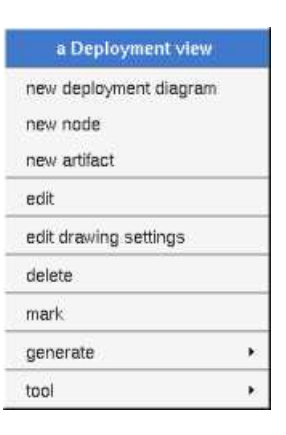

#### **Menu : edit**

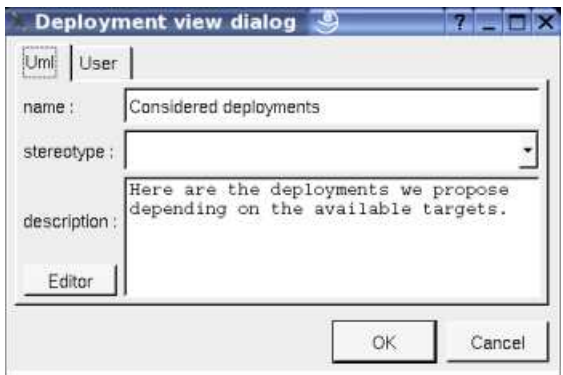

The *stereotype* of a deployment view doesn't have a special meaning for BOUML.

The *editor* button visible above and associated here to the description, allows to edit the description in an other window, or to call an external editor (for instance *Xcoral*) specified through the environment variable BOUML\_EDITOR. Note that this external editor have to create an own window, its parameter is the pathname of the file containing the description, its execution is done in parallel with BOUML which looks each second at the file contents to get the new definition until the dialog is closed (I do not like very much this polling but this works even QT isn't compiled with the thread support).

#### **Menu : edit drawing settings**

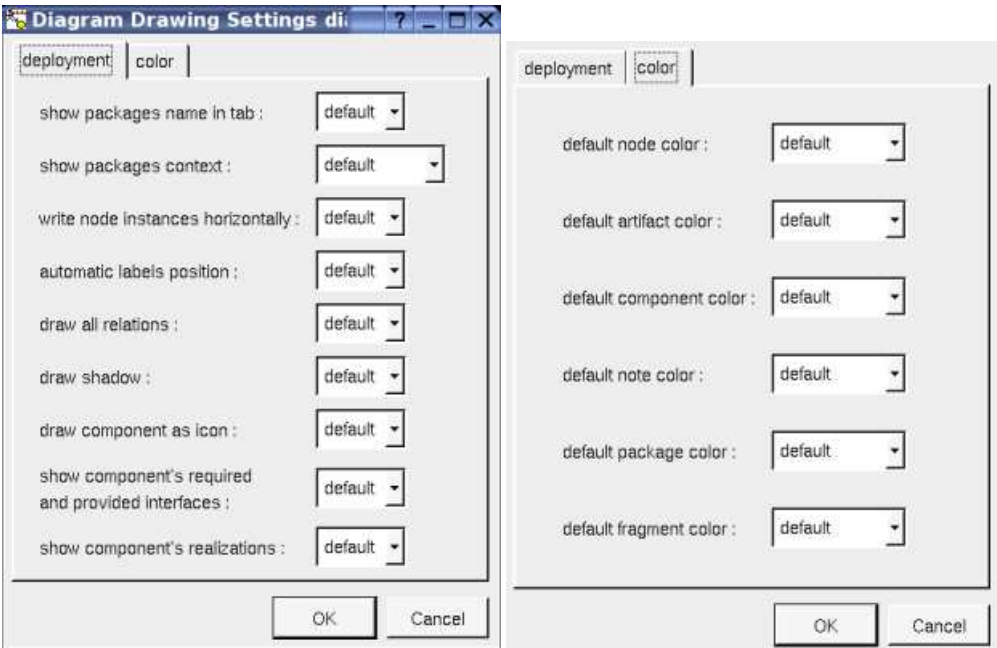

This dialog allows to specify how the deployment diagrams must be drawn by default.

#### **Menu : delete**

The menu entry *delete* is only present when the class view is not *read-only*.

Delete the deployment view and all its children, and all the representation of them in the opened diagrams. After that it is possible to undelete them (from the browser) until you close the project : obviously the deleted items are not saved !

#### **Menu : mark**

See mark

#### **Menu : tools**

The menu entry *tool* not present above is present in case at least a *plug-out* may be applied on the component view. The selected tool is called and applied on the current deployment view.

Previous : component view

Next : use case

# **Use case**

In the browser, an use case may contain other use cases, actors (classes stereotyped *actor*), classes, class instances, use case diagrams, sequence diagrams, collaboration diagrams, object diagrams, and the relations, in any order :

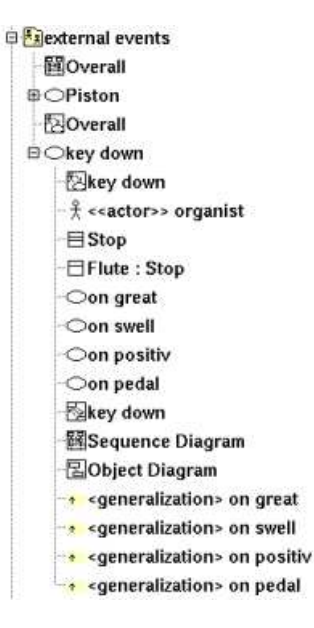

Define a use case nested in an other one in the browser is a practical way when a use case is refined into sub use cases.

The relations between use cases presented in the browser are the inheritance and dependency.

### **Menus**

The menu appearing with a right mouse click on a use case in the browser are something like this, supposing it is not *read-only* nor deleted :

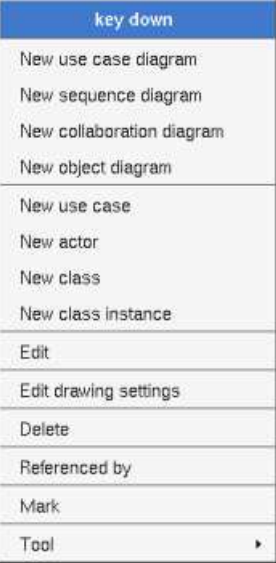

#### **Menu : edit**

*edit* allows to show/modify the use case properties with the following dialog :

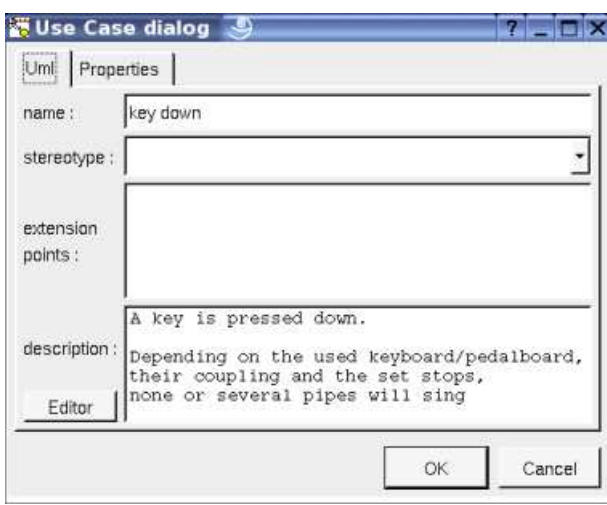

The *stereotype* of a use cases doesn't have a special meaning for BOUML.

The *editor* button visible above and associated here to the description, allows to edit the description in an other window, or to call an external editor (for instance *Xcoral*) specified through the environment variable BOUML\_EDITOR. Note that this external editor have to create an own window, its parameter is the pathname of the file containing the description, its execution is done in parallel with BOUML which looks each second at the file contents to get the new definition until the dialog is closed (I do not like very much this polling but this works even QT isn't compiled with the thread support).

#### **Menu : edit drawing settings**

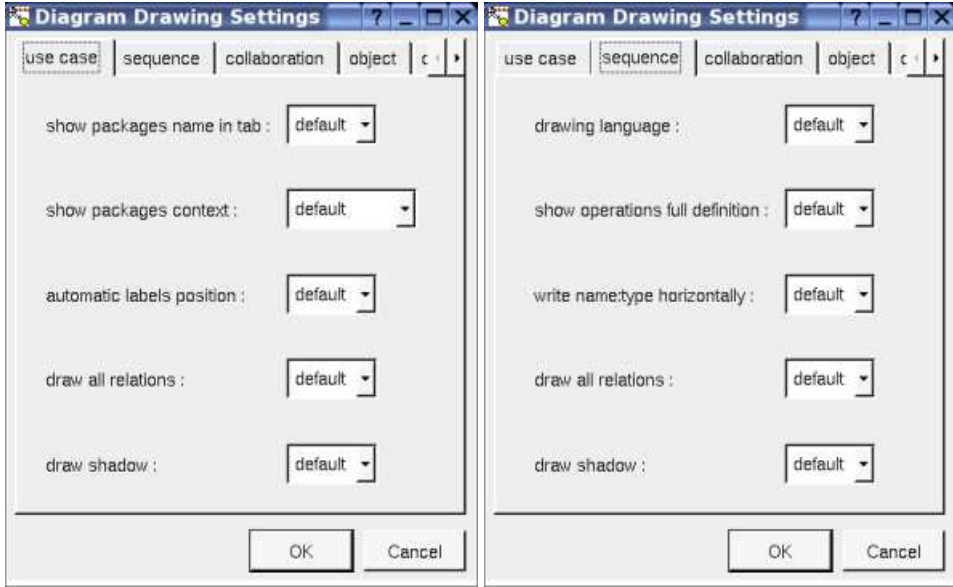

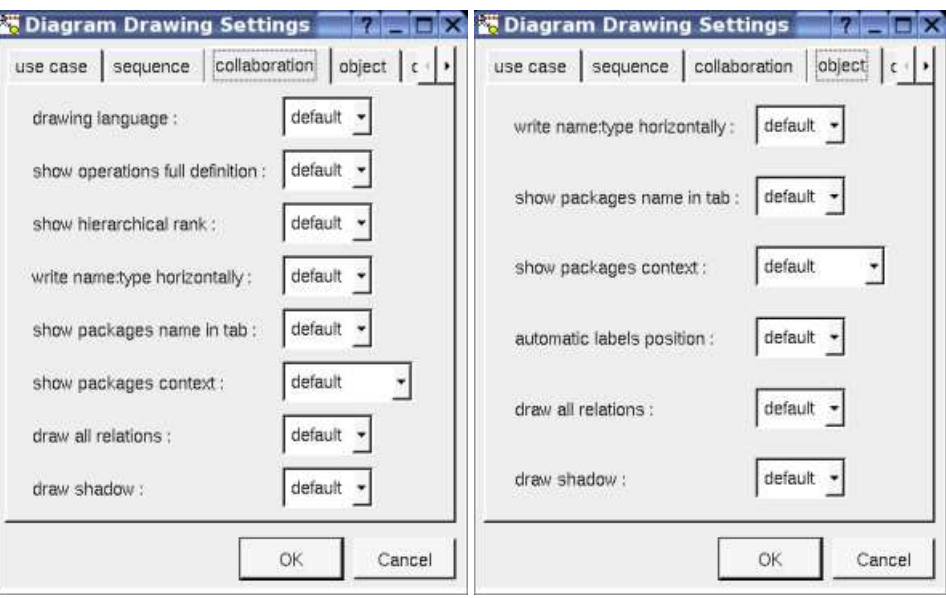

Diagram Drawing Settings dia Tamarak

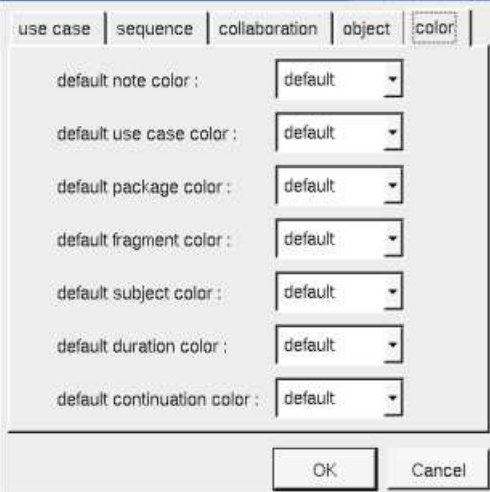

This dialog allows to specify how the sub diagrams must be drawn by default.

Refer to drawing, for the settings concerning the use cases.

#### **Menu : delete**

The *delete* entry is only present when the use case is not *read-only*.

Delete the use case and all its children, and all the representation of them in the opened diagrams. After that it is possible to undelete them (from the browser) until you close the project : obviously the deleted items are not saved !

#### **Menu : referenced by**

To know who reference the use case through a dependency or an inheritance, show a dialog, for instance :

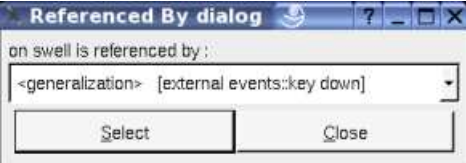

#### **Menu : mark**

See mark

#### **Menu : tools**

The menu entry *tool* is only present in case at least a *plug-out* may be applied on the use case. The selected tool is called and applied on the current use case.

#### **Default stereotypes**

The dialog allowing to set the default stereotypes has a tab reserved for the use cases :

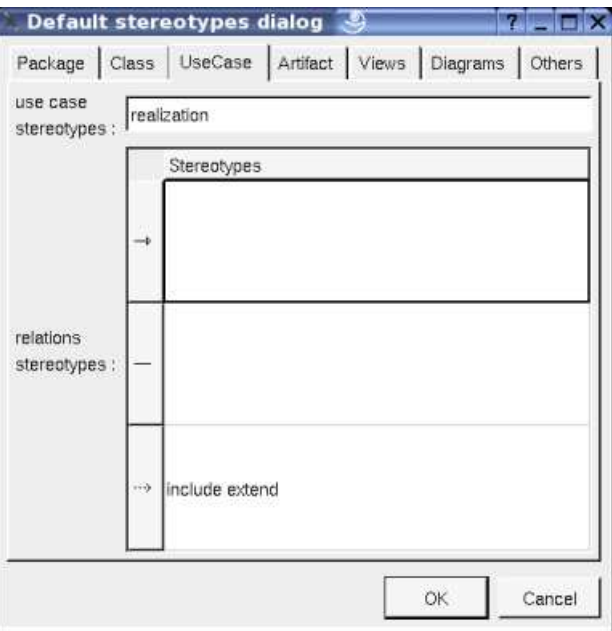

UML propose a simple line for the relation between use cases and actors/classes. I propose also an arrow because I prefer this representation.

## **Drawing**

A use case is drawn in a diagram with a sizable ellipse, the available options are :

- *use case color*
- *automatic label position* : this concerns the relation's labels, by default BOUML automatically move the labels associated to a relation accordingly to its extremities. If you do not like how BOUML place the labels, set this option to *false* and you will be the master (note that the *labels default position* entry of the relation's menus in the diagrams remains available to help you when you are lost).

A right mouse click on a use case in a diagram calls the following menu :

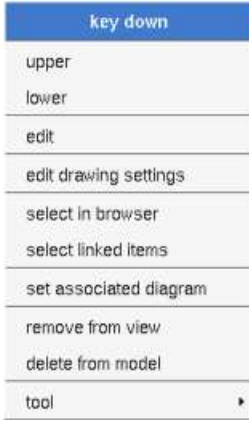

The *drawing settings* concerns only the picture for which the menu is called.

*select linked items* select all the items connected with the current one through any line

*set associated diagram* allows to automatically open the current diagram when a double mouse click is made on the use case representation in a diagram or the browser. After that the only way to edit the use case is to choose the *edit* entry in the menu.

Previous : deployment view

Next : class

# **Class**

A class may contain nested classes, relations, attributes, operations , extra members and dependencies on packages. The order of the class's sub-items is very important because it is followed by the C++/Java/Idl generators.

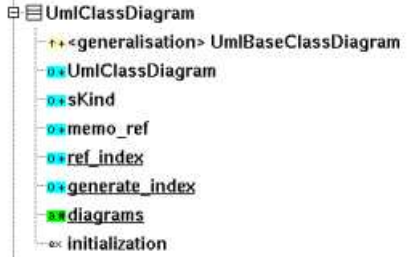

The representation of a class in the browser indicates if the class is abstract or is a template class, furthermore a nested class icon has a reduced size :

> □ aClass view1 日目StandardClass **目**• EmbeddedClass **多EmbeddedTemplateClass** AbstractClass **自TemplateClass**

A *class* is the support to define all kinds of class depending on the languages, the stereotype specify what a class is. The way a stereotype is translated for each language is configured and is specified through the *generation settings*. You can set a default list of stereotypes for the classes and their relations through the *edit default stereotype* entry of the project's menu.

Some stereotypes have a special meaning for BOUML :

- *typedef* : a class having this stereotype may have an associated base type used to construct the typedef. It is not possible to add a relation/attribute/operation to a class stereotyped *typedef*, nor to define it as a *template* (but it may instantiate a *template*). This stereotype doesn't have sense in Java.
- *enum* : a class having this stereotype is an *enum*, need at least the JDK 5 in Java. Because a Java JDK 5 enum may have attributes, relations and operations, it is possible to add these kinds of members to a class having the stereotype enum, but their default definitions are empty in C++ and Idl. it is not possible to define or instantiate a *template,*they are not yet managed in Java.
- *enum\_pattern* : a class having this stereotype is an *enum* even in Java for which a special definition compatible with JDK release less than 5 is produced. it is not possible to add a relation/operation to a class stereotyped *enum* nor to define or instantiate a *template*.
- *union* : a class having this stereotype cannot instantiate a *template*
- *actor* : just to change the representation, not relevant for the code generators

Obviously because you may change the stereotype at any time, it is possible to define for instance a class with an operation and after that to change its stereotype to *enum\_pattern* ... In this case BOUML does nothing, for instance it does not delete itself the operation to help you to come back to a more appropriate stereotype without undesirable modifications.

The extend of the previous stereotypes include C++ and Java and Idl both. This means for instance that you cannot add an operation to an *enum\_pattern* independently of the translation of this stereotype in C++/Java/Idl specified through the *generation settings*. But it is also possible to have stereotypes with an extend limited to each language through the definition of new stereotypes. For instance, if you define the stereotype *eiu* which is translated by *enum* in C++, *interface* in Java and *union* in IDL through the *generation settings,* you will have exactly that you want : magic ! isn't it ?

The stereotypes known at each language level by BOUML are :

- **C++** : *class, enum, struct, typedef* and *union*
- **Java** : *class, enum, enum\_pattern, interface* and @*interface*

**Idl** : *enum, exception, interface, struct, typedef, union* and *valuetype*

The class's properties will be exposed below.

## **Menus**

The class menu appearing with a right mouse click on its representation in the browser depend on the stereotype and the artifact association, it is something like these, supposing the class not *read-only* nor deleted (see also menu in a diagram) :

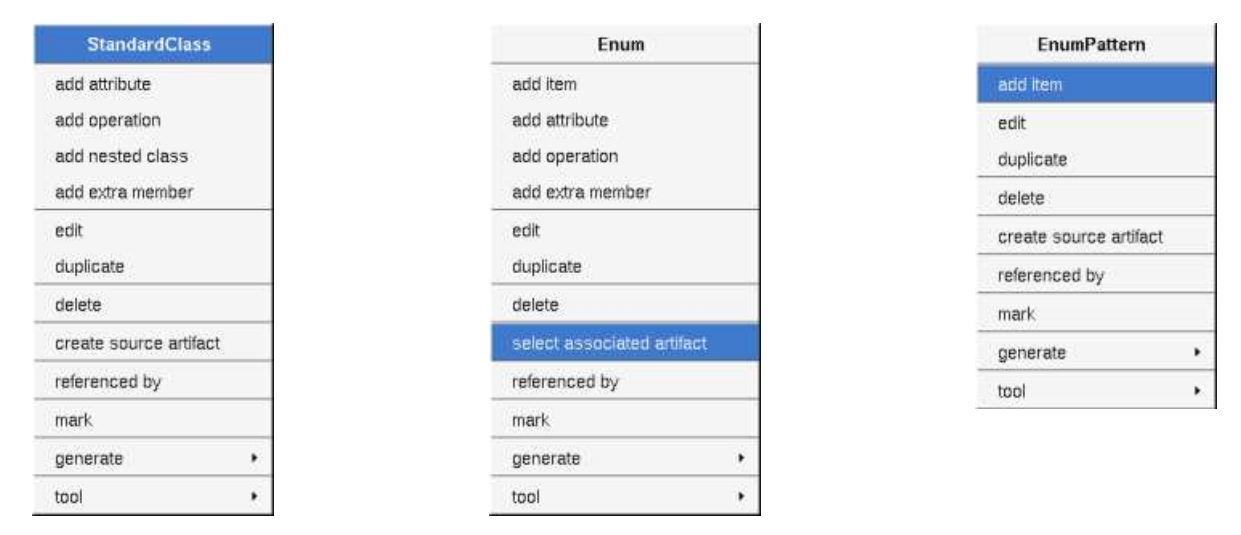

#### **Menu : add ...**

The first entries of the menu allowing to add something may not be present depending of the class's stereotype.

#### **Menu : edit**

*edit* allows to show/modify the class properties. In case the class is read-only, the fields of the dialog are also read-only. Note that for consistency purpose you cannot edit a class while any other edition is made, and while a class is edited all the other editions are impossible.

#### **Class dialog, tab Uml**

The tab *Uml* is a global tab, independent of the language :

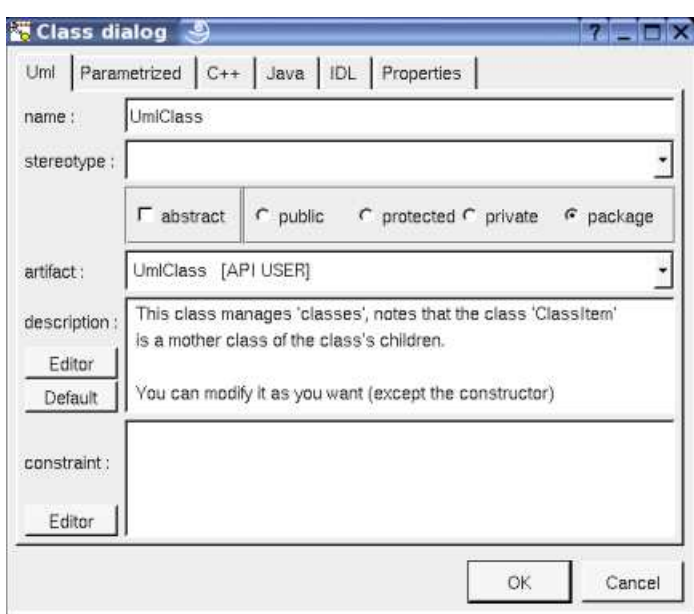

The proposed *stereotypes* are the default one specified through the Default stereotypes dialog more the current one (empty here). It is possible to choose into the list or to give a new one, or to empty it.

*abstract* allows to declare that the class is an abstract class (not instanciable).

The artifact used to produce the class source code must be chosen in the proposed list or the field may be empty. Obviously a nested class can't have an associated artifact, but a nested class has a visibility.

The *description* will be generated in the class source code (in case the *\${comment}* or *\${description}* macro appears in the class definition) as a comment.

The *editor* button visible above and associated here to the description, allows to edit the description in an other window, or to call an external editor (for instance *Xcoral*) specified through the environment variable BOUML\_EDITOR. Note that this external editor have to create an own window, its parameter is the pathname of the file containing the description, its execution is done in parallel with BOUML which looks each second at the file contents to get the new definition until the dialog is closed (I do not like very much this polling but this works even QT isn't compiled with the thread support).

The *default* button visible above associated to the description allows to set the description with a default contain specified through the *generation settings*. Useful to generate comments compatible *Java Doc* or *Doxygen* for instance.

#### **Class dialog, tab Parametrized**

The *parametrized* tab allows to specify the formals of a *template / generic* class.

For instance with :

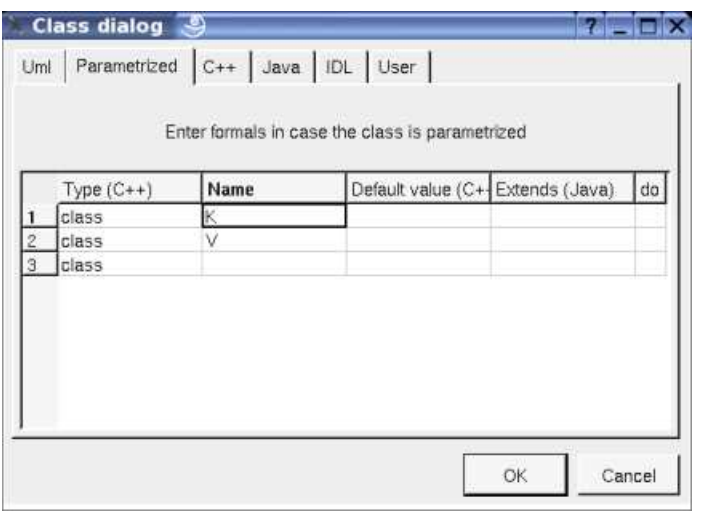

if the class have the default proposed class definition, the C++ class definition (named *Dict*) is :

*template<class V, class K = string> class Dict ...*

#### **Class dialog, tab Instantiate**

The *instantiate* tab allows to specify the actual of a class inheriting templates classes. It appears only when the edited class inherits or realizes at least a template class. Obviously, a template class may inherit another ones.

For instance with this definition of *Dict* :

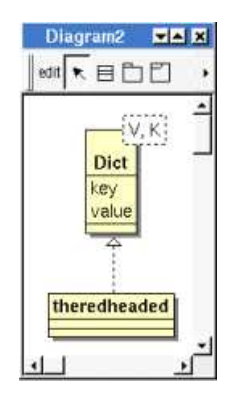

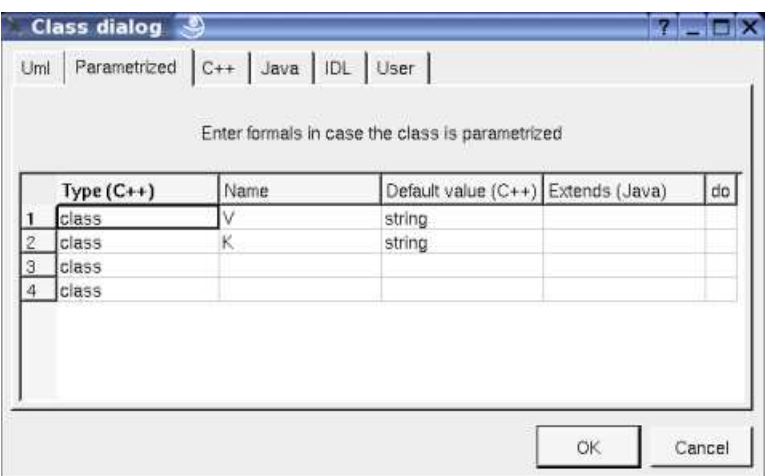

if the class have the default proposed class definition, the C++ class definition of *theredheaded* is :

class theredheaded : public Dict<string, string> ...

the Java class definition is :

class theredheaded extends Dict<String, String> ...

When the class *theredheaded* is edited only the *actuals* are editable in the tab *Instantiate*, both for C++ and Java.

Supposing you have a template class *vector* and you want to define a vector or boolean, obviously the right definition is not :

*class vectorOfBoolean : public vector<bool> {...}*

the right definition is :

```
template<> class vector<bool> {...}
```
To do this you just have to define the class named *vector<bool>*

**Class dialog, tab C++**

This tab allows to give the C++ definition of the class.

Template definition :

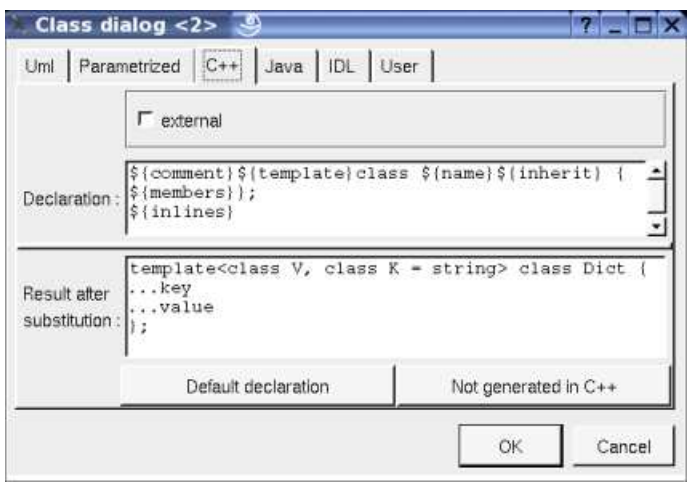

Template instantiation (of course a class may be both a template definition and a template instantiation) :

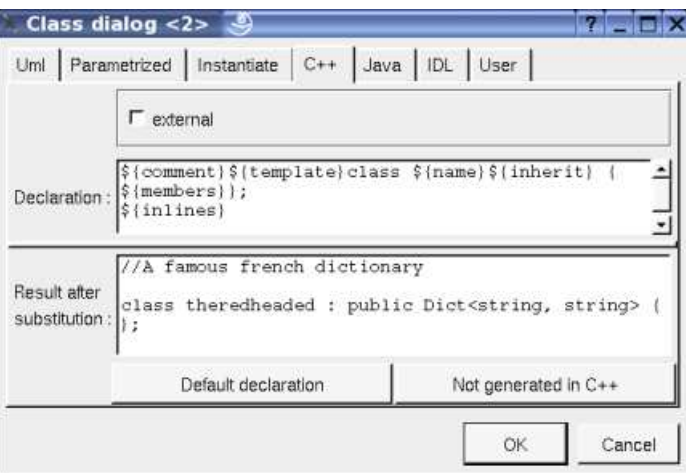

Enum (class with the stereotype *enum* or *enum\_pattern*) :

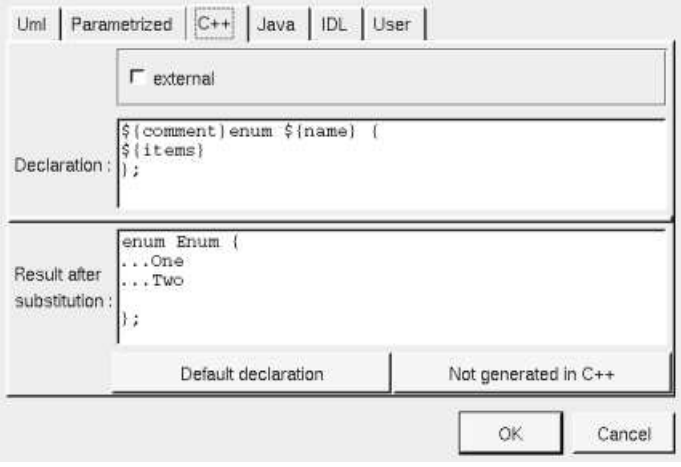

Standard class :

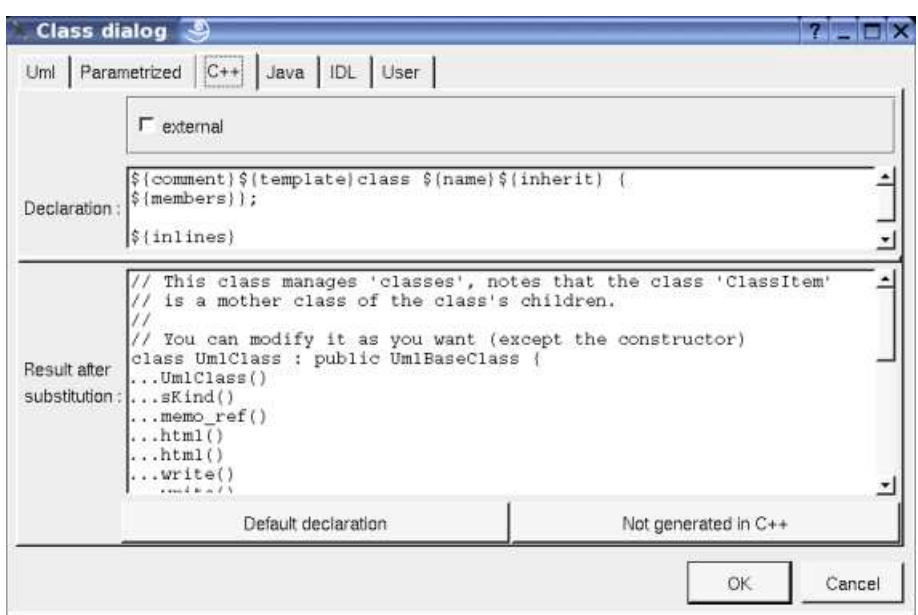

In BOUML the generated code is obtained by the substitution of macros in a text, only the *Declaration* part is editable, the other one help you to see what will be generated for C++ (supposing you do not modify the C++ code generator !).

When you push the button *default declaration*, the form specified through the *generation settings* depending on the class stereotype (and of course the language !) is proposed, this last may be modified as you want, even to produce illegal source code. For instance if you do not want to follow the inheritance specified by the class's relations, you just have to replace *\${inherit}* by anything you want.

When you do not want to have this class defined in C++ (but it must be defined in Java or Idl, so the class must have an associated artifact), empties the declaration manually or using the button *not generated in C++* (an other way is to empty the C++ definition of the artifact).

The *external* check box must be used when the class must not be defined in C++ by BOUML, but you want to specify the name of the class (to not follow the *Uml/Java/Idl* name) and/or the included files and/or *using* forms or any other forms needed to use it.

*\${template}* produce a template declaration in case the class is a template class, else an empty string.

*\${members}* produce the declaration and definition of the class members (relations, attributes, operations and extra members) following the browser order and repartition in the header and source files.

*\${inline}* produce the definition of the operations and extra members declared *inline*, may be an empty string.

Refer to the *generation settings* for more details.

The forms  $@{property}$  are replaced by the value of the corresponding user property if it is defined for the class or at an upper level, else it is not substituted.

#### **Class dialog, tab Java**

This tab allows to give the Java definition of the class.

Generic definition :

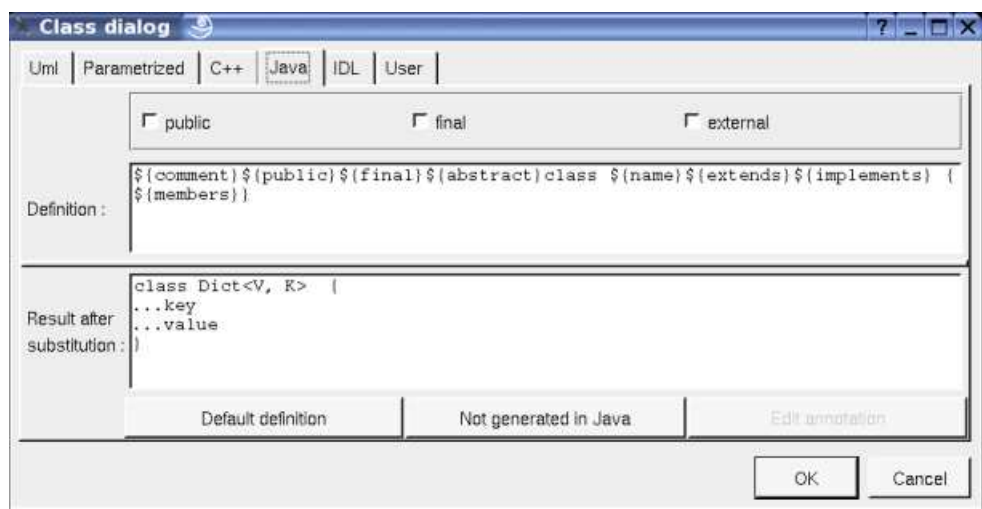

Generic instantiation :

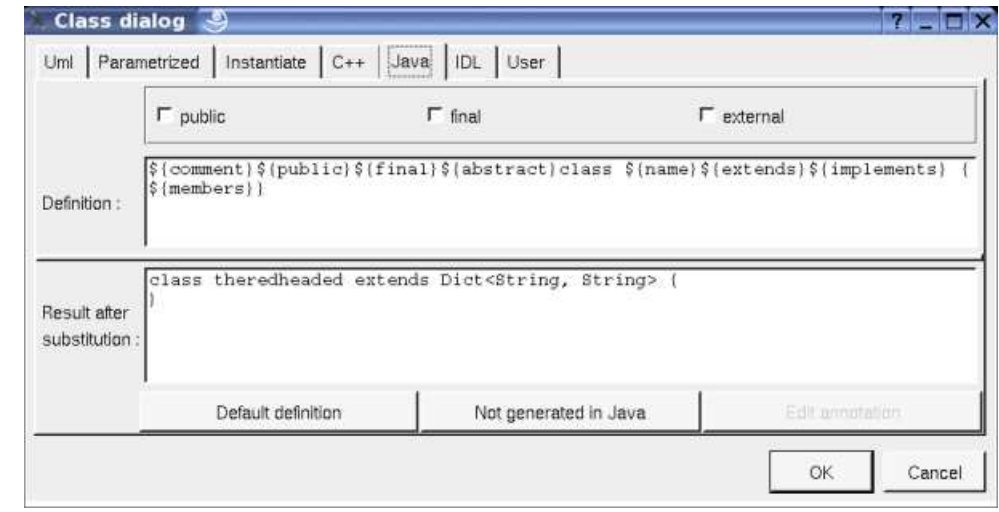

For a JDK 5 *enum* (class with the stereotype *enum*) :

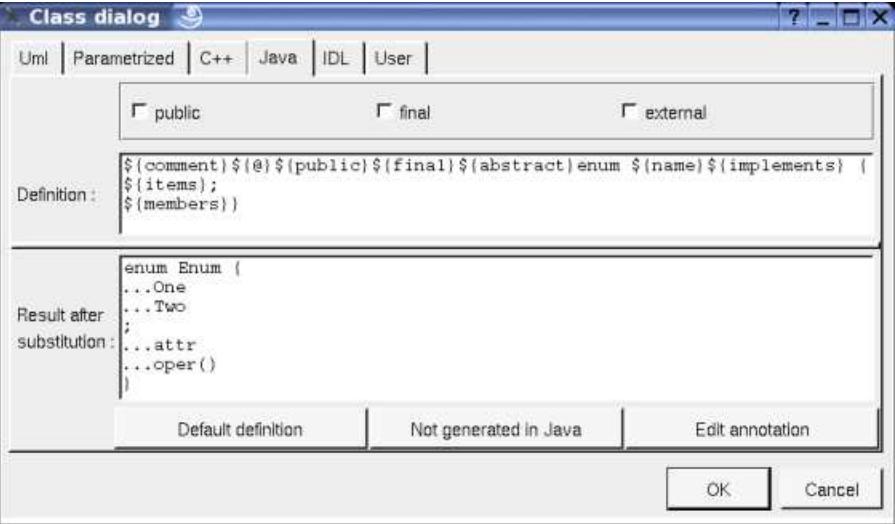

For a class with the Java stereotype *enum\_pattern* :

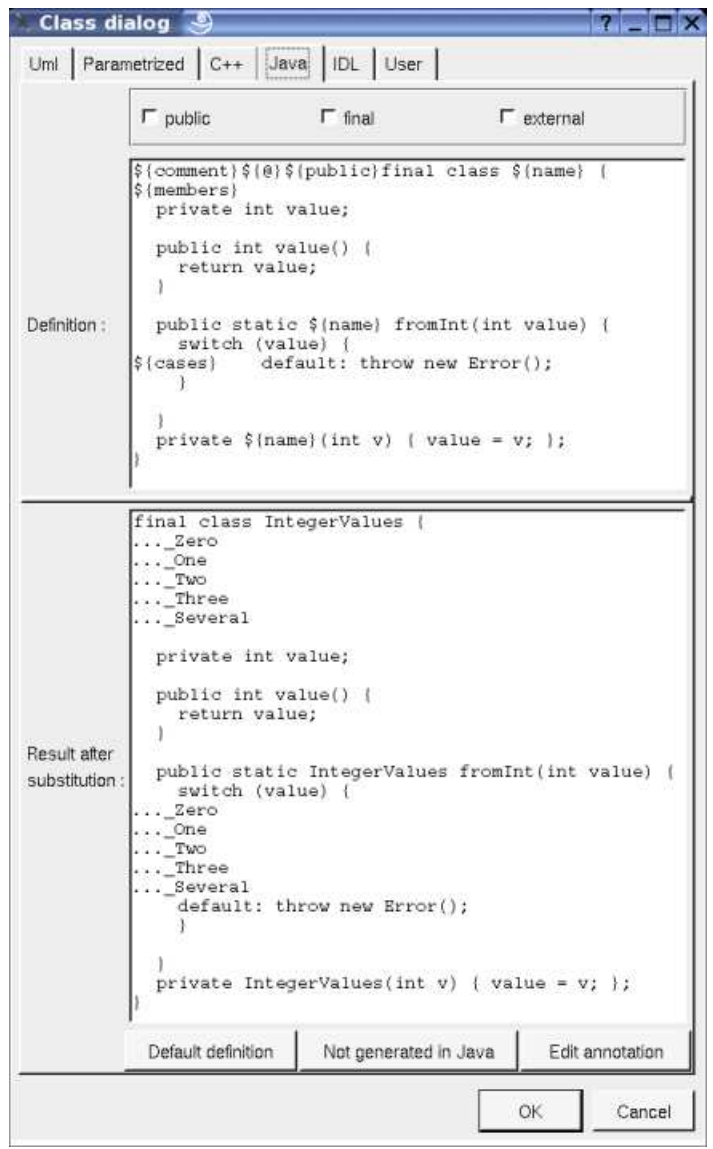

Standard class :

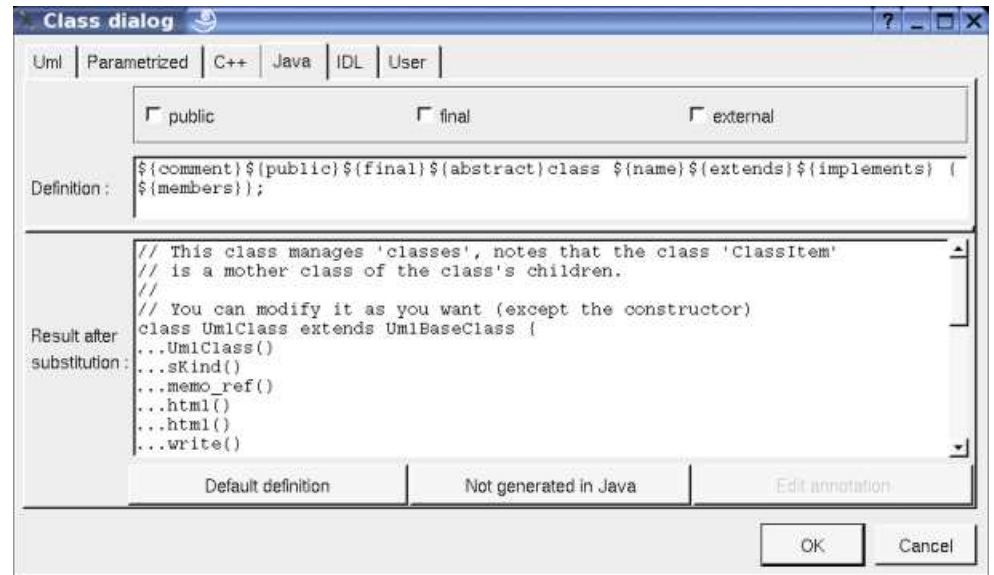

*\${public}* produce an empty string when the check box *public* is not checked, else produce *public* (!)

*\${final}* produce an empty string when the check box *final* is not checked, else produce *final* (!!)

The *external* check box must be used when the class must not be defined in Java by BOUML, but you want to specify the name of the class (to not follow the *Uml/C++/Idl* name).

*\${members}* produce the declaration of the class members (relations, attributes, operations and extra members) following the browser order, doesn't produce the enumeration items of an *enum.* In an *enum*, an attribute is not an enumeration item when its stereotype is *attribute*.

*\${items}* produces the enumeration items of an *enum*. an attribute is an enumeration item when its stereotype is not *attribute*.

*\${@}* produces the annotations, when it is present in the definition the button *Edit annotation* is active, a specific dialog allows you to enter the annotations proposing the default annotations (*Deprecated ...*) and the ones defined through the classes stereotyped *@interface* :

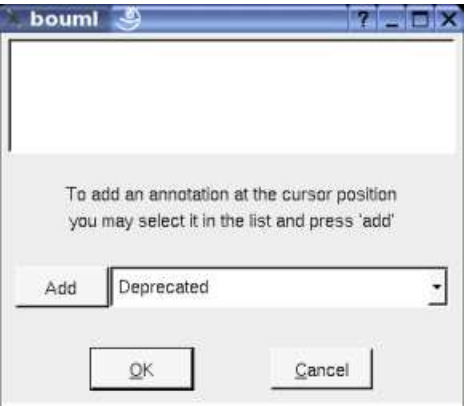

The forms  $@{property}$  are replaced by the value of the corresponding user property if it is defined for the class or at an upper level, else it is not substituted.

#### **Class dialog, tab Idl**

This tab allows to give the Idl definition of the class :

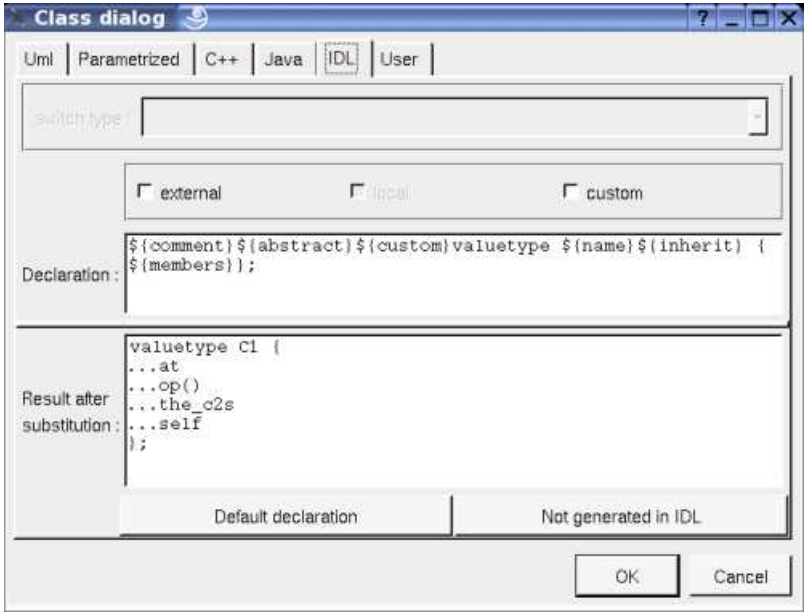

*\${local}* produce an empty string when the check box *local* is not checked, else produce *local* (!!), this one is only available when the stereotype of the class is *interface* in Idl (see generation settings).

*\${custom}* produce an empty string when the check box *custom* is not checked, else produce *custom* (!), custom is available when the stereotype of the class is *valuetype* in Idl (see generation settings).

The *external* check box must be used when the class must not be defined in Idl by BOUML, but you want to specify the name of the class (to not follow the *Uml/C++/Java* name) and/or the included files needed to use it. Not yet implemented in the Idl generator.

*\${members}* produce the declaration of the class members (relations, attributes, operations and extra members) following the browser

order.

Refer to the *generation settings* for more details.

The forms *@{property}* are replaced by the value of the corresponding user property if it is defined for the class or at an upper level, else it is not substituted.

#### **Menu : duplicate**

The menu entry *duplicate* clone the class and all its children, including the nested classes.

The self relations (a self relation is a relation between a class and itself) are specially managed : they became a self relation to the clone.

For instance, if the initial situation is the following :

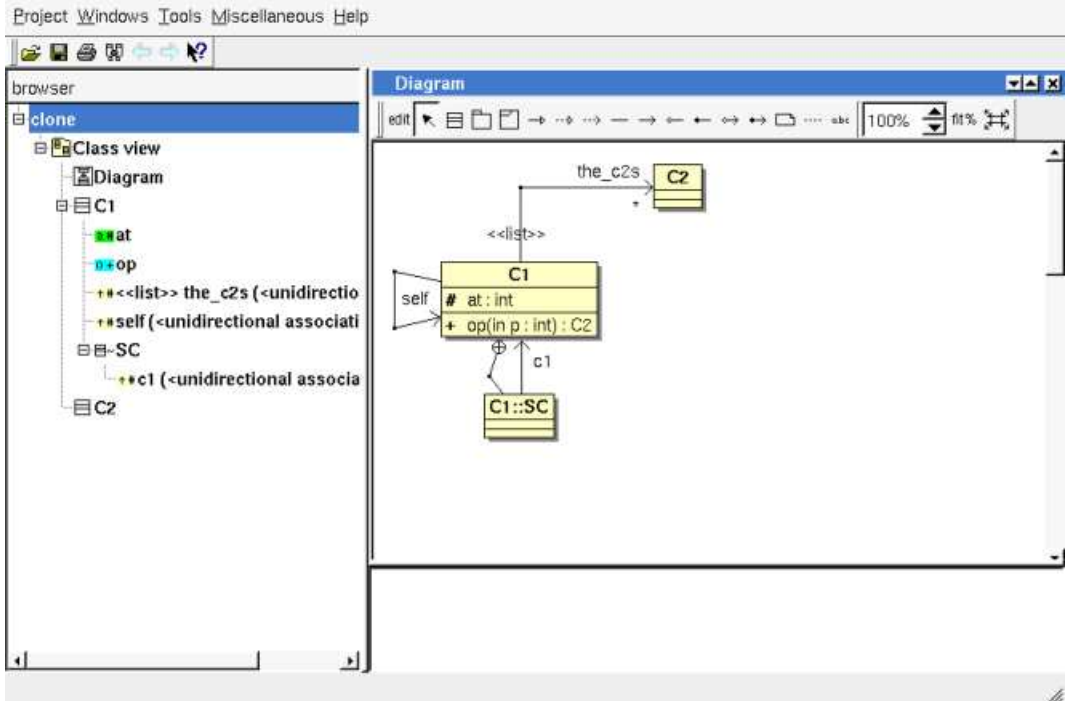

After the duplication of *C1* into the new class *C3* :

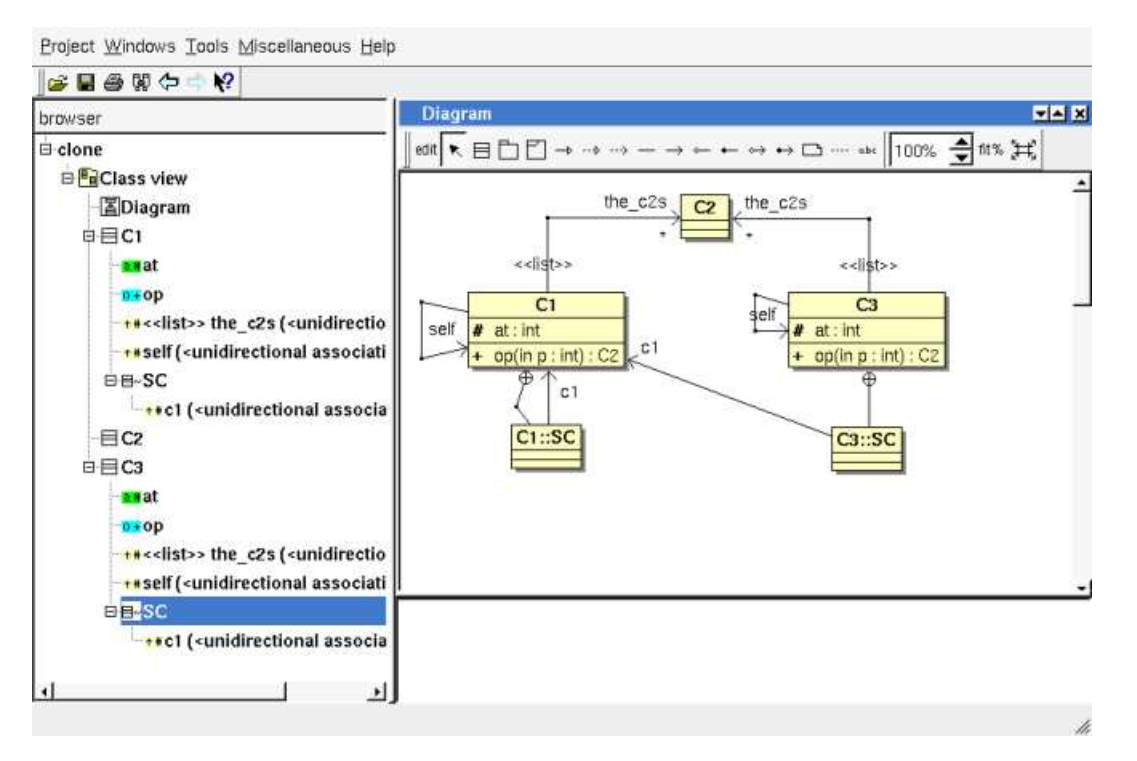

Note that the duplication of the relation *c1* of *C3::SC* is still a relation to C1, because only the self relation are specially managed, not all the relation to the duplicated class (the context of the inner class(es) SC is visible thanks to the *drawing setting* "*show context*" and also to the inner class relation).

#### **Menu : create source artifact**

The menu entry *create source artifact* is present when the class does not have an associated artifact, but the class view containing the class have an associated deployment view. Choosing this entry a new artifact having the name of the current class and the stereotype *source* is created in the deployment view associated to the class view containing the current class.

To quickly create is needed the associated *deployment view* and associate an *artifact* to all the classes of a class view use the *plug-out* deploy.

#### **Menu : select associated artifact**

This menu entry is present when the class have an associated artifact, to quickly select this one, the current class may also be quickly selected from its associated artifact.

#### **Menu : select associated component Menu : select an associated component**

This menu entry is present when the class have an associated component(s), to quickly select this one, the current class may also be quickly selected from its associated component.

#### **Menu : referenced by**

To know who reference the current class

#### **Menu : mark**

See mark

#### **Menu : delete**

The menu entry *delete* is only present when the class is not *read-only*.

Delete the class and all its children, and all the representation of them in the opened diagrams. After that it is possible to undelete them (from the browser) until you close the project : obviously the deleted items are not saved !

#### **Menu : generate**

To generate source code for the languages for whose the class and the associated artifact have a definition.

#### **Menu : tool**

The menu entry *tool* is only present in case at least a *plug-out* may be applied on a class. The selected tool is called and applied on the current class.

## **Default stereotypes**

The dialog allowing to set the default stereotypes has a tab reserved for the classes :

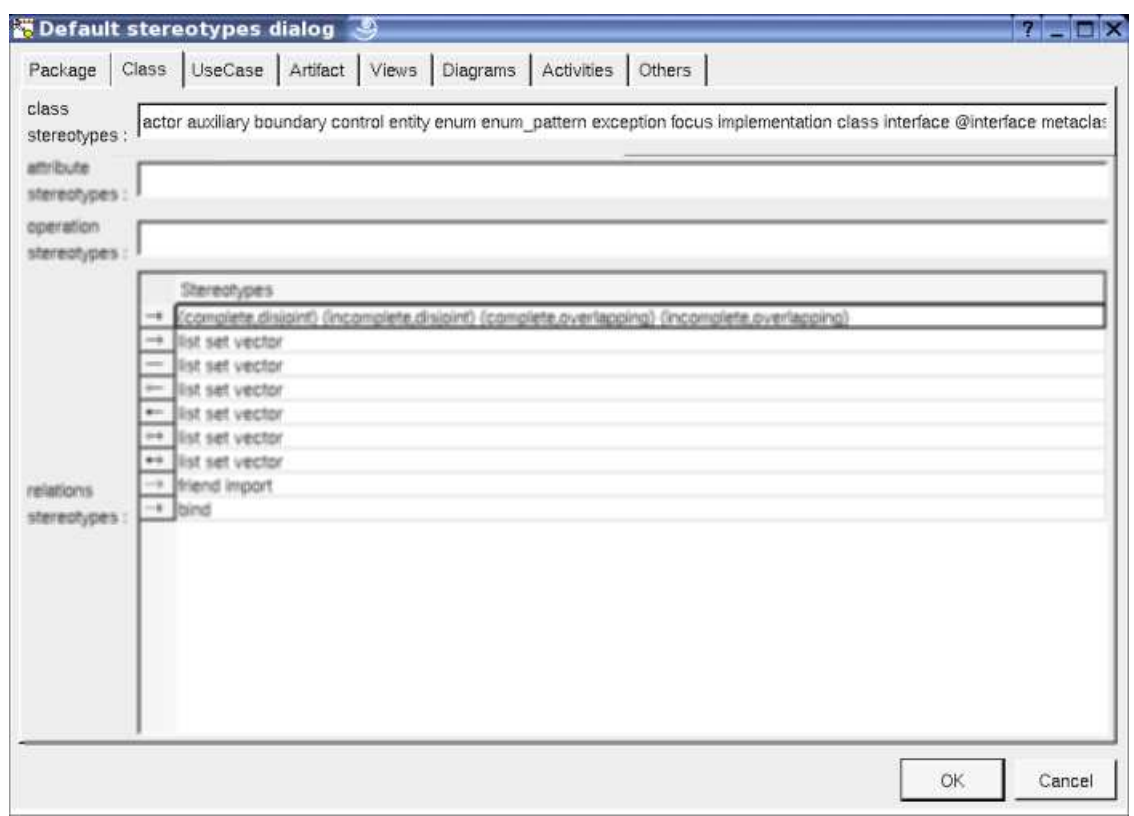

As you can see, it is possible to set a default stereotypes list for the classes and all the relations between classes.

The code generators does not distinguish the generalization and the realization, even they do not have the same meaning in UML.

## **Generation settings**

This very important dialog allows to specify many default definitions concerning the classes, more details will be given in C++ generator, Java generator and Idl generator.

The tab *Stereotypes* allows to specify how the class's stereotypes are translated in each language :

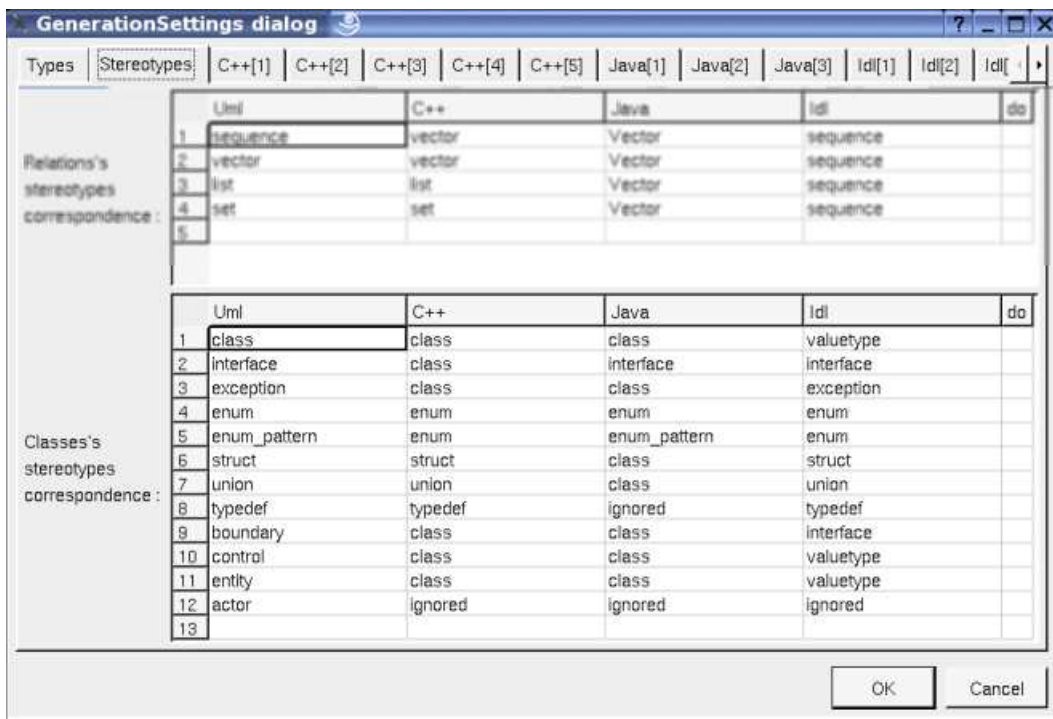

The second  $C++$  tab allows to define the default  $C++$  class definition depending on the stereotype :

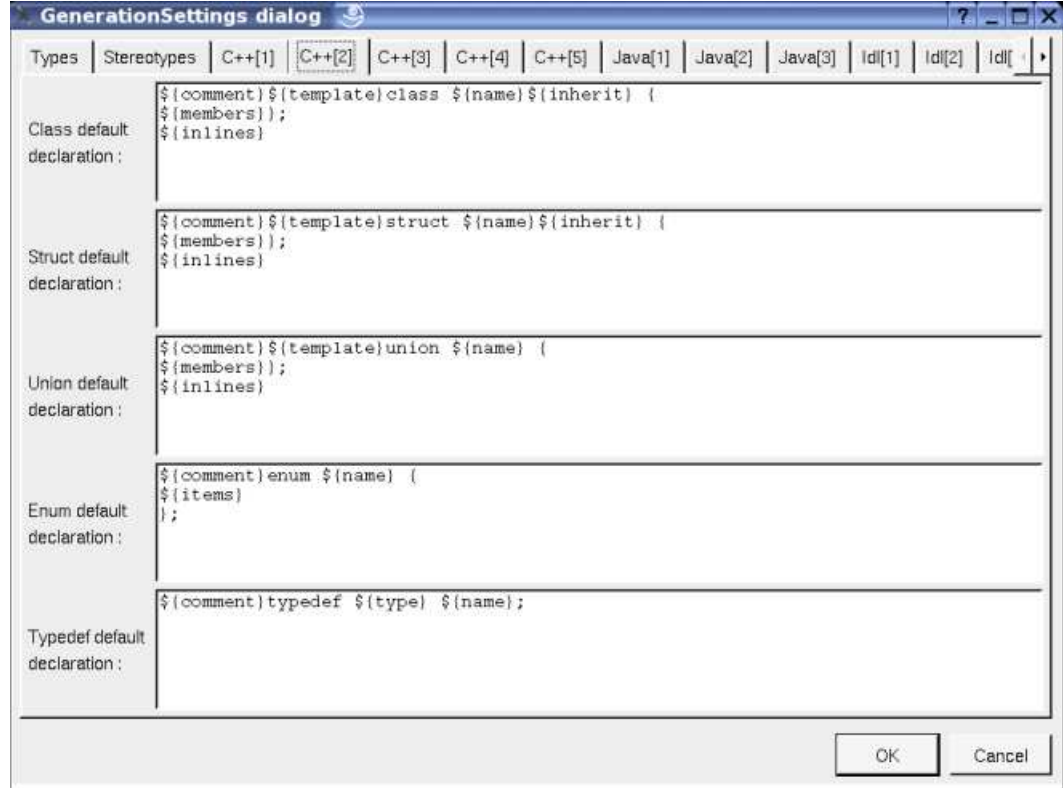

The first *Java* tab allows to define the default Java class definition depending on the stereotype :

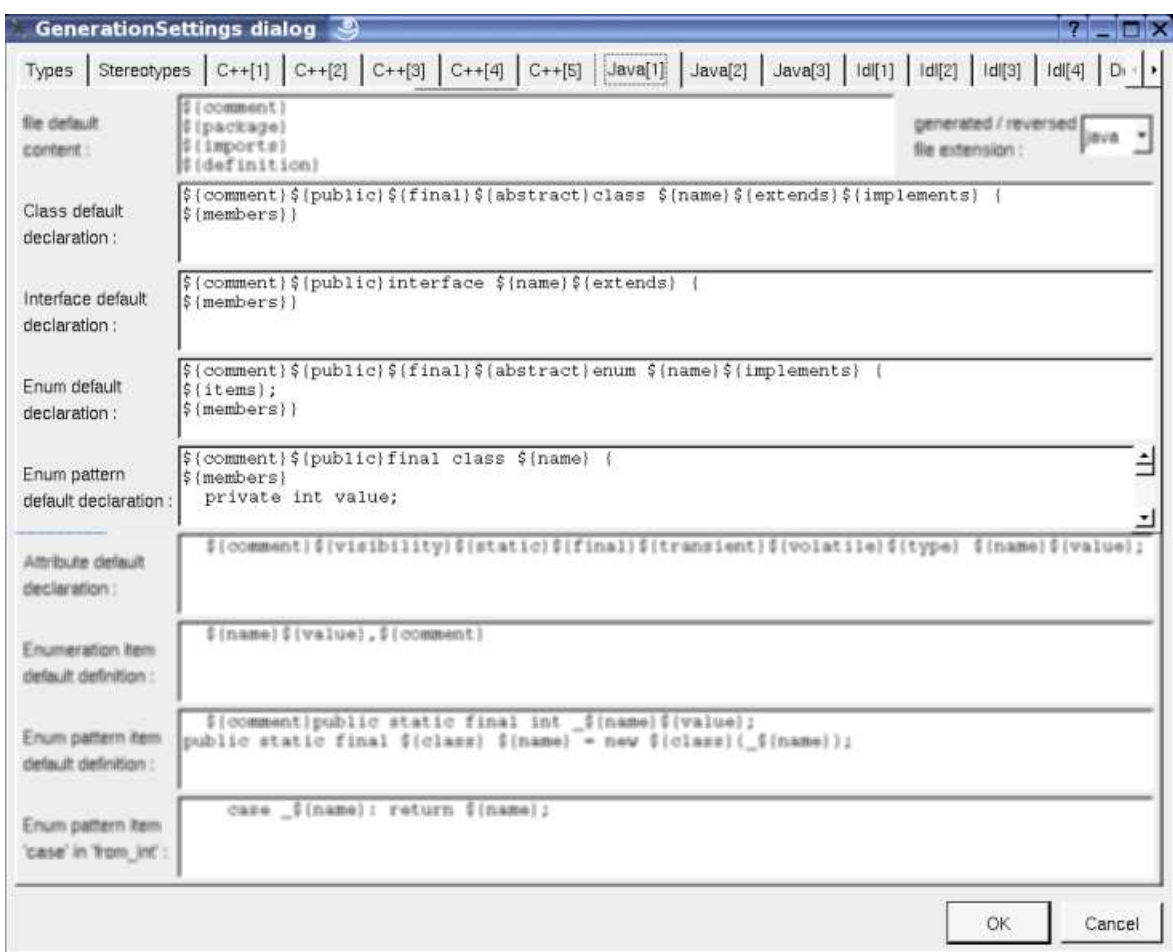

The first *Idl* tab allows to define the default Idl class definition depending on the stereotype :

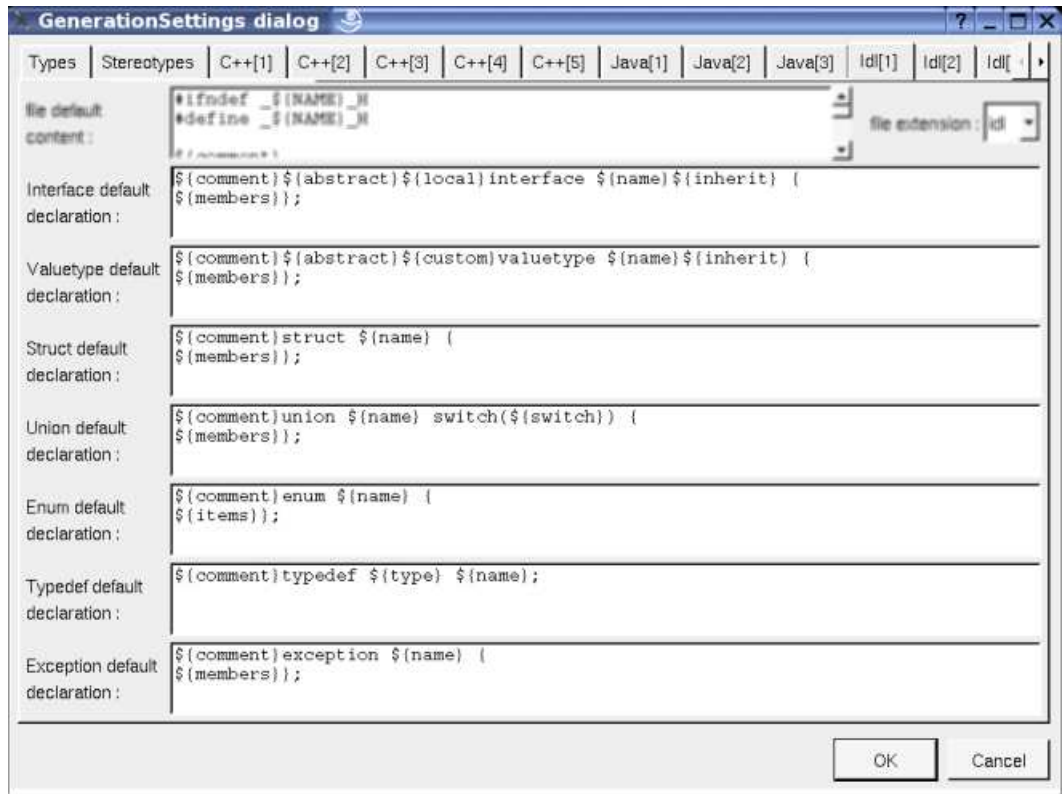

The tab *Description* allows to set a default description (the default description is used when you hit the button *default* in the description part of a class of the class dialog) :

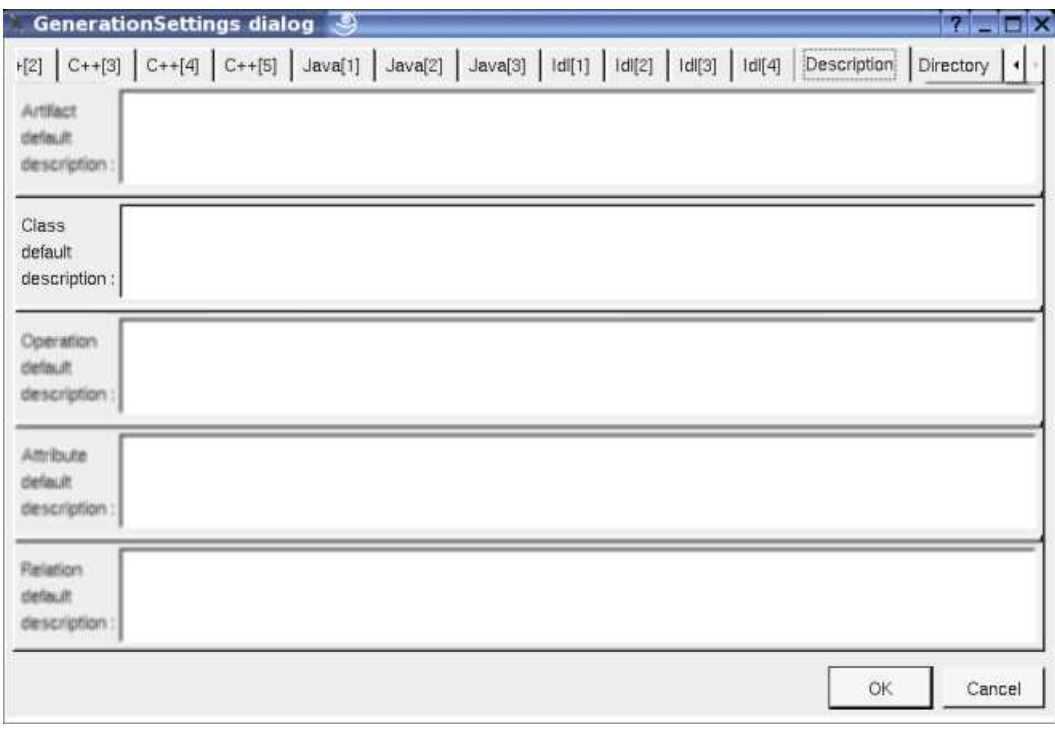

## **Drawing**

A class is drawn in a diagram as a rectangle or an icon depending on the class's stereotype and the drawing settings :

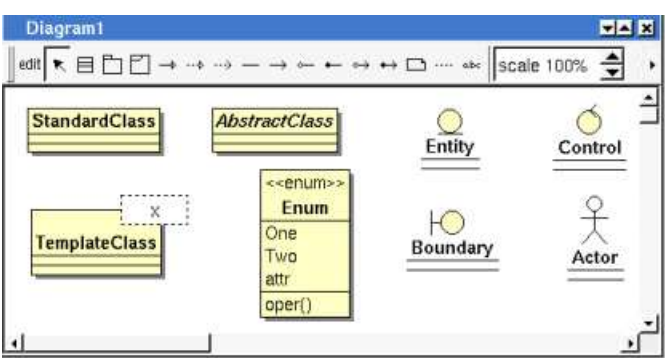

A right mouse click on a class in a diagram calls the following menu (supposing the class editable) :

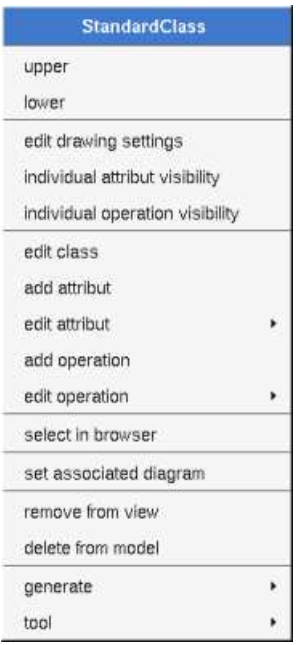

#### **Menu : edit drawing settings**

These *drawing settings* concerns only the picture for which the menu is called.

A settings valuing *default* indicates that the setting specified in the upper level (here the diagram) must be followed, obviously this one may also be *default* ... up to the project level. When you add a class in a diagram, all the settings are set to *default*.

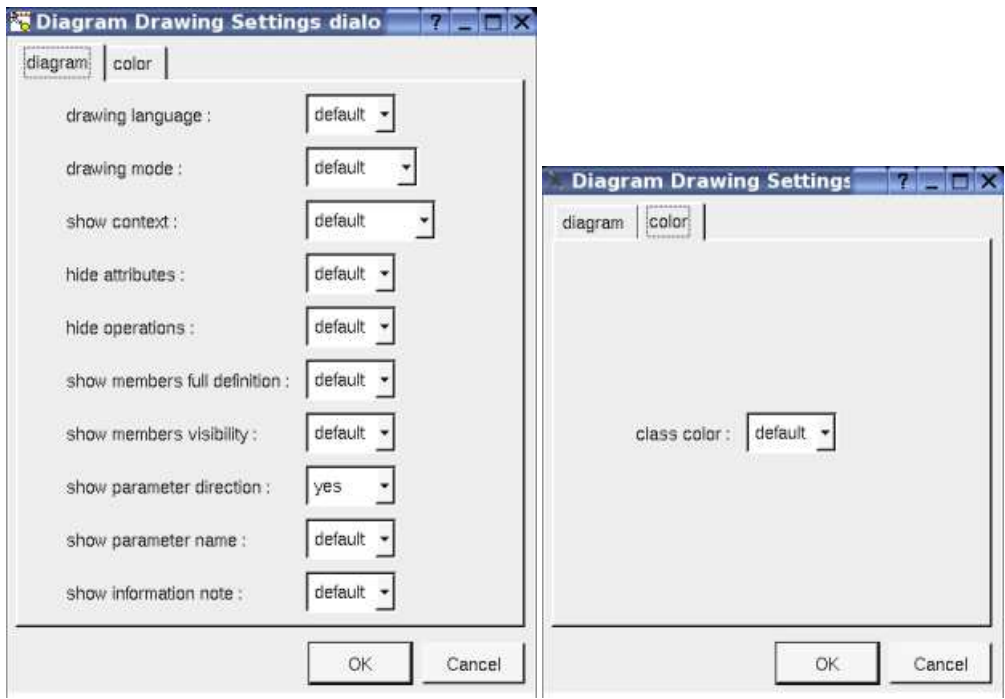

#### **drawing language :**

Allows to choose how the operations and attributes of the class must be written in case *show full members definition* is true (at the class level or an upper level), this may hide an operation or an attribute when it is not defined for the chosen language.

For instance, the class *C* has the attribute *a* having the type *uchar* (supposed translated *unsigned char* in C++, *char* in Java and *octet* in Idl), the operation *op* returning an *uchar* and having the *input* parameter *p* having the type *uchar* and only in Idl a second *out* parameter *p2* of the same type. The C picture is, depending on the *drawing language* :

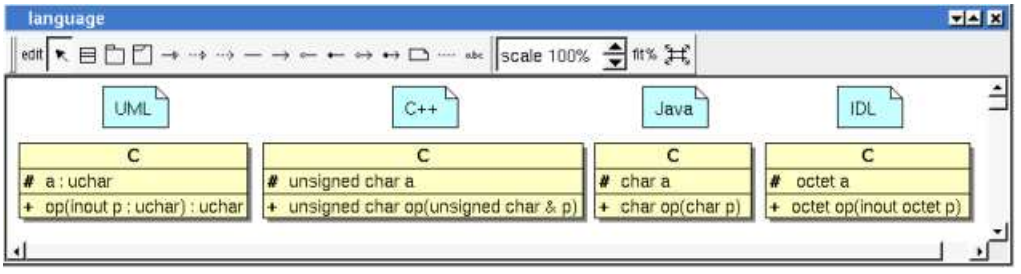

#### **drawing mode :**

Allows to draw the class using a rectangle or an icon :

*class* : to draw a rectangle whatever the stereotype of the class *control* : to draw the *control* icon whatever the stereotype of the class *boundary* : to draw the *boundary* icon whatever the stereotype of the class *entity* : to draw the *entity* icon whatever the stereotype of the class *actor* : to an actor whatever the stereotype of the class *natural* : the draw the class depending on its the stereotype

#### **show context :**

To indicate if the context where the class is defined must be written, and if yes, how. The context may be the "UML context" which is the path of the class in the browser, or the C++ *namespace*, or the Java *package* or at least the Idl *module*. In case the class has an associated artifact, the *namespace/package/module* is the one specified by the package containing the artifact, else by the package containing the class itself. Obviously nothing is written in case the *namespace/package/module* is not specified.

For instance, the package *p2* specify the C++ *namespace nsp,* the Java *package pck* and the Idl *module mdl*. The C picture is, depending on the *show context* :

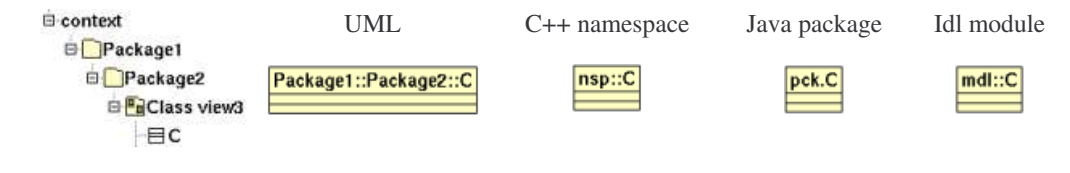

#### **hide attributes :**

To hide or not the attributes, it is also possible to specify the visibility for each one.

#### **hide operations :**

To hide or not the operations, it is also possible to specify the visibility for each one.

#### **show full members definition :**

To write all the attribute/operation definitions, or just their names. See also *drawing language.*

#### **show members visibility :**

To write or not the visibility

#### **show parameter direction :**

To write or not the direction of the operation's parameters

#### **show information note :**

To show or not the constraints as a note. This note is able to contain the constraints of the class itself, the constraints of its members and the inherited constraints. To choose which constraint must be written, edit the node and a dedicated dialog will appears :

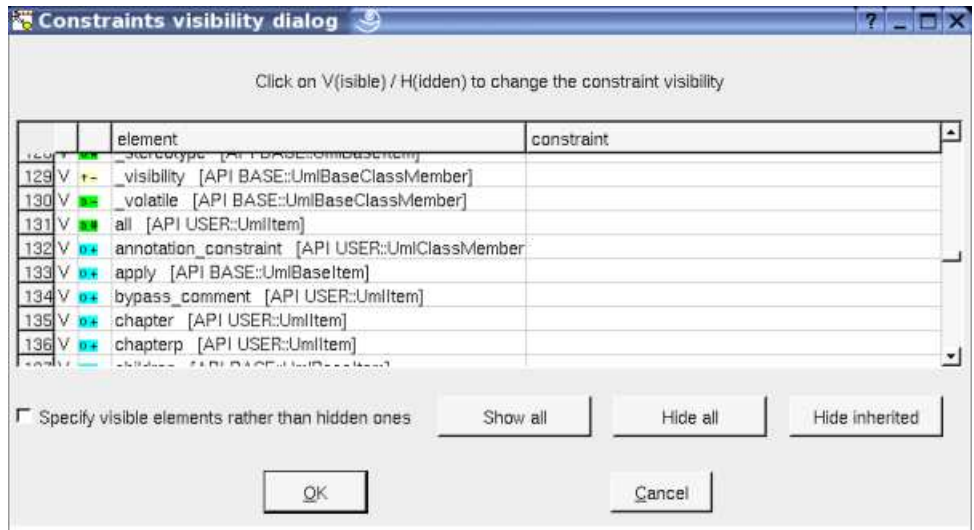

#### **class color :**

To specify the fill color.

#### **Menu : individual attribute visibility :**

To specify the hidden / written attributes of the class through the following dialog :

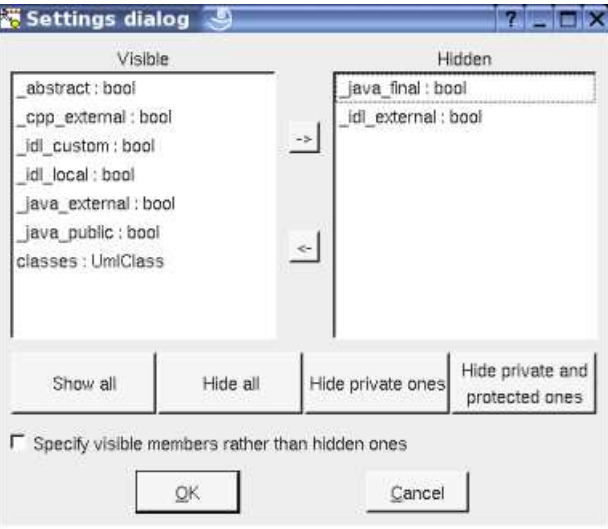

If you set *specify visible members rather than hidden ones*, when you will add new attributes these ones will not be added in the class picture.

#### **Menu : individual operation visibility :**

To specify the hidden / written operations of the class through the following dialog :

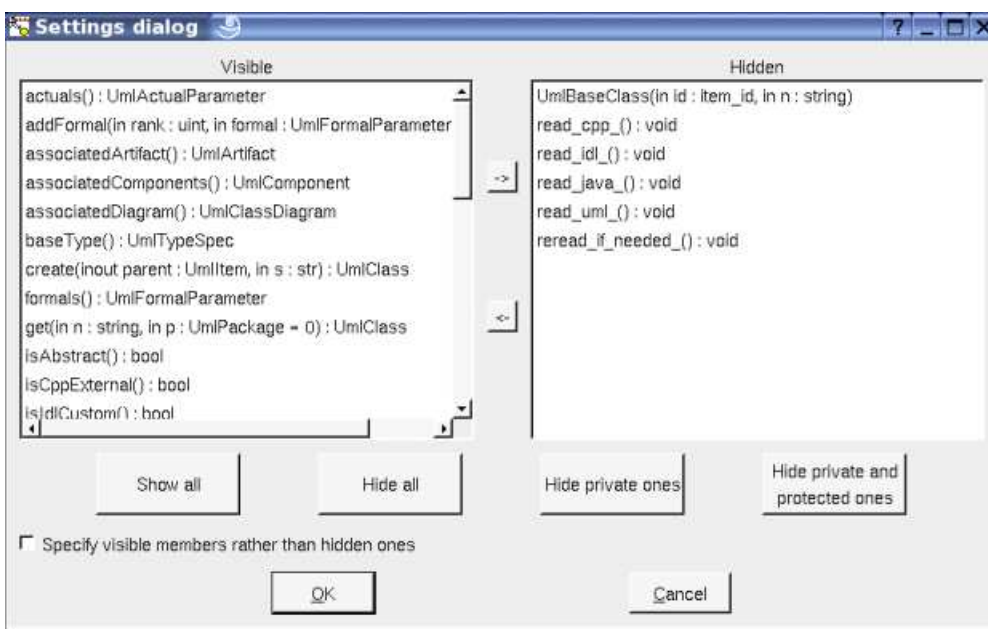

If you set *specify visible members rather than hidden ones*, when you will add new operations these ones will not be added in the class picture.

#### **Menu : set associated diagram**

*set associated diagram* allows to automatically open the current diagram when a double mouse click is made on the class representation in a diagram or the browser. After that the only way to edit the class is to choose the *edit* entry in the menu.

#### **Menu tools :**

Appears only when at least one *plug-out* is associated to the classes. To apply a *plug-out* on the class.

Previous : use case

Next : relation

# **Relation**

We consider in this chapter only the relations between classes. To add a relation to a class you have to use a class diagram (obviously the diagram or the relation drawing may be deleted just after !), it is not possible to add a relation through the browser. It is also not possible to move a relation into an other class or elsewhere.

The icon in the browser indicates if the relation is public (+), protected (#), private (-) or package (~). The *protected* and *package* visibilities are translated in *private* in Idl. The *package* visibility is translated in *private* in C++. A class relation is underlined.

A bi-directional relation is supported by two relation items in the browser.

A relation have a name, a stereotype, may have one or two roles and multiplicity (one by direction). Note that it is not possible to specify a stereotype for each direction of a bi directional relation, frankly I avow that the main reason is to simplify as it is possible the drawing of the relations in the diagrams with the associated labels.

In the browser are written the name of the relations (by default its kind) between parenthesis, the role(s) of the associations and aggregations, the end class of the generalization, realization and dependency. The stereotype may be may be showed/hidden through the Miscellaneous menu. The name of a relation is not used by the code generators.

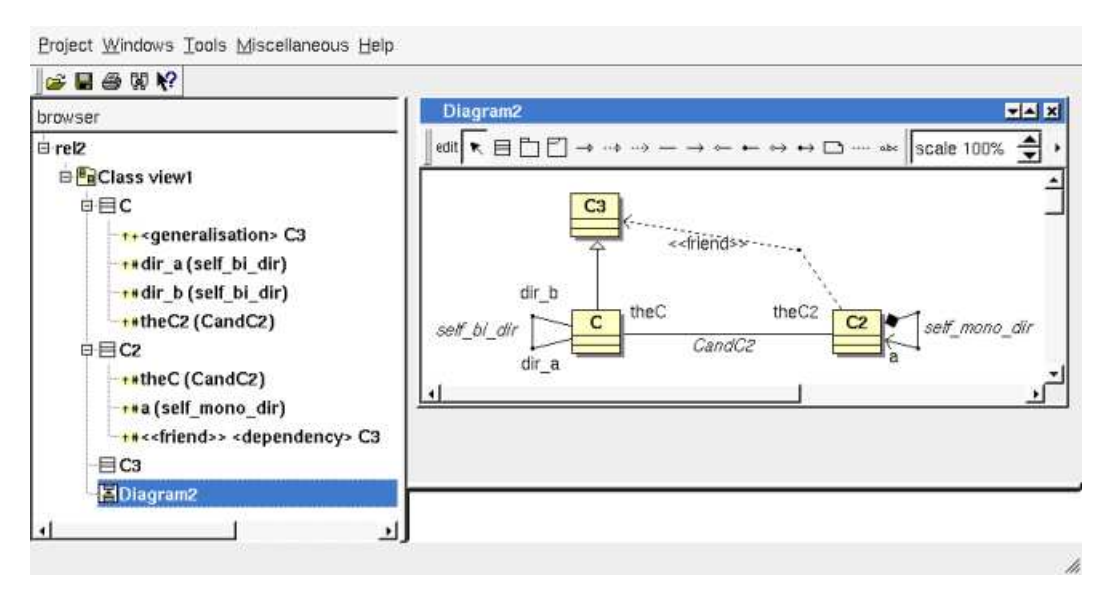

Generally the relation's stereotype is used to specify how a relation with a multiplicity?different than 1 is translated in each language, for instance to produce a vector. The *friend* stereotype is a special case for a *dependency* and is used to produce a C++ *friend* declaration.

There are several kinds of relation :

- *generalization* : to produce an inheritance
- *realization* : produce also an inheritance, the code generators do not distinguish a *realization* and a *generalization*.
- *dependency* : only the *dependency* having the stereotype friend are considered by the C++ code generator.
- *unidirectional association* : to define a directional relation, the code generators will produce an attribute having the role name. In C++ the default generated code use pointer(s).
- *directional aggregation* : to define a directional relation, the code generators do not distinguish association and aggregation.
- *directional aggregation by value* : to define a directional relation, the code generators will produce an attribute having the role name. In C++ the default generated code does not use pointer(s).
- *association* : to define a bi-directional relation, the code generators will produce two attributes whose names are the roles's name.
- *aggregation* : to define a bi-directional aggregation, the code generators will produce two attributes whose names are the roles's name. This kind of relation may considered to be a shortcut to define two (directional) aggregations.
- *aggregation by value* : to define a bi-directional aggregation by value, the code generators will produce two attributes whose names are the roles's name. This kind of relation may considered to be a shortcut to define two (directional) aggregations by value.

By default, the example above produce the following codes :

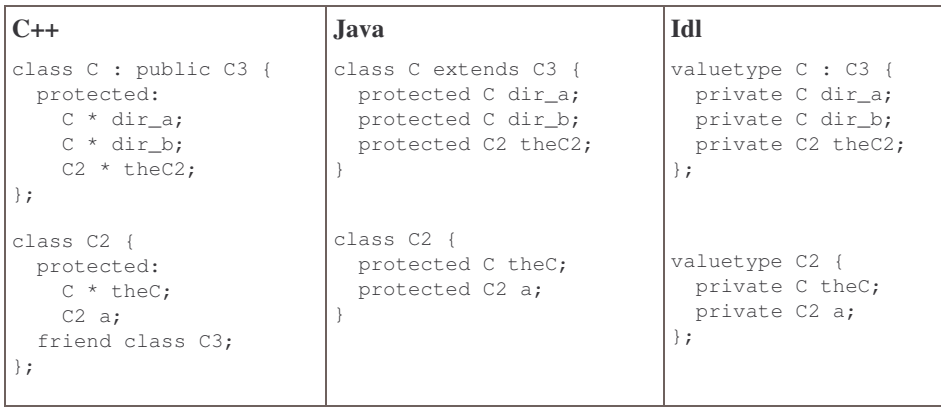

The multiplicity and stereotype may be used to produce the appropriate code with a natural and intuitive way. For instance the *C*'s relation *theC2* with the stereotype *vector* and multiplicity \* will produce (depending on the generation settings) :

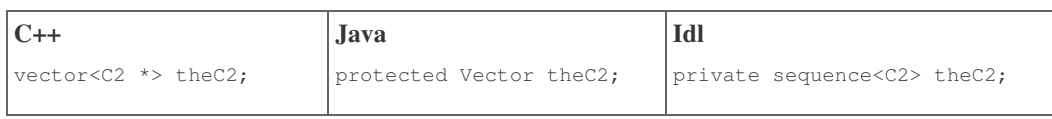

With the stereotype *vector* and the multiplicity 12, the *C*'s relation *theC2* will produce (depending on the generation settings) :

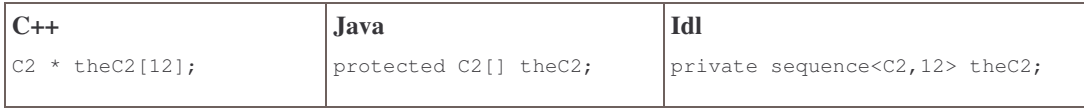

Refer to the C++ Generator, Java generator and Idl generator for additional information.

## **Menus**

The relation menu appearing with a right mouse click on its representation in the browser is something like these, supposing it is not *read-only* nor deleted (see also menu in a diagram) :

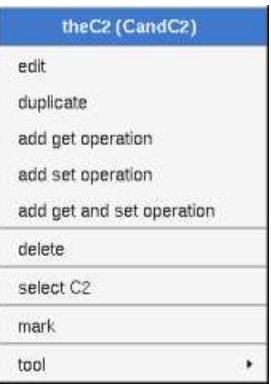

#### **Menu : edit**

*edit* allows to show/modify the relations properties. In case the relation is read-only, the fields of the dialog are also read-only.

#### **Relation dialog, tab Uml**

The tab *Uml* is a global tab, independent of the language :

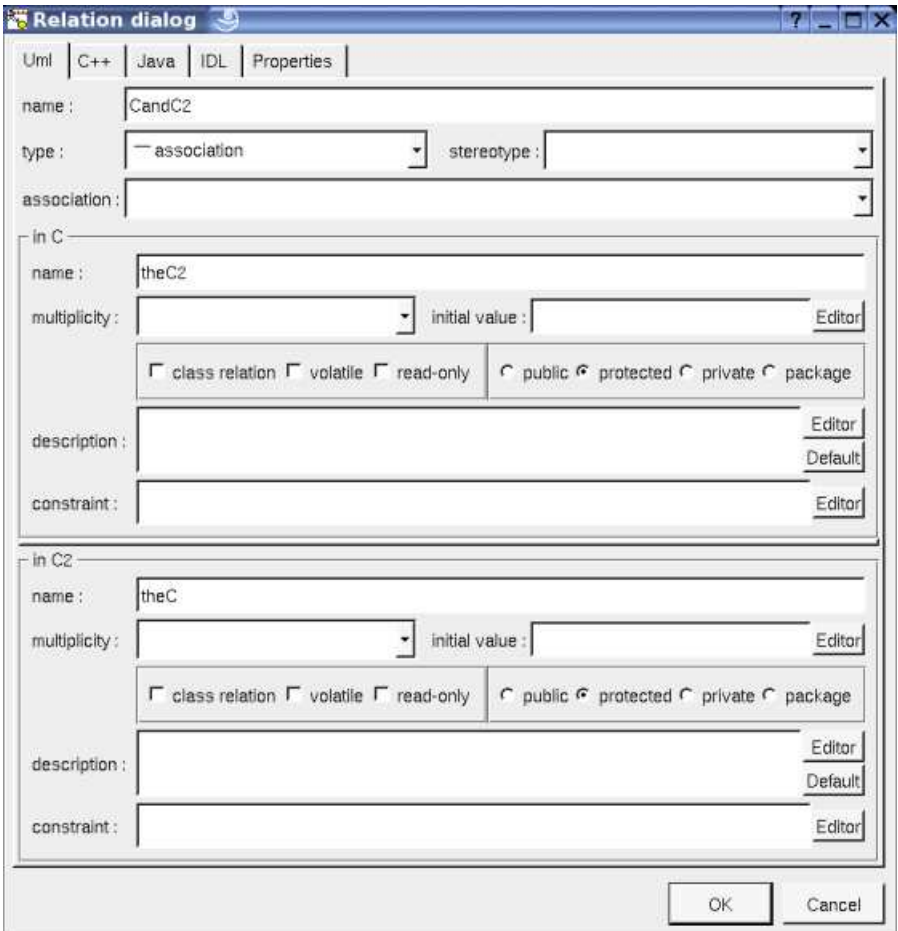

Here the two roles are editable because the relation is bi-directional, and because it is an association or aggregation.

The default *name* of a relation is its kind between < and >, for instance <*association*>, the default name does not appears in a diagram.

It is possible to change the kind of the relation through the combo box *type*, but it is not possible to reverse a relation, the role A is always attached to the start class used to draw the relation, and the role B is only available when the relation is bi-directional.

The proposed *stereotypes* are the default ones specified through the Default stereotypes dialog more the current one (empty here). It is possible to choose into the list or to give a new one, or to empty it. The stereotype and the multiplicity are used both (may be with the stereotype of the class(es) in Idl) to compute the default declaration.

**Association** allows to define a *class association*, to produce it in the generated code use the keyword *\${association}*

By default, the names of the generated attributes are the *role names*.

The *multiplicity* is used to compute the default declaration and the generated code for each language, the proposed ones are not the alone know by the code generators, you may also use a number or a number between [] (they are not distinguished by BOUML) to specify a vector, or a sequence or numbers each between [] to specify a multi dimensioned array.

The *initial value* give the default value of the generated attribute(s), in  $C++$  it is taken into account only when the relation is a read only class relation. By default the generated form is exactly the one you give, this means that you have to give the '=' when it must be generated, this allows to give the arguments of a constructor.

The *visibility* may be chosen with the *radio buttons*, the relations have a default visibility set through the class settings :

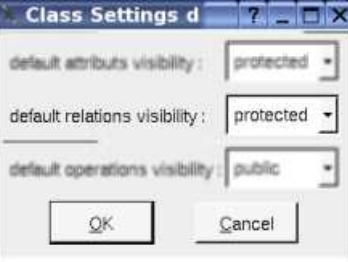

By default the *description* is used to produce comments by the code generators.

The *editor* button visible above and associated here to the description and initial value, allows to edit the description or initial value in an other window, or to call an external editor (for instance *Xcoral*) specified through the environment variable BOUML\_EDITOR. Note that this external editor have to create an own window, its parameter is the pathname of the file containing the description, its execution is done in parallel with BOUML which looks each second at the file contents to get the new definition until the dialog is closed (I do not like very much this polling but this works even QT isn't compiled with the thread support).

The **default** button visible above associated to the description allows to set the description with a default contain specified through the *generation settings*. Useful to generate comments compatible Java Doc or Doxygen for instance.

#### **Relation dialog, tab C++**

This tab allows to give the C++ definition of the relation.

For an association or an aggregation without multiplicity :

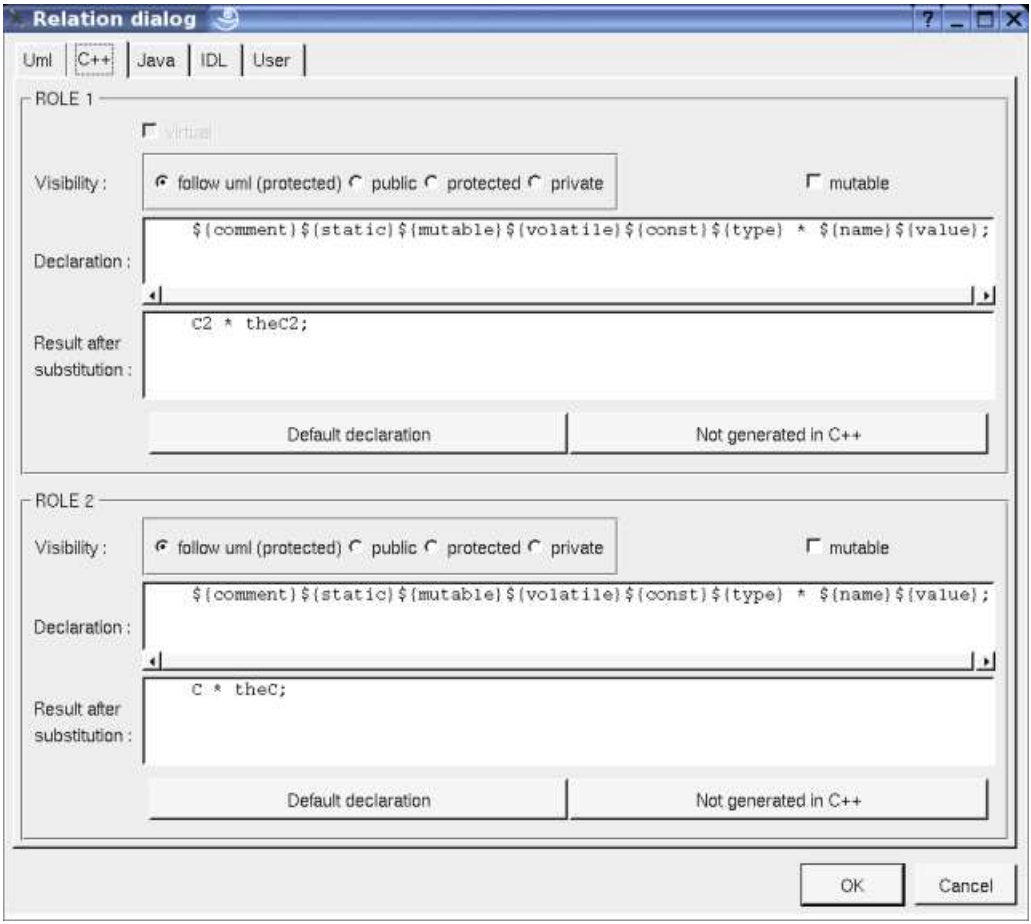

for a generalization, realization or a dependency :

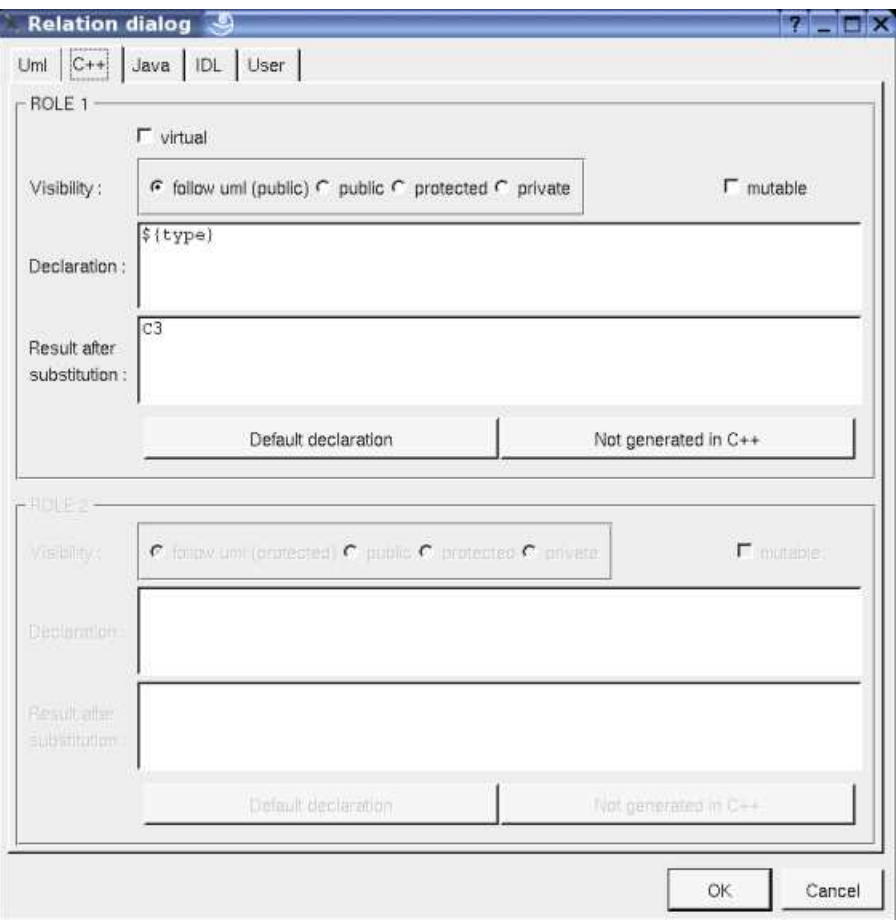

In BOUML the generated code is obtained by the substitution of macros in a text, only the *Declaration* part is editable, the other one help you to see what will be generated for C++ (supposing you do not modify the C++ code generator !).

When you push the button *default declaration*, the form specified through the *generation settings* depending on the stereotype and multiplicity (and of course the language !) is proposed, this last may be modified as you want, even to produce illegal source code.

When you do not want to have this relation defined in C++, empties the declaration manually or using the button *not generated in C++*.

It is possible to follow the *visibility* as it is set in the UML Tab or to change it.

*\${static}* produce an empty string when the relation is not an class relation (see the UML tab), else produce *static*

*\${const}* produce an empty string when the relation is not read only (see the UML tab), else produce *const*

*\${type}* is replaced by the class pointed by the relation (see the UML tab)

*\${name}* is replaced by the relation's role name (see the UML tab)

*\${stereotype}* is replaced by the stereotype translated in C++ (first tab of the *generation setting* dialog)

*\${multiplicity}* is replaced by the multiplicity (see the UML tab)

*\${h\_value}* is replaced in the header file by the initial value of the relation (see the UML tab)

*\${mutable}* produce an empty string when the check box *mutable* is not checked, else produce *mutable*

*\${volatile}* produce an empty string when the check box *volatile* is not checked (see the UML tab), else produce *volatile*

*\${association}* produce the association class

The forms  $@{property}$  are replaced by the value of the corresponding user property if it is defined for the class or at an upper level, else it is not substituted.

When the check box *virtual* is checked the inheritance is *virtual*.

Refer to the *generation settings* and the C++ Generator for more details and explanation of the other keywords.

#### **Relation dialog, tab Java**

This tab allows to give the Java definition of the relation.

For an association or an aggregation without multiplicity :

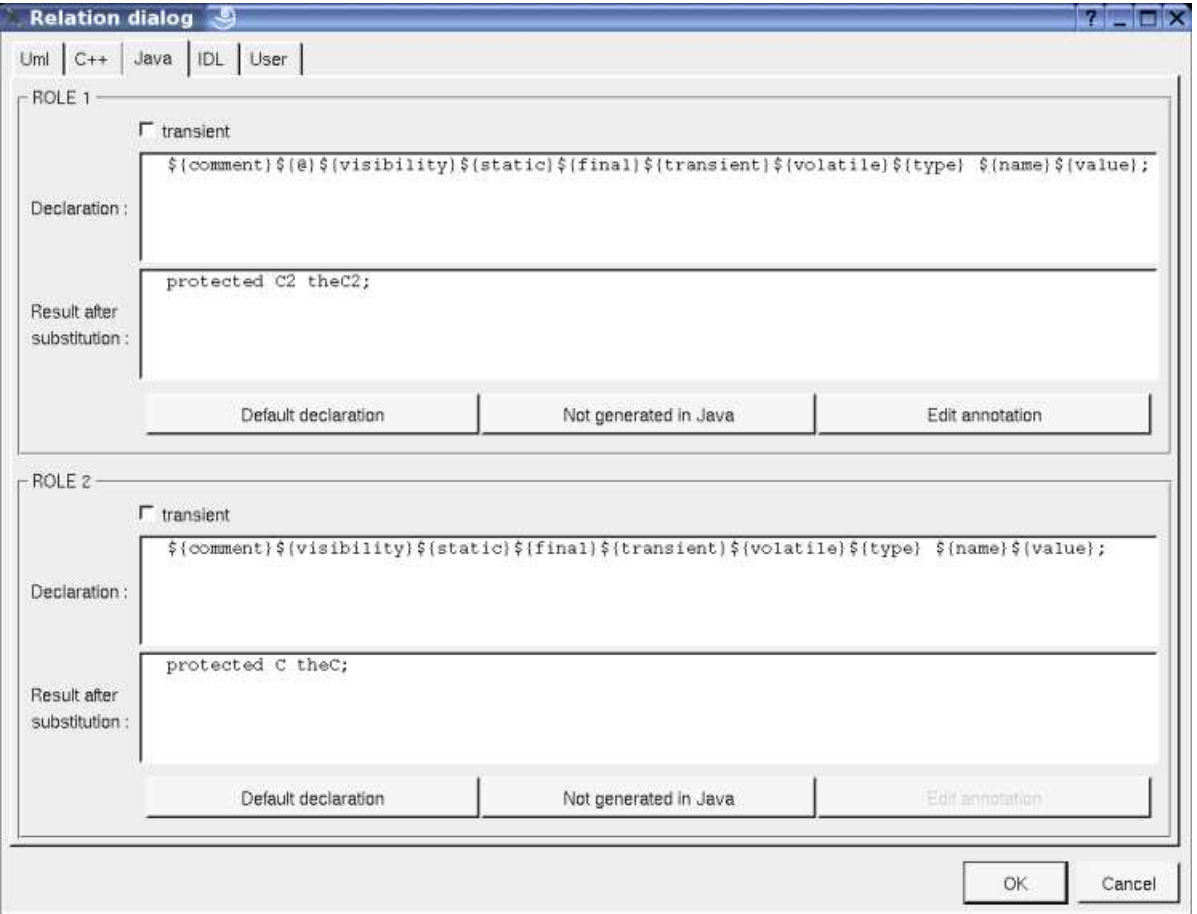

In BOUML the generated code is obtained by the substitution of macros in a text, only the *Declaration* part is editable, the other one help you to see what will be generated for Java (supposing you do not modify the Java code generator !).

When you push the button *default declaration*, the form specified through the *generation settings* depending on the stereotype and multiplicity (and of course the language !) is proposed, this last may be modified as you want, even to produce illegal source code.

When you do not want to have this relation defined in Java, empties the declaration manually or using the button *not generated in Java*.

It is possible to follow the *visibility* as it is set in the UML Tab or to change it replacing *\${visibility}* by the desired one.

*\${static}* produce an empty string when the relation is not an class relation (see the UML tab), else produce *static*

*\${final}* produce an empty string when the relation is not read only (see the UML tab), else produce *final*

\${volatile} produce an empty string when the check box volatile is not checked (see the UML tab), else produce volatile

*\${transient}* produce an empty string when check box *transient* is not checked, else produce *transient*

*\${type}* is replaced by the class pointed by the relation (see the UML tab)

*\${stereotype}* is replaced by the stereotype translated in Java (first tab of the *generation setting* dialog)

*\${multiplicity}* is replaced by the multiplicity, a form [123] become [], (see the UML tab)

*\${name}* is replaced by the relation's role name (see the UML tab)

#### *\${value}* is replaced by the initial value of the relation (see the UML tab)

#### *\${association}* produce the association class

*\${@}* produces the annotations, when it is present in the definition the button *Edit annotation* is active, a specific dialog allows you to enter the annotations proposing the default annotations (*Deprecated ...*) and the ones defined through the classes stereotyped *@interface* :

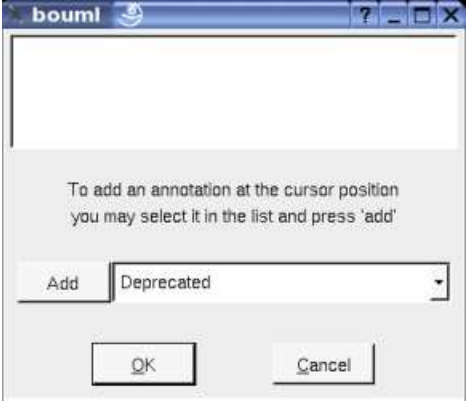

The forms @{property} are replaced by the value of the corresponding user property if it is defined for the class or at an upper level, else it is not substituted.

Refer to the *generation settings* and Java generator for more details and explanation of the other keywords.

#### **Relation dialog, tab Idl**

This tab allows to give the Idl definition of the relation.

For an association or an aggregation without multiplicity :

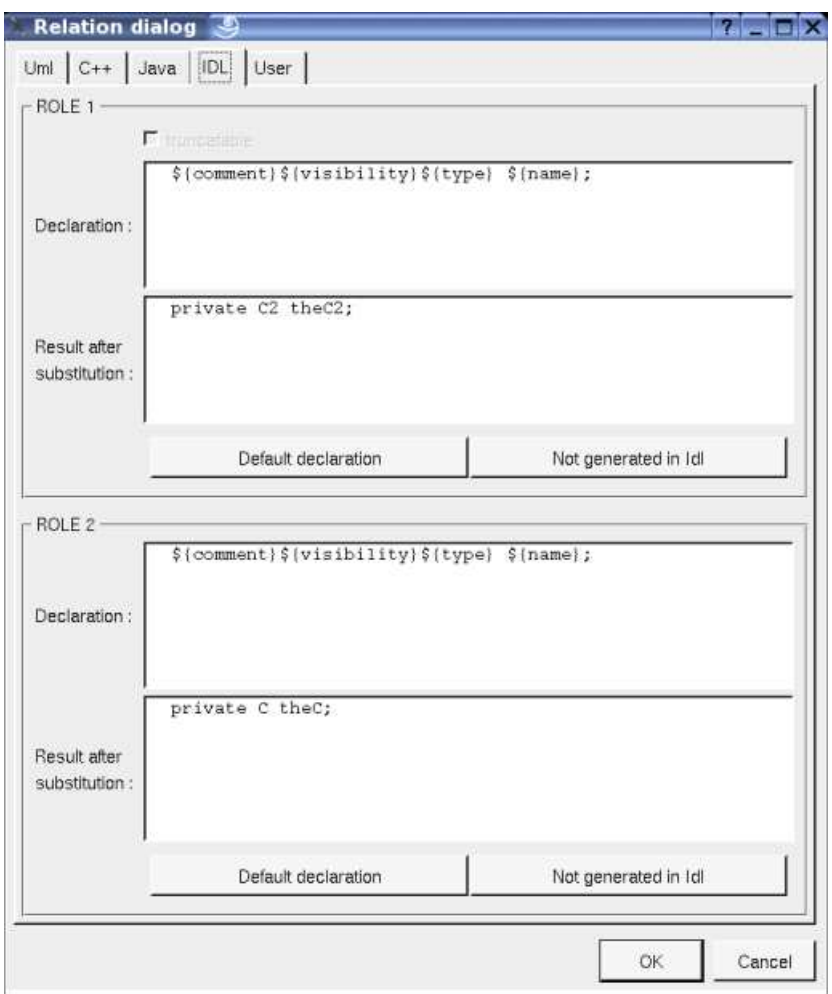

In BOUML the generated code is obtained by the substitution of macros in a text, only the *Declaration* part is editable, the other one help you to see what will be generated for Idl (supposing you do not modify the Idl code generator !).

When you push the button *default declaration*, the form specified through the *generation settings* depending on the stereotype of the class, the stereotype and multiplicity of the relation (and of course the language !) is proposed, this last may be modified as you want, even to produce illegal source code.

When you do not want to have this relation defined in Idl, empties the declaration manually or using the button *not generated in Idl*

It is possible to follow the *visibility* as it is set in the UML Tab or to change it replacing *\${visibility}* by the desired one.

*\${type}* is replaced by the class pointed by the relation (see the UML tab)

*\${name}* is replaced by the relation's role name (see the UML tab)

The check box *truncatable* is available when the relation is an attribute or a generalization or a realization, and allows to produce the Idl keyword *truncatable.*

*The forms*  $@$  *[property]* are replaced by the value of the corresponding user property if it is defined for the class or at an upper level, else it is not substituted.

Refer to the *generation settings* and Idl generator for more details and explanation of the other keywords.

#### **Menu : duplicate**

The menu entry *duplicate* clone the relation in the two directions when the relation is bi-directional. The name of the role(s) is empty in the new relation(s).

#### **Menu : add ...**

These entries allow to produce get and set operations on the relation, contrarily to the similar operations made by hand, these two ones are
linked to the associated relation to be updated, or deleted when the relations is deleted. The default name of the operations and their characteristics are set through the *generation settings*.

By default, the get and set operations generated for the *C's* relation *theC2* are :

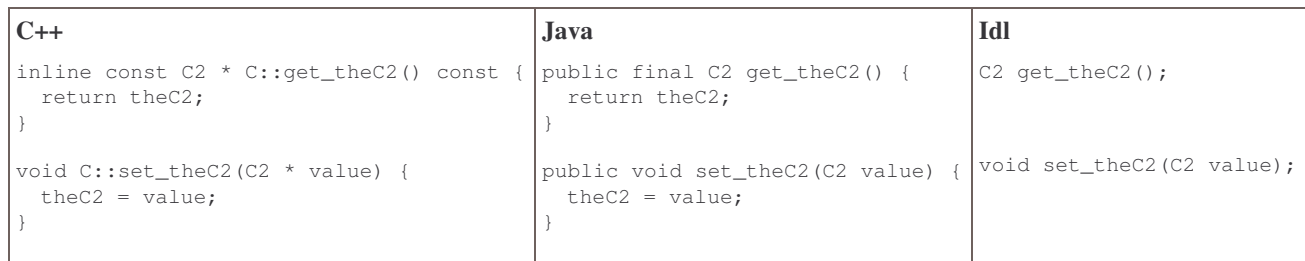

#### **Menu : delete**

The menu entry *delete* is only present when the relation is not *read-only*.

Delete the relation, associated get and set operations when they exist, and all the representation of them in the opened diagrams. After that it is possible to undelete them (from the browser) until you close the project : obviously the deleted items are not saved !

#### **Menu : mark**

See mark

## **Default stereotypes**

The dialog allowing to set the default stereotypes has a tab reserved for the relations :

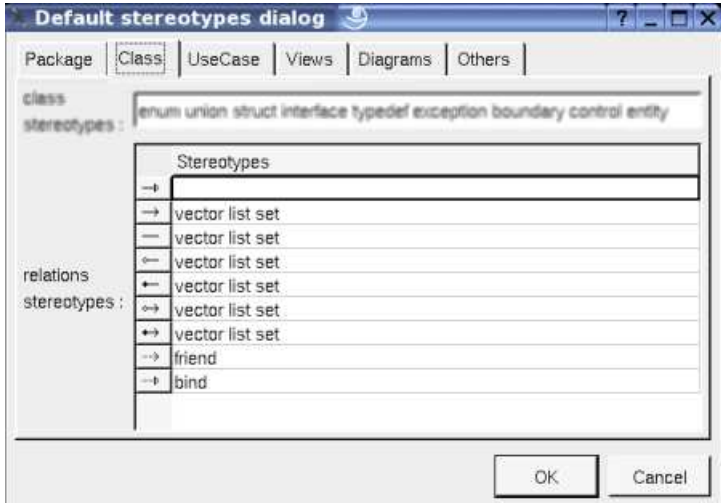

As you can see it is possible to specify a default stereotypes list for each kind of relation. Associated to a multiplicity the stereotype is used by the code generators to produce the desired forms, the translation in each language of the UML stereotype is specified through the *generation settings*.

## **Generation settings**

This very important dialog allows to specify many default definitions concerning the relations, more details will be given in C++ generator, Java generator and Idl generator.

The tab *Stereotypes* allows to specify how the relation's stereotypes are translated in each language :

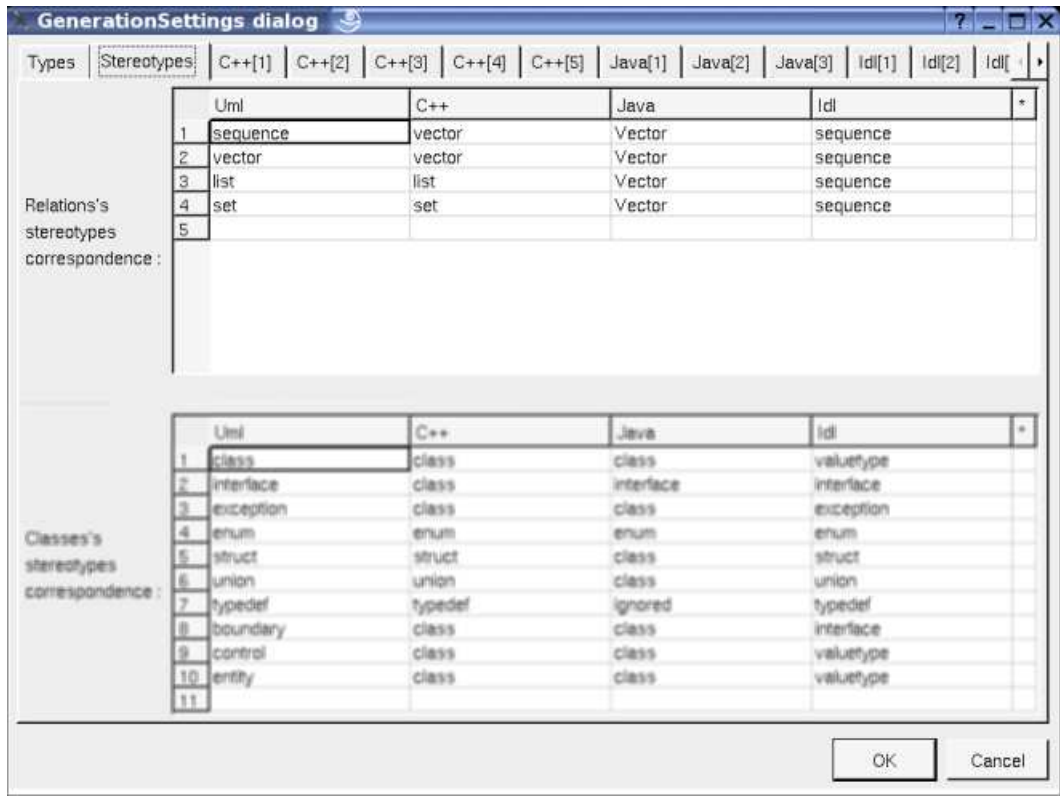

The third C++ tab allows to specify the default C++ generated code for the relations :

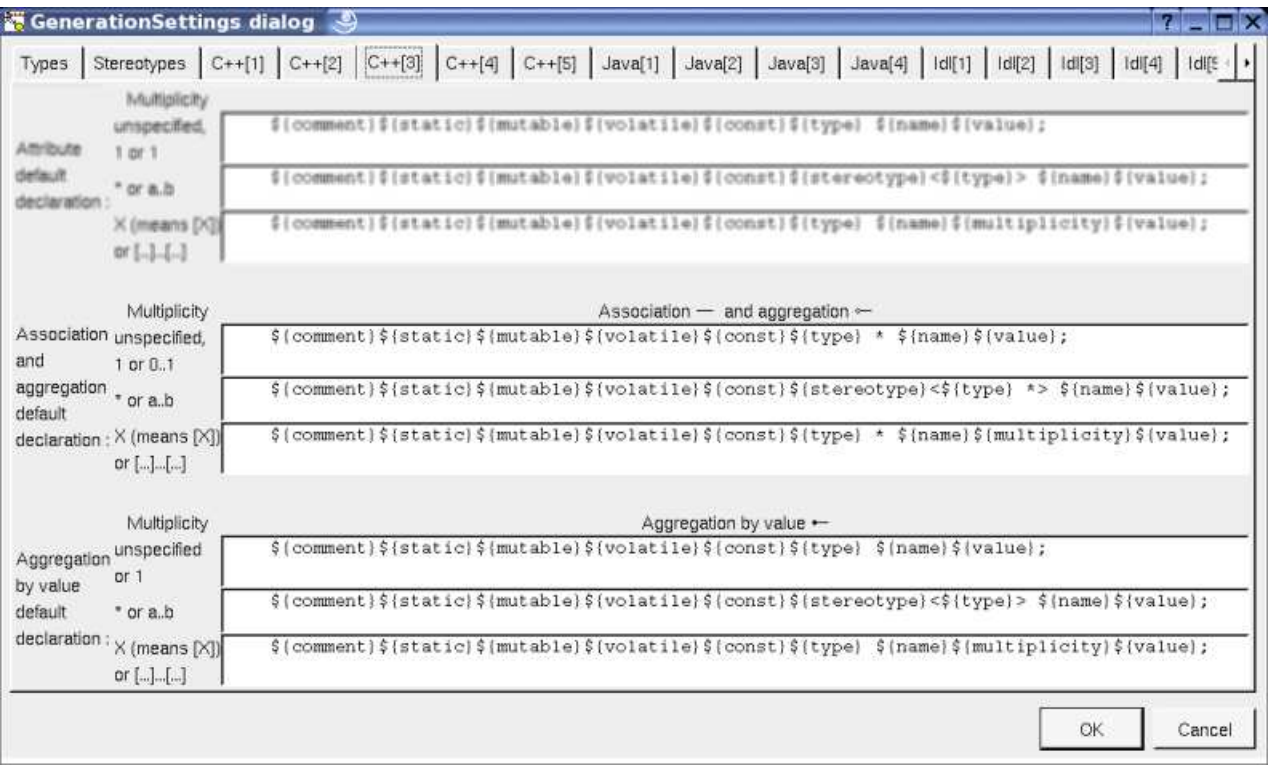

The fourth C++ tab allows to specify the get and set operations specificities in C++ :

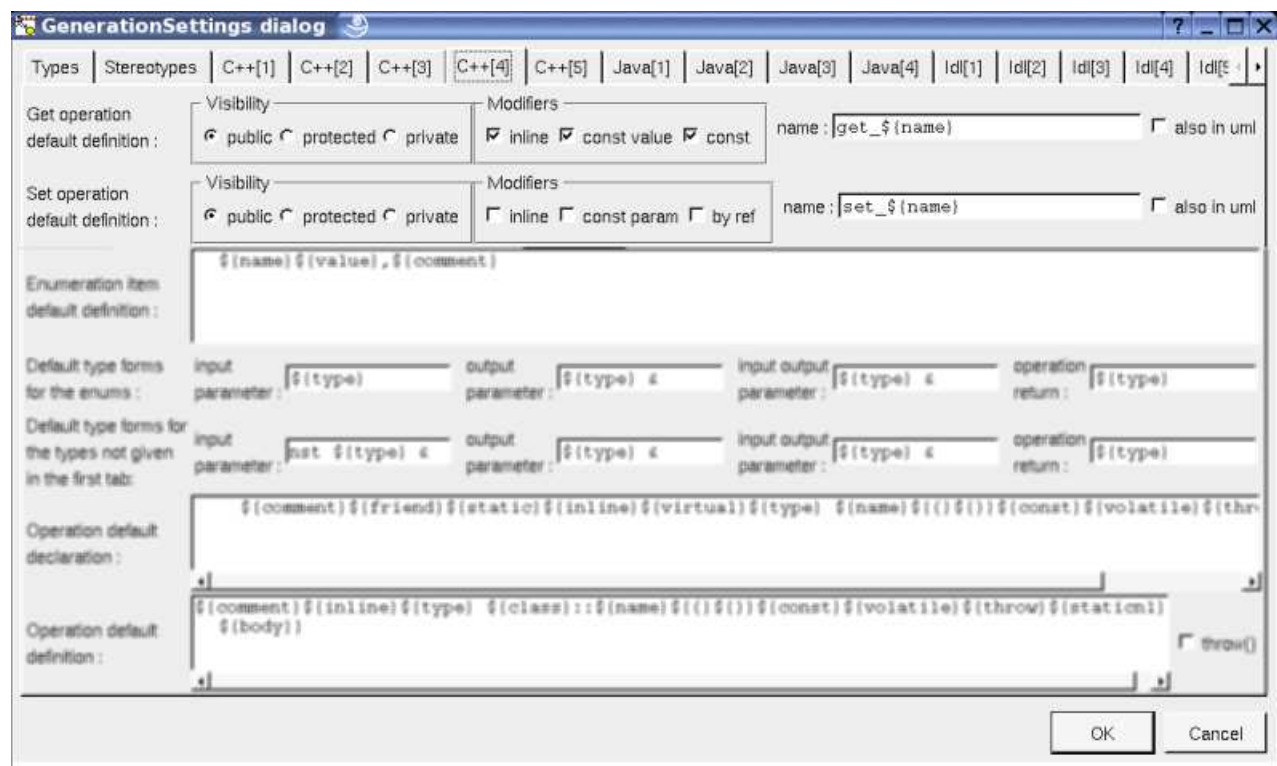

The form in from of *name* allows to specify the name of the operation in C++, the same rule is followed in UML if *also in uml* is set.

The second Java tab allows to specify the default Java generated code for the relations in Java :

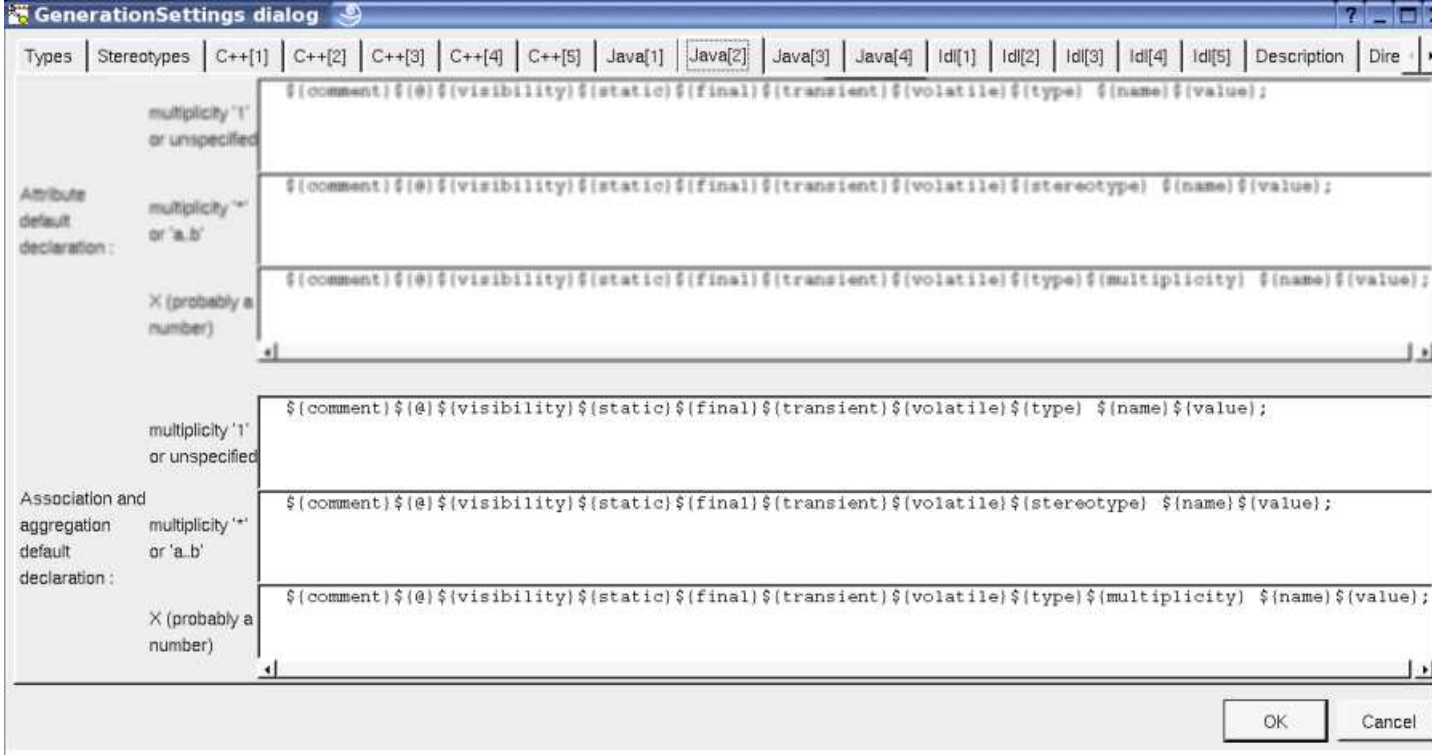

The third Java tab allows to specify the get and set operations specificities in Java :

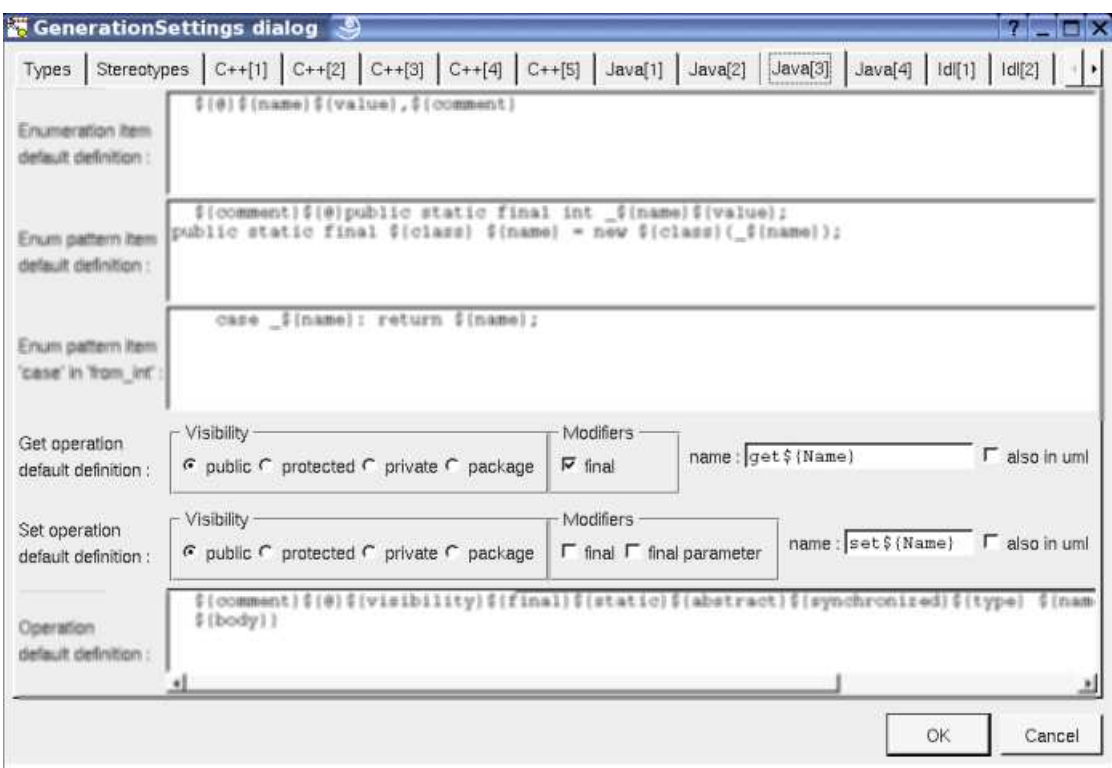

The form in from of *name* allows to specify the name of the operation in Java, the same rule is followed in UML if *also in uml* is set. The third Idl tab allows to specify the default Idl generated code for the relations :

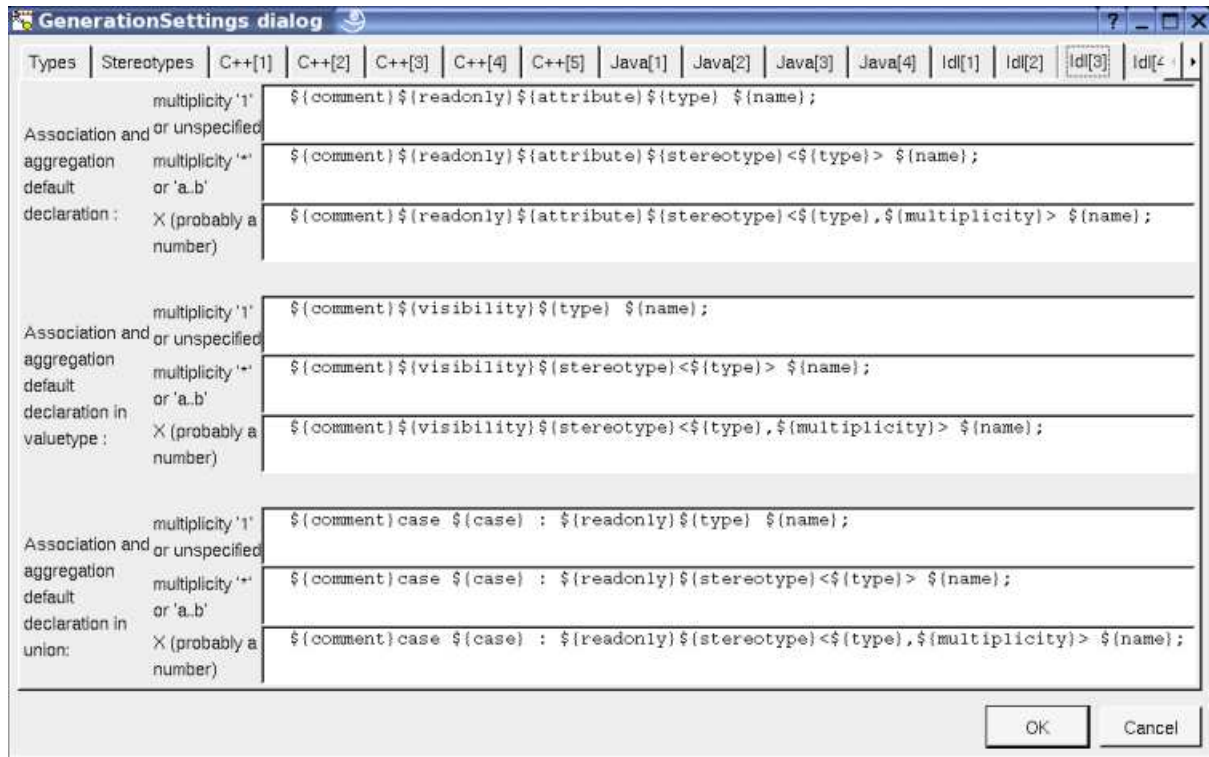

At least the third Idl tab allows to specify the get and set operations specificities in Idl :

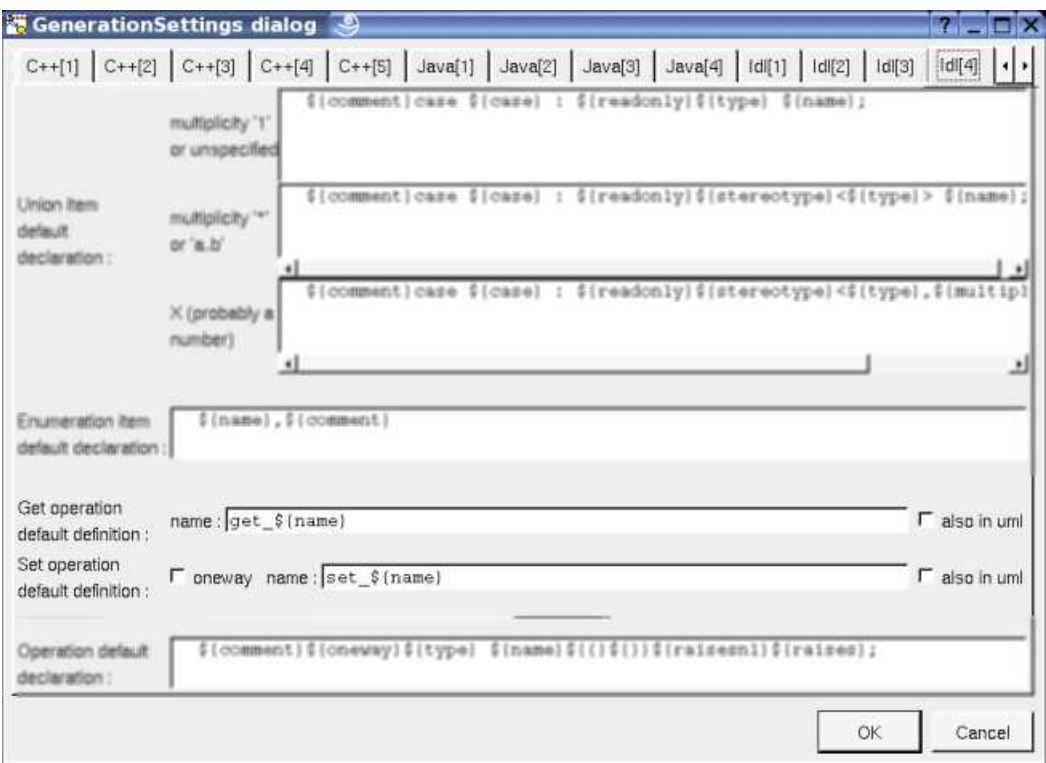

The form in from of *name* allows to specify the name of the operation in Idl, the same rule is followed in UML if *also in uml* is set.

# **Drawing**

A relation is drawn in a diagram with a line may be with an arrow, and the associated labels : relation's name, stereotypes, role(s) and multiplicity(ies) :

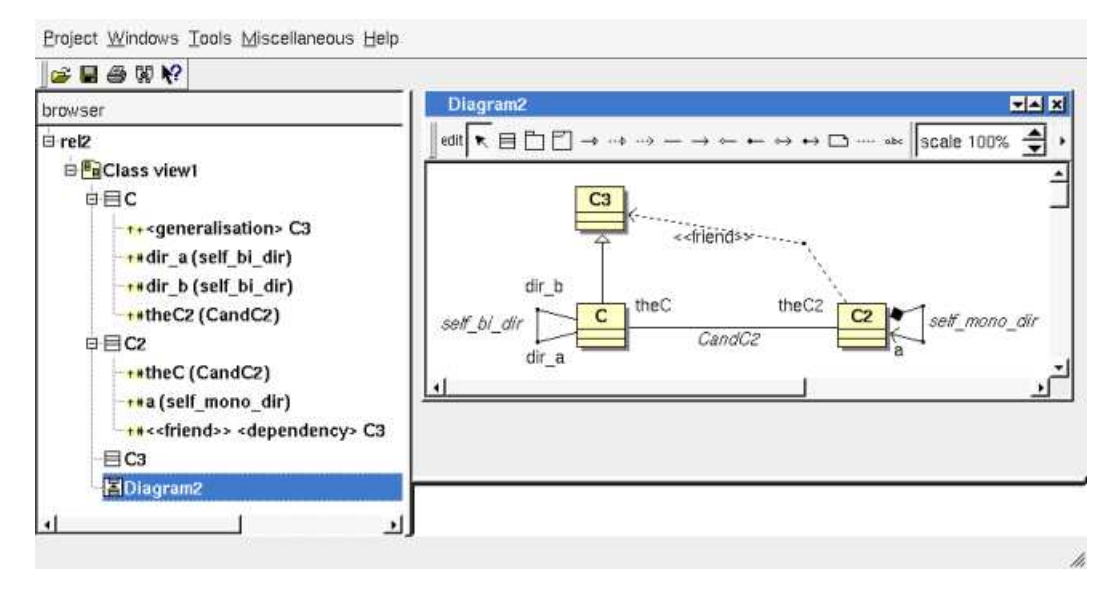

When a class inherits a template class the *actuals* are indicated as a label of the *realization* :

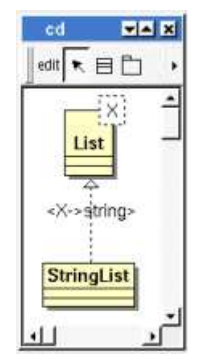

To add a new relation between classes, select the appropriate relation through the buttons on the top of the diagram sub window, click on the start class with the left mouse button, move the mouse, each time the mouse button is raised a new line break is introduced, at least click on the end class. To abort a relation construction press the right mouse button or do a double click with the left mouse button.

A line may be broken, during its construction of after clicking on the line with the left mouse button and moving the mouse with the mouse button still pushed. To remove a line break, a double click on the point with the left mouse button is enough, or use the line break menu of the point using the right mouse button.

A right mouse click on a relation in a diagram or a double click with left mouse button calls the following menu (supposing the relation editable) :

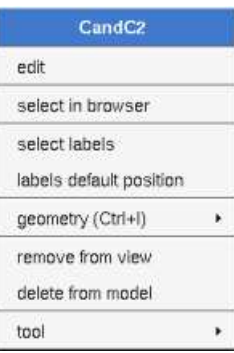

#### **Menu : edit**

To edit the relation

#### **Menu : select labels**

To select the labels (relation's name, stereotypes, role(s) and multiplicity(ies)) associated to the relation. Useful when you are lost after many label movings.

#### **Menu : labels default position**

To place the labels (relation's name, stereotypes, role(s) and multiplicity(ies)) associated to the relation in the default position. Useful when you are lost after many label movings.

By default when you move a class or a relation point break or edit the relation, the associated labels are moved to their default position, this may be irritating. To ask BOUML to not move the associated labels on the relations in a diagram, use the *drawing settings* of the diagrams.

#### **Menu : geometry**

Allows to choose one of the line geometry :

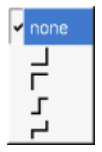

Note : if you manually move the central line of the last two geometries this one stop to be automatically updated when you move one of the two extremities of the relation.

#### **Menu : tools**

Appears only when at least one *plug-out* is associated to the relation. To apply a *plug-out* on the relation.

# **Drawing settings**

The drawing settings associated to the relations in a diagram may be set through the the diagram itself or one of its parent, for instance :

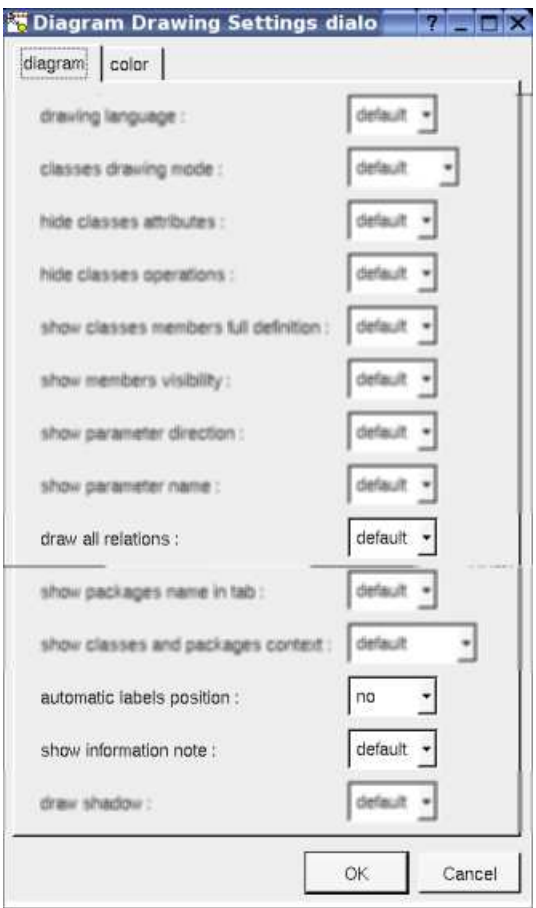

A settings valuing *default* indicates that the setting specified in the upper level (here the diagram) must be followed, obviously this one may also be *default* ... up to the project level.

#### **draw all relations :**

To automatically draw or not the new relations, obviously a relation will be added in a diagram only when the start and end classes (may be the same) are drawn.

#### **class diagram automatic labels position :**

To ask BOUML to move or to not move the associated labels on the relations in a diagram when the relation is edited or the associated class pictures moved etc ...

#### **show information note :**

TO ask Bouml to write the relation's constraint in the note attached to the class (except if this setting is set to false on the class, or when you ask for hide at least relation's constraint).

Previous : class

Next : attribute

# **Attribute**

Contrarily to the relations, there is no restriction concerning the types of the attributes, whose may be a class or an *int* for instance.

An attribute is created through the class menu called from the browser or a class picture in a class diagram :

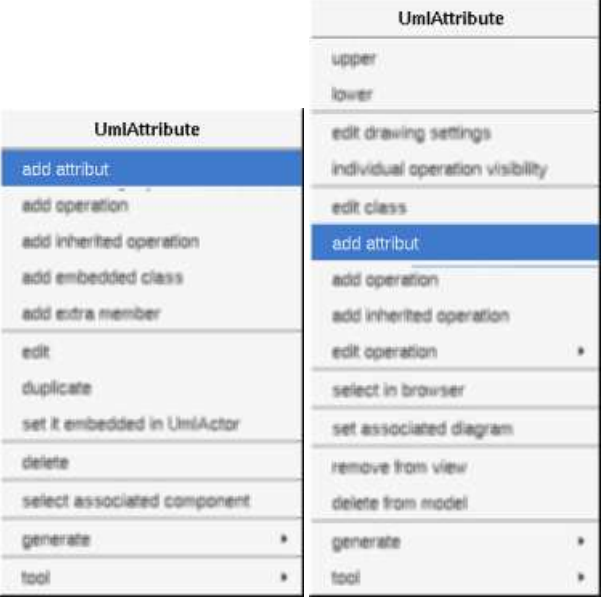

The icon in the browser indicates if an attribute is public (+), protected (#), private (-) or package (~). The *protected* and *package* visibilities are translated in *private* in Idl. The *package* visibility is translated in *private* in C++. A class attribute is underlined. It is possible to move an attribute from a class into an other using the *drag and drop* or the marked items capabilities, see browser items.

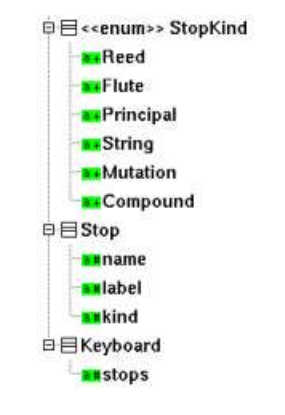

In a class having the stereotype *enum*, the attributes are renames *item* in the menus.

# **Menus**

The attribute menu appearing with a right mouse click on its representation in the browser is something like these, supposing it is not *read-only* nor deleted (the second one is associated to an enumeration's item) :

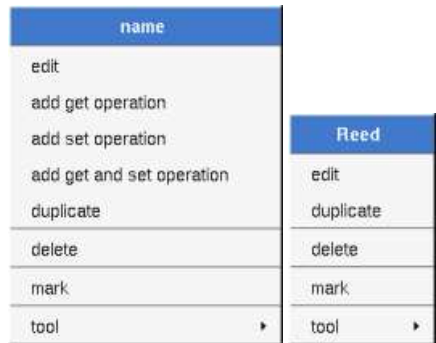

### **Menu : edit**

*edit* allows to show/modify the properties of the attribute. In case the attribute is read-only, the fields of the dialog are also read-only.

### **Attribute dialog, tab Uml**

The tab *Uml* is a global tab, independent of the language.

For a standard attribute :

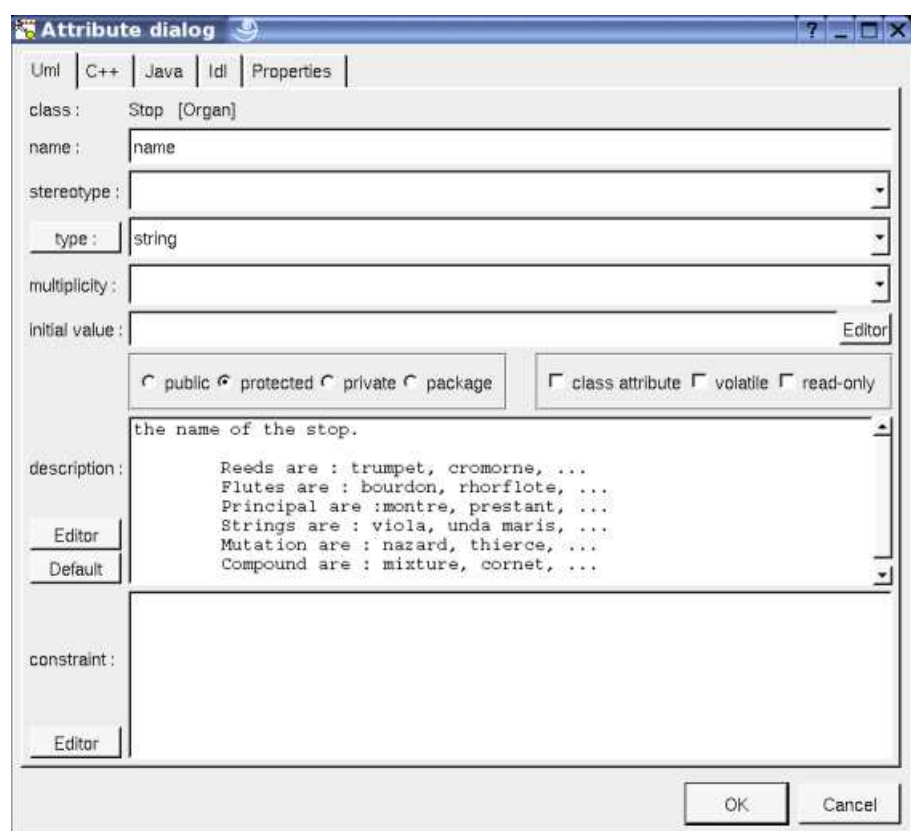

For an enumeration's item :

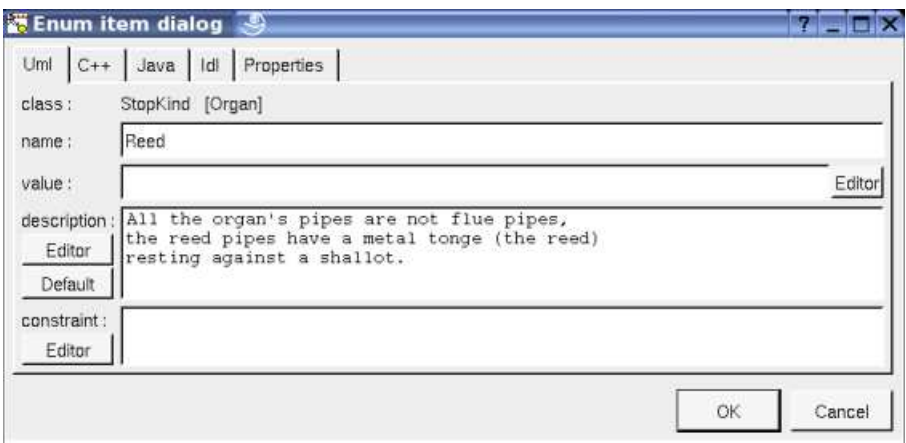

The proposed *type*s for a standard attribute are the *non class* types defined in the first tab of the generation settings, more all the classes defined in the project (with their localization to distinguish synonymous classes). You are not limited to the proposed list, and any form (even invalid for the target language(s)) may be given. The button *type* shows a menu proposing :

- if the current type of the attribute is a class : to select this class in the browser
- if the attribute is not read-only and if a class is selected in the browser : to set the type to be this class
- if the view containing the class containing the attribute is not read-only : to create a new class and to set the attribute type to it

Nevertheless I strongly recommend you to not add type modifier (like \*, & etc ...) with a class name in the UML tab because BOUML differentiate a reference to a class of the model and any other forms. Supposing you also have the class attribute *stops* defined (for C++) like this :

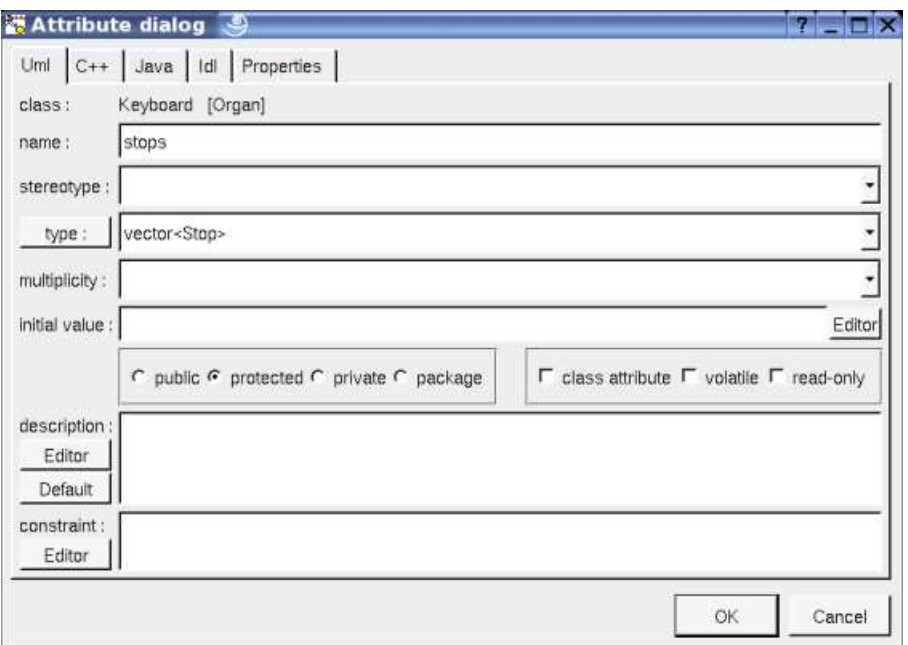

the C++ generated code will be the desired one, but if you rename the class *Stop*, the type of the attribute *stops* will **not** be updated*.* Furthermore the C++ code generator will not see the usage of the type *Stop* and will not automatically generate class declaration and *#include* form for it.

The good way may be :

- to say that *stops* is a *Stop* and modify the attribute definition in C++ to have a *vector*
- to set the stereotype to vector and the multiplicity to  $*$
- but the right way here is to use a relation with the stereotype *vector* and the multiplicity \* because *Stop* is a class

The proposed *stereotypes* are the default ones specified through the Default stereotypes dialog more the current one (empty here). It is

possible to choose into the list or to give a new one, or to empty it. The stereotype of an attribute does not have special meaning for BOUML.

The *initial value* give the default value of the generated attribute(s), in C++ it is taken into account only when the attribute is a class attribute or an enumeration item. By default the generated form is exactly the one you give, this means that you have to give the '=' when it must be generated, this allows to give the arguments of a constructor.

The *visibility* may be chosen with the *radio buttons*, the attributes have a default visibility set through the class settings :

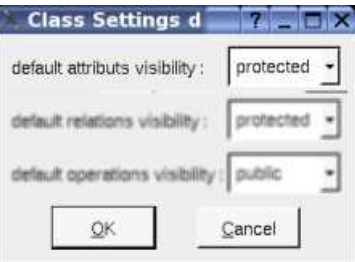

By default the *description* is used to produce comments by the code generators.

The *editor* button visible above and associated here to the description and initial value, allows to edit the description or initial value in an other window, or to call an external editor (for instance *Xcoral*) specified through the environment variable BOUML\_EDITOR. Note that this external editor have to create an own window, its parameter is the pathname of the file containing the description, its execution is done in parallel with BOUML which looks each second at the file contents to get the new definition until the dialog is closed (I do not like very much this polling but this works even QT isn't compiled with the thread support).

The *default* button visible above associated to the description allows to set the description with a default contain specified through the *generation settings*. Useful to generate comments compatible Java Doc or Doxygen for instance.

#### **Attribute dialog, tab C++**

This tab allows to give the C++ definition of the attribute.

#### For a standard attribute :

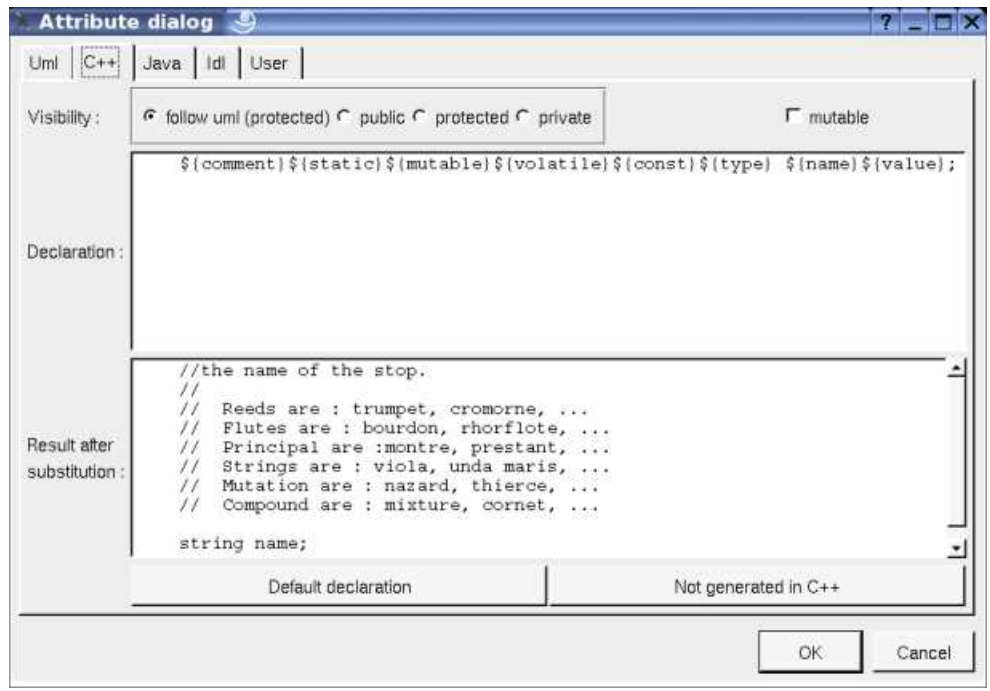

For an enumeration's item :

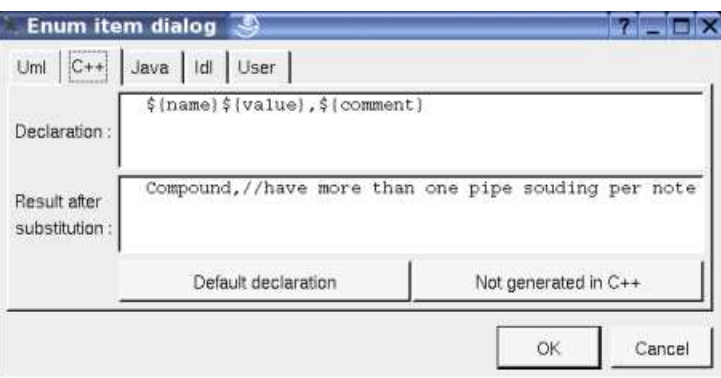

In BOUML the generated code is obtained by the substitution of macros in a text, only the *Declaration* part is editable, the other one help you to see what will be generated for C++ (supposing you do not modify the C++ code generator !).

When you push the button *default declaration*, the form specified through the *generation settings* is proposed, this last may be modified as you want, even to produce illegal source code.

When you do not want to have this attribute defined in C++, empties the declaration manually or using the button *not generated in C++*.

It is possible to follow the *visibility* as it is set in the UML Tab or to change it.

*\${static}* produce an empty string when the attribute is not a class attribute (see the UML tab), else produce *static*

*\${const}* produce an empty string when the attribute is not read only (see the UML tab), else produce *const*

*\${type}* is replaced by the type of the attribute (see the UML tab)

*\${stereotype}* is replaced by the translation in C++ of the relation's stereotype (see the UML tab)

*\${multiplicity}* is replaced by the multiplicity of the relation (see the UML tab), must be used in case the multiplicity is a vector or array dimensioning ([ and ] are added when they are not present).

*\${name}* is replaced by the attribute's name (see the UML tab)

*\${value}* is replaced in the source file by the initial value of the attribute (see the UML tab) when this one is not an enumeration item. For the enumeration items the value is of course generated in the header file.

*\${h\_value}* is replaced in the header file by the initial value of the attribute (see the UML tab). *\${h\_value}* must be used when you want to set the value of a *const* attribute.

*\${mutable}* produce an empty string when the check box *mutable* is not checked, else produce *mutable*

*\${volatile}* produce an empty string when the check box *volatile* is not checked, else produce *volatile*

The definition of the attribute *stops* may be :

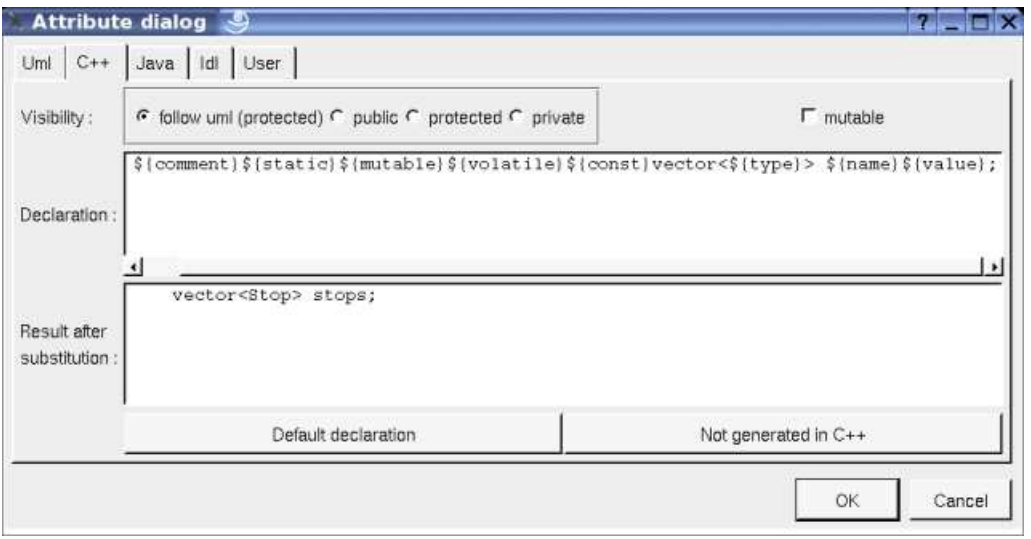

Refer to the *generation settings* and the C++ Generator for more details and explanation of the other keywords.

#### **Attribute dialog, tab Java**

This tab allows to give the Java definition of the attribute.

For a standard attribute (as you can see *string* is automatically translated into *String* thanks to the generation settings):

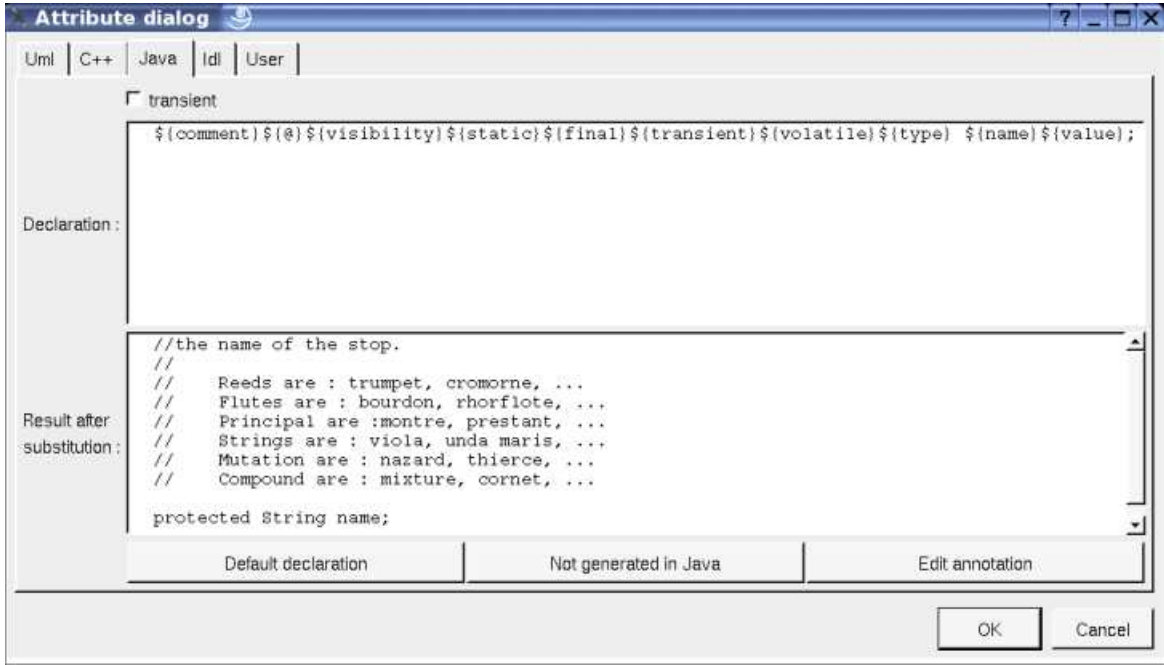

For an enumeration's item :

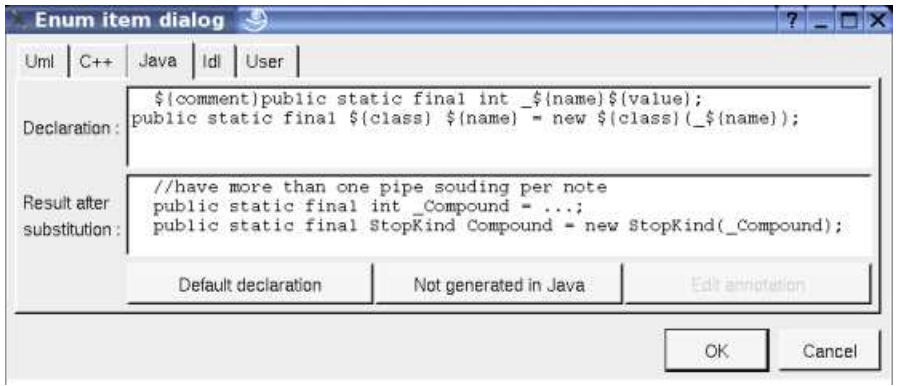

In BOUML the generated code is obtained by the substitution of macros in a text, only the *Declaration* part is editable, the other one help you to see what will be generated for Java (supposing you do not modify the Java code generator !).

When you push the button *default declaration*, the form specified through the *generation settings* is proposed, this last may be modified as you want, even to produce illegal source code.

When you do not want to have this attribute defined in Java, empties the declaration manually or using the button *not generated in Java*.

It is possible to follow the *visibility* as it is set in the UML Tab or to change it replacing *\${visibility}* by the desired one.

*\${static}* produce an empty string when the attribute is not an class attribute (see the UML tab), else produce *static*

*\${final}* produce an empty string when the attribute is not read only (see the UML tab), else produce *final*

*\${transient}* produce an empty string when check box *transient* is not checked, else produce *transient*

*\${volatile}* produce an empty string when the check box *volatile* is not checked, else produce *volatile*

*\${type}* is replaced by the class pointed by the attribute (see the UML tab)

*\${stereotype}* is replaced by the translation in Java of the relation's stereotype (see the UML tab)

*\${multiplicity}* is replaced by the multiplicity of the relation (see the UML tab), must be used in case the multiplicity is a vector or array dimensioning ([ and ] are added when they are not present).

*\${name}* is replaced by the attribute's name (see the UML tab)

*\${value}* is replaced by the initial value of the attribute (see the UML tab), may be used to specify the value of an enumeration's item for instance

*\${@}* produces the annotations, when it is present in the definition the button *Edit annotation* is active, a specific dialog allows you to enter the annotations proposing the default annotations (*Deprecated ...*) and the ones defined through the classes stereotyped *@interface* :

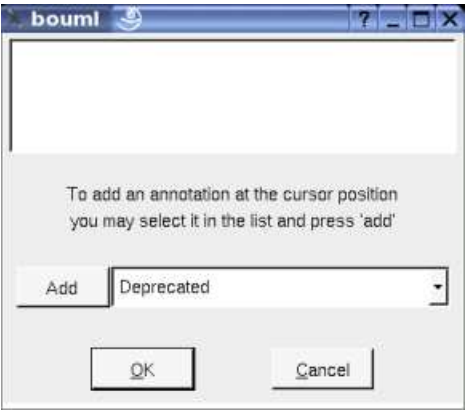

Refer to the *generation settings* and Java generator for more details and explanation of the other keywords.

#### **Attribute dialog, tab Idl**

This tab allows to give the Idl definition of the attribute.

For a standard attribute (here of a *valuetype*) :

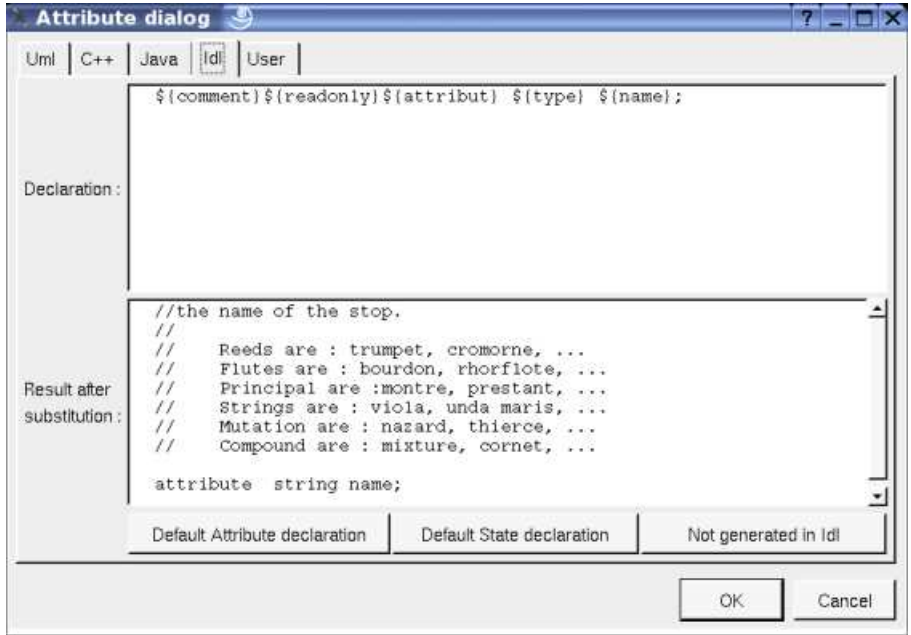

For an enumeration's item :

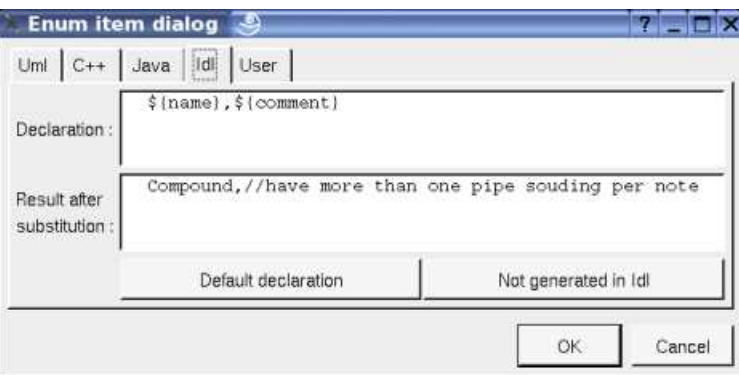

In BOUML the generated code is obtained by the substitution of macros in a text, only the *Declaration* part is editable, the other one help you to see what will be generated for Idl (supposing you do not modify the Idl code generator !).

When you push the button *default declaration*, the form specified through the *generation settings* is proposed, this last may be modified as you want, even to produce illegal source code.

When you do not want to have this attribute defined in Idl, empties the declaration manually or using the button *not generated in Idl*

It is possible to follow the *visibility* as it is set in the UML Tab or to change it replacing *\${visibility}* by the desired one.

*\${type}* is replaced by the class pointed by the attribute (see the UML tab)

*\${name}* is replaced by the attribute's name (see the UML tab)

*\${stereotype}* is replaced by the translation in Idl of the relation's stereotype (see the UML tab)

*\${multiplicity}* is replaced by the multiplicity of the relation (see the UML tab)

Refer to the *generation settings* and Idl generator for more details and explanation of the other keywords.

#### **Menu : duplicate**

The menu entry *duplicate* clone the attribute.

#### **Menu : add ...**

These entries allow to produce get and set operations on the attribute, contrarily to the similar operations made by hand, these two ones are linked to the associated attribute to be updated, or deleted when the attributes is deleted. The default name of the operations and their characteristics are set through the *generation settings*.

By default, the get and set operations generated for the *Stop'*s attribute *name* are :

```
C++
inline const string Stop::get_name() const {
 return name;
}
void Stop::set_name(string new_value) {
 name = new_value;
}
```
#### **Java**

```
public final String get_name() {
 return value;
}
public void set_name(String new_value) {
 name = new_value;
```

```
Idl
string get_name();
void set_name(string new_value);
```
#### **Menu : delete**

}

The menu entry *delete* is only present when the attribute is not *read-only*.

Delete the attribute, associated get and set operations when they exist, and all the representation of them in the opened diagrams. After that it is possible to undelete them (from the browser) until you close the project : obviously the deleted items are not saved !

#### **Menu : mark**

See mark

#### **Menu : tool**

Appears only when at least one *plug-out* is associated to the attributes. To apply a *plug-out* on the attribute.

## **Default stereotypes**

The dialog allowing to set the default stereotypes has a tab associated to the attributes :

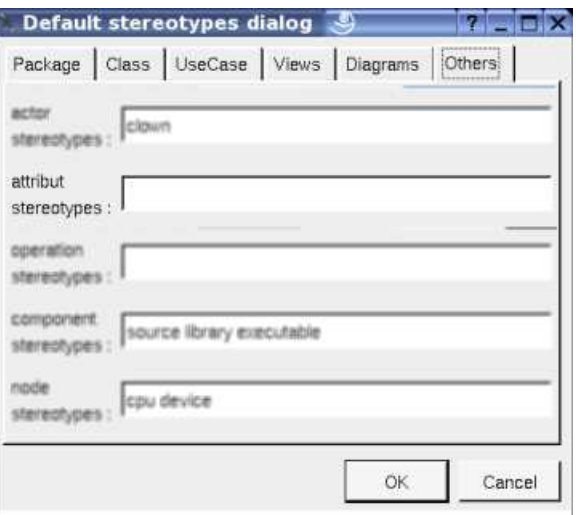

The stereotype of an attribute does not have a special meaning for BOUML.

## **Generation settings**

This very important dialog allows to specify many default definitions concerning the attributes, more details will be given in  $C++$ generator, Java generator and Idl generator.

The first tab allows to specify how the types not supported by an UML class are translated in each language :

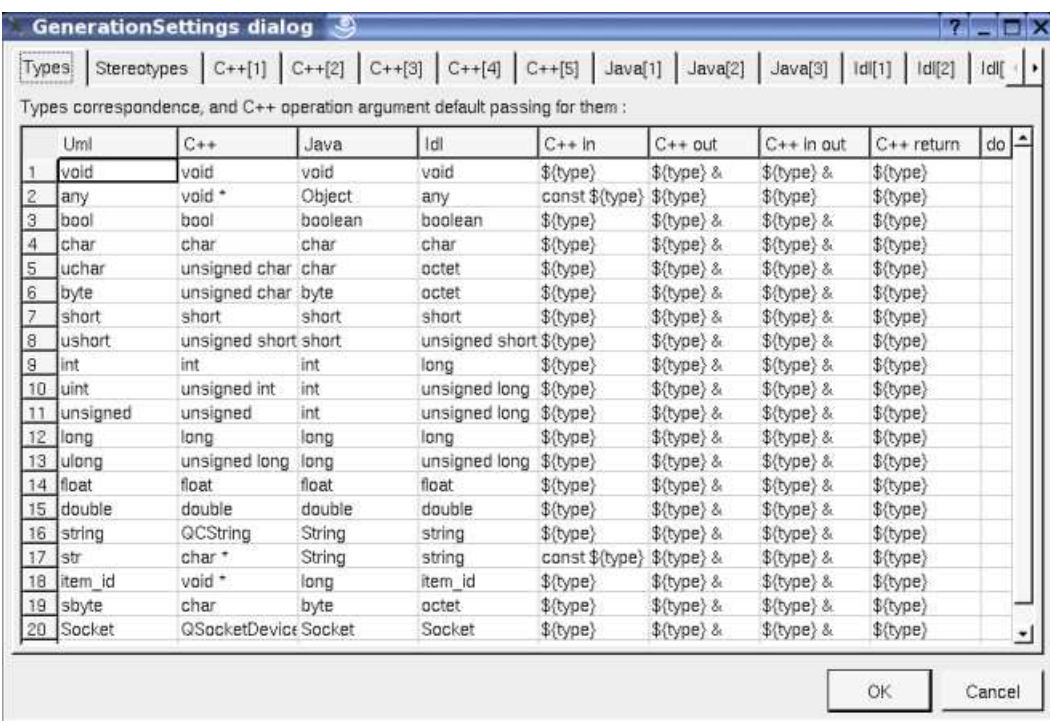

The third C++ tab allows to set the default definition of an attribute in C++ :

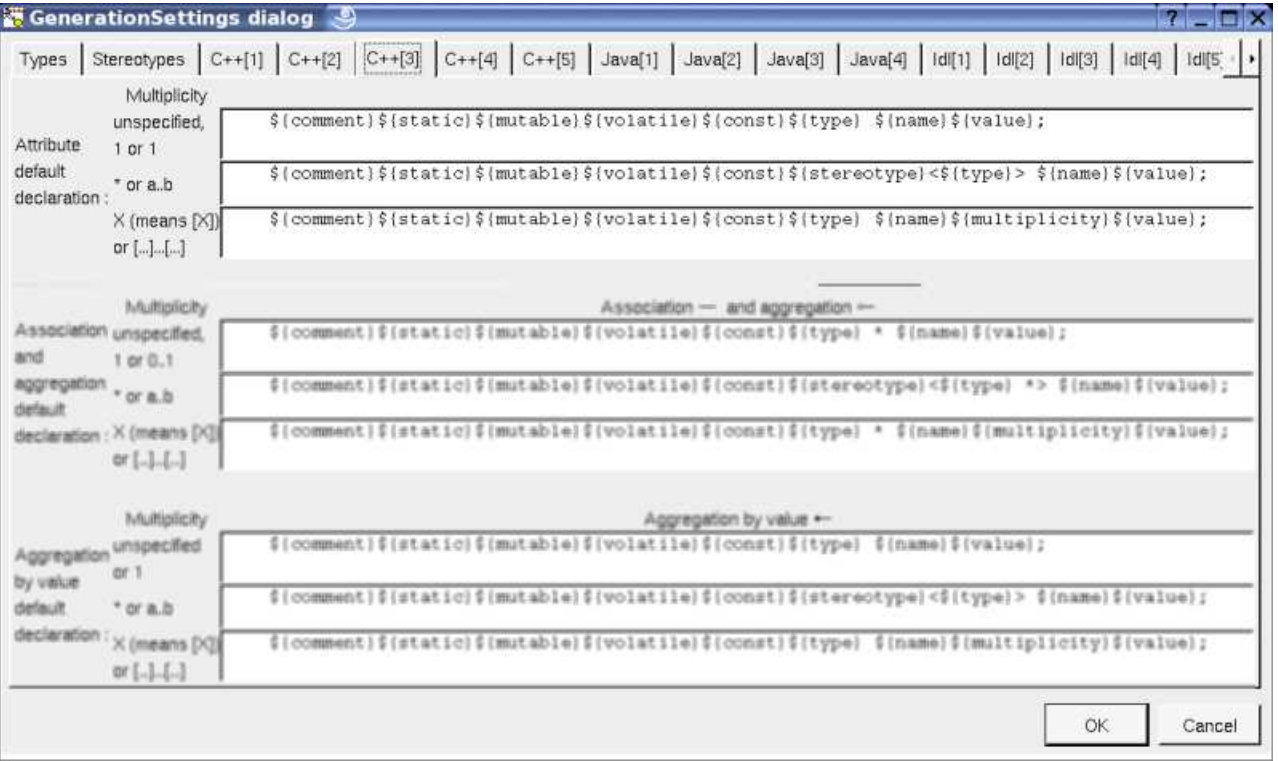

The fourth C++ tab allows to set the default definition of an enumeration's item in C++ and to specify the get and set operations specificities in C++ :

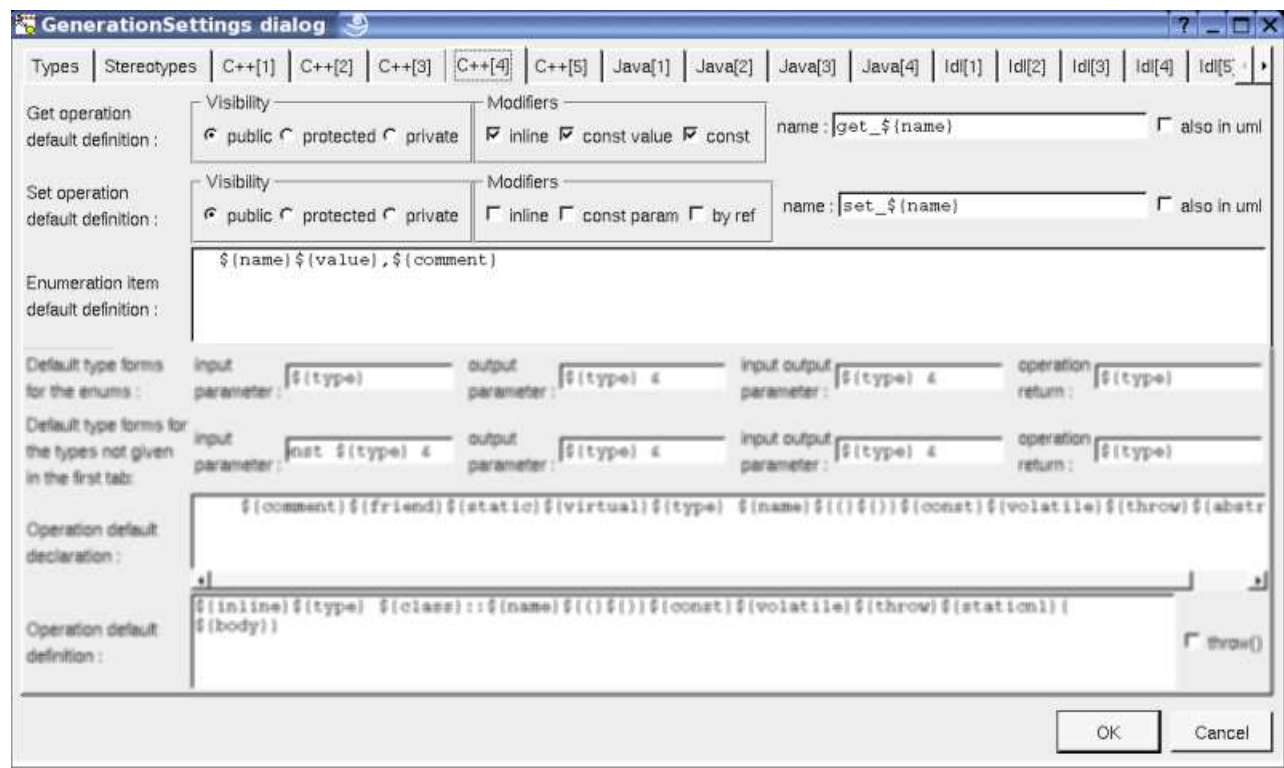

The second Java tab allows to set the default definition of an attribute in Java :

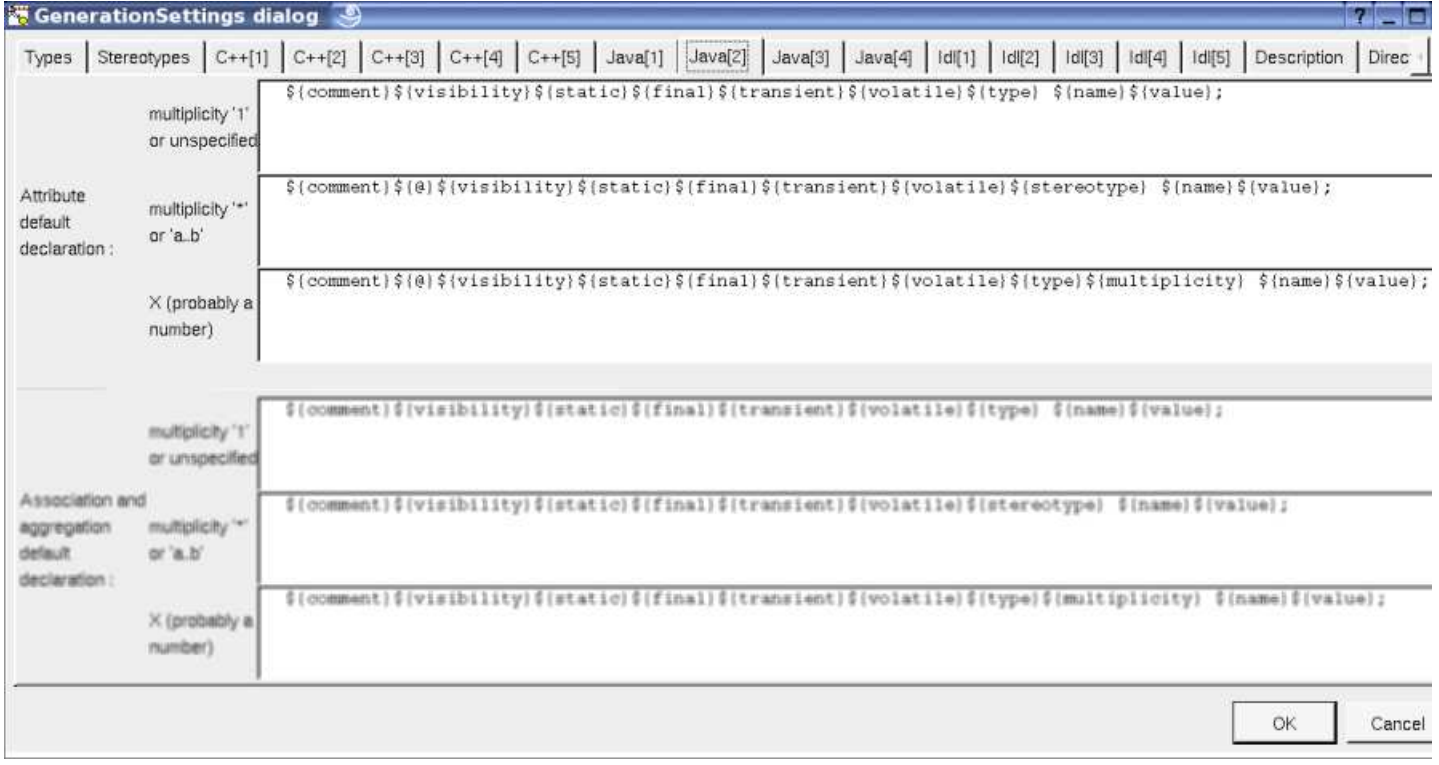

The third Java tab allows to set the default definition of an enumeration's item in Java, to set the get and set operations specificities in Java :

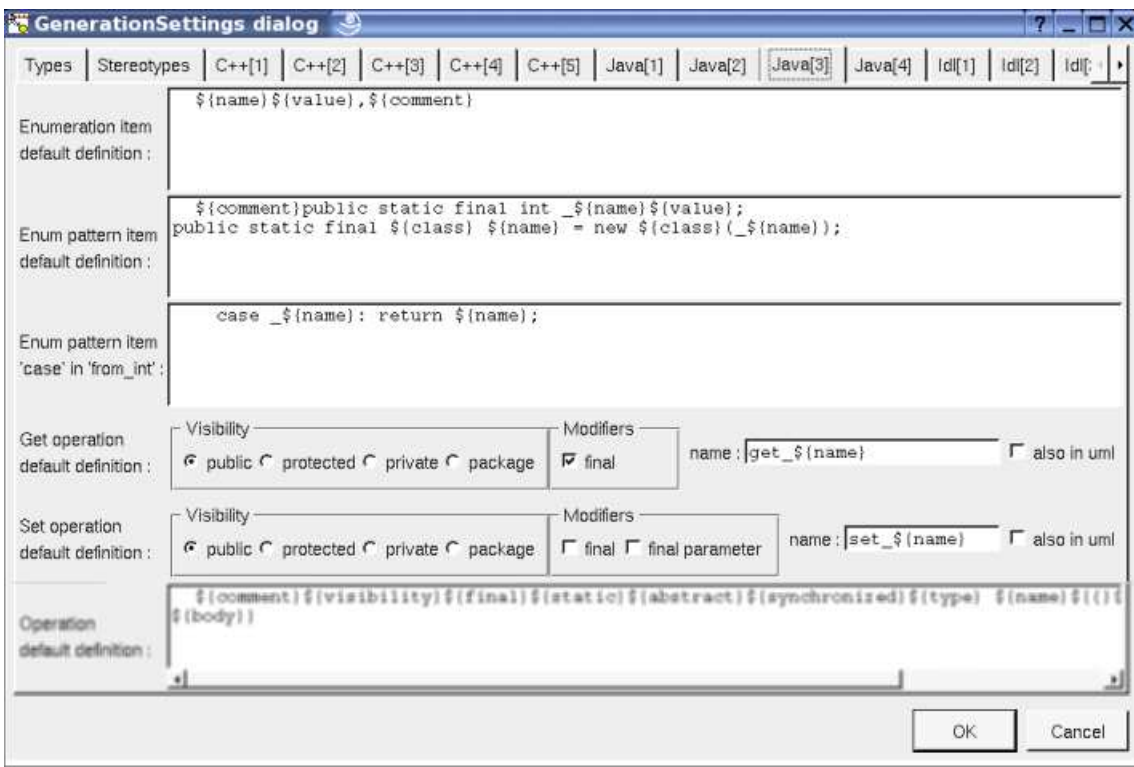

The second Idl tab allows to set the default attribute definition for Idl :

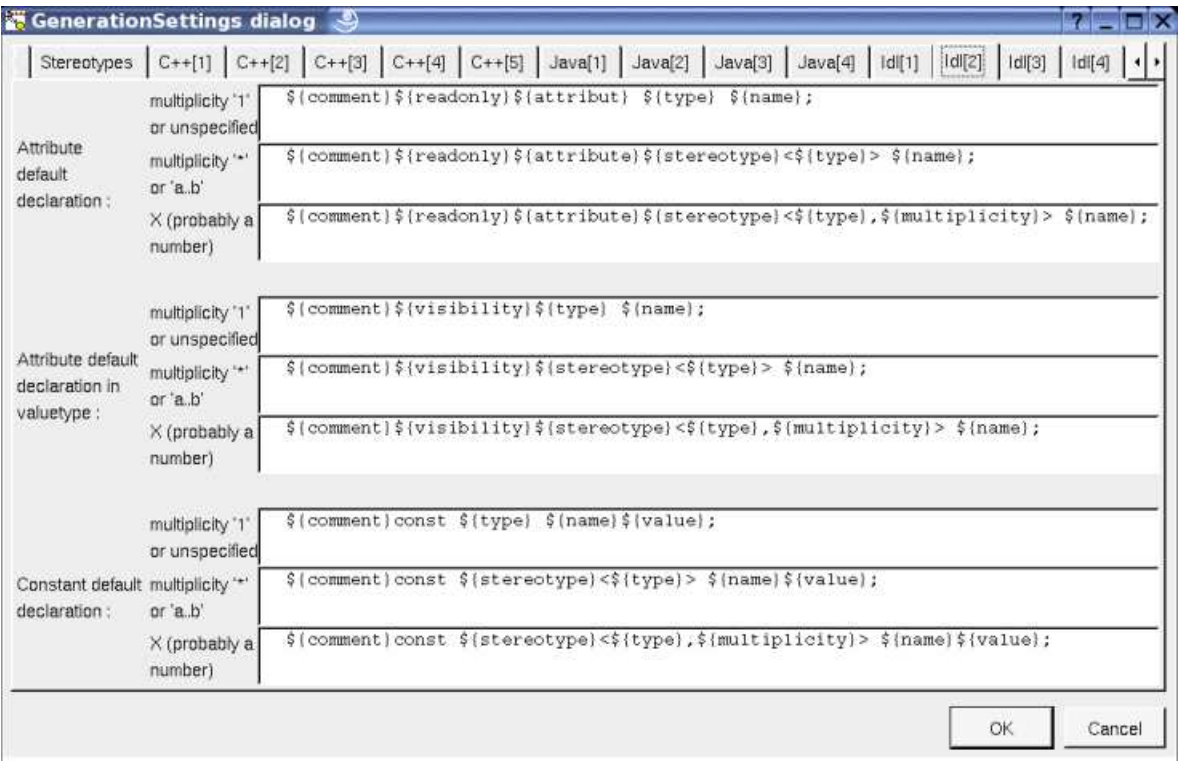

The third Idl tab allows to set the default definition of an attribute in a union, the enumeration item default definition and the get and set specificities for Idl :

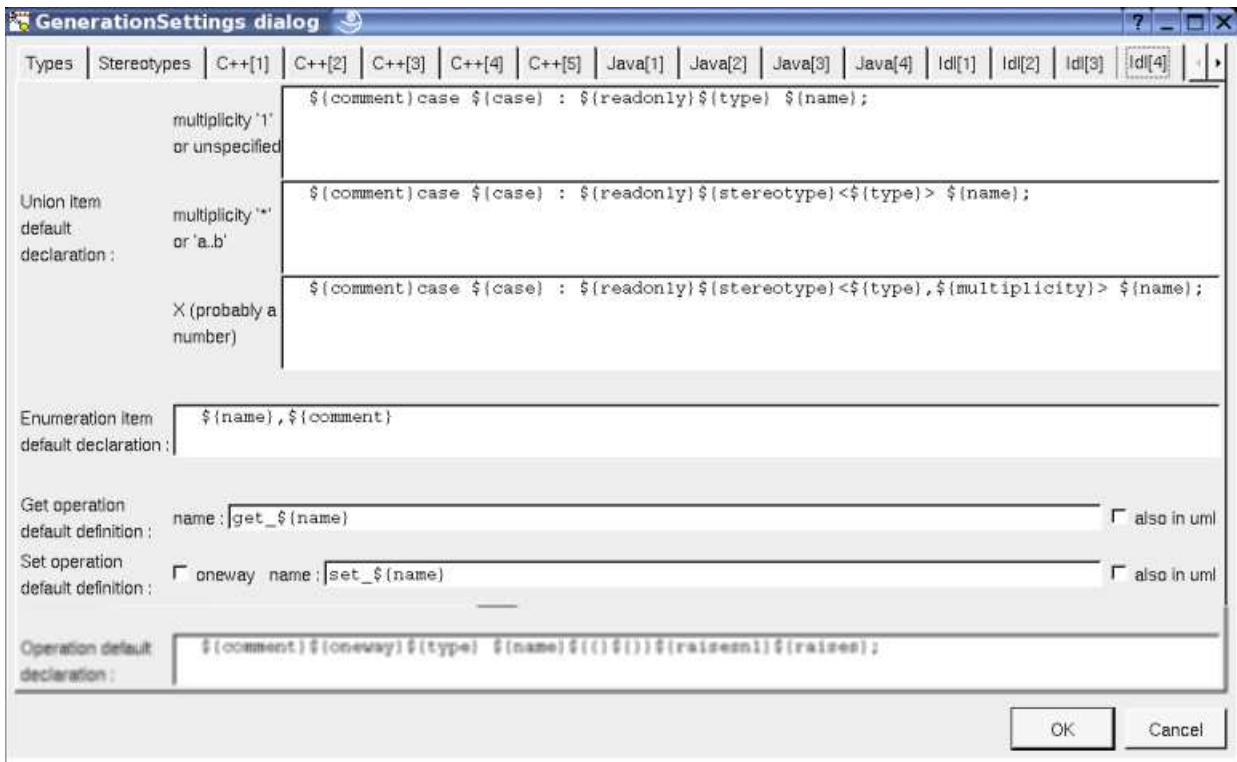

The tab *Description* allows to set a default description :

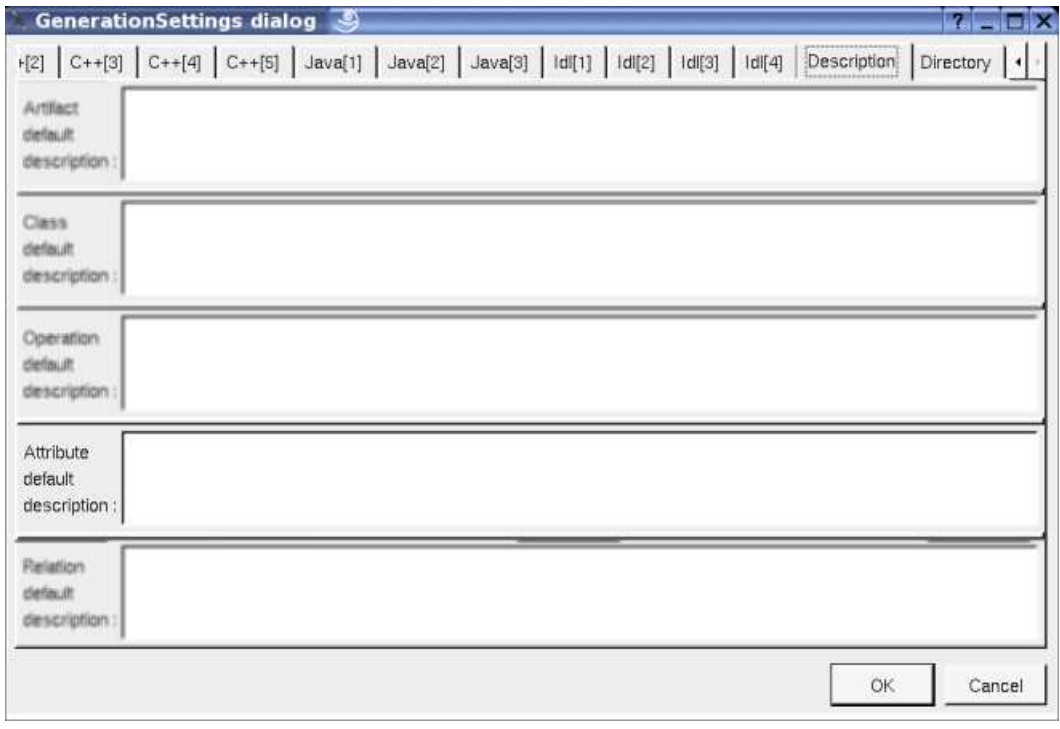

# **Drawing**

The attributes are only drawn with their class in a class diagram (here the drawing language is UML, the full member definitions and the visibility are shown) :

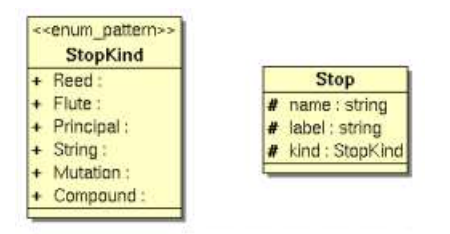

The way an attribute is written or not in its class picture depend on the class drawing settings, drawing language, hide attributes, show member visibility and show full members definition, and also on the class menu entry individual attribute visibility.

Changing the drawing language from UML (the default) to C++ or IDL :

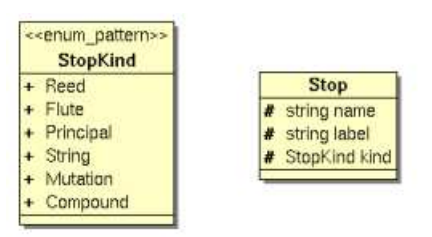

Changing the drawing language to Java:

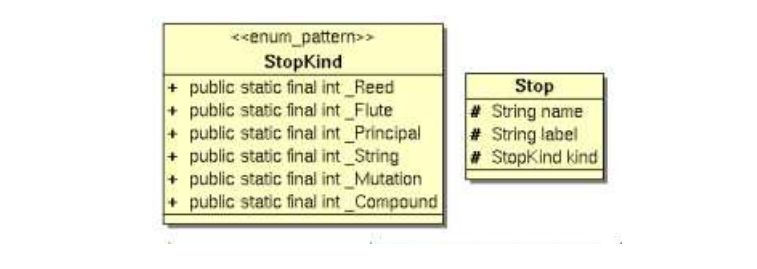

Previous : relation

Next : operation

# **Operation**

BOUML only manage class's operations and *friend* operations, not standard C functions (even it is possible to define a C function through an extra member or in a component definition etc ...). An operation may have a stereotype, but it does not have a special meaning for BOUML.

Contrarily to several UML toolbox, the body of the operations is fully managed by BOUML and saved among the project data (see project files), this choice has advantages ... and disadvantages !

An operation is created through the class menu called from the browser or a class picture in a class diagram :

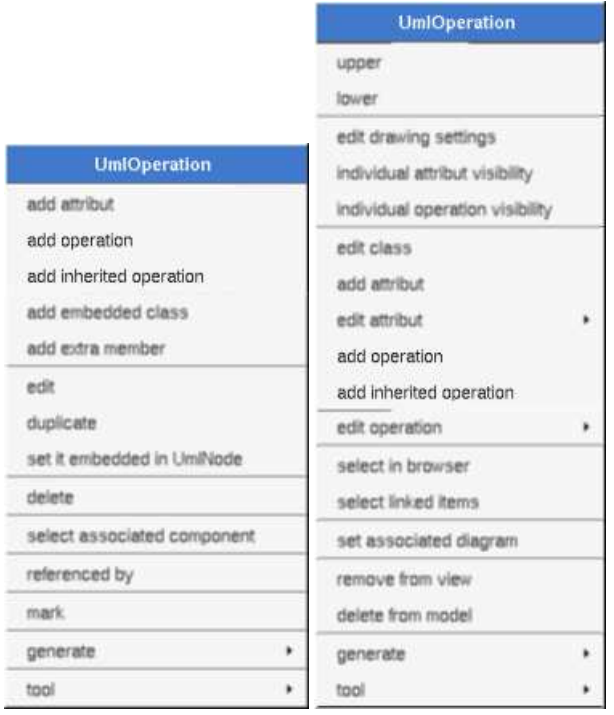

The icon in the browser indicate if the operation is public (+), protected (#) , private (-) or package (~). The *protected* and *package* visibilities are translated in *private* in Idl. The *package* visibility is translated in *private* in C++. Note that BOUML doesn't check the validity of the (re)refinition of an inherited operation (for instance the visibility is not checked, the operation may be *final* in Java etc ...), but some operations are not part of the proposed operations list : the constructors, destructors, and the operations already defined in the current class for the UML point of view (the 'UML' definition of an operation is the one written under the browser window when the operation is selected in the browser).

A class operation is underlined, an abstract one is written in *italic*. It is possible to move an operation from a class into an other, except for the *get* and *set* operations associated to a relation or an attribute.

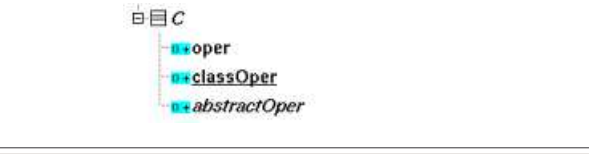

## **Menus**

The operation menu appearing with a right mouse click on its representation in the browser is something like these, supposing it is not *read-only* nor deleted :

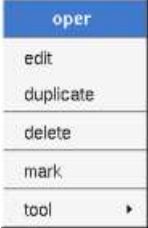

#### **Menu : edit**

*edit* allows to show/modify the operation properties including the body. In case the operation is read-only, the fields of the dialog are also read-only.

#### **Operation dialog, tab Uml**

The tab *Uml* is a global tab, independent of the language :

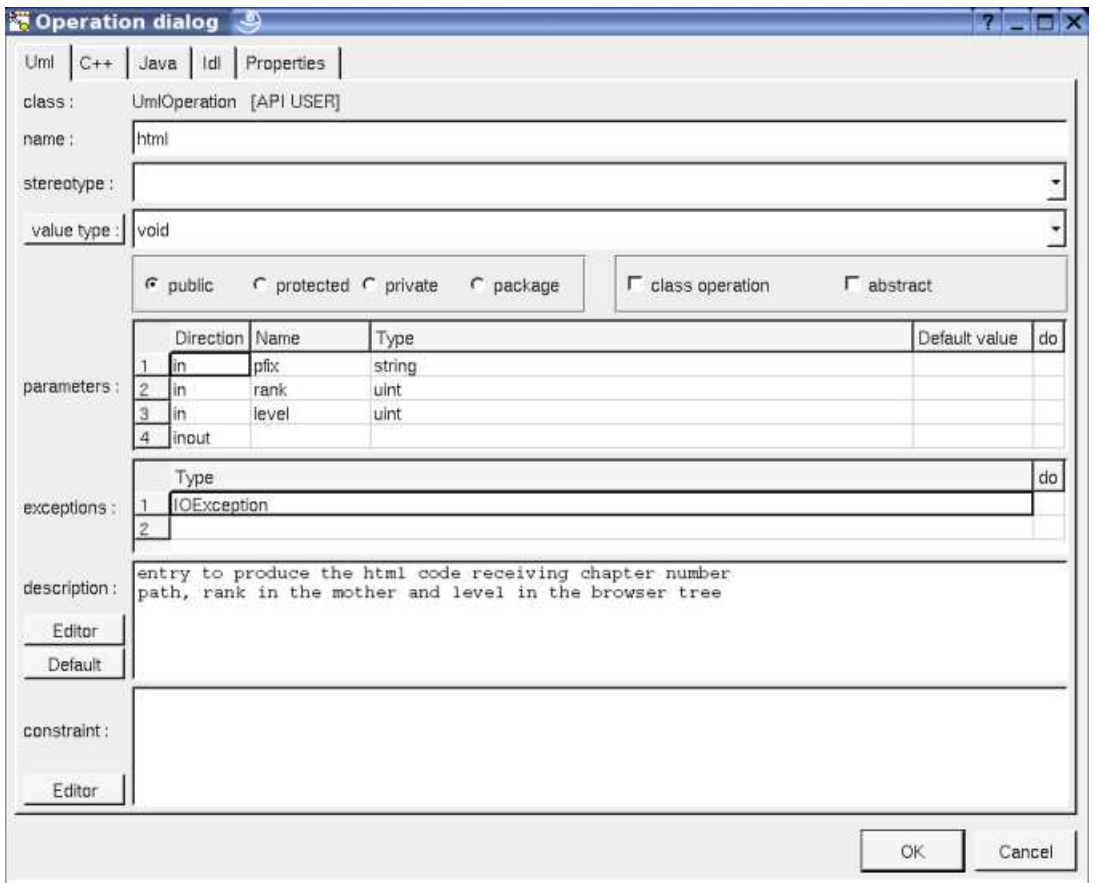

The *name* may contains spaces to define C++ operator for instance, and a class may have several operations having the same name. A class constructor have the name of its class.

The proposed type for the *value type* etc ... are the *non class* types defined in the first tab of the generation settings, more all the classes defined in the project (with their localization to distinguish synonymous classes). You are not limited to the proposed list, and any form (even invalid for the target language(s)) may be given. The button *value type:* shows a menu proposing :

- if the current value type is a class : to select this class in the browser
- if the operation is not read-only and if a class is selected in the browser : to set the value type to be this class
- if the view containing the class containing the operation is not read-only : to create a new class and to set the return type to it

Nevertheless I strongly recommend you to not add type modifier (like \*, & etc ...) with a class name in the UML tab because BOUML differentiate a reference to a class of the model and any other forms, see type considerations.

The proposed *stereotypes* are the default ones specified through the Default stereotypes dialog more the current one (empty here). It is possible to choose into the list or to give a new one, or to empty it. The stereotype of an operation does not have special meaning for BOUML.

The *visibility* may be chosen with the *radio buttons*, the operations have a default visibility set through the class settings :

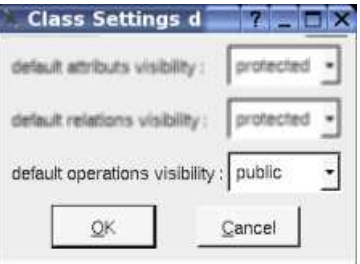

The *parameters* have obviously a *direction* (but I known a commercial UML tool which does not manage it !), a *name*, a *type* (following the considerations about the return value type) and a *default value* (unfortunately this one is not yet managed by the code generators !). The last column (*do*) of the parameters table allows to insert/delete/move a parameter :

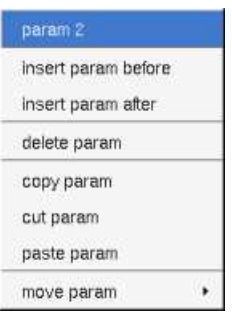

The *exceptions* produced by the operation may be specified (even for C++), these types follow the considerations about the return value type. The last column (do) of the exception table allows to insert/delete/move an exception.

By default the *description* is used to produce comments by the code generators.

The *editor* button visible above and associated here to the description, allows to edit the description in an other window, or to call an external editor (for instance *Xcoral*) specified through the environment variable BOUML\_EDITOR. Note that this external editor have to create an own window, its parameter is the pathname of the file containing the description, its execution is done in parallel with BOUML which looks each second at the file contents to get the new definition until the dialog is closed (I do not like very much this polling but this works even QT isn't compiled with the thread support).

The *default* button visible above associated to the description allows to set the description with a default contain specified through the *generation settings*. Useful to generate comments compatible Java Doc or Doxygen for instance.

#### **Operation dialog, tab C++**

This tab allows to give the C++ declaration and definition of the operation :

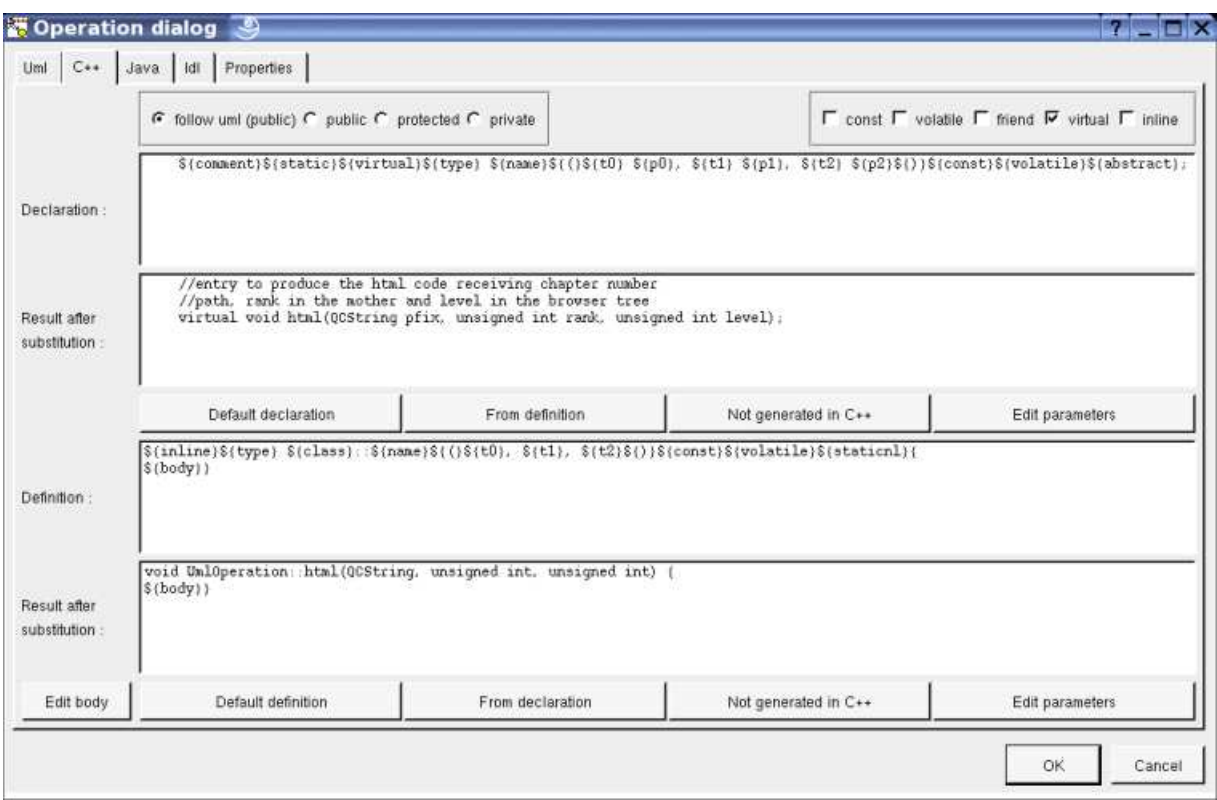

In BOUML the generated code is obtained by the substitution of macros in a text, only the *Declaration* and *Definition* part are editable, the other one help you to see what will be generated for C++ (supposing you do not modify the C++ code generator !). You can see above that the definition doesn't contains the name of the parameters whose aren't used to avoid C++ compiler warnings.

When you push the button **D***efault declaration* or *Default definition*, the form specified through the *generation settings* is proposed adding all the operation parameters given in the UML tab without any modifier. These forms may be modified as you want, even to produce illegal source code, but more probably to add type modifiers etc ...

The buttons *From definition* and *From declaration* allow to produce the declaration/definition from the definition/declaration getting the specified list of parameters and return type definition. For instance if I modify the operation's declaration like this (the first parameter is modified and the second and third ones removed) :

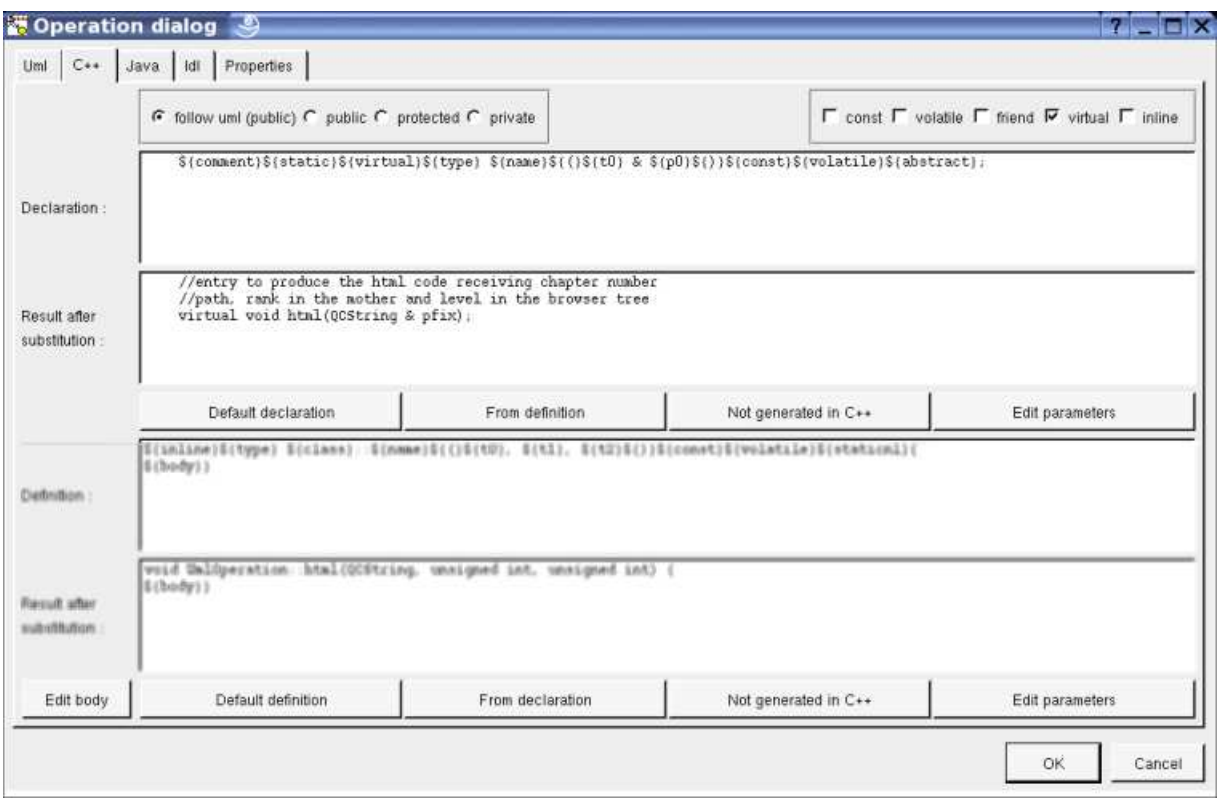

and I press the *From declaration* button, the modifications are reported in the operation's definition :

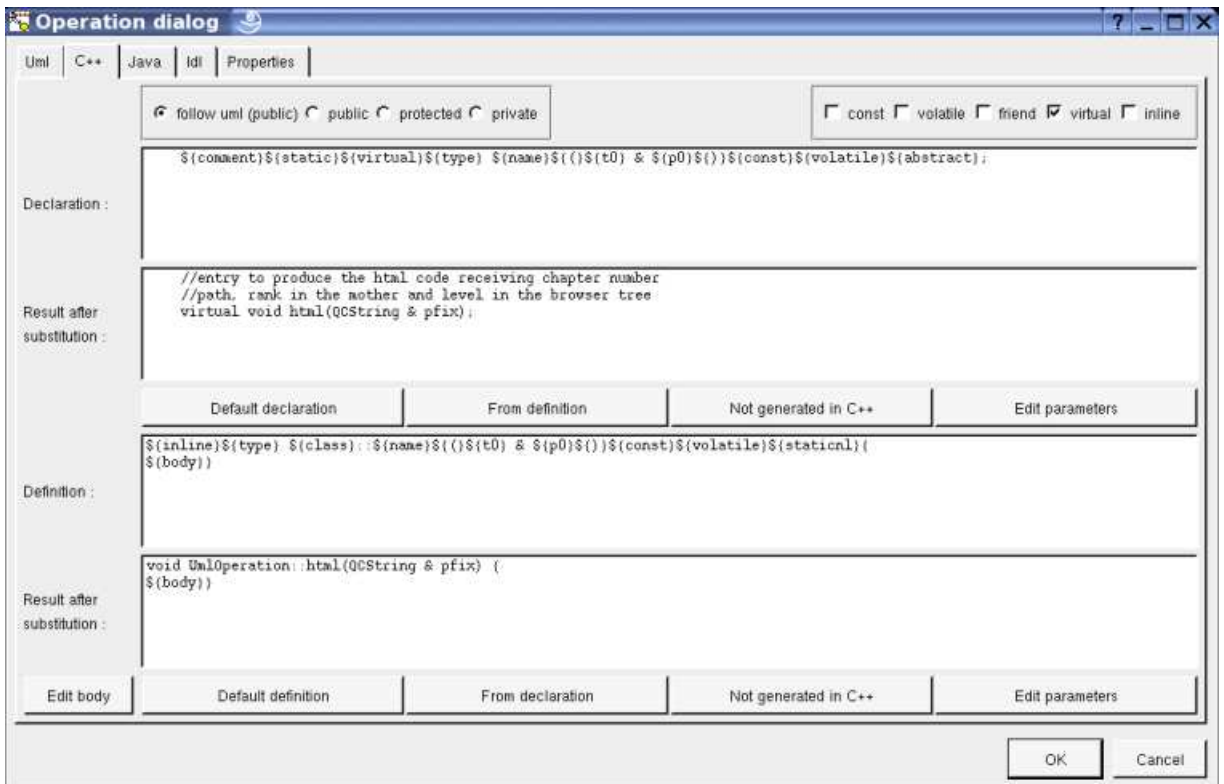

When you do not want to have this operation defined in C++, empties the declaration/definition manually or using the button *not generated in C++*.

It is possible to follow the *visibility* as it is set in the UML Tab or to change it.

*\${static}* produce an empty string when the operation is not an class operation (see the UML tab), else produce *static*

*\${const}* produce an empty string when the check box *const* is not checked, else produce *const*

*\${volatile}* produce an empty string when the check box *volatile* is not checked, else produce *volatile*

*\${friend}* produce an empty string when the check box *friend* is not checked, else produce *friend*

\${*virtual*} produce an empty string when the check box *virtual* is not checked, else produce *virtual*

*\${inline}* produce an empty string when the check box *inline* is not checked, else produce *inline*

*\${type}* is replaced by the value type (see the UML tab)

*\${abstract}* produce the string *=* 0 when the operation is abstract (see the UML tab), else an empty string.

*\${class}* is replaced by the name of the class containing the operation.

*\${staticnl}* produce a line break when the operation is static, else an empty string. In case you do not like this notation, change the generation settings to remove this macro.

*\${(}* and *\${)}* produce ( and ), but there are also a mark for BOUML to find the parameters list

 $f(t \le n)$  and  $f(p \le n)$  produce the type and the name of each parameter (count from 0), this allows you to remove a parameter, add type modifiers etc ...

*\${throw}* is replaced by the form *throw (...)* when at least an exception is defined in the UML tab. It is also possible to produce *throw()* when there is no exception depending on the generation settings.

*\${body}* is replaced by the body of the operation, this macro may also be replaced by the body itself (BOUML use this way for the *get* and *set* operations associated to a relation/attribute). The usage of *\${body}* has a great advantage : when you hit *Default definition* or *From declaration* the body is not cleared ! At least BOUML share the declaration and definition forms of the operations (and other objects) to minimize the needed memory size, *\${body}* help for this ! The indentation of the keyword *\${body}* is added at the beginning of each line except the ones starting by a '#' or when the previous one ends by '\'.

The forms *@{property}* are replaced by the value of the corresponding user property if it is defined for the class or at an upper level, else it is not substituted.

A *template operation* is defined with an empty declaration (allowing Bouml to detect this case) and placing the actuals between *\${class}* and *::* in the definition part.

The **edit body** button is active when the definition contains *\${body}*, to edit it through the editor you want define the environment variable BOUML\_EDITOR, furthermore, when you set *add operation profile on body edition* through the *miscellaneous* menu the form defining the operation in the editor is added at the beginning of the edited file.

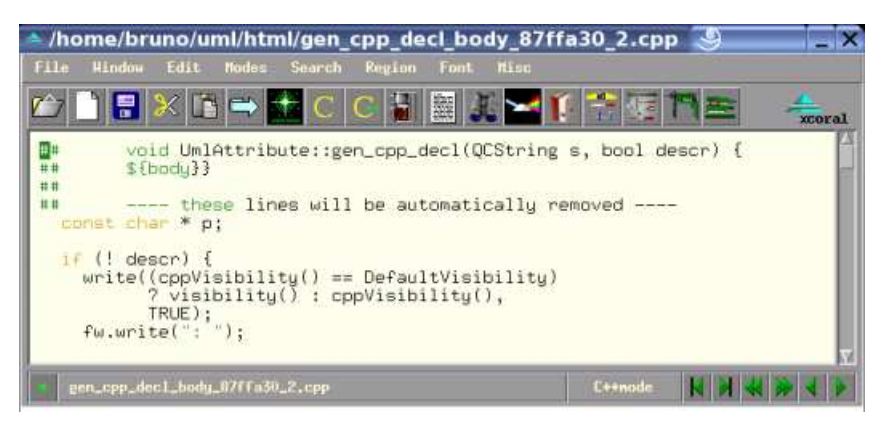

#### **Operation dialog, tab Java**

This tab allows to give the Java definition of the operation :

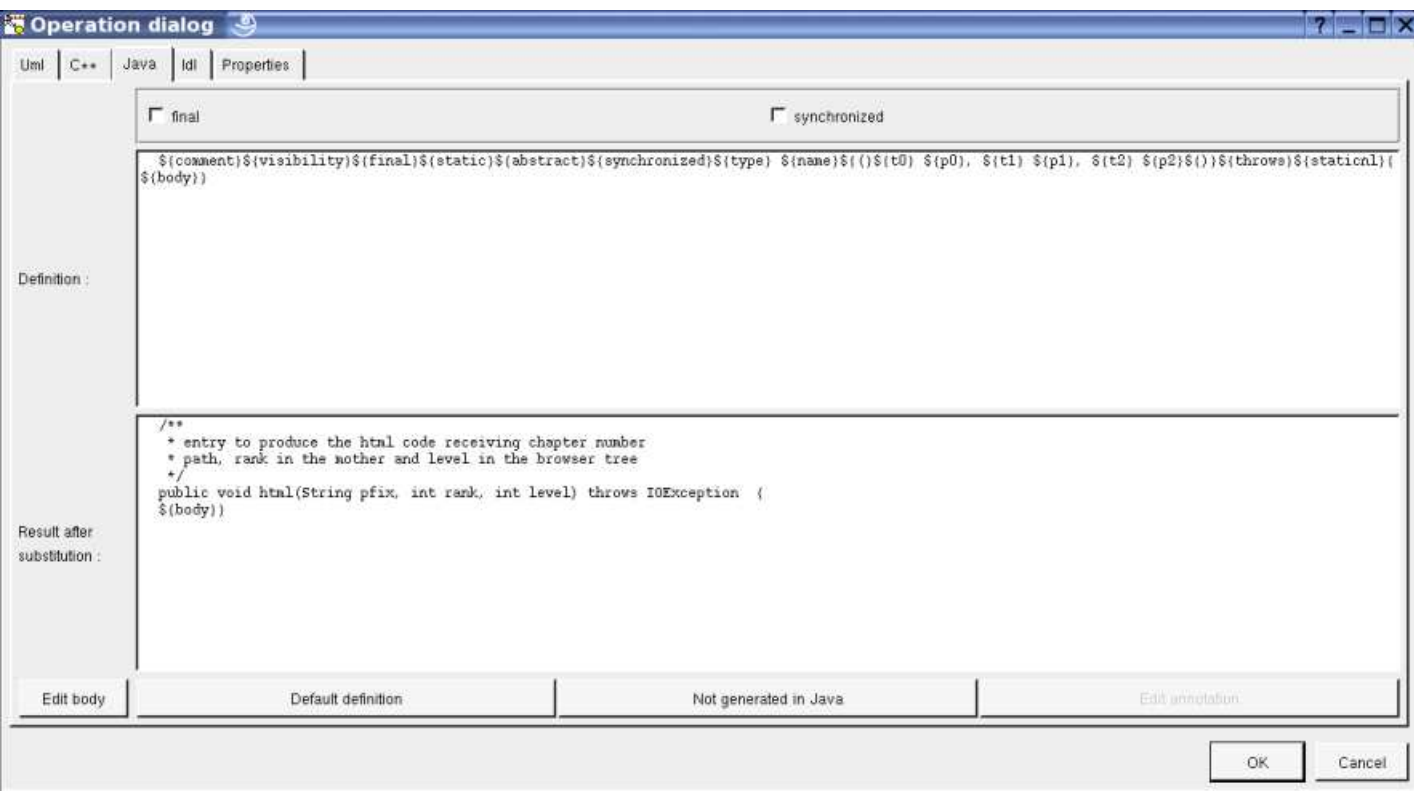

In BOUML the generated code is obtained by the substitution of macros in a text, only the *Definition* part is editable, the other one help you to see what will be generated for Java (supposing you do not modify the Java code generator !).

When you push the button *Default definition*, the form specified through the *generation settings* is proposed adding all the operation parameters given in the UML tab. These forms may be modified as you want, even to produce illegal source code !

When you do not want to have this operation defined in Java+, empties the definition manually or using the button *not generated in Java*.

*\${visibility}* produce the visibility (see the UML tab)

*\${final}* produce an empty string when the check box *final* is not checked, else produce *final*

*\${static}* produce an empty string when the operation is not a class operation (see the UML tab), else produce *static*

*\${abstract}* produce *abstract* when the operation is abstract (see the UML tab), else an empty string.

*\${synchronized}* produce an empty string when the check box *synchronized* is not checked, else produce *synchronized*

*\${type}* is replaced by the value type (see the UML tab)

*\${name}* is replaced by the name of the operation.

*\${(}* and *\${)}* produce ( and ), but there are also a mark for BOUML to find the parameters list

 $f(t \le n)$  and  $f(p \le n)$  produce the type and the name of each parameter (count from 0), this allows you to remove a parameter, add type modifiers etc ...

*\${throws}* is replaced by the form *throw (...)* when at least an exception is defined in the UML tab. It is also possible to produce *throw()* when there is no exception depending on the generation settings.

*\${staticnl}* produce a line break when the operation is static, else an empty string. In case you do not like this notation, change the generation settings to remove this macro.

*\${body}* is replaced by the body of the operation, this macro may also be replaced by the body itself (BOUML use this way for the *get* and *set* operations associated to a relation/attribute). The usage of *\${body}* has a great advantage : when you hit *Default definition* the body is not cleared ! At least BOUML share the definition forms of the operations (and other objects) to minimize the needed memory size, *\${body}* help for this ! The indentation of the keyword *\${body}* is added at the beginning of each line.

*\${@}* produces the annotations, when it is present in the definition the button *Edit annotation* is active, a specific dialog allows you to

enter the annotations proposing the default annotations (*Deprecated ...*) and the ones defined through the classes stereotyped *@interface* :

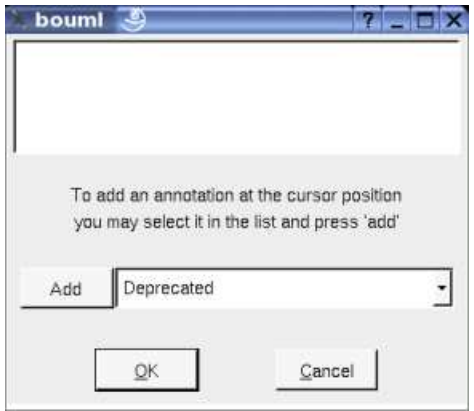

The forms  $@{property}$  are replaced by the value of the corresponding user property if it is defined for the class or at an upper level, else it is not substituted.

The **edit body** button is active when the definition contains *\${body}*, to edit it through the editor you want define the environment variable BOUML\_EDITOR, furthermore, when you set *add operation profile on body edition* through the *miscellaneous* menu the form defining the operation in the editor is added at the beginning of the edited file.

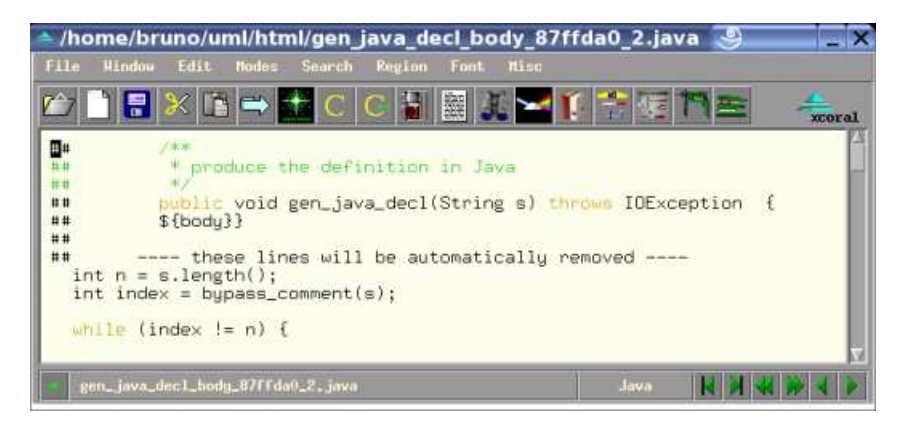

#### **Operation dialog, tab Idl**

This tab allows to give the Idl declaration of the operation :

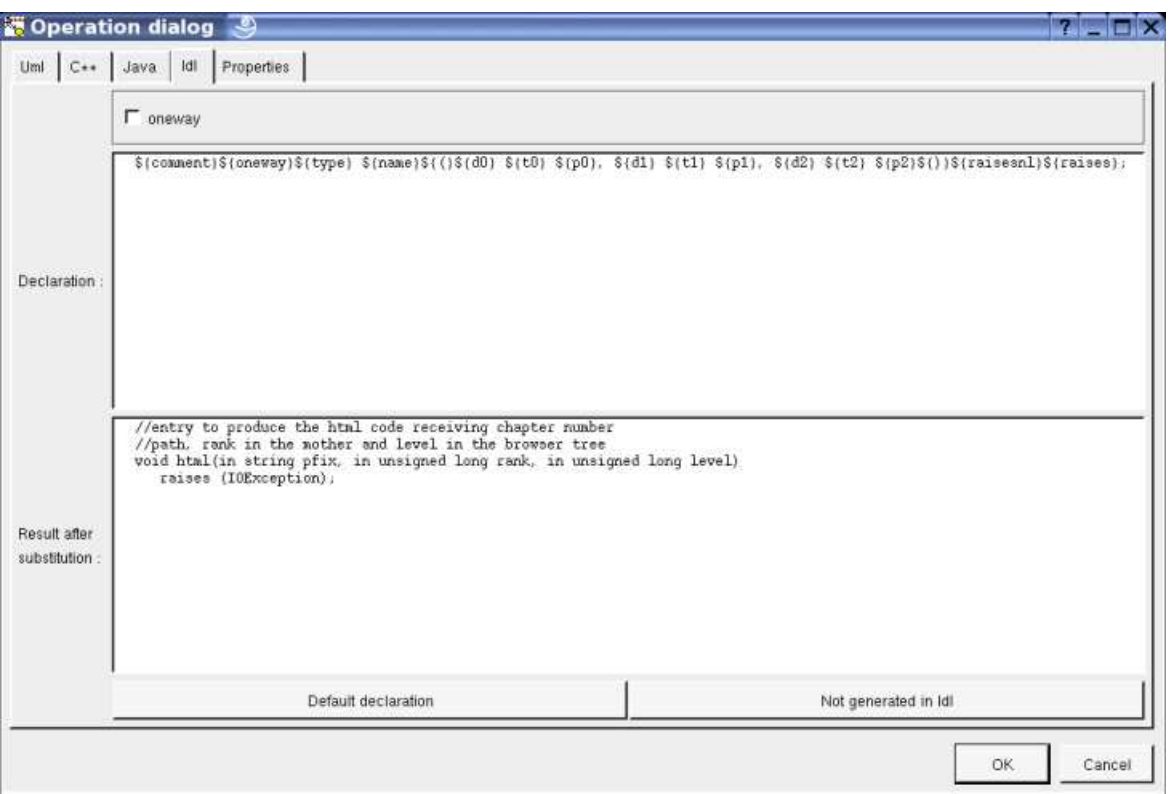

In BOUML the generated code is obtained by the substitution of macros in a text, only the *Definition* part is editable, the other one help you to see what will be generated for Java (supposing you do not modify the Java code generator !).

When you push the button *Default definition*, the form specified through the *generation settings* is proposed adding all the operation parameters given in the UML tab. These forms may be modified as you want, even to produce illegal source code !

When you do not want to have this operation defined in Java+, empties the definition manually or using the button *not generated in Idl*.

*\${oneway}* produce an empty string when the check box *oneway* is not checked, else produce *oneway*

*\${type}* is replaced by the value type (see the UML tab)

*\${name}* is replaced by the name of the operation.

*\${(}* and *\${)}* produce ( and ), but there are also a mark for BOUML to find the parameters list

 $f(t \le n)$  and  $f(p \le n)$  produce the type and the name of each parameter (count from 0), this allows you to remove a parameter, add type modifiers etc ...

*\${raise}* is replaced by the form *raise (...)* when at least an exception is defined in the UML tab.

*\${raisenl}* produce a line break when the operation have exception, else an empty string. In case you do not like this notation, change the generation settings to remove this macro.

The forms  $@$  *[property]* are replaced by the value of the corresponding user property if it is defined for the class or at an upper level, else it is not substituted.

#### **Menu : duplicate**

The menu entry *duplicate* clone the operation.

#### **Menu : delete**

The menu entry *delete* is only present when the operation is not *read-only*.

Delete the operation, and all its representation in the diagrams. After that it is possible to undelete it (from the browser) until you close the project : obviously the deleted items are not saved !

#### **Menu : mark**

See mark

#### **Menu : tools**

Appears only when at least one *plug-out* is associated to the operations. To apply a *plug-out* on the operation.

## **Generation settings**

This very important dialog allows to specify many default definitions concerning the operations, more details will be given in  $C++$ generator, Java generator and Idl generator.

The first tab allows to specify how the types not supported by an UML class are translated in each language, and the default C++ argument passing for these types depending on the direction more the default type form to return value :

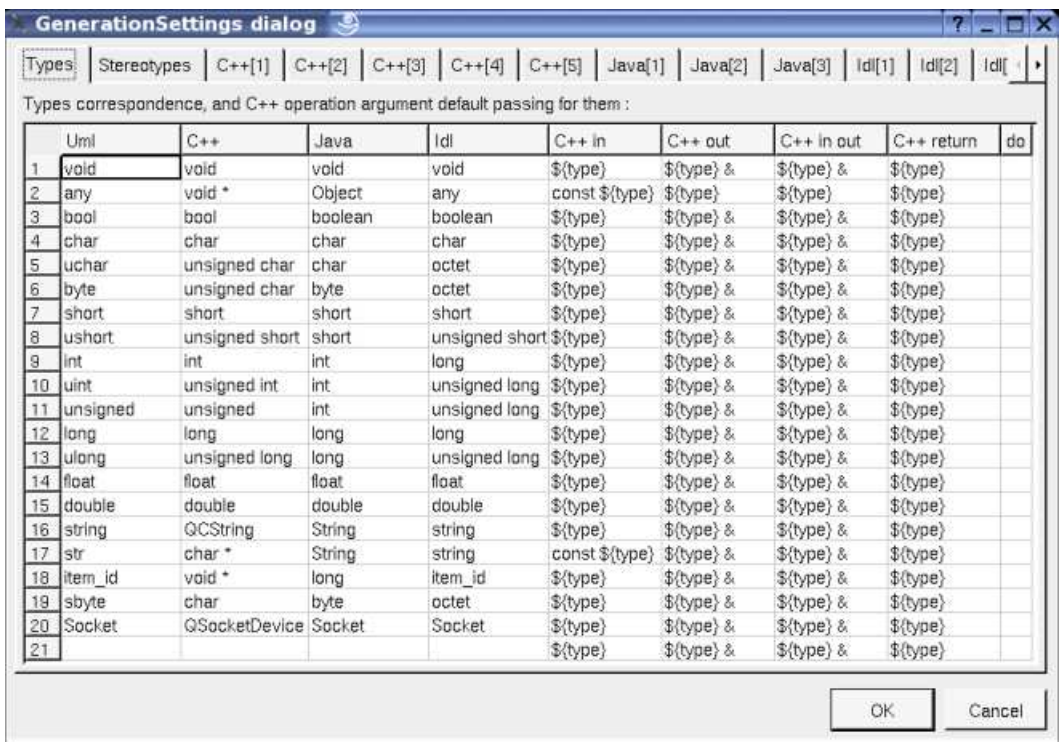

The fourth C++ tab *Stereotypes* allows to specify the default declaration and definition of an operation (without the parameters), the default argument passing for an enumeration's item and an argument whose type is not one of the types defined in the first tab, and if a *throw()* must be generated when the operation does not have exception :

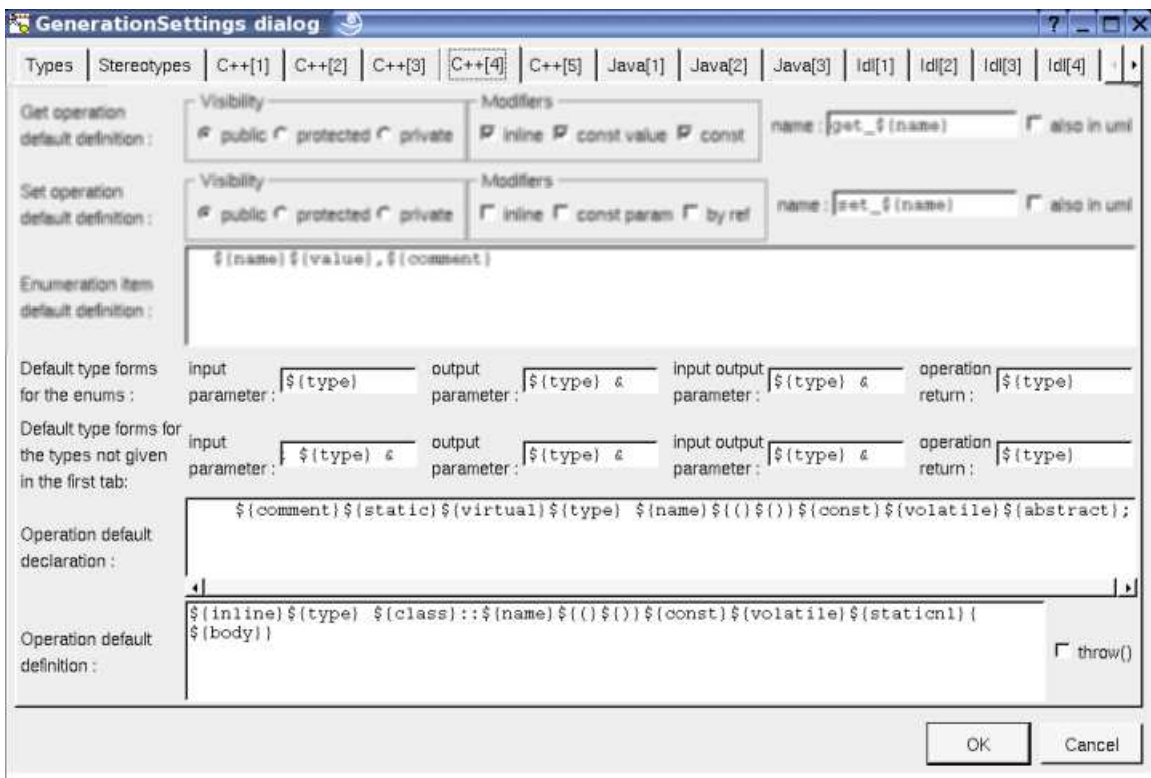

The second Java tab allows to set the default operation definition (without the parameters) in Java :

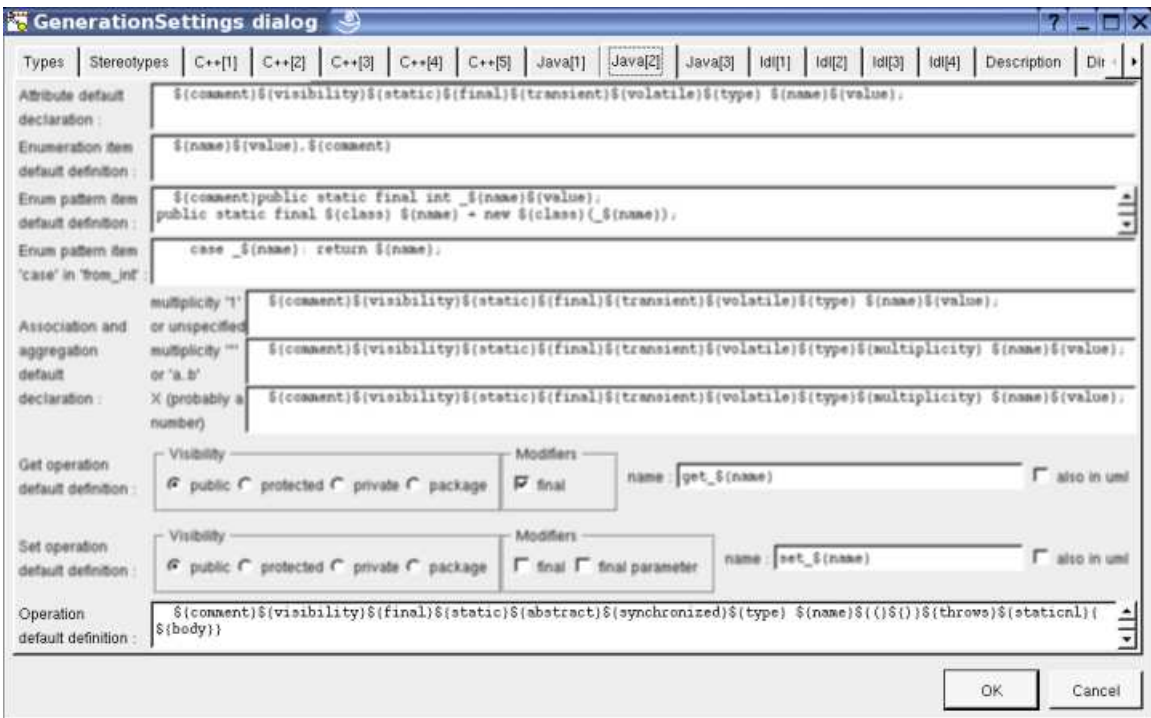

The third Idl tab allows to set the default operation declaration in Idl :

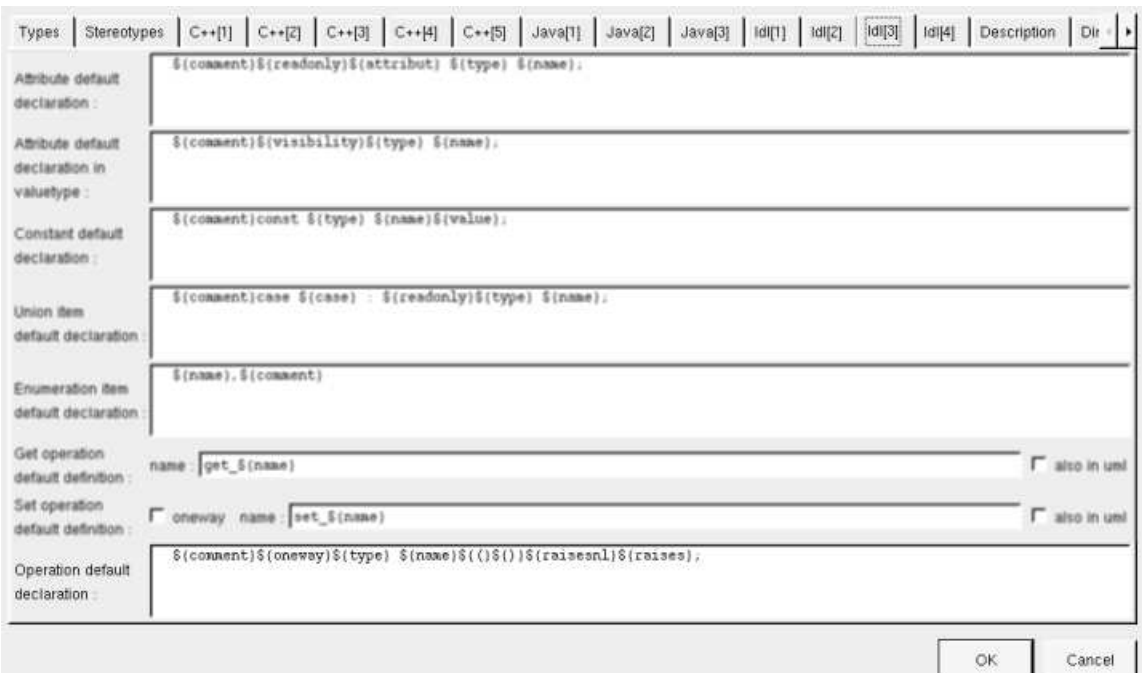

The tab *Description* allows to set a default description :

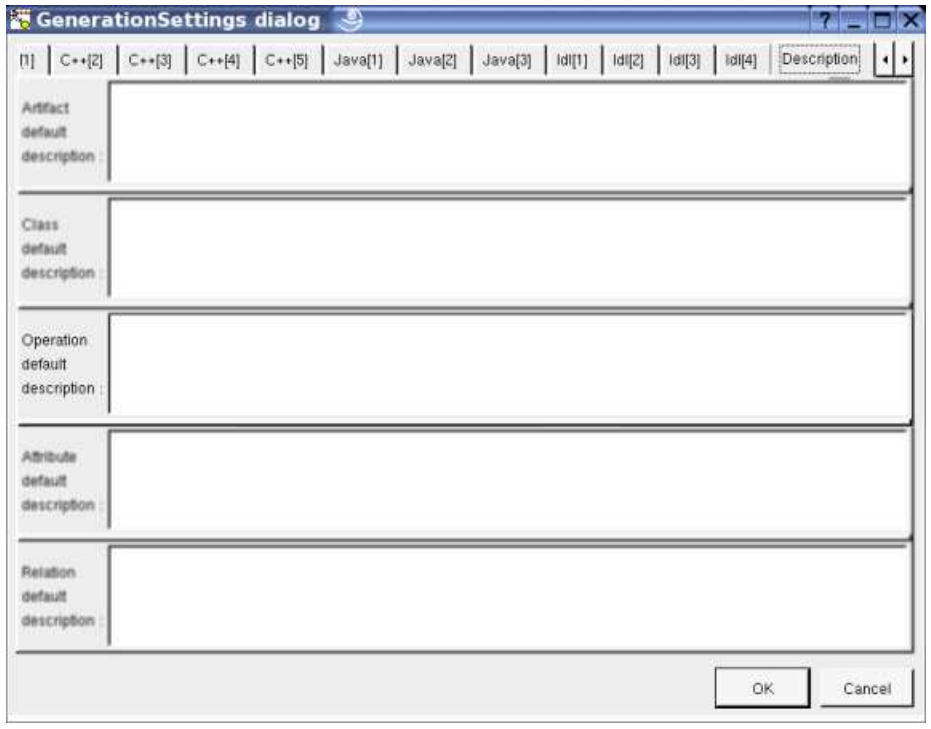

## **Drawing**

The operations are drawn with their class in a class diagram, and alone in a sequence diagram or a collaboration diagram.

The way an operation is written or not in its class picture in a class diagram depend on the class drawing settings options drawing language, hide operation, show full members definition and show member visibility, and also on the class menu entry individual operation visibility.

For instance in a class diagram, the drawing language is UML, the full member definitions and visibility are shown, and the attributes are hidden :

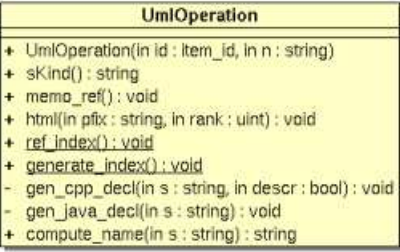

changing the drawing language from UML (the default) to C++ :

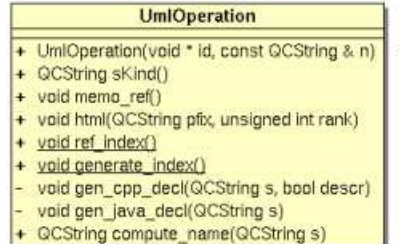

changing the drawing language to Java :

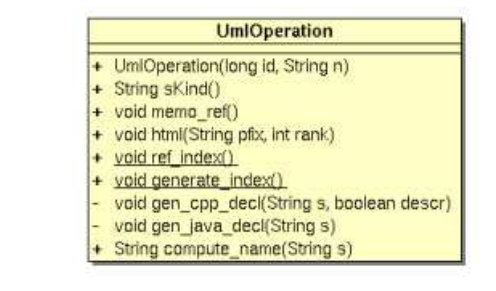

Previous : attribute

Next : extra member

# **Extra member**

An extra member is an alien allowing you to specify directly the generated code for each language. This allows to manage non UML items, for instance C++ pre-processor directives, Java attribute initializations etc ...

An extra member is created through the class menu called from the **browser**:

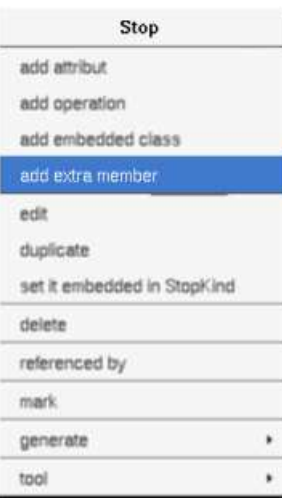

# **Menus**

The extra member menu appearing with a right mouse click on its representation in the browser is something like these, supposing it is not *read-only* nor deleted :

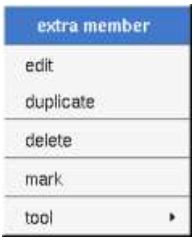

### **Menu : edit**

*edit* allows to show/modify the extra member properties. In case the extra member is read-only, the fields of the dialog are also read-only.

#### **Extra member dialog, tab Uml**

The tab *Uml* is a global tab, independent of the language :
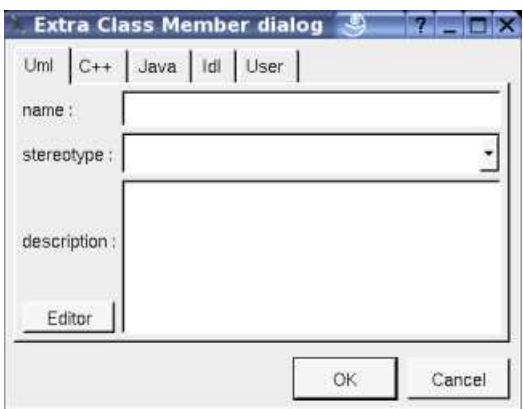

The *name* and the *stereotype* do not have meaning for BOUML.

The *description* is not used by the code generators.

The *editor* button visible above and associated here to the description, allows to edit the description in an other window, or to call an external editor (for instance *Xcoral*) specified through the environment variable BOUML\_EDITOR. Note that this external editor have to create an own window, its parameter is the pathname of the file containing the description, its execution is done in parallel with BOUML which looks each second at the file contents to get the new definition until the dialog is closed (I do not like very much this polling but this works even QT isn't compiled with the thread support).

### **Extra member dialog, tab C++**

The tab  $C++$  allows to specify the code generated in the header and/or the source file(s) :

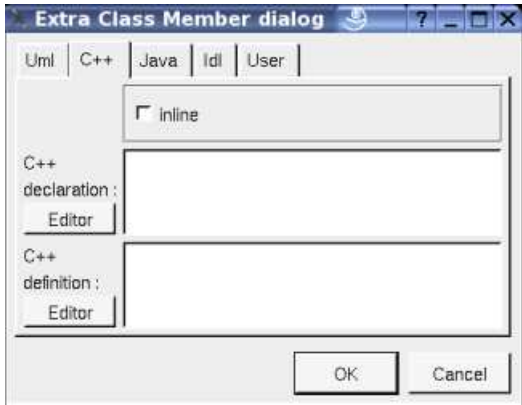

The *declaration* part is generated in the definition of the class containing the extra member, except if the *inline* toggle is set, in this case the generation is made after the class definition as for an inline operation.

The *definition* part is produced in the source file rather than in the header one.

For instance with :

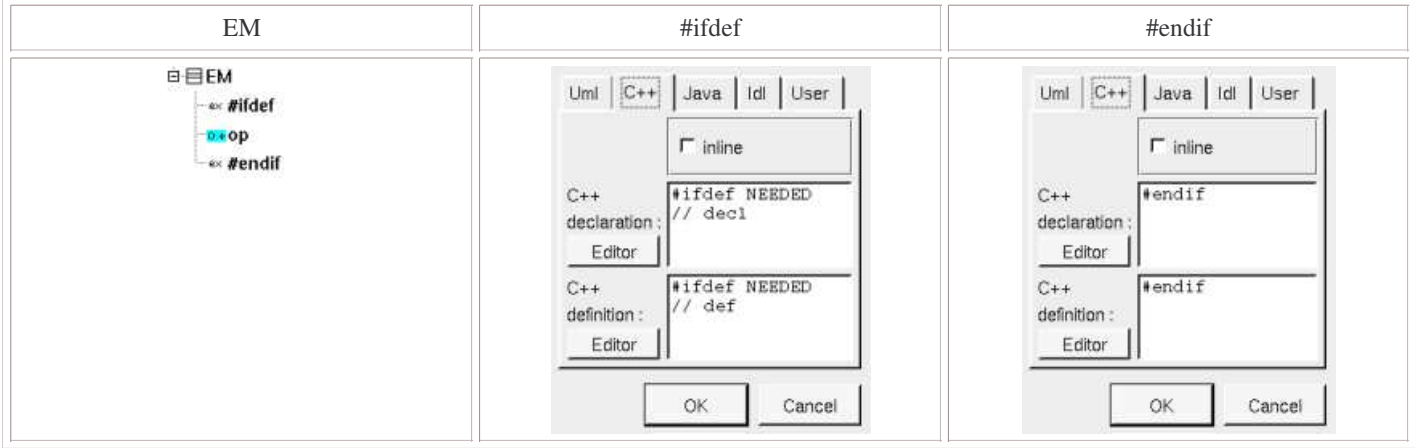

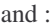

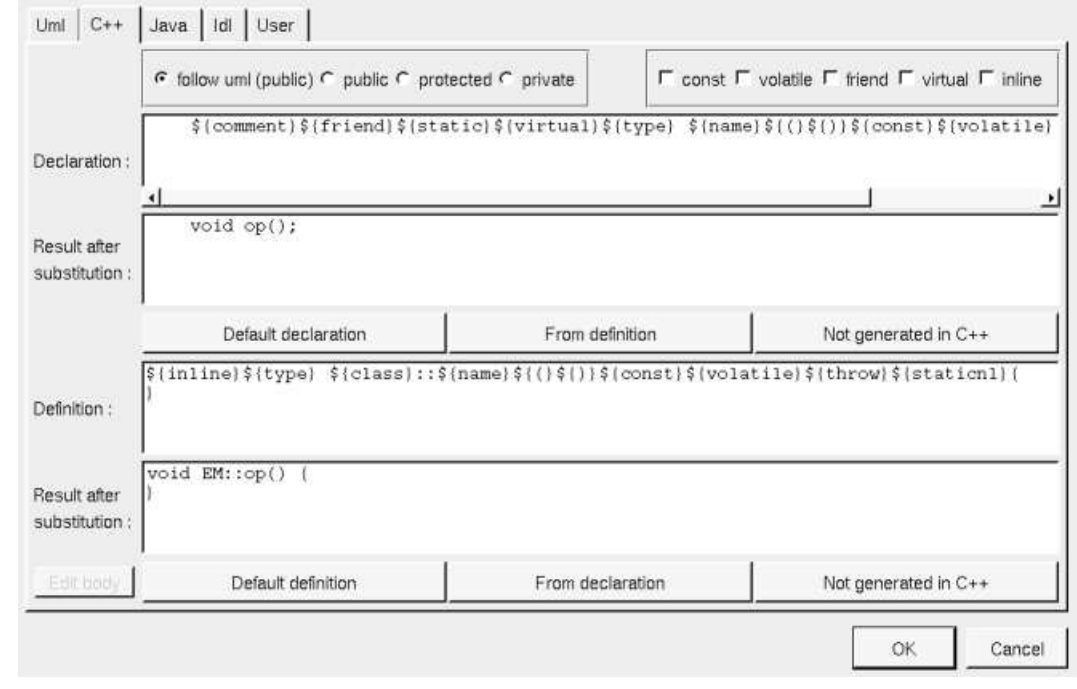

The generated code for the class is :

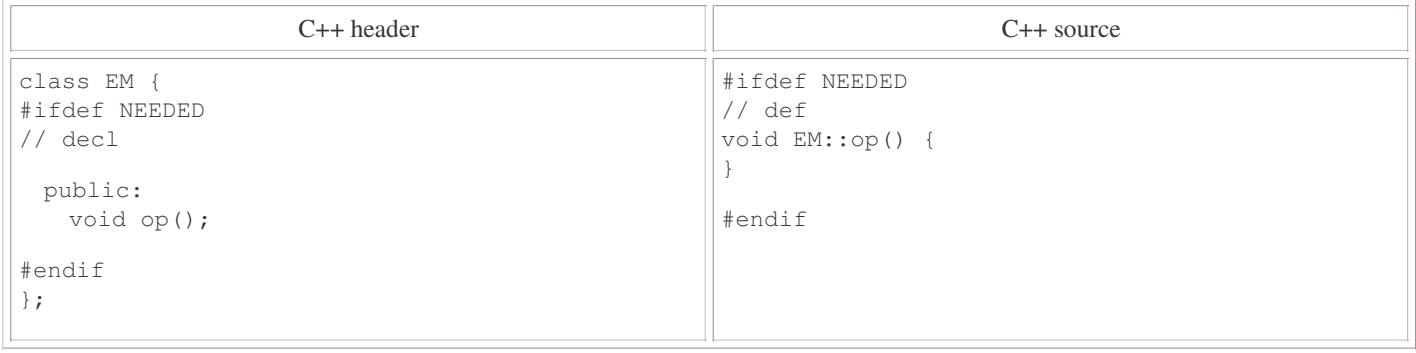

In case the extra members and *op* are *inline*, all is generated in the header file :

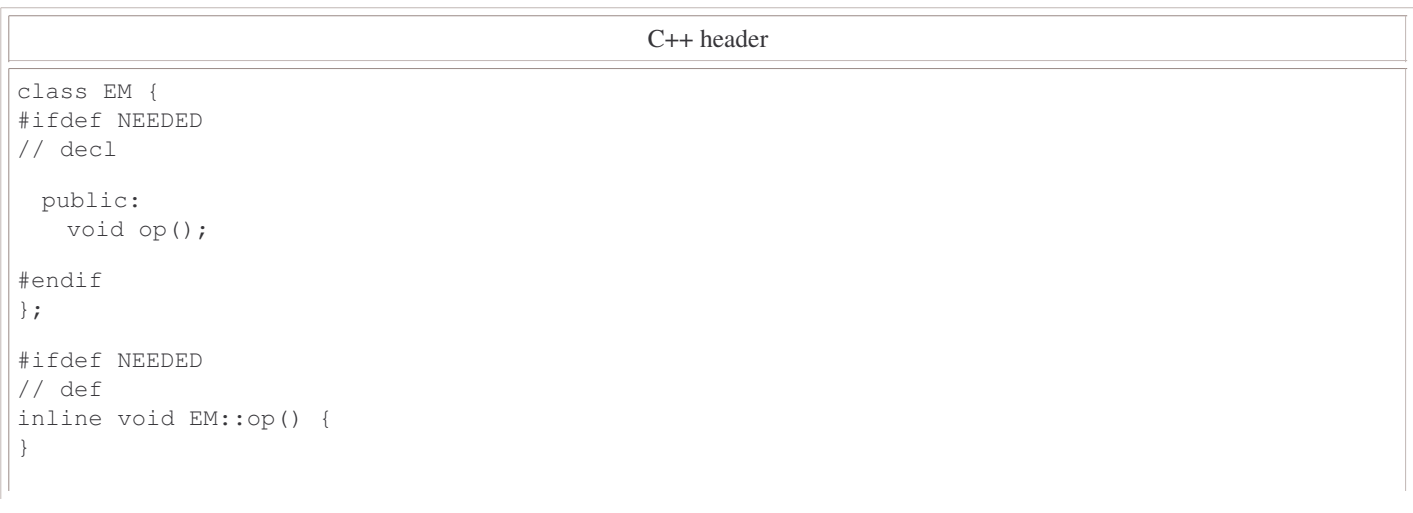

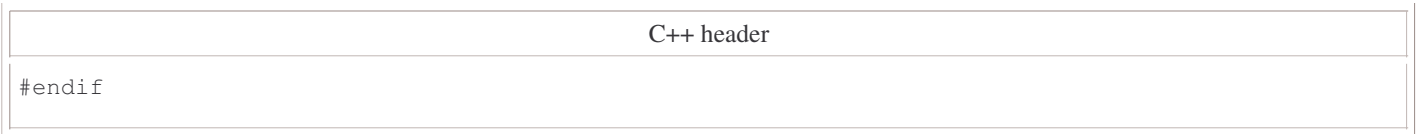

### **Extra member dialog, tab Java**

The tab Java allows to specify the code generated in Java, for instance with :

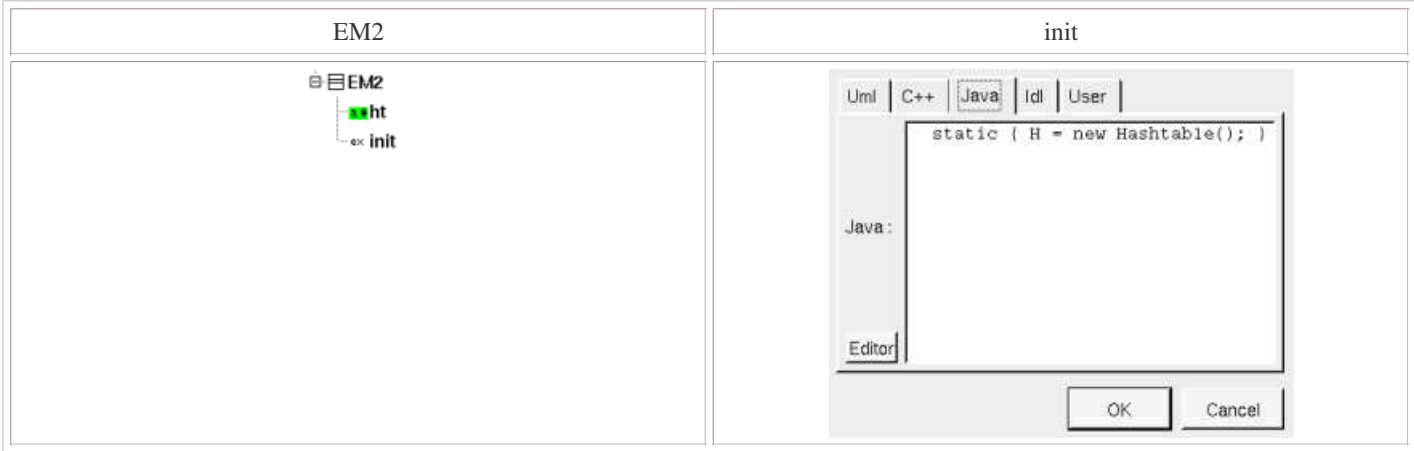

and :

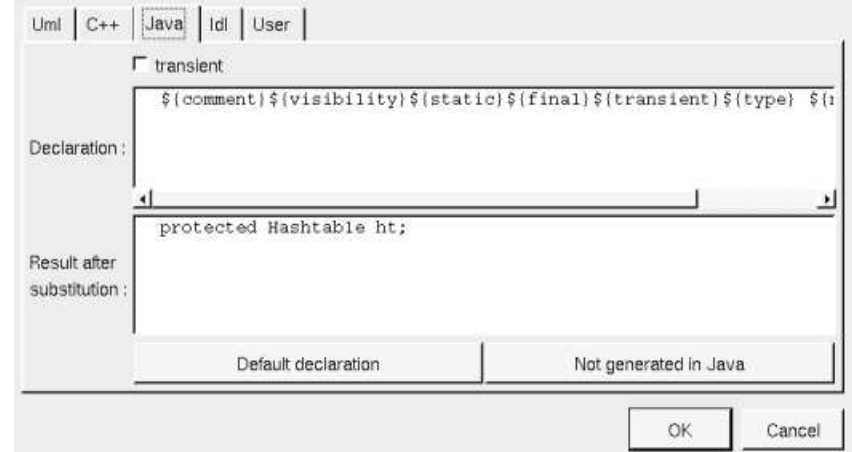

The generated code for *EM2* is :

class EM2 { protected Hashtable ht; static { H = new Hashtable(); } }

### **Extra member dialog, tab Idl**

The tab Java allows to specify the code generated in Java :

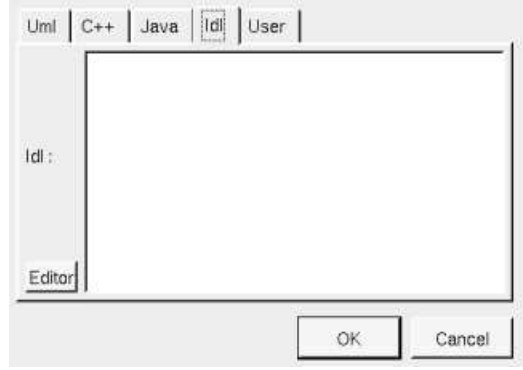

## **Menu : duplicate**

The menu entry *duplicate* clone the extra member.

### **Menu : delete**

The menu entry *delete* is only present when the extra member is not *read-only.*

Delete the extra member. After that it is possible to undelete it (from the browser) until you close the project : obviously the deleted items are not saved !

### **Menu : mark**

See mark

### **Menu : tools**

Appears only when at least one *plug-out* is associated to the extra member. To apply a *plug-out* on the extra member.

Previous : operation

Next : class instance

# **Class instance**

A class instance may be placed under a class view, a use case view or a use case.

# **Menus**

The class menu appearing with a right mouse click on its representation is something like this, supposing the instance not *read-only* nor deleted (see also menu in a diagram) :

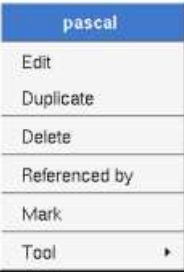

## **Menu : edit**

*edit* allows to show/modify the instance properties. In case the class is read-only, the fields of the dialog are also read-only.

### **Class dialog, tab Uml**

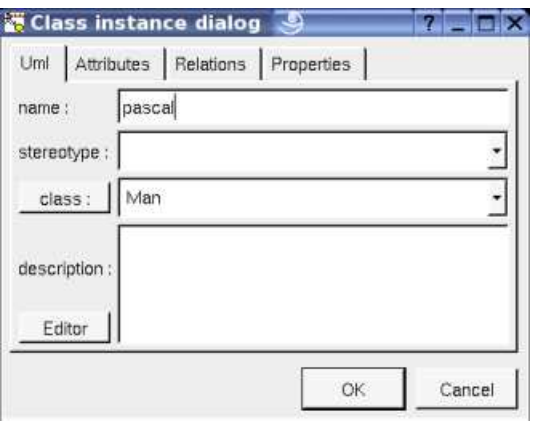

The button *class* shows a menu proposing :

- to select in the browser the class of the instance
- if the instance is not read-only and if a class is selected in the browser : to set the class of the instance to be this class
- if the view containing the class containing the instance is not read-only : to create a new class and to set the attribute type to it

The *editor* button visible above and associated here to the description, allows to edit the description in an other window, or to call an external editor (for instance *Xcoral*) specified through the environment variable BOUML\_EDITOR. Note that this external editor have to create an own window, its parameter is the pathname of the file containing the description, its execution is done in parallel with BOUML which looks each second at the file contents to get the new definition until the dialog is closed (I do not like very much this polling but this works even QT isn't compiled with the thread support).

### **Class dialog, tab Attributes**

This tab allows to specify the value of the attributes of the instance, including the inherited ones :

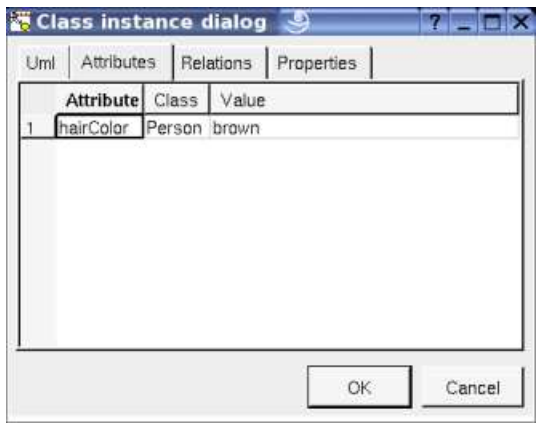

Unfortunately an attribute can't be set several times, this is a problem when an attribute has a multiplicity greater than 1.

### **Class dialog, tab Relations**

This tab allows to specify the value of the relations of the instance, including the inherited ones:

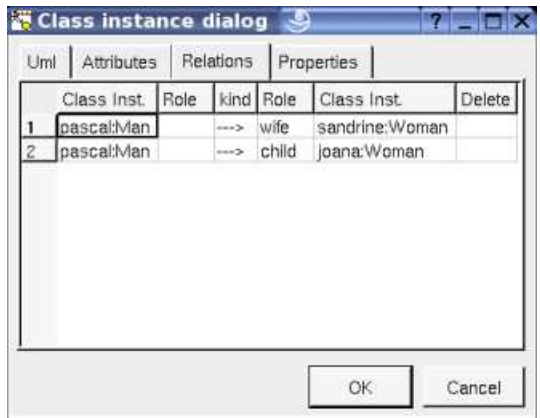

Unfortunately a relation can't be set several times, this is a problem when a relation has a multiplicity greater than 1.

### **Menu : duplicate**

The menu entry *duplicate* clone the class instance, except the value of the relations.

### **Menu : referenced by**

To know who reference the current class instance

### **Menu : mark**

See mark

### **Menu : delete**

The menu entry *delete* is only present when the class instance is not *read-only*.

Delete the instance and all the representation of it in the opened diagrams. After that it is possible to undelete it (from the browser) until you close the project : obviously the deleted items are not saved !

### **Menu : tool**

The menu entry *tool* is only present in case at least a *plug-out* may be applied on a class instance. The selected tool is called and applied on the current class instance.

# **Drawing**

# **Sequence diagrams**

A class instance is drawn in a sequence diagram as a rectangle or an icon depending on the class's stereotype and the drawing settings, the value of the attributes and relations don't appears :

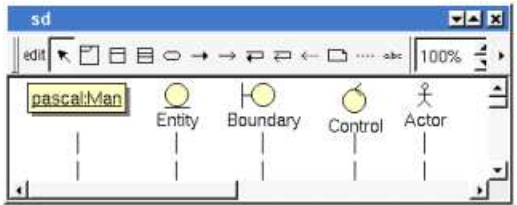

A right mouse click on a class instance in a sequence diagram calls the following menu (supposing the instance editable) :

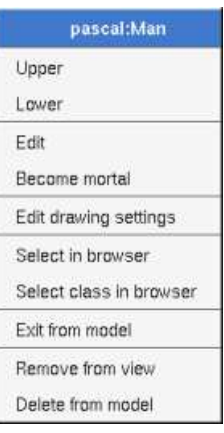

Please refer to the chapter sequence diagram for more details.

## **Collaboration diagrams**

A class instance is drawn in a collaboration diagram as a rectangle, the value of the attributes and relations don't appears :

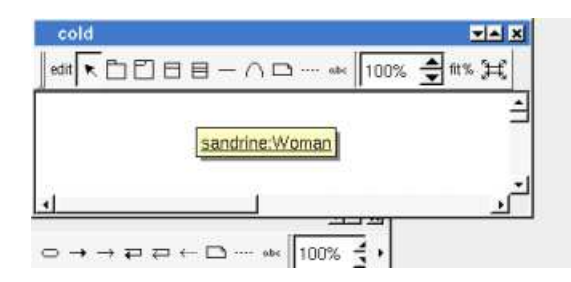

A right mouse click on a class instance in a collaboration diagram calls the following menu (supposing the instance editable) :

| sandrine:Woman          |
|-------------------------|
| Upper                   |
| Lower                   |
| Edit drawing settings   |
| Edit                    |
| Select in browser       |
| Select class in browser |
| Exit from model         |
| Remove from view        |
| Delete from model       |

Please refer to the chapter collaboration diagram for more details.

# **Object diagrams**

A class instance is drawn in a collaboration diagram as a rectangle, the value of the attributes and relations appears :

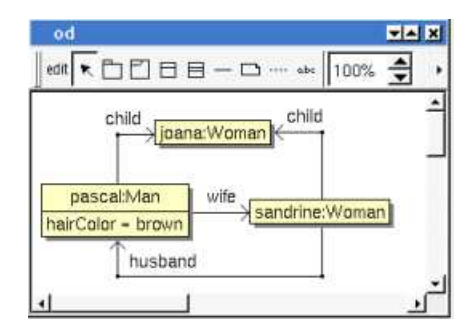

A right mouse click on a class instance in an object diagram calls the following menu (supposing the instance editable) :

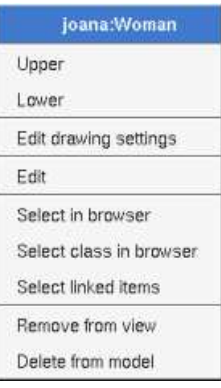

Please refer to the chapter object diagram for more details.

Previous : extra member

Next : state

# **State**

Currently BOUML manages only the *behavioral states.*

A s*tate* represents a *state machine*, a *sub machine*, a *composite state* or a simple *state*. By definition each *state* placed in a class view is a *state machine,* and a *state machine* may contains *sub machines* and *states.* By default at the creation time a *state machine* is stereotyped *machine*, and a *sub machine* is stereotypes *submachine*.

Note : for reasons of simplification the *final state* is considered to be a pseudo state.

In the *browser* a *state* may contain sub *states, regions*, pseudo states, transitions, actions and state diagrams :

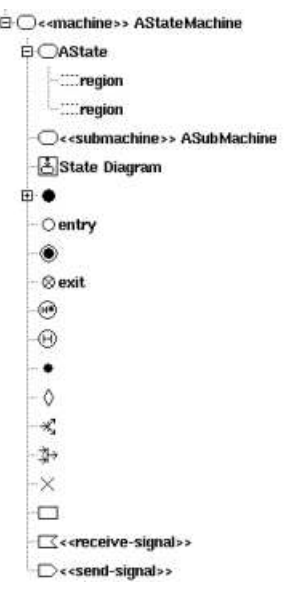

The *state*'s properties will be exposed below.

# **Menus**

The *state* menu appearing with a right mouse click on its representation in the browser is something like these, supposing the *state* not *read-only* nor deleted (see also menu in a diagram) :

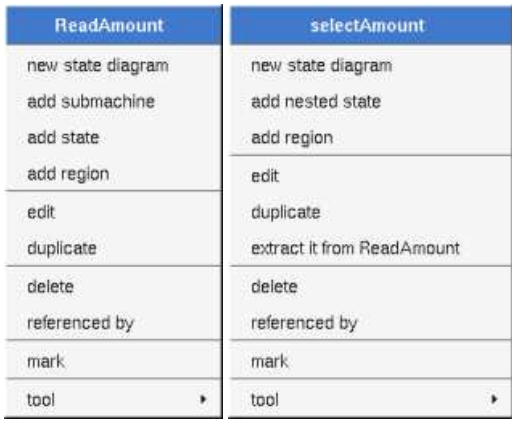

### **Menu : add ...**

These entries of the menu allow to add a state diagram, a sub state or a *region*, the *sub machine* will have the stereotype *submachine*. The state diagrams nested in a *state* are the ones for the *state*, this means that in case you use this state diagram to create a new *state* or *pseudo state* these ones will be a child of the *state* in the *browser*.

### **Menu : edit**

*edit* allows to show/modify the *state* properties. In case the *state* is read-only, the fields of the dialog are also read-only.

### **State dialog, tab Uml**

The tab *Uml* is a global tab :

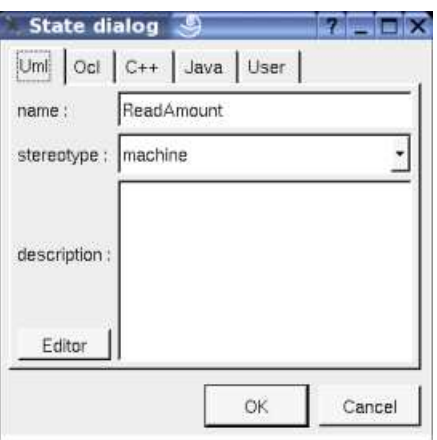

The proposed *stereotypes* are the default one specified through the Default stereotypes dialog more the current one (empty here). It is possible to choose into the list or to give a new one, or to empty it.

The *editor* button visible above and associated here to the description, allows to edit the description in an other window, or to call an external editor (for instance *Xcoral*) specified through the environment variable BOUML\_EDITOR. Note that this external editor have to create an own window, its parameter is the pathname of the file containing the description, its execution is done in parallel with BOUML which looks each second at the file contents to get the new definition until the dialog is closed (I do not like very much this polling but this works even QT isn't compiled with the thread support).

### **State dialog, tab Ocl**

The *Ocl* tab allows to specify the *state* behavior using the *Ocl* language, but in fact BOUML doesn't check the syntax, this is just a convention.

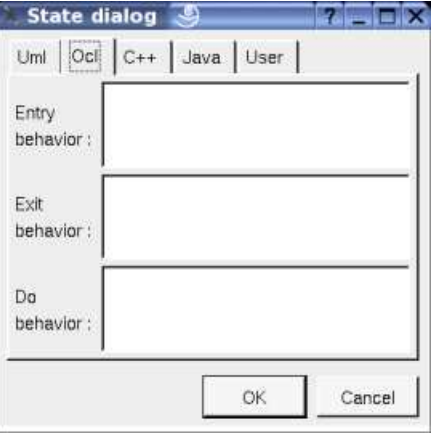

### **State dialog, tab C++**

This tab allows to specify the *state* behavior in *C++*, but in fact BOUML doesn't check the syntax, this is just a convention.

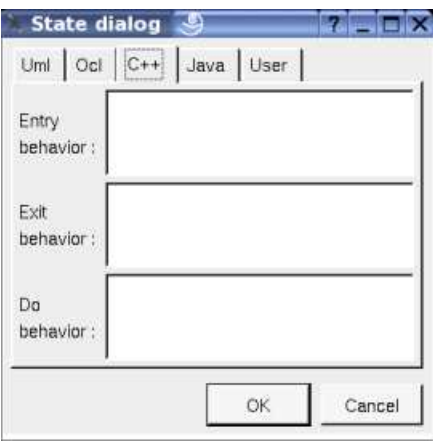

### **State dialog, tab Java**

This tab allows to specify the *state* behavior in *Java*, but in fact BOUML doesn't check the syntax, this is just a convention.

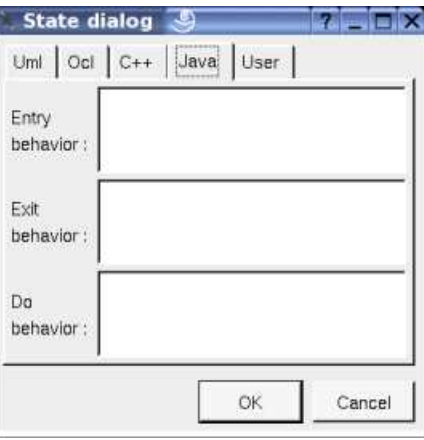

## **Menu : duplicate**

The menu entry *duplicate* clone the *state* without its children

### **Menu : extract it from X**

The menu entry *extract it from X* is present when the *stste* is nested in *X* (perhaps *X* is itself nested in another one, but it is not visible here). Choosing this entry the current *stste* became a children of the parent of *X*.

### **Menu : referenced by**

To know who reference the current *stste* through a transition.

### **Menu : mark**

See mark

### **Menu : delete**

The menu entry *delete* is only present when the *state* is not *read-only*.

Delete the *state* and all its children, and all the representation of them in the opened diagrams. After that it is possible to undelete them (from the browser) until you close the project : obviously the deleted items are not saved !

### **Menu : tool**

The menu entry *tool* is only present in case at least a *plug-out* may be applied on a *state*. The selected tool is called and applied on the current *state*.

# **Default stereotypes**

The dialog allowing to set the default stereotypes :

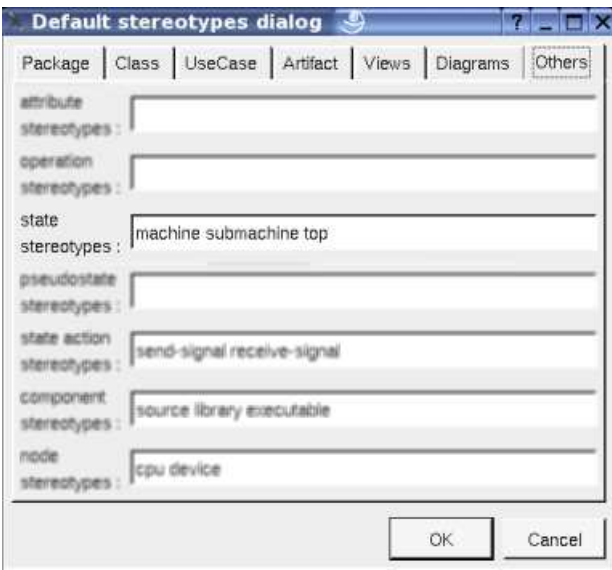

# **Drawing**

A *state* is drawn in a diagram as a rectangle with rounded corners :

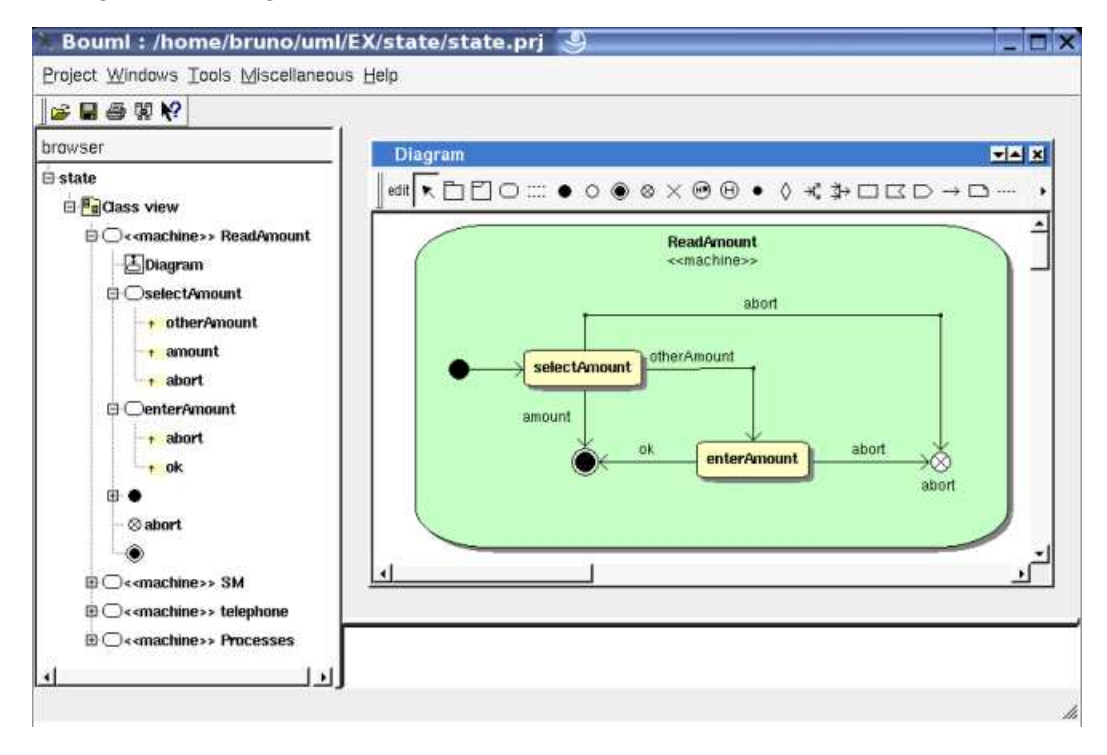

A right mouse click on a *state* in a diagram calls the following menu (supposing the *state* editable) :

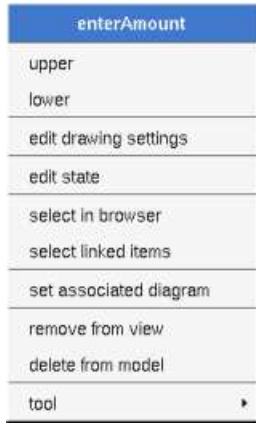

### **Menu : edit drawing settings**

These *drawing settings* concerns only the picture for which the menu is called.

A settings valuing *default* indicates that the setting specified in the upper level (here the diagram) must be followed, obviously this one may also be *default* ... up to the project level. When you add a *state* in a diagram, all the settings are set to *default*.

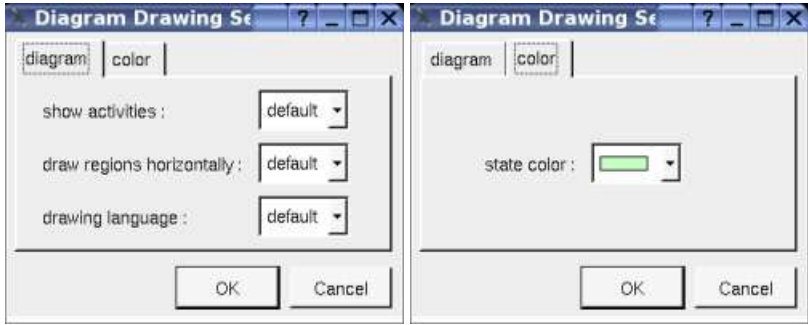

### **show activities :**

Allows to show or not the *state*'s activities in a compartment depending on the drawing language.

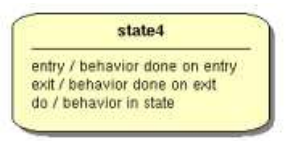

### **drawing language :**

Allows to specify the used language in case the *state*'s activities are shown.

## **drawing regions horizontally :**

Allows to indicate if the *regions* are drawn horizontally or vertically, for instance :

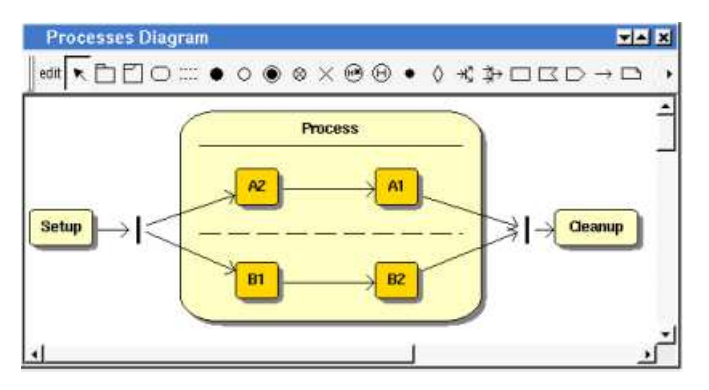

Note : the regions are not visible while the state picture is too small.

# **State color :**

To specify the fill color.

# **Menu : set associated diagram**

*set associated diagram* allows to automatically open the current diagram when a double mouse click is made on the *state* representation in a diagram or the browser. After that the only way to edit the *state* is to choose the *edit* entry in the menu.

# **Menu tools :**

Appears only when at least one *plug-out* is associated to the *states*. To apply a *plug-out* on the *state*.

Previous : class instance

Next : state action

# **State Actions**

In the *browser* a *state action* may contain transitions

The *state action*'s properties will be exposed below.

# **Menus**

The *state action* menu appearing with a right mouse click on its representation in the browser is something like these, supposing the *action* not *read-only* nor deleted (see also menu in a diagram) :

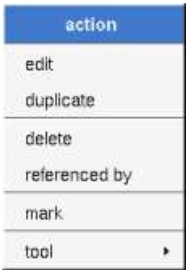

### **Menu : edit**

*edit* allows to show/modify the *action* properties. In case the *action* is read-only, the fields of the dialog are also read-only.

### **State action dialog, tab Uml**

The tab *Uml* is a global tab :

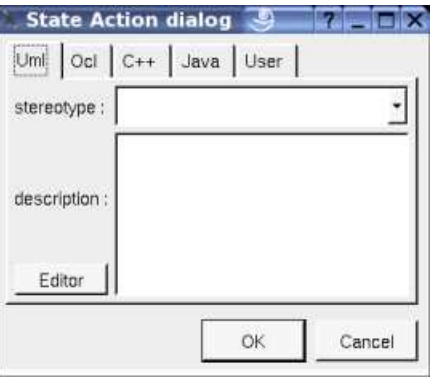

The proposed *stereotypes* are the default one specified through the Default stereotypes dialog more the current one (empty here). It is possible to choose into the list or to give a new one, or to empty it.

The *editor* button visible above and associated here to the description, allows to edit the description in an other window, or to call an external editor (for instance *Xcoral*) specified through the environment variable BOUML\_EDITOR. Note that this external editor have to create an own window, its parameter is the pathname of the file containing the description, its execution is done in parallel with BOUML which looks each second at the file contents to get the new definition until the dialog is closed (I do not like very much this polling but this works even QT isn't compiled with the thread support).

### **State action dialog, tab Ocl**

The *Ocl* tab allows to specify the *state action* expression using the *Ocl* language, but in fact BOUML doesn't check the syntax, this is just a convention.

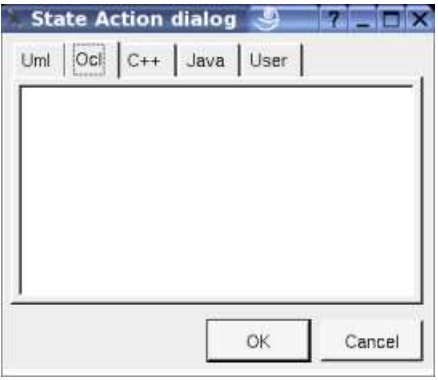

### **State action dialog, tab C++**

This tab allows to specify the *state action* expression in *C++*, but in fact BOUML doesn't check the syntax, this is just a convention.

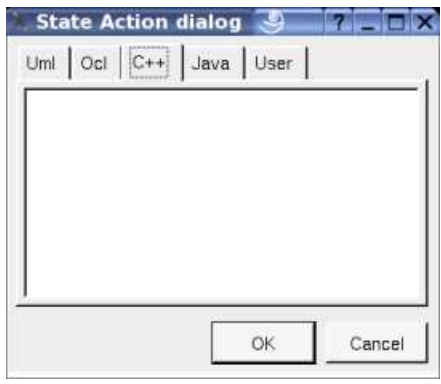

### **State action dialog, tab Java**

This tab allows to specify the *state action* expression in *Java*, but in fact BOUML doesn't check the syntax, this is just a convention.

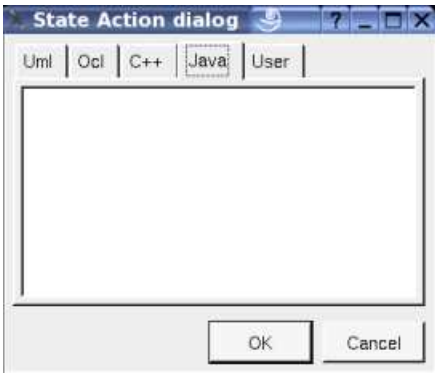

### **Menu : duplicate**

The menu entry *duplicate* clone the *state action* without its children

## **Menu : referenced by**

To know who reference the current *state* action through a transition.

## **Menu : mark**

See mark

# **Menu : delete**

The menu entry *delete* is only present when the *state action* is not *read-only*.

Delete the *state action* and all its children, and all the representation of them in the opened diagrams. After that it is possible to undelete them (from the browser) until you close the project : obviously the deleted items are not saved !

### **Menu : tool**

The menu entry *tool* is only present in case at least a *plug-out* may be applied on a *state action*. The selected tool is called and applied on the current *state action*.

# **Default stereotypes**

The dialog allowing to set the default stereotypes :

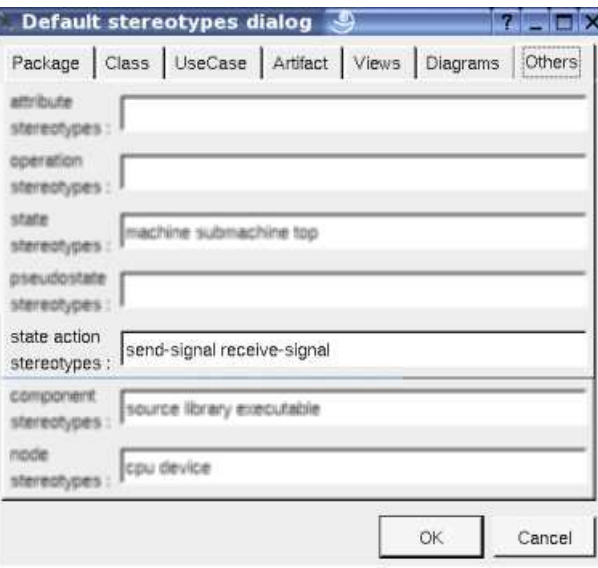

# **Drawing**

Depending on its stereotype a *state action* is drawn in a diagram as a rectangle, a convex pentagon or a concave pentagon :

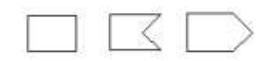

A right mouse click on a *state action* in a diagram calls the following menu (supposing the *state action* editable) :

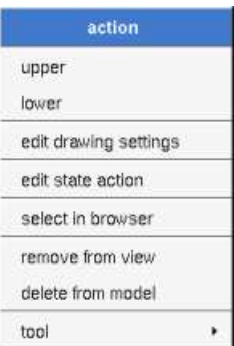

### **Menu : edit drawing settings**

These *drawing settings* concerns only the picture for which the menu is called.

A settings valuing *default* indicates that the setting specified in the upper level (here the diagram) must be followed, obviously this one may also be *default* ... up to the project level. When you add a *state action* in a diagram, all the settings are set to *default*.

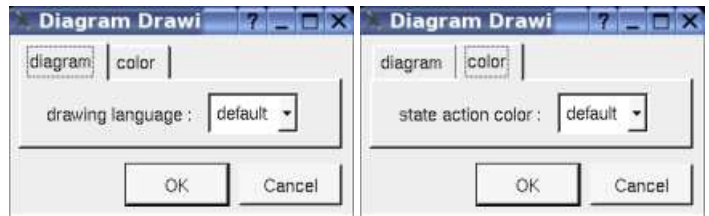

#### **drawing language :**

Allows to specify the used language showing the expression

### **State action color :**

To specify the fill color.

### **Menu tools :**

Appears only when at least one *plug-out* is associated to the *state actions*. To apply a *plug-out* on the *state action*.

Previous : state

Next : pseudo state

# **Pseudo State**

Currently BOUML manages only the *behavioral states.*

The *pseudo states* are :

- final state (for reasons of simplification)
- initial
- deep history
- shallow history
- join
- fork
- junction
- choice
- entry point
- exit point
- $\bullet$  terminate

In the *browser* a *pseudo state* may contain transitions (when this is legal) :

```
Desmachine>> ReadAmount
 BDiagram
<b> □ selectAmount
BOenterAmount
₿●
  - - <transition>
  abort
```
The *pseudo state*'s properties will be exposed below.

# **Menus**

The *pseudo state* menu appearing with a right mouse click on its representation in the browser is something like these, supposing the *pseudo state* not *read-only* nor deleted (see also menu in a diagram) :

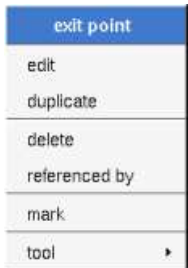

### **Menu : edit**

*edit* allows to show/modify the *pseudo state* properties. In case the *pseudo state* is read-only, the fields of the dialog are also read-only.

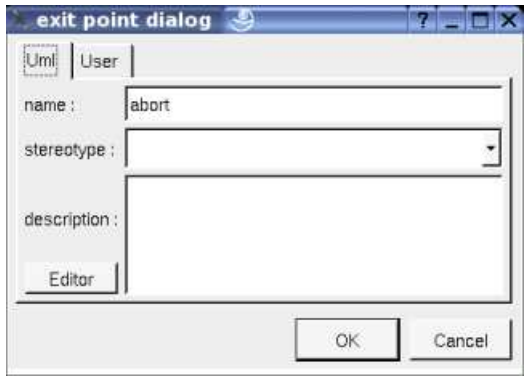

The proposed *stereotypes* are the default one specified through the Default stereotypes dialog more the current one (empty here). It is possible to choose into the list or to give a new one, or to empty it.

The *editor* button visible above and associated here to the description, allows to edit the description in an other window, or to call an external editor (for instance *Xcoral*) specified through the environment variable BOUML\_EDITOR. Note that this external editor have to create an own window, its parameter is the pathname of the file containing the description, its execution is done in parallel with BOUML which looks each second at the file contents to get the new definition until the dialog is closed (I do not like very much this polling but this works even QT isn't compiled with the thread support).

### **Menu : duplicate**

The menu entry *duplicate* clone the *pseudo state* without its children

### **Menu : referenced by**

To know who reference the current *pseudo state* through a transition.

### **Menu : mark**

See mark

### **Menu : delete**

The menu entry *delete* is only present when the *pseudo state* is not *read-only*.

Delete the *pseudo state* and all its children, and all the representation of them in the opened diagrams. After that it is possible to undelete them (from the browser) until you close the project : obviously the deleted items are not saved !

### **Menu : tool**

The menu entry *tool* is only present in case at least a *plug-out* may be applied on a *pseudo state* of this kind. The selected tool is called and applied on the current *pseudo state*.

# **Default stereotypes**

The dialog allowing to set the default stereotypes :

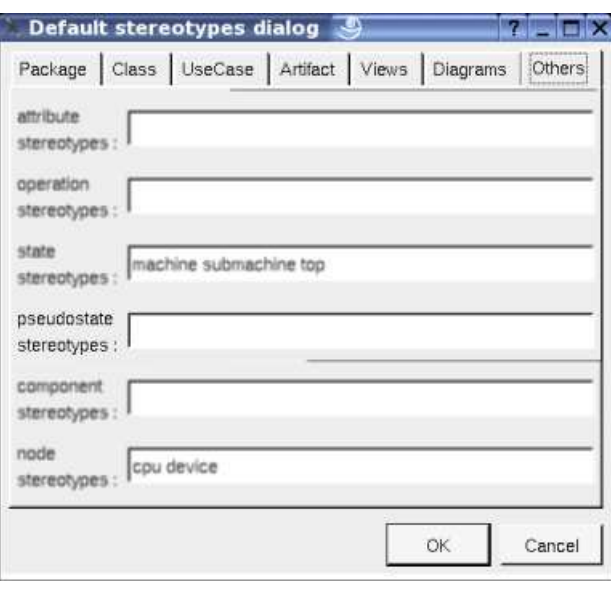

# **Drawing**

A *pseudo state* is drawn in a diagram depending on its kind :

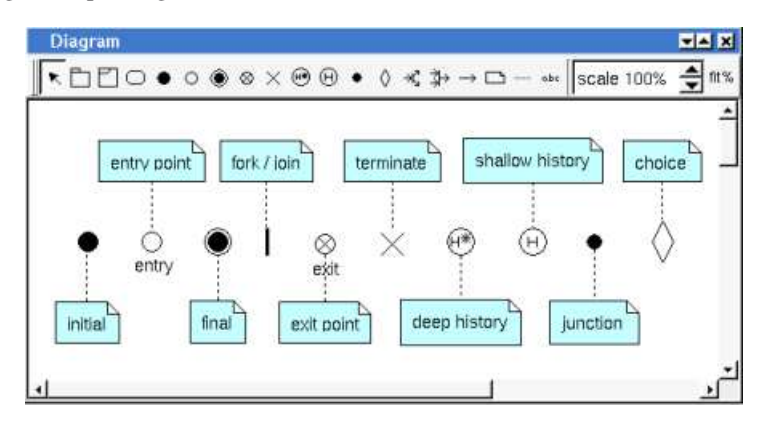

A right mouse click on a *pseudo state* in a diagram calls the following menu (supposing the *pseudo state* editable) :

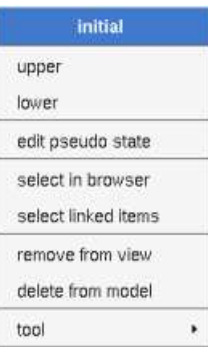

## **Menu tools :**

Appears only when at least one *plug-out* is associated to the *pseudo state* kind. To apply a *plug-out* on the *pseudo state*.

Previous : state action

# **Activity**

# **Activity**

In the *browser* an *activity* is placed in a *class view* and may contain parameters, expansion and interruptible activity regions, activity nodes (activity action, object node or control node) and activity diagrams :

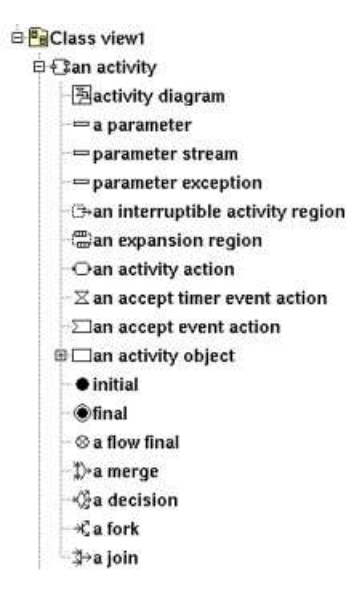

The *activity*'s properties are exposed below.

# **Activity parameter**

To simplify in Bouml a parameter is both a UML parameter and a UML parameter node, this means that the properties of a parameter also contains the properties of a parameter node.

In the browser a *parameter* is placed under its *activity* and may contains flows. A flow can't directly connect two parameters, a parameter is connected through a flow to an *expansion node* or an *activity node* (activity action, object node or control node) whose must be in the *activity* owing the parameter.

Note : *parameter sets* are defined on actions, see actions.

# **Activity Menus**

The *activity* menu appearing with a right mouse click on its representation in the browser is something like these, supposing the *activity* not *read-only* nor deleted (see also menu in a diagram) :

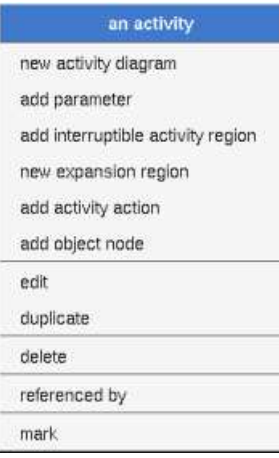

### **Menu : add ...**

These entries of the menu allow to add as activity diagram, a *parameter*, a region or an activity node (activity action, object node or control node). The activity diagrams nested in a *activity* are the ones for the *activity*, this means that in case you use this activity diagram to create a new region or an activity node these ones will be a child of the *activity* in the *browser*.

### **Menu : edit**

*edit* allows to show/modify the *activity* properties. In case the *activity* is read-only, the fields of the dialog are also read-only.

### **activity dialog, tab Uml**

The tab *Uml* is a global tab :

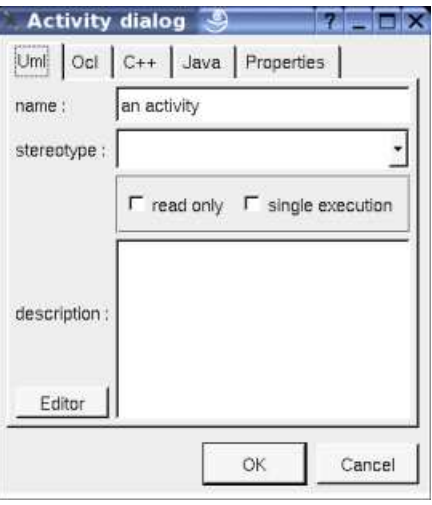

The proposed *stereotypes* are the default one specified through the Default stereotypes dialog more the current one (empty here). It is possible to choose into the list or to give a new one, or to empty it.

### **Read-only** and s**ingle execution** are the standard UML flags.

The *editor* button visible above and associated here to the description, allows to edit the description in an other window, or to call an external editor (for instance *Xcoral*) specified through the environment variable BOUML\_EDITOR. Note that this external editor have to create an own window, its parameter is the pathname of the file containing the description, its execution is done in parallel with BOUML which looks each second at the file contents to get the new definition until the dialog is closed (I do not like very much this polling but this works even QT isn't compiled with the thread support).

#### **activity dialog, tab Ocl**

The *Ocl* tab allows to specify the *pre* and *post conditions* using the *Ocl* language, but in fact BOUML doesn't check the syntax, this is just a convention.

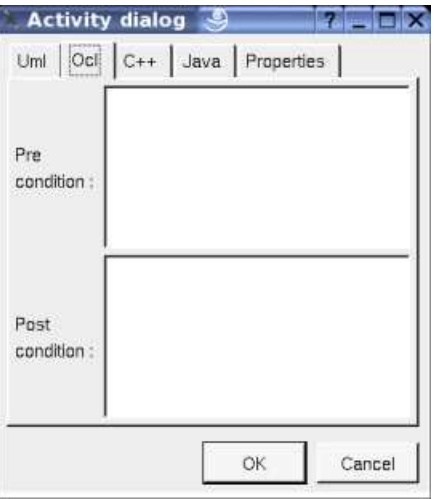

#### **activity dialog, tab C++**

This tab allows to specify the *pre* and *post conditions* in *C++*, but in fact BOUML doesn't check the syntax, this is just a convention.

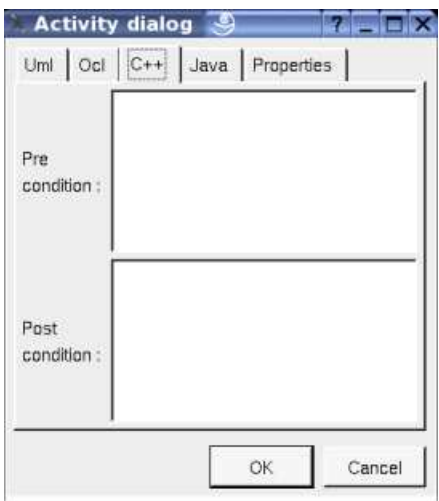

#### **activity dialog, tab Java**

This tab allows to specify the *pre* and *post conditions* in *Java*, but in fact BOUML doesn't check the syntax, this is just a convention.

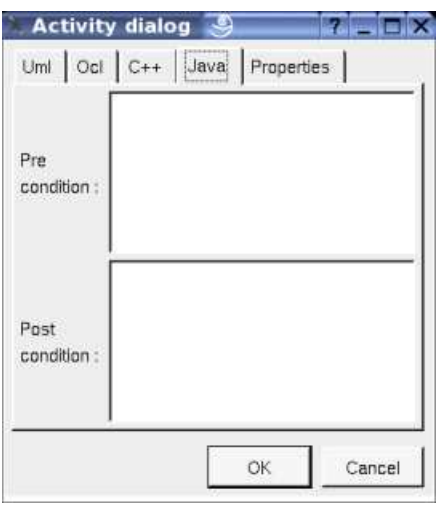

### **Menu : duplicate**

The menu entry *duplicate* clone the *activity* without its children

### **Menu : referenced by**

To know who reference the current *activity* through a *dependency* or a *call behavior action*.

#### **Menu : mark**

### See mark

### **Menu : delete**

The menu entry *delete* is only present when the *activity* is not *read-only* (I speak about the file permission, not about the *read-only* UML property)

Delete the *activity* and all its children, and all the representation of them in the opened diagrams. After that it is possible to undelete them (from the browser) until you close the project : obviously the deleted items are not saved !

### **Menu : tool**

The menu entry *tool* is only present in case at least a *plug-out* may be applied on an *activity*. The selected tool is called and applied on the current *activity*.

# **Parameter Menus**

The *parameter* menu appearing with a right mouse click on its representation in the browser is something like these, supposing the *parameter* not *read-only* nor deleted (see also menu in a diagram) :

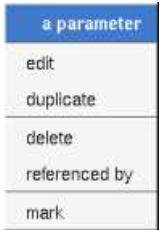

### **Menu : edit**

*edit* allows to show/modify the *parameter* properties. In case the *parameter* is read-only, the fields of the dialog are also read-only.

### **parameter dialog, tab Uml**

The tab *Uml* is a global tab :

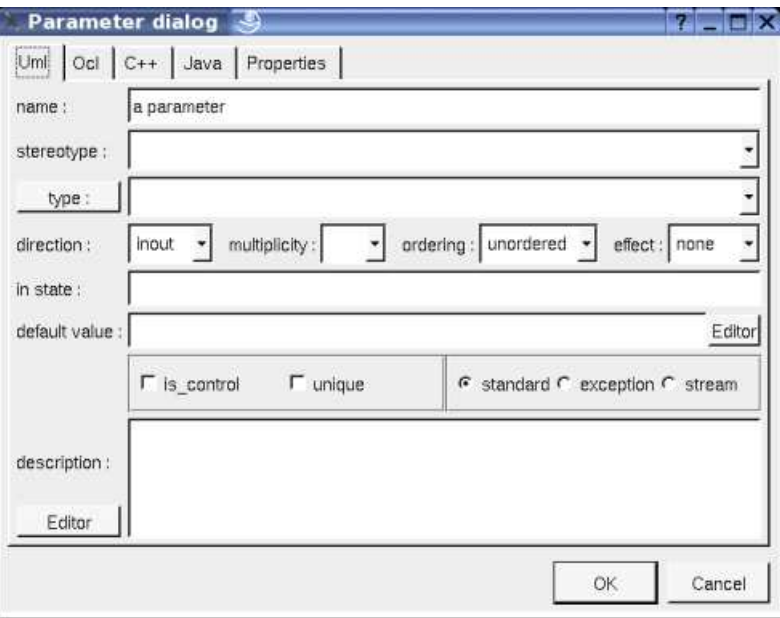

The proposed *stereotypes* are the default one specified through the Default stereotypes dialog more the current one (empty here). It is possible to choose into the list or to give a new one, or to empty it.

The proposed *type*s are the *non class* types defined in the first tab of the generation settings, more all the classes defined in the project (with their localization to distinguish synonymous classes). You are not limited to the proposed list, and any form (even invalid for the target language(s)) may be given. The button *type:* shows a menu proposing :

- if the current type of the parameter is a class : to select this class in the browser
- if the parameter is not read-only and if a class is selected in the browser : to set the type to be this class

The **direction**, **multiplicity**, **ordering**, **effect**, **in state, default value, is control, unique, exception** and **stream** are the standard UML properties. The flags **exception** and **stream** are exclusive, choose **standard** to be not *exception* nor *stream*.

The *editor* button visible above and associated here to the default value and description, allows to edit the default value or the description in an other window, or to call an external editor (for instance *Xcoral*) specified through the environment variable BOUML\_EDITOR. Note that this external editor have to create an own window, its parameter is the pathname of the file containing the description, its execution is done in parallel with BOUML which looks each second at the file contents to get the new definition until the dialog is closed (I do not like very much this polling but this works even QT isn't compiled with the thread support).

### **parameter dialog, tab Ocl**

The *Ocl* tab allows to specify the *selection* using the *Ocl* language, but in fact BOUML doesn't check the syntax, this is just a convention.

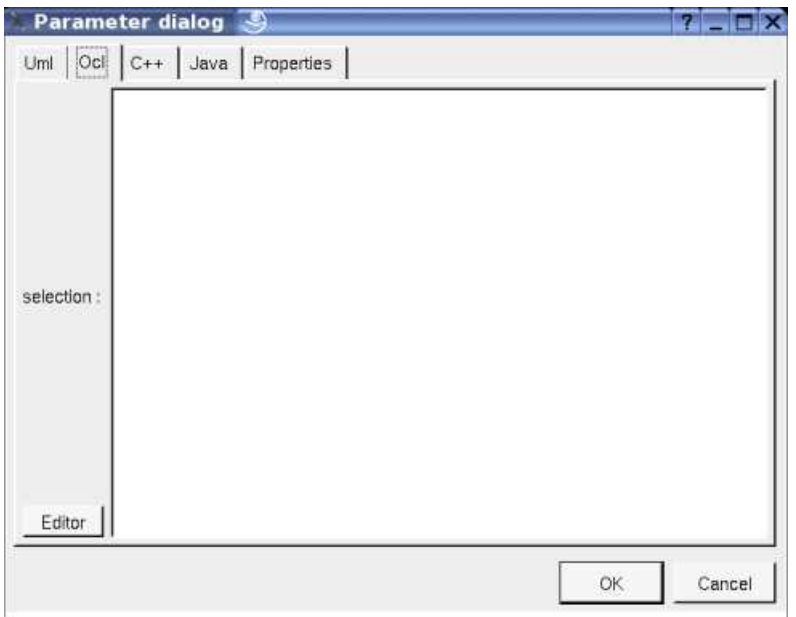

#### **parameter dialog, tab C++**

This tab allows to specify the *selection* in *C++*, but in fact BOUML doesn't check the syntax, this is just a convention.

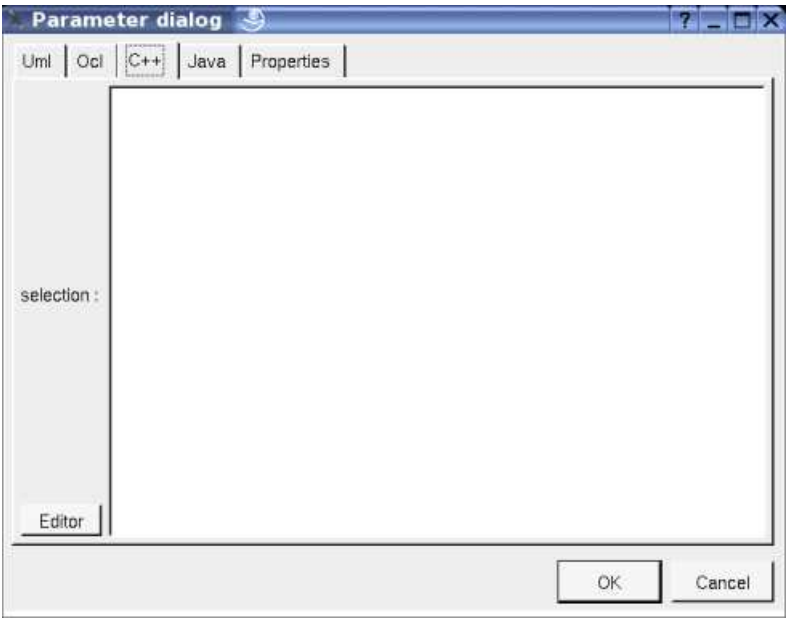

#### **parameter dialog, tab Java**

This tab allows to specify the *selection* in *Java*, but in fact BOUML doesn't check the syntax, this is just a convention.

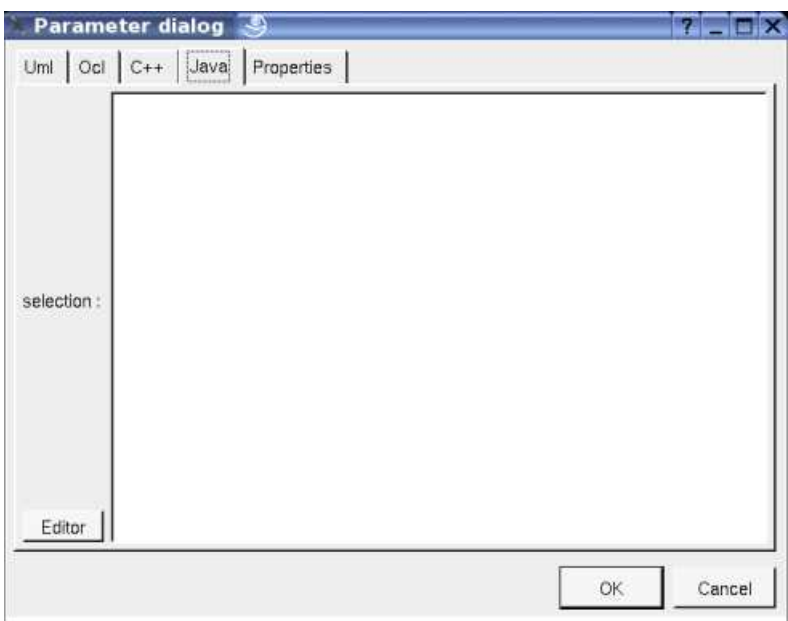

# **Menu : duplicate**

The menu entry *duplicate* clone the *parameter* without its children

## **Menu : referenced by**

To know who reference the current *parameter* through *flow*

### **Menu : mark**

See mark

### **Menu : delete**

The menu entry *delete* is only present when the *parameter* is not *read-only*

Delete the *parameter* and all its children, and all the representation of them in the opened diagrams. After that it is possible to undelete them (from the browser) until you close the project : obviously the deleted items are not saved !

### **Menu : tool**

The menu entry *tool* is only present in case at least a *plug-out* may be applied on an *parameter*. The selected tool is called and applied on the current *parameter*.

# **Default stereotypes**

The dialog allowing to set the default activity and parameter stereotypes :

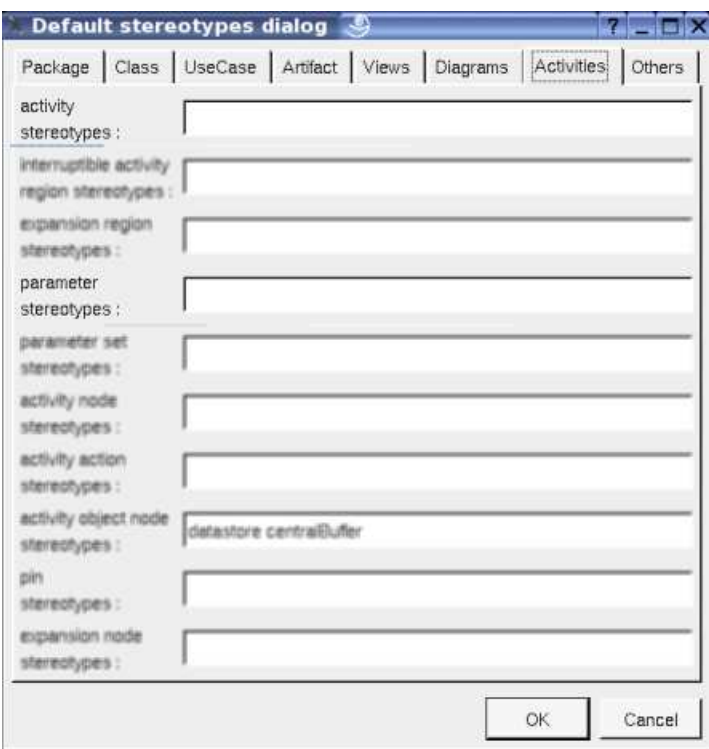

# **Activity Drawing**

A *activity* is drawn in a diagram as a rectangle with rounded corners :

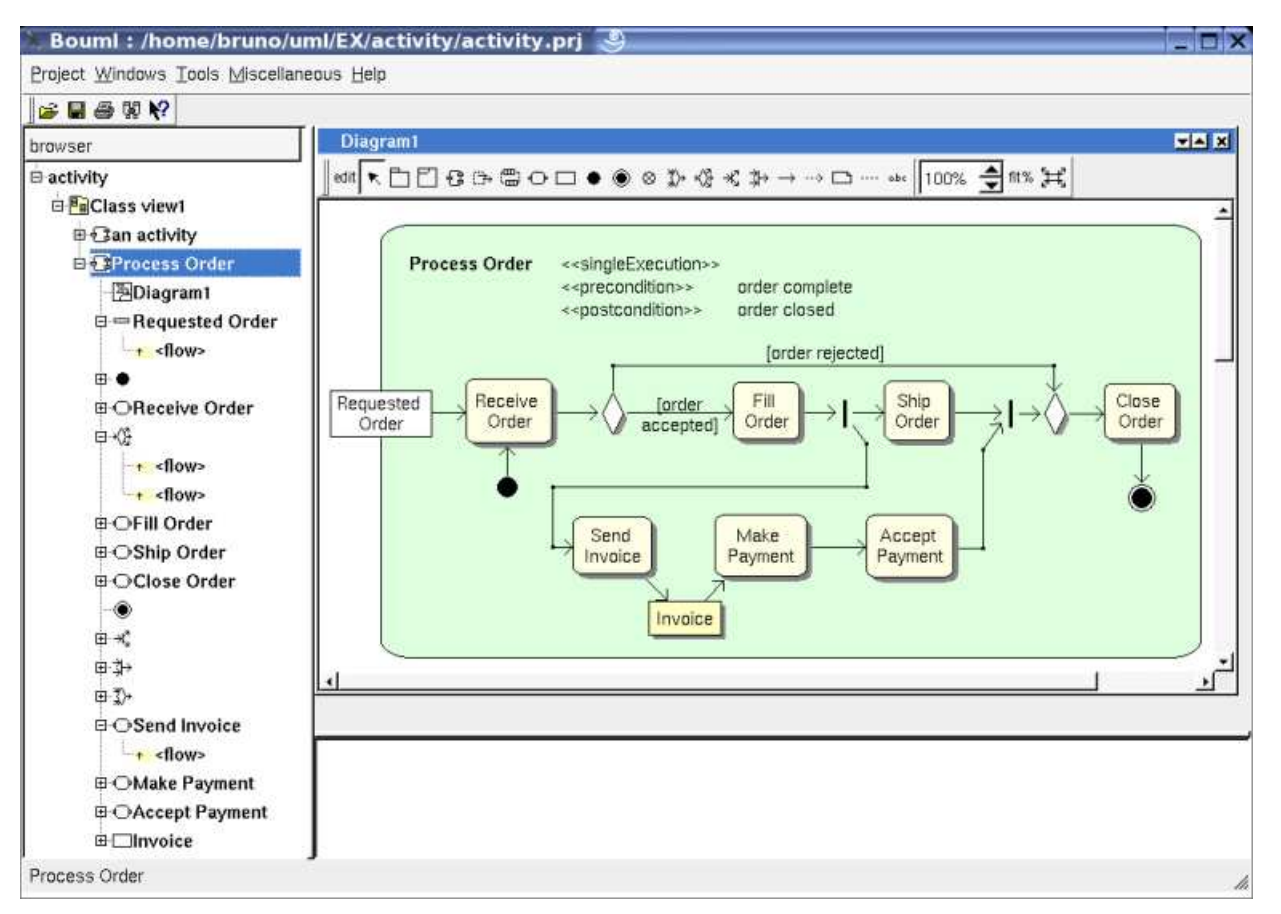

Note : the activity sub elements are forced to be inside their activity rectangle,. So, when you want to draw in a diagram both an activity and some of its elements I **strongly** recommend to add first the activity then the elements, else when you add the activity the elements may be moved to be inside the rectangle broking their pretty respective positions.

A right mouse click on a *activity* in a diagram calls the following menu (supposing the *activity* editable) :

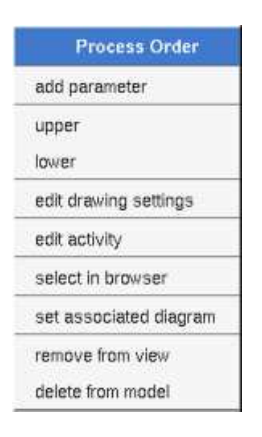

### **Menu : edit drawing settings**

These *drawing settings* concerns only the picture for which the menu is called.

A settings valuing *default* indicates that the setting specified in the upper level (here the diagram) must be followed, obviously this one may also be *default* ... up to the project level. When you add a *activity* in a diagram, all the settings are set to *default*.

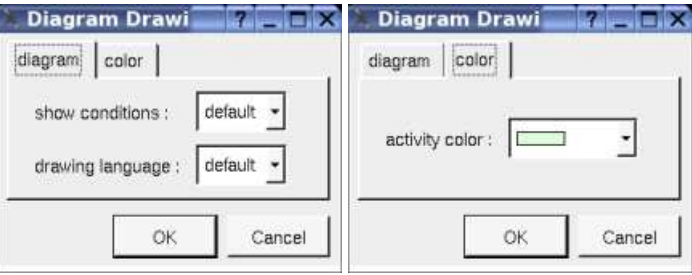

### **show conditions :**

Allows to show or not the *activity*'s *pre* and *post conditions* depending on the drawing language. Note : on an upper level, for instance at the diagram level, this drawing follow the value of the drawing *show info notes*. In the diagram above *show conditions* is true, if false the drawing become :

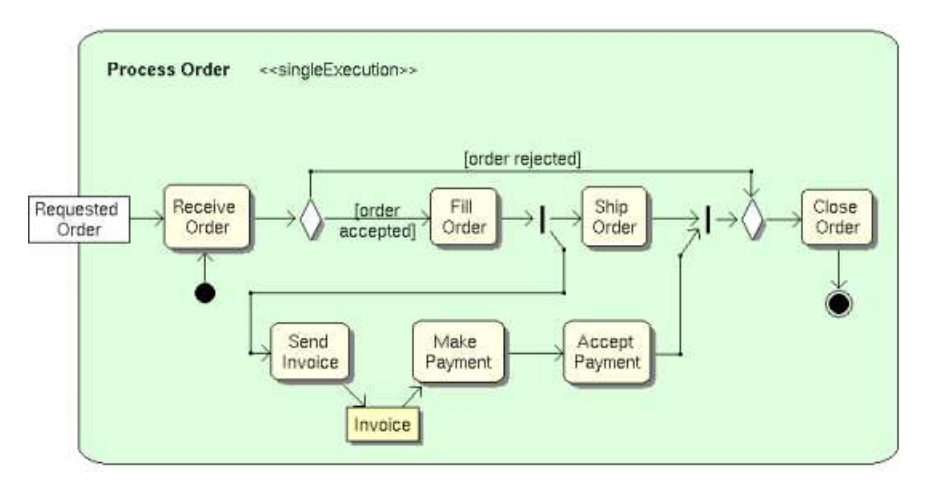

### **drawing language :**

Allows to specify the used language in case the *activity*'s *pre* and *post conditions* are shown.

**activity color :**

To specify the fill color.

### **Menu : set associated diagram**

*set associated diagram* allows to automatically open the current diagram when a double mouse click is made on the *activity* representation in a diagram or the browser. After that the only way to edit the *activity* is to choose the *edit* entry in the menu.

### **Menu tools :**

Appears only when at least one *plug-out* is associated to the *activitys*. To apply a *plug-out* on the *activity*.

# **Parameter Drawing**

A *parameter node* is drawn in a diagram as a rectangle, with the indication indicating if the parameter is a *stream* or an *exception* :

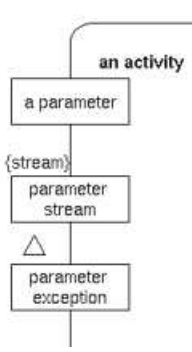

A right mouse click on a *parameter* in a diagram calls the following menu (supposing the *parameter* editable) :

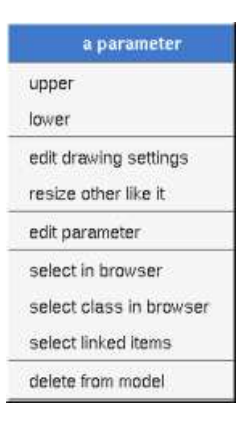

### **Menu : edit drawing settings**

These *drawing settings* concerns only the picture for which the menu is called.

A settings valuing *default* indicates that the setting specified in the upper level (here the diagram) must be followed, obviously this one may also be *default* ... up to the project level. When you add a *parameter* in a diagram, all the settings are set to *default*.

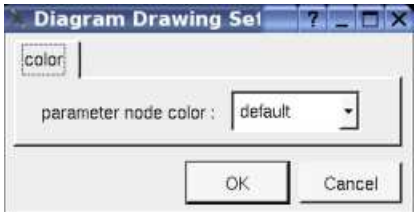

### **Menu : select class in browser**

Appears when the type of the parameter is a class, to select it in the browser.

Previous : pseudo state

Next : activity region

# **Activity region**

There are two kind of regions : *expansion region* and *interruptible region*, both may be placed under an activity or a region.

In the *browser* an *expansion region* may contain sub *activity regions*, *expansion nodes* and activity nodes (activity action, object node or control node)

In the *browser* an *interruptible region* may contain sub *activity regions* and activity nodes (activity action, object node or control node)

**El Eactivity B ⊙**•interruptible region *<u>O-interruptible</u>* region  $\binom{m}{m}$  expansion region  $\boxminus$  @expansion region an expansion node expansion region *<sup>3</sup>>interruptible* region

The *region*'s properties are exposed below.

# **Expansion region menus**

The *expansion region* menu appearing with a right mouse click on its representation in the browser is something like these, supposing the *region* not *read-only* nor deleted (see also menu in a diagram) :

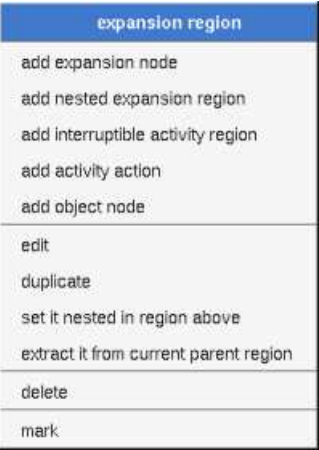

## **Menu : add ...**

These entries of the menu allow to add an expansion node, a nested region or an activity node (activity action, object node or control node)

## **Menu : edit**

*edit* allows to show/modify the *region* properties. In case the *region* is read-only, the fields of the dialog are also read-only.

**Expansion region dialog, tab Uml**

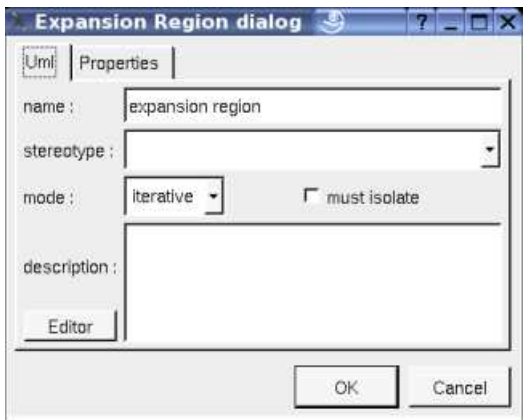

The proposed *stereotypes* are the default one specified through the Default stereotypes dialog more the current one (empty here). It is possible to choose into the list or to give a new one, or to empty it.

The **mode** and the flag **must isolate** are the standard UML information.

The *editor* button visible above and associated here to the description, allows to edit the description in an other window, or to call an external editor (for instance *Xcoral*) specified through the environment variable BOUML\_EDITOR. Note that this external editor have to create an own window, its parameter is the pathname of the file containing the description, its execution is done in parallel with BOUML which looks each second at the file contents to get the new definition until the dialog is closed (I do not like very much this polling but this works even QT isn't compiled with the thread support).

### **Menu : duplicate**

The menu entry *duplicate* clone the *region* without its children

### **Menu : set it nested in the region above**

The menu entry *set it nested in the region above* is present when the previous element in the browser is a *region*, allows to move the *region* inside

### **Menu : extract it from current parent region**

The menu entry *extract it from current parent region* is present when the *region* is nested in an other one, allows to extract the region and place it in its grand parent..

### **Menu : mark**

See mark

### **Menu : delete**

The menu entry *delete* is only present when the *region* is not *read-only*.

Delete the *region* and all its children, and all the representation of them in the opened diagrams. After that it is possible to undelete them (from the browser) until you close the project : obviously the deleted items are not saved !

### **Menu : tool**

The menu entry *tool* is only present in case at least a *plug-out* may be applied on an expansion region. The selected tool is called and applied on the current *region*.

# **Interruptible region menus**

The interruptible *region* menu appearing with a right mouse click on its representation in the browser is something like these, supposing the *region* not *read-only* nor deleted (see also menu in a diagram) :

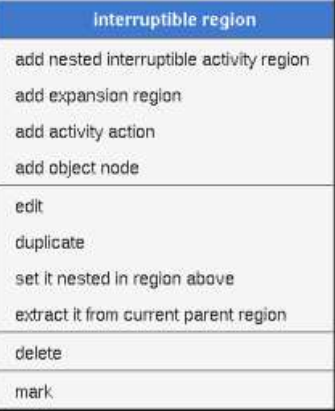

### **Menu : add ...**

These entries of the menu allow to add a nested region or an activity node (activity action, object node or control node)

### **Menu : edit**

*edit* allows to show/modify the *region* properties. In case the *region* is read-only, the fields of the dialog are also read-only.

### **Interruptible region dialog, tab Uml**

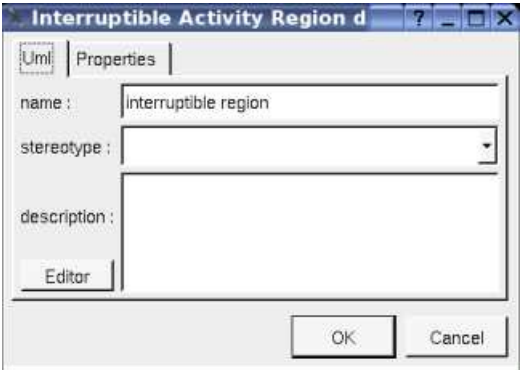

The proposed *stereotypes* are the default one specified through the Default stereotypes dialog more the current one (empty here). It is possible to choose into the list or to give a new one, or to empty it.

The *editor* button visible above and associated here to the description, allows to edit the description in an other window, or to call an external editor (for instance *Xcoral*) specified through the environment variable BOUML\_EDITOR. Note that this external editor have to create an own window, its parameter is the pathname of the file containing the description, its execution is done in parallel with BOUML which looks each second at the file contents to get the new definition until the dialog is closed (I do not like very much this polling but this works even QT isn't compiled with the thread support).

## **Menu : duplicate**

The menu entry *duplicate* clone the *region* without its children

### **Menu : set it nested in the region above**

The menu entry *set it nested in the region above* is present when the previous element in the browser is a *region*, allows to move the *region* inside

### **Menu : extract it from current parent region**

The menu entry *extract it from current parent region* is present when the *region* is nested in an other one, allows to extract the region and place it in its grand parent..

### **Menu : mark**

See mark

### **Menu : delete**

The menu entry *delete* is only present when the *region* is not *read-only*.

Delete the *region* and all its children, and all the representation of them in the opened diagrams. After that it is possible to undelete them (from the browser) until you close the project : obviously the deleted items are not saved !

### **Menu : tool**

The menu entry *tool* is only present in case at least a *plug-out* may be applied on an interruptible region. The selected tool is called and applied on the current *region*.

# **Expansion node menus**

The *expansion node* menu appearing with a right mouse click on its representation in the browser is something like these, supposing the *node* not *read-only* nor deleted (see also menu in a diagram) :

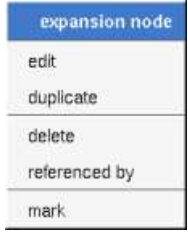

### **Menu : edit**

*edit* allows to show/modify the *expansion node* properties. In case the *node* is read-only, the fields of the dialog are also read-only.

### **Expansion node dialog, tab Uml**

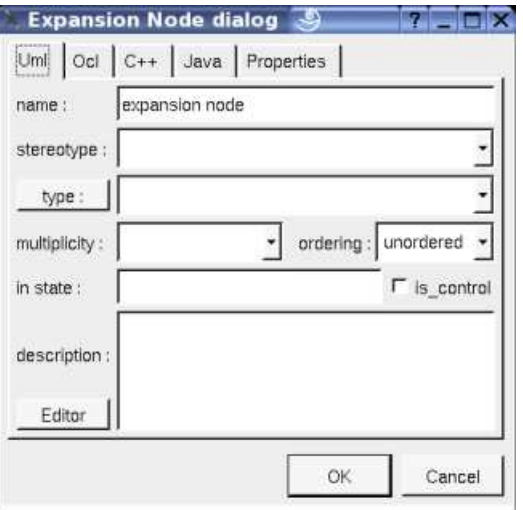

The proposed *stereotypes* are the default one specified through the Default stereotypes dialog more the current one (empty here). It is possible to choose into the list or to give a new one, or to empty it.

The proposed *type*s are the *non class* types defined in the first tab of the generation settings, more all the classes defined in the project (with their localization to distinguish synonymous classes). You are not limited to the proposed list, and any form (even invalid for the target language(s)) may be given. The button *type:* shows a menu proposing :

- if the current type of the *expansion node* is a class : to select this class in the browser
- if the *expansion node* is not read-only and if a class is selected in the browser : to set the type to be this class

### The **multiplicity**, **ordering**, **in state,** and **is control** are the standard UML properties.

The *editor* button visible above and associated here to the description, allows to edit the description in an other window, or to call an external editor (for instance *Xcoral*) specified through the environment variable BOUML\_EDITOR. Note that this external editor have to create an own window, its parameter is the pathname of the file containing the description, its execution is done in parallel with BOUML which looks each second at the file contents to get the new definition until the dialog is closed (I do not like very much this polling but this works even QT isn't compiled with the thread support).

### **Expansion node dialog, tab Ocl**

The *Ocl* tab allows to specify the *selection* using the *Ocl* language, but in fact BOUML doesn't check the syntax, this is just a convention.

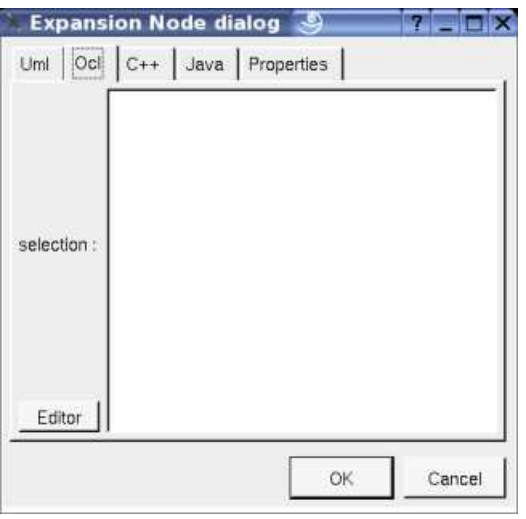

### **Expansion node dialog, tab C++**

This tab allows to specify the *selection* in *C++*, but in fact BOUML doesn't check the syntax, this is just a convention.

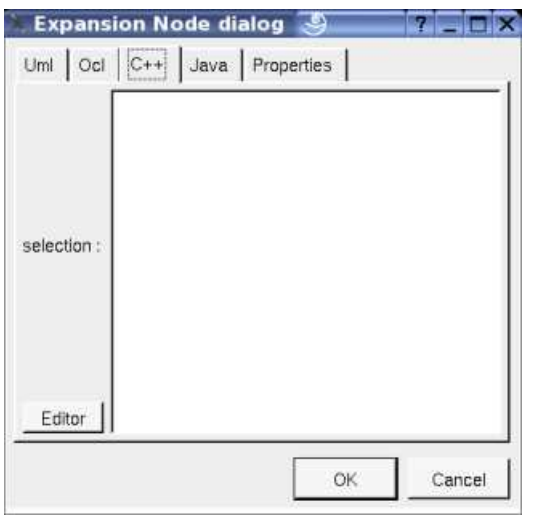

### **Expansion node dialog, tab Java**

This tab allows to specify the *selection* in *Java*, but in fact BOUML doesn't check the syntax, this is just a convention.
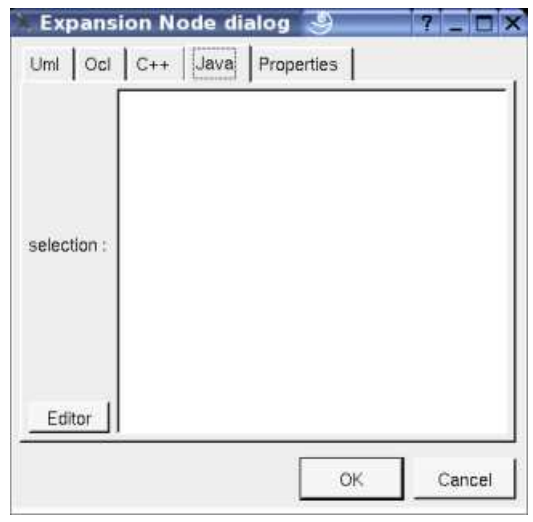

# **Menu : duplicate**

The menu entry *duplicate* clone the *expansion node* without its children

# **Menu : delete**

The menu entry *delete* is only present when the *region* is not *read-only*.

Delete the *region* and all its children, and all the representation of them in the opened diagrams. After that it is possible to undelete them (from the browser) until you close the project : obviously the deleted items are not saved !

# **Menu : referenced by**

To know who reference the current *parameter* through *flow*

# **Menu : mark**

See mark

# **Menu : tool**

The menu entry *tool* is only present in case at least a *plug-out* may be applied on an interruptible region. The selected tool is called and applied on the current *region*.

# **Default stereotypes**

The dialog allowing to set the default stereotypes :

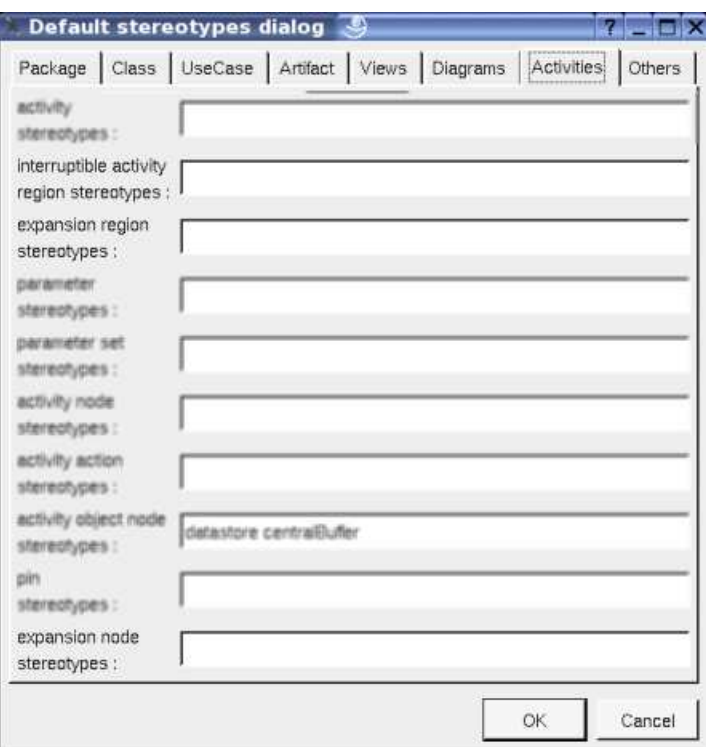

# **Expansion region drawing**

An *expansion region* is drawn in a diagram as a dashed rectangle with rounded corners, with the indication of the *mode* :

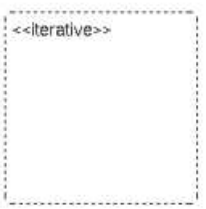

A right mouse click on a the region in a diagram calls the following menu (supposing the *region* editable) :

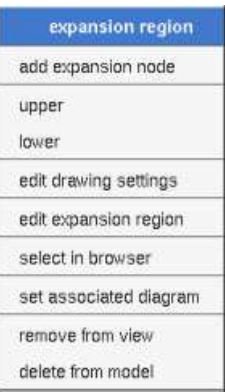

# **Menu : add expansion node**

These entries of the menu allow to add an expansion node.

# **Menu : edit drawing settings**

These *drawing settings* concerns only the picture for which the menu is called.

A settings valuing *default* indicates that the setting specified in the upper level (here the diagram) must be followed, obviously this one may also be *default* ... up to the project level. When you add a *region* in a diagram, all the settings are set to *default*.

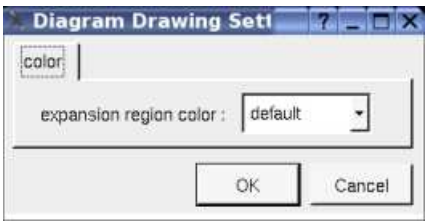

To specify the fill color.

#### **Menu : set associated diagram**

*set associated diagram* allows to automatically open the current diagram when a double mouse click is made on the *region* representation in a diagram or the browser. After that the only way to edit the *region* is to choose the *edit* entry in the menu.

#### **Menu tools :**

Appears only when at least one *plug-out* is associated to the *regions*. To apply a *plug-out* on the *region*.

# **Interruptible region drawing**

An *interruptible activity region* is drawn in a diagram as a dashed rectangle with rounded corners :

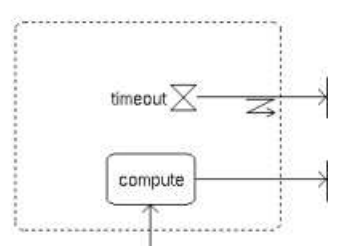

A right mouse click on a *region* in a diagram calls the following menu (supposing the *region* editable) :

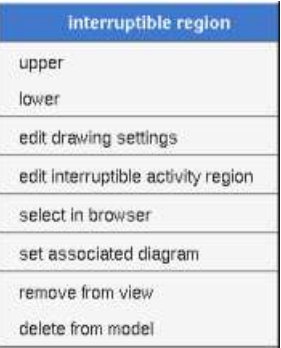

#### **Menu : edit drawing settings**

These *drawing settings* concerns only the picture for which the menu is called.

A settings valuing *default* indicates that the setting specified in the upper level (here the diagram) must be followed, obviously this one may also be *default* ... up to the project level. When you add a *region* in a diagram, all the settings are set to *default*.

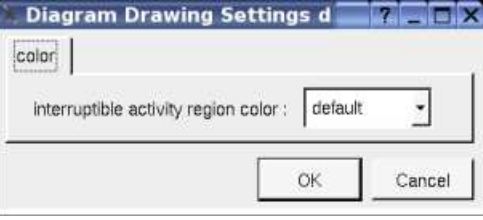

**To specify the fill color.**

# **Menu : set associated diagram**

*set associated diagram* allows to automatically open the current diagram when a double mouse click is made on the *region* representation in a diagram or the browser. After that the only way to edit the *region* is to choose the *edit* entry in the menu.

# **Menu tools :**

Appears only when at least one *plug-out* is associated to the *regions*. To apply a *plug-out* on the *region*.

# **Expansion node drawing**

A *expansion node* is drawn in a diagram as pins :

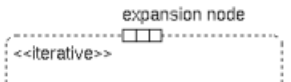

A right mouse click on as *expansion node* in a diagram calls the following menu (supposing the *node* editable) :

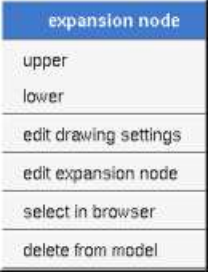

# **Menu : edit drawing settings**

These *drawing settings* concerns only the picture for which the menu is called.

A settings valuing *default* indicates that the setting specified in the upper level (here the diagram) must be followed, obviously this one may also be *default* ... up to the project level. When you add a *node* in a diagram, all the settings are set to *default*.

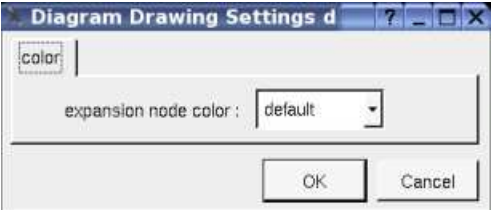

#### **To specify the fill color.**

#### **Menu tools :**

Appears only when at least one *plug-out* is associated to the *expansion nodes*. To apply a *plug-out* on the *node*.

Previous : **<u>activity</u>** 

Next : activity action

# **Activity Actions**

An *activity action* is an *activity node*. In the *browser* an *activity action* is placed in an activity or an activity region, and may contain pins, parameter sets, and flows :

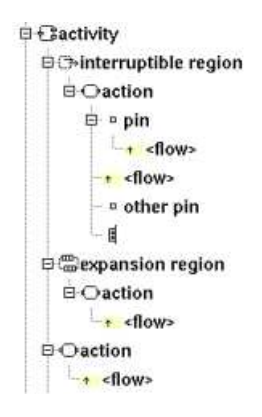

There are several kinds of *action*, Bouml doesn't propose all the kinds defined in UML but the main ones : *opaque, accept event, read* variable value, clear variable value, write variable value, add variable value, remove variable value, call behavior, call operation, send *object, send signal, broadcast signal, unmarshall* and *value specification*.

The *pins* are added automatically by Bouml depending on the kind of the action, for the *call behavior* and *call operation* and actions on a variable the pins are set when the *behavior/operation/variable* is set or changed. When something is changed all the current *pins* are removed then new ones may be added. Note that you may change or delete the default *pins* or add new ones, and the *pins* are not changed when the corresponding *behavior/operation/variable* is modified.

The *parameter sets* are defined on the actions and have sense only for *call behavior action* when the *behavior* is an *activity* (but this is not checked by Bouml), so a *parameter set* contains *pins* corresponding to *parameters*. To define *parameter sets* on *action* rather than *activity* allows you to use them as you want.

The *activity action*'s and *pin*'s properties are exposed below.

# **Activity action menus**

The *activity action* menu appearing with a right mouse click on its representation in the browser is something like these, supposing the *action* not *read-only* nor deleted (see also menu in a diagram) :

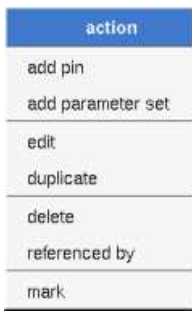

# **Menu : add ...**

To add a *pin* or a *parameter set*.

# **Menu : edit**

*edit* allows to show/modify the *action* properties. In case the *action* is read-only, the fields of the dialog are also read-only.

The aspect of the dialog depend on the kind of action :

**Activity opaque action dialog, tab Uml**

The tab *Uml* is a global tab :

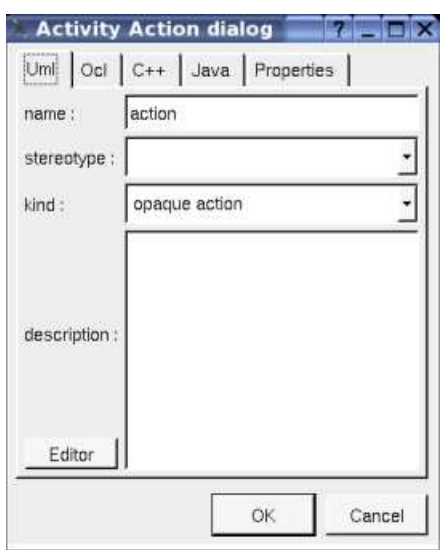

The proposed *stereotypes* are the default one specified through the Default stereotypes dialog more the current one (empty here). It is possible to choose into the list or to give a new one, or to empty it.

It is possible to change the *kind* of the action, this modify the other editor *tabs*.

The *editor* button visible above and associated here to the description, allows to edit the description in an other window, or to call an external editor (for instance *Xcoral*) specified through the environment variable BOUML\_EDITOR. Note that this external editor have to create an own window, its parameter is the pathname of the file containing the description, its execution is done in parallel with BOUML which looks each second at the file contents to get the new definition until the dialog is closed (I do not like very much this polling but this works even QT isn't compiled with the thread support).

#### **Activity opaque action dialog, tab Ocl**

The *Ocl* tab allows to specify the *activity action behavior* and the *pre* and *post condition* using the *Ocl* language, but in fact BOUML doesn't check the syntax, this is just a convention.

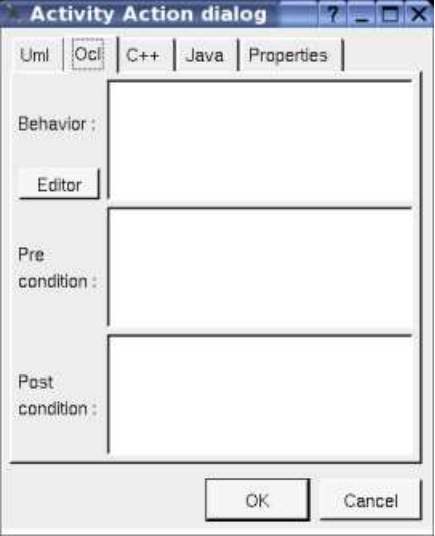

#### **Activity opaque action dialog, tab C++**

This tab allows to specify the *activity action behavior* and the *pre* and *post condition* in *C++*, but in fact BOUML doesn't check the syntax, this is just a convention.

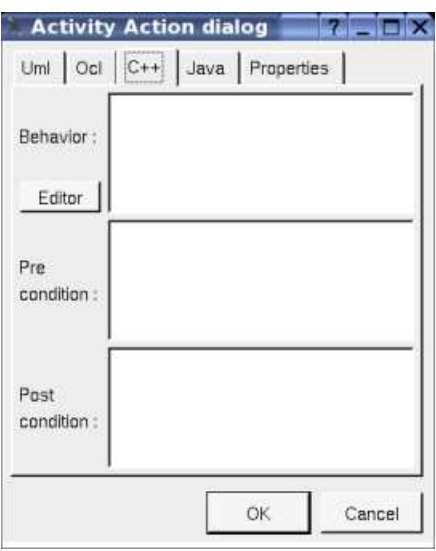

# **Activity opaque action dialog, tab Java**

This tab allows to specify the *activity action behavior* and the *pre* and *post condition* in *Java*, but in fact BOUML doesn't check the syntax, this is just a convention.

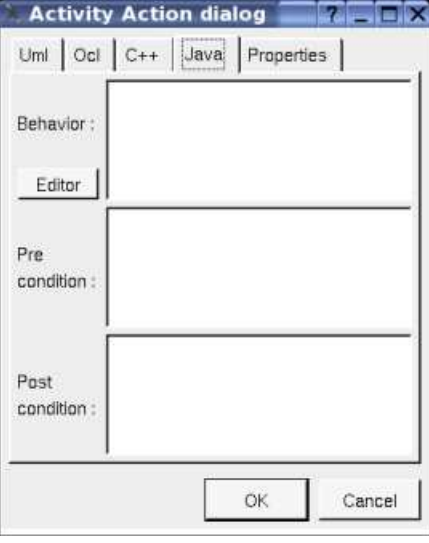

# **Activity accept event action dialog, tab Uml**

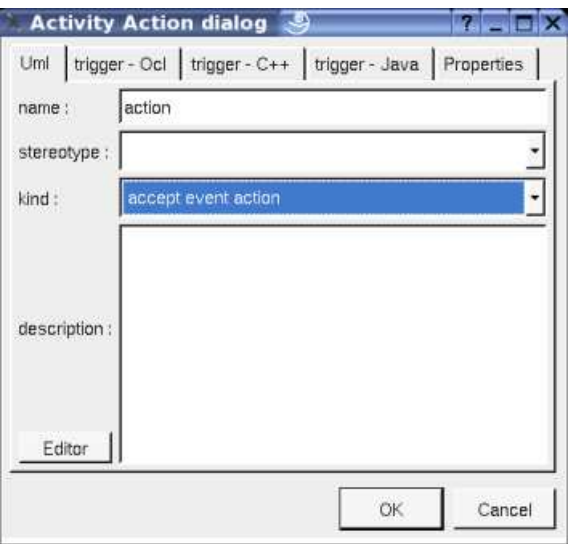

#### **Activity accept event action dialog, tab Ocl**

The *Ocl* tab allows to specify the *trigger* and the *pre* and *post condition* using the *Ocl* language, but in fact BOUML doesn't check the syntax, this is just a convention.

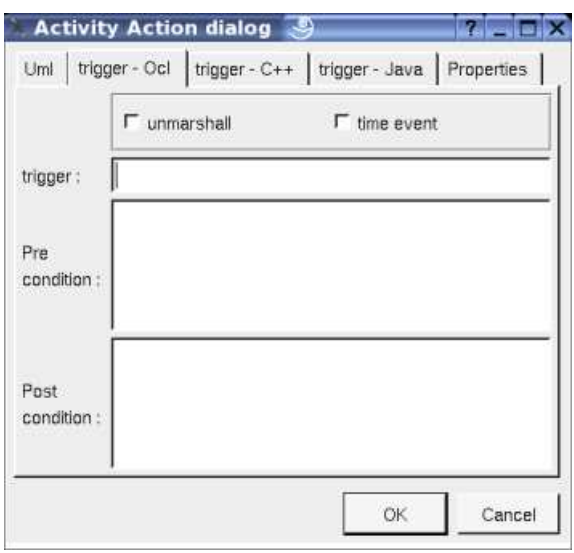

**Unmarshall** is the standard UML property, **time event** allows to indicate is the event is a timer to choose between the two representations.

### **Activity accept event action dialog, tab C++**

This tab allows to specify the *trigger* and the *pre* and *post condition* in *C++*, but in fact BOUML doesn't check the syntax, this is just a convention.

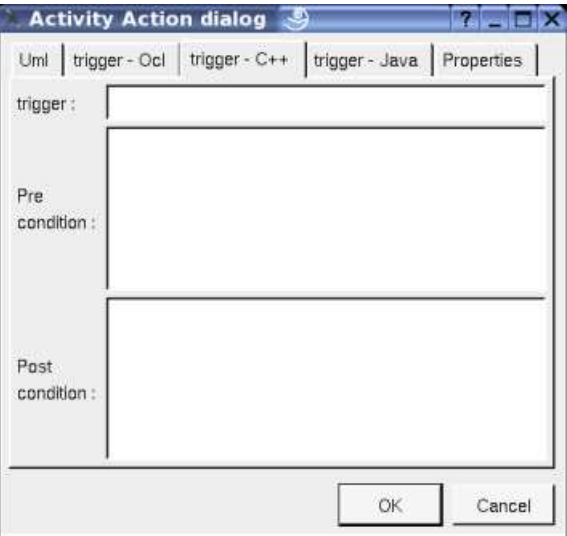

#### **Activity accept event dialog, tab Java**

This tab allows to specify the *trigger* and the *pre* and *post condition* in *Java*, but in fact BOUML doesn't check the syntax, this is just a convention.

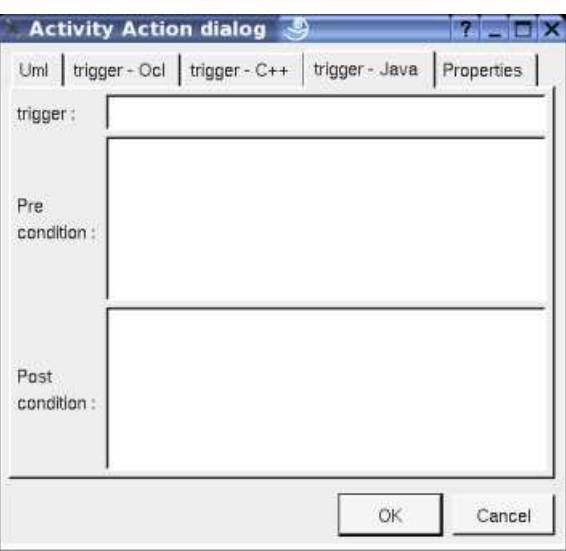

**Activity read variable value action dialog, tab Uml**

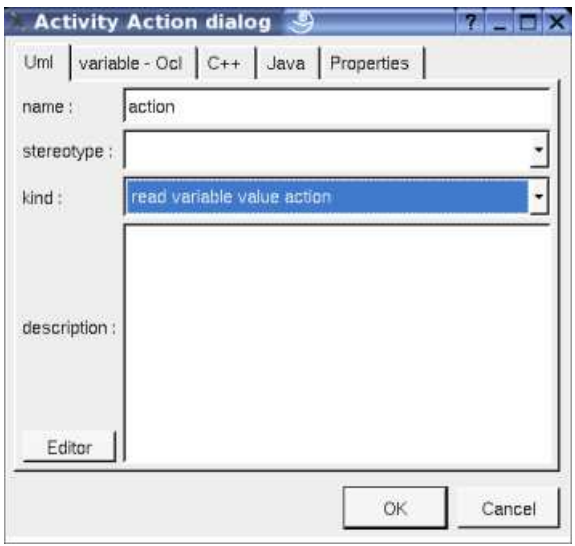

# **Activity read variable value action dialog, tab Ocl**

The *Ocl* tab allows to specify the *variable* (class attribute or relation) and the *pre* and *post condition* using the *Ocl* language, but in fact BOUML doesn't check the syntax, this is just a convention.

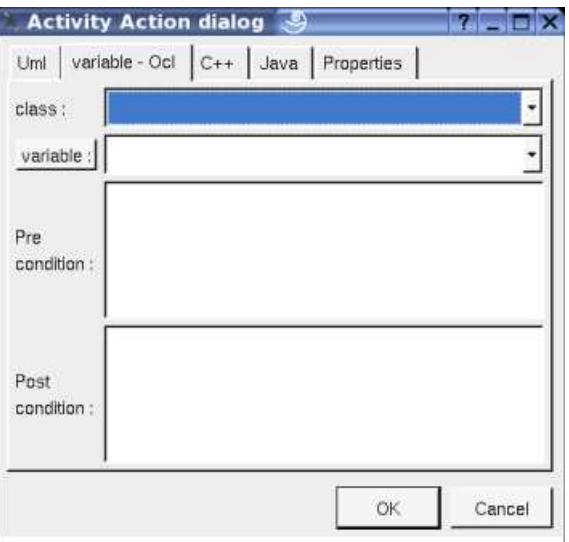

The button *variable* shows a menu proposing :

- if the current variable is set : to select this attribute or relation in the browser
- if the action is not read-only and if a class attribute or relation is selected in the browser : to set the variable to be the selected element
- if the class is not read-only : to create a new attribute and to choose it

# **Activity read variable value action dialog, tab C++**

This tab allows to specify the *pre* and *post condition* in *C++*, but in fact BOUML doesn't check the syntax, this is just a convention.

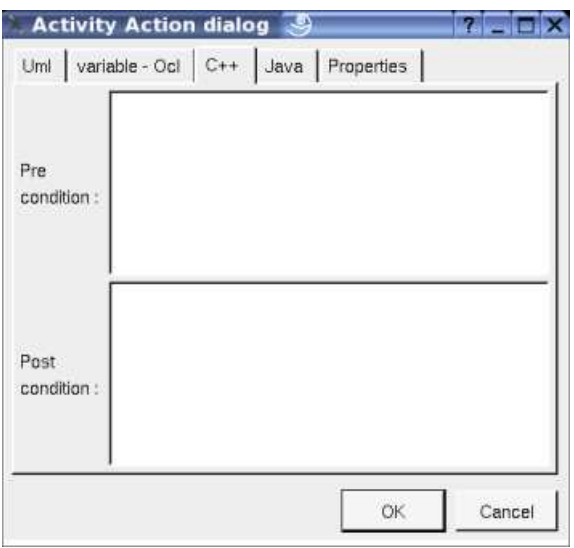

# **Activity read variable value action dialog, tab Java**

This tab allows to specify the *pre* and *post condition* in *Java*, but in fact BOUML doesn't check the syntax, this is just a convention.

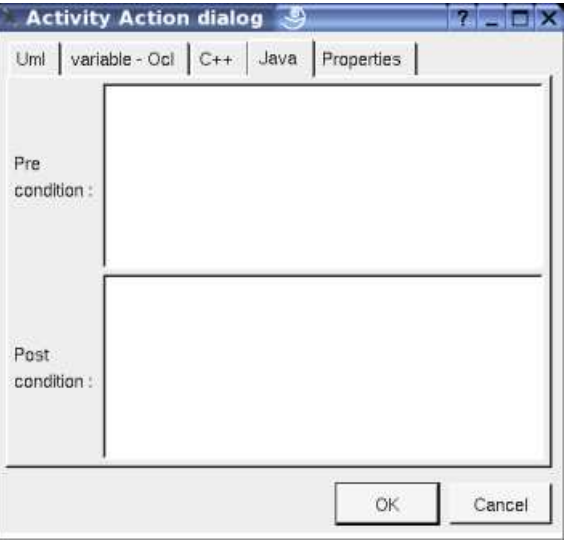

**Activity clear variable value action Activity write variable value action Activity add variable value action Activity remove variable value action**

The dialog is equals to the *read variable value action* case

**Activity call behavior action dialog, tab Uml**

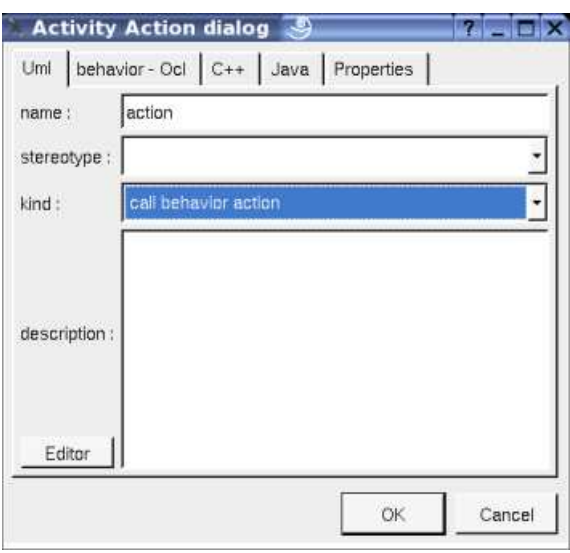

#### **Activity call behavior action dialog, tab Ocl**

The *Ocl* tab allows to specify the *behavior* (a *state* or an activity) and the *pre* and *post condition* using the *Ocl* language, but in fact BOUML doesn't check the syntax, this is just a convention.

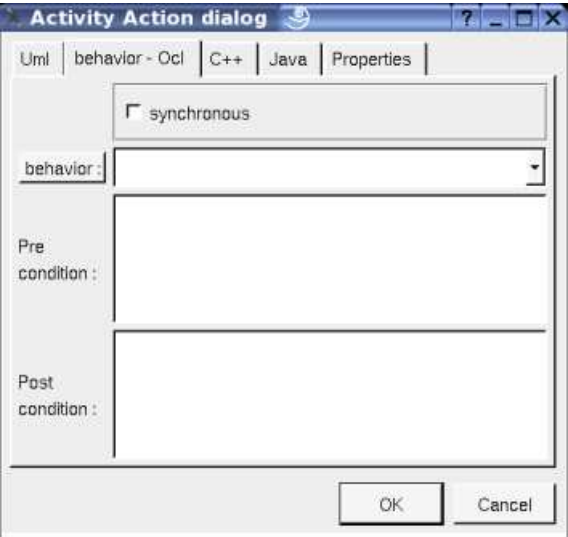

The button *behavior* shows a menu proposing :

- $\bullet\,$  if the current behavior is set : to select this class in the browser
- if the action is not read-only and if a *state* or *activity* is selected in the browser : to set the behavior to be the selected element
- if the view containing the activity is not read-only : to create an activity or a state machine and to choose it

# **Activity call behavior action dialog, tab C++**

This tab allows to specify the *pre* and *post condition* in *C++*, but in fact BOUML doesn't check the syntax, this is just a convention.

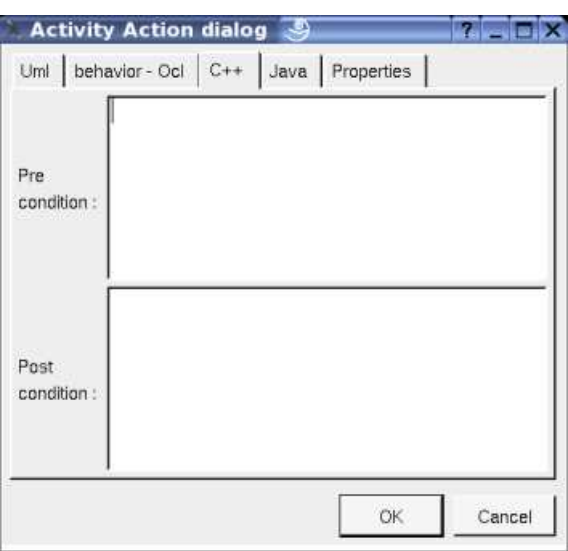

# **Activity call behavior action dialog, tab Java**

This tab allows to specify the *pre* and *post condition* in *Java*, but in fact BOUML doesn't check the syntax, this is just a convention.

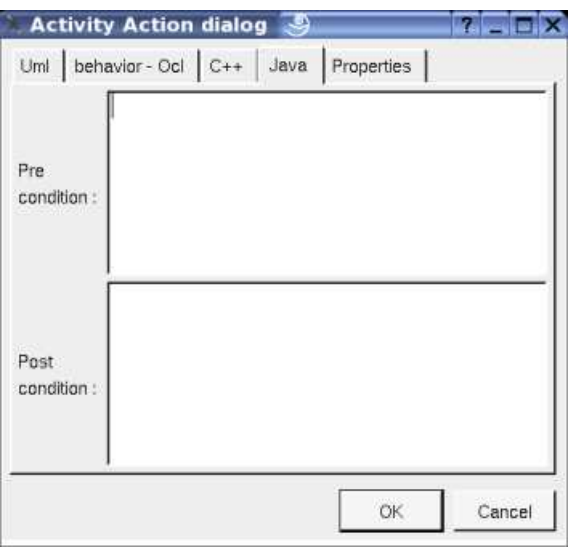

**Activity call operation action dialog, tab Uml**

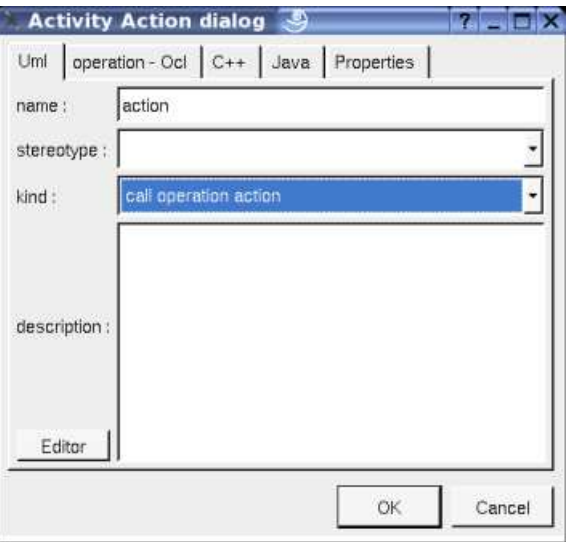

#### **Activity call operation action dialog, tab Ocl**

The *Ocl* tab allows to specify the *operation* and the *pre* and *post condition* using the *Ocl* language, but in fact BOUML doesn't check the syntax, this is just a convention.

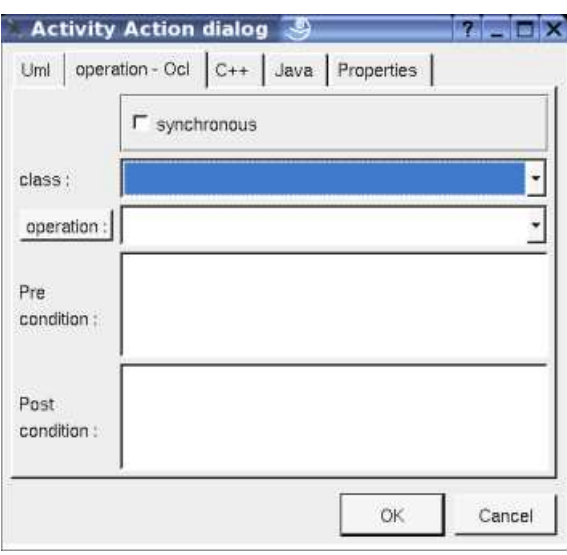

The button *operation* shows a menu proposing :

- if the current operation is set : to select this class in the browser
- if the action is not read-only and if an operation selected in the browser : to set the operation to be the selected one
- if the class is not read-only : to create an operation and to choose it

#### **Activity call operation action dialog, tab C++**

This tab allows to specify the *pre* and *post condition* in *C++*, but in fact BOUML doesn't check the syntax, this is just a convention.

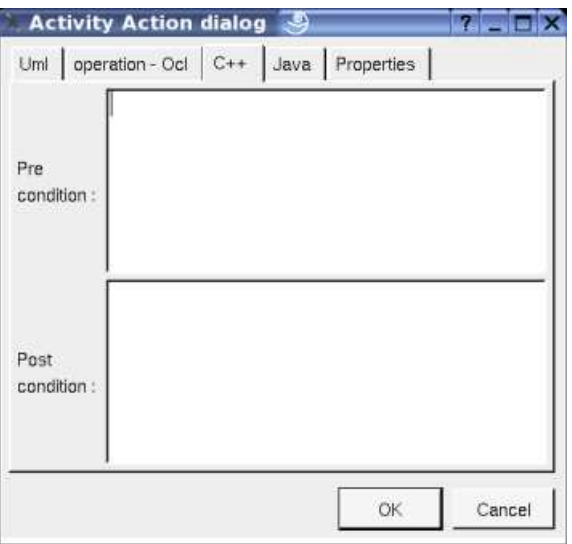

#### **Activity call operation action dialog, tab Java**

This tab allows to specify the *pre* and *post condition* in *Java*, but in fact BOUML doesn't check the syntax, this is just a convention.

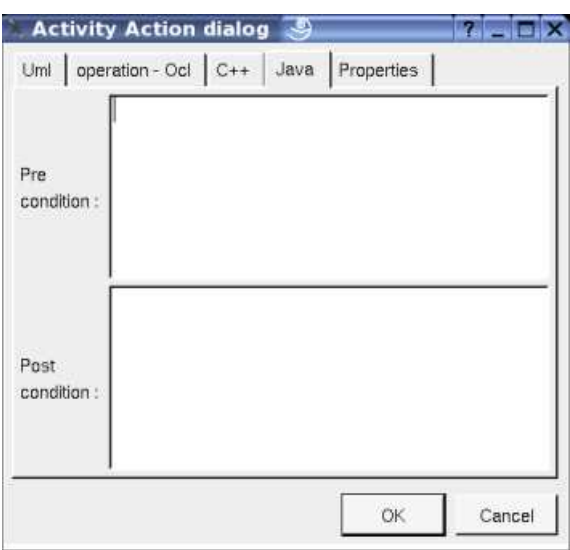

**Activity send object action dialog, tab Uml**

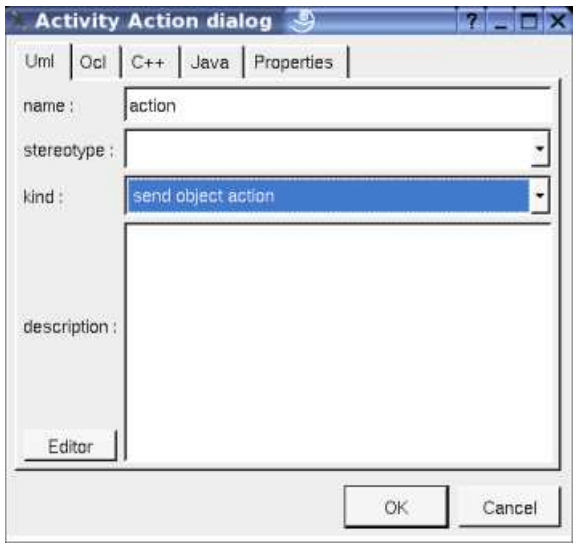

# **Activity send object action dialog, tab Ocl**

The *Ocl* tab allows to specify the *pre* and *post condition* using the *Ocl* language, but in fact BOUML doesn't check the syntax, this is just a convention.

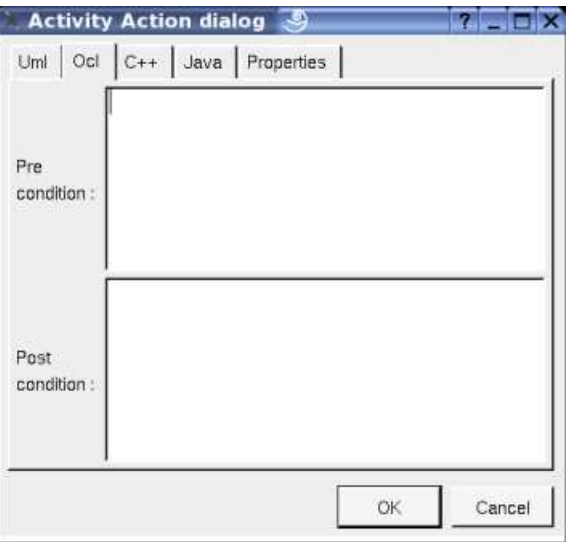

#### **Activity send object action dialog, tab C++**

This tab allows to specify the *pre* and *post condition* in *C++*, but in fact BOUML doesn't check the syntax, this is just a convention.

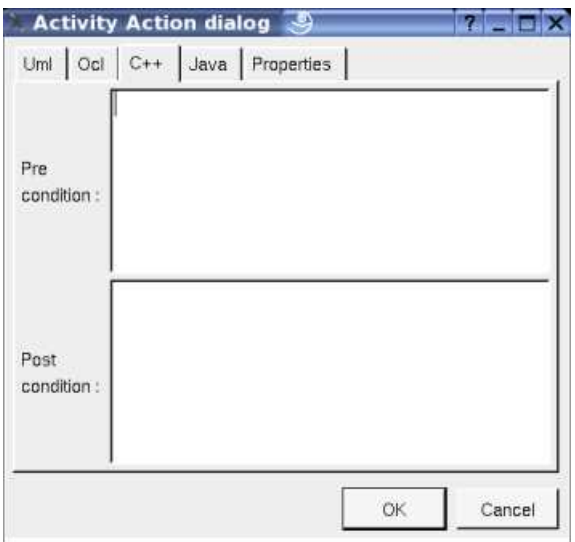

#### **Activity send object action dialog, tab Java**

This tab allows to specify the *pre* and *post condition* in *Java*, but in fact BOUML doesn't check the syntax, this is just a convention.

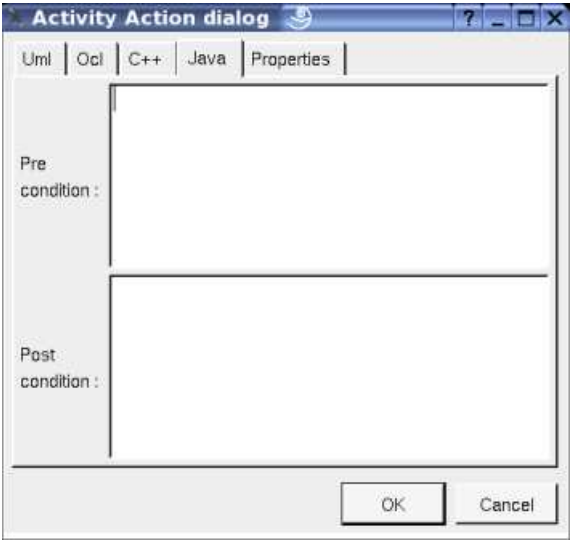

# **Menu : duplicate**

The menu entry *duplicate* clone the *activity action* without its children

### **Menu : referenced by**

To know who reference the current *activity action* through a flow.

#### **Menu : mark**

See mark

#### **Menu : delete**

The menu entry *delete* is only present when the *activity action* is not *read-only*.

Delete the *activity action* and all its children, and all the representation of them in the opened diagrams. After that it is possible to

undelete them (from the browser) until you close the project : obviously the deleted items are not saved !

### **Menu : tool**

The menu entry *tool* is only present in case at least a *plug-out* may be applied on a *activity action*. The selected tool is called and applied on the current *activity action*.

# **Pin menus**

The *pin* menu appearing with a right mouse click on its representation in the browser is something like these, supposing the *pin* not *read-only* nor deleted (see also menu in a diagram) :

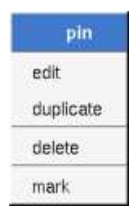

# **Menu : edit**

*edit* allows to show/modify the *pin* properties. In case the *pin* is read-only, the fields of the dialog are also read-only.

#### **Pin dialog, tab Uml**

The tab *Uml* is a global tab :

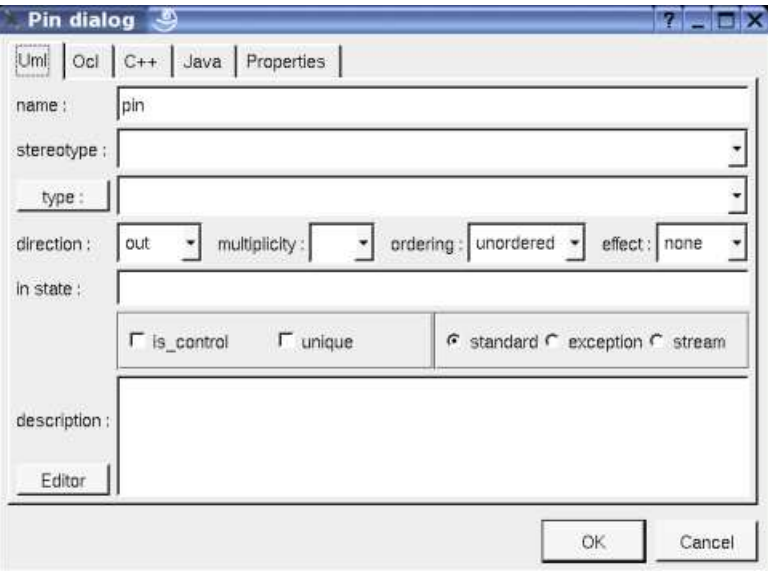

The proposed *stereotypes* are the default one specified through the Default stereotypes dialog more the current one (empty here). It is possible to choose into the list or to give a new one, or to empty it.

The proposed *type*s are the *non class* types defined in the first tab of the generation settings, more all the classes defined in the project (with their localization to distinguish synonymous classes). You are not limited to the proposed list, and any form (even invalid for the target language(s)) may be given. The button *type:* shows a menu proposing :

- if the current type of the pin is a class : to select this class in the browser
- if the pin is not read-only and if a class is selected in the browser : to set the type to be this class
- if the view containing the activity is not read-only : to create a class and to choose it

The **direction**, **multiplicity**, **ordering**, **effect**, **in state, default value, is control, unique, exception** and **stream** are the standard UML properties. The flags **exception** and **stream** are exclusive, choose **standard** to be not *exception* nor *stream*.

The *editor* button visible above and associated here to the default value and description, allows to edit the default value or the description in an other window, or to call an external editor (for instance *Xcoral*) specified through the environment variable BOUML\_EDITOR. Note that this external editor have to create an own window, its parameter is the pathname of the file containing the description, its execution is done in parallel with BOUML which looks each second at the file contents to get the new definition until the dialog is closed (I do not like very much this polling but this works even QT isn't compiled with the thread support).

#### **Pin dialog, tab Ocl**

The *Ocl* tab allows to specify the *selection* using the *Ocl* language, but in fact BOUML doesn't check the syntax, this is just a convention.

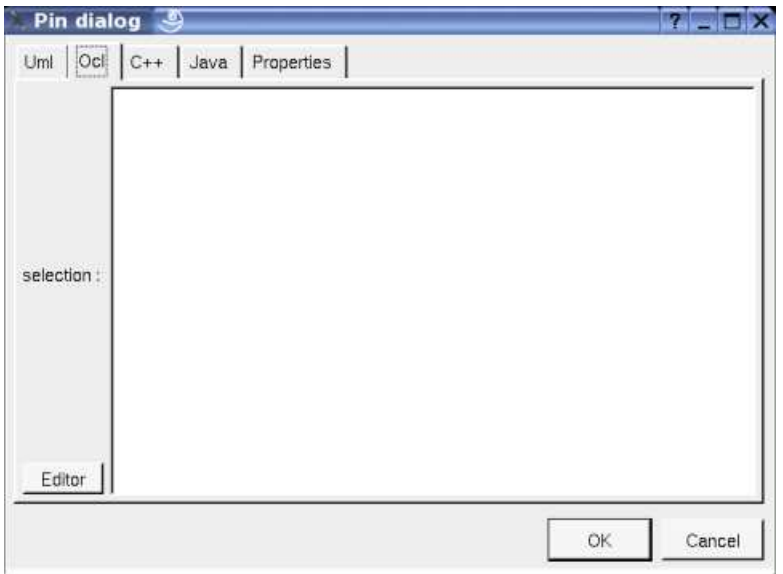

#### **Activity opaque action dialog, tab C++**

This tab allows to specify the *selection* in *C++*, but in fact BOUML doesn't check the syntax, this is just a convention.

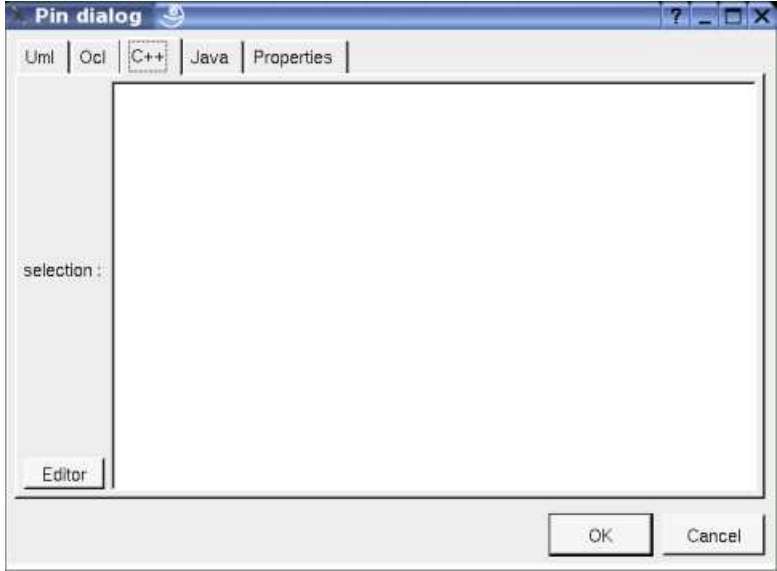

#### **Activity opaque action dialog, tab Java**

This tab allows to specify the *selection* in *Java*, but in fact BOUML doesn't check the syntax, this is just a convention.

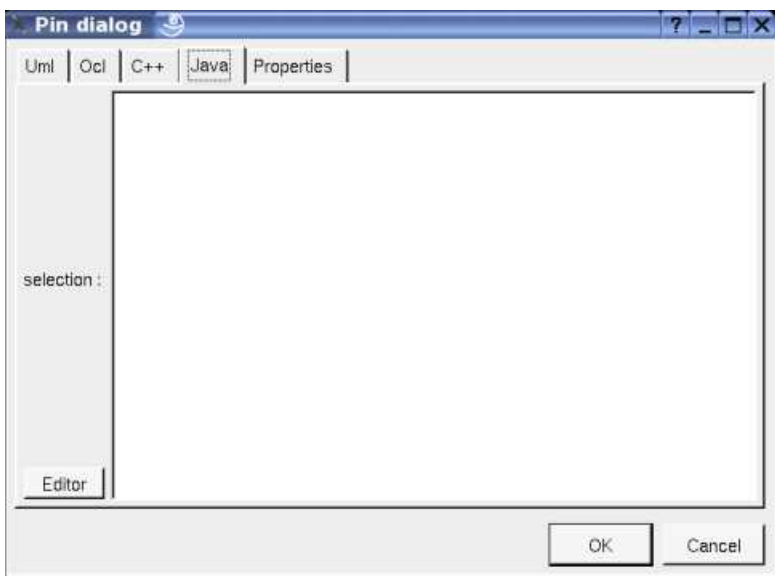

# **Menu : duplicate**

The menu entry *duplicate* clone the *pin* without its children

# **Menu : referenced by**

To know who reference the current *pin* through a flow.

# **Menu : mark**

See mark

# **Menu : delete**

The menu entry *delete* is only present when the *pin* is not *read-only*.

Delete the *pin* and all its children, and all the representation of them in the opened diagrams. After that it is possible to undelete them (from the browser) until you close the project : obviously the deleted items are not saved !

# **Menu : tool**

The menu entry *tool* is only present in case at least a *plug-out* may be applied on a *pin*. The selected tool is called and applied on the current *pin*.

# **Parameter set menus**

The *parameter set* menu appearing with a right mouse click on its representation in the browser is something like these, supposing the *set* not *read-only* nor deleted (see also menu in a diagram) :

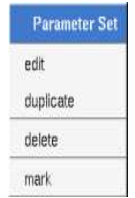

# **Menu : edit**

*edit* allows to show/modify the *parameter set* properties. In case the *set* is read-only, the fields of the dialog are also read-only.

**Parameter set dialog, tab Uml**

The tab *Uml* is a global tab :

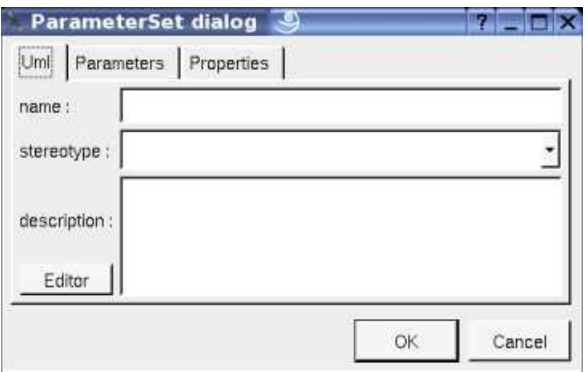

The proposed *stereotypes* are the default one specified through the Default stereotypes dialog more the current one (empty here). It is possible to choose into the list or to give a new one, or to empty it.

The *editor* button visible above and associated here to the default value and description, allows to edit the default value or the description in an other window, or to call an external editor (for instance *Xcoral*) specified through the environment variable BOUML\_EDITOR. Note that this external editor have to create an own window, its parameter is the pathname of the file containing the description, its execution is done in parallel with BOUML which looks each second at the file contents to get the new definition until the dialog is closed (I do not like very much this polling but this works even QT isn't compiled with the thread support).

#### **Pin dialog, tab parameters**

Allows to specify the *pins* part of the *parameter set*

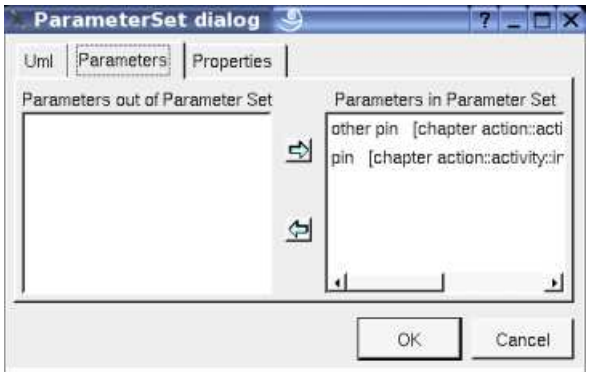

# **Menu : duplicate**

The menu entry *duplicate* clone the *pin* without its children

# **Menu : mark**

See mark

# **Menu : delete**

The menu entry *delete* is only present when the *pin* is not *read-only*.

Delete the *pin* and all its children, and all the representation of them in the opened diagrams. After that it is possible to undelete them (from the browser) until you close the project : obviously the deleted items are not saved !

# **Menu : tool**

The menu entry *tool* is only present in case at least a *plug-out* may be applied on a *parameter set*. The selected tool is called and applied on the current *set*.

# **Default stereotypes**

The dialog allowing to set the default stereotypes :

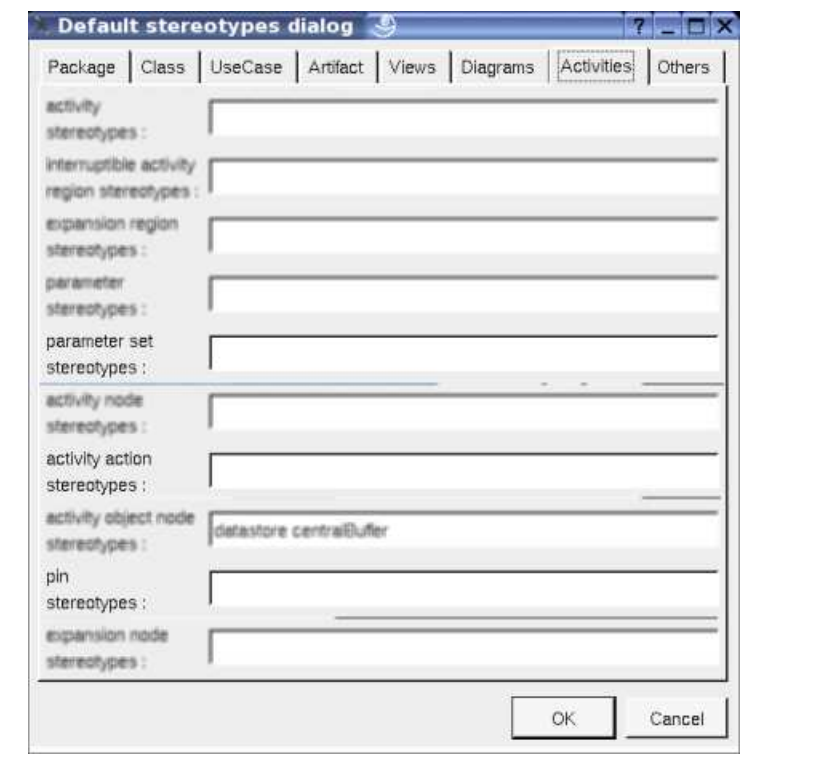

# **Activity action drawing**

Depending on its stereotype a *activity action* is drawn in a diagram as a rectangle, a convex pentagon or a concave pentagon :

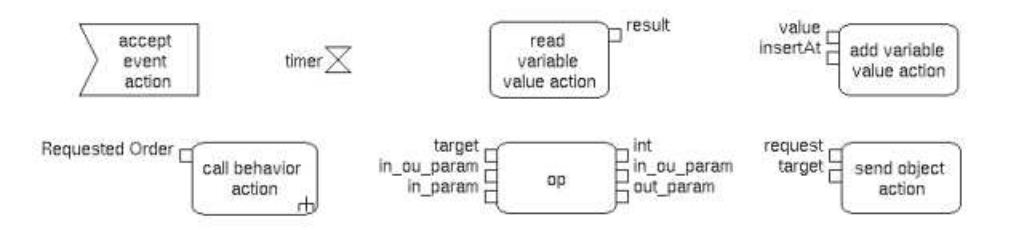

By default the name of an action is its kind, this one is written inside the action, except if the action is an *opaque* action and you ask to see the code.

If the action has *pre* and/or *post condition* these ones are show (except if you ask to not show the *conditions*) :

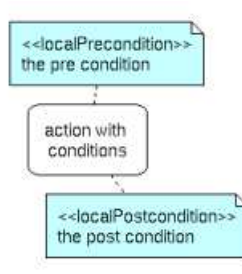

A right mouse click on a *activity action* in a diagram calls the following menu (supposing the *activity action* editable) :

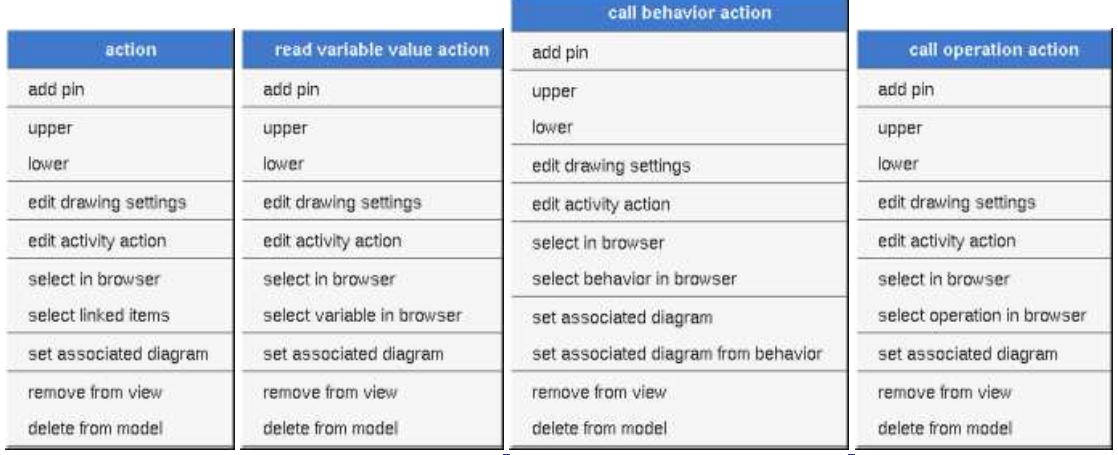

# **Menu :add pin**

To add a *pin*

# **Menu : edit drawing settings**

These *drawing settings* concerns only the picture for which the menu is called.

A settings valuing *default* indicates that the setting specified in the upper level (here the diagram) must be followed, obviously this one may also be *default* ... up to the project level. When you add a *activity action* in a diagram, all the settings are set to *default*.

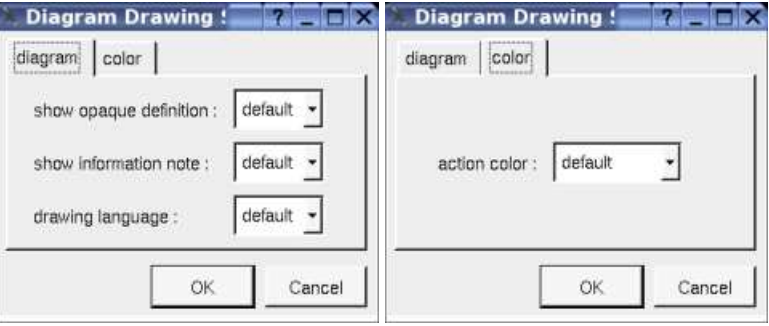

#### **show opaque definition :**

To write an opaque action's name or its behavior

#### **show information note :**

to show or not the conditions

#### **drawing language :**

Allows to specify the used language used to indicate opaque action behavior or the conditions

#### **action color :**

To specify the fill color.

# **Menu select X in browser :**

Appears only when the action is associated to a *variable*, *behavior* or an *operation*, to select this one the the browser

# **Menu select associated diagram from behavior :**

Appears only when the action is a *call behavior* and the behavior (an activity or a state) has an associated diagram, set this last to be the

diagram associated to the action, this allows to goes to the diagram associated to the behavior on a double click on the action.

# **Menu tools :**

Appears only when at least one *plug-out* is associated to the *activity actions*. To apply a *plug-out* on the *activity action*.

# **Pin drawing**

A Pin is drawn as a small square, with the stream or exception indication :

$$
\stackrel{\text{\{stream}\}}{\triangle} \stackrel{\hspace{0.1em}\raisebox{0.3em}{\small\text{}}}{\bigcap}
$$

A right mouse click on a *pin* in a diagram calls the following menu (supposing the *pin* editable) :

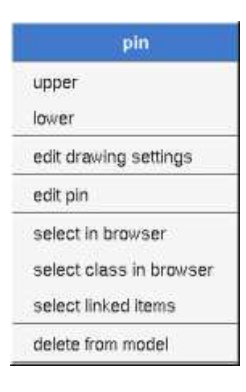

# **Menu : edit drawing settings**

These *drawing settings* concerns only the picture for which the menu is called.

A settings valuing *default* indicates that the setting specified in the upper level (here the diagram) must be followed, obviously this one may also be *default* ... up to the project level. When you add a *pin* in a diagram, all the settings are set to *default*.

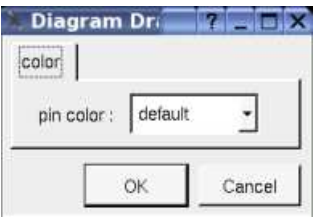

To specify the fill color.

# **Menu : select class in browser**

Appears when the type of the pin is a class, to select it in the browser.

# **Menu tools :**

Appears only when at least one *plug-out* is associated to the *pins*. To apply a *plug-out* on the *pin*.

the control of the control of the control of the control of the control of the control of

# **Parameter set drawing**

A *parameter* set is a rectangle drawn around the corresponding *pins*, it is highly recommended to place the pins on the same are to have a pretty result:

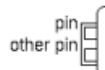

A right mouse click on a *pin* in a diagram calls the following menu (supposing the *pin* editable) :

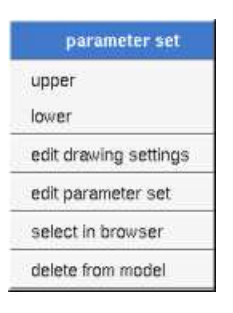

# **Menu : edit drawing settings**

These *drawing settings* concerns only the picture for which the menu is called.

A settings valuing *default* indicates that the setting specified in the upper level (here the diagram) must be followed, obviously this one may also be *default* ... up to the project level. When you add a *set* in a diagram, all the settings are set to *default*.

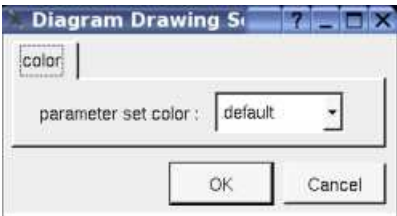

To specify the fill color.

# **Menu tools :**

Appears only when at least one *plug-out* is associated to the *parameter sets*. To apply a *plug-out* on the *set*.

Previous : activity region

Next : activity object

# **Activity object**

Note : *pins* are *activity object*, they are described with the activity actions.

In the *browser* an *activity object* is placed in an activity or an activity region, and may contain flows :

**E-Eactivity D** Chinterruptible region  $\boxdot$ Object  $\rightarrow$  <flow> **Dobject**  $\Box$ object

The *activity object*'s properties are exposed below.

# **Menus**

The *activity object* menu appearing with a right mouse click on its representation in the browser is something like these, supposing the *object* not *read-only* nor deleted (see also menu in a diagram) :

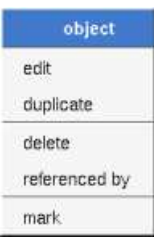

# **Menu : edit**

*edit* allows to show/modify the *object* properties. In case the *object* is read-only, the fields of the dialog are also read-only.

# **Activity object dialog, tab Uml**

The tab *Uml* is a global tab :

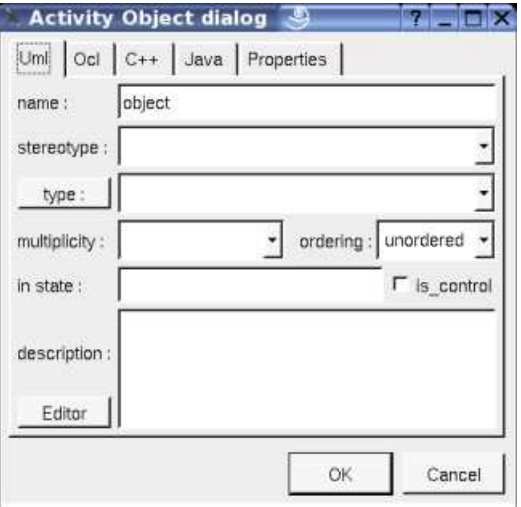

The proposed *stereotypes* are the default one specified through the Default stereotypes dialog more the current one (empty here). It is possible to choose into the list or to give a new one, or to empty it.

The proposed *type*s are the *non class* types defined in the first tab of the generation settings, more all the classes defined in the project (with their localization to distinguish synonymous classes). You are not limited to the proposed list, and any form (even invalid for the target language(s)) may be given. The button *type:* shows a menu proposing :

- if the current type of the object is a class : to select this class in the browser
- if the object is not read-only and if a class is selected in the browser : to set the type to be this class

The **multiplicity**, **ordering**, **in state** and **is control** are the standard UML properties.

The *editor* button visible above and associated here to the description, allows to edit the description in an other window, or to call an external editor (for instance *Xcoral*) specified through the environment variable BOUML\_EDITOR. Note that this external editor have to create an own window, its parameter is the pathname of the file containing the description, its execution is done in parallel with BOUML which looks each second at the file contents to get the new definition until the dialog is closed (I do not like very much this polling but this works even QT isn't compiled with the thread support).

# **Activity object dialog, tab Ocl**

The *Ocl* tab allows to specify the *selection* using the *Ocl* language, but in fact BOUML doesn't check the syntax, this is just a convention.

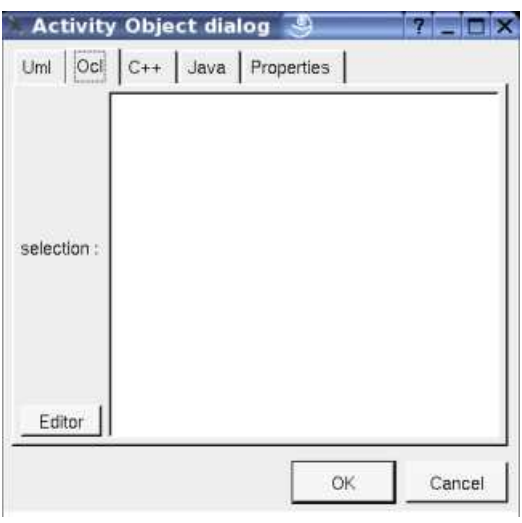

# **Activity object dialog, tab C++**

This tab allows to specify the *selection* in *C++*, but in fact BOUML doesn't check the syntax, this is just a convention.

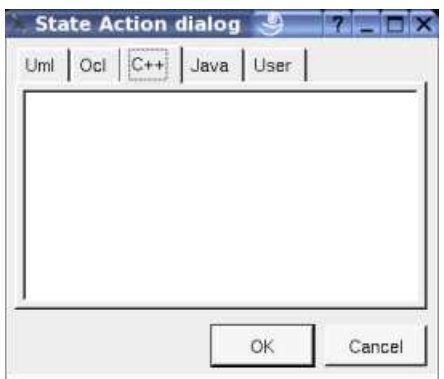

# **Activity object dialog, tab Java**

This tab allows to specify the *selection* in *Java*, but in fact BOUML doesn't check the syntax, this is just a convention.

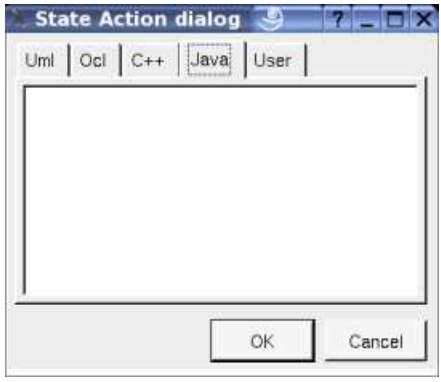

# **Menu : duplicate**

The menu entry *duplicate* clone the *activity object* without its children

# **Menu : referenced by**

To know who reference the current *activity object* through a transition.

# **Menu : mark**

See mark

# **Menu : delete**

The menu entry *delete* is only present when the *activity object* is not *read-only*.

Delete the *activity object* and all its children, and all the representation of them in the opened diagrams. After that it is possible to undelete them (from the browser) until you close the project : obviously the deleted items are not saved !

# **Menu : tool**

The menu entry *tool* is only present in case at least a *plug-out* may be applied on a *activity object*. The selected tool is called and applied on the current *activity object*.

# **Default stereotypes**

The dialog allowing to set the default stereotypes :

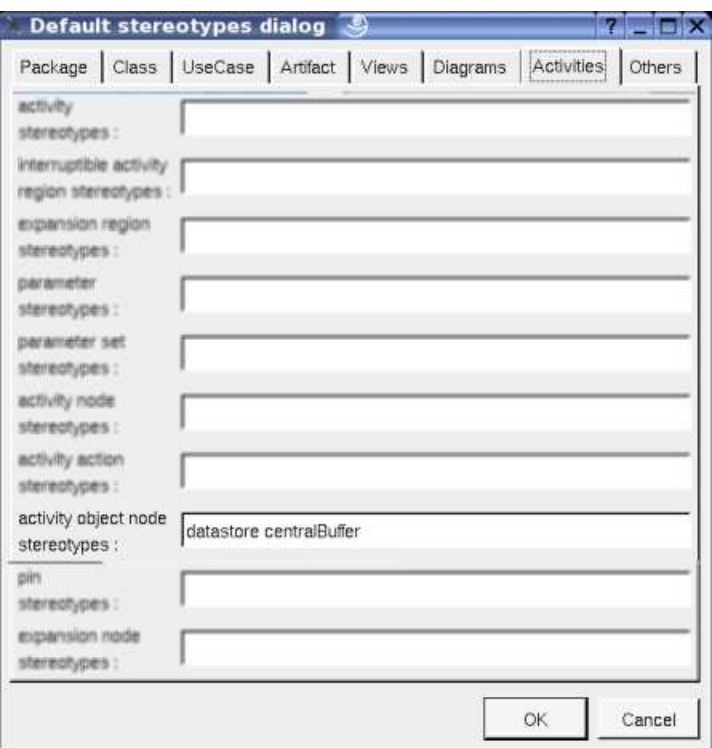

# **Drawing**

An *activity object* is drawn in a diagram as a rectangle, with its stereotype, it type (if set) and its selection (except if you ask to not show  $it)$ :

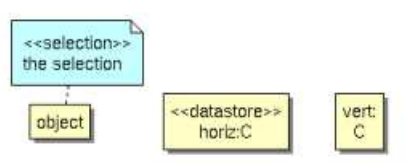

A right mouse click on a *activity object* in a diagram calls the following menu (supposing the *activity object* editable) :

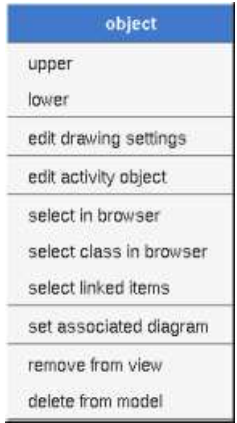

# **Menu : edit drawing settings**

These *drawing settings* concerns only the picture for which the menu is called.

A settings valuing *default* indicates that the setting specified in the upper level (here the diagram) must be followed, obviously this one may also be *default* ... up to the project level. When you add a *activity object* in a diagram, all the settings are set to *default*.

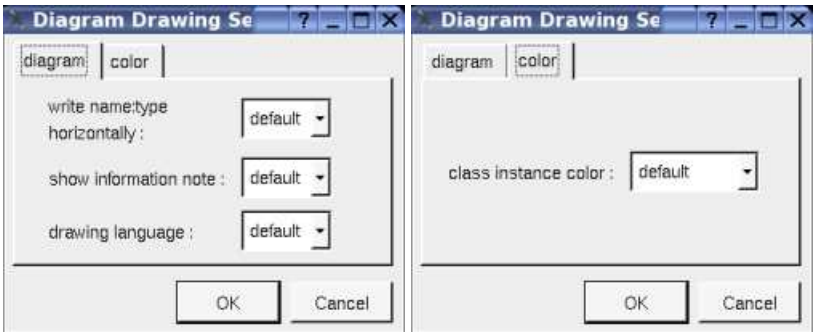

#### **write name:type horizontally:**

usefull when the object has a name and a type, to write them on the same line of on two lines

#### **show information note :**

to show or not the selection

#### **drawing language :**

Allows to specify the used language showing the expression

#### **Class instance color :**

To specify the fill color.

# **Menu tools :**

Appears only when at least one *plug-out* is associated to the *activity objects*. To apply a *plug-out* on the *activity object*.

Previous : **activity** action

Next : activity control node

# **Activity control node**

The *activity control nodes* are :

- $\bullet$  initial
- $\bullet$  final
- $\bullet$   $\otimes$  flow final
- $\leftrightarrow$  merge
- $\triangleleft$ <sup>*\** $\triangleleft$ </sup> decision
- $\bullet$   $\stackrel{\ast}{\star}$  fork
- $\bullet$   $\Rightarrow$  join

In the *browser* a *activity control node* is placed under its *activity* or *region* and may contain *flows* (when this is legal).

The *activity control node*'s properties will be exposed below.

# **Menus**

The *activity control node* menu appearing with a right mouse click on its representation in the browser is something like these, supposing the *activity control node* not *read-only* nor deleted (see also menu in a diagram) :

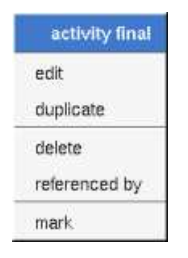

# **Menu : edit**

*edit* allows to show/modify the *activity control node* properties. In case the *activity control node* is read-only, the fields of the dialog are also read-only.

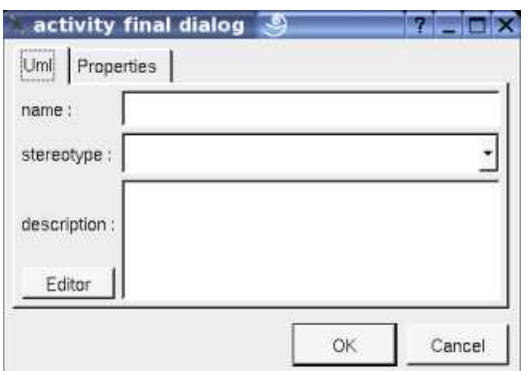

The proposed *stereotypes* are the default one specified through the Default stereotypes dialog more the current one (empty here). It is possible to choose into the list or to give a new one, or to empty it.

The *editor* button visible above and associated here to the description, allows to edit the description in an other window, or to call an external editor (for instance *Xcoral*) specified through the environment variable BOUML\_EDITOR. Note that this external editor have to create an own window, its parameter is the pathname of the file containing the description, its execution is done in parallel with BOUML which looks each second at the file contents to get the new definition until the dialog is closed (I do not like very much this polling but

this works even QT isn't compiled with the thread support).

# **Menu : duplicate**

The menu entry *duplicate* clone the *activity control node* without its children

### **Menu : referenced by**

To know who reference the current *activity control node* through a transition.

# **Menu : mark**

See mark

# **Menu : delete**

The menu entry *delete* is only present when the *activity control node* is not *read-only*.

Delete the *activity control node* and all its children, and all the representation of them in the opened diagrams. After that it is possible to undelete them (from the browser) until you close the project : obviously the deleted items are not saved !

# **Menu : tool**

The menu entry *tool* is only present in case at least a *plug-out* may be applied on a *activity control node* of this kind. The selected tool is called and applied on the current *activity control node*.

# **Default stereotypes**

The dialog allowing to set the default stereotypes :

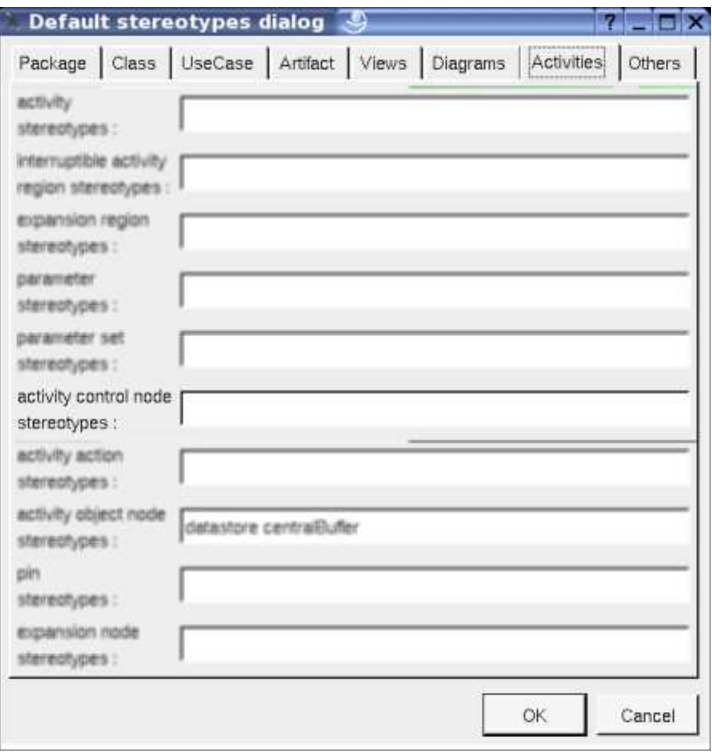

# **Drawing**

A *activity control node* is drawn in a diagram depending on its kind :

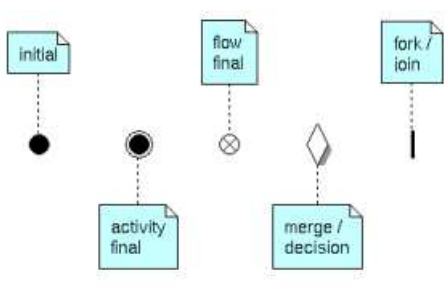

A right mouse click on a *activity control node* in a diagram calls the following menu (supposing the *activity control node* editable) :

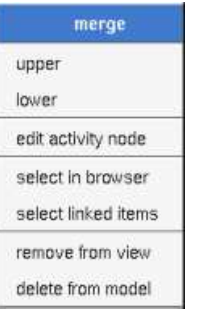

Previous : activity object

Next : flow

# **Flow**

We consider in this chapter both the *control flows* and the *object flows*, there are not distinguished by a given flag but by their usage. When you try to create a *flow* through a diagram Bouml checks the validity of the flow, for instance you can't have a *flow* starting from an *output pin*, but you may after edit the extremities of the *flow*, producing an invalid case, you are responsible of that, perhaps the non consistent *flow* is temporary. To add a flow you have to use an activity diagram (obviously the diagram or the flow drawing may be deleted just after !), it is not possible to add a flow through the browser. It is also not possible to move a flow out of its start or end container in the browser.

In the browser are written the name of the flows (by default  $\langle \langle flow \rangle \rangle$ ), the stereotype may be may be showed/hidden through the Miscellaneous menu.

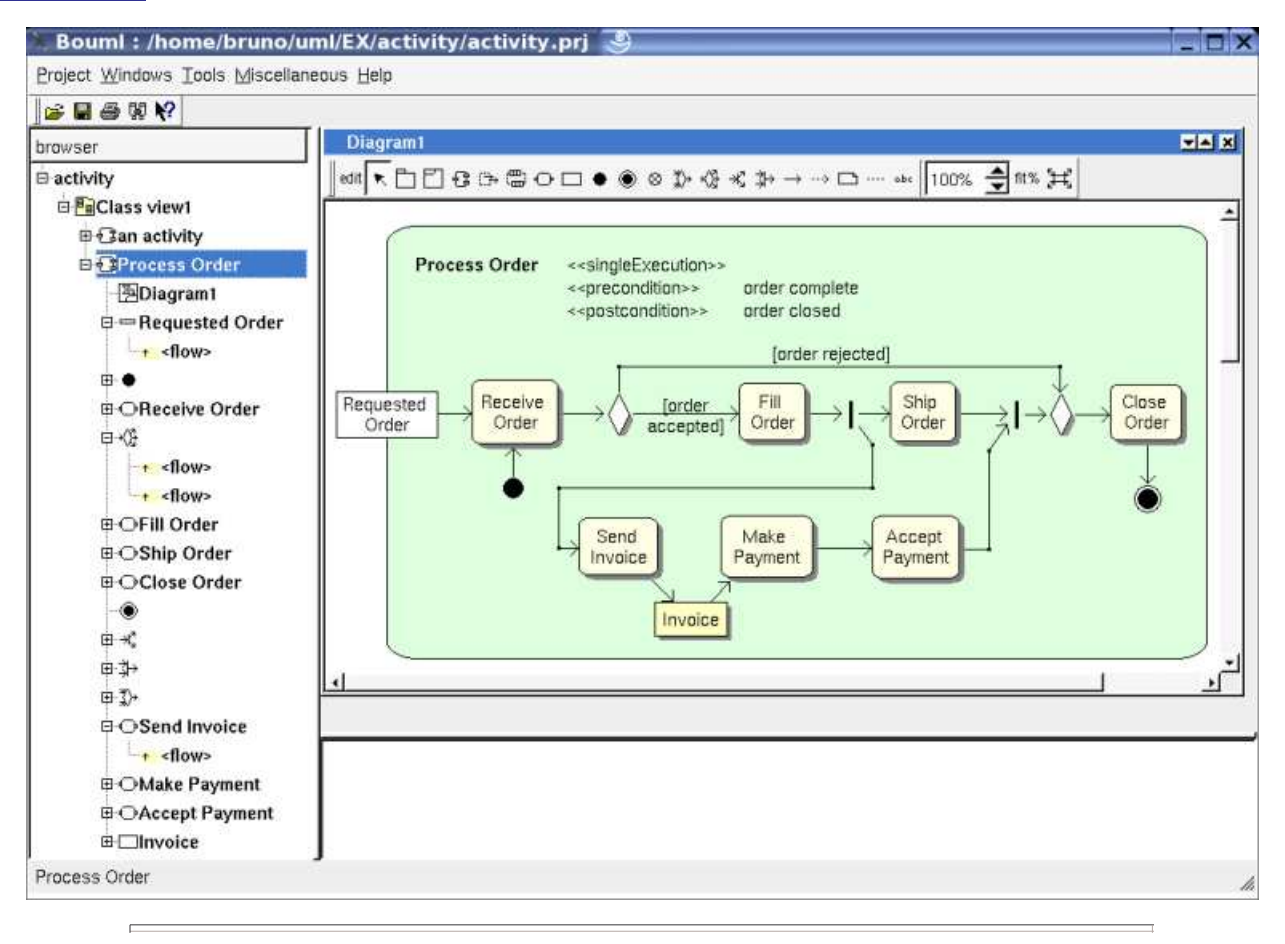

# **Menus**

The flow menu appearing with a right mouse click on its representation in the browser is something like these, supposing it is not *read-only* nor deleted (see also menu in a diagram) :

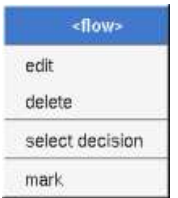

# **Menu : edit**

*edit* allows to show/modify the flows properties. In case the flow is read-only, the fields of the dialog are also read-only.

**Flow dialog, tab Uml**

The tab *Uml* is a global tab, independent of the language :

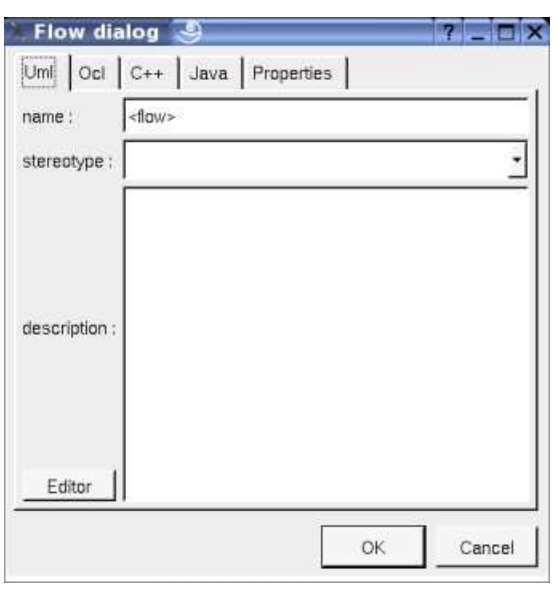

The proposed *stereotypes* are the default ones specified through the Default stereotypes dialog more the current one (empty here). It is possible to choose into the list or to give a new one, or to empty it. The stereotype and the multiplicity are used both (may be with the stereotype of the class(es) in Idl) to compute the default declaration.

The *editor* button visible above and associated here to the description and initial value, allows to edit the description or initial value in an other window, or to call an external editor (for instance *Xcoral*) specified through the environment variable BOUML\_EDITOR. Note that this external editor have to create an own window, its parameter is the pathname of the file containing the description, its execution is done in parallel with BOUML which looks each second at the file contents to get the new definition until the dialog is closed (I do not like very much this polling but this works even QT isn't compiled with the thread support).

# **Flow dialog, tab Ocl**

This tab allows to give the Ocl definition of the flow, but in fact BOUML doesn't check the syntax, this is just a convention.

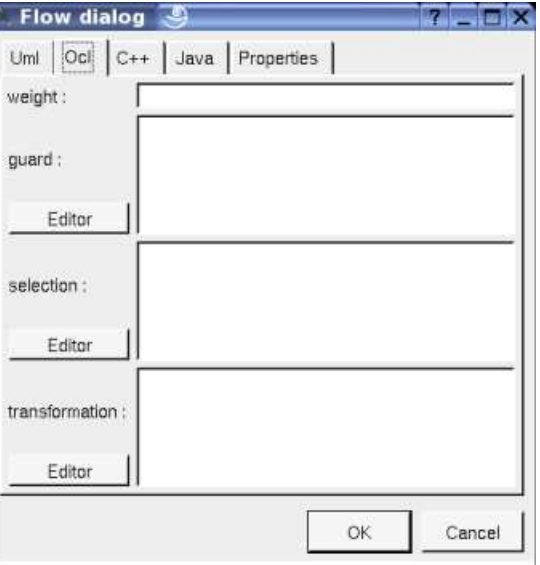

The **weight, guard, selection** and **transformation** are the standard UML properties of a flow.

#### **Flow dialog, tab C++**

This tab allows to give the C++ definition of the flow, but in fact BOUML doesn't check the syntax, this is just a convention.

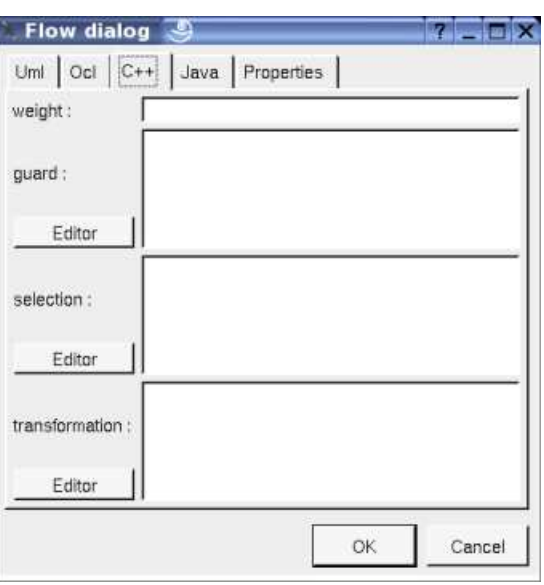

#### **Flow dialog, tab Java**

This tab allows to give the Java definition of the flow, but in fact BOUML doesn't check the syntax, this is just a convention.

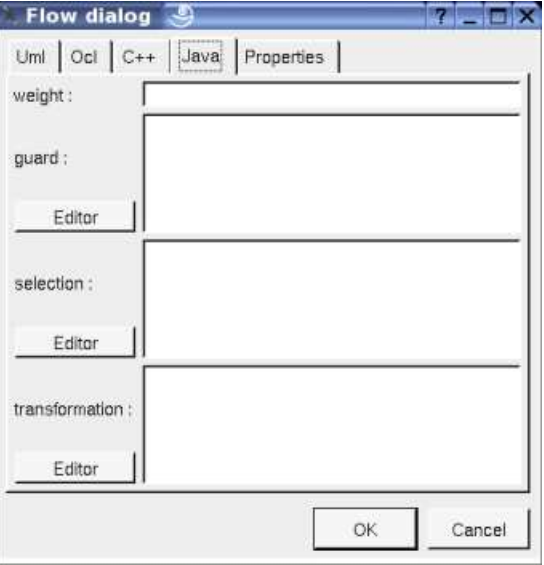

# **Menu : delete**

The menu entry *delete* is only present when the flow is not *read-only*.

Delete the flow, associated get and set operations when they exist, and all the representation of them in the opened diagrams. After that it is possible to undelete them (from the browser) until you close the project : obviously the deleted items are not saved !

# **Menu : select X**

To select the target of the *flow*.

# **Menu : mark**

See mark

# **Default stereotypes**

The dialog allowing to set the default stereotypes has a tab reserved for the flows :

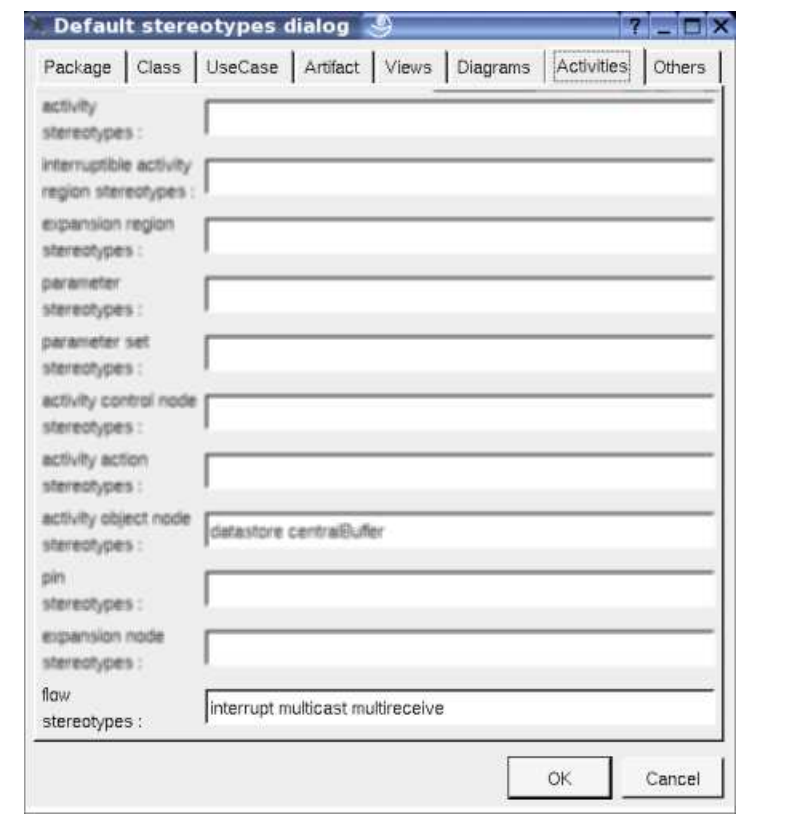

# **Drawing**

A flow is drawn in a diagram with a line may be with the associated labels : flow's name, stereotypes (the stereotype *interrupt* is specially managed and allows to show a *zigzag*), the weight, the *guard*, the *selection* and *transformation*, depending on the *drawing ssettings* :

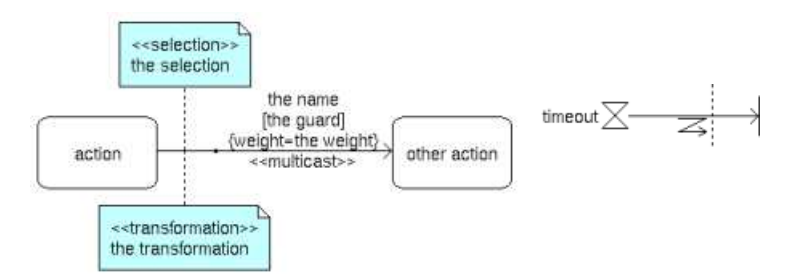

To add a new flow between elements, select the flow through the buttons on the top of the diagram sub window, click on the start element with the left mouse button, move the mouse, each time the mouse button is raised a new line break is introduced, at least click on the end element. To abort a flow construction press the right mouse button or do a double click with the left mouse button.

A line may be broken, during its construction of after clicking on the line with the left mouse button and moving the mouse with the mouse button still pushed. To remove a line break, a double click on the point with the left mouse button is enough, or use the line break menu of the point using the right mouse button.

A right mouse click on a flow in a diagram or a double click with left mouse button calls the following menu (supposing the flow editable) :
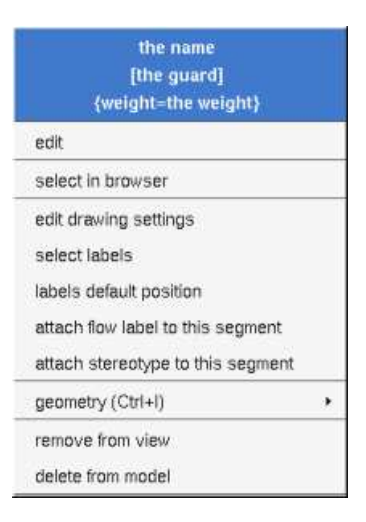

### **Menu : edit**

To edit the flow

### **Menu : select labels**

To select the labels (flow's name, stereotypes) associated to the flow. Useful when you are lost after many label movings.

### **Menu : labels default position**

To place the labels (flow's name, stereotypes, role(s) and multiplicity(ies)) associated to the flow in the default position. Useful when you are lost after many label movings.

By default when you move a class or a flow point break or edit the flow, the associated labels are moved to their default position, this may be irritating. To ask BOUML to not move the associated labels on the flows in a diagram, use the *drawing settings* of the diagrams.

#### **Menu : geometry**

Allows to choose one of the line geometry :

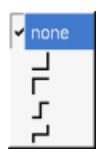

Note : if you manually move the central line of the last two geometries this one stop to be automatically updated when you move one of the two extremities of the flow.

#### **Menu : tools**

Appears only when at least one *plug-out* is associated to the flow. To apply a *plug-out* on the flow.

# **Drawing settings**

The drawing settings associated to the flows in a diagram may be set through the the diagram itself or one of its parent, for instance :

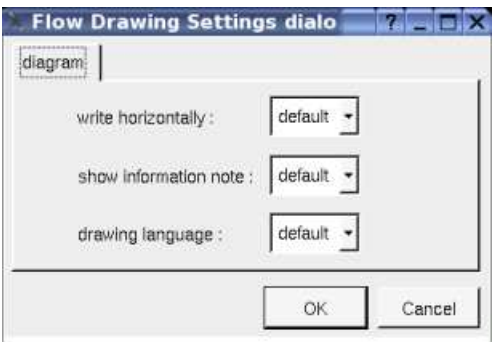

A settings valuing *default* indicates that the setting specified in the upper level (here the diagram) must be followed, obviously this one may also be *default* ... up to the project level.

#### **write horizontally :**

To made the label indicating the name, *weight* and *guard* on one line or several.

#### **show information note :**

To show or not the *selection* and *transformation*.

#### **Drawing language :**

To choose the language used to write the *weight, guard, selection* and *transformation*.

Previous : activity control node

Next : component

# **Component**

A component is an autonomous unit with well defined interfaces that is replaceable within its environment. In the old release of BOUML (up to the 1.5.1), the behavior of the artifact was defined at the component level.

A component may be placed in a component view or is nested in another component

**BOComponent view B**component diagram 日 Store ® Order **E**Customer □Product

A component may be created through the *new component* entry of the component view menu or through the component button of a component diagram.

# **Browser Menu**

The component menu appearing with a right mouse click on its representation in the browser is something like these, supposing the component not *read-only* nor deleted (see also menu in a diagram) :

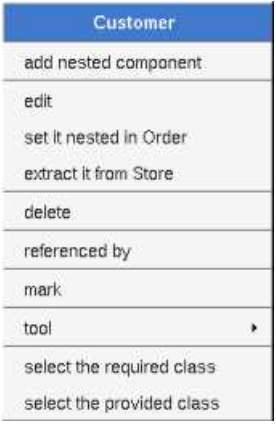

### **Menu : edit**

*edit* allows to show/modify the component properties. In case the component is read-only, the fields of the dialog are also read-only.

#### **Component dialog, tab Uml**

The tab *Uml* is a global tab, independent of the language :

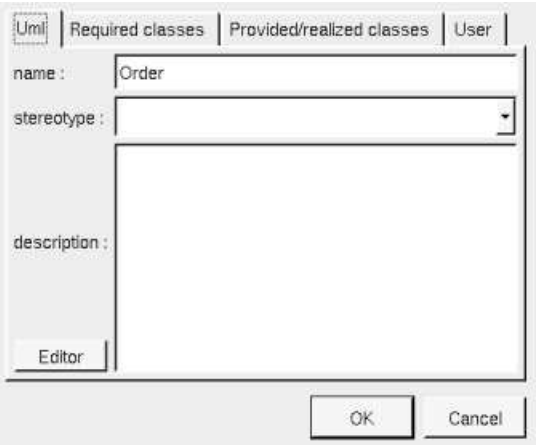

The proposed *stereotypes* are the default one specified through the Default stereotypes dialog more the current one (empty here). It is

possible to choose into the list or to give a new one, or to empty it.

The *editor* button visible above and associated here to the description, allows to edit the description in an other window, or to call an external editor (for instance *Xcoral*) specified through the environment variable BOUML\_EDITOR. Note that this external editor have to create an own window, its parameter is the pathname of the file containing the description, its execution is done in parallel with BOUML which looks each second at the file contents to get the new definition until the dialog is closed (I do not like very much this polling but this works even QT isn't compiled with the thread support).

#### **Component dialog, tab Required classes**

This tab allows to specify the list of interface the component require.

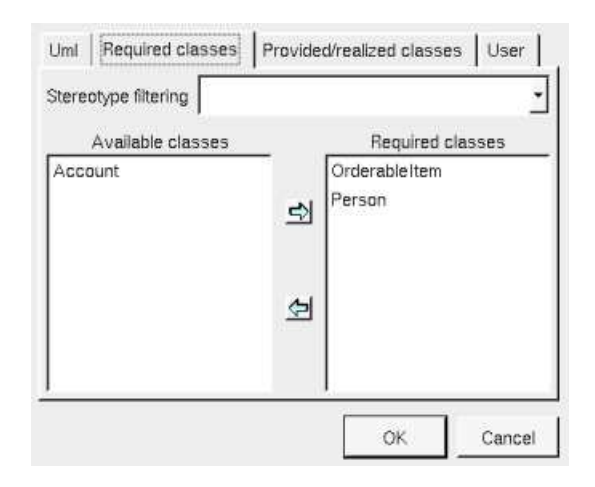

When a component C contains nested components, it is useless to repeat the list of required interfaces at the level of C already defined by the sub components, the right list will be provided when you will add  $\sim$  or  $\sim$ .

#### **Component dialog, tab Provided/Realized classes**

This tab allows to specify the list of interface the component realized (but hide) or provide.

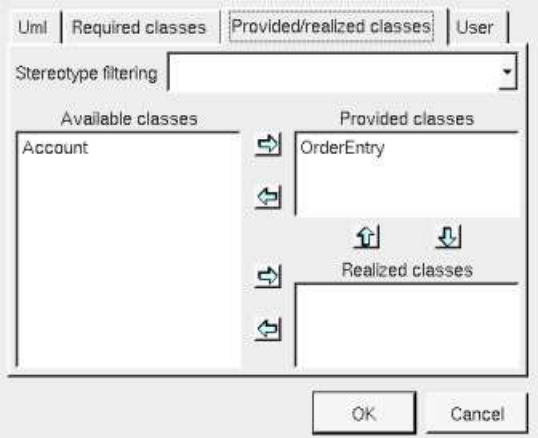

A class may be provided or realized by only one component.

When a component C contains nested components, it is impossible to repeat the list of provided/realized interfaces at the level of C already defined by the sub components, the right list will be provided when you will add  $\sim$  or  $\sim$ .

#### **Menu : set it nested in X**

The menu entry *set it nested in X* is present when the component follow the component *X* in the browser. Choosing this entry the current component became a sub component of *X*.

#### **Menu : extract it from X**

The menu entry *extract it from X* is present when the component is nested in *X* (perhaps *X* is itself nested in another one, but it is not

visible here). Choosing this entry the current component became a children of the parent of *X*.

#### **Menu : delete**

The menu entry *delete* is only present when the component/artifact is not *read-only*.

Delete the component and all its representation in the opened diagrams. After that it is possible to undelete it (from the browser) until you close the project : obviously the deleted items are not saved !

#### **Menu : referenced by**

To know who are the classes associated to the component, and the components referencing the current one through a relation.

#### **Menu : mark**

See mark

#### **Menu : tool**

Appears only when at least one *plug-out* is associated to the components. To apply a *plug-out* on the component.

**Menu : select the required class**

**Menu : select a required class**

**Menu : select the realized class**

**Menu : select a realized class**

**Menu : select the provided class**

**Menu : select a provided class**

Appears only when at least one class is required/provided/realized by the components. To quickly select the appropriate class, the current component may also be quickly selected from its associated classes.

# **Default stereotypes**

The dialog allowing to set the default stereotypes has a tab reserved for the components :

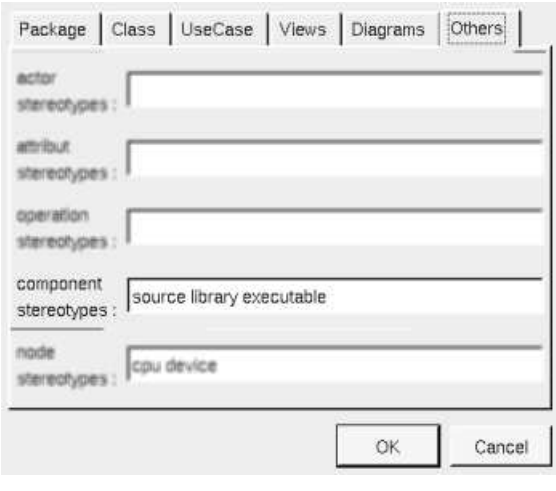

# **Drawing**

A component is drawn in a component diagram or a deployment diagram, following the drawing settings they may be drawn as a rectangle containing the component icon (UML **2.0** notation) or as a component icon being a rectangle with two lobes (UML **1.5** notation) :

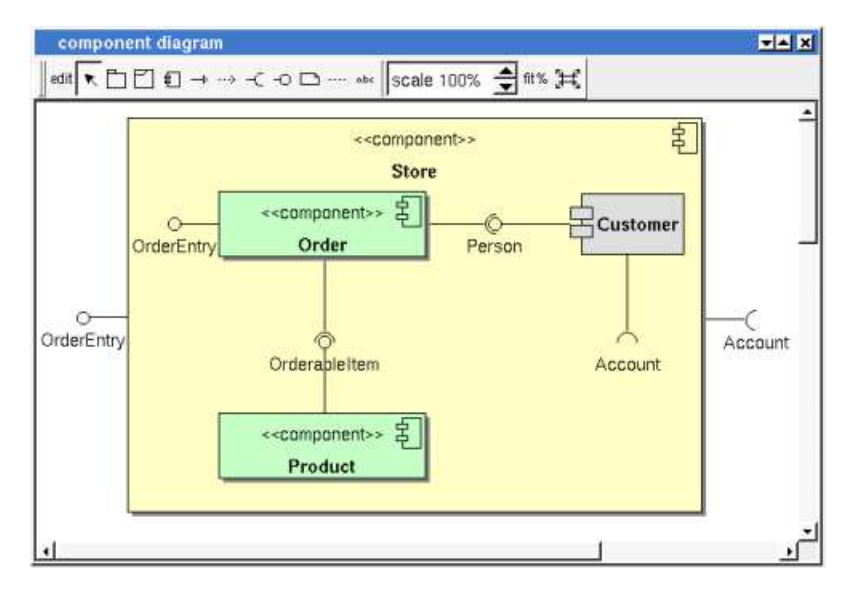

The default color of a component may be set through the drawing settings.

A right mouse click on a component in a diagram calls the following menu (supposing the component editable) :

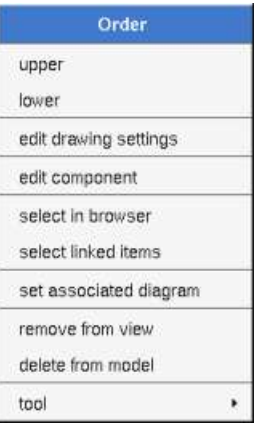

### **Menu : edit drawing settings**

These *drawing settings* concerns only the picture for which the menu is called.

A settings valuing *default* indicates that the setting specified in the upper level (here the diagram) must be followed, obviously this one may also be *default* ... up to the project level. When you add a component in a diagram, all the settings are set to *default*.

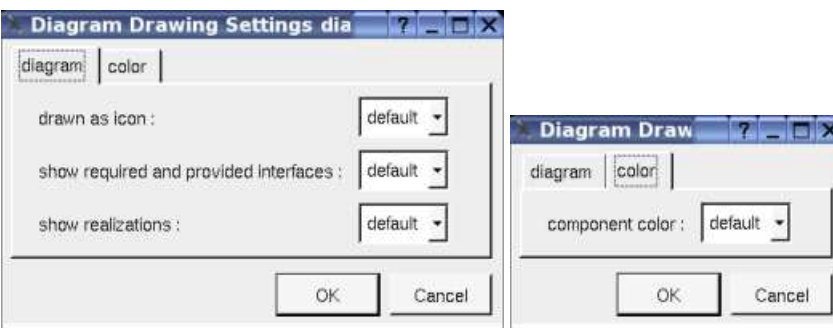

*show ...* : allows to write or not the component's interfaces and realization into its drawing as a compartment.

### **Menu : set associated diagram**

 $\equiv$ 

*set associated diagram* allows to automatically open the current diagram when a double mouse click is made on the component representation in a diagram or the browser. After that the only way to edit the component is to choose the *edit* entry in the menu.

Previous : flow

Next : artifact

# **Artifact**

Artifacts are used to produce source file(s) when the stereotype is *source*, or to specified how libraries or an executable are composed.

**B**API USER Deployment view B<<executable>> executable B<<source>> Main T<<source>> UmlActualParameter B<<source>> UmlClassItem B<<source>> UmlFormalParameter **Tessource>> UmlAttribute** 

A *source* artifact is (potentially) associated to classes to produce their code, but you may directly give its source(s) contain for instance to define the C++ *main* function, as it is made in the *plug-outs.*

The non source artifacts may be associated to other artifacts, this allows to define libraries and executable, to generate Makefiles etc ... see the *plug-out genpro* producing a *.pro* file from the artifact *executable* of the *plug-outs*.

An artifact may be created through the *new artifact* entry of the deployment view menu, through the artifact button of a deployment diagram, or through the *create source artifact* of the class menu (in case the class view containing the class has an associated deployment view).

# **Browser Menu**

The artifact menu appearing with a right mouse click on its representation in the browser is something like these, supposing the artifact not *read-only* nor deleted (see also menu in a diagram) :

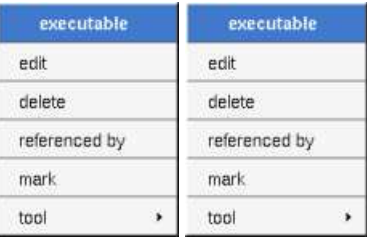

#### **Menu : edit**

*edit* allows to show/modify the artifact properties. In case the artifact is read-only, the fields of the dialog are also read-only.

#### **Artifact dialog, tab Uml**

The tab *Uml* is a global tab, independent of the language :

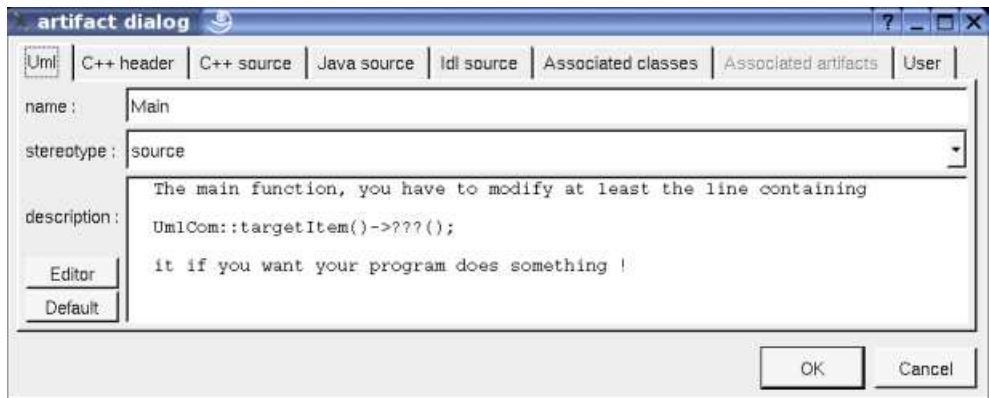

The proposed *stereotypes* are the default one specified through the Default stereotypes dialog more the current one (empty here). It is possible to choose into the list or to give a new one, or to empty it.

The *editor* button visible above and associated here to the description, allows to edit the description in an other window, or to call an external editor (for instance *Xcoral*) specified through the environment variable BOUML\_EDITOR. Note that this external editor have to create an own window, its parameter is the pathname of the file containing the description, its execution is done in parallel with BOUML which looks each second at the file contents to get the new definition until the dialog is closed (I do not like very much this polling but this works even QT isn't compiled with the thread support).

The *default* button visible above associated to the description allows to set the description with a default contain specified through the *generation settings*. Useful to generate comments compatible Java Doc or Doxygen for instance.

#### **Artifact dialog, tab C++ header**

This tab is only available for the source artifacts and allows to give the definition of the C++ header file generated for the artifact.

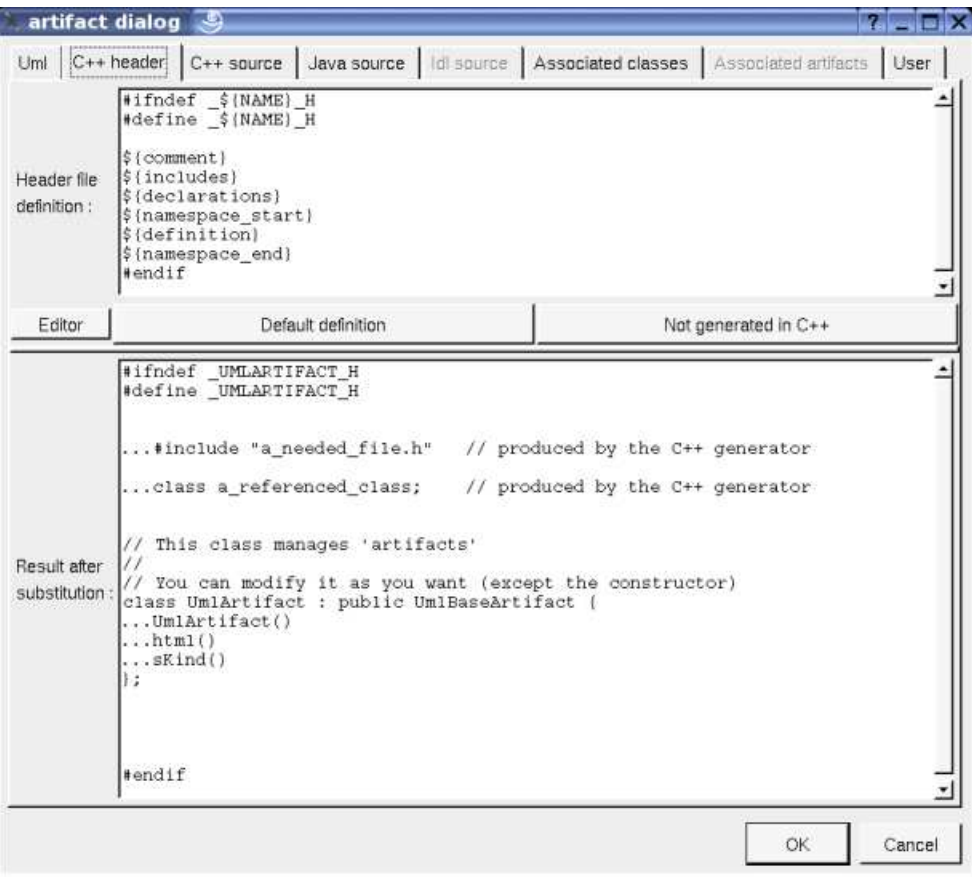

In BOUML the generated code is obtained by the substitution of macros in a text, only the *Definition* part is editable, the other one help you to see what will be generated for C++ (supposing you do not modify the C++ code generator !).

When you push the button *default declaration*, the form specified through the *generation settings* is proposed, this last may be modified as you want, even to produce illegal source code.

When you do not want to generate the C++ header file (for instance for the *main*), empties the declaration manually or using the button *not generated in C++*.

*\${NAME}* produce the artifact name capitalized, *\${Name}* produce the artifact name with the first letter capitalized, at least *\${name}* produce the artifact name without modification.

*\${comment}* is replaced by the artifact description adding //

*\${description}* is replaced by the artifact description without adding //

*\${includes}* is replaced by the automatically generated *#include* and *using* forms (done by the C++ code generator, not made by the dialog which produce a fixed form). It is also a good place to add your *#include* and *using* forms, when the ones produced by the code generator are not sufficient. The C++ code generator does not look at in the operations body, only the operation's profiles, relations and attributes, classes inheritances etc ... are used to compute the needed *#include* list*. \${includes}* and *\${all\_includes}* are exclusive.

*\${all\_includes}* is replaced by all the automatically generated *#include* and *using* forms, it is also a good place to add your *#include* and

*using* forms, when the ones produced by the code generator are not sufficient. In this case the code generator doesn't produce declarations in the header file nor *#include* in the source file, except the ones added by you. *\${all\_includes}* and *\${includes}* are exclusive.

*\${declarations}* is replaced by the class declarations generated automatically (done by the C++ code generator, not made by the dialog which produce a fixed form). It is also a good place to add your declarations, when the ones produced by the code generator are not sufficient.

*\${namespace\_start}* is replaced by the *namespace xx {* forms, dependent on the *namespace* specifications associated to the package containing the *deployment view* where the artifact is defined.

*\${definition}* is replaced by the definition of the classes associated to the artifact.

*\${namespace\_end}* is replaced by the *}* forms, dependent on the *namespace* specifications associated to the package containing the deployment view where the artifact is defined.

The forms  $@$  *(property)* are replaced by the value of the corresponding user property if it is defined for the class or at an upper level, else it is not substituted.

#### **Artifact dialog, tab C++ source**

This tab is only available for the source artifacts and allows to give the definition of the C++ source file generated for the artifact.

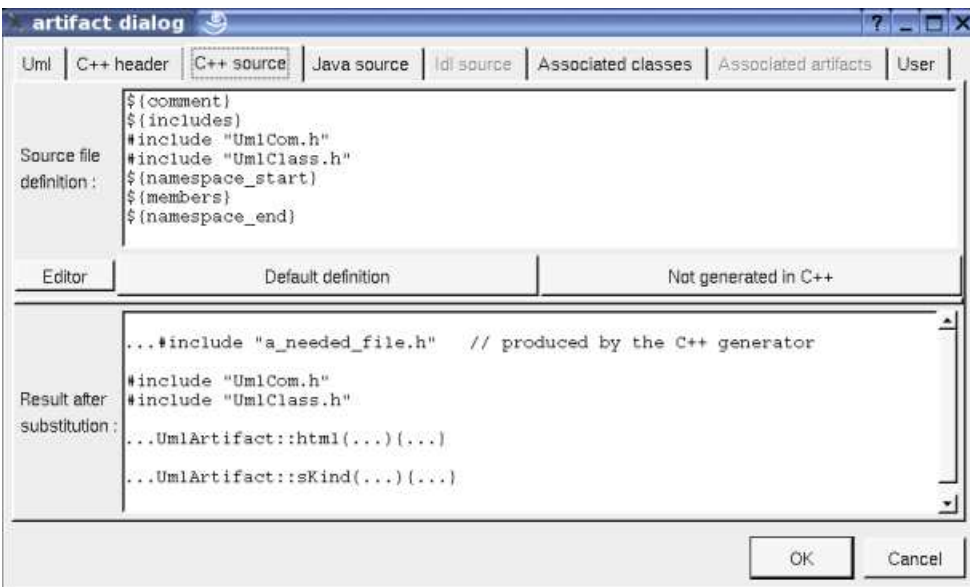

When you push the button *default declaration*, the form specified through the *generation settings* is proposed, this last may be modified as you want, even to produce illegal source code.

When you do not want to generate the C++ source file (for instance the artifact is only associated to an *enum*), empties the declaration manually or using the button *not generated in C++*.

*\${comment}* is replaced by the artifact description

*\${description}* is replaced by the artifact description without adding //

*\${includes}* if *\${all\_includes}* is not used in the header definition, it is replaced by the automatically generated *#include* and *using* forms (done by the C++ code generator, not made by the dialog which produce a fixed form). If *\${all\_includes}* is used in the header definition, it is replaced by the *#include* of the header. It is also a good place to add your *#include* and *using* forms, the code generator does not look inside the bodies to compute the needed ones.

*\${namespace\_start}* is replaced by the *namespace xx {* forms, dependent on the *namespace* specifications associated to the package containing the deployment view where the artifact is defined.

*\${members}* is replaced by the non *inline* members of the classes associated to the artifact.

*\${namespace\_end}* is replaced by the *}* forms, dependent on the *namespace* specifications associated to the package containing the deployment view where the artifact is defined.

The forms  $@{property}$  are replaced by the value of the corresponding user property if it is defined for the class or at an upper level, else it is not substituted.

#### **Artifact dialog, tab Java source**

This tab is only available for the source artifacts and allows to give the definition of the Java source file generated for the artifact.

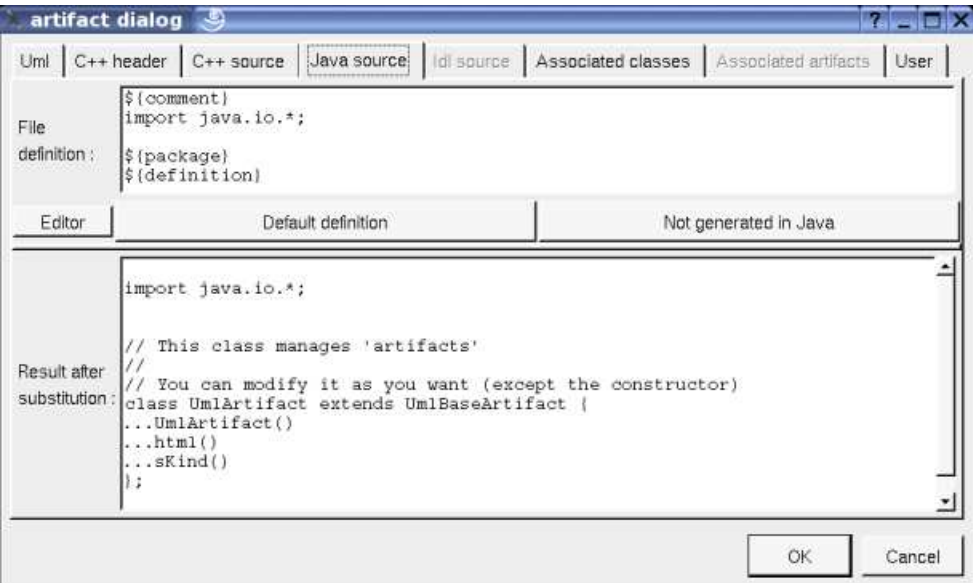

When you push the button *default declaration*, the form specified through the *generation settings* is proposed, this last may be modified as you want, even to produce illegal source code.

When you do not want to generate the Java source file, empties the declaration manually or using the button *not generated in Java*.

*\${comment}* is replaced by the artifact description adding /\* \*/

*\${description}* is replaced by the artifact description without adding /\* \*/

*\${package}* is replaced by the *package xx* forms, dependent on the *package* specifications associated to the BOUML package containing the deployment view where the artifact is defined.

*\${definition}* is replaced by the definition of the classes associated to the artifact.

The forms  $@$  *(property)* are replaced by the value of the corresponding user property if it is defined for the class or at an upper level, else it is not substituted.

#### **Artifact dialog, tab Idl source**

This tab is only available for the source artifacts and allows to give the definition of the Idl source file generated for the artifact. In the picture given for the UML tab, the Idl tab is not enabled because the artifact is not associated to at least one class defined in Idl, else :

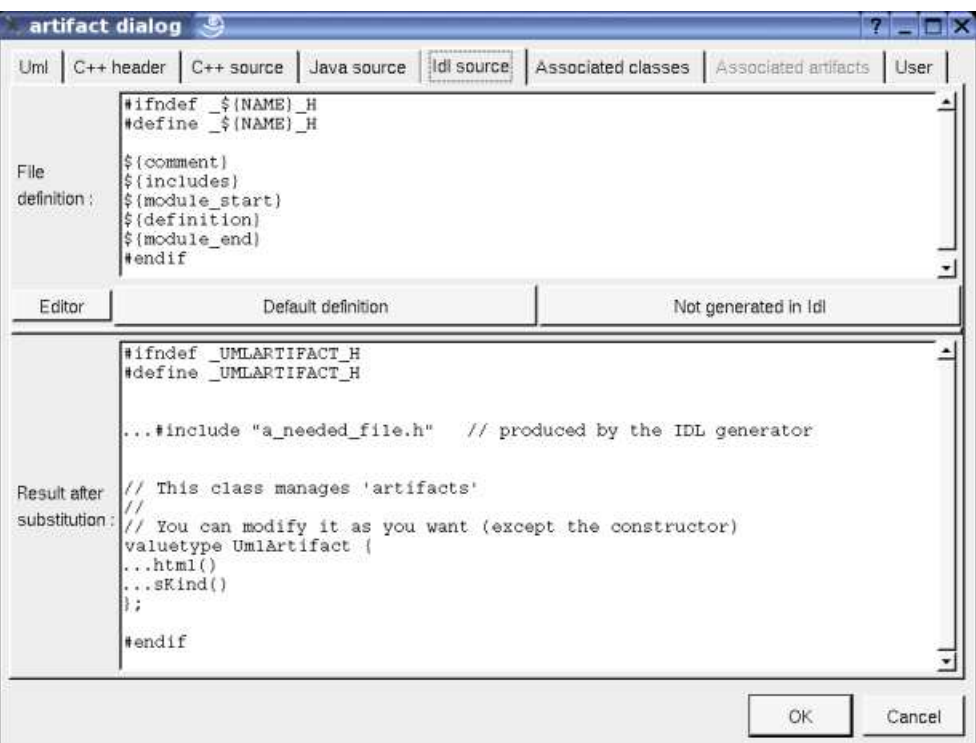

When you push the button *default declaration*, the form specified through the *generation settings* is proposed, this last may be modified as you want, even to produce illegal source code.

When you do not want to generate the Idl source file, empties the declaration manually or using the button *not generated in Idl*.

*\${NAME}* produce the artifact name capitalized, *\${Name}* produce the artifact name with the first letter capitalized, at least *\${name}* produce the artifact name without modification.

*\${comment}* is replaced by the artifact description adding //

*\${description}* is replaced by the artifact description without adding //

*\${includes}* will be replaced by the automatically generated *#include* forms (not made by the dialog which produce a fixed form) ... in a future version of the Idl generator, it is a good place to add your *#include* forms.

*\${module\_start}* is replaced by the *module xx {* forms, dependent on the *module* specifications associated to the BOUML package containing the deployment view where the artifact is defined.

*\${definition}* is replaced by the definition of the classes associated to the artifact.

*\${module\_end}* is replaced by the *}* forms, dependent on the *module* specifications associated to the BOUML package containing the deployment view where the artifact is defined.

Refer to the *generation settings* for more details.

The forms  $@{property}$  are replaced by the value of the corresponding user property if it is defined for the class or at an upper level, else it is not substituted.

#### **Artifact dialog, tab associated classes**

This tab is only available for the source artifacts and allows to set the list of classes associated with the artifact. The order of the associated classes is important because it is followed by the code generators to produce the class definitions.

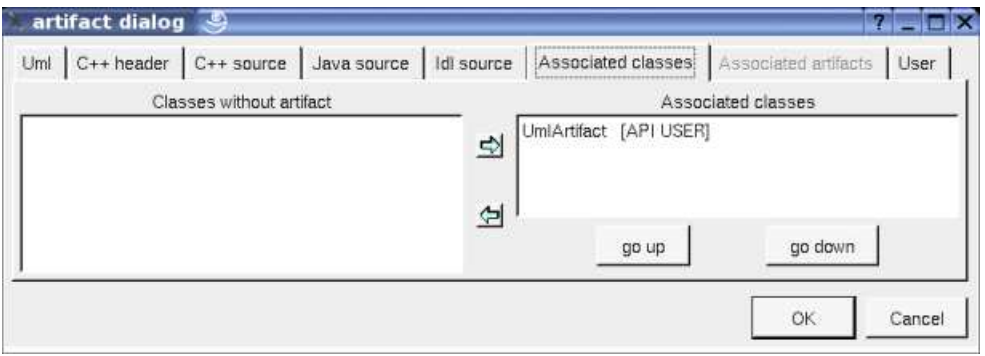

All the classes without associated artifact are given in the left table (above all the classes are associated with an artifact), the classes associated with the current artifact and given in the table on the right. To move classes from a table to the other one, select them and click on the appropriate arrow.

*go up* and *go down* allows to change the order of the associated classes. Select the wrong ordered classes and use the appropriate button.

#### **Artifact dialog, tab associated artifacts**

This tab is not enabled for a source artifact, to set the unordered list of artifacts associated to the current one. For instance for the artifact *executable* of the *plug-out html* :

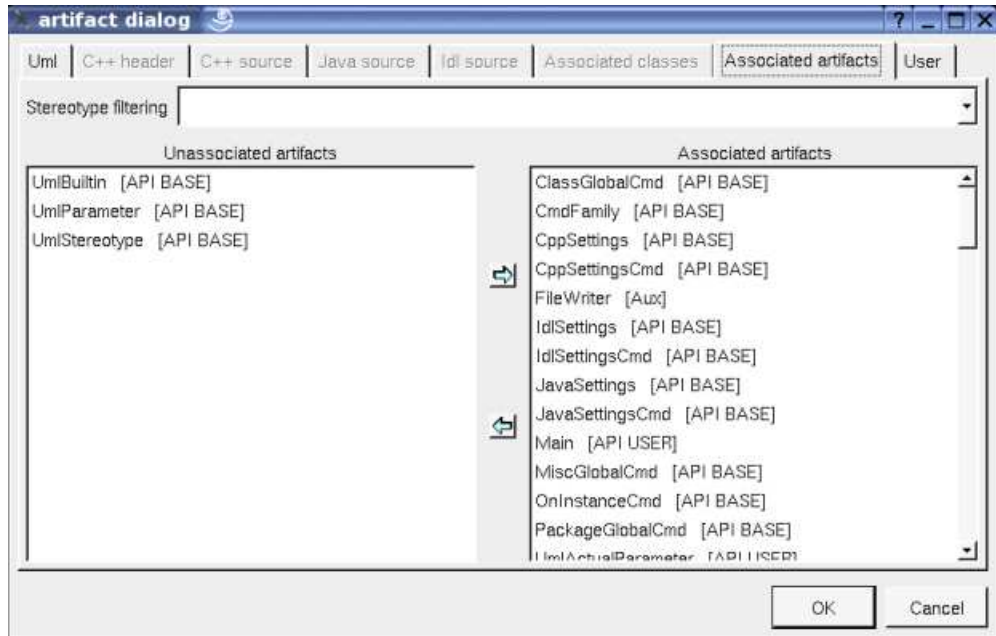

#### **Menu : delete**

The menu entry *delete* is only present when the artifact is not *read-only*.

Delete the artifact and all its representation in the opened diagrams. After that it is possible to undelete it (from the browser) until you close the project : obviously the deleted items are not saved !

#### **Menu : generate**

The menu entry *generate* is only present when the artifact is *a source artifact*.

Allows to call the C++ generator, Java generator and Idl generator.

#### **Menu : edit**

The menu entry *edit* is only present when the artifact is not *read only* and is *a source artifact*.

Allows to edit one of the generated files, for instance the header file :

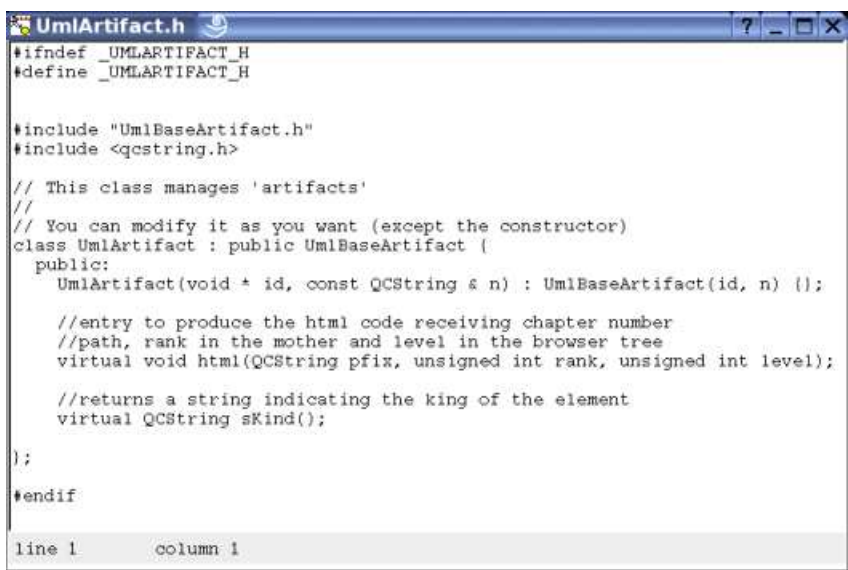

#### **Menu : referenced by**

To know who are the classes associated to the artifact, and the artifact referencing the current one through a relation.

#### **Menu : mark**

See mark

#### **Menu : tool**

Appears only when at least one *plug-out* is associated to the artifacts. To apply a *plug-out* on the artifact.

#### **Menu : select associated class**

#### **Menu : select an associated class**

Only for the artifact source, appears only when at least one class is associated to the artifacts. To quickly select the appropriate class, the current artifact may also be quickly selected from its associated classes.

# **Default stereotypes**

The dialog allowing to set the default stereotypes has a tab reserved for the artifacts :

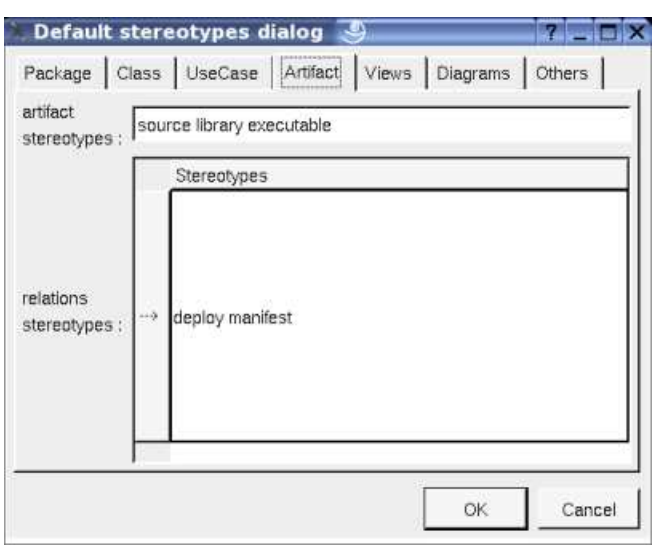

# **Generation settings**

This very important dialog allows to specify many default definitions concerning the classes, more details will be given in C++ generator, Java generator and Idl generator.

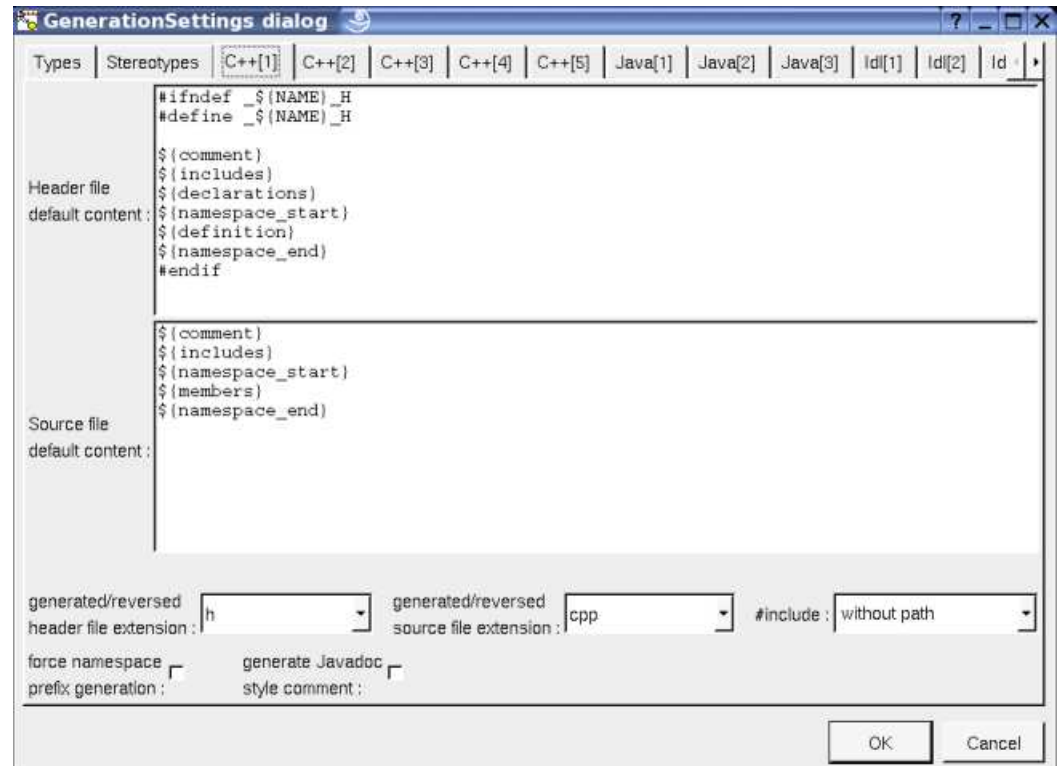

The first C++ tab allows to specify the default header and source file definitions :

As you can see it is possible to choose the extension of the header and source files, to force the production of the namespace header and to ask for the Javadoc style comment.

The are four ways to produce #include :

- *without path* : ask for the C++ code generator to generate the #include without relative or absolute path
- with *absolute* path *:* ask for the C++ code generator to generate the absolute path of the automatically included files.
- with *relative* path : ask for the C++ code generator to generate the relative path of the automatically included files, relative to the file containing the #include
- with *root* relative path : ask for the C++ code generator to generate the relative path of the automatically included files, relative to the directory specified by the *generation settings*

The first Java tab allows to set the default Java file content associated to an artifact :

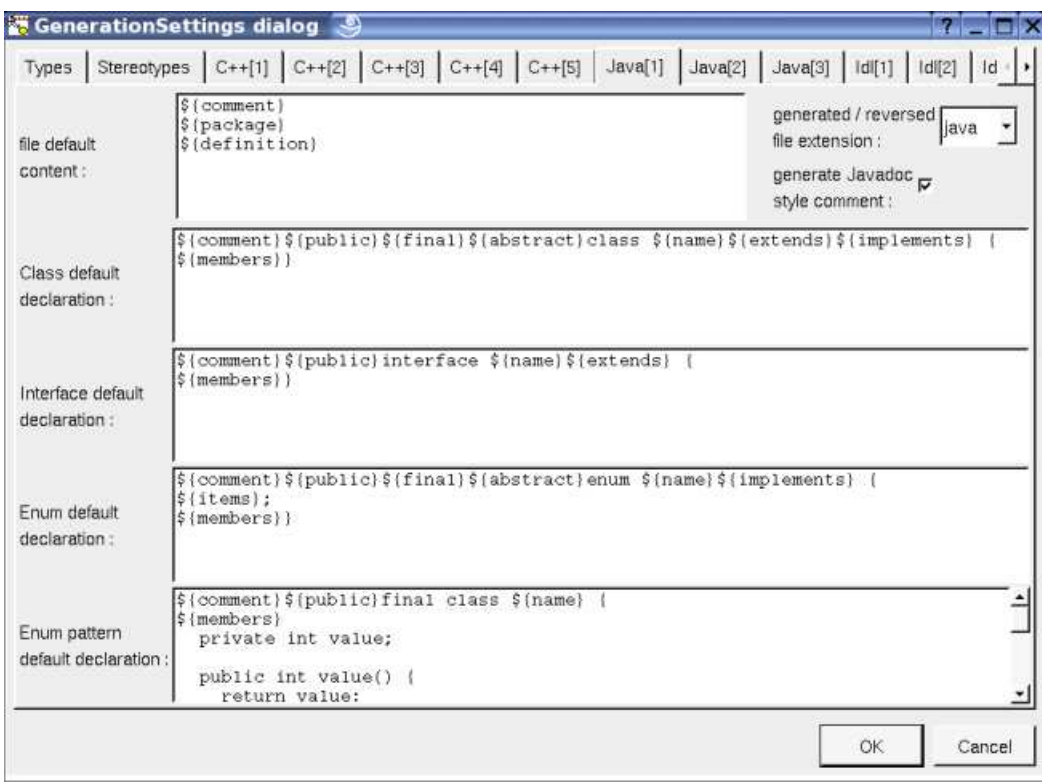

The first Idl tab allows to set the default Idl file content associated to an artifact :

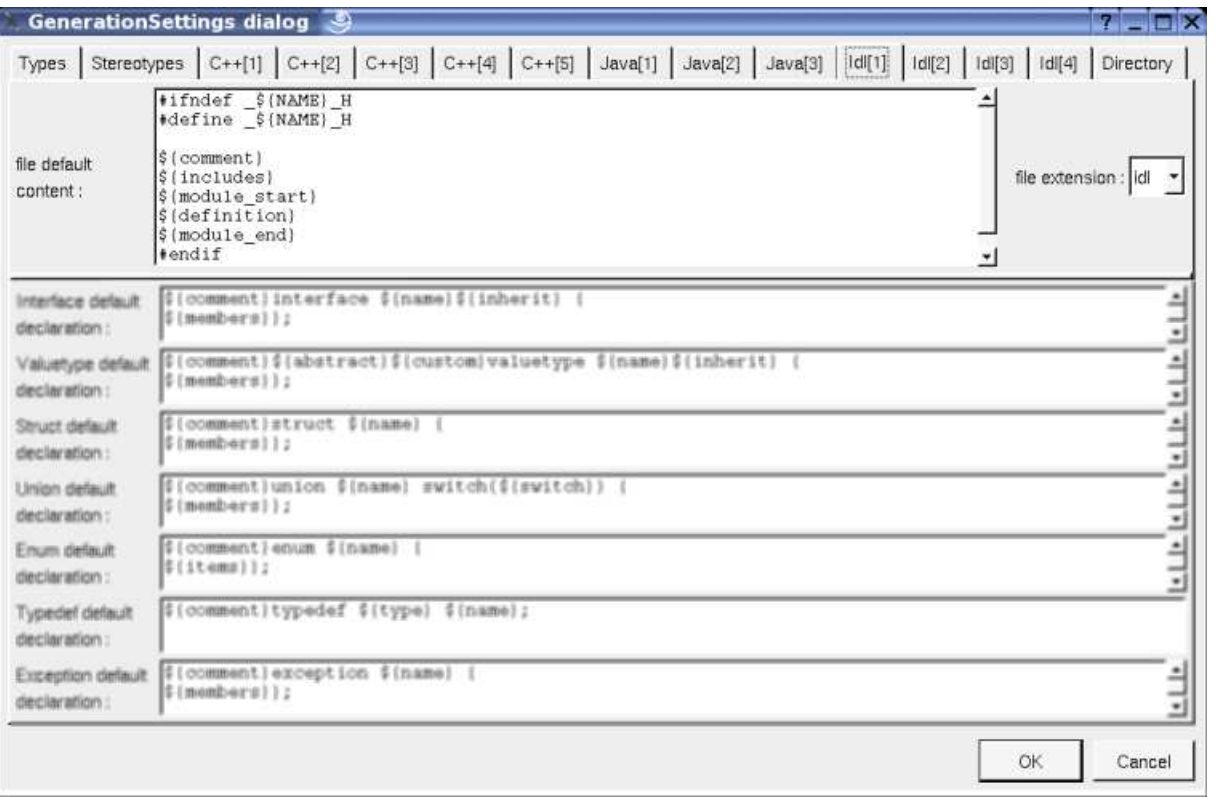

# **Drawing**

 $\Box$ 

An artifact is drawn in a deployment diagram as a rectangle containing the artifact icon :

۳

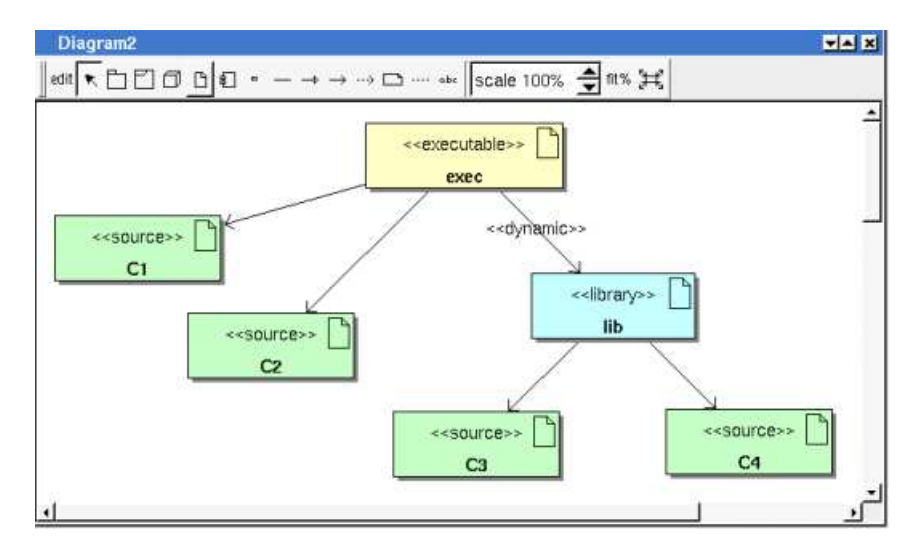

The default color of an artifact may be set through the drawing settings.

A right mouse click on an artifact in a diagram calls the following menu (supposing the artifact editable) :

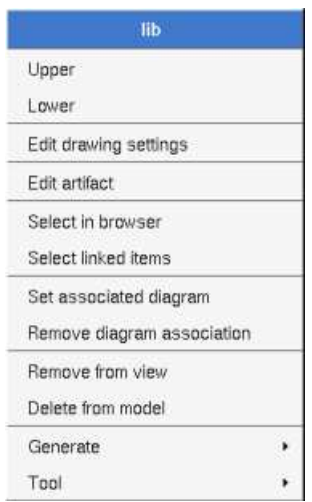

#### **Menu : edit drawing settings**

These *drawing settings* concerns only the picture for which the menu is called.

A settings valuing *default* indicates that the setting specified in the upper level (here the diagram) must be followed, obviously this one may also be *default* ... up to the project level. When you add an artifact in a diagram, all the settings are set to *default*.

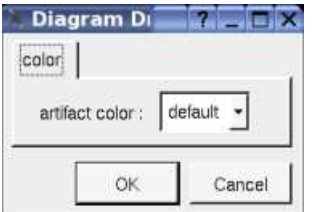

#### **Menu : set associated diagram**

*set associated diagram* allows to automatically open the current diagram when a double mouse click is made on the artifact representation in a diagram or the browser. After that the only way to edit the artifact is to choose the *edit* entry in the menu.

#### **Menu : remove diagram association**

To stop to associate a diagram to the artifact.

Previous : component

Next : deployment node

# **Node**

Nodes are used to specify how the deployment is made, a node may represent a CPU, a device etc ...

```
Ba Deployment view
Ba Deployment Diagram
Cl<<cpu>> a Node
d<<device>> an other Node
```
A node may be created through the *new node* entry of a deployment view or through the component button of a deployment diagram.

## **Menus**

The node menu appearing with a right mouse click on its representation in the browser is something like these, supposing the node not *read-only* nor deleted (see also menu in a diagram) :

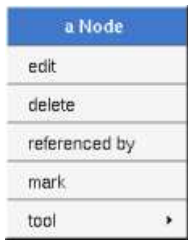

#### **Menu : edit**

*edit* allows to show/modify the node properties. In case the node is read-only, the fields of the dialog are also read-only.

#### **Node dialog, tab Uml**

The tab *Uml* is a global tab, independent of the language :

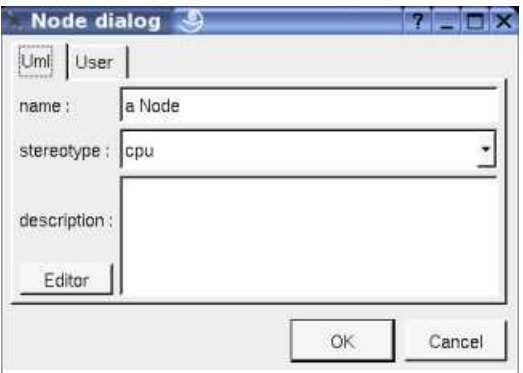

The proposed *stereotypes* are the default one specified through the Default stereotypes dialog more the current one (empty here). It is possible to choose into the list or to give a new one, or to empty it.

The *editor* button visible above and associated here to the description, allows to edit the description in an other window, or to call an external editor (for instance *Xcoral*) specified through the environment variable BOUML\_EDITOR. Note that this external editor have to create an own window, its parameter is the pathname of the file containing the description, its execution is done in parallel with BOUML which looks each second at the file contents to get the new definition until the dialog is closed (I do not like very much this polling but this works even QT isn't compiled with the thread support).

#### **Menu : delete**

The menu entry *delete* is only present when the node is not *read-only*.

Delete the node and all its representation in the opened diagrams. After that it is possible to undelete it (from the browser) until you close the project : obviously the deleted items are not saved !

#### **Menu : mark**

See mark

#### **Menu : tool**

Appears only when at least one *plug-out* is associated to the nodes. To apply a *plug-out* on the node.

# **Default stereotypes**

 $\Box$ 

The dialog allowing to set the default stereotypes has a tab reserved for the components :

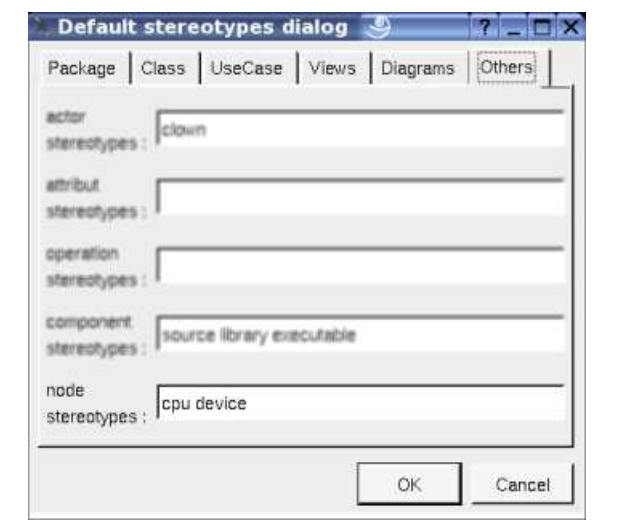

# **Drawing**

A component is drawn in a deployment diagram as a parallelepiped depending on the drawing settings.

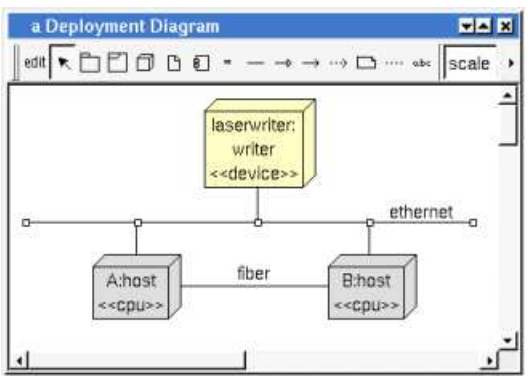

A right mouse click on a node in a diagram calls the following menu (supposing the node editable) :

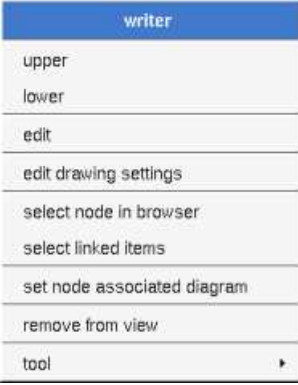

#### **Menu : edit drawing settings**

These *drawing settings* concerns only the picture for which the menu is called.

A settings valuing *default* indicates that the setting specified in the upper level (here the diagram) must be followed, obviously this one may also be *default* ... up to the project level. When you add a node in a diagram, all the settings are set to *default*.

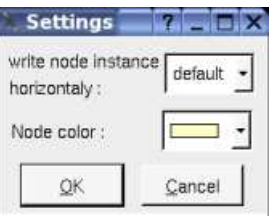

#### **write node instance horizontally**

Allows to write the the node type and the instance name on the same line (see host **below**) or on two lines (see laserwriter **below**).

#### **Menu : select linked items**

To select all the items connected by one or several lines (whatever the line represent : relation, anchor ...), help to quickly select them for a moving etc ...

#### **Menu : set associated diagram**

*set associated diagram* allows to automatically open the current diagram when a double mouse click is made on the node representation in a diagram or the browser. After that the only way to edit the node is to choose the *edit* entry in the menu.

Previous : artifact

Next : use case diagram

# **Use case diagram**

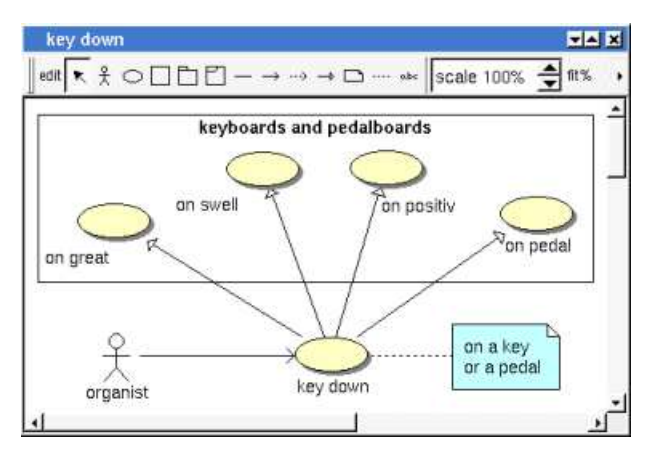

The use case diagrams may be placed in a use case view or a use case

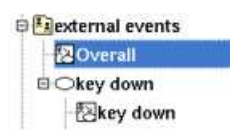

A use case diagram is created through the *new use case diagram* entry of the use case view and use case browser menus.

# **Browser Menu**

The node menu appearing with a right mouse click on its representation in the browser is something like these, supposing the diagram not *read-only* nor deleted :

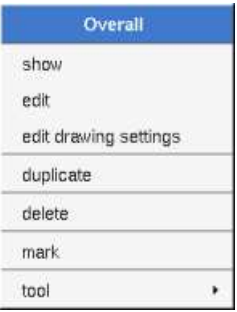

#### **Browser Menu : show**

*show* allows to show the diagram picture, and edit it in case it is not read only.

#### **Browser Menu : edit**

*edit* allows to show/modify the diagram properties. In case the diagram is read-only, the fields of the dialog are also read-only.

**Use case diagram dialog, tab Uml**

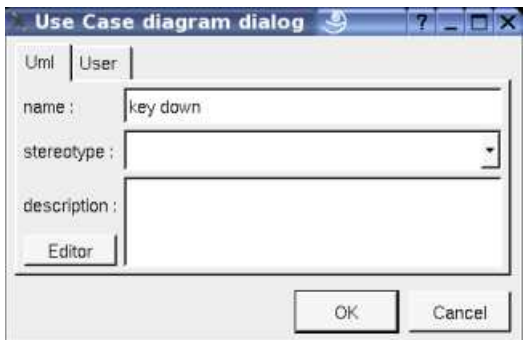

The proposed *stereotypes* are the default one specified through the Default stereotypes dialog more the current one (empty here). It is possible to choose into the list or to give a new one, or to empty it. The *stereotype* of a diagram doesn't have a special meaning for BOUML.

The *editor* button visible above and associated here to the description, allows to edit the description in an other window, or to call an external editor (for instance *Xcoral*) specified through the environment variable BOUML\_EDITOR. Note that this external editor have to create an own window, its parameter is the pathname of the file containing the description, its execution is done in parallel with BOUML which looks each second at the file contents to get the new definition until the dialog is closed (I do not like very much this polling but this works even QT isn't compiled with the thread support).

#### **Browser Menu : edit drawing settings**

This dialog allows to specify how the items of the diagram must be drawn by default, you may choose *default* for each value, in this case the effective value if specified in the upper level (which itself may specify *default* etc ... up to the *project* level).

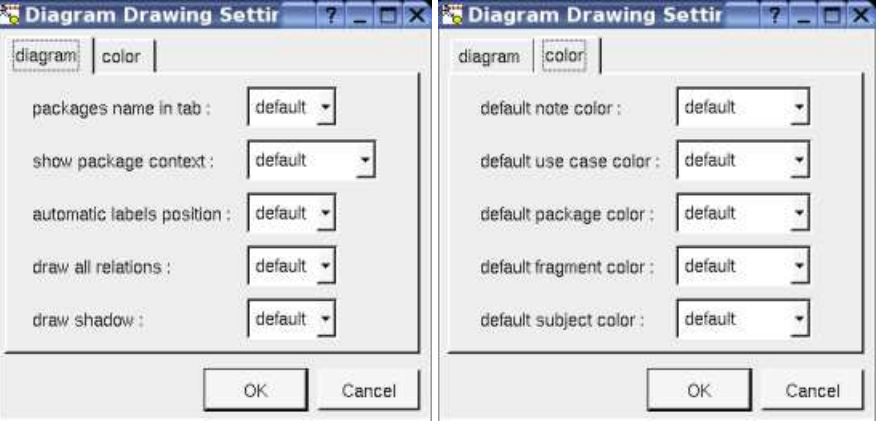

• *package name in tab* : to indicate if the package's name must be written in the tab which is the small rectangle on the top (note : a transparent *package* doesn't have shadow) :

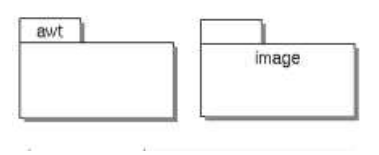

*show packages context* : to indicate if the context where the package is defined must be written, it is not the case just above. The context may be the "UML context" which is the path of the package in the browser (choice followed for *awt* below), or the C++ namespace specified by the package, or the Java package specified by the package (choice followed for *picture* below) or at least the Idl module :

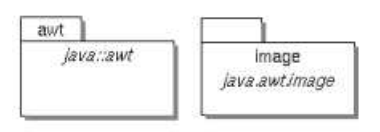

*automatic labels position* : To ask BOUML to move or to not move the associated labels on the relations in a diagram when the

relation is edited or the connected items are moved etc ...

#### **Browser Menu : duplicate**

Clone the diagram in a new one

#### **Browser Menu : delete**

The *delete* entry is only present when the diagram is not *read-only*.

Delete the diagram and all its representation in the opened diagrams. After that it is possible to undelete it (from the browser) until you close the project : obviously the deleted items are not saved !

#### **Menu : mark**

See mark

#### **Browser Menu : tools**

The menu entry *tool* is only present in case at least a *plug-out* may be applied on the diagram. The selected tool is called and applied on the current diagram.

# **Picture menu**

The diagram menu appearing with a right mouse click out off any item in the diagram picture is something like these, supposing the diagram not *read-only* :

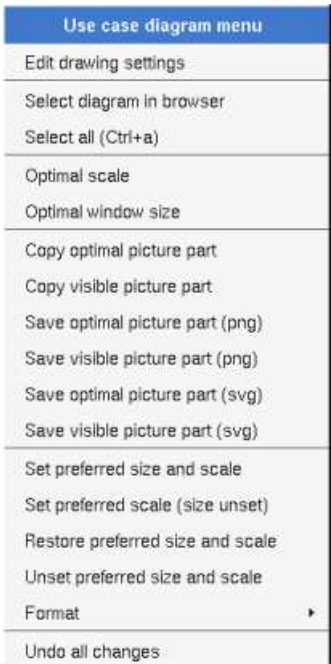

#### **Picture Menu : edit drawing settings**

see edit drawing settings.

#### **Picture Menu : select all**

Select all the items of the current diagram, also done through a *control a*.

#### **Picture Menu : optimal scale**

similar to the *fit scale* button, change scale to see all the diagram's elements at great as possible

## **Picture Menu : optimal window size**

Similar to the button  $\mathbb{H}$ , change the size of the windows to see all the diagram's elements with the current scale

### **Picture Menu : copy visible part**

Put the visible part of the current diagram in the clipboard (*copy*), it is a screen copy, the current scale have impact on the picture quality. To easily get all the diagram's elements use *optimal window size*

It is also possible to print all (not only the visible part) the current diagram on printer or a file through the button

### **Picture Menu : save visible picture part**

To save the visible part of the current diagram in a file, it is a screen copy, the current scale have impact on the picture quality.

### **Picture Menu : set preferred size and scale**

To memorize the current diagram sub window size and the current scale. These ones will be used the next time the diagram will be opened.

### **Picture Menu : set preferred scale**

To memorize the current scale. These one will be used the next time the diagram will be opened.

## **Picture Menu : restore preferred size and scale**

In case a preferred sub window size and preferred scale was set, follow them.

### **Picture Menu : unset preferred and scale**

To stop to define a preferred size and scale was set

### **Picture Menu : format**

By default the diagram's canvas size is 840 x 1188 points corresponding to an iso A4 format (210\*4 x 297\*4), all the available formats are :

- iso  $A5: 592 \times 840$
- iso A4:840 x 1188
- iso A3 : 1188 x 1680
- iso A2:1680 x 2376
- iso A1 : 2376 x 3364
- iso A0:3364 x 4756
- USA A : 864 x 1116
- USA B : 1116 x 1728
- USA C : 1728 x 2236
- USA D : 2236 x 3456
- USA E : 3456 x 4472

Each format also exists in *landscape*

#### **Picture Menu : undo changes**

Undo all the changes made since the diagram was openned the last time. Note that the diagram is restored independently of the the project saving. Obviously the deleted browser items was not restored !

# **Default stereotypes**

The dialog allowing to set the default stereotypes has a tab reserved for the diagrams :

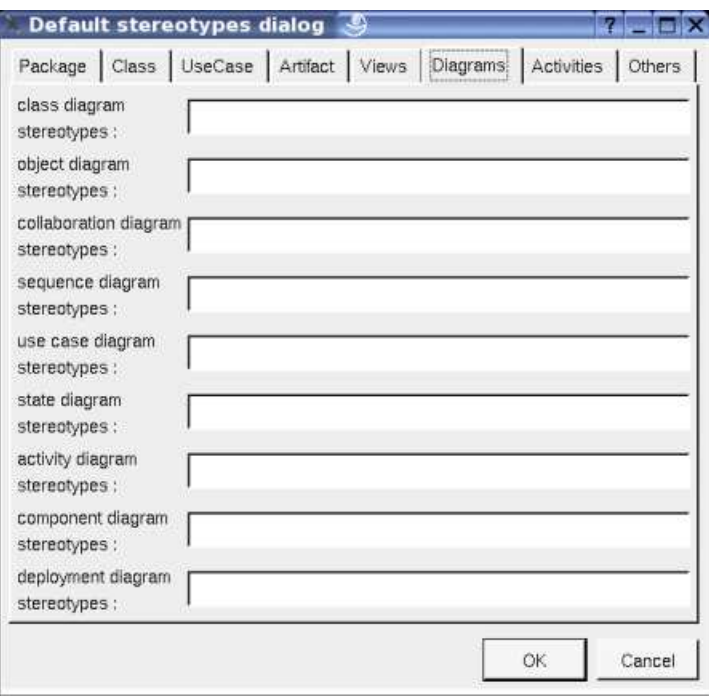

# **Drawing**

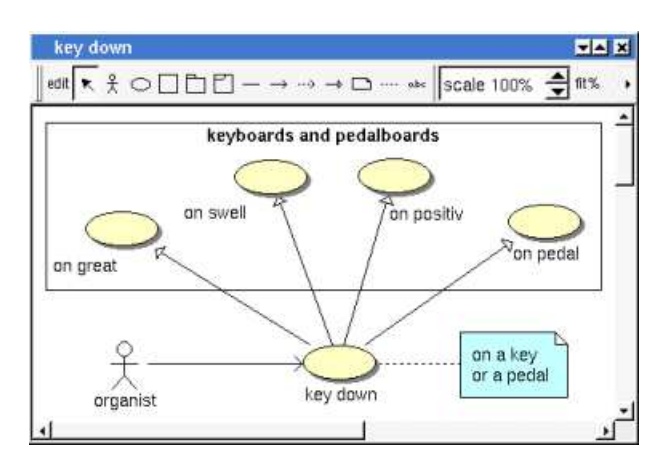

A use case diagram may contain actors, classes, use cases, packages, fragment, notes, texts, diagram icons, subjects and the relations.

To place these elements in the diagram, use the buttons on the top (to create a new element or choose from the already defined ones) then click at the appropriate position in the diagram, or *grab* the element from the browser into the diagram.

The *scale* may be changed from 30 up to 200 %. To allows to see the relation kinds even with a small scale, the size of the arrows and other is unmodified.

*fit%* allows to set the largest scale allowing to show all the picture, as it is possible. Because of the scrollbar management, hitting several times on *fit%* may give several scales.

Classically, the left mouse click may be used to select an element, or several when the *control* key is down, a multiple selection may also be done defining a region using the mouse left click out of any element and moving the mouse with the click and maintaining the click down. The diagram's elements may be moved after a left mouse click on an element and maintaining the click down during the mouse move. The right mouse click is used to show context dependent menus.

*control s* is a shortcut to save the project

*control a* is a shortcut to select all the diagram's elements

*control d* is a shortcut to delete the selected element(s), the model is affected

*suppr* is a shortcut to remove the selected element(s) from the diagram, these elements are not deleted

*control c* is a shortcut to copy the selected diagram's elements

*control*  $x$  is a shortcut to cut (remove from view) the selected diagram's elements

*control v* is a shortcut to paste the selected diagram's elements

the keyboard arrows allow to move the selected items

You can define your own shortcut using the shortcut editor through the *Miscellaneous* menu.

When several diagram's elements are selected, the menu appearing on a left mouse click allows to align them :

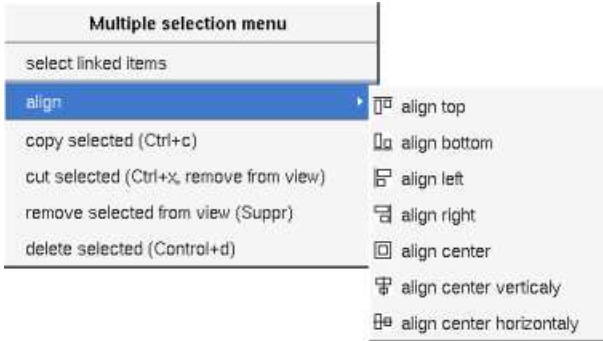

If all the selected elements has the same kind (for instance all are a class), you edit their *drawing settings* globally :

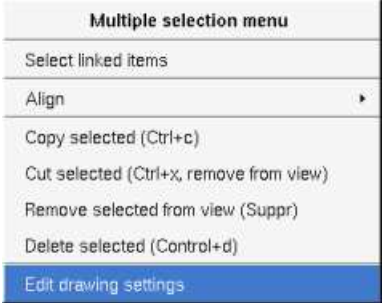

and for instance when the elements are classes in a class diagram :

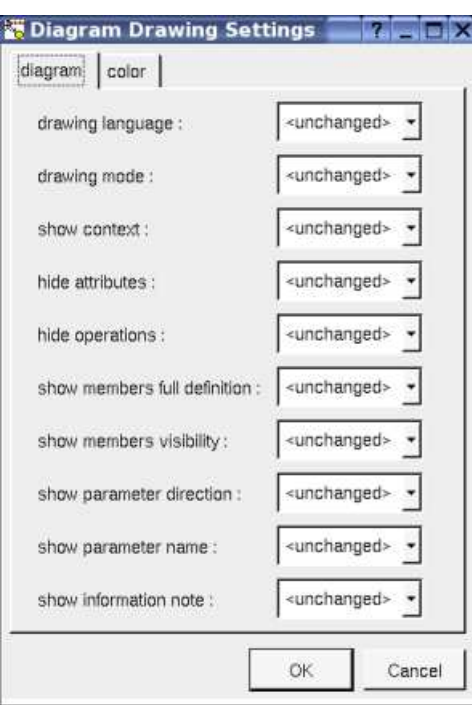

The settings valuing *<unchanged>* are not changed for the selected elements, in the other case the same value is set for all the elements.

#### **Fragment**

A *fragment* is resizeable. To change the fragment's name choose the *edit* entry of its menu or double click on it

A right mouse click on a note show the following menu :

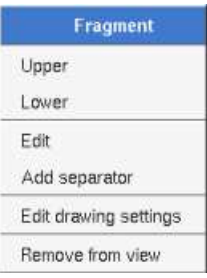

*Edit drawing settings* allows to change the fill color

#### **Note**

A *note* may contain any text, a note is resizeable. To change the text of a note choose the *edit* entry of its menu or double click on it, this open a window containing the text :

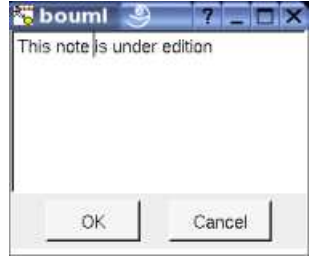

A right click on the edited note calls a dialog allowing some text manipulations thanks Qt.

A right mouse click on a note show the following menu :

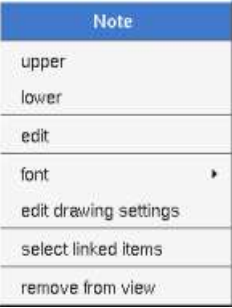

The *font* may be changed, by default the font is the one used to write the other texts.

*Edit drawing settings* allows to change the fill color

*Select linked items* select all the items connected this the current one through any line, in the previous picture this select all except the package, the text "*upper diagram :"* and the use case diagram icon.

#### **Text**

*Text* is another way to write a text, contrary to the note a *text* is written alone (see "*upper diagram :*" on the picture below), by default a text contains *blabla*: a text cannot be empty. The edition of a text is done like for a note. A text is resizeable, a resize is not automatically done when the contains is modified.

A right mouse click on a *text* show the following menu :

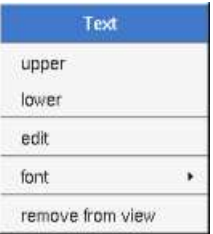

#### **Diagram icon**

A diagram icon is a shortcut to a diagram, this allows to quickly navigate through the diagram without limitation (a actor or some other item kinds may be associated to only one diagram). The used icon indicates the diagram kind, but its name is not written.

A double mouse left click on a diagram icon opens the diagram, the *open* entry of the diagram icon menu does the same thing.

A right mouse click on a diagram icon show the following menu :

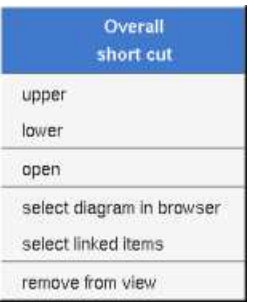

The other diagram's elements have an own chapter, refer to them.

#### **Subject**

A *subject* is drawn as a rectangle, to set/modify the title do a double left mouse click on the representation or call the menu through a right mouse click and choose *edit* :

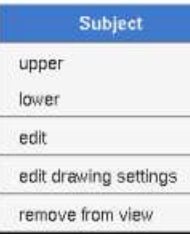

Previous : deployment node

Next : sequence diagram

# **Sequence diagram**

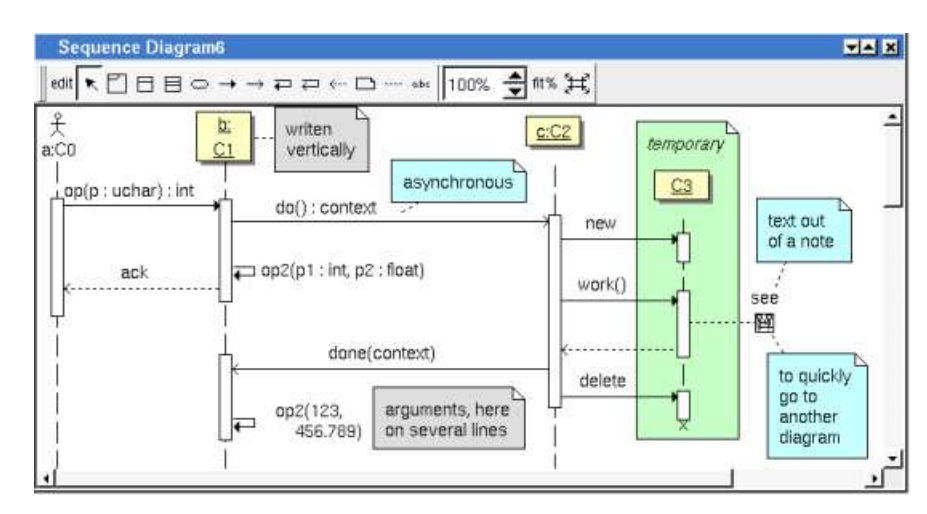

The sequence diagrams may be placed in a use case view or a use case

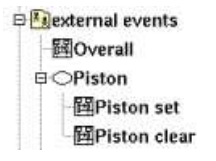

A sequence diagram is created through the *new sequence diagram* entry of the use case view and use case browser menus.

## **Browser menu**

The node menu appearing with a right mouse click on its representation in the browser is something like these, supposing the diagram not *read-only* nor deleted :

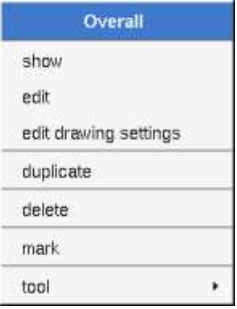

### **Browser Menu : show**

*show* allows to show the diagram picture, and edit it in case it is not read only.

### **Browser Menu : edit**

*edit* allows to show/modify the diagram properties. In case the diagram is read-only, the fields of the dialog are also read-only.

#### **sequence diagram dialog, tab Uml**

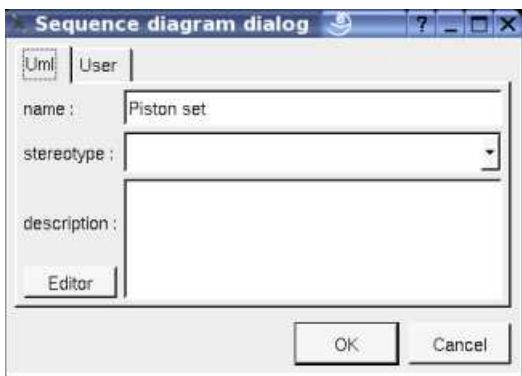

The proposed *stereotypes* are the default one specified through the Default stereotypes dialog more the current one (empty here). It is possible to choose into the list or to give a new one, or to empty it. The *stereotype* of a diagram doesn't have a special meaning for BOUML.

The *editor* button visible above and associated here to the description, allows to edit the description in an other window, or to call an external editor (for instance *Xcoral*) specified through the environment variable BOUML\_EDITOR. Note that this external editor have to create an own window, its parameter is the pathname of the file containing the description, its execution is done in parallel with BOUML which looks each second at the file contents to get the new definition until the dialog is closed (I do not like very much this polling but this works even QT isn't compiled with the thread support).

#### **Browser Menu : edit drawing settings**

This dialog allows to specify how the items of the diagram must be drawn by default, you may choose *default* for each value, in this case the effective value if specified in the upper level (which itself may specify *default* etc ... up to the *project* level).

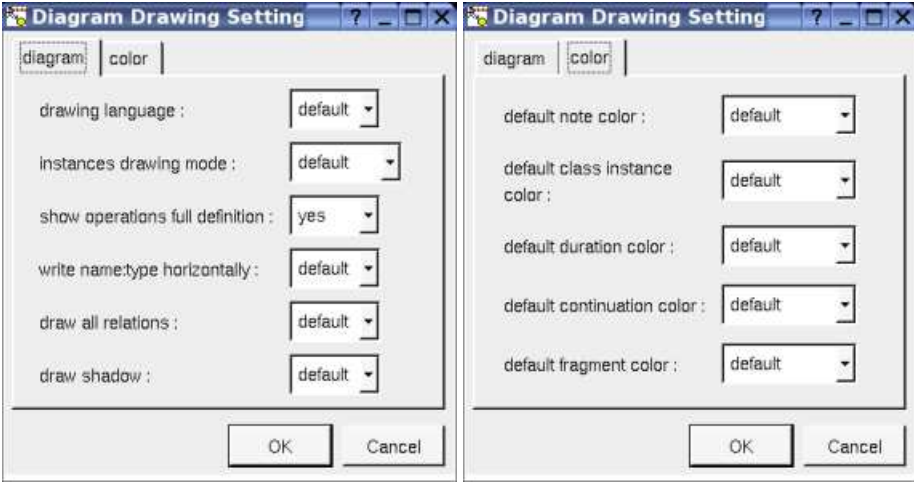

*drawing language* : to indicate in which language the operations must be written when the full definition is showed (see below), like for the class drawing in a class diagram. For instance, the class *C* has the operation *op* returning an *uchar* (supposed translated *unsigned char* in C++, *char* in Java and *octet* in Idl) and having the *input* parameter *p* having the type *uchar* and only in Idl a second *out* parameter *p2* of the same type. Depending on the *drawing language* :

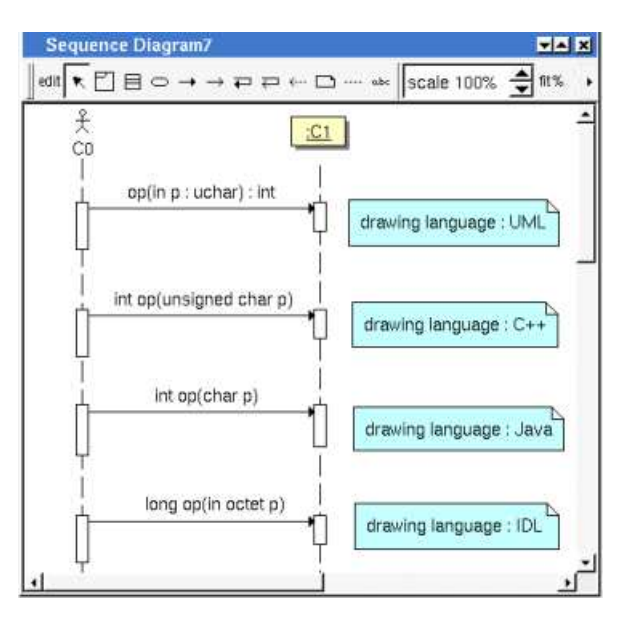

- *instances drawing mode* : to draw an instance in the standard way or tu use one of the icons actor boundary, control or entity.
- *show operations full definition* : to show all the operation profile or just its name (may be with the arguments specified at the operation level in the diagram, see edit)
- *write class instance horizontally* : To write the instance type and name on the same line, or on two lines

#### **Browser Menu : duplicate**

Clone the diagram in a new one

#### **Browser Menu : delete**

The *delete* entry is only present when the diagram is not *read-only*.

Delete the diagram and all its representation in the opened diagrams. After that it is possible to undelete it (from the browser) until you close the project : obviously the deleted items are not saved !

#### **Menu : mark**

See mark

#### **Browser Menu : tools**

The menu entry *tool* is only present in case at least a *plug-out* may be applied on the diagram. The selected tool is called and applied on the current diagram.

# **Picture menu**

The diagram menu appearing with a right mouse click out off any item in the diagram picture is something like these, supposing the diagram not *read-only* :

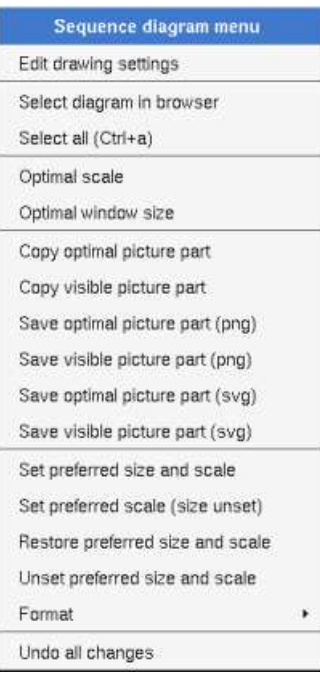

### **Picture Menu : edit drawing settings**

see edit drawing settings.

#### **Picture Menu : select all**

Select all the items of the current diagram, also done through a *control a*

#### **Picture Menu : optimal scale**

similar to the *fit scale* button, change scale to see all the diagram's elements at great as possible

#### **Picture Menu : optimal window size**

Similar to the button  $\mathbb{H}$ , change the size of the windows to see all the diagram's elements with the current scale

#### **Picture Menu : copy optimal picture part**

Copy all the diagram elements, equivalent to a *optimal windows size* followed by a *copy visible picture part* then a restore of the original windows size

#### **Picture Menu : copy visible part**

Put the visible part of the current diagram in the clipboard (*copy*), it is a screen copy, the current scale have impact on the picture quality.

It is also possible to print all (not only the visible part) the current diagram on printer or a file through the button

#### **Picture Menu : save optimal picture part**

To save all the diagram elements in a file, equivalent to a *optimal windows size* followed by a save *visible picture part* then a restore of the original windows size

#### **Picture Menu : save visible picture part**

To save the visible part of the current diagram in a file, it is a screen copy, the current scale have impact on the picture quality.

#### **Picture Menu : set preferred size and scale**

To memorize the current diagram sub window size and the current scale. These ones will be used the next time the diagram will be

opened.

#### **Picture Menu : set preferred scale**

To memorize the current scale. These one will be used the next time the diagram will be opened.

#### **Picture Menu : restore preferred and scale**

In case a preferred sub window size and preferred scale was set, follow them.

#### **Picture Menu : unset preferred and scale**

To stop to define a preferred size and scale was set

#### **Picture Menu : format**

By default the diagram's canvas size is 840 x 1188 points corresponding to an iso A4 format (210\*4 x 297\*4), all the available formats are :

- iso A5:592 x 840
- iso A4:840 x 1188
- iso A3: 1188 x 1680
- iso A2: 1680 x 2376
- iso A1: 2376 x 3364
- iso A0: 3364 x 4756
- USA A : 864 x 1116
- USA B : 1116 x 1728
- USA C : 1728 x 2236
- USA D : 2236 x 3456
- USA E : 3456 x 4472

Each format also exists in *landscape*

#### **Picture Menu : undo changes**

Undo all the changes made since the diagram was opened the last time. Note that the diagram is restored independently of the the project saving. Obviously the deleted browser items was not restored !

# **Operation/message Menu**

The menu appearing with a right mouse click on an operation/message arrow is something like these, supposing the diagram not *read-only* :

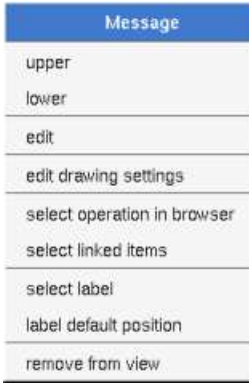

## **Message Menu : edit**

*edit* allows to edit the message. In case the diagram is read-only, the fields of the dialog are also read-only

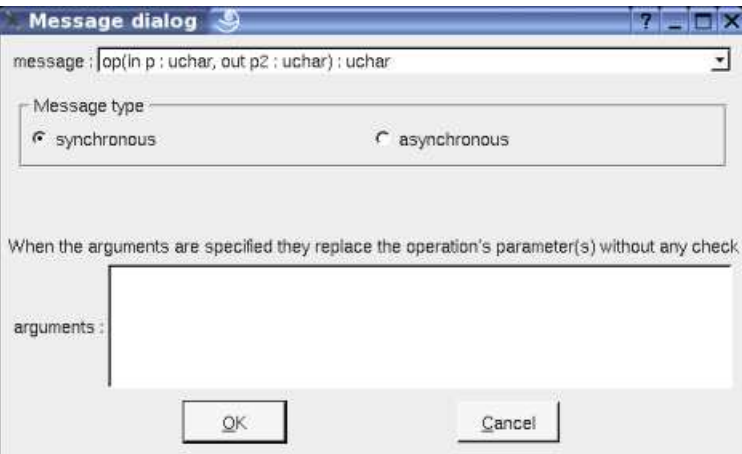

The proposed messages are the operations defined on the message receiver more the current one, but you may also give any other message.

It is possible to change the synchronous/asynchronous state.

It is also possible to specify explicitly the message/operation arguments, is possible to give then on several lines, obviously in this case BOUML produce the appropriate indent :

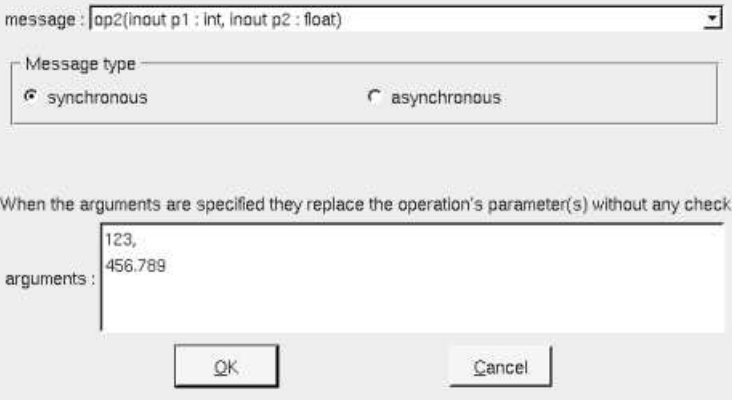

The edition of an explicit return allows to indicate the returned value :

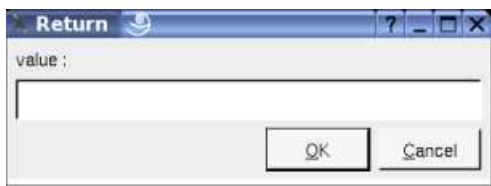
## **Message Menu : edit drawing settings**

This dialog allows to specify how the operation/message must be drawn, you may choose *default* for each value, in this case the effective value if specified in the upper level (which itself may specify *default* etc ... up to the *project* level).

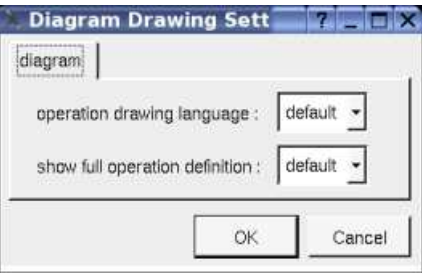

see operation drawing language and show full operation definition.

## **Message Menu : select linked items**

*Select linked items* select all the items connected this the current one through any line.

## **Message Menu : select label**

Select the label given the associated message/operation

## **Message Menu : label default position**

Move the label given the associated message/operation to its default position.

## **Activity bar Menu**

The top and the bottom of an activity bars may be changed using the mouse, clicking down the left mouse button on the top or bottom and moving the mouse. The size of an activity bar is updated when you try to move a message above the top or below the bottom of the bar.

The menu appearing with a right mouse click on an activity bar rectangle is something like these, supposing the diagram not *read-only* :

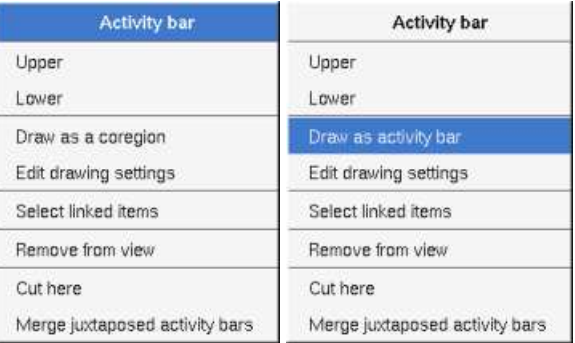

### **Message Menu : edit drawing settings**

This dialog allows to specify the color of the activity duration rectangle.

### **Message Menu : select linked items**

*Select linked items* select all the items connected this the current one through any line.

## **Message Menu : cut here**

Cut the activity bar at the mouse place to obtain two activity bars, resize the bar when there is no message above or below the mouse position (an empty activity bar is not created)

## **Message Menu : merge juxtaposed activity bars**

When a least two activity bars (of the same life line) are juxtaposed, replace these ones by only one activity bar.

## **Class instance Menu**

The menu appearing with a right mouse click on a class instance is something like these, supposing the diagram not *read-only* :

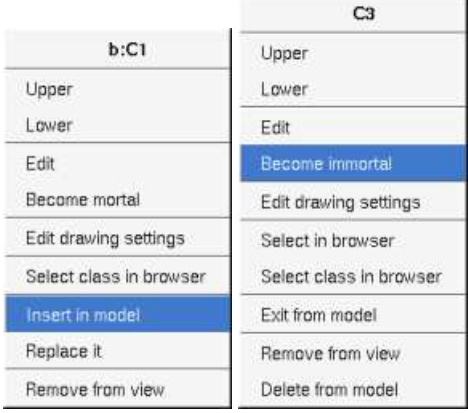

## **Message Menu : edit drawing settings**

This dialog allows to specify how a the class instance must be drawn, you may choose *default* for each value, in this case the effective value if specified in the upper level (which itself may specify *default* etc ... up to the *project* level).

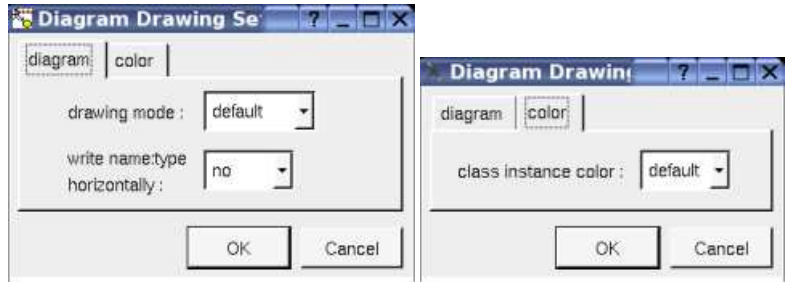

*write class instance horizontally* : To write the instance type and name on the same line, or on two lines.

## **Message Menu : become mortal / immortal**

By default an instance is immortal : its life line is infinite, else a X is automatically add under the last activity bar and the life line is finite. Note that it is possible to add a new message below the end of the instance life, the position of the end of life is updated, this is done also when you move/resize/delete the last activity bar.

Note that the vertical position of the instance is not fixed, to help you by default an instance is inserted on the top of the picture, use the mouse to move it horizontally or vertically.

## **Message Menu : Insert in model / exit from model**

There are two kinds of class instances : instances part of the model (visible in the browser), and pure graphic instances (to not pollute the model with many useless instances). The button  $\Box$  add or create an instance part of the model. The button  $\boxminus$  add or create a pure graphical instances. But after that you are able to transform a pure graphical instance to a modeled one, or to replace the drawing of a modeled instance by a pure graphic one (the modeled class instance itself is unchanged).

## **Message Menu : Replace it**

This entry appears on a pure graphical instance and allows to replace it by a modeled instance of the same class.

## **Continuation Menu**

The size of an activity bar is updated when it is renamed and the name is to long to be written inside the drawing, else the continuation drawing may may be resized by hand.

The menu appearing with a right mouse click on a continuation is something like these, supposing the diagram not *read-only* :

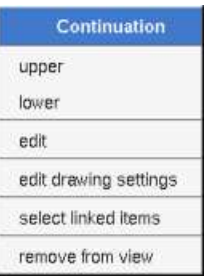

#### **Message Menu : edit drawing settings**

This dialog allows to specify the color of the continuation ellipsis

### **Message Menu : select linked items**

*Select linked items* select all the items connected this the current one through any line.

## **Default stereotypes**

The dialog allowing to set the default stereotypes has a tab reserved for the diagrams :

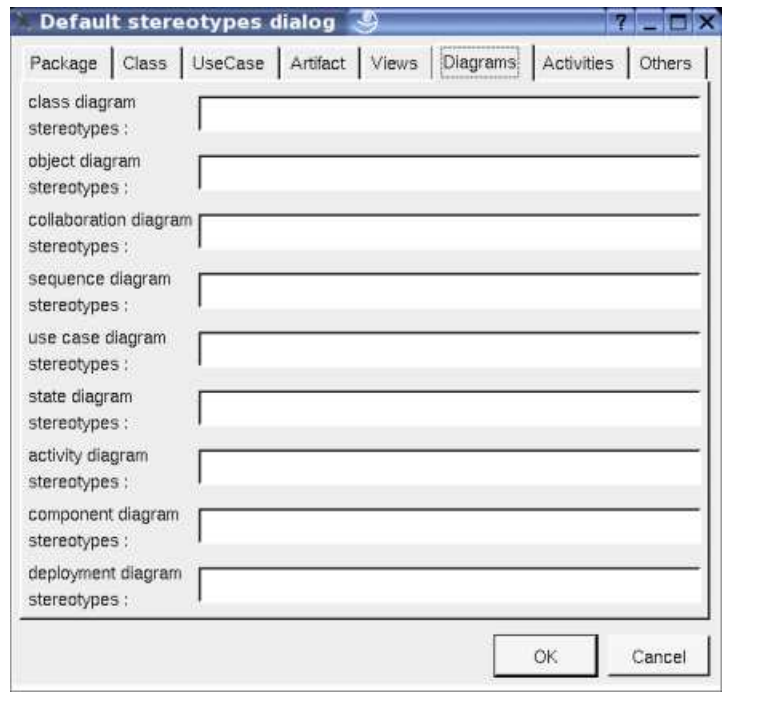

## **Drawing**

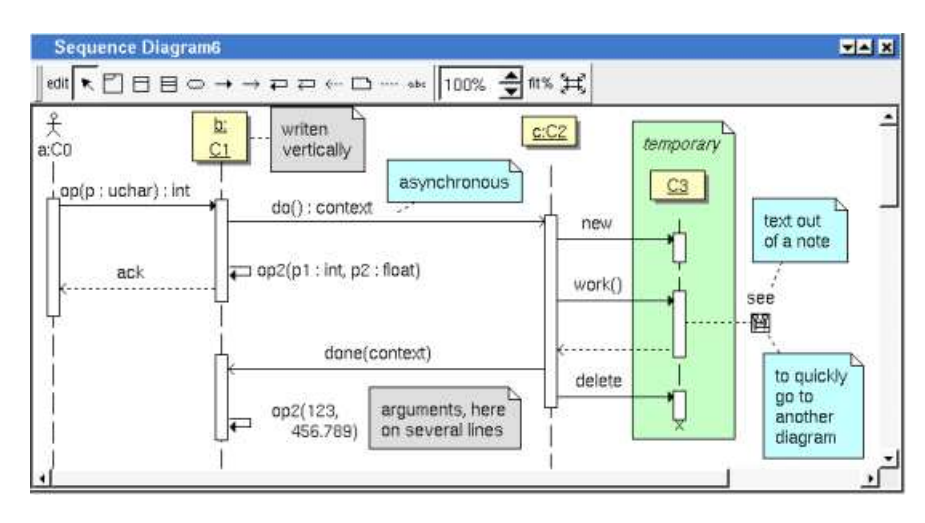

A sequence diagram may contain actors, classes instances (part of the model or only graphical), fragment, notes, texts, diagram icons and the operations/messages.

To place these elements in the diagram, use the buttons on the top (to create a new element or choose from the already defined ones) then click at the appropriate position in the diagram, or *grab* the element from the browser into the diagram.

To add an operation/message select the appropriate button (the synchronous/asynchronous state may be changed through the operation/message edit menu), click on the sender with the left mouse button, iexcept for the self operation/message move the mouse to the receiver maintaining the mouse button down, then mouse button up.

BOUML doesn't fix the vertical size of the rectangle representing the activity duration, you are the master ! To do this click down the left mouse button on the top or bottom and move the mouse. The size of an activity bar is updated when you try to move a message above the top or below the bottom of the bar. When you move vertically a message/operation out of its current activity duration rectangle, a new one is automatically added is needed.

The *scale* may be changed from 30 up to 200 %. To allows to see the operation/message kinds even with a small scale, the size of the arrows is unmodified.

*fit%* allows to set the largest scale allowing to show all the picture, as it is possible. Because of the scrollbar management, hitting several times on *fit%* may give several scales.

Classically, the left mouse click may be used to select an element, or several when the *control* key is down, a multiple selection may also be done defining a region using the mouse left click out of any element and moving the mouse with the click and maintaining the click down. The diagram's elements may be moved after a left mouse click on an element and maintaining the click down during the mouse move. The right mouse click is used to show context dependent menus.

*control s* is a shortcut to save the project

*control a* is a shortcut to select all the diagram's elements

*control d* is a shortcut to delete the selected element(s), the model is affected

*suppr* is a shortcut to remove the selected element(s) from the diagram, these elements are not deleted

*control c* is a shortcut to copy the selected diagram's elements

*control x* is a shortcut to cut (remove from view) the selected diagram's elements

*control v* is a shortcut to paste the selected diagram's elements

*control z* and *control u* are a shortcut of *undo*

*control r* and *control y* are a shortcut of *redo*

the keyboard arrows allow to move the selected items

You can define your own shortcut using the **shortcut editor** through the *Miscellaneous* menu.

When several diagram's elements are selected, the menu appearing on a left mouse click allows to align them :

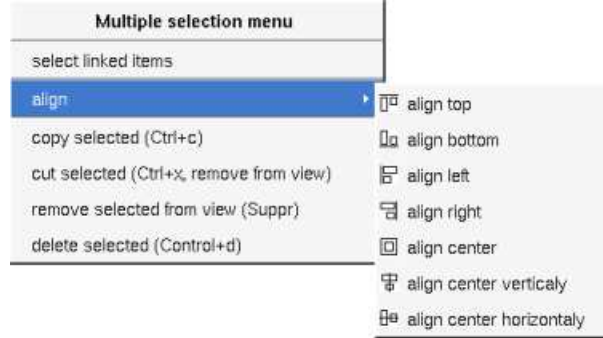

If all the selected elements has the same kind (for instance all are a class), you edit their *drawing settings* globally :

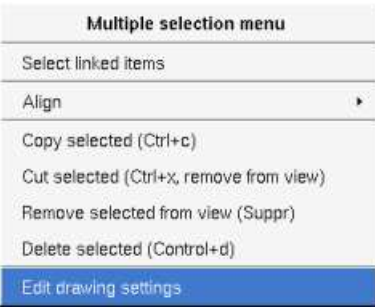

and for instance when the elements are classes in a class diagram :

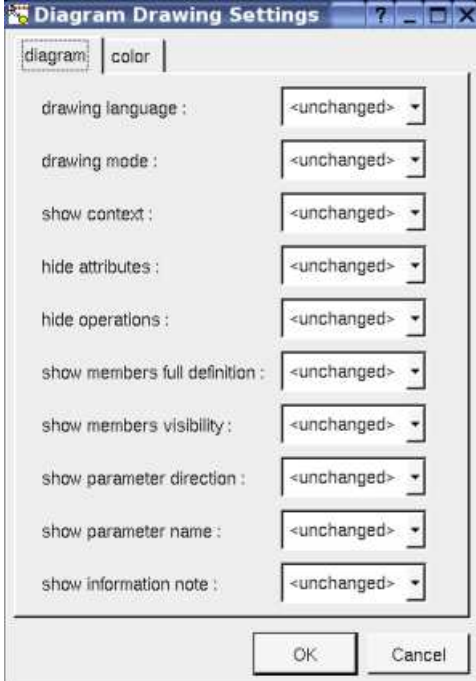

The settings valuing *<unchanged>* are not changed for the selected elements, in the other case the same value is set for all the elements.

#### **Fragment**

A *fragment* is resizeable. To change the fragment's name choose the *edit* entry of its menu or double click on it

A right mouse click on a note show the following menu :

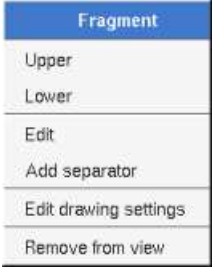

*Edit drawing settings* allows to change the fill color

## **Note**

A *note* may contain any text, a note is resizeable. To change the text of a note choose the *edit* entry of its menu or double click on it, this open a window containing the text, close the window to end the edition :

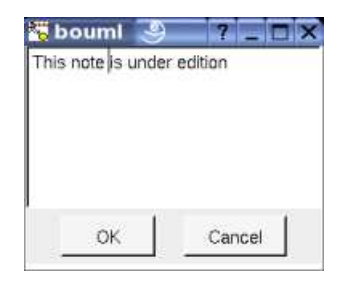

A right click on the edited note calls a dialog allowing some text manipulations thanks Qt.

A right mouse click on a note show the following menu :

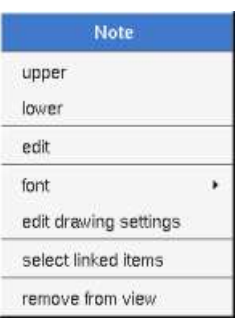

The *font* may be changed, by default the font is the one used to write the other texts.

*Edit drawing settings* allows to change the fill color

*Select linked items* select all the items connected this the current one through any line, in the previous picture this select all except the package, the text "*upper diagram :"* and the use case diagram icon.

### **Text**

*Text* is another way to write a text, contrary to the note a *text* is written alone (see "*upper diagram :*" on the picture below), by default a text contains *blabla*: a text cannot be empty. The edition of a text is done like for a note. A text is resizeable, a resize is not automatically done when the contains is modified.

A right mouse click on a *text* show the following menu :

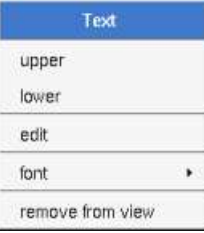

## **Diagram icon**

A diagram icon is a shortcut to a diagram, this allows to quickly navigate through the diagram without limitation (a actor or some other item kinds may be associated to only one diagram). The used icon indicates the diagram kind, but its name is not written.

A double mouse left click on a diagram icon opens the diagram, the *open* entry of the diagram icon menu does the same thing.

A right mouse click on a diagram icon show the following menu :

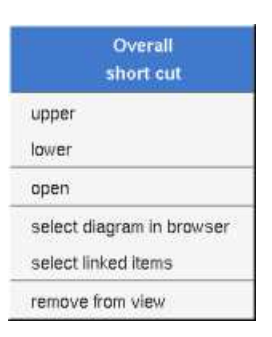

The other diagram's elements have an own chapter, refer to them.

Previous : use case diagram

Next : collaboration diagram

# **Collaboration diagram**

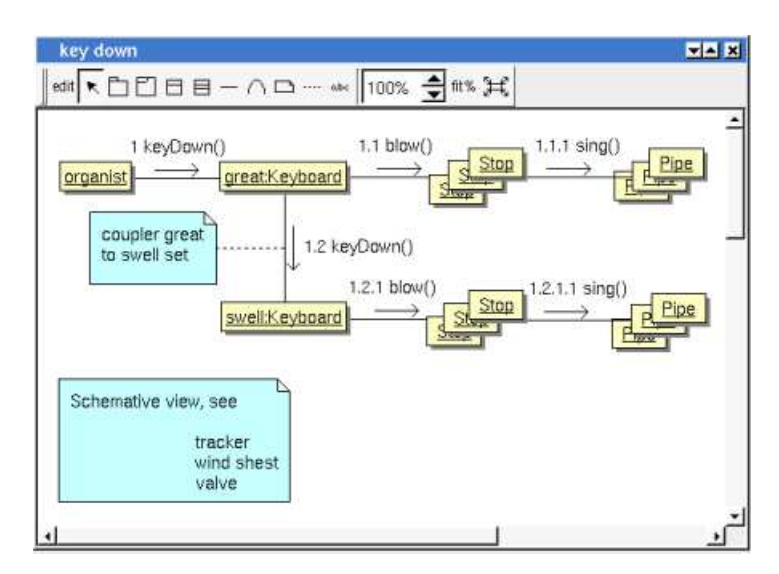

The collaboration diagrams may be placed in a use case view, a use case or a class view

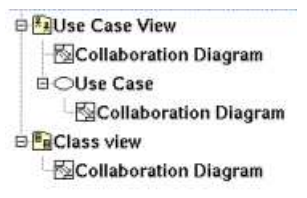

A collaboration diagram is created through the *new collaboration diagram* entry of the use case view, use case and class view browser menus..

## **Browser menu**

The node menu appearing with a right mouse click on its representation in the browser is something like these, supposing the diagram not *read-only* nor deleted :

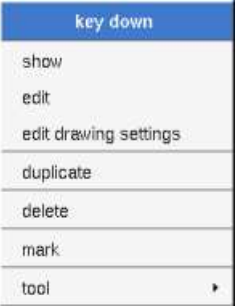

## **Browser Menu : show**

*show* allows to show the diagram picture, and edit it in case it is not read only.

## **Browser Menu : edit**

*edit* allows to show/modify the diagram properties. In case the diagram is read-only, the fields of the dialog are also read-only.

#### **collaboration diagram dialog, tab Uml**

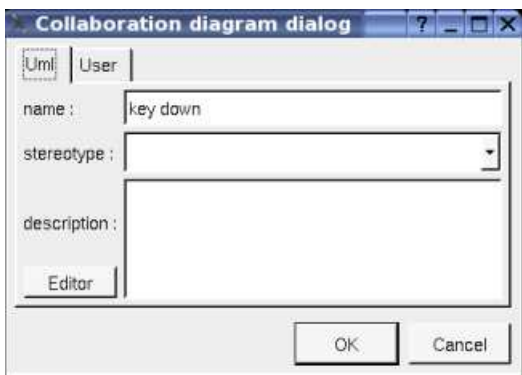

The proposed *stereotypes* are the default one specified through the Default stereotypes dialog more the current one (empty here). It is possible to choose into the list or to give a new one, or to empty it. The *stereotype* of a diagram doesn't have a special meaning for BOUML.

The *editor* button visible above and associated here to the description, allows to edit the description in an other window, or to call an external editor (for instance *Xcoral*) specified through the environment variable BOUML\_EDITOR. Note that this external editor have to create an own window, its parameter is the pathname of the file containing the description, its execution is done in parallel with BOUML which looks each second at the file contents to get the new definition until the dialog is closed (I do not like very much this polling but this works even QT isn't compiled with the thread support).

## **Browser Menu : edit drawing settings**

This dialog allows to specify how the items of the diagram must be drawn by default, you may choose *default* for each value, in this case the effective value if specified in the upper level (which itself may specify *default* etc ... up to the *project* level).

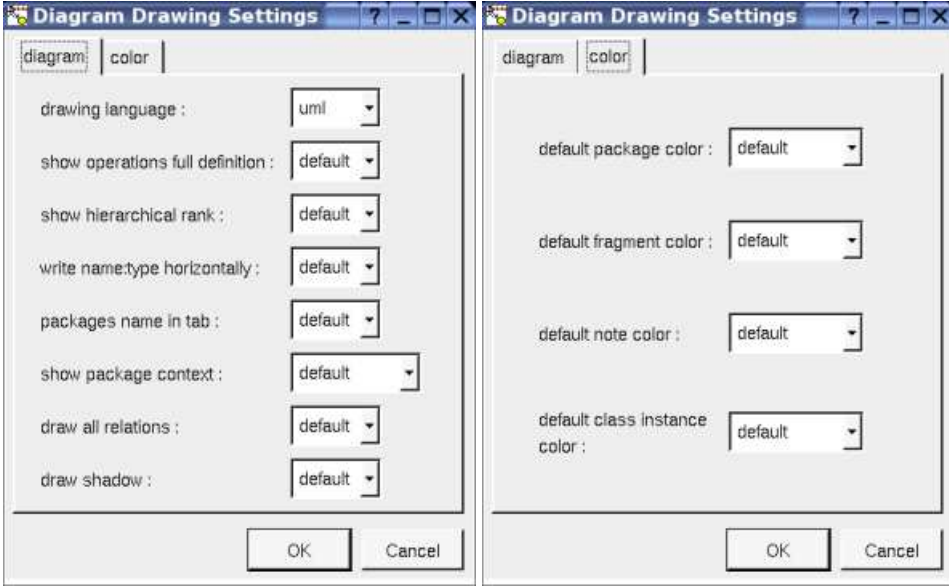

*drawing language* : to indicate in which language the operations must be written when the full definition is showed (see below), like for the class drawing in a class diagram. For instance, the class *C* has the operation *op* returning an *int* (supposed translated *int* in C++ and Java, *octet* in Idl) and having the *input* parameter *p* having the type *uchar* (supposed translated *unsigned char* in C++, *char* in Java and *octet* in Idl). Depending on the *drawing language* :

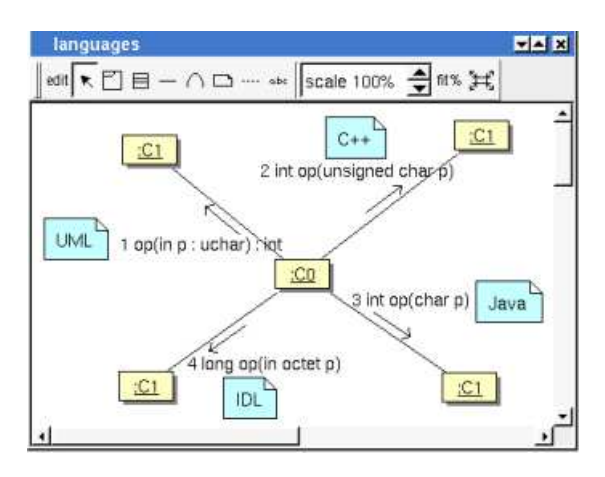

- *show operations full definition* : to show all the operation profile or just its name (may be with the arguments specified at the operation level in the diagram, see edit)
- *show hierarchical rank* : a message may be numbered using its rank (a simple number) or its hierarchical rank (numbers separated with dot)
- *write class instance horizontally* : To write the instance type and name on the same line, or on two lines
- *package name in tab* : to indicate if the package's name must be written in the tab which is the small rectangle on the top (note : a transparent *package* doesn't have shadow) :

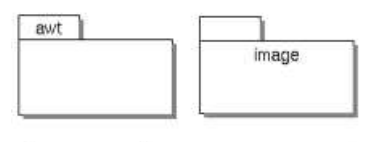

*show packages context* : to indicate if the context where the package is defined must be written, it is not the case just above. The context may be the "UML context" which is the path of the package in the browser (choice followed for *awt* below), or the C++ namespace specified by the package, or the Java package specified by the package (choice followed for *picture* below) or at least the Idl module :

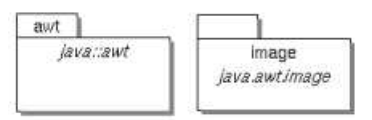

## **Browser Menu : duplicate**

Clone the diagram in a new one

### **Browser Menu : delete**

The *delete* entry is only present when the diagram is not *read-only*.

Delete the diagram and all its representation in the opened diagrams. After that it is possible to undelete it (from the browser) until you close the project : obviously the deleted items are not saved !

### **Menu : mark**

See mark

### **Browser Menu : tools**

The menu entry *tool* is only present in case at least a *plug-out* may be applied on the diagram. The selected tool is called and applied on the current diagram.

## **Picture menu**

The diagram menu appearing with a right mouse click out off any item in the diagram picture is something like these, supposing the diagram not *read-only* :

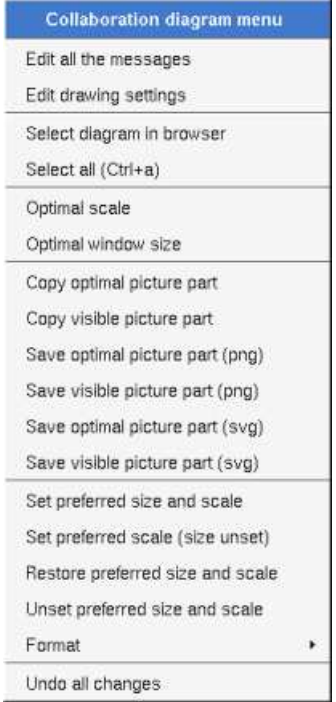

### **Picture Menu : edit all the messages**

To edit all the messages appearing in the diagram, to change the messages themselves or their numbering (recursively or not), or delete some of them (recursively or not) :

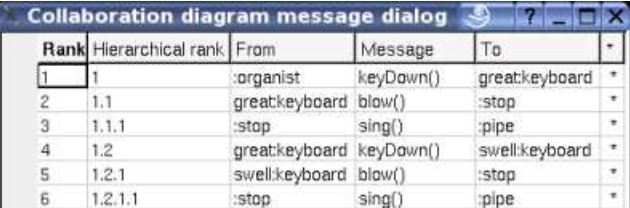

The proposed messages are the operations defined on the message receiver more the current one, but you may also give any other message.

A mouse click on the appropriate line and column allows to modify the appropriate cell.

### **Picture Menu : edit drawing settings**

see edit drawing settings.

## **Picture Menu : select all**

Select all the items of the current diagram, also done through a *control a*

### **Picture Menu : optimal scale**

similar to the *fit scale* button, change scale to see all the diagram's elements at great as possible

### **Picture Menu : optimal window size**

Similar to the button  $\mathbb{H}$ , change the size of the windows to see all the diagram's elements with the current scale

## **Picture Menu : copy optimal picture part**

Copy all the diagram elements, equivalent to a *optimal windows size* followed by a *copy visible picture part* then a restore of the original windows size

## **Picture Menu : copy visible part**

Put the visible part of the current diagram in the clipboard (*copy*), it is a screen copy, the current scale have impact on the picture quality.

It is also possible to print all (not only the visible part) the current diagram on printer or a file through the button

## **Picture Menu : save optimal picture part**

To save all the diagram elements in a file, equivalent to a *optimal windows size* followed by a save *visible picture part* then a restore of the original windows size

## **Picture Menu : save visible picture part**

To save the visible part of the current diagram in a file, it is a screen copy, the current scale have impact on the picture quality.

## **Picture Menu : set preferred size and scale**

To memorize the current diagram sub window size and the current scale. These ones will be used the next time the diagram will be opened.

## **Picture Menu : set preferred scale**

To memorize the current scale. These one will be used the next time the diagram will be opened.

## **Picture Menu : restore preferred size and scale**

In case a preferred sub window size and preferred scale was set, follow them.

## **Picture Menu : unset preferred and scale**

To stop to define a preferred size and scale was set

## **Picture Menu : format**

By default the diagram's canvas size is 840 x 1188 points corresponding to an iso A4 format (210\*4 x 297\*4), all the available formats are :

- iso  $A5: 592 \times 840$
- iso A4:840 x 1188
- iso A3: 1188 x 1680
- iso A2 : 1680 x 2376
- iso A1: 2376 x 3364
- iso A0: 3364 x 4756
- USA A : 864 x 1116
- USA B : 1116 x 1728
- USA C : 1728 x 2236
- USA D : 2236 x 3456

• USA E : 3456 x 4472

Each format also exists in *landscape*

### **Picture Menu : undo changes**

Undo all the changes made since the diagram was opened the last time. Note that the diagram is restored independently of the the project saving. Obviously the deleted browser items was not restored !

## **Operation/message Menu**

The menu appearing with a right mouse click on link is something like these, supposing the diagram not *read-only* :

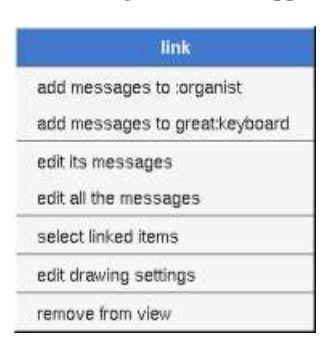

The two first entries allows to add a message in each direction, you have to choose the new message rank among the proposed ones, but you may change it after with edit its message or edit all the messages. For instance in case a new message is added from from the *keyboard great* to a *stop* (see the first picture), the proposed ranks are :

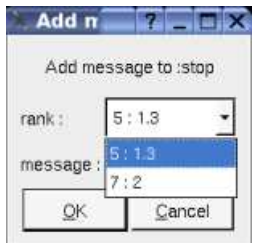

#### **Message Menu : edit its message**

*edit* allows to edit the message of the link, or delete some of them (recursively or not), see edit.

## **Message Menu : edit all the messages**

To edit all the messages appearing in the diagram, to change the messages themselves or their numbering (recursively or not), or delete some of them (recursively or not), see edit.

### **Message Menu : edit drawing settings**

This dialog allows to specify how the operation/message must be drawn, you may choose *default* for each value, in this case the effective value if specified in the upper level (which itself may specify *default* etc ... up to the *project* level).

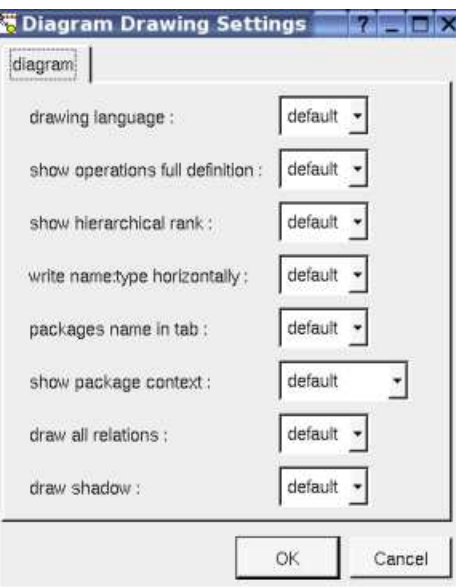

see operation drawing language and show full operation definition.

### **Message Menu : select linked items**

*Select linked items* select all the items connected this the current one through any line.

## **Class instance Menu**

The menu appearing with a right mouse click on a class instance is something like these, supposing the diagram not *read-only* :

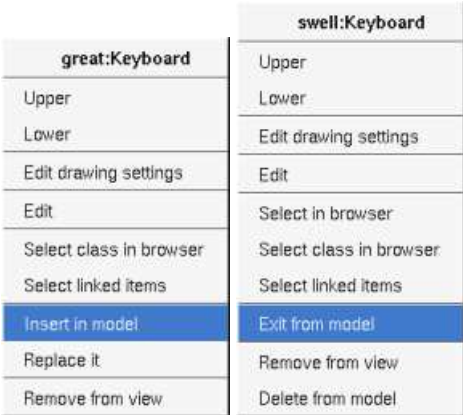

## **Message Menu : edit drawing settings**

This dialog allows to specify how a the class instance must be drawn, you may choose *default* for each value, in this case the effective value if specified in the upper level (which itself may specify *default* etc ... up to the *project* level).

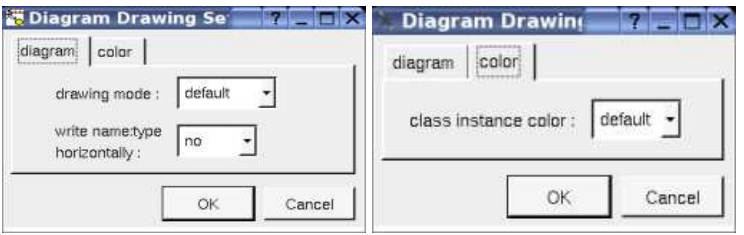

*write class instance horizontaly* : To write the instance type and name on the same line, or on two lines.

## **Message Menu : Insert in model / exit from model**

There are two kinds of class instances : instances part of the model (visible in the browser), and pure graphic instances (to not pollute the model with many useless instances). The button  $\Box$  add or create an instance part of the model. The button  $\boxminus$  add or create a pure graphical instances. But after that you are able to transform a pure graphical instance to a modeled one, or to replace the drawing of a modeled instance by a pure graphic one (the modeled class instance itself is unchanged).

## **Message Menu : Replace it**

This entry appears on a pure graphical instance and allows to replace it by a modeled instance of the same class.

## **Default stereotypes**

The dialog allowing to set the default stereotypes has a tab reserved for the diagrams :

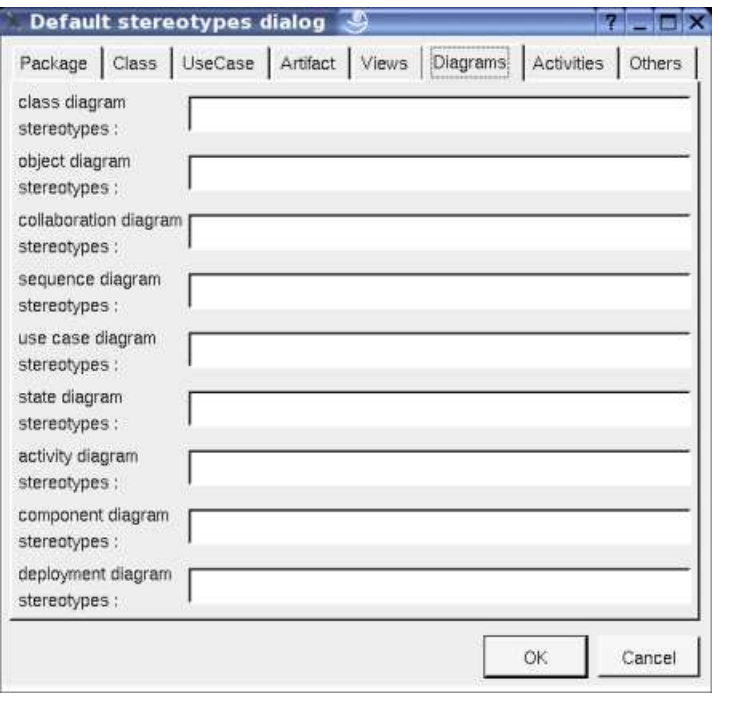

## **Drawing**

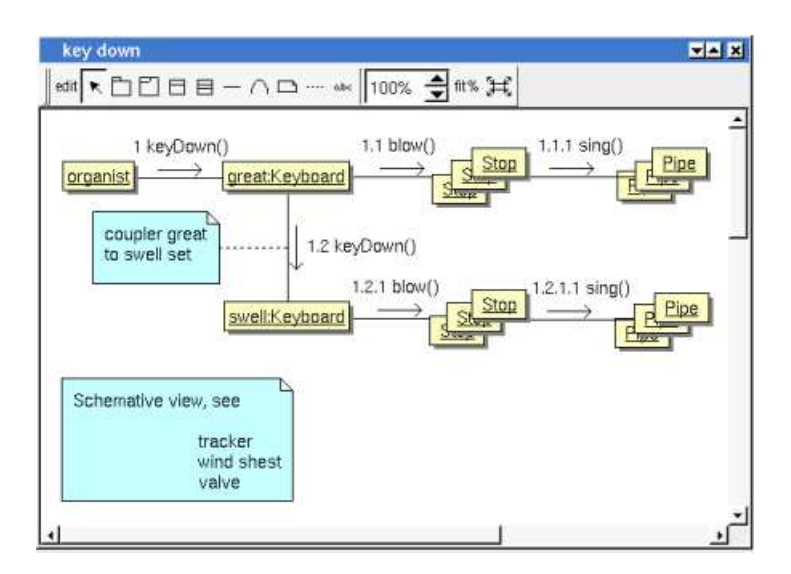

A collaboration diagram may contain actors, classes instances, notes, texts, diagram icons, packages and the operations/messages.

To place these elements in the diagram, use the buttons on the top (to create a new element or choose from the already defined ones) then

click at the appropriate position in the diagram, or *grab* the element from the browser into the diagram.

To add an operation/message on an already existing link, double mouse click on it or use the menu appearing though a right mouse click.

The *scale* may be changed from 30 up to 200 %. To allows to see the operation/message kinds even with a small scale, the size of the arrows is unmodified.

*fit%* allows to set the largest scale allowing to show all the picture, as it is possible. Because of the scrollbar management, hitting several times on *fit%* may give several scales.

Classically, the left mouse click may be used to select an element, or several when the *control* key is down, a multiple selection may also be done defining a region using the mouse left click out of any element and moving the mouse with the click and maintaining the click down. The diagram's elements may be moved after a left mouse click on an element and maintaining the click down during the mouse move. The right mouse click is used to show context dependent menus.

*control s* is a shortcut to save the project

- *control a* is a shortcut to select all the diagram's elements
- *control d* is a shortcut to delete the selected element(s), the model is affected
- *suppr* is a shortcut to remove the selected element(s) from the diagram, these elements are not deleted
- *control c* is a shortcut to copy the selected diagram's elements
- *control*  $x$  is a shortcut to cut (remove from view) the selected diagram's elements
- *control v* is a shortcut to paste the selected diagram's elements
- *control z* and *control u* are a shortcut of *undo*
- *control r* and *control y* are a shortcut of *redo*
- the keyboard arrows allow to move the selected items

You can define your own shortcut using the shortcut editor through the *Miscellaneous* menu.

When several diagram's elements are selected, the menu appearing on a left mouse click allows to align them :

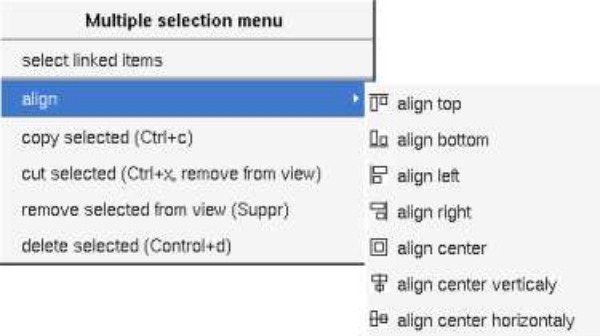

If all the selected elements has the same kind (for instance all are a class), you edit their *drawing settings* globally :

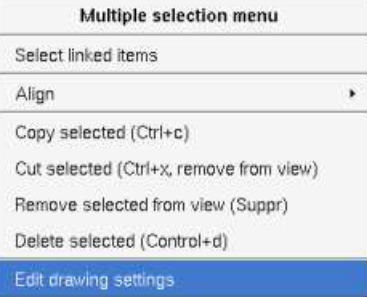

and for instance when the elements are classes in a class diagram :

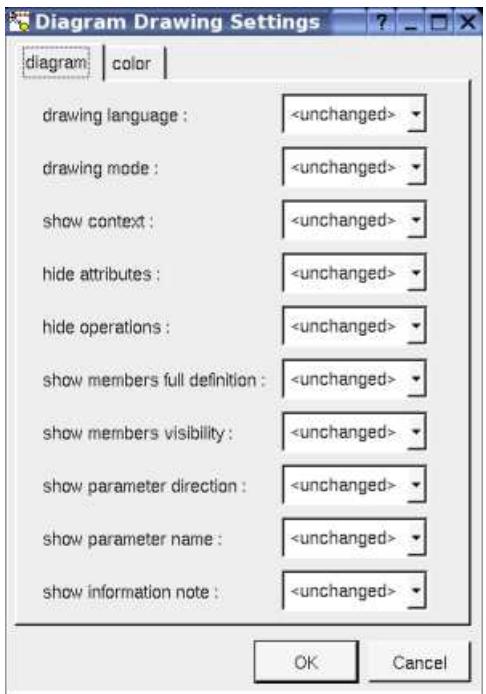

The settings valuing <*unchanged*> are not changed for the selected elements, in the other case the same value is set for all the elements.

#### **Note**

A *note* may contain any text, a note is resizeable. To change the text of a note choose the *edit* entry of its menu or double click on it, this open a window containing the text, close the window to end the edition :

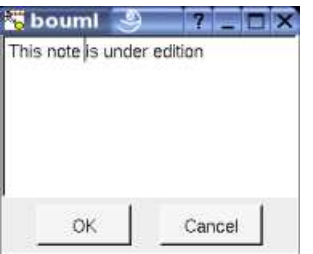

A right click on the edited note calls a dialog allowing some text manipulations thanks Qt.

A right mouse click on a note show the following menu :

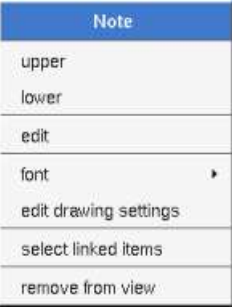

The *font* may be changed, by default the font is the one used to write the other texts.

*Edit drawing settings* allows to change the fill color

*Select linked items* select all the items connected this the current one through any line, in the previous picture this select all except the package, the text "*upper diagram :"* and the use case diagram icon.

### **Text**

*Text* is another way to write a text, contrary to the note a *text* is written alone (see "*upper diagram :*" on the picture below), by default a text contains *blabla*: a text cannot be empty. The edition of a text is done like for a note. A text is resizeable, a resize is not automatically done when the contains is modified.

A right mouse click on a *text* show the following menu :

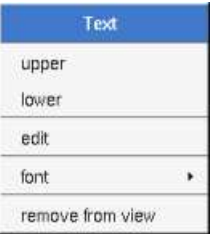

## **Diagram icon**

A diagram icon is a shortcut to a diagram, this allows to quickly navigate through the diagram without limitation (a actor or some other item kinds may be associated to only one diagram). The used icon indicates the diagram kind, but its name is not written.

A double mouse left click on a diagram icon opens the diagram, the *open* entry of the diagram icon menu does the same thing.

A right mouse click on a diagram icon show the following menu :

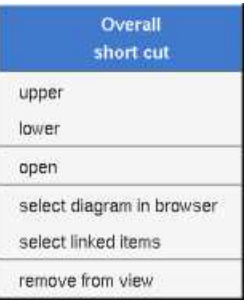

The other diagram's elements have an own chapter, refer to them.

Previous : sequence diagram

Next : class diagram

# **Class diagram**

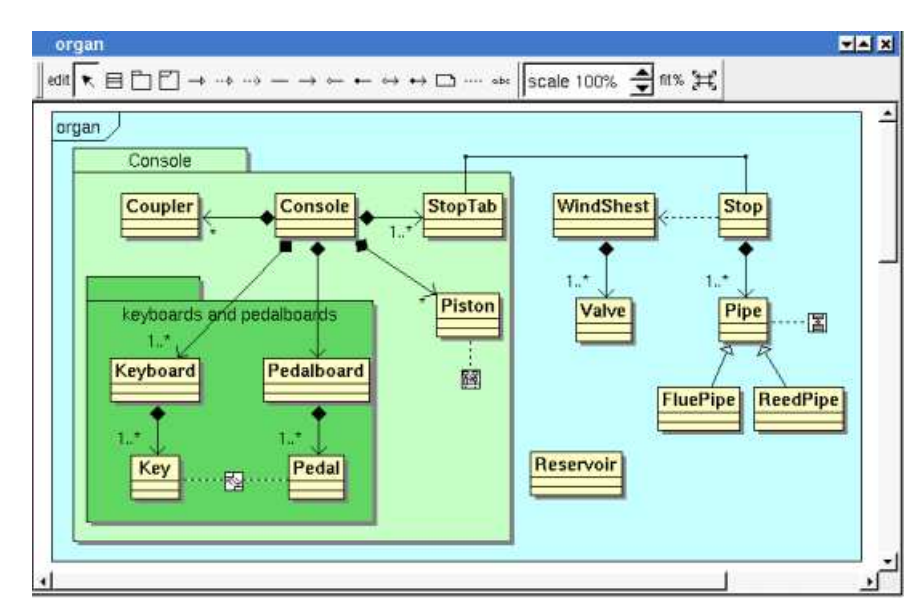

The class diagrams may be placed in a class view

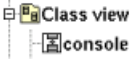

A class diagram is created through the *new static class diagram* entry of the class view browser menus.

## **Browser menu**

The node menu appearing with a right mouse click on its representation in the browser is something like these, supposing the diagram not *read-only* nor deleted :

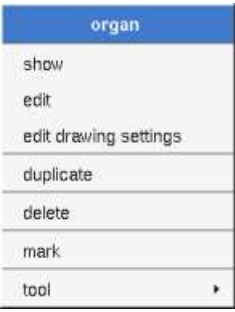

## **Browser Menu : show**

*show* allows to show the diagram picture, and edit it in case it is not read only.

## **Browser Menu : edit**

*edit* allows to show/modify the diagram properties. In case the diagram is read-only, the fields of the dialog are also read-only.

**class diagram dialog, tab Uml**

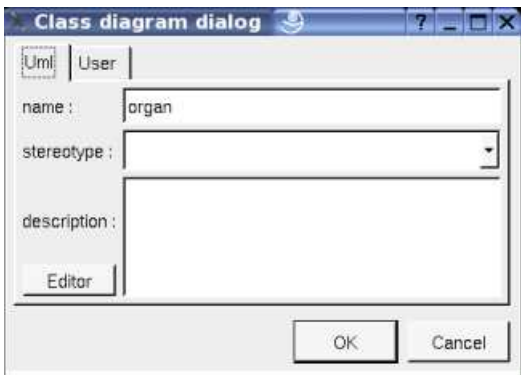

The proposed *stereotypes* are the default one specified through the Default stereotypes dialog more the current one (empty here). It is possible to choose into the list or to give a new one, or to empty it. The *stereotype* of a diagram doesn't have a special meaning for BOUML.

The *editor* button visible above and associated here to the description, allows to edit the description in an other window, or to call an external editor (for instance *Xcoral*) specified through the environment variable BOUML\_EDITOR. Note that this external editor have to create an own window, its parameter is the pathname of the file containing the description, its execution is done in parallel with BOUML which looks each second at the file contents to get the new definition until the dialog is closed (I do not like very much this polling but this works even QT isn't compiled with the thread support).

## **Browser Menu : edit drawing settings**

This dialog allows to specify how the items of the diagram must be drawn by default, you may choose *default* for each value, in this case the effective value if specified in the upper level (which itself may specify *default* etc ... up to the *project* level).

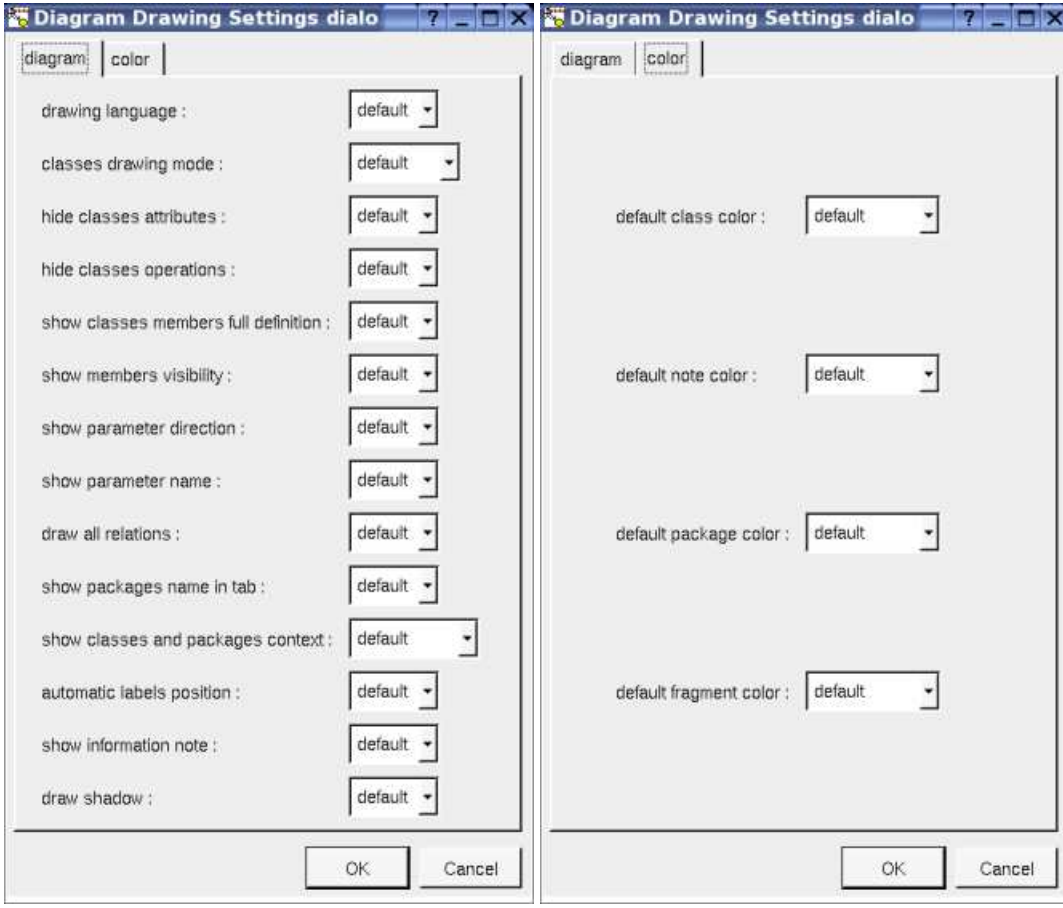

- *drawing language* : to indicate in which language the operations must be written when the full definition is showed (see below), see class drawing in a class diagram.
- *classes drawing mode* : to draw the class using a rectangle or an icon, see drawing mode in a class diagram.
- *hide classes attributes* : to hide or not the attributes, it is also possible to specify the visibility for each one.
- *hide classes operations* : to hide or not the operations, it is also possible to specify the visibility for each one.
- *show classes member full definition* : to show all the attributes and operation profile or just their name
- *draw all classes relations* : to automatically draw or not the new relations, obviously a relation will be added in a diagram only when the start and end classes (may be the same) are drawn.
- *package name in tab* : to indicate if the package's name must be written in the tab which is the small rectangle on the top (note : a transparent *package* doesn't have shadow) :

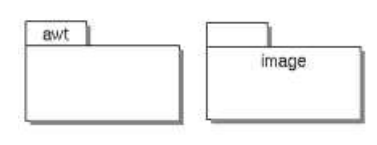

- *show classes and packages context* : To indicate if the context where the class/package is defined must be written, and if yes, how. The context may be the "UML context" which is the path of the class/package in the browser, or the C++ *namespace*, or the Java *package* or at least the Idl *module*. See class context and package context.
- *automatic labels position* : To ask BOUML to move or to not move the associated labels on the relations in a diagram when the relation is edited or the associated class pictures moved etc ...

#### **Browser Menu : duplicate**

Clone the diagram in a new one

#### **Browser Menu : delete**

The *delete* entry is only present when the diagram is not *read-only*.

Delete the diagram and all its representation in the opened diagrams. After that it is possible to undelete it (from the browser) until you close the project : obviously the deleted items are not saved !

#### **Menu : mark**

See mark

#### **Browser Menu : tools**

The menu entry *tool* is only present in case at least a *plug-out* may be applied on the diagram. The selected tool is called and applied on the current diagram.

## **Picture menu**

The diagram menu appearing with a right mouse click out off any item in the diagram picture is something like these, supposing the diagram not *read-only* :

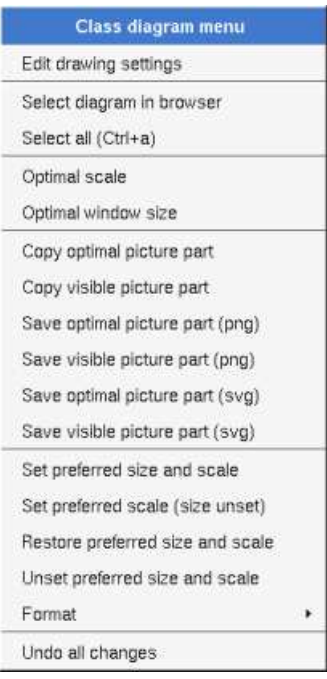

## **Picture Menu : add classes of the selected class view**

Only appears when a class view is selected in the browser, all the classes of the *class view* whose are not yet present in the diagram are added in the diagram, allowing to not have to do several *drag & drop* from the browser to ass these classes, but the position of the classes is probably not the good one !

## **Picture Menu : edit drawing settings**

see edit drawing settings.

## **Picture Menu : select all**

Select all the items of the current diagram, may also be done through *control a*

## **Picture Menu : optimal scale**

Similar to the *fit scale* button, change scale to see all the diagram's elements at great as possible

## **Picture Menu : optimal window size**

Similar to the button  $\mathbb{H}$ , change the size of the windows to see all the diagram's elements with the current scale

## **Picture Menu : copy optimal picture part**

Copy all the diagram elements, equivalent to a *optimal windows size* followed by a *copy visible picture part* then a restore of the original windows size

## **Picture Menu : copy visible picture part**

Put the visible part of the current diagram in the clipboard (*copy*), it is a screen copy, the current scale have impact on the picture quality.

It is also possible to print all (not only the visible part) the current diagram on printer or a file through the button

## **Picture Menu : save optimal picture part**

To save all the diagram elements in a file, equivalent to a *optimal windows size* followed by a save *visible picture part* then a restore of the original windows size

## **Picture Menu : save visible picture part**

To save the visible part of the current diagram in a file, it is a screen copy, the current scale have impact on the picture quality.

## **Picture Menu : set preferred size and scale**

To memorize the current diagram sub window size and the current scale. These ones will be used the next time the diagram will be opened.

#### **Picture Menu : set preferred scale**

To memorize the current scale. These one will be used the next time the diagram will be opened.

### **Picture Menu : restore preferred size and scale**

In case a preferred sub window size and preferred scale was set, follow them.

### **Picture Menu : unset preferred and scale**

To stop to define a preferred size and scale was set

#### **Picture Menu : format**

By default the diagram's canvas size is 840 x 1188 points corresponding to an iso A4 format (210\*4 x 297\*4), all the available formats are :

- iso A5:592 x 840
- iso A4:840 x 1188
- iso A3 : 1188 x 1680
- iso A2: 1680 x 2376
- iso A1: 2376 x 3364
- iso A0:3364 x 4756
- USA A : 864 x 1116
- USA B : 1116 x 1728
- USA C : 1728 x 2236
- USA D : 2236 x 3456
- USA E : 3456 x 4472

Each format also exists in *landscape*

### **Picture Menu : undo changes**

Undo all the changes made since the diagram was opened the last time. Note that the diagram is restored independently of the the project saving. Obviously the deleted browser items was not restored !

## **Default stereotypes**

The dialog allowing to set the default stereotypes has a tab reserved for the diagrams :

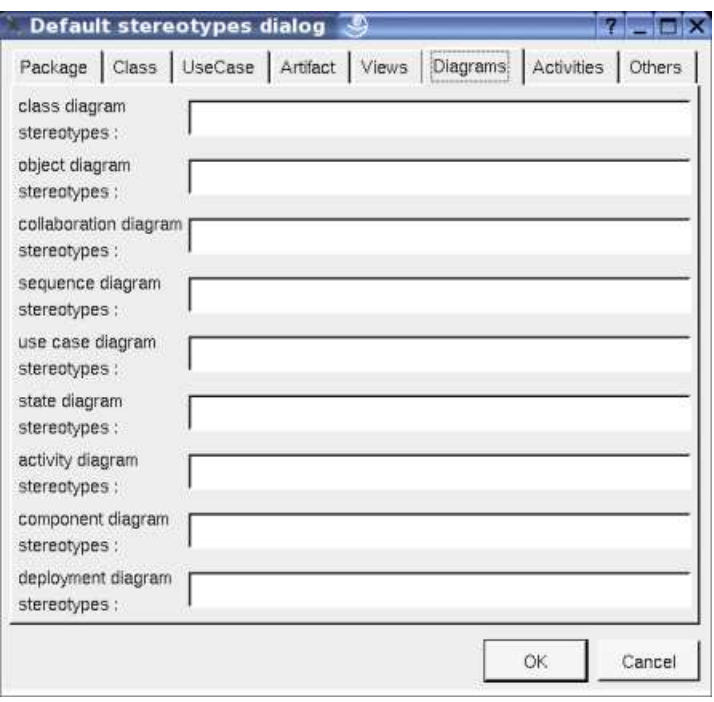

## **Drawing**

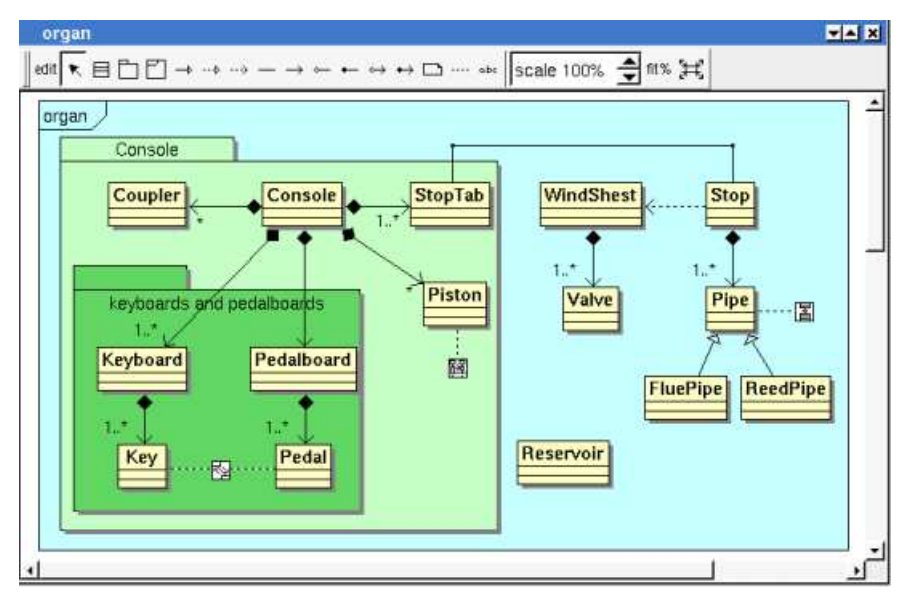

A class diagram may contain classes, packages, fragment, notes, texts, diagram icons and the relations.

To place these elements in the diagram, use the buttons on the top (to create a new element or choose from the already defined ones) then click at the appropriate position in the diagram, or *grab* the element from the browser into the diagram.

To add a new relation between classes, select the appropriate relation through the buttons on the top of the diagram sub window, click on the start class with the left mouse button, move the mouse, each time the mouse button is raised a new line break is introduced, at least click on the end class. To abort a relation construction press the right mouse button or do a double click with the left mouse button.

A line may be broken, during its construction of after clicking on the line with the left mouse button and moving the mouse with the mouse button still pushed. To remove a line break, a double click on the point with the left mouse button is enough, or use the line break menu of the point using the right mouse button.

The *scale* may be changed from 30 up to 200 %. To allows to see the operation/message kinds even with a small scale, the size of the arrows is unmodified.

*fit%* allows to set the largest scale allowing to show all the picture, as it is possible. Because of the scrollbar management, hitting several times on *fit%* may give several scales.

Classically, the left mouse click may be used to select an element, or several when the *control* key is down, a multiple selection may also be done defining a region using the mouse left click out of any element and moving the mouse with the click and maintaining the click down. The diagram's elements may be moved after a left mouse click on an element and maintaining the click down during the mouse move. The right mouse click is used to show context dependent menus.

*control s* is a shortcut to save the project *control a* is a shortcut to select all the diagram's elements *control d* is a shortcut to delete the selected element(s), the model is affected *suppr* is a shortcut to remove the selected element(s) from the diagram, these elements are not deleted *control c* is a shortcut to copy the selected diagram's elements *control*  $x$  is a shortcut to cut (remove from view) the selected diagram's elements *control v* is a shortcut to paste the selected diagram's elements *control z* and *control u* are a shortcut of *undo control r* and *control y* are a shortcut of *redo* the keyboard arrows allow to move the selected items

You can define your own shortcut using the shortcut editor through the *Miscellaneous* menu.

When several diagram's elements are selected, the menu appearing on a left mouse click allows to align them :

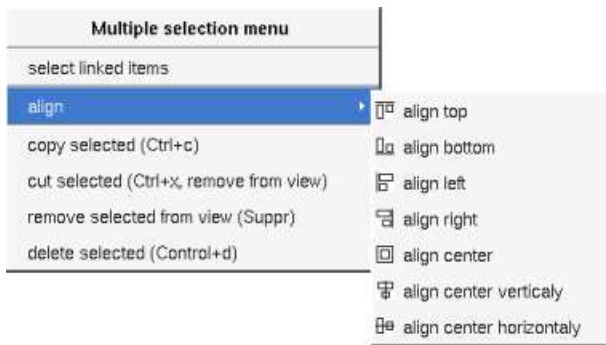

If all the selected elements has the same kind (for instance all are a class), you edit their *drawing settings* globally :

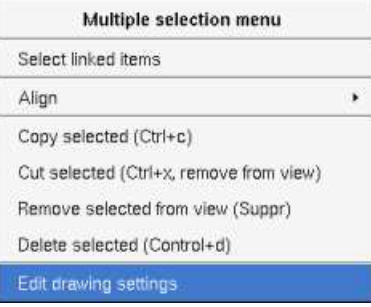

and for instance when the elements are classes in a class diagram :

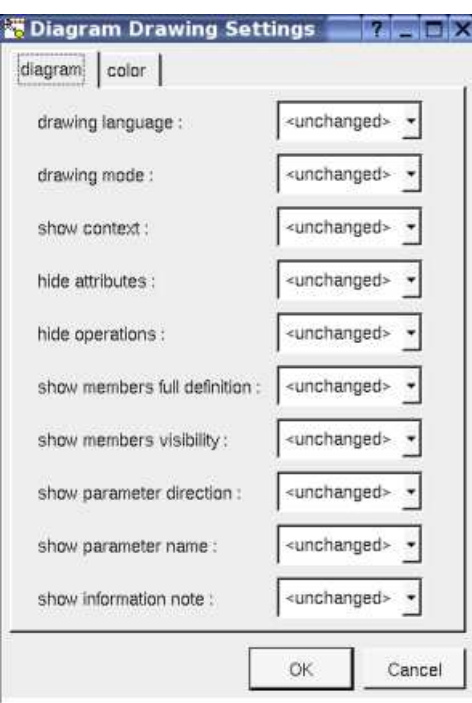

The settings valuing *<unchanged>* are not changed for the selected elements, in the other case the same value is set for all the elements.

### **Fragment**

A *fragment* is resizeable. To change the fragment's name choose the *edit* entry of its menu or double click on it

A right mouse click on a note show the following menu :

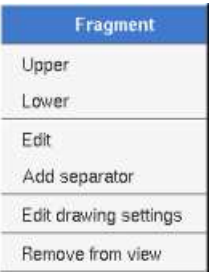

*Edit drawing settings* allows to change the fill color

### **Note**

A *note* may contain any text, a note is resizeable. To change the text of a note choose the *edit* entry of its menu or double click on it, this open a window containing the text, close the window to end the edition :

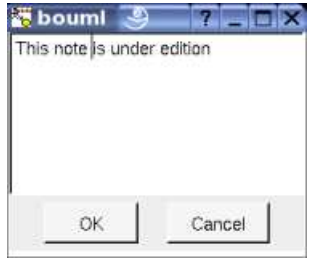

A right click on the edited note calls a dialog allowing some text manipulations thanks Qt.

A right mouse click on a note show the following menu :

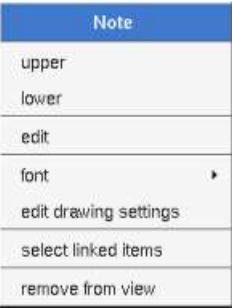

The *font* may be changed, by default the font is the one used to write the other texts.

*Edit drawing settings* allows to change the fill color

*Select linked items* select all the items connected this the current one through any line, in the previous picture this select all except the package, the text "*upper diagram :"* and the use case diagram icon.

### **Text**

*Text* is another way to write a text, contrary to the note a *text* is written alone (see "*upper diagram :*" on the picture below), by default a text contains *blabla*: a text cannot be empty. The edition of a text is done like for a note. A text is resizeable, a resize is not automatically done when the contains is modified.

A right mouse click on a *text* show the following menu :

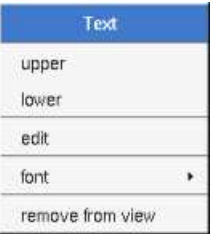

## **Diagram icon**

A diagram icon is a shortcut to a diagram, this allows to quickly navigate through the diagram without limitation (a actor or some other item kinds may be associated to only one diagram). The used icon indicates the diagram kind, but its name is not written.

A double mouse left click on a diagram icon opens the diagram, the *open* entry of the diagram icon menu does the same thing.

A right mouse click on a diagram icon show the following menu :

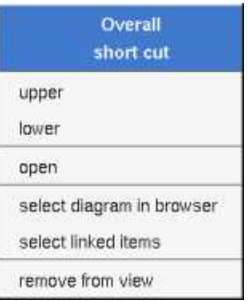

The other diagram's elements have an own chapter, refer to them.

Previous : collaboration diagram

Next : object diagram

# **Object diagram**

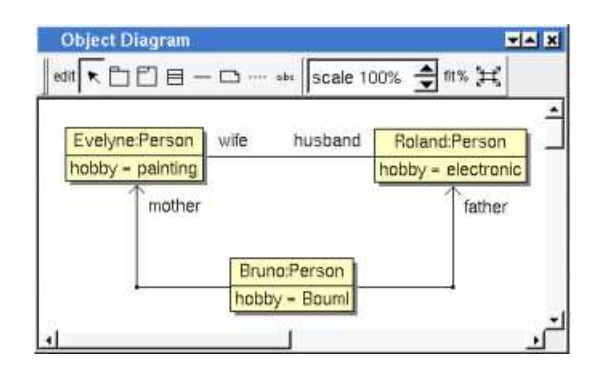

The object diagrams may be placed in a use case view, a use case or a class view

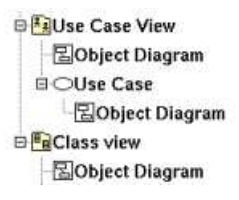

An object diagram is created through the *new object diagram* entry of the use case view, use case and class view browser menus.

## **Browser menu**

The node menu appearing with a right mouse click on its representation in the browser is something like these, supposing the diagram not *read-only* nor deleted :

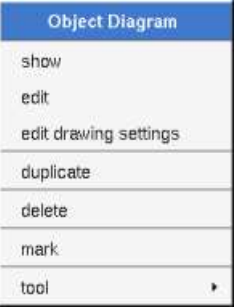

## **Browser Menu : show**

*show* allows to show the diagram picture, and edit it in case it is not read only.

## **Browser Menu : edit**

*edit* allows to show/modify the diagram properties. In case the diagram is read-only, the fields of the dialog are also read-only.

**object diagram dialog, tab Uml**

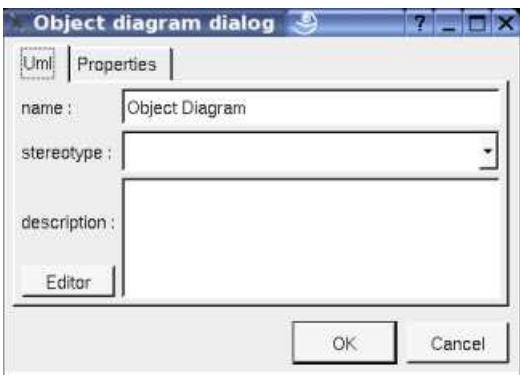

The proposed *stereotypes* are the default one specified through the Default stereotypes dialog more the current one (empty here). It is possible to choose into the list or to give a new one, or to empty it. The *stereotype* of a diagram doesn't have a special meaning for BOUML.

The *editor* button visible above and associated here to the description, allows to edit the description in an other window, or to call an external editor (for instance *Xcoral*) specified through the environment variable BOUML\_EDITOR. Note that this external editor have to create an own window, its parameter is the pathname of the file containing the description, its execution is done in parallel with BOUML which looks each second at the file contents to get the new definition until the dialog is closed (I do not like very much this polling but this works even QT isn't compiled with the thread support).

## **Browser Menu : edit drawing settings**

This dialog allows to specify how the items of the diagram must be drawn by default, you may choose *default* for each value, in this case the effective value if specified in the upper level (which itself may specify *default* etc ... up to the *project* level).

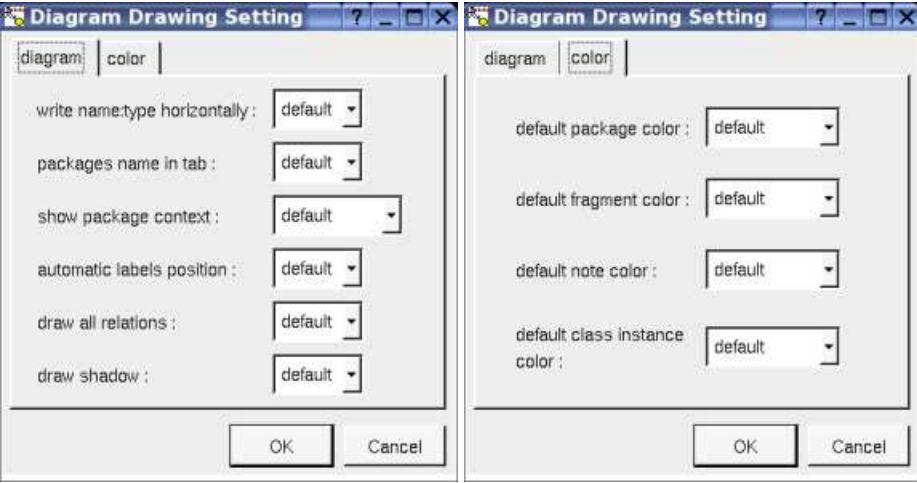

- *write class instance horizontally* : To write the instance type and name on the same line, or on two lines
- *package name in tab* : to indicate if the package's name must be written in the tab which is the small rectangle on the top (note : a transparent *package* doesn't have shadow) :

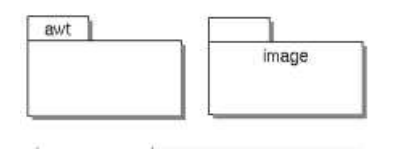

*show packages context* : to indicate if the context where the package is defined must be written, it is not the case just above. The context may be the "UML context" which is the path of the package in the browser (choice followed for *awt* below), or the C++ namespace specified by the package, or the Java package specified by the package (choice followed for *picture* below) or at least the Idl module :

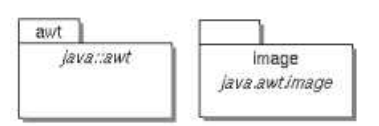

*automatic labels position* : To ask BOUML to move or to not move the associated labels on the relations in a diagram when the relation is edited or the associated class pictures moved etc ...

## **Browser Menu : duplicate**

Clone the diagram in a new one

#### **Browser Menu : delete**

The *delete* entry is only present when the diagram is not *read-only*.

Delete the diagram and all its representation in the opened diagrams. After that it is possible to undelete it (from the browser) until you close the project : obviously the deleted items are not saved !

#### **Menu : mark**

See mark

## **Browser Menu : tools**

The menu entry *tool* is only present in case at least a *plug-out* may be applied on the diagram. The selected tool is called and applied on the current diagram.

## **Picture menu**

The diagram menu appearing with a right mouse click out off any item in the diagram picture is something like these, supposing the diagram not *read-only* :

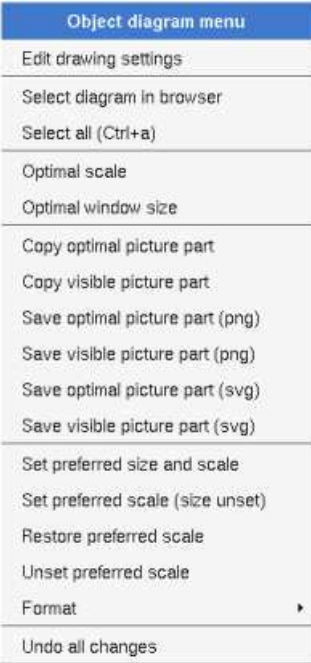

### **Picture Menu : edit drawing settings**

see edit drawing settings.

## **Picture Menu : select all**

Select all the items of the current diagram, also done through a *control a*

## **Picture Menu : optimal scale**

similar to the *fit scale* button, change scale to see all the diagram's elements at great as possible

## **Picture Menu : optimal window size**

Similar to the button  $\mathbb{H}$ , change the size of the windows to see all the diagram's elements with the current scale

## **Picture Menu : copy optimal picture part**

Copy all the diagram elements, equivalent to a *optimal windows size* followed by a *copy visible picture part* then a restore of the original windows size

## **Picture Menu : copy visible part**

Put the visible part of the current diagram in the clipboard (*copy*), it is a screen copy, the current scale have impact on the picture quality.

It is also possible to print all (not only the visible part) the current diagram on printer or a file through the button

#### **Picture Menu : save optimal picture part**

To save all the diagram elements in a file, equivalent to a *optimal windows size* followed by a save *visible picture part* then a restore of the original windows size

#### **Picture Menu : save visible picture part**

To save the visible part of the current diagram in a file, it is a screen copy, the current scale have impact on the picture quality.

#### **Picture Menu : set preferred size and scale**

To memorize the current diagram sub window size and the current scale. These ones will be used the next time the diagram will be opened.

### **Picture Menu : set preferred scale**

To memorize the current scale. These one will be used the next time the diagram will be opened.

### **Picture Menu : restore preferred size and scale**

In case a preferred sub window size and preferred scale was set, follow them.

### **Picture Menu : unset preferred and scale**

To stop to define a preferred size and scale was set

### **Picture Menu : format**

By default the diagram's canvas size is 840 x 1188 points corresponding to an iso A4 format (210\*4 x 297\*4), all the available formats are :

- iso A5:592 x 840
- iso A4:840 x 1188
- iso A3 : 1188 x 1680
- iso A2 : 1680 x 2376
- iso A1: 2376 x 3364
- iso A0:3364 x 4756
- USA A : 864 x 1116
- USA B : 1116 x 1728
- USA C : 1728 x 2236
- USA D : 2236 x 3456
- USA E : 3456 x 4472

Each format also exists in *landscape*

#### **Picture Menu : undo changes**

Undo all the changes made since the diagram was opened the last time. Note that the diagram is restored independently of the the project saving. Obviously the deleted browser items was not restored !

## **Link Menu**

The menu appearing with a right mouse click on link is something like these, supposing the diagram not *read-only* (in the first case the link is doesn't have an associated relation) :

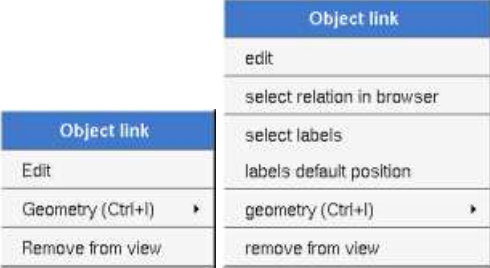

#### **OLink Menu : edit**

*edit* allows to choose the relation supported by the link, the available relations depends on the type of each extremities, the current relation (if set) is shown by the selection :

|             |                                                        |         |               |           | To set the association select one clicking on a cellule or on the first column then press 'Ok' |
|-------------|--------------------------------------------------------|---------|---------------|-----------|------------------------------------------------------------------------------------------------|
|             | To unset the association press 'Unset' then press 'Ok' |         |               |           |                                                                                                |
|             | Class Inst.                                            | Role    |               | kind Role | Class Inst.                                                                                    |
|             | Bruno:Person                                           |         |               | mother    | Evelyne:Person                                                                                 |
| $ 2\rangle$ | Bruno:Person                                           |         | $-15$         | father    | Evelyne:Person                                                                                 |
| 3           | Bruno:Person                                           | husband |               | wife      | Evelyne:Person                                                                                 |
| 4           | Evelyne:Person                                         |         | $-5$          | mother    | Bruno:Person                                                                                   |
| 5           | Evelyne:Person                                         |         | $\rightarrow$ | father    | Bruno:Person                                                                                   |
| 6           | Evelyne:Person husband                                 |         | استثنا        | wife      | Bruno:Person                                                                                   |

**Link Menu : select relation in browser**

Is of course only available when the relation is set

## **Message Menu : select labels**

Of course only available when the relation is set, to select the labels (relation's name, stereotypes, role(s) and multiplicity(ies)) associated to the relation. Useful when you are lost after many label movings.

## **Message Menu : labels default position**

Of course only available when the relation is set, to place the roles's name associated to the relation in the default position. Useful when you are lost after many label movings.

By default when you move a class instance or a link point break or edit the link, the labels are moved to their default position, this may be irritating. To ask BOUML to not move the labels in a diagram, use the *drawing settings* of the diagrams.

## **Class instance Menu**

The menu appearing with a right mouse click on a class instance is something like this, supposing the diagram not *read-only* :

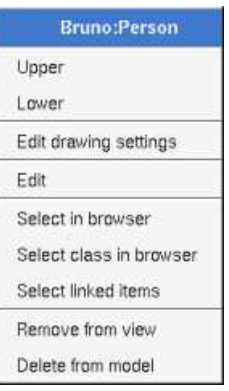

Contrarily to the sequence and collaboration diagrams, an object diagram show modeled instances : there is no pure graphical instances.

### **Message Menu : edit drawing settings**

This dialog allows to specify how a the class instance must be drawn, you may choose *default* for each value, in this case the effective value if specified in the upper level (which itself may specify *default* etc ... up to the *project* level).

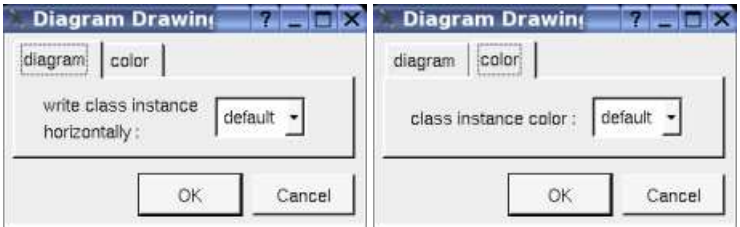

*write class instance horizontaly* : To write the instance type and name on the same line, or on two lines.

## **Default stereotypes**

The dialog allowing to set the default stereotypes has a tab reserved for the diagrams :

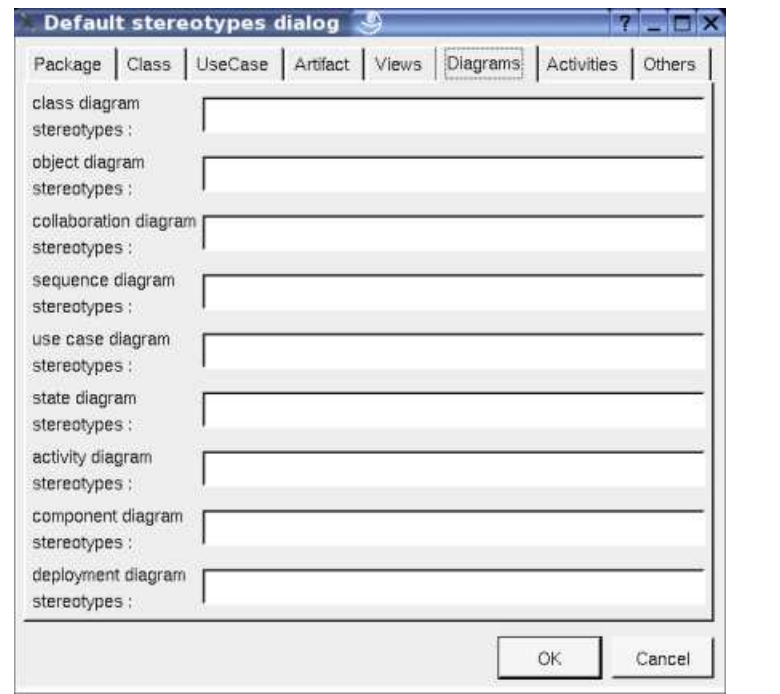

## **Drawing**

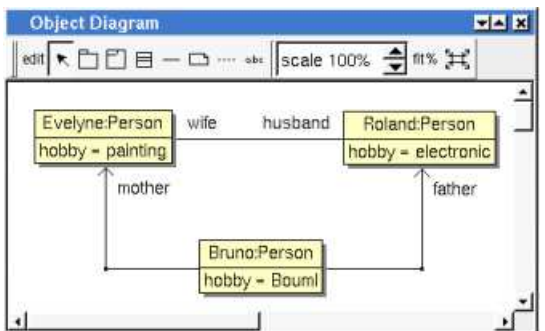

An object diagram may contain classes instances, notes, texts, diagram icons, packages, fragment and links.

To place these elements in the diagram, use the buttons on the top (to create a new element or choose from the already defined ones) then click at the appropriate position in the diagram, or *grab* the element from the browser into the diagram.

To show a relation between two class instances, add a link between the instance then edit the link through a double click or through a right mouse click.

The *scale* may be changed from 30 up to 200 %. To allows to see the relation kinds even with a small scale, the size of the arrows is unmodified.

*fit%* allows to set the largest scale allowing to show all the picture, as it is possible. Because of the scrollbar management, hitting several times on *fit%* may give several scales.

Classically, the left mouse click may be used to select an element, or several when the *control* key is down, a multiple selection may also be done defining a region using the mouse left click out of any element and moving the mouse with the click and maintaining the click down. The diagram's elements may be moved after a left mouse click on an element and maintaining the click down during the mouse move. The right mouse click is used to show context dependent menus.

*control s* is a shortcut to save the project

*control a* is a shortcut to select all the diagram's elements

*control d* is a shortcut to delete the selected element(s), the model is affected

*suppr* is a shortcut to remove the selected element(s) from the diagram, these elements are not deleted *control*  $c$  is a shortcut to copy the selected diagram's elements *control*  $\bar{x}$  is a shortcut to cut (remove from view) the selected diagram's elements *control v* is a shortcut to paste the selected diagram's elements *control z* and *control u* are a shortcut of *undo control r* and *control y* are a shortcut of *redo* the keyboard arrows allow to move the selected items

You can define your own shortcut using the shortcut editor through the *Miscellaneous* menu.

When several diagram's elements are selected, the menu appearing on a left mouse click allows to align them :

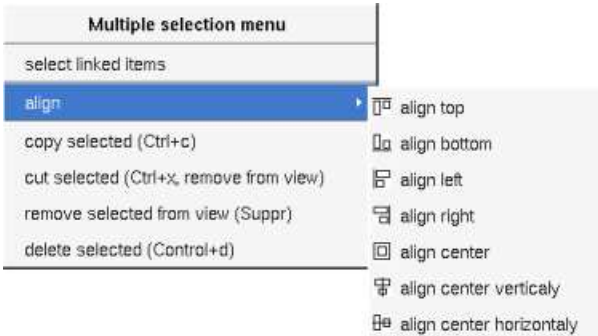

If all the selected elements has the same kind (for instance all are a class), you edit their *drawing settings* globally :

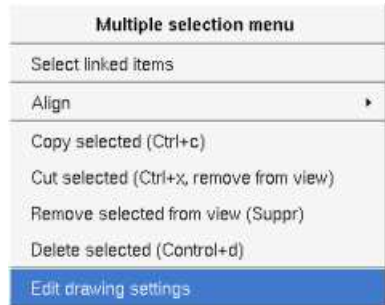

and for instance when the elements are classes in a class diagram :

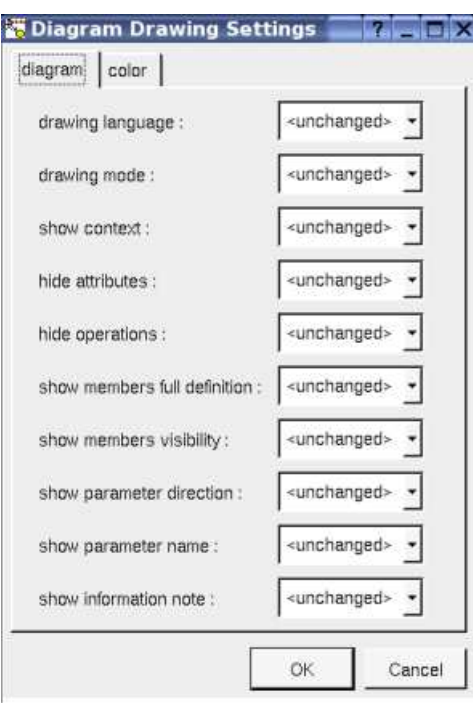

The settings valuing *<unchanged* > are not changed for the selected elements, in the other case the same value is set for all the elements.

#### **Note**

A *note* may contain any text, a note is resizeable. To change the text of a note choose the *edit* entry of its menu or double click on it, this open a window containing the text, close the window to end the edition :

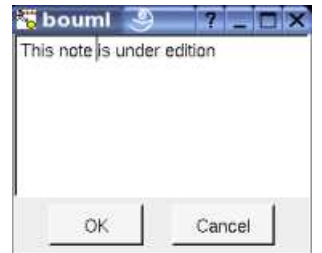

A right click on the edited note calls a dialog allowing some text manipulations thanks Qt.

A right mouse click on a note show the following menu :

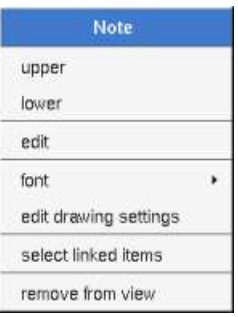

The *font* may be changed, by default the font is the one used to write the other texts.

*Edit drawing settings* allows to change the fill color

*Select linked items* select all the items connected this the current one through any line, in the previous picture this select all except the package, the text "*upper diagram :"* and the use case diagram icon.

#### **Text**
*Text* is another way to write a text, contrary to the note a *text* is written alone (see "*upper diagram :*" on the picture below), by default a text contains *blabla*: a text cannot be empty. The edition of a text is done like for a note. A text is resizeable, a resize is not automatically done when the contains is modified.

A right mouse click on a *text* show the following menu :

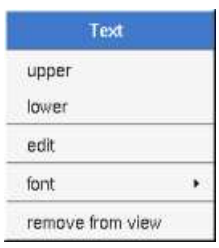

#### **Diagram icon**

A diagram icon is a shortcut to a diagram, this allows to quickly navigate through the diagram without limitation (a actor or some other item kinds may be associated to only one diagram). The used icon indicates the diagram kind, but its name is not written.

A double mouse left click on a diagram icon opens the diagram, the *open* entry of the diagram icon menu does the same thing.

A right mouse click on a diagram icon show the following menu :

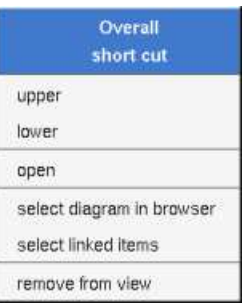

The other diagram's elements have an own chapter, refer to them.

Previous : class diagram

Next : state diagram

# **State diagram**

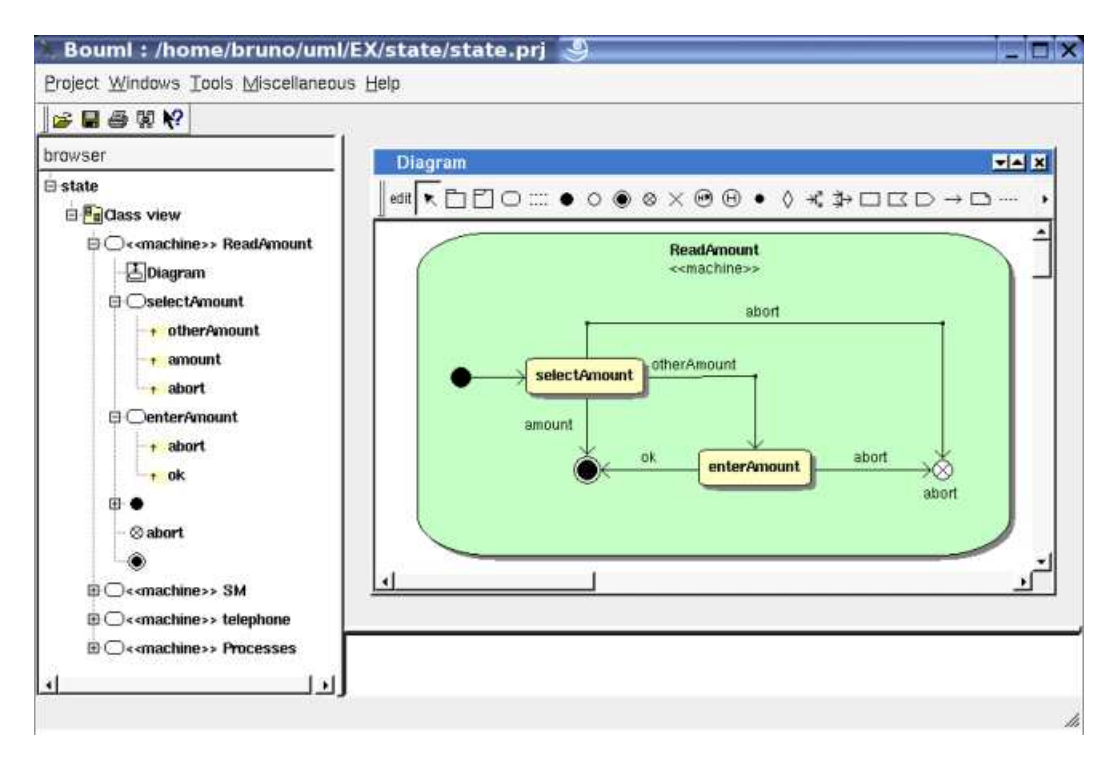

The *state diagram*s may be placed in a state

A *state diagram* is created through the *new state diagram* entry of the state browser menus.

## **Browser menu**

The node menu appearing with a right mouse click on its representation in the browser is something like these, supposing the diagram not *read-only* nor deleted :

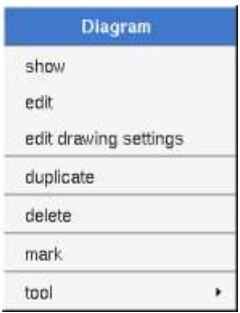

#### **Browser Menu : show**

*show* allows to show the diagram picture, and edit it in case it is not read only.

#### **Browser Menu : edit**

*edit* allows to show/modify the diagram properties. In case the diagram is read-only, the fields of the dialog are also read-only.

#### **State diagram dialog, tab Uml**

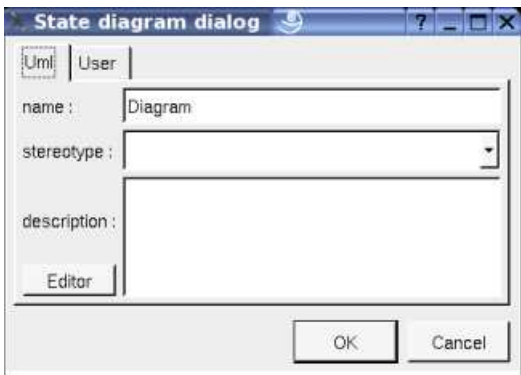

The proposed *stereotypes* are the default one specified through the Default stereotypes dialog more the current one (empty here). It is possible to choose into the list or to give a new one, or to empty it. The *stereotype* of a diagram doesn't have a special meaning for BOUML.

The *editor* button visible above and associated here to the description, allows to edit the description in an other window, or to call an external editor (for instance *Xcoral*) specified through the environment variable BOUML\_EDITOR. Note that this external editor have to create an own window, its parameter is the pathname of the file containing the description, its execution is done in parallel with BOUML which looks each second at the file contents to get the new definition until the dialog is closed (I do not like very much this polling but this works even QT isn't compiled with the thread support).

#### **Browser Menu : edit drawing settings**

This dialog allows to specify how the items of the diagram must be drawn by default, you may choose *default* for each value, in this case the effective value if specified in the upper level (which itself may specify *default* etc ... up to the *project* level).

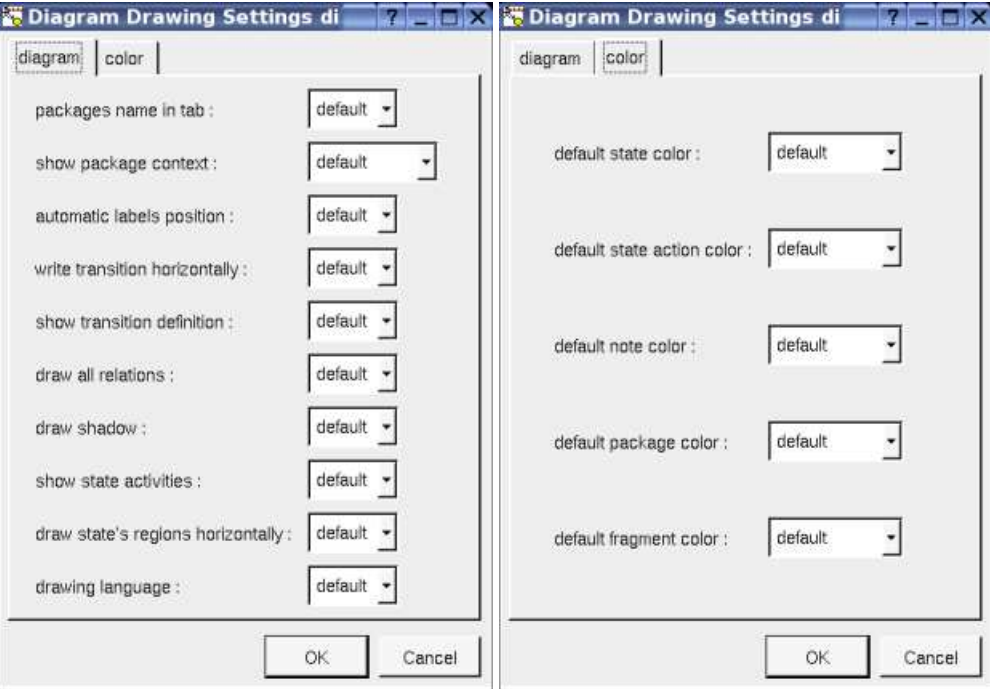

- *show packages context* : To indicate if the context where the package is defined must be written, and if yes, how. The context may be the "UML context" which is the path of the package in the browser, or the C++ *namespace*, or the Java *package* or at least the Idl *module*. See package context.
- *automatic labels position* : To ask BOUML to move or to not move the associated labels on the relations in a diagram when the relation is edited or the associated State pictures moved etc ...
- *write transition horizontally* : to write the transition's *trigger, guard constraint* and *activity* on only one line or each one on a different line.

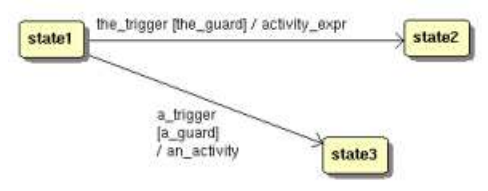

- *show transition definition* : to write the name of the transition or its *trigger, guard constraint* and *activity*
- *show state activities* : to show or not the *state*'s activities in a compartment depending on the drawing language.

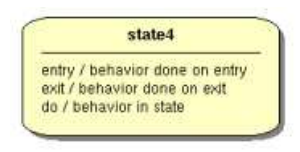

*draw state's regions horizontally* : to indicate if the *regions* are drawn horizontally or vertically, for instance :

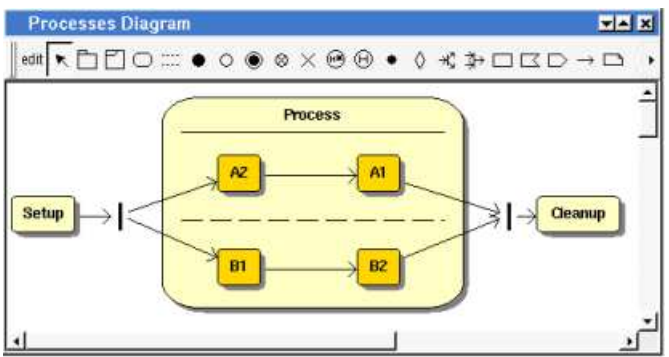

Note : the regions are not visible while the state picture is too small.

*drawing language* : to indicate in which language the transition and state's compartment must be written

#### **Browser Menu : duplicate**

Clone the diagram in a new one

#### **Browser Menu : delete**

The *delete* entry is only present when the diagram is not *read-only*.

Delete the diagram and all its representation in the opened diagrams. After that it is possible to undelete it (from the browser) until you close the project : obviously the deleted items are not saved !

#### **Menu : mark**

See mark

#### **Browser Menu : tools**

The menu entry *tool* is only present in case at least a *plug-out* may be applied on the diagram. The selected tool is called and applied on the current diagram.

## **Picture menu**

The diagram menu appearing with a right mouse click out off any item in the diagram picture is something like these, supposing the diagram not *read-only* :

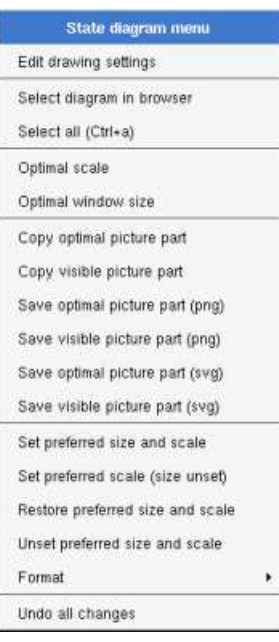

#### **Picture Menu : edit drawing settings**

see edit drawing settings.

#### **Picture Menu : select all**

Select all the items of the current diagram, may also be done through *control a*

#### **Picture Menu : optimal scale**

similar to the *fit scale* button, change scale to see all the diagram's elements at great as possible

#### **Picture Menu : optimal window size**

change the size of the windows to see all the diagram's elements with the current scale

#### **Picture Menu : copy optimal picture part**

Copy all the diagram elements, equivalent to a *optimal windows size* followed by a *copy visible picture part* then a restore of the original windows size

#### **Picture Menu : copy visible picture part**

Put the visible part of the current diagram in the clipboard (*copy*), it is a screen copy, the current scale have impact on the picture quality.

It is also possible to print all (not only the visible part) the current diagram on printer or a file through the button

#### **Picture Menu : save optimal picture part**

To save all the diagram elements in a file, equivalent to a *optimal windows size* followed by a save *visible picture part* then a restore of the original windows size

#### **Picture Menu : save visible picture part**

To save the visible part of the current diagram in a file, it is a screen copy, the current scale have impact on the picture quality.

#### **Picture Menu : set preferred size and scale**

To memorize the current diagram sub window size and the current scale. These ones will be used the next time the diagram will be opened.

#### **Picture Menu : set preferred scale**

To memorize the current scale. These one will be used the next time the diagram will be opened.

#### **Picture Menu : restore preferred size and scale**

In case a preferred sub window size and preferred scale was set, follow them.

#### **Picture Menu : unset preferred and scale**

To stop to define a preferred size and scale was set

#### **Picture Menu : format**

By default the diagram's canvas size is 840 x 1188 points corresponding to an iso A4 format (210\*4 x 297\*4), all the available formats are :

- iso  $A5: 592 \times 840$
- iso A4 : 840 x 1188
- iso A3: 1188 x 1680
- iso A2 : 1680 x 2376
- iso A1: 2376 x 3364
- iso A0:3364 x 4756
- USA A : 864 x 1116
- USA B : 1116 x 1728
- USA C : 1728 x 2236
- USA D : 2236 x 3456
- USA E : 3456 x 4472

Each format also exists in *landscape*

#### **Picture Menu : undo changes**

Undo all the changes made since the diagram was opened the last time. Note that the diagram is restored independently of the the project saving. Obviously the deleted browser items was not restored !

# **Default stereotypes**

The dialog allowing to set the default stereotypes has a tab reserved for the diagrams :

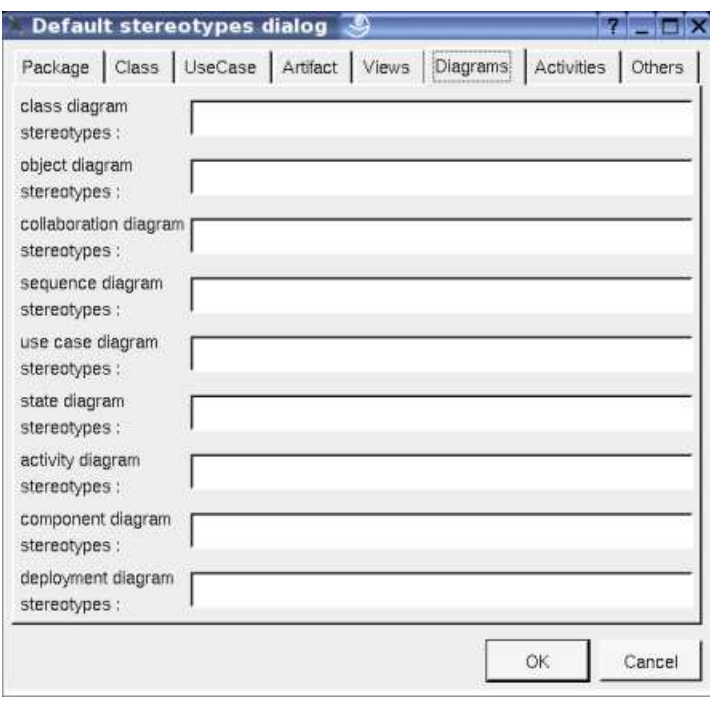

# **Drawing**

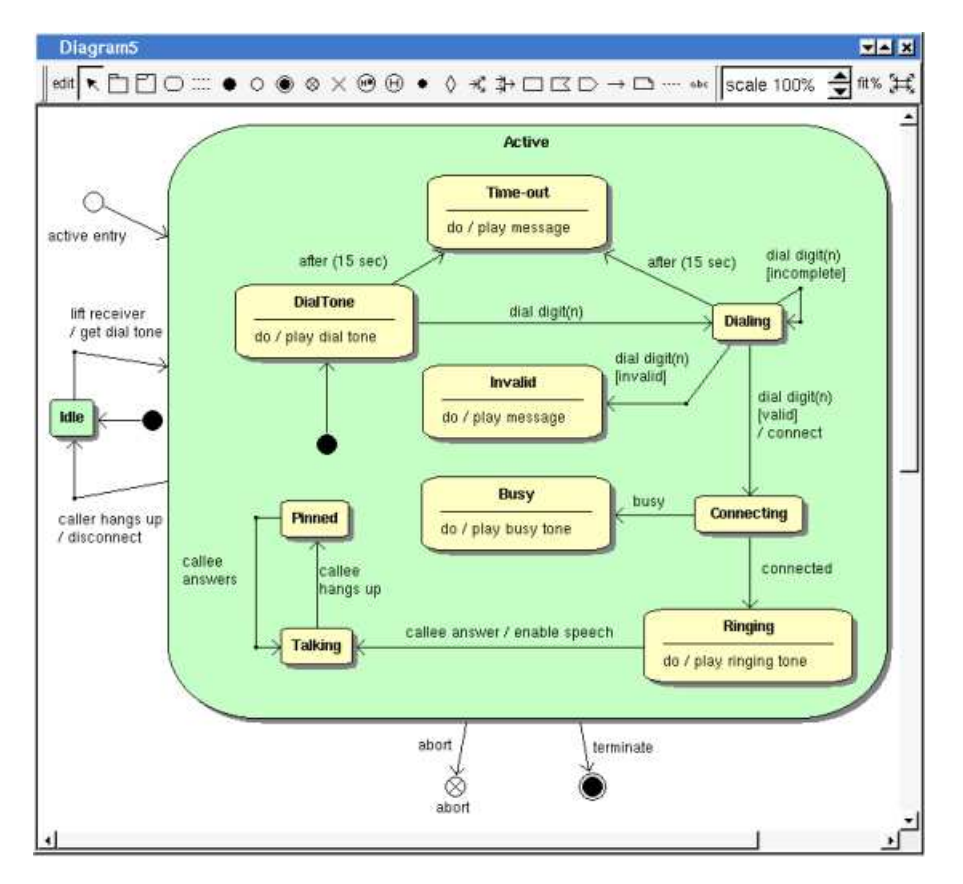

A *state diagram* may contain states, packages, fragment, notes, texts, diagram icons, pseudo states and the transitions.

To place these elements in the diagram, use the buttons on the top (to create a new element or choose from the already defined ones) then click at the appropriate position in the diagram, or *grab* the element from the browser into the diagram.

Warning : when you use the buttons to add a *state* or *pseudo state* and you click on a *state* drawing, the new state will be nested in the

other state. In case you place the new *state* or *pseudo state* out of any *state* drawing, the new one will be nested in *state* owning the diagram.

To add a new relation between *states* and *pseudo states*, select the appropriate relation through the buttons on the top of the diagram sub window, click on the start *state* or *pseudo state* with the left mouse button, move the mouse, each time the mouse button is raised a new line break is introduced, at least click on the end *state* or *pseudo state*. To abort a relation construction press the right mouse button or do a double click with the left mouse button.

A line may be broken, during its construction of after clicking on the line with the left mouse button and moving the mouse with the mouse button still pushed. To remove a line break, a double click on the point with the left mouse button is enough, or use the line break menu of the point using the right mouse button.

The *scale* may be changed from 30 up to 200 %. To allows to see the operation/message kinds even with a small scale, the size of the arrows is unmodified.

*fit%* allows to set the largest scale allowing to show all the picture, as it is possible. Because of the scrollbar management, hitting several times on *fit%* may give several scales.

Classically, the left mouse click may be used to select an element, or several when the *control* key is down, a multiple selection may also be done defining a region using the mouse left click out of any element and moving the mouse with the click and maintaining the click down. The diagram's elements may be moved after a left mouse click on an element and maintaining the click down during the mouse move. The right mouse click is used to show context dependent menus.

*control s* is a shortcut to save the project

*control a* is a shortcut to select all the diagram's elements

*control d* is a shortcut to delete the selected element(s), the model is affected

*suppr* is a shortcut to remove the selected element(s) from the diagram, these elements are not deleted

*control c* is a shortcut to copy the selected diagram's elements

*control x* is a shortcut to cut (remove from view) the selected diagram's elements

*control v* is a shortcut to paste the selected diagram's elements

*control z* and *control u* are a shortcut of *undo*

*control r* and *control y* are a shortcut of *redo*

the keyboard arrows allow to move the selected items

You can define your own shortcut using the shortcut editor through the *Miscellaneous* menu.

When several diagram's elements are selected, the menu appearing on a left mouse click allows to align them :

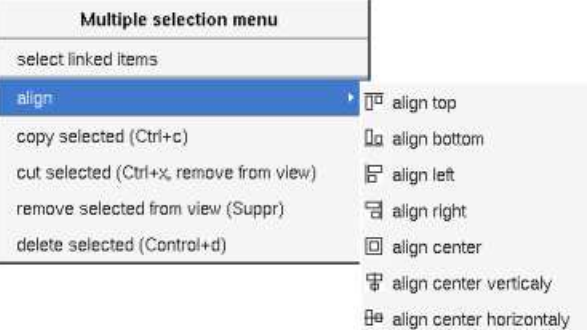

If all the selected elements has the same kind (for instance all are a class), you edit their *drawing settings* globally :

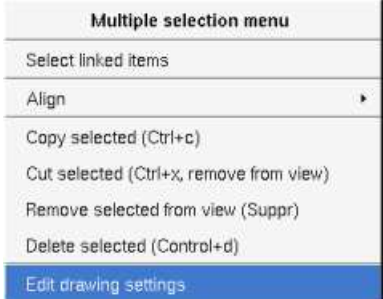

and for instance when the elements are classes in a class diagram :

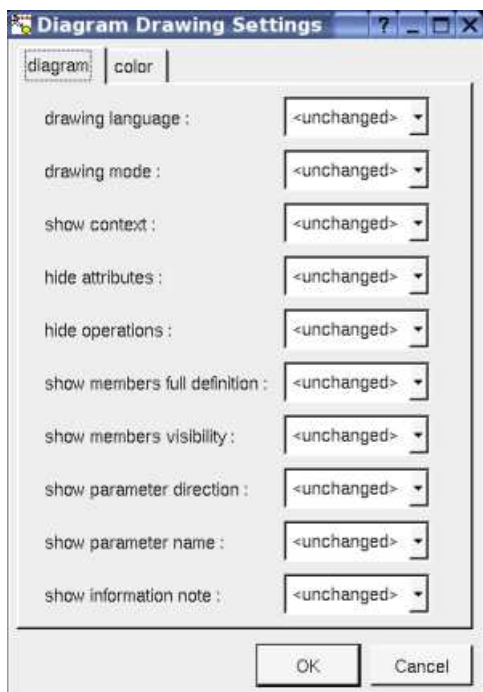

The settings valuing *<unchanged>* are not changed for the selected elements, in the other case the same value is set for all the elements.

#### **Fragment**

A *fragment* is resizeable. To change the fragment's name choose the *edit* entry of its menu or double click on it

A right mouse click on a note show the following menu :

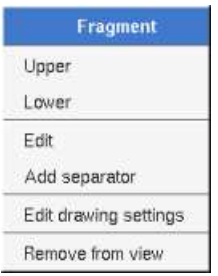

*Edit drawing settings* allows to change the fill color

#### **Note**

A *note* may contain any text, a note is resizeable. To change the text of a note choose the *edit* entry of its menu or double click on it, this open a window containing the text, close the window to end the edition :

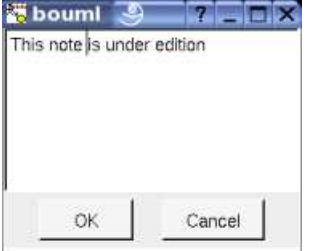

A right click on the edited note calls a dialog allowing some text manipulations thanks Qt.

A right mouse click on a note show the following menu :

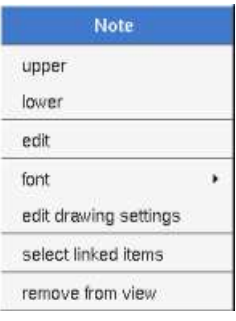

The *font* may be changed, by default the font is the one used to write the other texts.

*Edit drawing settings* allows to change the fill color

*Select linked items* select all the items connected this the current one through any line, in the previous picture this select all except the package, the text "*upper diagram :"* and the use case diagram icon.

#### **Text**

*Text* is another way to write a text, contrary to the note a *text* is written alone (see "*upper diagram :*" on the picture below), by default a text contains *blabla*: a text cannot be empty. The edition of a text is done like for a note. A text is resizeable, a resize is not automatically done when the contains is modified.

A right mouse click on a *text* show the following menu :

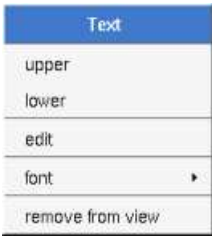

#### **Diagram icon**

A diagram icon is a shortcut to a diagram, this allows to quickly navigate through the diagram without limitation (a actor or some other item kinds may be associated to only one diagram). The used icon indicates the diagram kind, but its name is not written.

A double mouse left click on a diagram icon opens the diagram, the *open* entry of the diagram icon menu does the same thing.

A right mouse click on a diagram icon show the following menu :

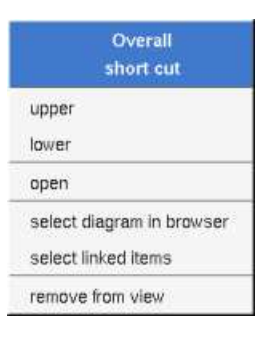

The other diagram's elements have an own chapter, refer to them.

Previous : class diagram

 $\Gamma$ 

Next : activity diagram

# **Activity diagram**

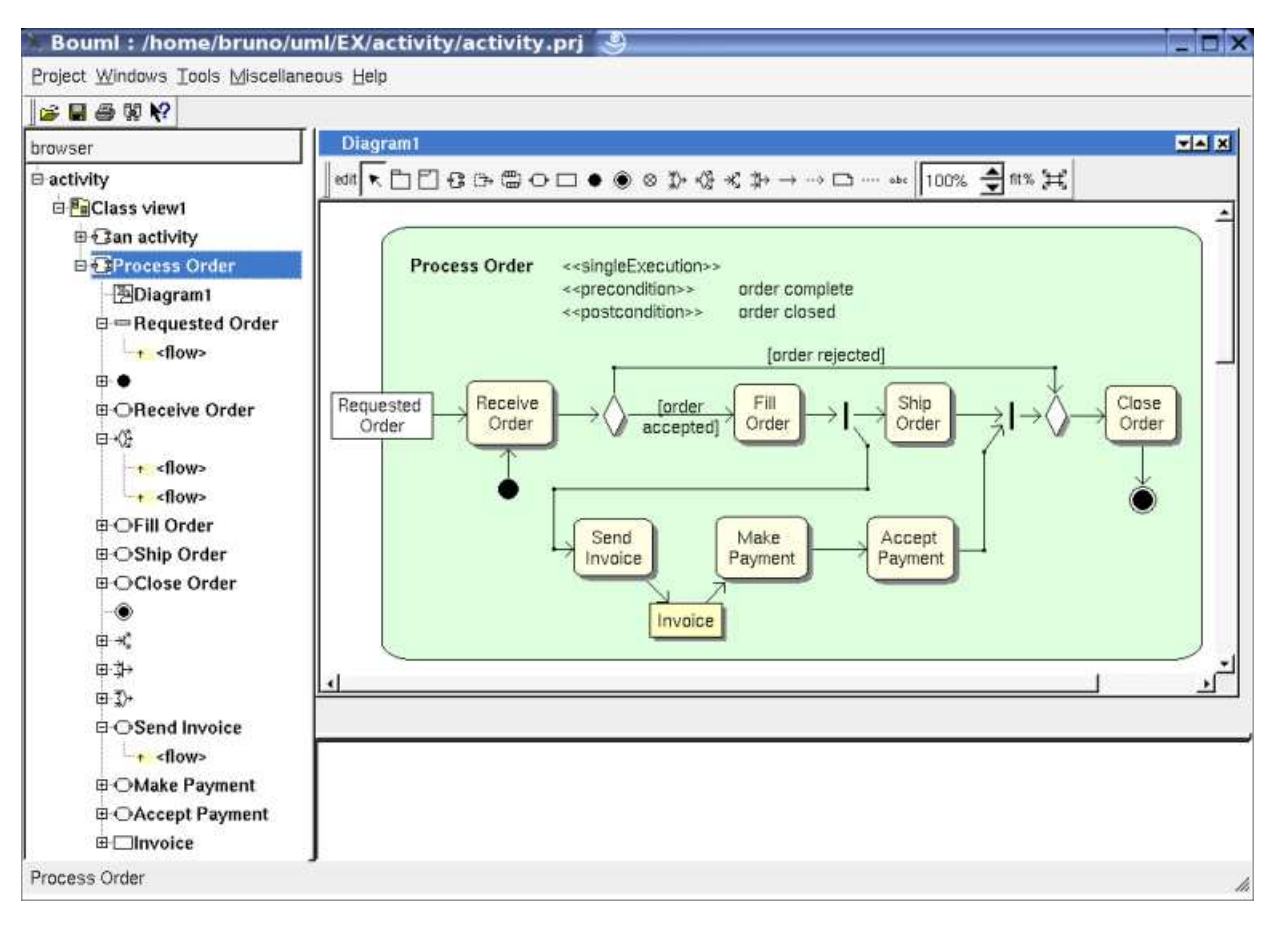

The *activity diagram*s may be placed in an activity

A *activity diagram* is created through the *new activity diagram* entry of the activity browser menus.

## **Browser menu**

The node menu appearing with a right mouse click on its representation in the browser is something like these, supposing the diagram not *read-only* nor deleted :

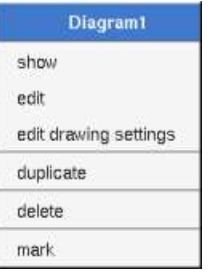

#### **Browser Menu : show**

*show* allows to show the diagram picture, and edit it in case it is not read only.

#### **Browser Menu : edit**

*edit* allows to show/modify the diagram properties. In case the diagram is read-only, the fields of the dialog are also read-only.

#### **Activity diagram dialog, tab Uml**

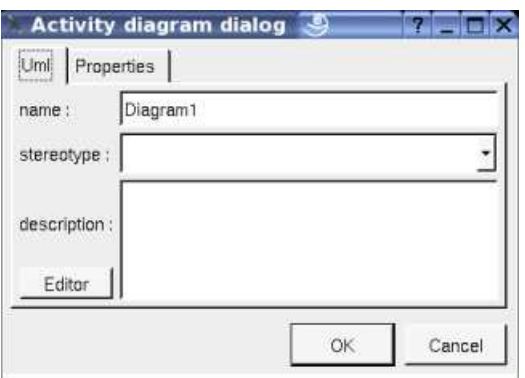

The proposed *stereotypes* are the default one specified through the Default stereotypes dialog more the current one (empty here). It is possible to choose into the list or to give a new one, or to empty it. The *stereotype* of a diagram doesn't have a special meaning for BOUML.

The *editor* button visible above and associated here to the description, allows to edit the description in an other window, or to call an external editor (for instance *Xcoral*) specified through the environment variable BOUML\_EDITOR. Note that this external editor have to create an own window, its parameter is the pathname of the file containing the description, its execution is done in parallel with BOUML which looks each second at the file contents to get the new definition until the dialog is closed (I do not like very much this polling but this works even QT isn't compiled with the thread support).

#### **Browser Menu : edit drawing settings**

This dialog allows to specify how the items of the diagram must be drawn by default, you may choose *default* for each value, in this case the effective value if specified in the upper level (which itself may specify *default* etc ... up to the *project* level).

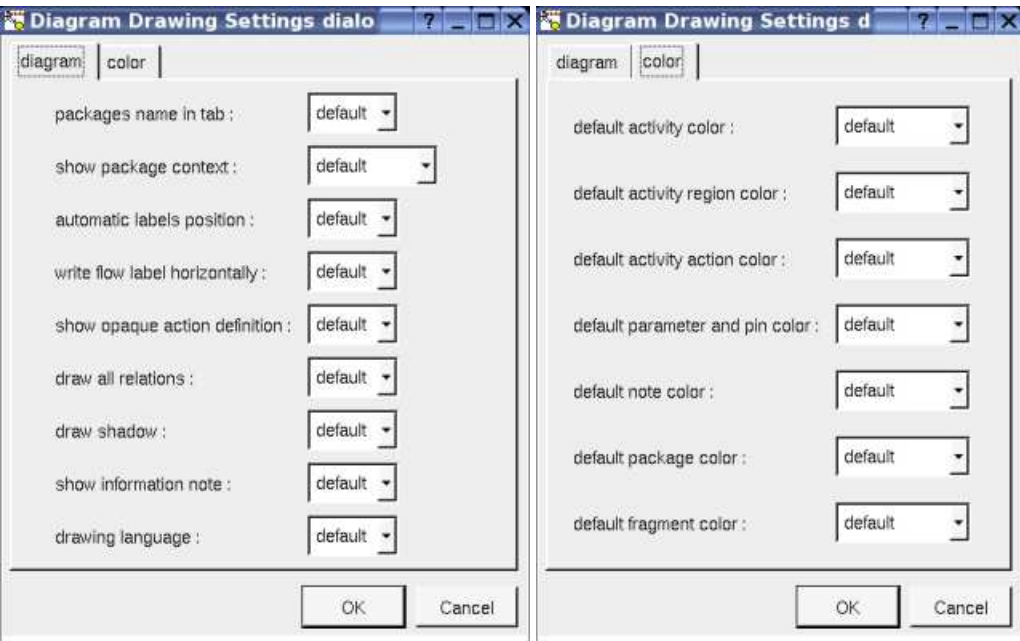

- *show packages context* : To indicate if the context where the package is defined must be written, and if yes, how. The context may be the "UML context" which is the path of the package in the browser, or the C++ *namespace*, or the Java *package* or at least the Idl *module*. See package context.
- *automatic labels position* : To ask BOUML to move or to not move the associated labels on the relations in a diagram when the relation is edited or the associated Activity pictures moved etc ...
- *write flow label horizontally* : to write the flow description on only one line or each information on a different line.
- *show opaque action definition* : to write the name of an *opaque action* or its *behavior* definition
- *show information note* : to show or not the notes associated to the *condition, selection and transformation*, and also to write or not

the *activity*'s conditions.

*drawing language* : to indicate which language must be used to write the definitions

#### **Browser Menu : duplicate**

Clone the diagram in a new one

#### **Browser Menu : delete**

The *delete* entry is only present when the diagram is not *read-only*.

Delete the diagram and all its representation in the opened diagrams. After that it is possible to undelete it (from the browser) until you close the project : obviously the deleted items are not saved !

#### **Menu : mark**

See mark

#### **Browser Menu : tools**

The menu entry *tool* is only present in case at least a *plug-out* may be applied on the diagram. The selected tool is called and applied on the current diagram.

## **Picture menu**

The diagram menu appearing with a right mouse click out off any item in the diagram picture is something like these, supposing the diagram not *read-only* :

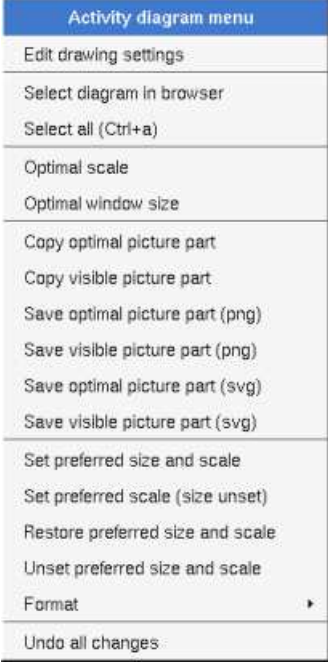

#### **Picture Menu : edit drawing settings**

see edit drawing settings.

#### **Picture Menu : select all**

Select all the items of the current diagram, may also be done through *control a*

## **Picture Menu : optimal scale**

similar to the *fit scale* button, change scale to see all the diagram's elements at great as possible

#### **Picture Menu : optimal window size**

change the size of the windows to see all the diagram's elements with the current scale

#### **Picture Menu : copy optimal picture part**

Copy all the diagram elements, equivalent to a *optimal windows size* followed by a *copy visible picture part* then a restore of the original windows size

#### **Picture Menu : copy visible picture part**

Put the visible part of the current diagram in the clipboard (*copy*), it is a screen copy, the current scale have impact on the picture quality.

It is also possible to print all (not only the visible part) the current diagram on printer or a file through the button

#### **Picture Menu : save optimal picture part**

To save all the diagram elements in a file, equivalent to a *optimal windows size* followed by a save *visible picture part* then a restore of the original windows size

#### **Picture Menu : save visible picture part**

To save the visible part of the current diagram in a file, it is a screen copy, the current scale have impact on the picture quality.

#### **Picture Menu : set preferred size and scale**

To memorize the current diagram sub window size and the current scale. These ones will be used the next time the diagram will be opened.

#### **Picture Menu : set preferred scale**

To memorize the current scale. These one will be used the next time the diagram will be opened.

#### **Picture Menu : restore preferred size and scale**

In case a preferred sub window size and preferred scale was set, follow them.

#### **Picture Menu : unset preferred and scale**

To stop to define a preferred size and scale was set

#### **Picture Menu : format**

By default the diagram's canvas size is 840 x 1188 points corresponding to an iso A4 format (210\*4 x 297\*4), all the available formats are :

- iso A5:592 x 840
- iso A4:840 x 1188
- iso  $A3:1188 \times 1680$
- iso A2:1680 x 2376
- iso A1: 2376 x 3364
- iso A0:3364 x 4756
- USA A : 864 x 1116
- USA B : 1116 x 1728
- USA C : 1728 x 2236
- USA D : 2236 x 3456
- USA E : 3456 x 4472

Each format also exists in *landscape*

### **Picture Menu : undo changes**

Undo all the changes made since the diagram was opened the last time. Note that the diagram is restored independently of the the project saving. Obviously the deleted browser items was not restored !

# **Default stereotypes**

The dialog allowing to set the default stereotypes has a tab reserved for the diagrams :

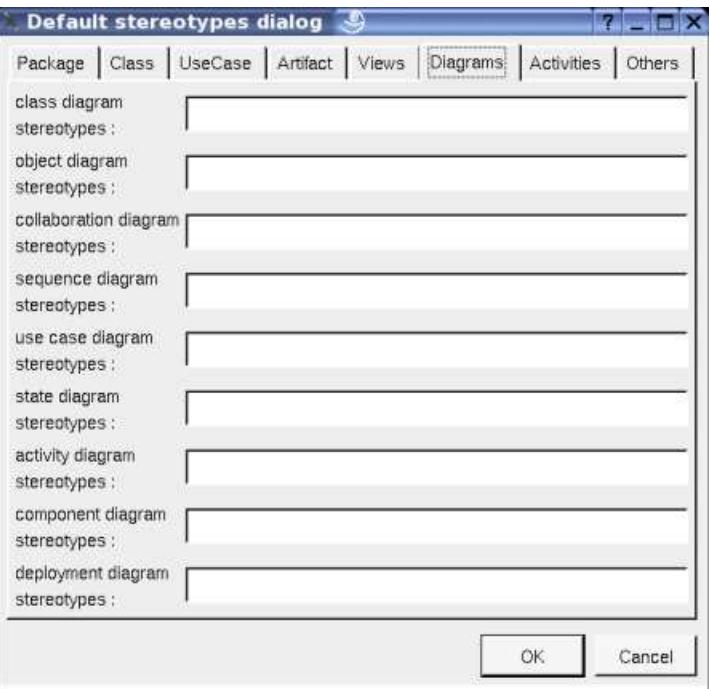

# **Drawing**

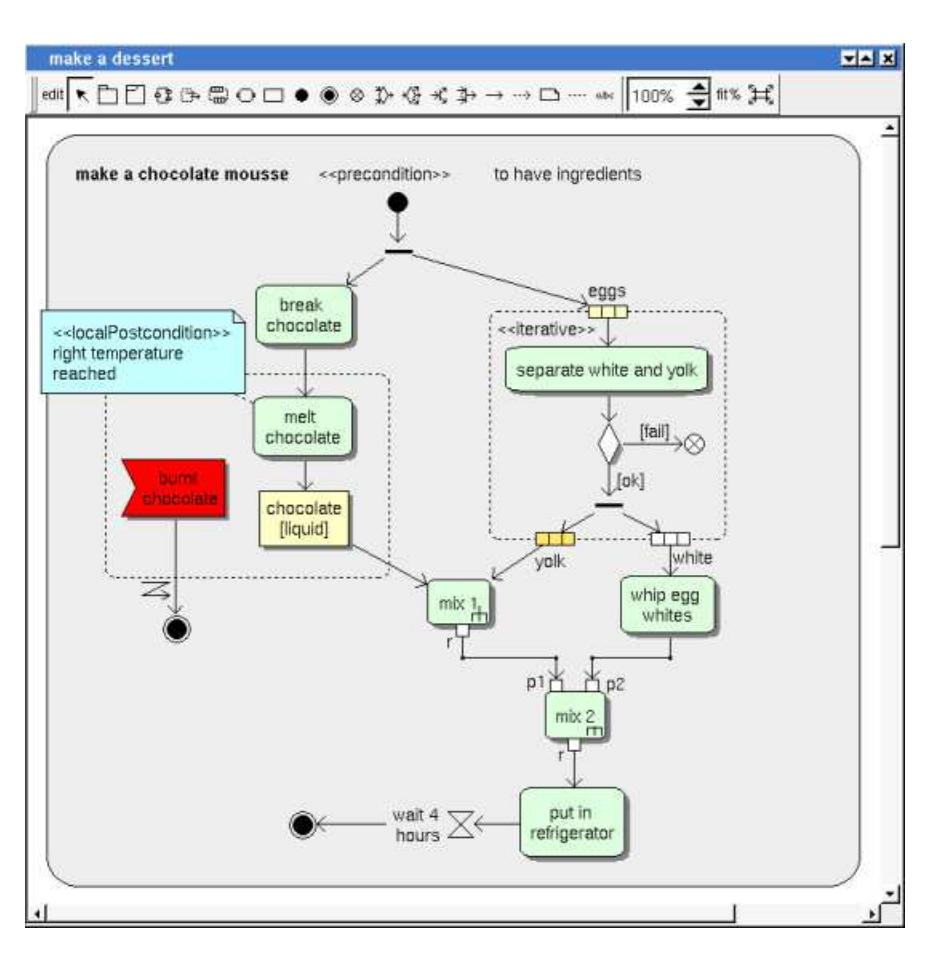

A *activity diagram* may contain activity, activity regions, activity actions, activity objects, activity control nodes, packages, fragment, notes, texts, diagram icons, and the flows.

To place these elements in the diagram, use the buttons on the top (to create a new element or choose from the already defined ones) then click at the appropriate position in the diagram, or *grab* the element from the browser into the diagram.

Warning : when you use the buttons to add an *activity node* and you click on a *activity* or *region* drawing, the new activity will be nested in the *activity* or *region*. In case you place the new *element* out of any *activity* or *region* drawing, the new one will be nested in *activity* owning the diagram.

To add a new *flow* or *dependency* between elements, select the appropriate arrow through the buttons on the top of the diagram sub window, click on the start element with the left mouse button, move the mouse, each time the mouse button is raised a new line break is introduced, at least click on the end element. To abort a line construction press the right mouse button or do a double click with the left mouse button.

A line may be broken, during its construction of after clicking on the line with the left mouse button and moving the mouse with the mouse button still pushed. To remove a line break, a double click on the point with the left mouse button is enough, or use the line break menu of the point using the right mouse button.

The *scale* may be changed from 30 up to 200 %. To allows to see the operation/message kinds even with a small scale, the size of the arrows is unmodified.

*fit%* allows to set the largest scale allowing to show all the picture, as it is possible. Because of the scrollbar management, hitting several times on *fit%* may give several scales.

Classically, the left mouse click may be used to select an element, or several when the *control* key is down, a multiple selection may also be done defining a region using the mouse left click out of any element and moving the mouse with the click and maintaining the click down. The diagram's elements may be moved after a left mouse click on an element and maintaining the click down during the mouse move. The right mouse click is used to show context dependent menus.

*control s* is a shortcut to save the project

*control a* is a shortcut to select all the diagram's elements

*control d* is a shortcut to delete the selected element(s), the model is affected *suppr* is a shortcut to remove the selected element(s) from the diagram, these elements are not deleted *control c* is a shortcut to copy the selected diagram's elements *control x* is a shortcut to cut (remove from view) the selected diagram's elements *control v* is a shortcut to paste the selected diagram's elements *control z* and *control u* are a shortcut of *undo control r* and *control y* are a shortcut of *redo* the keyboard arrows allow to move the selected items

You can define your own shortcut using the shortcut editor through the *Miscellaneous* menu.

When several diagram's elements are selected, the menu appearing on a left mouse click allows to align them :

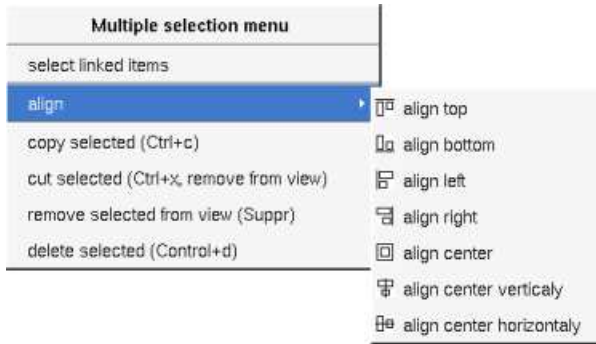

If all the selected elements has the same kind (for instance all are a class), you edit their *drawing settings* globally :

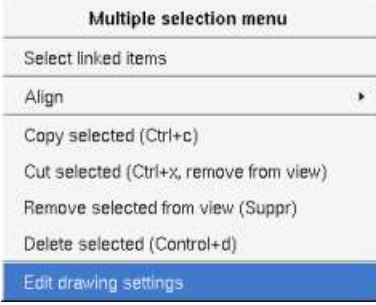

and for instance when the elements are classes in a class diagram :

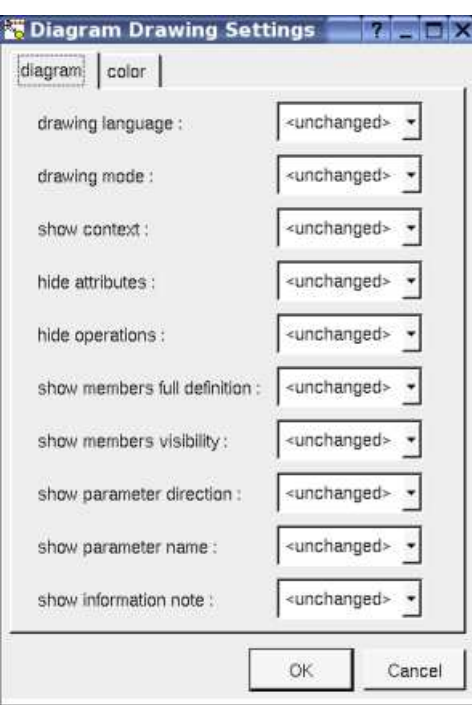

The settings valuing *<unchanged>* are not changed for the selected elements, in the other case the same value is set for all the elements.

#### **Fragment**

A *fragment* is resizeable. To change the fragment's name choose the *edit* entry of its menu or double click on it

A right mouse click on a note show the following menu :

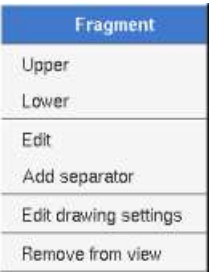

*Edit drawing settings* allows to change the fill color

#### **Note**

A *note* may contain any text, a note is resizeable. To change the text of a note choose the *edit* entry of its menu or double click on it, this open a window containing the text, close the window to end the edition :

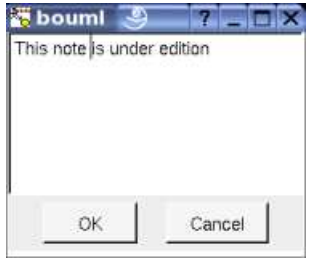

A right click on the edited note calls a dialog allowing some text manipulations thanks Qt.

A right mouse click on a note show the following menu :

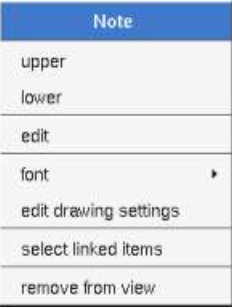

The *font* may be changed, by default the font is the one used to write the other texts.

*Edit drawing settings* allows to change the fill color

*Select linked items* select all the items connected this the current one through any line, in the previous picture this select all except the package, the text "*upper diagram :"* and the use case diagram icon.

#### **Text**

*Text* is another way to write a text, contrary to the note a *text* is written alone (see "*upper diagram :*" on the picture below), by default a text contains *blabla*: a text cannot be empty. The edition of a text is done like for a note. A text is resizeable, a resize is not automatically done when the contains is modified.

A right mouse click on a *text* show the following menu :

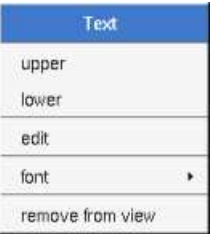

#### **Diagram icon**

A diagram icon is a shortcut to a diagram, this allows to quickly navigate through the diagram without limitation (a actor or some other item kinds may be associated to only one diagram). The used icon indicates the diagram kind, but its name is not written.

A double mouse left click on a diagram icon opens the diagram, the *open* entry of the diagram icon menu does the same thing.

A right mouse click on a diagram icon show the following menu :

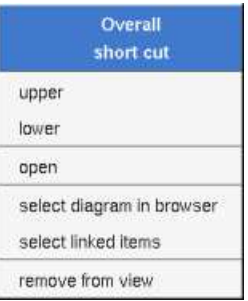

The other diagram's elements have an own chapter, refer to them.

Previous : state diagram

Next : component diagram

# **Component diagram**

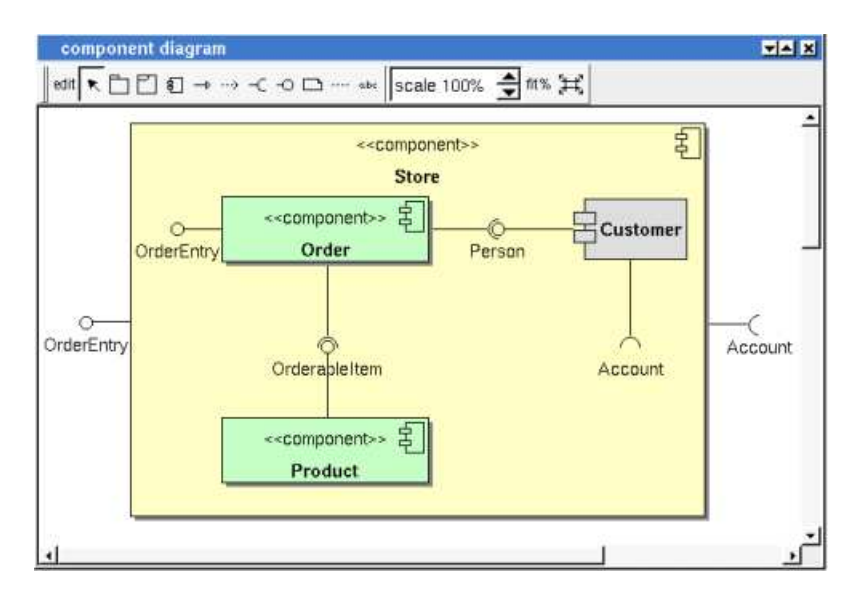

The component diagrams may be placed in a component view

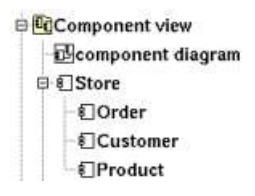

A component diagram is created through the *new component diagram* entry of the component view browser menus.

## **Browser menu**

The node menu appearing with a right mouse click on its representation in the browser is something like these, supposing the diagram not *read-only* nor deleted :

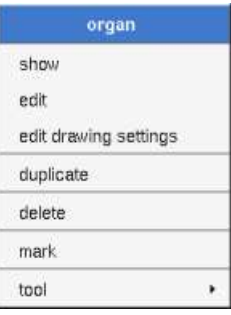

#### **Browser Menu : show**

*show* allows to show the diagram picture, and edit it in case it is not read only.

#### **Browser Menu : edit**

*edit* allows to show/modify the diagram properties. In case the diagram is read-only, the fields of the dialog are also read-only.

#### **component diagram dialog, tab Uml**

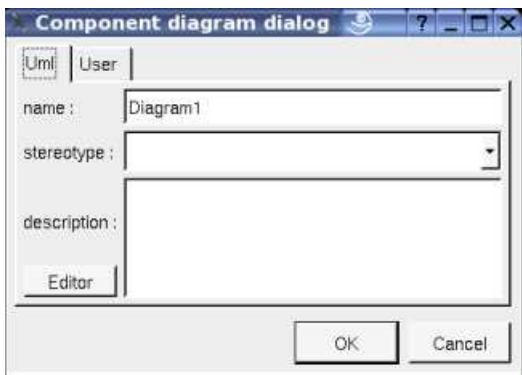

The proposed *stereotypes* are the default one specified through the Default stereotypes dialog more the current one (empty here). It is possible to choose into the list or to give a new one, or to empty it. The *stereotype* of a diagram doesn't have a special meaning for BOUML

The *editor* button visible above and associated here to the description, allows to edit the description in an other window, or to call an external editor (for instance *Xcoral*) specified through the environment variable BOUML\_EDITOR. Note that this external editor have to create an own window, its parameter is the pathname of the file containing the description, its execution is done in parallel with BOUML which looks each second at the file contents to get the new definition until the dialog is closed (I do not like very much this polling but this works even QT isn't compiled with the thread support).

#### **Browser Menu : edit drawing settings**

This dialog allows to specify how the items of the diagram must be drawn by default, you may choose *default* for each value, in this case the effective value if specified in the upper level (which itself may specify *default* etc ... up to the *project* level).

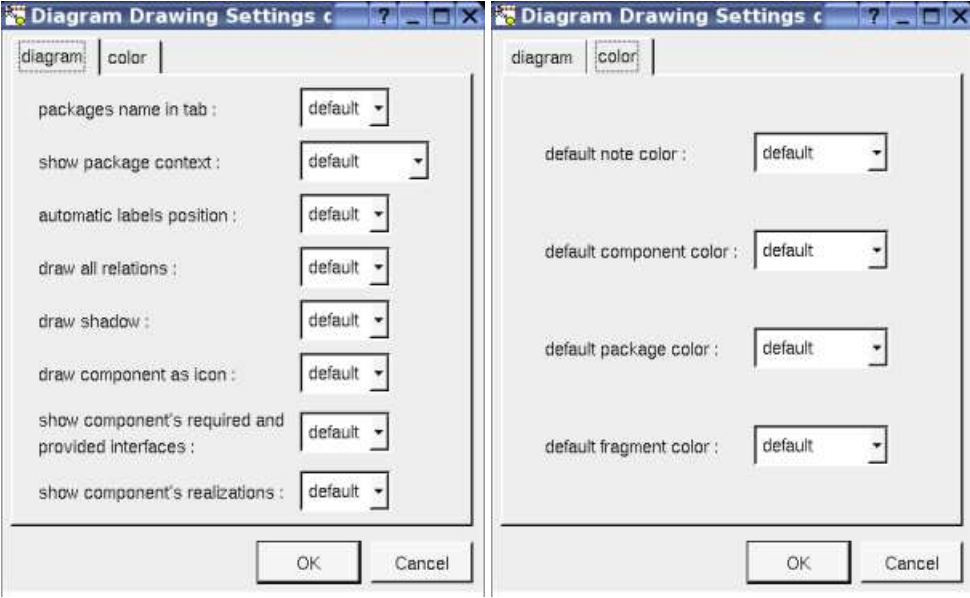

*package name in tab* : to indicate if the packages's name must be written in the tab which is the small rectangle on the top :

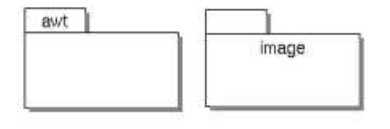

*show package context* : to indicate if the context where the packages are defined must be written, it is not the case just above. The context may be the "UML context" which is the path of the package in the browser (choice followed for *awt* below), or the C++ namespace specified by the package, or the Java package specified by the package (choice followed for *picture* below) or at least the Idl module :

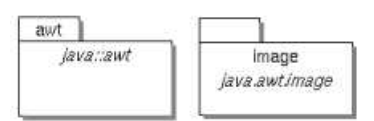

- *automatic labels position* : To ask BOUML to move or to not move the associated labels on the relations in the diagram when the relation is edited or the linked items moved etc ...
- *draw component as icon* : by default the component drawing follows the UML 2.0 notation, this setting allows to use the old representation (see *customer*)
- *show component's required and provided interfaces*: to indicate if the required and provided interfaces of the component must be written in the drawing of the component as a compartment.
- *show component's realization* : to indicate if the realizations of the component must be written in the drawing of the component as a compartment.

#### **Browser Menu : duplicate**

Clone the diagram in a new one in the same diagram view

#### **Browser Menu : delete**

The *delete* entry is only present when the diagram is not *read-only*.

Delete the diagram and all its representation in the opened diagrams. After that it is possible to undelete it (from the browser) until you close the project : obviously the deleted items are not saved !

#### **Menu : mark**

See mark

#### **Browser Menu : tools**

The menu entry *tool* is only present in case at least a *plug-out* may be applied on the diagram. The selected tool is called and applied on the current diagram.

# **Picture menu**

The diagram menu appearing with a right mouse click out off any item in the diagram picture is something like these, supposing the diagram not *read-only* :

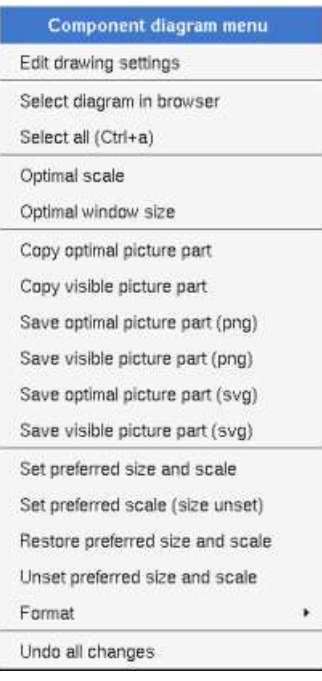

#### **Picture Menu : edit drawing settings**

see edit drawing settings.

#### **Picture Menu : select all**

Select all the items of the current diagram, may also be done through *control a*

#### **Picture Menu : optimal scale**

similar to the *fit scale* button, change scale to see all the diagram's elements at great as possible

#### **Picture Menu : optimal window size**

Similar to the button  $\mathbb{H}$ , change the size of the windows to see all the diagram's elements with the current scale

#### **Picture Menu : copy optimal picture part**

Copy all the diagram elements, equivalent to a *optimal windows size* followed by a *copy visible picture part* then a restore of the original windows size

#### **Picture Menu : copy visible part**

Put the visible part of the current diagram in the clipboard (*copy*), it is a screen copy, the current scale have impact on the picture quality.

It is also possible to print all (not only the visible part) the current diagram on printer or a file through the button

#### **Picture Menu : save optimal picture part**

To save all the diagram elements in a file, equivalent to a *optimal windows size* followed by a save *visible picture part* then a restore of the original windows size

#### **Picture Menu : save visible picture part**

To save the visible part of the current diagram in a file, it is a screen copy, the current scale have impact on the picture quality.

#### **Picture Menu : set preferred size and scale**

To memorize the current diagram sub window size and the current scale. These ones will be used the next time the diagram will be

opened.

#### **Picture Menu : set preferred scale**

To memorize the current scale. These one will be used the next time the diagram will be opened.

#### **Picture Menu : restore preferred size and scale**

In case a preferred sub window size and preferred scale was set, follow them.

#### **Picture Menu : unset preferred and scale**

To stop to define a preferred size and scale was set

#### **Picture Menu : format**

By default the diagram's canvas size is 840 x 1188 points corresponding to an iso A4 format (210\*4 x 297\*4), all the available formats are :

- iso A5:592 x 840
- iso A4:840 x 1188
- iso A3: 1188 x 1680
- iso A2: 1680 x 2376
- iso A1: 2376 x 3364
- iso A0: 3364 x 4756
- USA A : 864 x 1116
- USA B : 1116 x 1728
- USA C : 1728 x 2236
- USA D : 2236 x 3456
- USA E : 3456 x 4472

Each format also exists in *landscape*

#### **Picture Menu : undo changes**

Undo all the changes made since the diagram was opened the last time. Note that the diagram is restored independently of the the project saving. Obviously the deleted browser items was not restored !

# **Default stereotypes**

The dialog allowing to set the default stereotypes has a tab reserved for the diagrams :

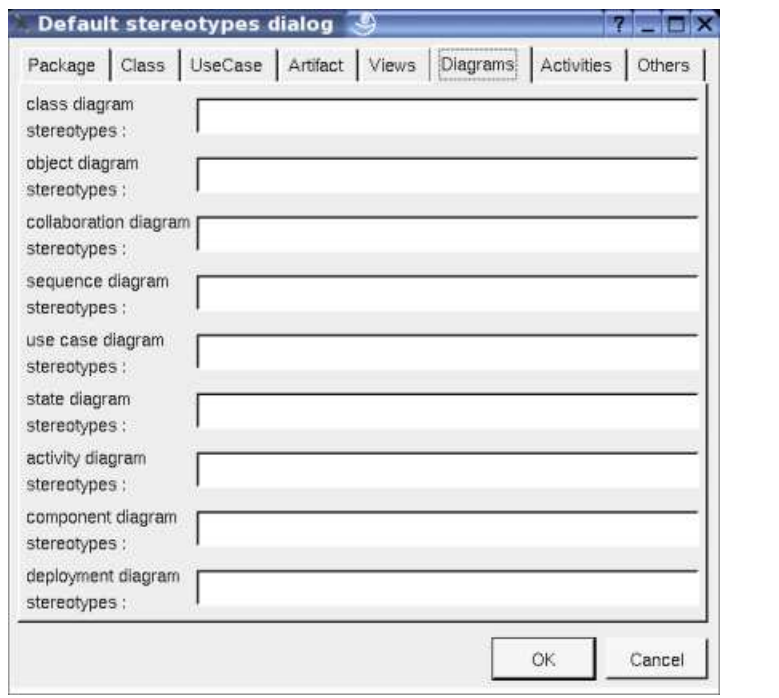

# **Drawing**

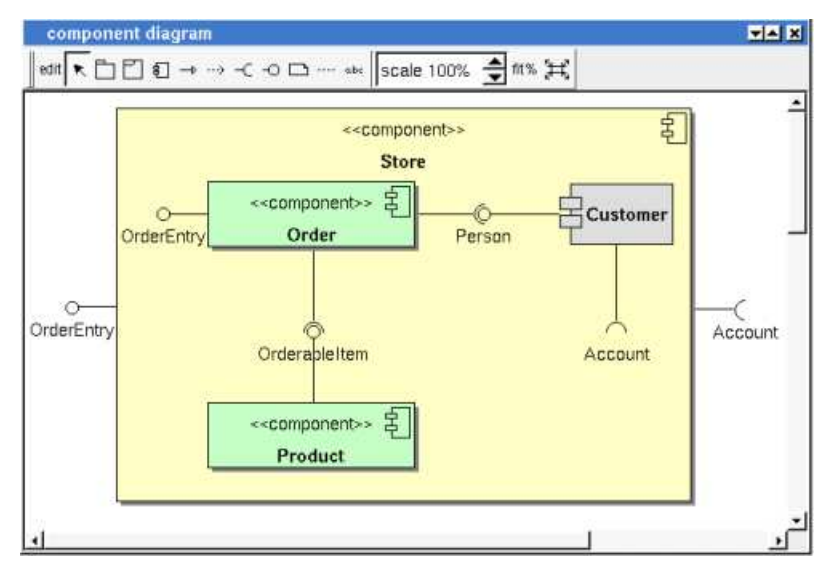

A component diagram may contain component, package, fragment, notes, texts, diagram icons and the relations.

Note that the association between components does not appears in the browser, there are establish/deleted throw the component diagrams or when you edit the component from where the relation start.

To place these elements in the diagram, use the buttons on the top (to create a new element or choose from the already defined ones) then click at the appropriate position in the diagram, or *grab* the element from the browser into the diagram.

To add *required* and *provided* interface indications, use the appropriate button, click on the component, move the mouse click down and release the click on an already placed  $\sim$  or  $\sim$  or nowhere, in this least case BOUML will ask you to select a class from the list set by editing the component (*OrderEntry* and *Account* are available for the component *Store* because *Customer* and *Order* are nested in *Store*).

The *scale* may be changed from 30 up to 200 %. To allows to see the relation kinds even with a small scale, the size of the arrows is unmodified.

*fit%* allows to set the largest scale allowing to show all the picture, as it is possible. Because of the scrollbar management, hitting several times on *fit%* may give several scales.

Classically, the left mouse click may be used to select an element, or several when the *control* key is down, a multiple selection may also be done defining a region using the mouse left click out of any element and moving the mouse with the click and maintaining the click down. The diagram's elements may be moved after a left mouse click on an element and maintaining the click down during the mouse move. The right mouse click is used to show context dependent menus.

*control s* is a shortcut to save the project

*control a* is a shortcut to select all the diagram's elements

- *control d* is a shortcut to delete the selected element(s), the model is affected
- *suppr* is a shortcut to remove the selected element(s) from the diagram, these elements are not deleted
- *control c* is a shortcut to copy the selected diagram's elements
- *control*  $x$  is a shortcut to cut (remove from view) the selected diagram's elements
- *control v* is a shortcut to paste the selected diagram's elements
- *control z* and *control u* are a shortcut of *undo*
- *control r* and *control y* are a shortcut of *redo*

the keyboard arrows allow to move the selected items

When several diagram's elements are selected, the menu appearing on a left mouse click allows to align them :

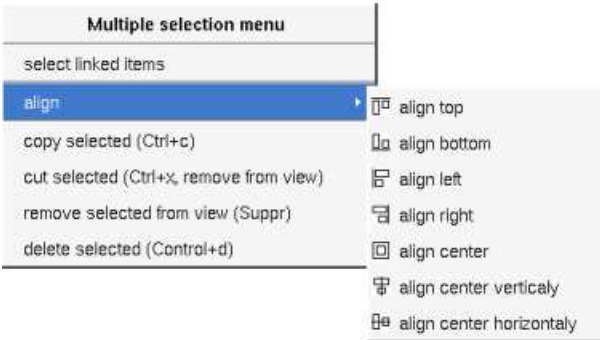

#### **Fragment**

A *fragment* is resizeable. To change the fragment's name choose the *edit* entry of its menu or double click on it

A right mouse click on a note show the following menu :

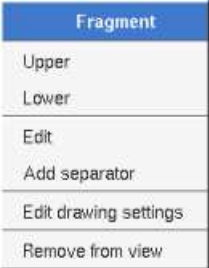

*Edit drawing settings* allows to change the fill color

#### **Note**

A *note* may contain any text, a note is resizeable. To change the text of a note choose the *edit* entry of its menu or double click on it, this

open a window containing the text, close the window to end the edition :

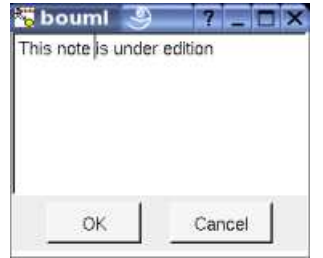

A right click on the edited note calls a dialog allowing some text manipulations thanks Qt.

A right mouse click on a note show the following menu :

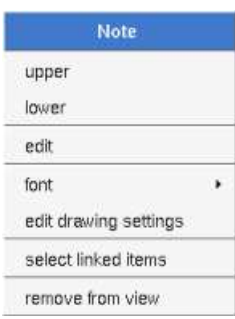

The *font* may be changed, by default the font is the one used to write the other texts.

*Edit drawing settings* allows to change the fill color

*Select linked items* select all the items connected this the current one through any line, in the previous picture this select all except the package, the text "*upper diagram :"* and the use case diagram icon.

#### **Text**

*Text* is another way to write a text, contrary to the note a *text* is written alone (see "*upper diagram :*" on the picture below), by default a text contains *blabla*: a text cannot be empty. The edition of a text is done like for a note. A text is resizeable, a resize is not automatically done when the contains is modified.

A right mouse click on a *text* show the following menu :

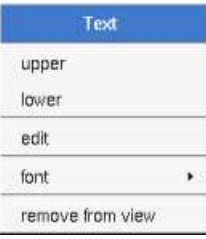

#### **Diagram icon**

A diagram icon is a shortcut to a diagram, this allows to quickly navigate through the diagram without limitation (a actor or some other item kinds may be associated to only one diagram). The used icon indicates the diagram kind, but its name is not written.

A double mouse left click on a diagram icon opens the diagram, the *open* entry of the diagram icon menu does the same thing.

A right mouse click on a diagram icon show the following menu :

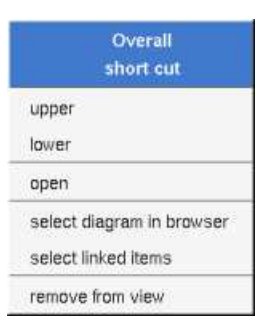

The other diagram's elements have an own chapter, refer to them.

Previous : class diagram

 $\Gamma$ 

Next : deployment diagsram

# **Deployment diagram**

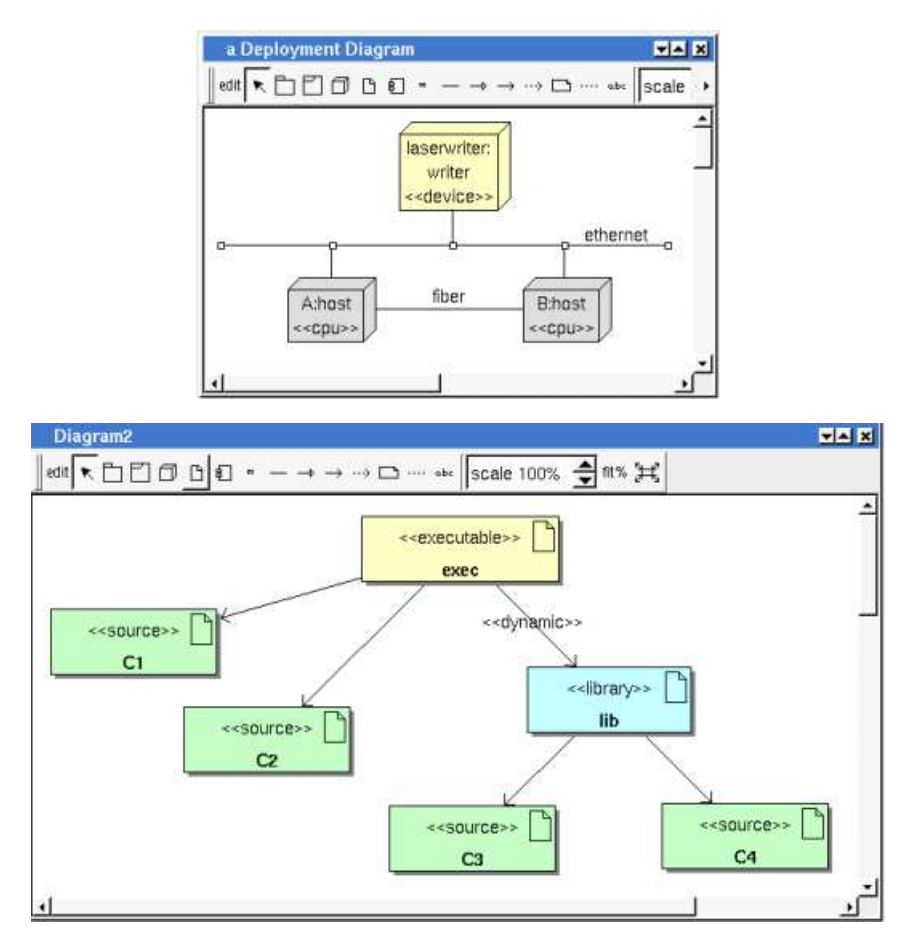

The deployment diagrams may be placed in a deployment view

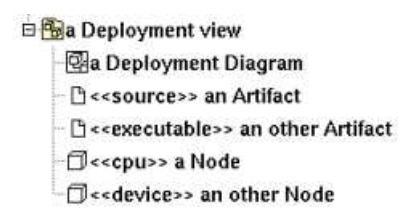

A deployment diagram is created through the *new deployment diagram* entry of the deployment view browser menus.

## **Browser menu**

The node menu appearing with a right mouse click on its representation in the browser is something like these, supposing the diagram not *read-only* nor deleted :

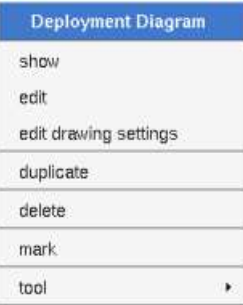

## **Browser Menu : show**

*show* allows to show the diagram picture, and edit it in case it is not read only.

### **Browser Menu : edit**

*edit* allows to show/modify the diagram properties. In case the diagram is read-only, the fields of the dialog are also read-only.

#### **deployment diagram dialog, tab Uml**

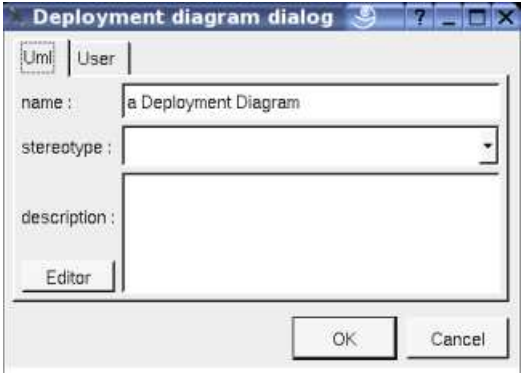

The proposed *stereotypes* are the default one specified through the Default stereotypes dialog more the current one (empty here). It is possible to choose into the list or to give a new one, or to empty it. The *stereotype* of a diagram doesn't have a special meaning for BOUML

The *editor* button visible above and associated here to the description, allows to edit the description in an other window, or to call an external editor (for instance *Xcoral*) specified through the environment variable BOUML\_EDITOR. Note that this external editor have to create an own window, its parameter is the pathname of the file containing the description, its execution is done in parallel with BOUML which looks each second at the file contents to get the new definition until the dialog is closed (I do not like very much this polling but this works even QT isn't compiled with the thread support).

#### **Browser Menu : edit drawing settings**

This dialog allows to specify how the items of the diagram must be drawn by default, you may choose *default* for each value, in this case the effective value if specified in the upper level (which itself may specify *default* etc ... up to the *project* level).

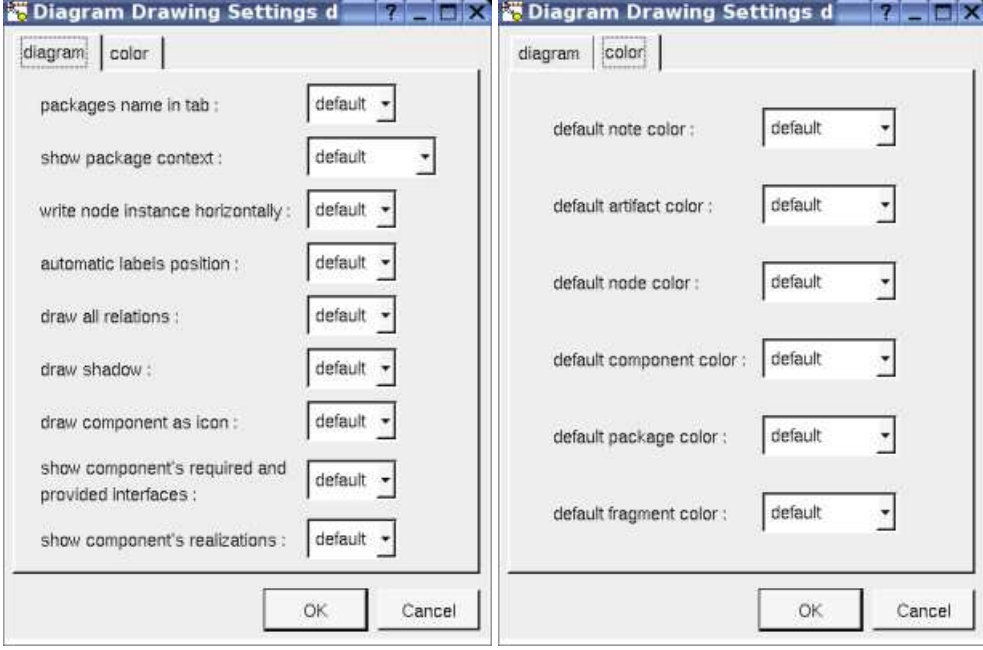

*package name in tab* : to indicate if the package's name must be written in the tab which is the small rectangle on the top (note : a transparent *package* doesn't have shadow) :

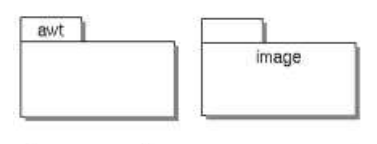

*show packages context* : to indicate if the context where the package is defined must be written, it is not the case just above. The context may be the "UML context" which is the path of the package in the browser (choice followed for *awt* below), or the C++ namespace specified by the package, or the Java package specified by the package (choice followed for *picture* below) or at least the Idl module :

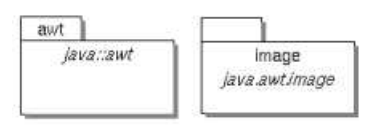

- *write node instance horizontally* : Allows to write the the node type and the instance name on the same line (see host below) or on two lines (see laserwriter **below**).
- *automatic labels position* : To ask BOUML to move or to not move the associated labels on the relations in the diagram when the relation is edited or the linked items moved etc ...

#### **Browser Menu : duplicate**

Clone the diagram in a new one in the same deployment view.

#### **Browser Menu : delete**

The *delete* entry is only present when the diagram is not *read-only*.

Delete the diagram and all its representation in the opened diagrams. After that it is possible to undelete it (from the browser) until you close the project : obviously the deleted items are not saved !

#### **Menu : mark**

See mark

#### **Browser Menu : tools**

The menu entry *tool* is only present in case at least a *plug-out* may be applied on the diagram. The selected tool is called and applied on the current diagram.

## **Picture menu**

The diagram menu appearing with a right mouse click out off any item in the diagram picture is something like these, supposing the diagram not *read-only* :

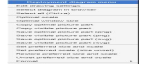

### **Picture Menu : edit drawing settings**

see edit drawing settings.

**Picture Menu : select all**

Select all the items of the current diagram, may also be done through *control a*

#### **Picture Menu : optimal scale**

similar to the *fit scale* button, change scale to see all the diagram's elements at great as possible

## **Picture Menu : optimal window size**

Similar to the button  $\mathbb{H}$ , change the size of the windows to see all the diagram's elements with the current scale

## **Picture Menu : copy optimal picture part**

Copy all the diagram elements, equivalent to a *optimal windows size* followed by a *copy visible picture part* then a restore of the original windows size

## **Picture Menu : copy visible part**

Put the visible part of the current diagram in the clipboard (*copy*), it is a screen copy, the current scale have impact on the picture quality.

It is also possible to print all (not only the visible part) the current diagram on printer or a file through the button

## **Picture Menu : save optimal picture part**

To save all the diagram elements in a file, equivalent to a *optimal windows size* followed by a save *visible picture part* then a restore of the original windows size

## **Picture Menu : save visible picture part**

To save the visible part of the current diagram in a file, it is a screen copy, the current scale have impact on the picture quality.

## **Picture Menu : set preferred size and scale**

To memorize the current diagram sub window size and the current scale. These ones will be used the next time the diagram will be opened.

## **Picture Menu : set preferred scale**

To memorize the current scale. These one will be used the next time the diagram will be opened.

## **Picture Menu : restore preferred size and scale**

In case a preferred sub window size and preferred scale was set, follow them.

## **Picture Menu : unset preferred and scale**

To stop to define a preferred size and scale was set

## **Picture Menu : format**

By default the diagram's canvas size is 840 x 1188 points corresponding to an iso A4 format (210\*4 x 297\*4), all the available formats are :

- iso A5:592 x 840
- iso A4:840 x 1188
- iso A3 : 1188 x 1680
- iso A2 : 1680 x 2376
- iso A1 : 2376 x 3364
- iso A0:3364 x 4756
- USA A : 864 x 1116
- USA B : 1116 x 1728
- USA C : 1728 x 2236
- USA D : 2236 x 3456
- USA E : 3456 x 4472

Each format also exists in *landscape*

## **Picture Menu : undo changes**

Undo all the changes made since the diagram was opened the last time. Note that the diagram is restored independently of the the project saving. Obviously the deleted browser items was not restored !

# **Network Menu**

The menu appearing with a right mouse click on a network line is something like these, supposing the diagram not *read-only* :

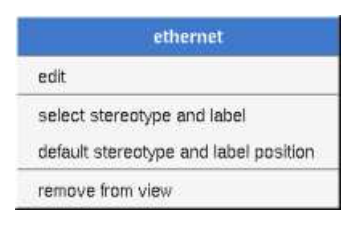

#### **Network Menu : edit**

*edit* allows to edit the network :

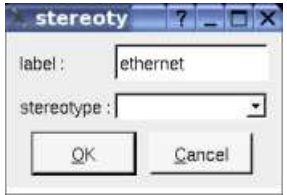

#### **Network Menu : select stereotype and label**

To select the network label and stereotype. Useful when you are lost after many label movings.

# **Artifact association Menu**

The menu appearing with a right mouse click on an association between artifacts is something like these, supposing the diagram not *read-only* :

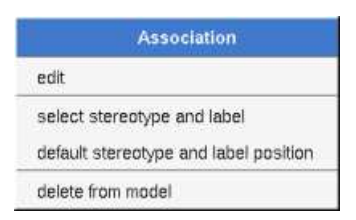

#### **Association Menu : edit**

*edit* allows to edit the association :

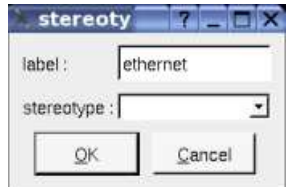

#### **Association Menu : select stereotype and label**

To select the association's label and stereotype. Useful when you are lost after many label movings. Only appears when the association have a stereotype or a label or both.

#### **Association Menu : default stereotype and label position**

To place the association's label and stereotype in the default position. Only appears when the association have a stereotype or a label or both.. Useful when you are lost after many label movings.

By default when you move a class or a relation point break or edit the relation, the associated labels are moved to their default position, this may be irritating. To ask BOUML to not move them automatically in a diagram, use the *drawing settings* of the diagrams.

#### **Association Menu : delete from model**

Remove the association.

# **Default stereotypes**

The dialog allowing to set the default stereotypes has a tab reserved for the diagrams :

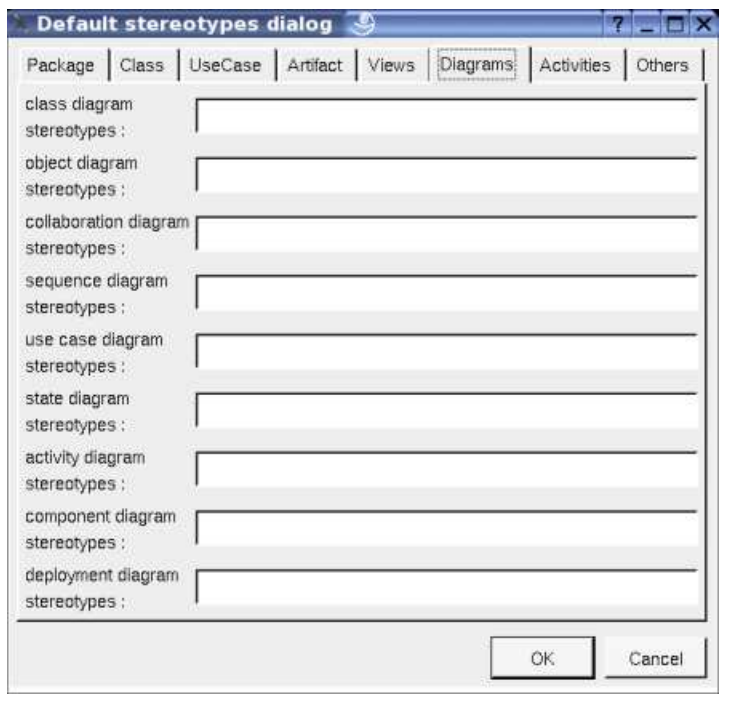

# **Drawing**

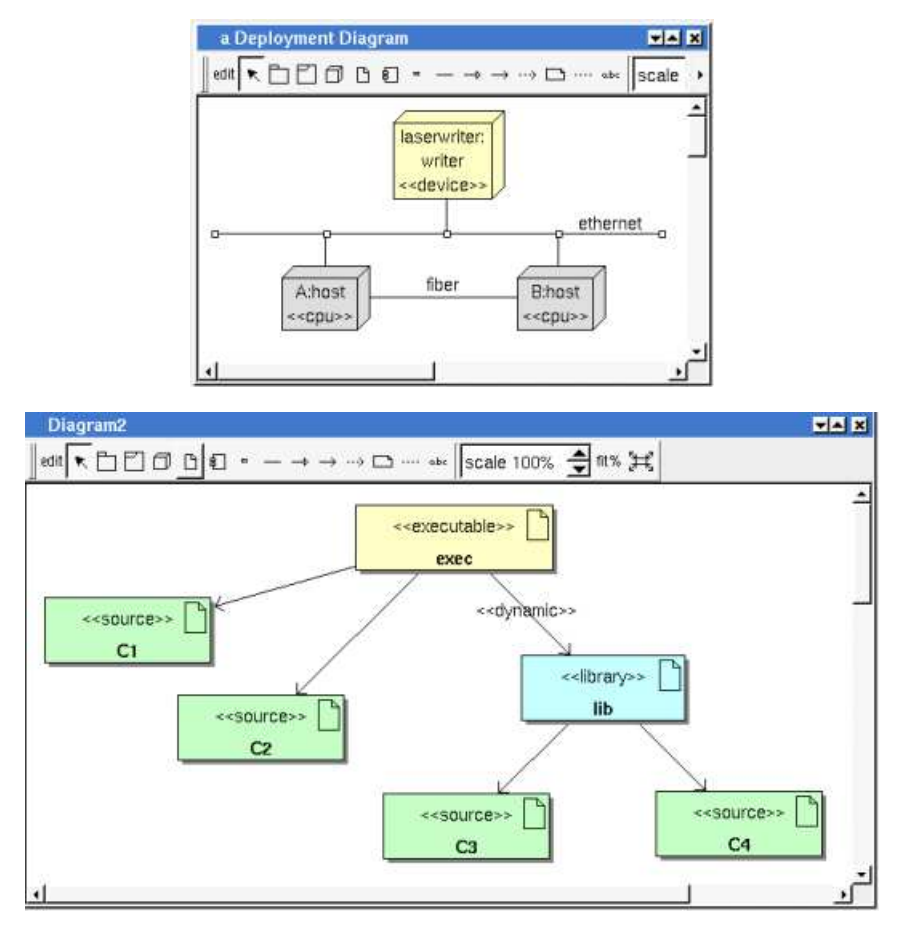

A deployment diagram may contain deployment node, network line, network connexion, component, fragment, notes, texts, diagram icons and the relations.

To place these elements in the diagram, use the buttons on the top (to create a new element or choose from the already defined ones) then click at the appropriate position in the diagram, or *grab* the element from the browser into the diagram.

The *network line*s may connect deployment nodes and/or network connexion. The *network connexion*s (represented by small squares) allows to have network lines out of deployment node as it is the case in the picture above.

The *scale* may be changed from 30 up to 200 %. To allows to see the relation kinds even with a small scale, the size of the arrows is unmodified.

*fit%* allows to set the largest scale allowing to show all the picture, as it is possible. Because of the scrollbar management, hitting several times on *fit%* may give several scales.

Classically, the left mouse click may be used to select an element, or several when the *control* key is down, a multiple selection may also be done defining a region using the mouse left click out of any element and moving the mouse with the click and maintaining the click down. The diagram's elements may be moved after a left mouse click on an element and maintaining the click down during the mouse move. The right mouse click is used to show context dependent menus.

*control s* is a shortcut to save the project

*control a* is a shortcut to select all the diagram's elements

*control d* is a shortcut to delete the selected element(s), the model is affected

*suppr* is a shortcut to remove the selected element(s) from the diagram, these elements are not deleted

*control*  $c$  is a shortcut to copy the selected diagram's elements

*control x* is a shortcut to cut (remove from view) the selected diagram's elements

*control v* is a shortcut to paste the selected diagram's elements
*control z* and *control u* are a shortcut of *undo*

*control r* and *control y* are a shortcut of *redo*

the keyboard arrows allow to move the selected items

When several diagram's elements are selected, the menu appearing on a left mouse click allows to align them :

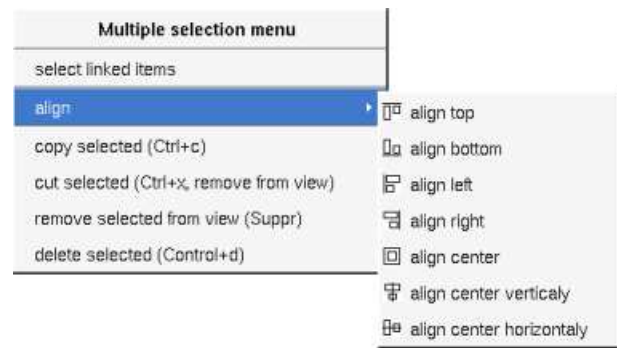

### **Fragment**

A *fragment* is resizeable. To change the fragment's name choose the *edit* entry of its menu or double click on it

A right mouse click on a note show the following menu :

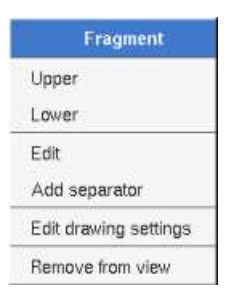

*Edit drawing settings* allows to change the fill color

### **Note**

A *note* may contain any text, a note is resizeable. To change the text of a note choose the *edit* entry of its menu or double click on it, this open a window containing the text, close the window to end the edition :

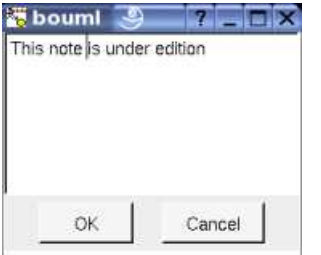

A right click on the edited note calls a dialog allowing some text manipulations thanks Qt.

A right mouse click on a note show the following menu :

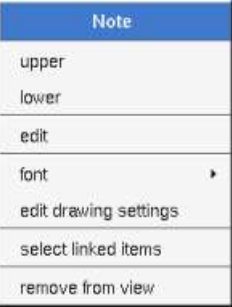

The *font* may be changed, by default the font is the one used to write the other texts.

*Edit drawing settings* allows to change the fill color

*Select linked items* select all the items connected this the current one through any line, in the previous picture this select all except the package, the text "*upper diagram :"* and the use case diagram icon.

### **Text**

*Text* is another way to write a text, contrary to the note a *text* is written alone (see "*upper diagram :*" on the picture below), by default a text contains *blabla*: a text cannot be empty. The edition of a text is done like for a note. A text is resizeable, a resize is not automatically done when the contains is modified.

A right mouse click on a *text* show the following menu :

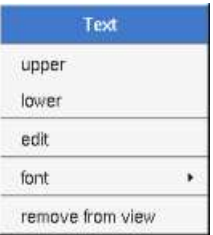

### **Diagram icon**

A diagram icon is a shortcut to a diagram, this allows to quickly navigate through the diagram without limitation (a actor or some other item kinds may be associated to only one diagram). The used icon indicates the diagram kind, but its name is not written.

A double mouse left click on a diagram icon opens the diagram, the *open* entry of the diagram icon menu does the same thing.

A right mouse click on a diagram icon show the following menu :

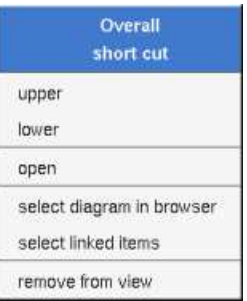

The other diagram's elements have an own chapter, refer to them.

Previous : component diagram

Next : C++ generator

# **C++ Generator**

The C++ code generator is a *plug-out* directly written in C++ (the C++ code generator does not generate itself !).

The generated sources follows the definition made in BOUML at the artifact / class / operation / relation / attribute / extra member levels.

When the code generation is applied on a artifact associated to several classes, the code generation is made for all these classes. Nevertheless the C++ code generator produce first the code in memory and update the appropriate files only when it is necessary, to not change the last write date of the files for nothing. Depending on the toggle *verbose code generation* of the global menu *Miscellaneous* the code generator is verbose or not.

The C++ code generator *plug-out* may be called on :

- a class : in this case the code generation is in fact applied on the class's artifact, then on all the classes associated to this artifact
- a artifact : in this case the code generation is in fact applied on all the classes associated to the artifact
- a class view : the code generation will be applied on all the sub classes, then on all the artifacts associated to these classes
- a deployment view : the code generation is applied on all the sub artifacts
- a package (may be the project itself) : the code generation will be applied on all the sub class views and deployment views, then on all their sub classes and artifacts.

When the C++ code generator is ask through the Tools menu, it is applied on the project, then on all the artifacts.

The name of the generated files depend on the artifact name, the extension depend on the language and is fixed for each by the generations settings (see below), the directory where the files are generated may be set in each package containing directly or indirectly the artifact (see generation directory).

## **artifact**

The C++ definition of a artifact is set through the C++ header and C++ source tabs of the artifact dialog.

### **artifact header C++**

The generated file name is the artifact's name with the extension specified in the first C++ tab of the generations settings :

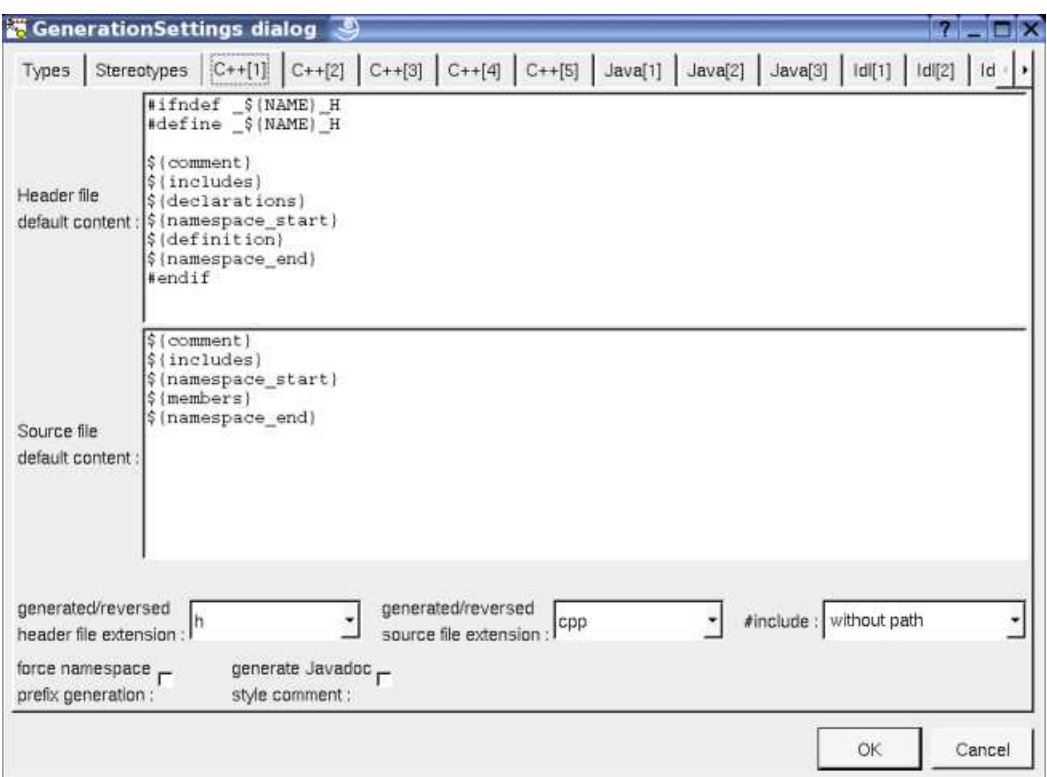

In BOUML the generated code is obtained by the substitution of macros in a text, the macros known by the C++ code generator are :

- *\${NAME}* produce the artifact name capitalized, *\${Name}* produce the artifact name with the first letter capitalized, at least *\${name}* produce the artifact name without modification.
- *\${comment}* is replaced by the artifact description adding //
- *\${description}* is replaced by the artifact description without adding //
- *\${includes}* is replaced by the automatically generated *#include* and *using* forms, it is also a good place to add your *#include* and *using* forms, when the ones produced by the code generator are not sufficient. To limit the included files number and to not produce circular #include, the C++ code generator does not produce an *#include* to define a type only used by pointer (\*) or reference (&) or place between <> in a template form. The C++ code generator does not look at in the operations body, only the operation's profiles, relations and attributes, classes inheritances etc ... are used to compute the needed *#include* list*. \${includes}* and *\${all\_includes}* are exclusive.

Note : the generation settings allows to choose between four ways to produce #include :

- *without path* : ask for the C++ code generator to generate the #include without relative or absolute path
- with *absolute* path *:* ask for the C++ code generator to generate the absolute path of the automatically included files.
- *with relative path :* ask for the C++ code generator to generate the relative path of the automatically included files, relative to the file containing the #include
- with root relative path : ask for the C++ code generator to generate the relative path of the automatically included files, relative to *the directory specified by the generation settings*
- *\${all\_includes}* is replaced by all the automatically generated *#include* and *using* forms, it is also a good place to add your *#include* and *using* forms, when the ones produced by the code generator are not sufficient. In this case the code generator doesn't produce declarations in the header file nor *#include* in the source file, except the ones added by you. *\${all\_includes}* and *\${includes}* are exclusive.
- *\${declarations}* is replaced by the class declarations when the *#include* form is not produced, it is also a good place to add your declarations, when the ones produced by the code generator are not sufficient. Produce nothing if *\${all\_includes}* is used.
- *\${namespace\_start}* is replaced by the *namespace xx {* forms, dependent on the *namespace* specifications associated to the package containing the *deployment view* where the artifact is defined.
- *\${definition}* is replaced by the definition of the classes associated to the artifact.
- *\${namespace\_end}* is replaced by the *}* forms, dependent on the *namespace* specifications associated to the package containing the *deployment view* where the artifact is defined.
- *@{xyz}* is replaced by the *user property* value in case *xyz* is the key of this property. The property if searched first for the *artifact*, if not found for the *deployment view* containing the *artifact*, if not found in the *package* containing the *deployment view* etc ...

### **artifact source C++**

The generated file name is the artifact's name with the extension specified in the first C++ tab of the generations settings*.*

In BOUML the generated code is obtained by the substitution of macros in a text, the macros known by the C++ code generator are :

- *\${comment}* is replaced by the description of the artifact adding //
- *\${description}* is replaced by the artifact description without adding //
- *\${includes}* if *\${all\_includes}* is not used in the header definition, it is replaced by the automatically generated *#include* and *using* forms, corresponding to the declaration generated in the header file. If *\${all\_includes}* is used in the header definition, it is replaced by the *#include* of the header. It is also a good place to add your *#include* and *using* forms.
- *\${namespace\_start}* is replaced by the *namespace xx {* forms, dependent on the *namespace* specifications associated to the package containing the *deployment view* where the artifact is defined.
- *\${members}* is replaced by the non *inline* members of the classes associated to the artifact.
- *\${namespace\_end}* is replaced by the *}* forms, dependent on the *namespace* specifications associated to the package containing the *deployment view* where the artifact is defined.
- *@{xyz}* is replaced by the *user property* value in case *xyz* is the key of this property. The property if searched first for the *artifact*, if not found for the *deployment view* containing the *artifact*, if not found in the *package* containing the *deployment view* etc ...

## **Class**

The C++ definition of a class is set through the Uml, Parametrized, Instantiate and C++ tabs of the class dialog.

A C++ type definition may be a class, a struct, an union, an enum or a typedef, depending on the stereotype and its translation in C++ (see generation settings).

In BOUML the generated code is obtained by the substitution of macros in a text, the macros known by the C++ code generator are :

- *\${comment}* is replaced by the description of the class adding //
- *\${description}* is replaced by the class description without adding //
- *\${template}* produce a template declaration in case the class is a template class
- *\${name}* is replaced by the class's name
- *\${inherit}* is replaced by the class inheritance
- *\${members}* is replaced by the code generated for all the class's members (relations, attributes, operations and extra members) following the browser order.
- *\${items}* only for the enums, is replaced by the enum's items
- *@{xyz}* is replaced by the *user property* value in case *xyz* is the key of this property. The property if searched first for the class, if not found for the container of the class (an other class of a *class view)* etc ...

In the special case where the class is declared *external*, its C++ type declaration must contains at least one line indicating how the name of the class is generated, the other lines will be added in the header file of the *components* referencing the class. By default the first line only contain *\${name}* meaning that the name is produced unchanged, the only allowed keywords are *\${name}, \${Name}* and *\${NAME}.* For instance you want to define the external class *string* and you want to automatically generate *#include <string>* followed by *using namespace std;* you just have to create the class *string*, to set it *external* in C++ and to have the declaration form :

\${name}

#include <string>

using namespace std;

If you don't want to *use* the *namespace* and ask to write *std::string* the declaration must be :

std::\${name}

#include <string>

## **Operation**

The C++ definition of an operation is set through the  $Uml$  and  $C++$  tabs of the operation dialog.

The indentation of the first line of the declaration/definition give the indentation added to the visibility specification in the class definition for all the operation declaration/definition (except for the pre-processor forms beginning by # whose are placed at the beginning of the line).

In BOUML the generated code is obtained by the substitution of macros in a text, the macros known by the C++ code generator are :

- *\${comment}* is replaced by the description of the operation adding //
- *\${description}* is replaced by the operation description without adding //
- *\${static}* produce *static* when the operation is a class operation (see the UML tab)
- *\${const}* produce *const* when the operation is const
- *\${volatile}* produce volatile when the operation is volatile
- *\${friend}* produce *friend* when the operation is friend
- **\${***virtual***}** produce *virtual* when the oprration is virtual
- *\${inline}* produce *inline* when the operation is inline
- *\${type}* is replaced by the returned value type (see the UML tab)
- *\${name}* is replaced by the operation's name
- *\${class}* is replaced by the name of the class containing the operation.
- *\${(}* and *\${)}* produce ( and ), but there are also a mark for BOUML to find the parameters list
- *\${abstract}* produce the string *=* 0 when the operation is abstract (see the UML tab)
- *\${staticnl}* produce a line break when the operation is static, else an empty string.
- *\${t<n>}* and *\${p<n>}* produce the type and the name of each parameter (count from 0), this allows you to remove a parameter, add type modifiers etc ...
- *\${throw}* is replaced by the form *throw (...)* when at least an exception is defined in the UML tab. It is also possible to produce *throw()* when there is no exception depending on the generation settings.
- *\${body}* is replaced by the body of the operation, this macro may also be replaced by the body itself (BOUML use this way for the *get* and *set* operations associated to a relation/attribute). The usage of *\${body}* has a great advantage : when you hit *Default definition* or *From declaration* the body is not cleared ! At least BOUML share the declaration and definition forms of the operations (and other objects) to minimize the needed memory size, *\${body}* help for this ! The indentation of the keyword *\${body}* is added at the beginning of each line except the ones starting by a '#' or when the previous one ends by '\'.
- *@{xyz}* is replaced by the *user property* value in case *xyz* is the key of this property. The property if searched first for the operation, if not found for the class containing the operation etc ...
- A *template operation* is defined with an empty declaration (allowing Bouml to detect this case) and placing the actuals between

### *\${class}* and *::* in the declaration part.

If the toggle *preserve operations's body* is set through the Miscellaneous menu, the generators do not modify the body of the operations protected by dedicated delimiters. This means that for them the body definition set through BOUML is not used. The first time you generate the code with the toggle set, because the delimiters are not yet present in the generated code, the operation's body will be updated depending on their definition under BOUML. After, while the toggle is set and the delimiters present, the bodies will not change, allowing you to modify them out of BOUML.

Notes :

- In case the file containing a body definition is not consistent with the artifact under BOUML, the body will be regenerated by the code generation, using its definition under the model. Of course an operations becoming *inline* or stopping to be *inline* is not a problem.
- When you import a project, the body of the imported operations must be the right one in the imported model. The preserved bodies of the imported operations will not be find because the identifier of an operation used to mark its body changes during the import.
- The bodies under the model are not updated by the code generation (a new *plug-ou*t must be made for that).
- Only the operations using the keyword *\${body}* may have a preserved body.
- The only modification you can do in the lines containing the delimiters is the indent.
- The toggle is saved in the file associated to the project, be sure the save is done when you change this toggle !

## **Attribute**

The C++ definition of an attribute is set through the Uml and C++ tabs of the attribute dialog.

The indentation of the first line of the definition give the indentation added to the visibility specification in the class definition for all the attribute definition (except for the pre-processor commands beginning by # whose are placed at the beginning of the line).

An attribute may be a standard attribute or the item of an enumeration.

### **standard attribute**

In BOUML the generated code is obtained by the substitution of macros in a text, the macros known by the C++ code generator are :

- *\${comment}* is replaced by the description of the attribute adding //
- *\${description}* is replaced by the attribute description without adding //
- *\${static}* produce *static* when the attribute is a class attribute (see the UML tab)
- *\${mutable}* produce *mutable* when the attribute is mutable
- *\${volatile}* produce *volatile* when the attribute is volatile
- *\${const}* produce *const* when the attribute is const (see the UML tab)
- *\${type}* is replaced by the type of the attribute (see the UML tab)
- *\${stereotype}* is replaced by the translation in C++ of the relation's stereotype (see the UML tab)
- *\${multiplicity}* is replaced by the multiplicity of the relation (see the UML tab), must be used in case the multiplicity is a vector or array dimensioning ([ and ] are added when they are not present).
- *\${name}* is replaced by the attribute's name (see the UML tab)
- *\${value}* is replaced by the initial value of the *static* attribute in the definition part generated in the source file (see the UML tab), *\${value}* and *\${h\_value}* are exclusive
- *\${h\_value}* is replaced by the initial value of the *static* attribute in the declaration part generated in the header file (see the UML tab), *\${value}* and *\${h\_value}* are exclusive

*@{xyz}* is replaced by the *user property* value in case *xyz* is the key of this property. The property if searched first for the attribute, if not found for the class containing the attribute etc ...

### **enumeration item**

The macros known by the C++ code generator are :

- *\${comment}* is replaced by the description of the item adding //
- *\${description}* is replaced by the item description without adding //
- *\${name}* is replaced by the item's name (see the UML tab)
- *\${value}* is replaced by the value of the item (see the UML tab)
- *@{xyz}* is replaced by the *user property* value in case *xyz* is the key of this property. The property if searched first for the attribute, if not found for the class containing the attribute etc ...

## **Relation**

The C++ definition of a relation is set through the Uml and C++ tabs of the relation dialog.

The indentation of the first line of the definition give the indentation added to the visibility specification in the class definition for all the relation definition (except for the pre-processor commands beginning by # whose are placed at the beginning of the line).

### **Relation equivalent to an attribute**

In BOUML the generated code is obtained by the substitution of macros in a text, the macros known by the C++ code generator are :

- *\${comment}* is replaced by the description of the relation adding //
- *\${description}* is replaced by the relation description without adding //
- *\${static}* produce static when the relation is a class relation (see the UML tab)
- *\${const}* produce const when the relation is read-only (see the UML tab)
- *\${type}* is replaced by the class pointed by the relation (see the UML tab)
- *\${name}* is replaced by the relation's role name (see the UML tab)
- *\${value}* is replaced by the initial value of the *static* relation in the definition part generated in the source file (see the UML tab), *\${value}* and *\${h\_value}* are exclusive
- *\${h\_value}* is replaced by the initial value of the *static* relation in the declaration part generated in the header file (see the UML tab), *\${value}* and *\${h\_value}* are exclusive
- *\${mutable}* produce *mutable* when the relation is mutable
- *\${volatile}* produce *volatile* when the relation is volatile
- *\${stereotype}* is replaced by the translation in C++ of the relation's stereotype (see the UML tab)
- *\${multiplicity}* is replaced by the multiplicity of the relation (see the UML tab), must be used in case the multiplicity is a vector or array dimensioning ([ and ] are added when they are not present).
- *\${association}* is replaced by the association class (see UML tab)
- *@{xyz}* is replaced by the *user property* value in case *xyz* is the key of this property. The property if searched first for the relation, if not found for the class containing the relation etc ...

### **Dependency**

A dependency having the stereotype *friend* produce a C++ friend declaration of the pointed class.

### **Inheritance**

The class inheritance are managed at the class level.

*\${type}* is replaced by the name of the inherited class more the *actuals* if the generated class instantiate a *template*.

## **Extra member**

 $\Box$ 

The C++ definition of an extra member is set through the  $C++$  tabs of the extra member dialog.

No macros.

Previous : deployment diagram

Next : C++ reverse

# **C++ reverse**

The *C++ code reverse* is a *plug-out* directly written in C++, as the C++ generator.

Note that the *C++ code reverse* cannot be used as a C++ code round trip and doesn't allows to update already defined classes having at least one member. Furthermore the preprocessing phase is not made by the *C++ code reverse* whose ignore all the preprocessor forms, but some substitutions may be asked, see at the end of this chapter.

The *C++ code reverse plug-out* may be applied only on packages.

When you start the *C++ code reverse*, it asks you for directories (enter the directories then choose *cancel* to start the reverse), then it reads all the sources placed under the selected directories and sub-directories. The sources read by the *C++ code reverse* are the ones having the extension specified in the generation settings. The tree formed by the directories and sub-directories produce an equivalent tree of sub-packages, on whose the needed class view and artifact view are made to support the classes and artifacts. When a type is referenced but not defined in the reverse files, a class having the same name is defined under an additional package named *unknown*.

Obviously the C++ *code reverse* tries to produce the definitions made in BOUML at the artifact / class / operation / relation / attribute levels. When it is possible it creates a relation rather than an attribute.

Except for the special case of the templates class definition like *vector<bool>*, a artifact is created for each type definition, then a future C++ code generation may not produce a list of files similar to the reversed ones.

A C function cannot be specified in UML, the *C++ code reverse* loses them (generating a warning) except the ones declared *friend* in a class.

The *C++ code reverse* works in two steps, during the first step it scans all the files to establish the list of defined types, then the second step may reverse the files. The first phase try to replace the missing *#include* management, but it is not enough because the files whose are not under the selected directory (for instance the standard headers files !) are never taken into account and the synonym types are confusing.

When the *C++ code reverse* has a problem, for instance when it reads a C function definition, it produces a warning in the trace window. The trace window is automatically opened by BOUML, it may also be manually opened through the Tools menu.

To do simple substitution on the read files : edit the *package* where the C++ reverse will be started (perhaps the project itself) to add a *user property* (through the tab '*User*') with the key *#file* and the value must be the absolute pathname of a file. Each line of the specified file must contain :

- just an identifier : in this case this identifier will be ignored during reverse. This is like *#define identifier*
- a form *identifier=value* : in this case the identifier will replaced by the value during reverse. The value must a token, for instance an other identifier, a float, a string etc. This is like *#define identifier value*.

Warning : the lines must not contains spaces or tabs.

Previous : C<sub>++</sub> generator

Next : Java generator

## **Java generator**

The Java code generator is a *plug-out* directly written in C++.

The generated sources follows the definition made in BOUML at the artifact / class / operation / relation / attribute / extra member levels.

When the code generation is applied on a artifact associated to several classes, the code generation is made for all these classes. Nevertheless the the Java code generator produce first the code in memory and update the appropriate files only when it is necessary, to not change the last write date of the files for nothing. Depending on the toggle *verbose code generation* of the global menu *Miscellaneous* the code generator is verbose or not.

The Java code generator *plug-out* may be called on :

- a class : in this case the code generation is in fact applied on the class's artifact, then on all the classes associated to this artifact
- a artifact : in this case the code generation is in fact applied on all the classes associated to the artifact
- a class view : the code generation will be applied on all the sub classes, then on all the artifacts associated to these classes
- a deployment view : the code generation is applied on all the sub artifacts
- a package (may be the project itself) : the code generation will be applied on all the sub class views and deployment views, then on all their sub classes and artifacts.

When the Java code generator is ask through the Tools menu, it is applied on the project, then on all the artifacts.

The name of the generated files depend on the artifact name, the extension depend on the language and is fixed for each by the generations settings (see below), the directory where the files are generated may be set in each package containing directly or indirectly the artifact (see generation directory).

## **artifact**

The Java definition of a artifact is set through the Java source tabs of the artifact dialog.

The generated file name is the artifact's name with the extension specified in the first Java tab of the generations settings :

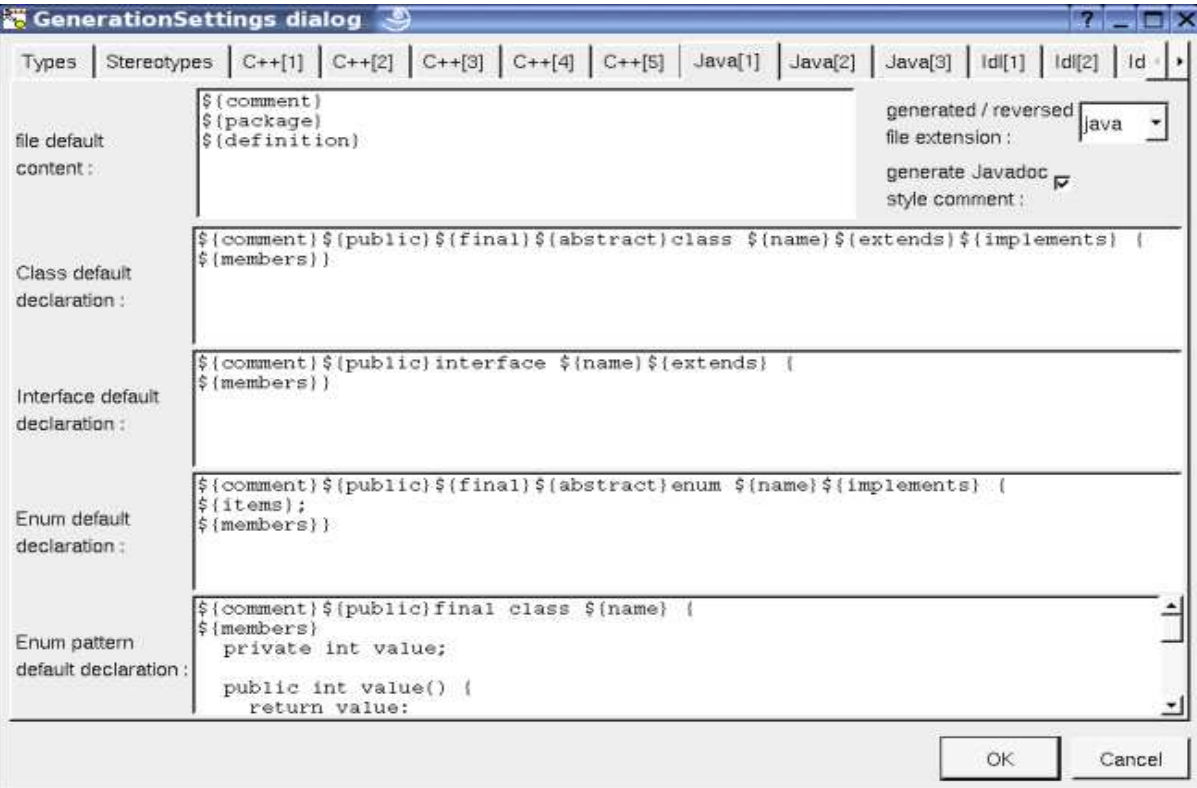

In BOUML the generated code is obtained by the substitution of macros in a text, the macros known by the Java code generator are :

- *\${comment}* is replaced by the artifact description adding /\* \*/
- *\${description}* is replaced by the artifact description without adding /\* \*/
- *\${package}* is replaced by the *package xx* forms, dependent on the *package* specifications associated to the BOUML package containing the *deployment view* where the artifact is defined.
- *\${import}* is replaced by import forms specified by dependencies stereotypes *import* from classes produced by the artifact to classes or packages.
- **\${definition}** is replaced by the definition of the classes associated to the artifact.
- *@{xyz}* is replaced by the *user property* value in case *xyz* is the key of this property. The property if searched first for the *artifact*, if not found for the *deployment view* containing the *artifact*, if not found in the *package* containing the *deployment view* etc ...

## **Class**

The Java definition of a class is set through the Uml, Parametrized, Instantiate and Java tabs of the class dialog.

A Java type definition may be a class, an interface or an enum defined through a class, depending on the stereotype and its translation in Java (see generation settings).

In BOUML the generated code is obtained by the substitution of macros in a text, the macros known by the Java code generator are :

- *\${comment}* is replaced by the description of the class adding /\* \*/
- *\${description}* is replaced by the class description without adding /\* \*/
- *\${public}* produce *public* when the class is declared public
- *\${final}* produce *final* when the class is declared final
- *\${abstract}* produce *abstract* when the class is abstract
- *\${name}* is replaced by the class's name
- *\${extend}* is replaced by the class inheritance
- *\${implement}* is replaced by the interface inheritance
- *\${members}* is replaced by the code generated for all the class's members (relations, attributes, operations and extra members) following the browser order.
- *\${cases}* only for the enums, is replaced by the enum's items definition
- *@{xyz}* is replaced by the *user property* value in case *xyz* is the key of this property. The property if searched first for the class, if not found for the container of the class (an other class of a *class view)* etc ...

In the special case where the class is declared *external*, its Java type declaration must contains a line indicating how the name of the class is generated, by default *\${name}* meaning that the name is produced unchanged, the only allowed keywords are *\${name}, \${Name}* and *\${NAME}.*

## **Operation**

The Java definition of an operation is set through the Uml and Java tabs of the operation dialog.

The indentation of the first line of the declaration/definition give the indentation added to the class definition for all the operation definition.

In BOUML the generated code is obtained by the substitution of macros in a text, the macros known by the Java code generator are :

- *\${comment}* is replaced by the description of the operation adding /\* \*/
- *\${description}* is replaced by the operation description without adding /\* \*/
- *\${visibility}* produce the visibility (see the UML tab)
- *\${final}* produce *final* when ye operation is specified final
- *\${static}* produce *static* when the operation is a class operation (see the UML tab)
- *\${abstract}* produce *abstract* when the operation is abstract (see the UML tab)
- *\${synchronized}* produce *synchronized* when the operation is synchronized
- *\${type}* is replaced by the value type (see the UML tab)
- *\${name}* is replaced by the name of the operation.
- *\${(}* and *\${)}* produce ( and ), but there are also a mark for BOUML to find the parameters list
- *\${t<n>}* and *\${p<n>}* produce the type and the name of each parameter (count from 0), this allows you to remove a parameter, etc ...
- *\${throws}* is replaced by the form *throws ...* when at least an exception is defined in the UML tab.
- *\${staticnl}* produce a line break when the operation is static, else an empty string. In case you do not like this notation, change the generation settings to remove this macro.
- *\${body}* is replaced by the body of the operation, this macro may also be replaced by the body itself (BOUML use this way for the *get* and *set* operations associated to a relation/attribute). The usage of *\${body}* has a great advantage : when you hit *Default definition* the body is not cleared ! At least BOUML share the definition forms of the operations (and other objects) to minimize the needed memory size, *\${body}* help for this ! The indentation of the keyword *\${body}* is added at the beginning of each line.
- *@{xyz}* is replaced by the *user property* value in case *xyz* is the key of this property. The property if searched first for the operation, if not found for the class containing the operation etc ...If the toggle *preserve operations's body* is set through the Miscellaneous menu, the generators do not modify the body of the operations protected by dedicated delimiters. This means that for them the body definition set through BOUML is not used. The first time you generate the code with the toggle set, because the delimiters are not yet present in the generated code, the operation's body will be updated depending on their definition under BOUML. After, while the toggle is set and the delimiters present, the bodies will not change, allowing you to modify them out of BOUML.

#### Notes :

- In case the file containing a body definition is not consistent with the artifact under BOUML, the body will be regenerated by the code generation, using its definition under the model.
- When you import a project, the body of the imported operations must be the right one in the imported model. The preserved bodies of the imported operations will not be find because the identifier of an operation used to mark its body changes during the import.
- The bodies under the model are not updated by the code generation (a new *plug-ou*t must be made for that).
- Only the operations using the keyword *\${body}* may have a preserved body.
- The only modification you can do in the lines containing the delimiters is the indent.
- The toggle is saved in the file associated to the project, be sure the save is done when you change this toggle !

## **Attribute**

The Java definition of an attribute is set through the Uml and Java tabs of the attribute dialog.

The indentation of the first line of the definition give the indentation added to the class definition for all the attribute definition.

An attribute may be a standard attribute or the item of an enumeration defined through a class.

### **standard attribute**

In BOUML the generated code is obtained by the substitution of macros in a text, the macros known by the Java code generator are :

- *\${comment}* is replaced by the description of the attribute adding /\* \*/
- *\${description}* is replaced by the attribute description without adding /\* \*/
- *\${visibility}* produce the visibility (see the UML tab)
- *\${static}* produce *static* when the attribute is a class attribute (see the UML tab)
- *\${final}* produce final when the attribute is final
- *\${transient}* produce *transient* when the attribute is transient
- *\${volatile}* produce volatile when the operation is volatile
- *\${type}* is replaced by the type of the attribute (see the UML tab)
- *\${stereotype}* is replaced by the translation in Java of the relation's stereotype (see the UML tab)
- *\${multiplicity}* is replaced by the multiplicity of the relation (see the UML tab), must be used in case the multiplicity is a vector or array dimensioning ([ and ] are added when they are not present).
- *\${name}* is replaced by the attribute's name (see the UML tab)
- *\${value}* is replaced by the initial value of the attribute (see the UML tab)
- *@{xyz}* is replaced by the *user property* value in case *xyz* is the key of this property. The property if searched first for the attribute, if not found for the class containing the attribute etc ...

#### **enumeration item**

The macros known by the Java code generator are :

- *\${comment}* is replaced by the description of the item adding /\* \*/
- *\${description}* is replaced by the item description without adding /\* \*/
- *\${name}* is replaced by the item's name (see the UML tab)
- *\${class}* is replaced by the name of the class supporting the enumeration
- *@{xyz}* is replaced by the *user property* value in case *xyz* is the key of this property. The property if searched first for the attribute, if not found for the class containing the attribute etc ...

## **Relation**

The Java definition of a relation is set through the Uml and Java tabs of the relation dialog.

The indentation of the first line of the definition give the indentation added to the class definition for all the relation definition.

#### **Relation equivalent to an attribute**

In BOUML the generated code is obtained by the substitution of macros in a text, the macros known by the Java code generator are :

- *\${comment}* is replaced by the description of the attribute adding /\* \*/
- *\${description}* is replaced by the attribute description without adding /\* \*/
- *\${visibility}* produce the visibility (see the UML tab)
- *\${static}* produce *static* when the attribute is a class attribute (see the UML tab)
- *\${final}* produce final when the attribute is final
- *\${transient}* produce *transient* when the attribute is transient
- *\${volatile}* produce volatile when the operation is volatile
- *\${type}* is replaced by the name of the class pointed by the relation (see the UML tab)
- *\${name}* is replaced by the role's name (see the UML tab)
- *\${value}* is replaced by the initial value of the relation (see the UML tab)
- *\${stereotype}* is replaced by the translation in Java of the relation's stereotype (see the UML tab)
- *\${multiplicity}* is replaced by the multiplicity of the relation (see the UML tab), must be used in case the multiplicity is a vector or array dimensioning ([ and ] are added when they are not present).
- *\${association}* is replaced by the association class (see UML tab)
- *@{xyz}* is replaced by the *user property* value in case *xyz* is the key of this property. The property if searched first for the relation, if not found for the class containing the relation etc ...

### **Inheritance**

The class inheritance are managed at the class level.

*\${type}* is replaced by the name of the inherited class more the *actuals* if the generated class instantiate a generic.

## **Extra member**

The Java definition of an extra member is set through the Java tabs of the extra member dialog.

No macros.

Previous : C<sub>++</sub> reverse

Next : Java reverse

## **Java reverse**

The *Java code reverse* is a *plug-out* directly written in C++.

Note that the *Java code reverse* cannot be used as a Java code round trip and doesn't allows to update already defined classes having at least one member.

The *Java code reverse plug-out* may be applied only on a package.

When you start the *Java code reverse*, it asks you for java catalog files, use *cancel* to finish to give the catalogs (may be immediately), then it ask for a directory, then it reads all the sources placed under the selected directory and sub-directories. The sources read by the *Java code reverse* are the ones having the extension specified in the generation settings. The tree formed by the sub-directories produce an equivalent tree of sub-packages, on whose the needed class view and deployment view are made to support the classes and artifacts. When a type is referenced but not defined in the reverse files, a class having the same name is defined under an additional package named *unknown*.

Obviously the *Java code reverse* tries to produce the definitions made in BOUML at the artifact / class / operation / relation / attribute levels. When it is possible it creates a relation rather than an attribute.

A artifact is created for each type definition, then a future Java code generation may not produce a list of files similar to the reversed ones.

The *Java code reverse* works in two steps, during the first step it scans all the files to establish the list of defined types, then the second step may reverse the files.

When the *Java code reverse* has a problem, for instance on a syntax error, it produces a warning in the trace window. The trace window is automatically opened by BOUML, it may also be manually opened through the Tools menu.

When the reverse is done, the number of reversed classes, operations, attributes and relations is written, for instance in case I reverse a full JDK Java distribution :

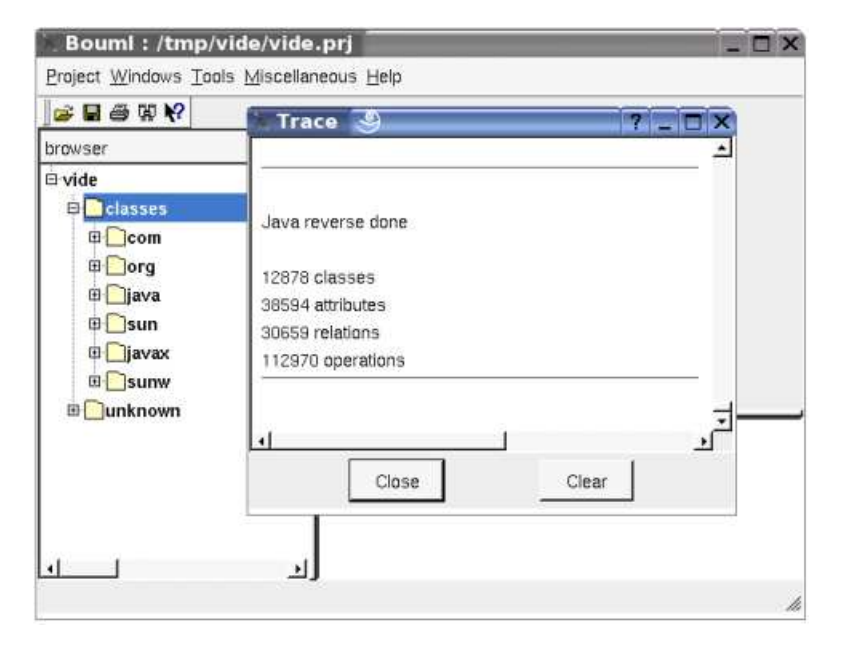

See also Java catalog.

Previous : Java generator

Next : Java catalog

# **Java catalog**

*Java Catalog* is a *plug-out* directly written in C++.

*Java catalog* is a very practical tool allowing you to import classes into BOUML. An imported class comes in BOUML without the body of its operations and without its *private* members : the goal is to import Java library classes in the model, not to generate them. *Java catalog* may also be used to browser through the Java packages, search information about a given class etc ... without sending them to BOUML.

To work, *Java catalog* need Java sources, this must not be a problem, these ones are generally available even for your preferred JDK version.

The *Java catalog plug-out* may be applied only on a package, it is used through a window :

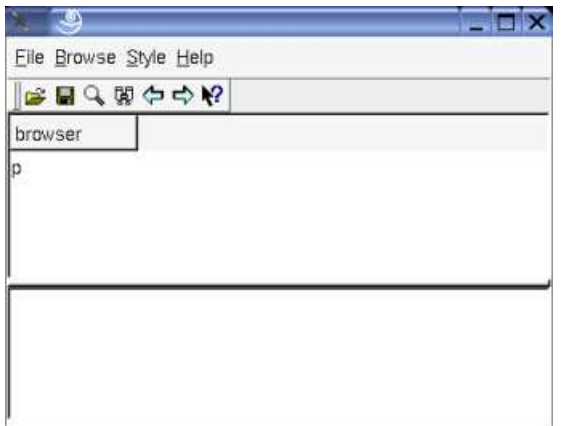

The upper part is a browser like in BOUML except that only the package and classes are showed. The lower part (reduced when Java catalog starts) shows the description of the selected class interpreting the *html* forms. The top level package in the browser part (here *p*) is the name of the package in BOUML in which *Java catalog* is applied.

To make a catalog, use the *scan* entry of the *file* menu or the button representing a microscope, *Java catalog* will ask for a directory and scan all the Java files in this one and its sub-directories. For instance if *src* contains all the Java sources :

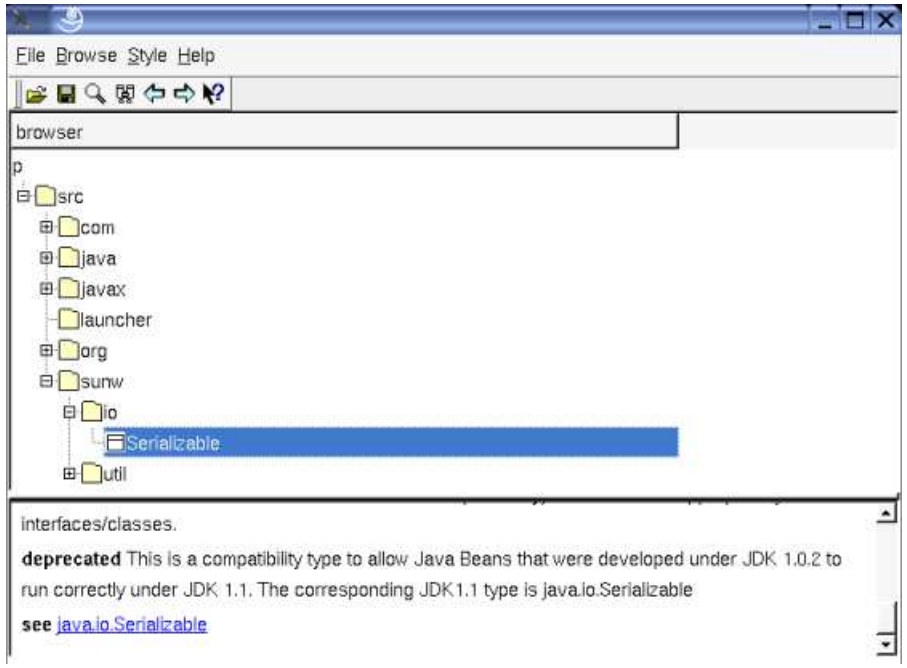

Obviously it is possible to do several scan phase in different directories to complete the catalog. At this level nothing is done on the BOUML side.

To save your catalog use the *save* entry of the *file* menu or the associated button.

*Open* allows to get an already made catalog, may be to complete it.

The main goal of *Java catalog* is to send a class or all the classes under a package and its sub-packages to BOUML, using the menu appearing with a right mouse button click on a class or a package into the *Java catalog* browser :

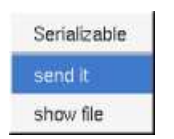

In case the sent class(es) reference other classes (for instance to inherits them), these classes are also sent with the classes they reference etc ...

For instance, in case the BOUML project *p* is empty and the class *sunw.io.Serializable* is sent, the result will be :

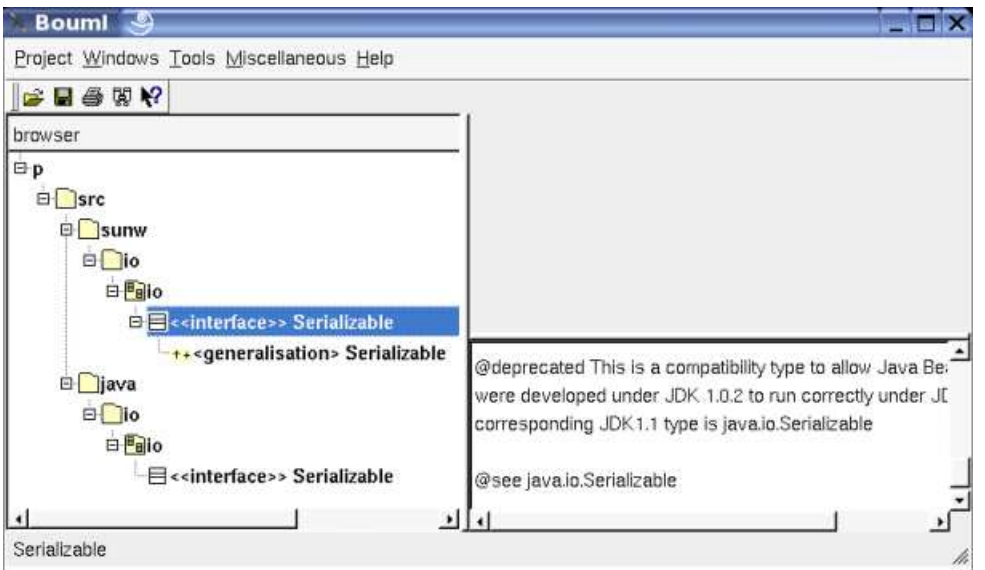

As you can see, contrarily to the result of a standard Java reverse, the two classes do not have associated artifact, because the goal is just to allow to have a class generalizing *Serializable,* or having an attribute of this type etc ...

Thanks to *Java catalog*, you do not have to define the JDK and other classes by hand in BOUML to use them !

Note : the saving of a catalog is just a list of classes and the pathname of the file defining them, not the classes definitions. When you send a class to BOUML, *Java catalog* reverse the associated file to get the class definition, this implies that you must not delete or move the Java source files defining the classes of the catalog.

Previous : Java reverse

Next : Idl generator

# **Idl generator**

The Idl code generator is a *plug-out* directly written in C++.

The generated sources follows the definition made in BOUML at the artifact / class / operation / relation / attribute / extra member levels.

When the code generation is applied on a artifact associated to several classes, the code generation is made for all these classes. Nevertheless the the Idl code generator produce first the code in memory and update the appropriate files only when it is necessary, to not change the last write date of the files for nothing. Depending on the toggle *verbose code generation* of the global menu *Miscellaneous* the code generator is verbose or not.

The Idl code generator *plug-out* may be called on :

- a class : in this case the code generation is in fact applied on the class's artifact, then on all the classes associated to this artifact
- a artifact : in this case the code generation is in fact applied on all the classes associated to the artifact
- a class view : the code generation will be applied on all the sub classes, then on all the artifacts associated to these classes
- a deployment view : the code generation is applied on all the sub artifacts
- a package (may be the project itself) : the code generation will be applied on all the sub class views and deployment views, then on all their sub classes and artifacts.

When the Idl code generator is ask through the Tools menu, it is applied on the project, then on all the artifacts.

The name of the generated files depend on the artifact name, the extension depend on the language and is fixed for each by the generations settings (see below), the directory where the files are generated may be set in each package containing directly or indirectly the artifact (see generation directory).

## **artifact**

The Idl definition of a artifact is set through the Idl source tabs of the artifact dialog.

The generated file name is the artifact's name with the extension specified in the first Idl tab of the generations settings :

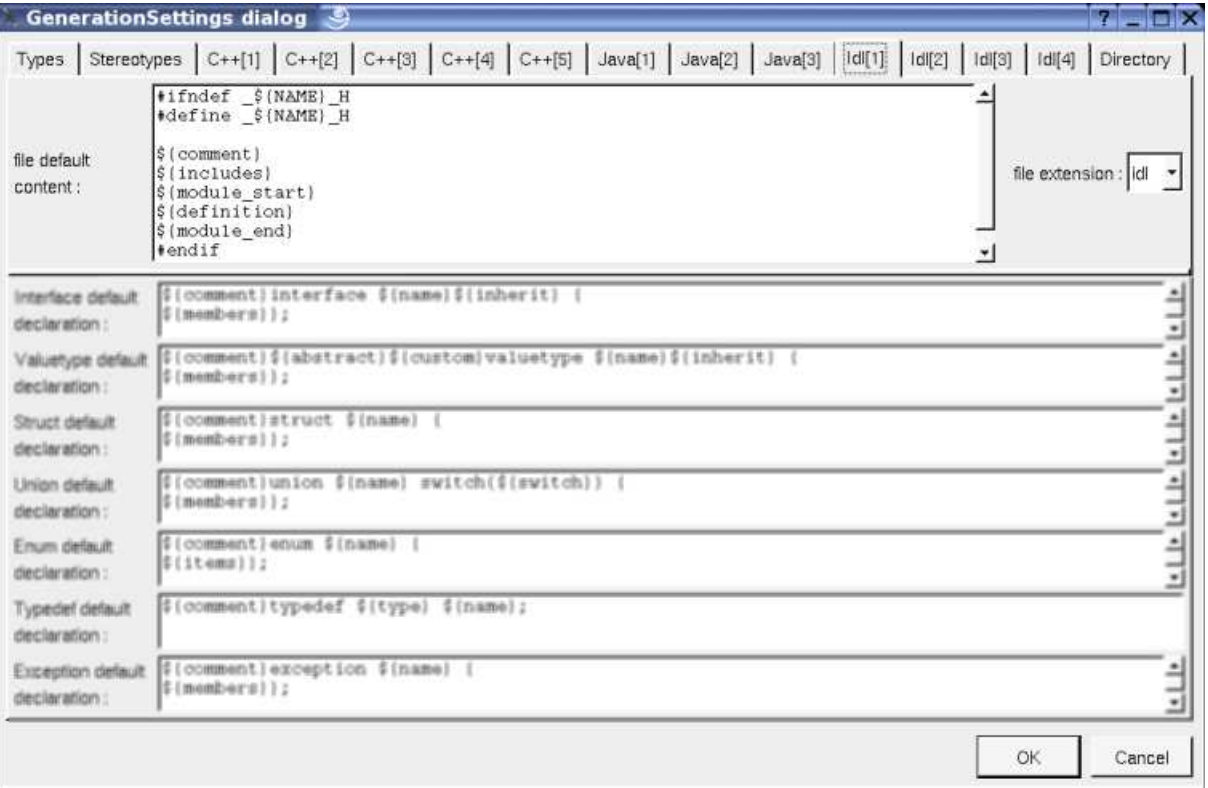

In BOUML the generated code is obtained by the substitution of macros in a text, the macros known by the Idl code generator are :

- *\${NAME}* produce the artifact name capitalized, *\${Name}* produce the artifact name with the first letter capitalized, at least *\${name}* produce the artifact name without modification.
- *\${comment}* is replaced by the artifact description adding //
- *\${description}* is replaced by the artifact description without adding //
- *\${includes}* is not yet managed by the Idl generator and produce an empty string.
- *\${module\_start}* is replaced by the *module xx* forms, dependent on the *module* specifications associated to the BOUML package containing the *deployment view* where the artifact is defined.
- *\${definition}* is replaced by the definition of the classes associated to the artifact.
- *\${module\_end}* is replaced by }, dependent on the *module* specifications associated to the BOUML package containing the *deployment view* where the artifact is defined.
- *@{xyz}* is replaced by the *user property* value in case *xyz* is the key of this property. The property if searched first for the *artifact*, if not found for the *deployment view* containing the *artifact*, if not found in the *package* containing the *deployment view* etc ...

### **Class**

The Idl definition of a class is set through the Uml and Idl tabs of the class dialog.

A Idl type definition may be a valuetype, an interface, a struct, an union, an enum, an exception or a typedef defined through a class, depending on the stereotype and its translation in Idl (see generation settings).

In BOUML the generated code is obtained by the substitution of macros in a text, the macros known by the Idl code generator are :

- *\${comment}* is replaced by the description of the class adding //
- *\${description}* is replaced by the class description without adding //
- *\${abstract}* only for the valuetypes, produce *abstract* when the valuetype is abstract
- *\${custom}* only for the valuetypes, produce *abstract* when the valuetype is custom
- *\${name}* is replaced by the class's name
- *\${inherit}* is replaced by the inheritance
- *\${members}* is replaced by the code generated for all the class's members (relations, attributes, operations and extra members) following the browser order.
- *\${switch}* only for the unions, is replaced by the union switch type
- *\${items}* only for the enums, is replaced by the enum's items definition
- *@{xyz}* is replaced by the *user property* value in case *xyz* is the key of this property. The property if searched first for the class, if not found for the container of the class (an other class of a *class view)* etc ...

## **Operation**

The Idl definition of an operation is set through the Uml and Idl tabs of the operation dialog.

The indentation of the first line of the declaration/definition give the indentation added to the class definition for all the operation definition.

In BOUML the generated code is obtained by the substitution of macros in a text, the macros known by the Idl code generator are :

*\${comment}* is replaced by the description of the operation adding //

- *\${description}* is replaced by the operation description without adding //
- *\${oneway}* produce *oneway* when the operation is oneway
- *\${type}* is replaced by the value type (see the UML tab)
- *\${name}* is replaced by the name of the operation.
- *\${(}* and *\${)}* produce ( and ), but there are also a mark for BOUML to find the parameters list
- *\${t<n>}* and *\${p<n>}* produce the type and the name of each parameter (count from 0), this allows you to remove a parameter, etc ...
- *\${raise}* is replaced by the form *raise (...)* when at least an exception is defined in the UML tab.
- *\${raisenl}* produce a line break when the operation have exception. In case you do not like this notation, change the generation settings to remove this macro.
- *@{xyz}* is replaced by the *user property* value in case *xyz* is the key of this property. The property if searched first for the operation, if not found for the class containing the operation etc ...

## **Attribute**

The Idl definition of an attribute is set through the Uml and Idl tabs of the attribute dialog.

The indentation of the first line of the definition give the indentation added to the class definition for all the attribute definition.

The definition of an attribute depend on the stereotype of its class.

### **interface's attribute**

In BOUML the generated code is obtained by the substitution of macros in a text, the macros known by the Idl code generator are :

- *\${comment}* is replaced by the description of the attribute adding //
- *\${description}* is replaced by the attribute description without adding //
- *\${readonly}* produce *readonly* when the attribute is read only (see the UML tab)
- *\${attribute}* produce *attribute*
- *\${type}* is replaced by the type of the attribute (see the UML tab)
- *\${stereotype}* is replaced by the translation in Idl of the relation's stereotype (see the UML tab)
- *\${multiplicity}* is replaced by the multiplicity of the relation (see the UML tab)
- *\${name}* is replaced by the attribute's name (see the UML tab)
- *@{xyz}* is replaced by the *user property* value in case *xyz* is the key of this property. The property if searched first for the attribute, if not found for the class containing the attribute etc ...

### **valuetype's attribute**

The macros known by the Idl code generator are :

- *\${comment}* is replaced by the description of the item adding //
- *\${description}* is replaced by the item description without adding //
- *\${visibility}* produce the visibility (see the UML tab)
- *\${type}* is replaced by the type of the attribute (see the UML tab)
- *\${stereotype}* is replaced by the translation in Idl of the relation's stereotype (see the UML tab)
- *\${multiplicity}* is replaced by the multiplicity of the relation (see the UML tab)
- *\${name}* is replaced by the attribute's name (see the UML tab)
- *@{xyz}* is replaced by the *user property* value in case *xyz* is the key of this property. The property if searched first for the attribute, if not found for the class containing the attribute etc ...

#### **union's attribute**

The macros known by the Idl code generator are :

- *\${comment}* is replaced by the description of the item adding //
- *\${description}* is replaced by the item description without adding //
- *\${readonly}* produce *readonly* when the attribute is read only (see the UML tab)
- *\${case}* is replaced by the case associated to the attribute
- *\${type}* is replaced by the type of the attribute (see the UML tab)
- *\${stereotype}* is replaced by the translation in Idl of the relation's stereotype (see the UML tab)
- *\${multiplicity}* is replaced by the multiplicity of the relation (see the UML tab)
- *\${name}* is replaced by the attribute's name (see the UML tab)
- *@{xyz}* is replaced by the *user property* value in case *xyz* is the key of this property. The property if searched first for the attribute, if not found for the class containing the attribute etc ...

### **enumeration item**

The macros known by the Idl code generator are :

- *\${comment}* is replaced by the description of the item adding //
- *\${description}* is replaced by the item description without adding //
- *\${name}* is replaced by the item's name (see the UML tab)
- *@{xyz}* is replaced by the *user property* value in case *xyz* is the key of this property. The property if searched first for the attribute, if not found for the class containing the attribute etc ...

#### **constant**

The macros known by the Idl code generator are :

- *\${comment}* is replaced by the description of the item adding //
- *\${description}* is replaced by the item description without adding //
- *\${type}* is replaced by the type of the attribute (see the UML tab)
- *\${name}* is replaced by the attribute's name (see the UML tab)
- *\${value}* is replaced by the initial value of the attribute (see the UML tab)
- *@{xyz}* is replaced by the *user property* value in case *xyz* is the key of this property. The property if searched first for the attribute, if not found for the class containing the attribute etc ...

## **Relation**

The Idl definition of a relation is set through the Uml and Idl tabs of the relation dialog.

The indentation of the first line of the definition give the indentation added to the class definition for all the relation definition.

### **Relation equivalent to an attribute in an interface**

In BOUML the generated code is obtained by the substitution of macros in a text, the macros known by the Idl code generator are :

- *\${comment}* is replaced by the description of the attribute adding //
- *\${description}* is replaced by the relation description without adding //
- *\${readonly}* produce *readonly* when the relation is read only (see the UML tab)
- *\${attribute}* produce *attribute*
- *\${type}* is replaced by the name of the class pointed by the relation (see the UML tab)
- *\${name}* is replaced by the role's name (see the UML tab)
- *\${stereotype}* is replaced by the translation in Idl of the relation's stereotype (see the UML tab)
- *\${multiplicity}* is replaced by the multiplicity of the relation (see the UML tab)
- *@{xyz}* is replaced by the *user property* value in case *xyz* is the key of this property. The property if searched first for the relation, if not found for the class containing the relation etc ...

### **Relation equivalent to an attribute in a valuetype**

In BOUML the generated code is obtained by the substitution of macros in a text, the macros known by the Idl code generator are :

- *\${comment}* is replaced by the description of the relation adding //
- *\${description}* is replaced by the relation description without adding //
- *\${visibility}* produce the visibility (see the UML tab)
- *\${type}* is replaced by the name of the class pointed by the relation (see the UML tab)
- *\${name}* is replaced by the role's name (see the UML tab)
- *\${stereotype}* is replaced by the translation in Idl of the relation's stereotype (see the UML tab)
- *\${multiplicity}* is replaced by the multiplicity of the relation (see the UML tab)
- *@{xyz}* is replaced by the *user property* value in case *xyz* is the key of this property. The property if searched first for the relation, if not found for the class containing the relation etc ...

### **Relation equivalent to an attribute in an union**

In BOUML the generated code is obtained by the substitution of macros in a text, the macros known by the Idl code generator are :

- *\${comment}* is replaced by the description of the relation adding //
- *\${description}* is replaced by the relation description without adding //
- *\${readonly}* produce *readonly* when the relation is read only (see the UML tab)
- *\${type}* is replaced by the name of the class pointed by the relation (see the UML tab)
- *\${name}* is replaced by the role's name (see the UML tab)
- *\${stereotype}* is replaced by the translation in Idl of the relation's stereotype (see the UML tab)
- *\${multiplicity}* is replaced by the multiplicity of the relation (see the UML tab)
- *\${case}* is replaced by the case associated to the relation
- *@{xyz}* is replaced by the *user property* value in case *xyz* is the key of this property. The property if searched first for the relation, if

not found for the class containing the relation etc ...

### **Inheritance**

The class inheritance are managed at the class level.

 $\equiv$ 

## **Extra member**

The Idl definition of an extra member is set through the Idl tabs of the extra member dialog.

No macros.

Previous : Java catalog

Next : Roundtrip body

# **Roundtrip body**

This is a *plug-out* directly written in C++.

When you set *preserve operations's body* through the *miscellaneous* menu, you edit the operation's bodies out of Bouml, and this one doesn't contains up to date operation's bodies. This *plug-out* updates the operation's bodies in Bouml from the sources.

*Roundtrip body* works on the artifact, not at class level. So, when you ask for *roundtrip body* on an artifact (or an upper level), all the operations of all the classes having the mark in the sources associated to the artifact will be *roundtripped*.

You can ask for *roundtrip body* at package, deployment view or artifact level, except in this last case, the *roundtrip* is done recursively.

Previous : Idl generator

Next : State machine generator

## **State machine generator**

The state machine generator create or update the classes implementing a behavioral state machine on which it is applied.

Currently the state machine generator only generates C++ definitions.

When you apply this plug-out on a state machine, a class having the same name (removing non legal characters) is created (or updated in case it already exist) in the same class view to implement it. This class doesn't contain static attributes and may have several instances. Each sub-state is managed through an own sub-class, the tree of the states and the associated classes is the same. For each trigger, whatever the state waiting for it, an operation having the same name (the C++ trigger must have a legal C++ name, the C++ guards must be legal C++ forms etc ...) is defined. Currently the triggers can't have parameters, and a transition can't have several triggers. You must apply these operations on the instance of the class implementing the state machine to simulate the event, the returned value is true until the final state is reached. The operation starting the execution is named *create* (the only legal trigger for a transition from an initial pseudo state). A trigger's name can't start by the character '\_', allowing me to produce operations and attributes starting by '\_' without collision.

For instance, in case you apply the state machine generator on the following state machine :

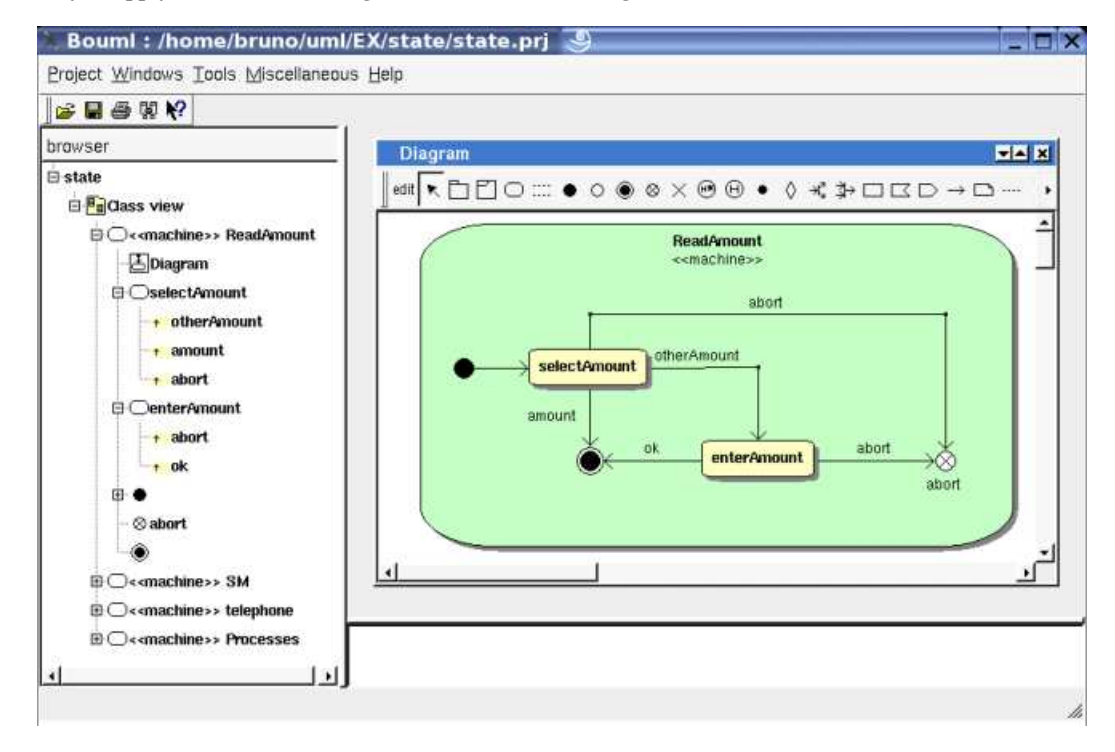

you will obtain these definitions :

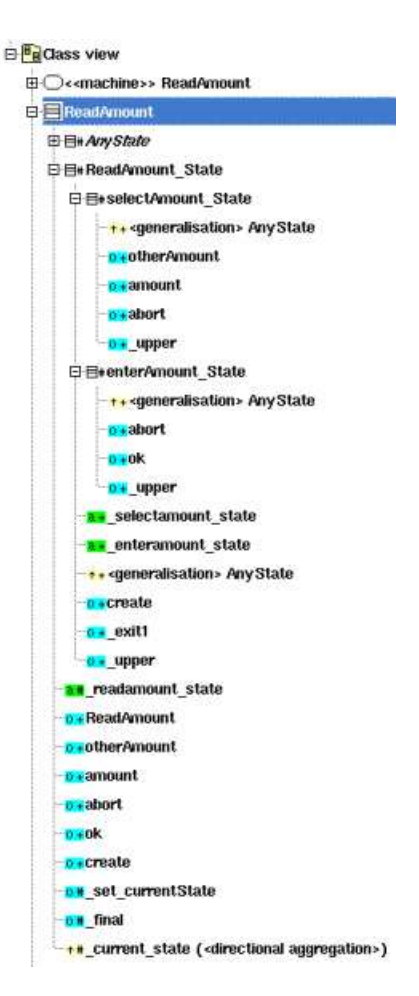

Having an instance of *ReadAmount*, you must first call *create* to execute the initial transition, then you may call *otherAmount* etc ...

When you modify the *state machine* then you recall this *plug-out*, the classes are updated. The classes, operations and attributes produced by a previous state machine definition but now useless are deleted. Warning : if a state or other elements is renamed or was moved to have a new parent, the corresponding class or class member is deleted and a new one is created. If you add classes or class members, these ones will not be deleted while their container is not itself deleted, and if they don't have a user property named *STM generated* (so, don't duplicate elements created by the *state machine generator* to not have this property or remove it after).

Previous : Roundtrip body

Next : XMI generator

# **XMI generator**

As it is signified by their name, the XMI *generators* generates the definition of the project using XMI.

They are two generators, one producing XMI 1.2 the other XMI 2.1

## **XMI 1.2 generator**

To be compatible with existing tools, the used format is *xml 1.0, xmi 1.2* for *UML 1.4*.

This *plug-out* must applied on the project itself, it asks you to specify where the *xmi* file must be generated and if you want to produce the UML, C++ or Java definitions :

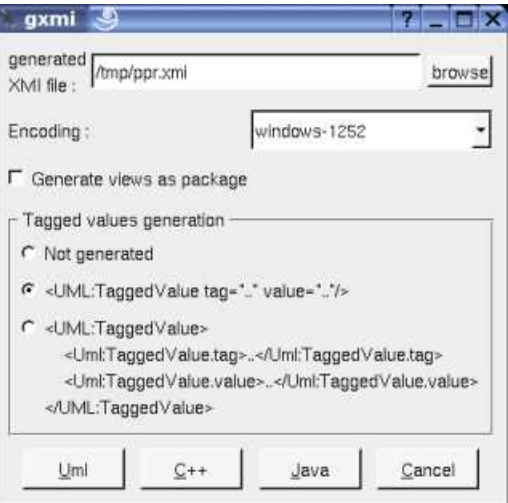

Currently only the UML definition of the *packages, views* (generated as package or not generated depending on the toggle above), *classes, attributes, relations, operations, use cases, components* (without UML2.0 features) and *nodes* are saved in the produced file. Classes defined under a *use case* or a *use case view* are generated as *actor*, their operations, attributes and relations are not generated except *dependencies* and *generalizations.*

The XMI generator manages the following options (in order) :

- *-uml* or *-c++* or *-java* to specify the target language, mandatory if other arguments are given (except the port number given by Bouml itself)
- *generated XMI file path* (must not contains space)
- *encoding*, for instance windows-1252
- *-view*, optional, to generate views as package
- *-simpleTv* to generate tagged values with the simple form, *-complexTv* to generate tagged values with the complex form, else the tagged values are not generated

In case these arguments are given the dialog doesn't appears, this allows to export a project in XMI without any manual action.

These options may be set through the Tool setting dialog, or when you ask to start a plug-out when Bouml is lauched (see here).

## **XMI 2.1 generator**

The used format is *xml 1.0, xmi 2.1* for *UML 2.0* or *2.1*

This *plug-out* must applied on the project itself, it asks you to specify where the *xmi* file must be generated and if you want to produce the UML, C++ or Java definitions following some options :

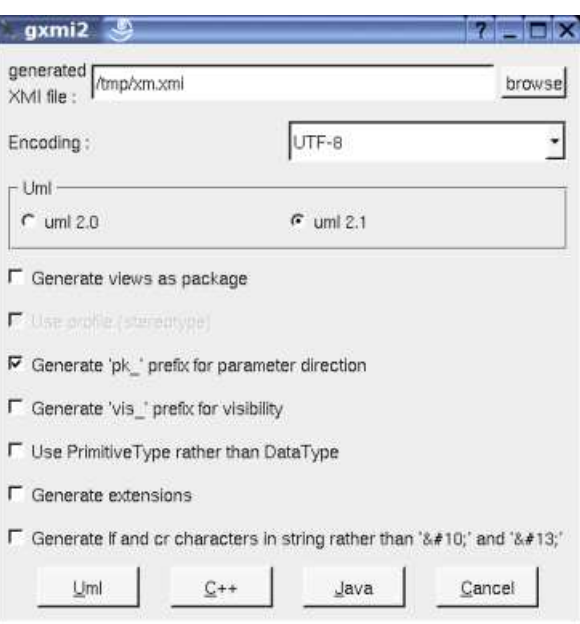

The XMI generator manages the following options (in order) :

- *-uml* or *-c++* or *-java* to specify the target language, mandatory if other arguments are given (except the port number given by Bouml itself)
- *generated XMI file path* (must not contains space)
- *encoding*, for instance *UTF-8*
- *-view*, optional, to generate views as package
- *-uml2.0*, optional, to generate for UML 2.0 rather than UML 2.1
- *-pk*, optional, to prefix the parameter direction by *pk\_*
- *-vis*, optional, to prefix the visibility by *vis\_*
- *-primitiveType*, optional, to define primitive and derived types (like *int \**) through a *primitive* type rather than a *data type*
- *-extension*, optional, to ask the generator to produce or not through an extension the *stereotypes* and user properties (*tagged value*)
- *-If*, optional, to produce the characters *line feed* and *carriage return* without modification, else there are replaced by 
and *&*#13;

In case these arguments are given the dialog doesn't appears, this allows to export a project in XMI without any manual action.

These options may be set through the Tool setting dialog, or when you ask to start a plug-out when Bouml is lauched (see here).

Previous : State machine generator

Next : XMI import

# **XMI import**

The XMI *import* allows to import XMI 2.1 for *UML 2.0* or *2.1* file. The top level element in the XMI file must be a *project* or a *package*, else nothing will be imported.

This *plug-out* must be applied on the project itself or a package, it asks for a file and import it, at end the number of main imported elements is written.

This release doesn't look at the language indications, and only define elements at UML level.

 $\Box$ 

Previous : XMI generator

Next : Html documentation generator

## **HTML documentation generator**

The *HTML documentation generator* is developed using BOUML and is an example of a program implemented simultaneously in C++ and Java.

As it is signified by its name, the *HTML documentation generator* generates HTML pages describing the object on which it is applied and its sub objects, with some indexes. When the generator is started some dialogs appear to configure the result, you may also set them using the options, see below

The diagrams are produced in the generated page(s), the used scale and picture size are the default ones except when there are set (for instance see use case diagram).

The HTML code generator manages the following options (in order) :

- *-flat*, optional, to produce the class definitions in index.html rather than in separate files.
- *-svg*, optional, to produce SVG images rather than PNG ones.
- *generated Html files directory* (must not contains space) mandatory if the next arguments are given (except the port number given by Bouml itself)
- *-del\_html*, optional, to remove already existing HTML files in the specified directory
- *-del\_css*, optional, to replace the file style.css if it already exists in the specified directory, do not use this option if you have your own styles. Of course in all the cases style.css is created if it doesn't exist

In case the generated files directory is specified the dialogs don't appears, this allows to generate the HTML documentation without any manual action.

These options may be set through the Tool setting dialog, or when you ask to start a plug-out when Bouml is lauched (see here).

Previous : XMI import

Next : genpro

## **Genpro : .pro generator**

*genpro* is an other example of *plug-out developed* with BOUML, its goal is to generate the .*pro* file used by *qmake* or *tmake* to produce the *Makefile* of a C++ program using *Qt* ... for instance a *plug-out*.

*genpro* has itself a graphical interface implemented thanks to *Qt*, when it is applied on a artifact stereotyped *executable* the following window appears (here it is applied on the *gpro* executable artifact itself, the C++ generation directory is */tmp/gpro*) :

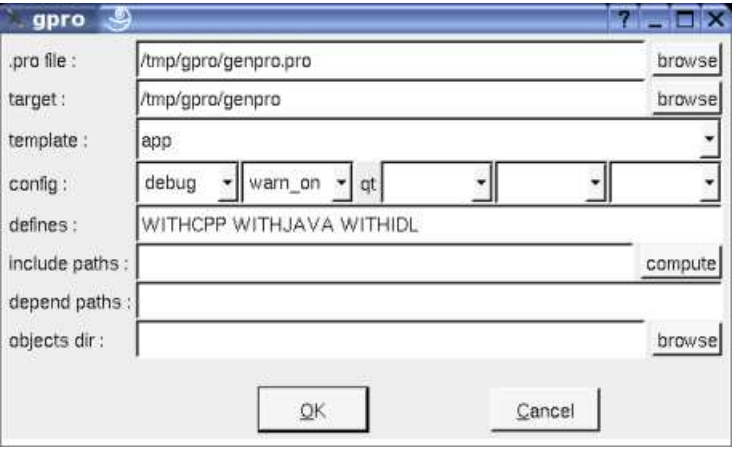

By default the *.pro* file is produced in the directory where the executable is made, the executable's name is the artifact's name except when this least is '*executable'*, in this case is is the project's name. You may specify the *template* (*app, lib* or *subdirs*), set some flags like *debug,* the *C++ pre-processor* variable definitions (see *plug-out* for explanations on WITHCPP WITHJAVA and WITHIDL), ask to place the *objects* in a directory which is not the one used for the sources etc ...

The source files considered by *genpro* are the ones produced by the *source* artifacts associated to the *executable* artifact on which *genpro* is applied.

The same technique may be used to directly generate a *Makefile* for a C++ or Java program.

Previous : Html documentation generator

Next : Rose project import

# **Rose project import**

This *plug-out* is developed using BOUML in C++. As it is signified by its name, this one import a Rose model from its *.*mdl (and associated files) into BOUML in the package/project where it is launch.

This *plug-out* is under development, actually the imported diagrams are created empty, the BOUML's API doesn't yet allows to modify them. Actually the reverse  $C++$  doesn't allows to complete the imported model with the files generated by Rose.

BOUML manages the case of the controlled packages through a *.cat* or a *.sub* files find through a \$variable rather than a fixed path. When a variable is not an environment variable, BOUML ask for its value (only one time, or course).

BOUML write a message into the tool window each time it cannot import something.

Previous : genpro

Next : Plug-out upgrade

# **Plug-out Upgrade**

When new features are introduced in BOUML these ones are not managed by your (now old) *plus-out*s, to automatically upgrade them, the distribution of BOUML contains the *upgrade plug-out.*

Its goal is to upgrade the *plug-outs* not made from the last up to date version of the *plug-out empty*, adding the missing features.

It is applied through the entry *plug-out upgrade* of the menu *Tools* (this entry doesn't appears while a dialog is opened or when the project is not a *plug-out*) :

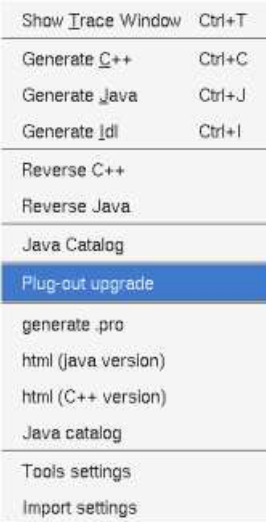

When it is applied, the *plug-out* ask you for a confirmation, thus it adds the needed classes etc ... When all is done a new dialog appears for information and a *save-as* is called asking you to save your *plug-out* in a new location, thus in all the cases the project is closed.

Previous : Rose import

Next : C++ utilities

# **C++ Utilities**

Some utilities concerning C++.

When it is applied to a class, it allows to add specific operations not yet defined :

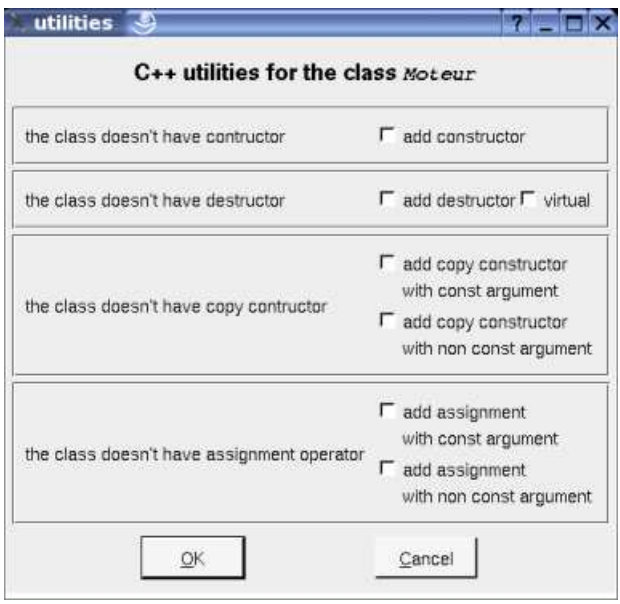

The content of the dialog depend on the already defined operations.

 $\Box$ 

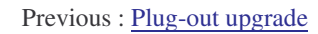

Next : Use case wizard

## **Use case wizard**

A very simple plug-out defined in C++ and Java both (like the HTML code generator) to extend use case features.

When it is applied to a use case, it allows to specify through text a summary, context, pre-conditions, description, port-conditions and exception :

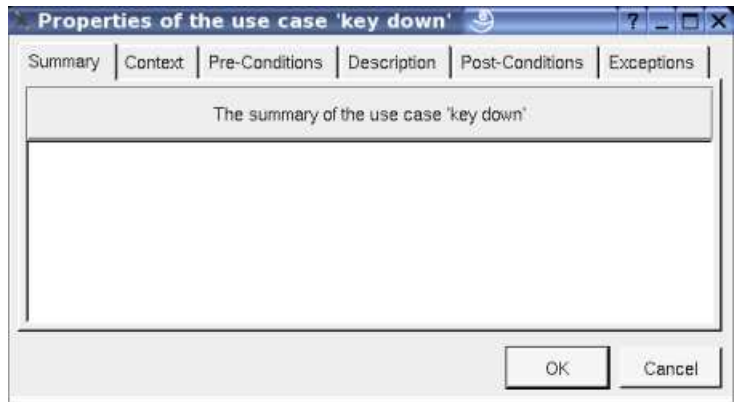

Don't hesitate to modify this plug-out (saving it output of the Bouml installation directory to not loose your modifications on a future Bouml installation) for your own purposes !

Previous : C++ utilities

Next : File control

 $\Box$
## **File control**

A very simple plug-out defined in C++ to control the project files with CVS, Subversion, Clear Case or other file controller, doing the *check in / out* on the appropriate files.

This plug-out asks for the command to be made on each file. The command is executed through the function system, don't forget to give the option -nc for Clear Case. Of course in case you don't use a file control you may use this plug-out to set the file permissions using *chmod* in the commands under Linux etc ...

The first parameter of the plug-out must be *ci* or *co* to know what must be done, this means that the plug-out is configured two times, for instance like this :

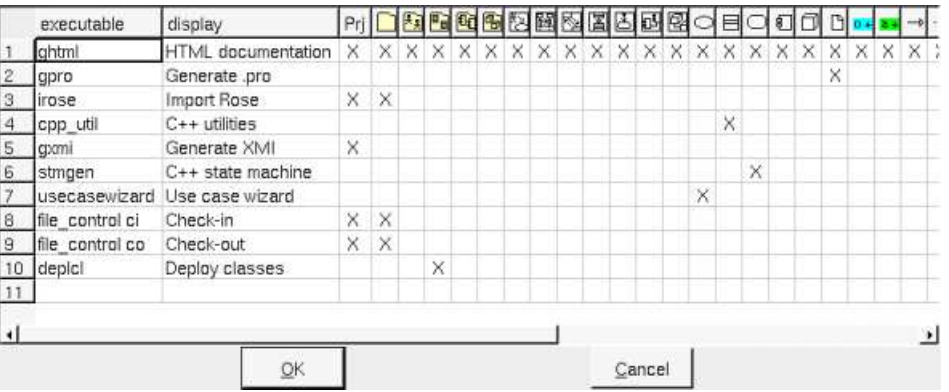

When it is applied to a the project or an other *package* it ask you for the command (proposing the last used one) :

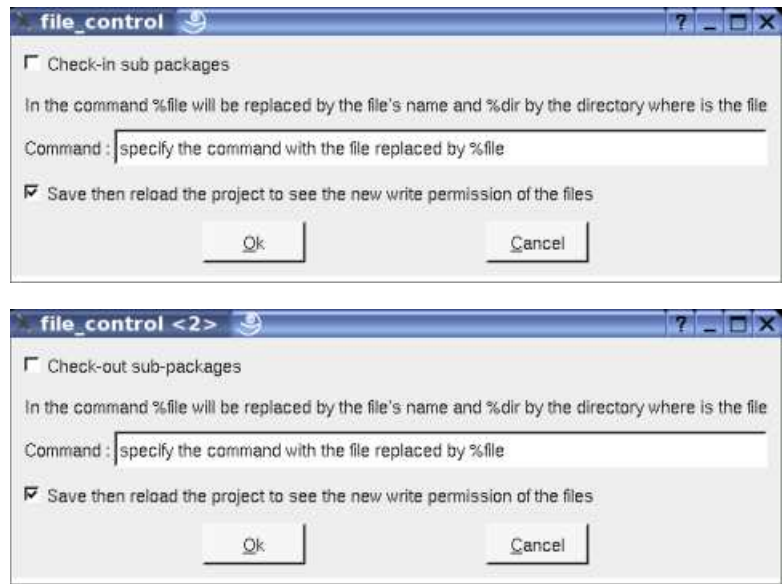

When you just want to change the write permissions using *chmod* under Linux, the *check in* command is *chmod +w %dir/%file* and the *check out* command is *chmod -w %dir/%file*

Note : the file permissions are set when a project is read, you must re-read a project to force Bouml to know the new ones.

Previous : C++ utilities

Next : Deploy classes

# **Deploy classes**

A very simple plug-out defined in C++ and Java both (like the HTML code generator) to automatize the creation of the artifact for all the classes of the class view on which the plug-out is applied :

- If the class view doesn't have an associated deployment view, an associated deployment view having the name of the class view is created in the same package.
- An artifact with the stereotype source is created and associated to all the classes of the class view without associated artifact, the name of the **artifact** is the name of the class.

Previous : File control

Next : global change

# **Global change**

This *plug-out* defined in C++ allows to do global modification of the *artifact, classes, operations, attributes* and *relations* definitions, working recursively from the *browser* element on which it is applied.

When you change default definitions or declarations in the *generation settings*, these changes are not propagated in the already existing elements to not broke them. This *plug-out* allows you to apply these changes if needed on a controlled way.

This *plug-out* may be applied on a *package* (including the *project* itself)*, class view, deployment view* or a *class*, and works through this dialog :

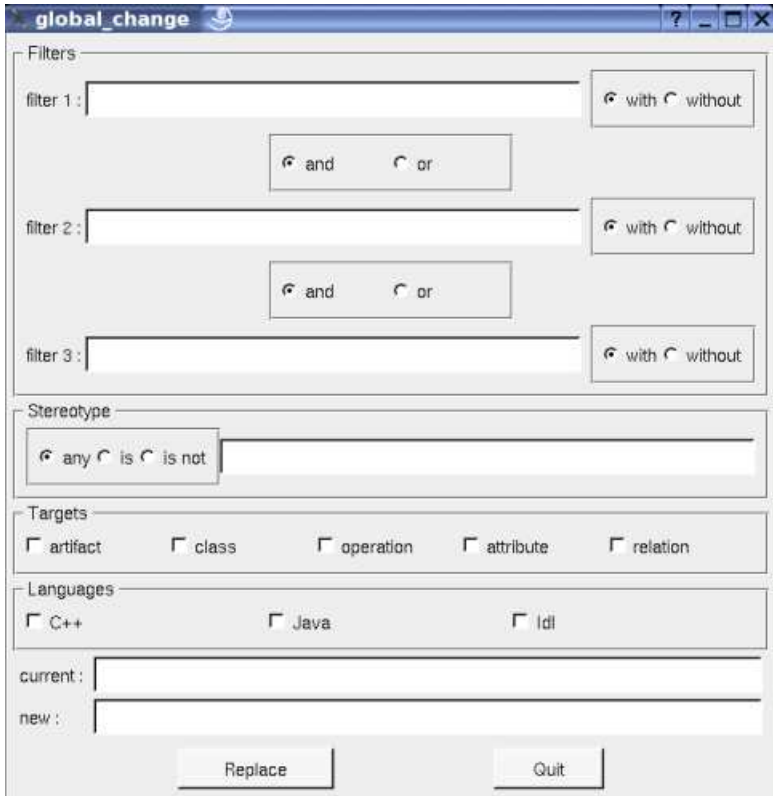

The *filters* are optional are allow to not do the change on all the potential definitions and declarations. An empty filter is ignored, else a filter may be used to consider the forms containing it (*with* is set) or not containing it (*without* is set). When you have several filters you may conjugate them with *and* or *or*, the priority of *and* and *or* are equals to the ones under C++ and Java. In case you have one filter, you must use filter 1. In case you have two filters you must use filter 1 and 2.

It is also possible to filter through the *stereotype*. Choose *any* to not consider the stereotypes, *is* to consider only the elements having the specified stereotype (may be an empty one), and *is not* to not consider the elements having the specified stereotype (may be an empty one).

Several *targets* may be set, to choose on which kind of elements the change must be done.

Several *languages* may be set too, to choose for which language the definition / declarations the changes must be done.

*Current* indicates the current form to be changed, *new* the value, the substitution being done on the element definitions / declarations compatible with all the previous indications.

Notes : except for the stereotype, \n is used to indicate a line break in the inputs. The carriage return characters are removed to not pollute the filtering, searching and replacement. At most one replacement is done by form.

Examples of use :

- you want to replace everywhere *\${comment}* by *\${description}* : all the filters must be empty, set *any*, *artifact, class, operation, attribute* and *relation*, set the right languages, set *current* to *\${comment}* and *\$new* to *\${description}*, press *Replace.*
- In the old releases, the operation body indent must be set inside the body because the form *\${body}* was not preceded by two spaces, to replace the old definitions by the new default one where *\${body}* is placed after two spaces, and to keep the definition

having these to spaces unchanged : the first filter must be set to  $\langle space \rangle \langle space \rangle$  (where  $\langle space \rangle$  is a space character !) and you set *without*, the other filters are empty, set *operation* only, set the right languages, set *current* to *\${body}* and *\$new* to *<space><space>\${body}* (where *<space>* is a space character !), press *Replace.*

When you ask for a replacement, a dialog indicate how many changes was done, and may be how many can't be done because it is not possible to set the definition / declaration of a *read only* element.

Warning, global changes may have dramatic consequences when the filtering is not sufficient !

Previous : Deploy classes

Next : plug-outs

# **Plug-outs**

The *plug-outs* are the external programs written in C++ or Java interacting with BOUML, these programs may be written using BOUML itself. The previous chapter describe some *plug-out* including the code generators and code reverse.

A *plug-out* is a very practical way to automatize treatment on the model, do not hesitate to write *plug-out.* I just recommend you to save your model before executing your *plug-outs* when you debug them :-) !

#### **Declaring a** *plug-out*

To be executed, a *plug-out* must be declared through the *tool dialog* called when you select the *tools settings* entry of the *tools* menu :

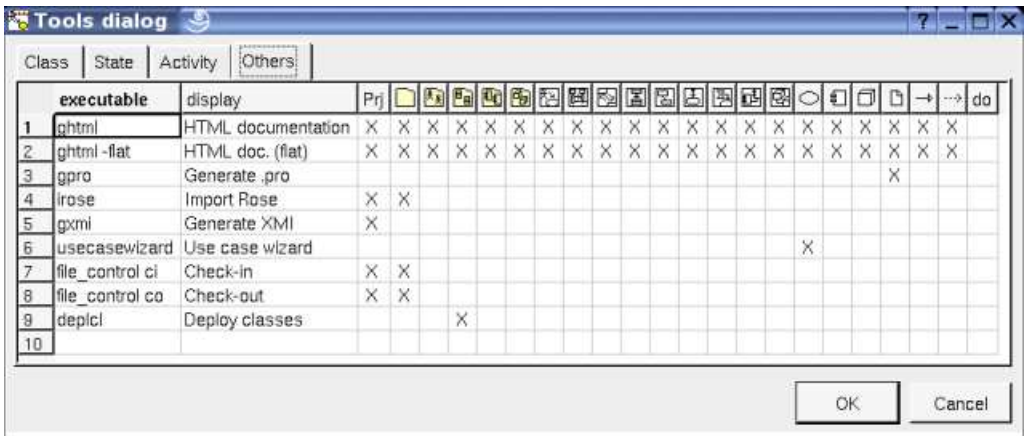

The first column specify how the *plug-out* is executed, for a C++ program you just have to give its name and may be the path depending on your environment, in Java the *-cp* option allows to specify the path and the starting class is *Main* (except if you change the definition of the *executable* artifact !).

The content of the second column will be displayed in the menu when your *plug-out* is applicable on the target item.

The other columns allows to specify the kind of the items on whose the *plug-out* is applicable. For instance below, *gpro* may only be applied on a artifact.

Note that the declaration of the *plug-out* is saved in the file named *tools,* this allows you to quickly set the tools list after creating a new project copying the tools file of an old project (this file is read when you load the project).

## **Creating a new** *plug-out*

The distribution of BOUML contains a project named *empty*, this one is a *plug-out* doing nothing for you point of view, in fact it implements in C++ and Java the API allowing to interact with BOUML. To develop a new *plug-out* open the *empty* project, BOUML will ask you to save it in an other project to keep *empty* unmodified. You may also develop a *plug-out* from one of the others available *plug-outs*, you just have to know that these ones was developed at different step of the BOUML definition, then they do not contain all the BOUML API and some operations may not be defined. By definition, *empty* contains all the API.

The *empty plug-out* contains several already defined classes with their associated artifact, half of them are placed under the *package API BASE* and implement the API with BOUML, you cannot modify them, they define the *system* part of a *plus-out*. The other half is yours, each of these *user* classes inherits to a *system* class, and sometimes a *system* class inherits of a *user* class, for instance the classes associated to ... the classes are:

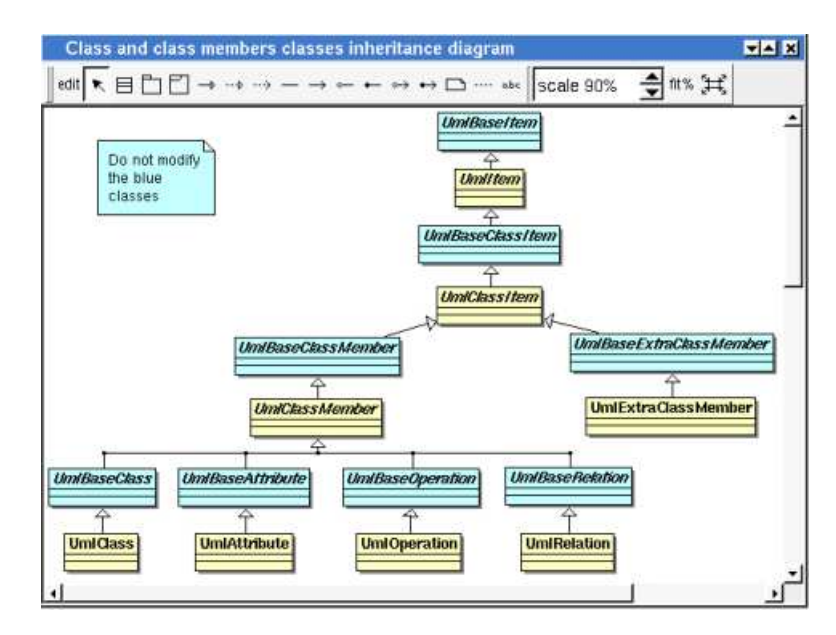

In this diagram the blue classes are the *system* classes, the other classes are yours. *UmlItem* is the *user* class inherited by almost all the other classes.

The disadvantage of this choice in C++ is to recompile many files when a base class is modified, but this allows to define (*virtual*) operations managing several classes.

I do not describe in this documentation all the predefined classes and their operations, the better is to look at the model of a newly created *plug-out* or to generate the html pages describing it (this is done under the empty\_html directory, the html entry page is *index-withframe.html*). I also recommend you to look at the *plug-outs* given with the BOUML distribution. Nevertheless you have to know :

- the entry point of a *plug-out* in C++ and Java is placed in the artifact named *Main* under *USER API*, refer to it
- $\bullet$  in C++ :

if the C++ pre-processor variables WITHCPP, WITHJAVA and WITHIDL are defined (using *#define* or -D option of the G++ compiler, etc ...) you will get all the informations from BOUML.

if the C++ pre-processor variables WITHCPP, WITHJAVA and WITHIDL are not defined you will access only to UML data, this means for instance that the operations *cppDecl javaDecl* and *idlDecl* will not be defined for *UmlBaseClassItem,* this limits the amount of data managed by a *plug-out* and reduce the execution time and used memory space

if only WITHCPP is defined you will access only to UML and C++ data, this means for instance that the operations *javaDecl* and *idlDecl* will not be defined for *UmlBaseClassItem,* this limits the amount of data managed by a *plug-out* and reduce the execution time and used memory space

if only WITHJAVA is defined you will access only to UML and Java data, this means for instance that the operations *cppDecl* and *idlDecl* will not be defined for *UmlBaseClassItem,* this limits the amount of data managed by a *plug-out* and reduce the execution time and used memory space

if only WITHIDL is defined you will access only to UML and IDL data, this means for instance that the operations *cppDecl* and *javaDecl* will not be defined for *UmlBaseClassItem,* this limits the amount of data managed by a *plug-out* and reduce the execution time and used memory space

the other combinations where only two of these three pre-processor variables are defined are illegal.

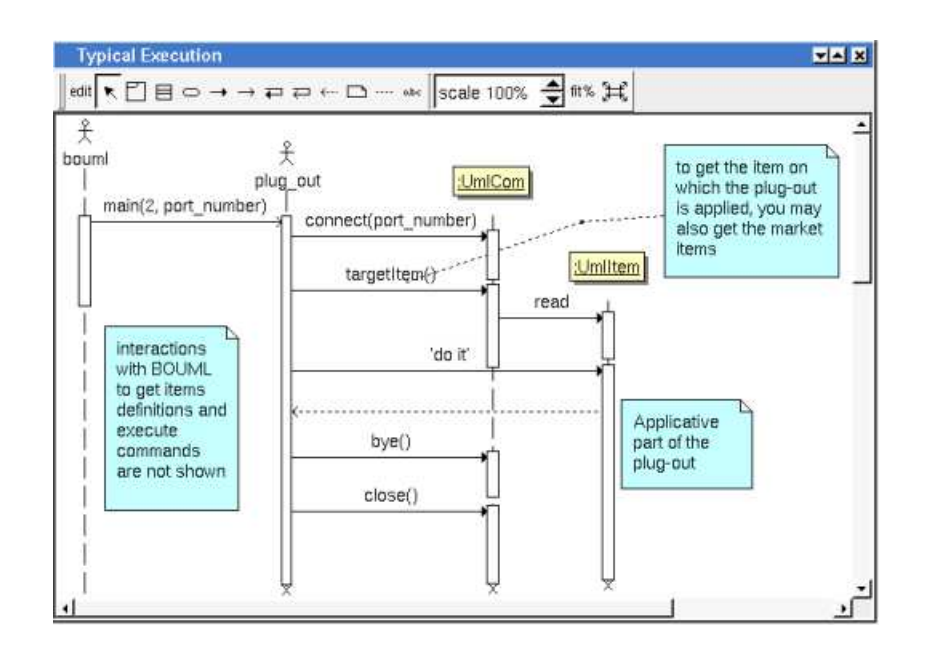

## **Updating a** *plug-out*

See upgrade plug-out.

## **To start a** *plug-out* **when Bouml is launch**

It is possible to apply a plug-out on the project when Bouml is started through your *shell* or command line :

*bouml <project file> -exec <plug out> <plug out options> -exit*

- *<project file>* indicates the model to load as usual.
- <*plug out*> indicates the plug-out to apply on the project. The C++ generator is named *cpp\_generator*, the Java generator *java\_generator*, the Idl generator *idl\_generator*, the HTML generator *ghtml*, the XMI generator *gxmi*. If necessary the full path of the plug-out have to be done, warning : under Windows this path must not contain space.
- *<plug out options>* are the optional options you give to the *plug out*
- *-exit* is optional and allows to exit from Bouml when the plug-out execution is done.

For instance (HTML generator options are given here, XMI generator options are given here) :

- "C:\Program Files\Bouml\bouml" "D:\...\aze\aze.prj" -exec C:\Progra~1\Bouml\gxmi -uml c:\aze.xmi windows-1252 -exit
- bouml .../qsd/qsd.prj -exec -flat /usr/lib/bouml/ghtml /tmp/qsd\_html -del\_html -exit

## **Exchanges with BOUML**

The exchanges between BOUML and the *plug-outs* are supported by a TCP/IP socket. When you ask BOUML to start a *plug-out*, it search for a free port number starting at 1024. In case you have a *firewall* it may be necessary to configure it.

To reduce the number of exchanges with BOUML and run faster, a *plug-out* does not ask for BOUML each time you want to get a value. The *system* classes read and memorize all the data of a given item the first time you access to one of them (with the restrictions allowed by WITHCPP, WITHJAVA and WITHIDL). This is transparent for you until two *plug-outs* access to the same data, when one *plug-out* modify a value already read by the other, the second *plug-out* does not see the new value until it *unload* (an operation defined *on UmlBaseItem)* the object, then ask for the value.

## **User properties**

A *user property* is a couple key – value, the value may be empty.

By default the *user properties* are not used, nevertheless they exist! It is the only way to add information concerning any item (without modifying BOUML !), and obviously they are accessible in the *plug-outs*. The alone limitation is that the keys and the values must contain *string*, may be on several lines ... even the editor called by the dialogs is not a multi-lines editor !

The *plug-out genpro* use the properties of the artifact on which it is applied to save its data and give them is a future usage (supposing the project saved !).

To see/modify them, select the last tab named *User* present in the dialog of any kind of item.

#### **Compile a Java** *plug-out*

To compile the java files, go in the directory where the files are and do *javac \*.java* (don't compile file by file because some files associated to the API contain several classes).

## **Compile a C++** *plug-out* **under** *Windows*

Qt 2.3 for Windows and Microsoft Visual C++ is available here : ftp://ftp.trolltech.com/qt/non-commercial/

Because this release of Qt is old, if you install Qt on a recent release of *Windows* (for instance *Xp*) the installation may be frozen at the end, in this case just kill the installation process and in fact the installation is done.

Read the Qt documents to see how to use Qt under *Microsoft Visual C++*.

On recent releases of *Windows / Visual C++* the macros allowing to automatically create a Qt project and / or to ask for the usage of *moc* on header files may not work, in this case read the following

#### **To have a QT project**

Edit project settings :

• the MFC must not be used :

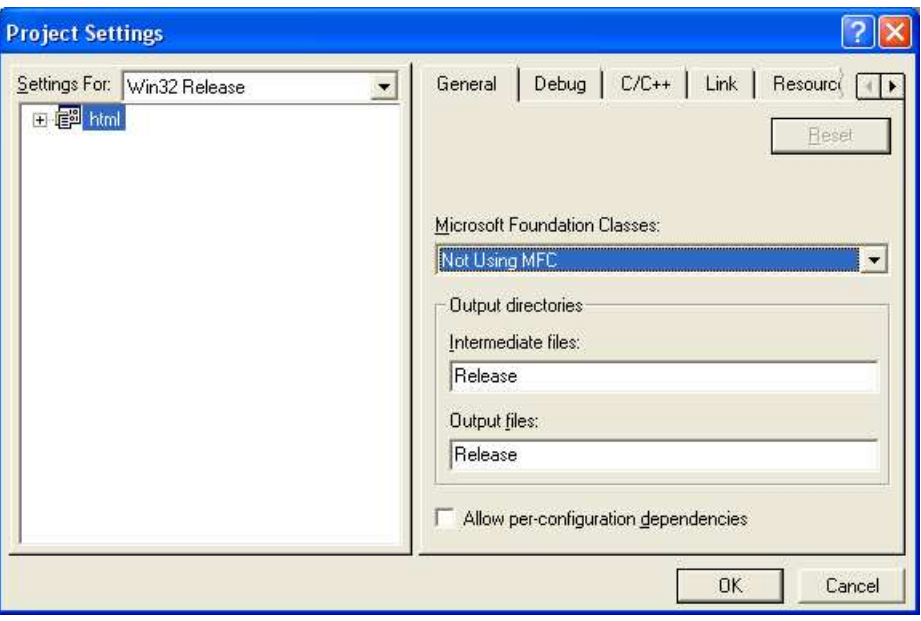

add the *preprocessor definitions* WITHCPP WITHJAVA WITHIDL QT\_DLL QT\_THREAD\_SUPPORT (having both WITHCPP WITHJAVA and WITHIDL is not mandatory, you may define only one of them, for instance WITHJAVA in case you are only interested by the Java definition of the items, this allows to save memory space at the execution), add the *additional include directory* \$(QTDIR)\include :

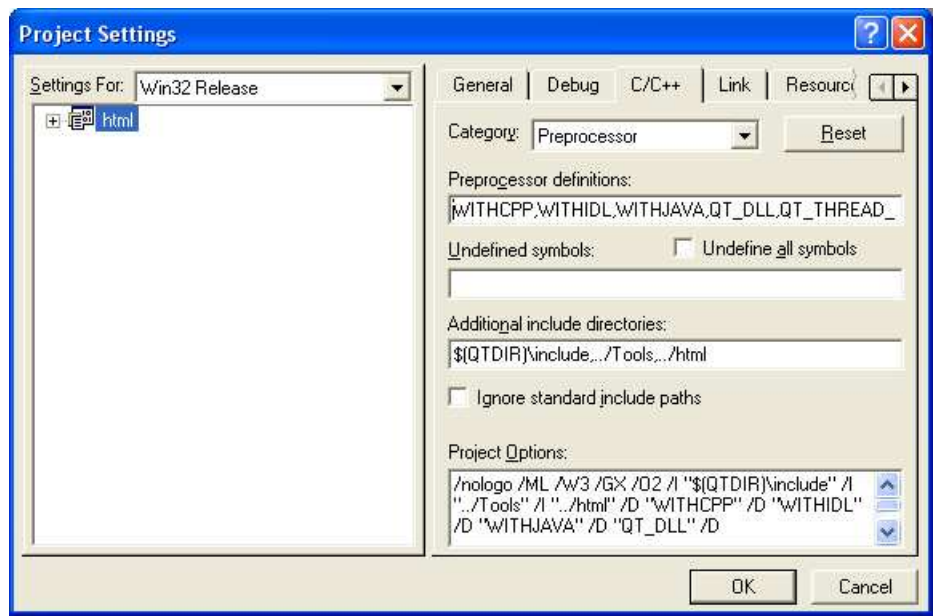

 $\bullet$  add the  $library\ modules\ \$(\QTDIR)\lib\qt-mt230nc.lib$  and  $$(\QTDIR)\lib\qtmain.lib$  :

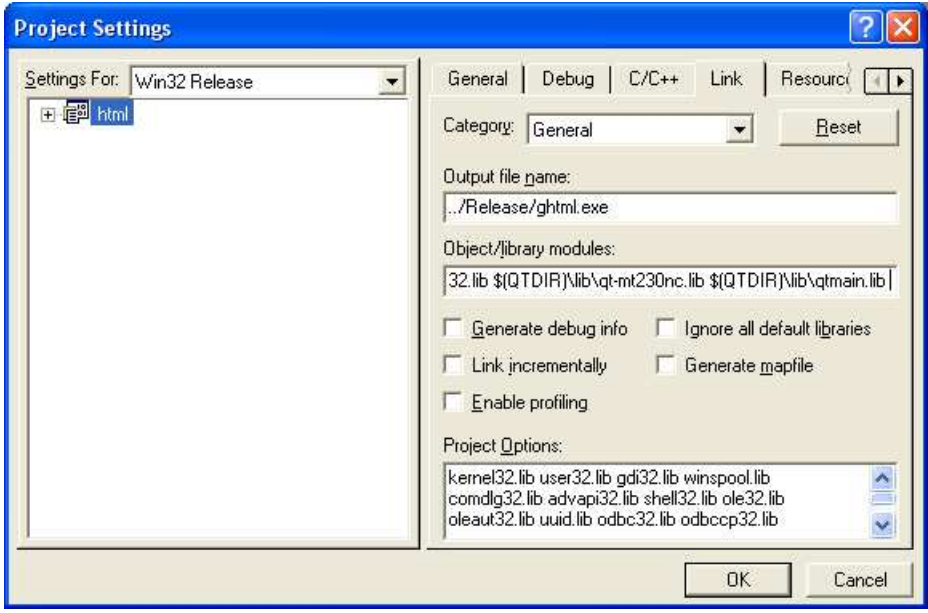

### **To apply** *moc* **on a header**

Edit the settings of the file in the following order :

*use custom build step*:

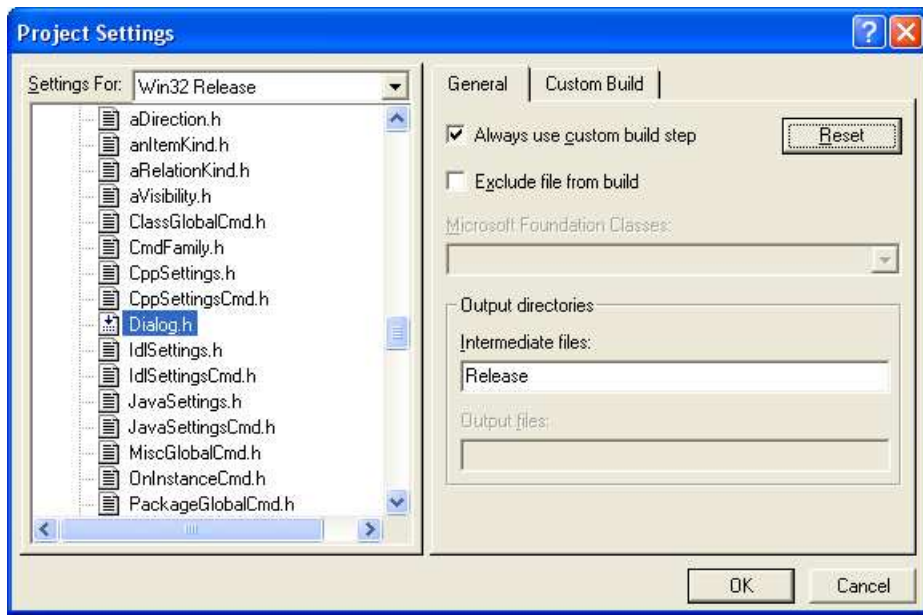

- set *Output* to \$(InputDir)\moc\_\$(InputName).cpp
- set *Commands* to %qtdir%\bin\moc.exe \$(InputDir)\\$(InputName).h -o \$(InputDir)\moc\_\$(InputName).cpp
- set *Description* to Moc'ing \$(InputName).h

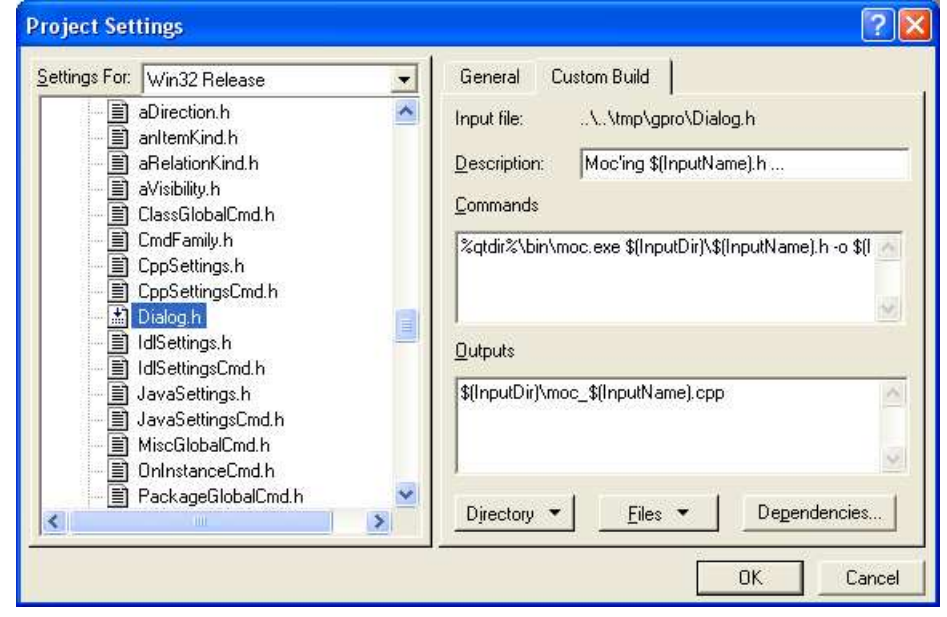

Previous : Use case wizard

Next : Project control

# **Project control**

This tool manages an applicative write access to the project files without using the may be existing operating system capabilities. The goal is to give the write access of a the project files to at most one user per file, to avoid to merge modifications made by several users. The tool *Project synchro* associated to p*roject control* allows you to synchronize a repository project with the modifications made by several users (supposing each package modified by at most one user).

Because of the way the project data are saved by BOUML (see project files), the write access are managed at package level, and each information attached to a package (except its sub packages) have the write access of this package. Recall the *generation settings, default stereotypes* etc are associated to the *project* package, a good way is to not define views directly in the *project* package but to immediately create sub packages, each one owned by a different user or protected.

*Project Control* is not a *plug-out*, it is launch like BOUML or any tool, when you start it the following window appears :

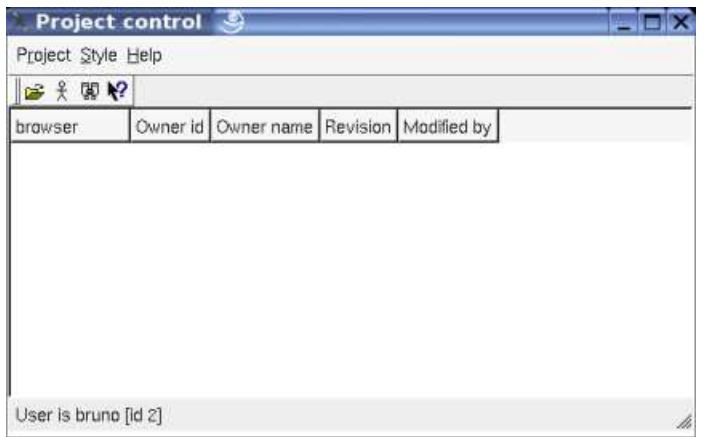

To avoid inconsistencies, you can't apply *Project Control* several times on a given project, and you can't use it on a project while it is edited by BOUML or by *Project Synchro*, if this is the case a message warns you :

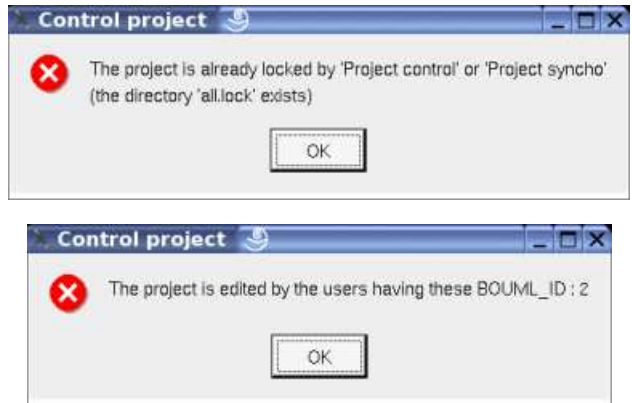

The write access are written inside the project files associated to the packages, if all the users access to the same shared image of the project, the protection will be taken into account by BOUML. If there are several images of the project, after the use of *File Control* each image must be updated, or you must set the same write access using the tool by yourself.

All the operations are presented to be done for a given user, this user is indicated at the bottom of the window. Obviously the user is first the one starting the tool, the *id* is the value of *BOUML\_ID* for this user.

## **Project menu**

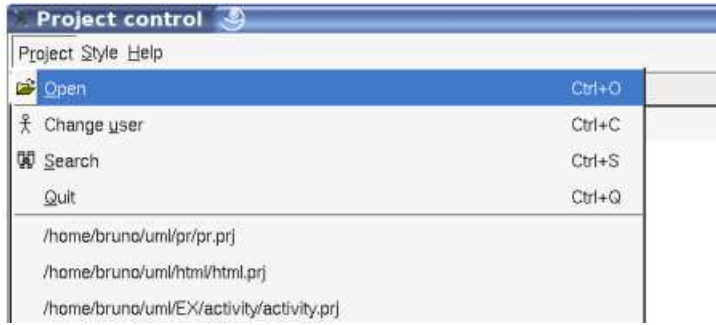

This menu allows

- to load project (may be through the historic list proposed at the bottom, this historic is the one of BOUML for the user starting *Project Control*),
- to change the current user,
- to search for a package from its name,
- or to quit the tool.

#### **Browser**

When you load a project, only the packages are shown in the browser, for example on the project doing the HTML generation, if the *project* package is protected, the *API USER* owned by *bruno* and *Aux* by *olivier* :

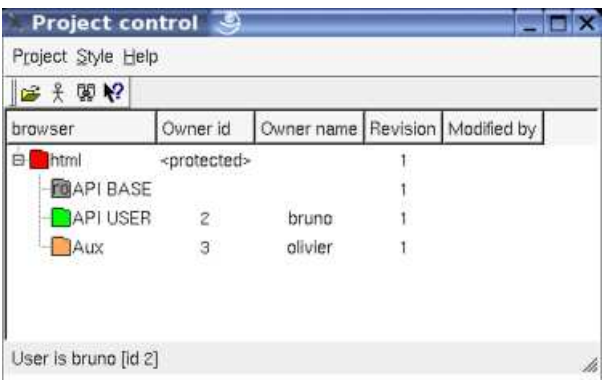

The icon used to represent a package indicates the write access :

- ithe package is not protected and may be modified by any user using BOUML
- $\blacksquare$ : the package is protected, no users may modify it using BOUML
- $\bullet$   $\Box$ : the package is own by the current user, only the current user can modify it using BOUML
- : the package is own by an other user (indicated by the columns *Owner id, Owner name)*, only this user can modify it using BOUML
- $\Box$ : the package is not protected and its associated file is read-only, you can't modify the write access
- $\bullet$  ro : the package is protected and its associated file is read-only, you can't modify the write access
- $\bullet$   $\overline{r0}$ : the package is own by the current user and its associated file is read-only, you can't modify the write access
- $\bullet$   $\overline{r}\overline{0}$ : the package is own by an other user and its associated file is read-only, you can't modify the write access

### **Package menu**

A menu appears when you do a right mouse click on a package, its content depend on the package access, the entries are *(Ctrl* is replaced by *Apple* under MacOS X) *:*

- *Protect this package (Ctrl+p)* :to protect the current package, no user will be able to modify it using BOUML
- *Unassign this package (Ctrl+u)* : to not protect the current package, all the users will ne able to modify it using BOUML
- *Assign this package to <user> (Ctrl+a)* : to protect the current package except for the current user
- *Protect <user>'s packages recursively from this one* : to protect the packages own by the current user from the current package and going down recursively, the state of the packages not own by the current user is unchanged
- *Protect unassigned packages recursively from this one* : to protect all the unprotected packages from the current and going down recursively, the state of the other packages is unchanged
- *Protect all packages recursively from this one (Alt+p)* : to protect all the packages from the current and going down recursively
- *Assign to <user> unassigned packages recursively from this one* : to protect except for the current user all the unprotected packages from the current and going down recursively, the state of the other packages is unchanged
- *Assign to <user> all packages recursively from this one (Alt+a)* : to protect except for the current user all the packages from the current and going down recursively
- *Unassign <user>'s packages recursively from this one* : to not protect the packages own by the current user from the current package and going down recursively, the state of the other packages is unchanged
- *Unassign all packages recursively from this one (Alt+u)* : to not protect the packages from the current package and going down recursively

Warning : the change is immediately made, and these is no *undo* !

#### **Change the current user**

To change the current user, use the button representing an actor or the entry in the project menu, a dialog appears :

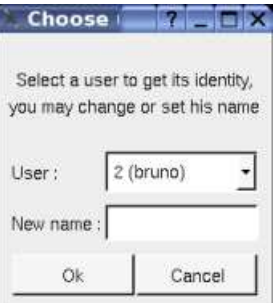

Choose a user from the list, set the name through the line editor when it is unknown for the selected BOUML\_ID .

Previous : Plug-out

Next : Project synchro

## **Project synchronization**

This tool synchronize several images of a project developed in parallel by several users. The synchronization is made by replacing old files by new ones. Note that the files are copied, not merged.

To use *Project synchro* several conditions *must* be followed, else the synchronization may broke you projects :

- To detect a file must be replaced by a new one, the tool uses the revision, not the date when the file was saved the last time. Because the revision is used, it is not possible to use the tool to synchronize projects modified by the releases of BOUML strictly less than 2.21 . If you already have several images of a project, you must first resynchronize them by yourself to obtain a unique image.
- Each user has his own copy of the project and works only on this copy. Obviously each user has his own BOUML\_ID.
- A given project file must be modified by only one user, for instance thanks to *Project Control*. This means that when the owner of a file change, you must perform a synchronization before (obviously it is useless to do a synchronization when a file without owner since the last synchronization become owned by someone).
- The synchronization is not possible for an image having a read-only file.

*Project Synchro* is not a *plug-out*, it is launch like BOUML or any tool, when you start it the following window appears :

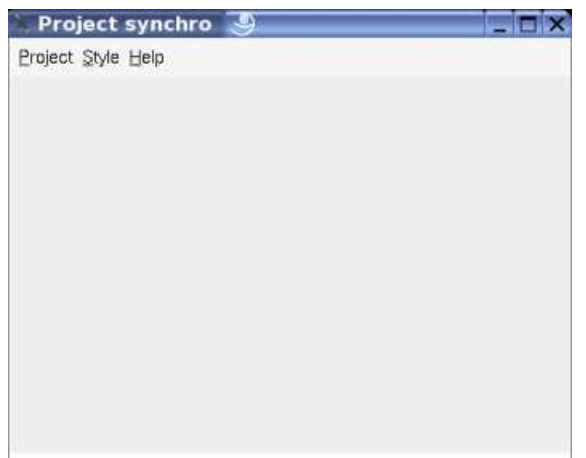

The menu *Project* is used to load several images of the same project, to synchronize them or a part of them. it is also possible to start the tool given a list of project images in parameter.

To avoid inconsistencies, you can't apply *Project Synchro* several times on a given project, and you can't use it on a project while it is edited by BOUML or by *Project Control*, if this is the case a message warns you :

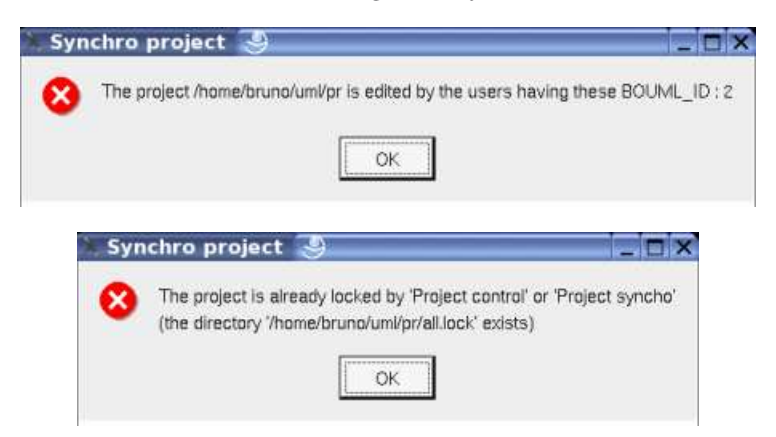

A project directory must also not contain *bak* files, these temporary files are present when BOUML or *File Synchro* crash during the modification of the files :

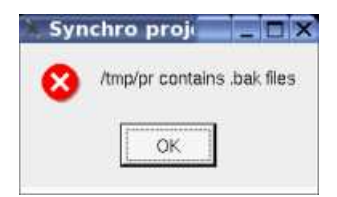

When only one project image is load the aspect is the following :

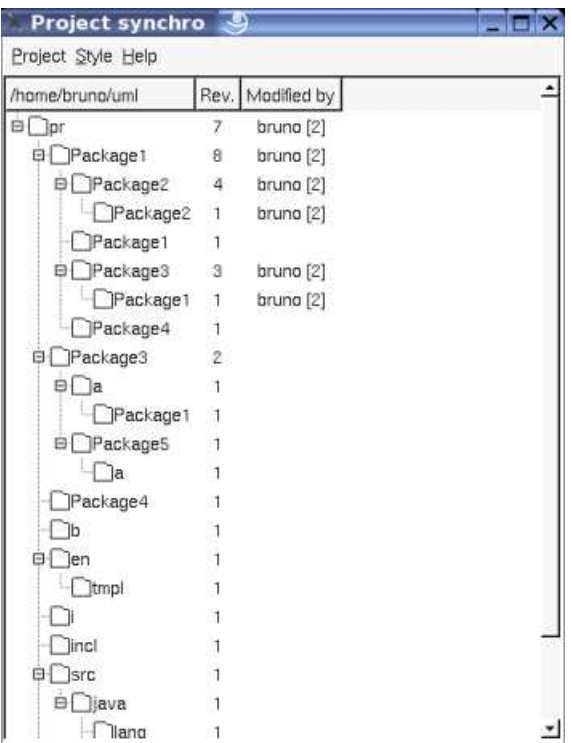

When you load a second project image, the color of the icons representing each package indicates if this one must be updated or not :

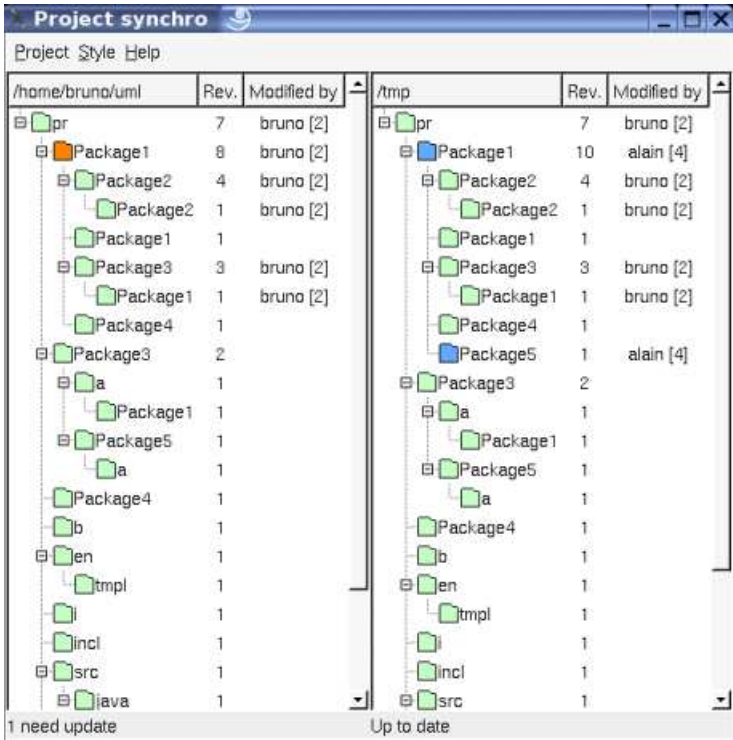

A package is green when it is up to date in all the images. It is orange when it must be updated, this means that an other image has a new version of this package, and this new version is blue. A new package is also in blue. At least a deleted package is gray. In the previous picture *package5* is blue because it is new (it doesn't exist in */home/bruno/uml/pr*) and *package1* is blue on the right because it was modified to add the sub-package *package5*.

Each time a new image of the project is load, the colors are computed (obviously it is not possible to load several times the same project image) :

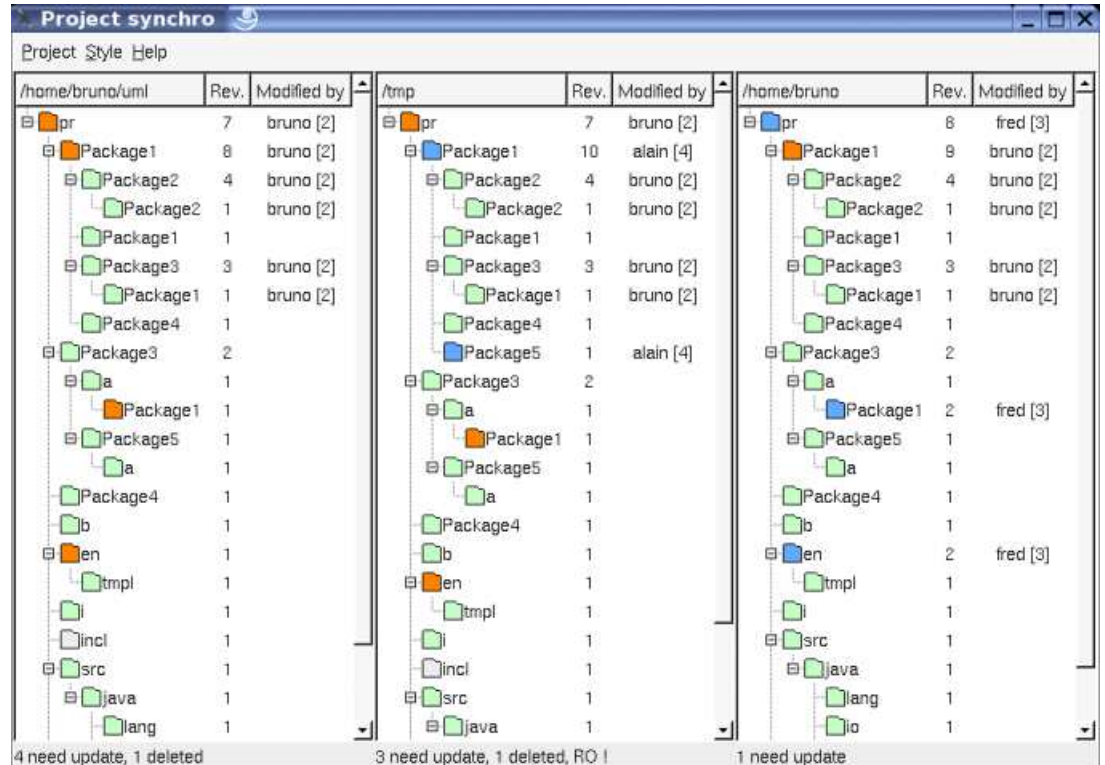

As you can see *incl* is gray indicating it was deleted, and the project itself was modified, at least to remove *incl*.

On the bottom of each image you have the number packages whose need to be updated or deleted. The indication *RO* means that at least one file of the project image is read-only, in this case the image can't be synchronized, even if the file correspond to an up to date package.

When enough images was load, you can ask for the synchronization through the menu *Project* or the shortcut *control-S*. A dialog appears :

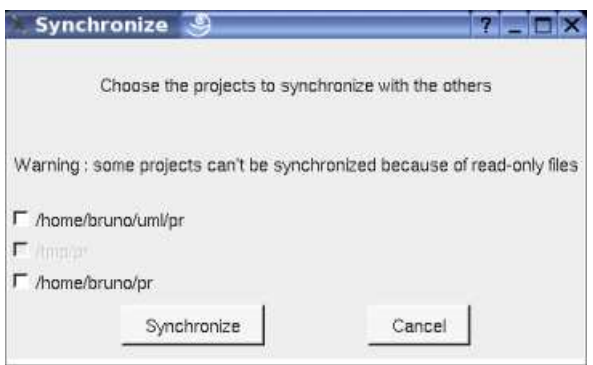

As you can see only two of the three images may be synchronized because of read only files in the second image. However the second image will be used during the synchronization to get the new version of *package1* and the new package *package5*.

After selecting at least one image and hitting on *synchronize* the synchronization the selected images are updated, then a dialog indicating the end of the synchronization appears :

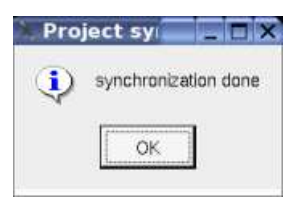

When you confirm the execution of *Project Synchro* is done. Supposing the synchronization done for the first and third image, restarting *Project Synchro* this the same images, one obtains :

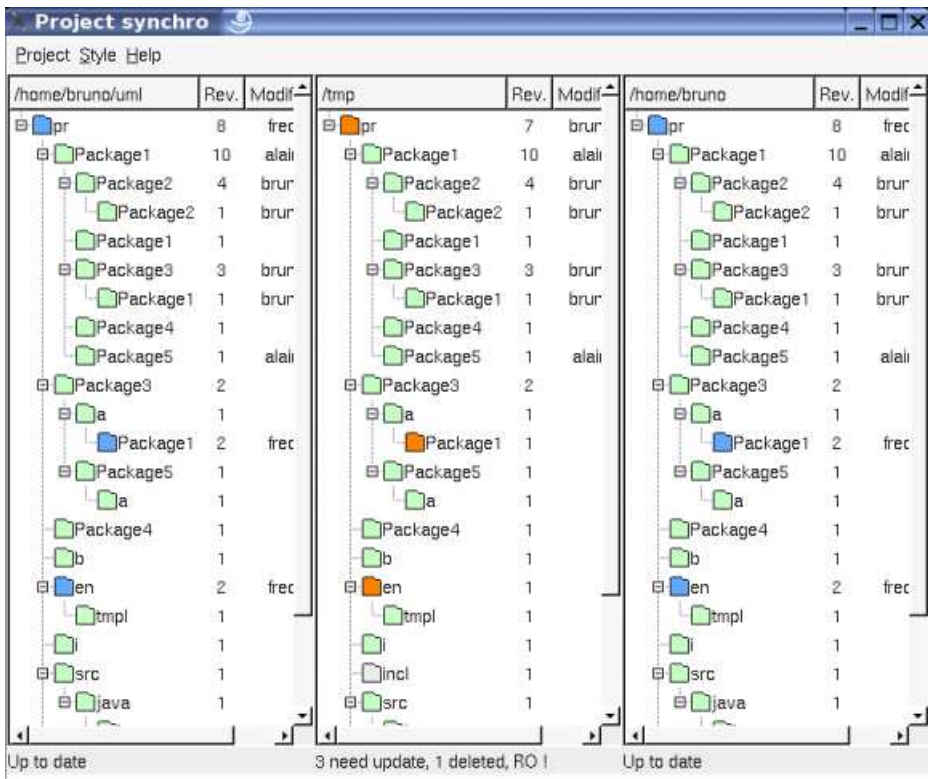

Obviously the first and third images have the same aspect and don't contain old packages.

As I said it is possible to start the tool giving the project images in parameter, for instance under Linux :

*projectControl ~bruno/uml/pr/pr.prj /tmp/pr/pr.prj ~bruno/pr/pr.prj*

Previous : Project control

Next : Multi user considerations

## **Multi users considerations**

BOUML attributes an identifier to the main objects to resolve the references to the not already read objects when you load a project. This identifier is establish during the object creation and will not change later, to allow several users to work simultaneously on the same project, this object identifier contains the identifier of the user creating the object. This explains why BOUML ask you to have an own identifier between 2 and 127 defined through the environment variable **BOUML\_ID** (see Define an environment variable).

These identifiers are also used to name the files memorizing a project, refer to Project files. The *plug-out* API define the *UmlBaseItem::supportFile* to know whose file(s) support a given item.

Notes : When it loads a project, BOUML checks the write permission of the file done through the OS or the applicative permission indicated inside the file. In the *browser* the writable objects are written in **bold**. When you load a project, this one must be consistent, else the references to the unknown items are removed and these unknown items are considered deleted.

When you are several working on the same project you have to choose between two ways :

## **To share the same project files**

In this case all the users work on the same project files, this means that no one has a copy of the project files. This is possible because when you do a save only the modified files are written. However this suppose at most one user may modify a given project file, else modifications made by several will quickly be done.

There are two way to allow at most one user to modify a file : to use the write permission set using your OS (difficult under Windows) with the help of *File Control*, or to use *Project Control*.

## **File Control**

*File control* is a *plug-out* mainly dedicated to be an interface between BOUML and a file control like Clearcase, CVS *or Subversion* etc ..., however to use a file control may affect the write permission of the files.

### **Project control**

*Project control* is a tool managing an applicative write permission optionally memorized in the project files associated to the *packages*. This allows to set the write permission independently of the OS you use.

## **To use project images**

In this case each user has an own copy of the project, and sometimes all the modifications done in parallel are grouped. You may adopt two strategies : to allows any user to modify any part of the project, in this case you will have to merge the modifications by yourself, or to allow only one user to modify a given project file.

Even the Project files are Ascii files, I may be difficult to merge several version of the same file, I know several companies use this way, but it is possible to not have to merge the modifications using the write protection through *File control* or *Project control* and to resynchronize the model using *Project Synchro*.

## **To work without merge**

Let's suppose Bruno, Olivier and Annie work on the same project and decide to use *Project Control* and *Project Synchro*.

At the beginning an unique image of the project exist. If the project already exists, using *Project Control* you give the write access of the package to at most one person. If you start from scratch with an empty project, immediately create at least a sub-package for each, this may be changed later. Because the project itself is used to memorize *generation settings* and other global information, I propose you to decide immediately what are the settings and to protect the package supporting the project, this means it is not owned by Bruno, Olivier or Annie.

When the write accesses are set, duplicate the project files (in fact the directory of the project) to have three images, and perhaps a fourth image placed under a file controller. Bruno, Olivier and Annie work each on its private image and don't change the write accesses, except to loose the write access, or to get the write access to a protected package(s) not own by the others since the last synchronization.

Sometimes, for instance because Annie define a class used by Olivier, you have to synchronize the parallel developments. In this case using *File Synchro*, Annie Olivier and may be Bruno get the modifications done by the others. When the project is synchronized it is also possible to change the write access from a user to an other one, obviously this must be made on all the images, or on one image and copying it in the others.

 $\Box$ 

Obviously like in any development, when an element is removed from the model by Bruno, for instance a class, he has to ask for Olivier and Annie except if this element was not yet delivered to them. To move an element inside the browser is not a problem, an element is referenced through an internal key, not through its location. In a similar way an element may be renamed because the key doesn't contains the name, but this may have impact in the body of the operations where the renaming is not taken into account by BOUML itself.

Previous : Project synchro

Next : Project files

# **Project files**

A project is saved in an own directory through several files, all of them are text files, this may help you to do some searches or changes directly in the files (after a backup !), or of course to use a software configuration management. The files are :

- <*project name>.prj* : contains the top level package and project level data, for instance the generation directories.
- $\leq$  *number*  $>$ : contains the data of a package (an *uml* package, not a *java* package !) and its sub-elements, the package's name is the second saved data, after a format indication. The number is the package's identifier (see Multi users considerations).
- <*number>.diagram* : contains a diagram definition. For time and memory save reason, BOUML does not load a diagram until it is edited. The number is the diagram's identifier (see Multi users considerations).
- <*number>.bodies* : contains the C++ and Java bodies of all the operations of a class. For time and memory save reason, BOUML does not load a body until it is edited. The number is the class's identifier (see Multi users considerations).
- *generation\_settings* : contains the *generation settings*, this allows you to quickly set them after creating a new project copying the *generation\_settings* file of an old project.
- *tools* : contains the plugs-outs declaration, this allows you to quickly set the tools list after creating a new project copying the *tools* file of an old project.
- *cpp\_includes* : contains the C++ include & using specifications for the non defined types, used by the C++ generator and set through the C++ generation settings.
- *java\_imports* : contains the Java imports associated to the non defined types, not already used by the Java generator and set through the Java generation settings.
- *idl\_includes* : contains the Idl imports includes to the non defined types, not already used by the Idl generator and set through the Idl generation settings.
- <*user id>.session* : contains the session state (opened diagrams, browser view ...), set when the project is closed
- *<number>\_<user id>.d* : contains the new definition of a diagram until a save.
- $\leq$  *cnumber*>  $\leq$  *< user id*>.*b* : contains the new definitions of a class's operations until a save.
- <user\_id>.lock : a directory created when you load the project, and deleted when you close the project (see Multi users considerations).

Note : in a *plug-out* the *supportFile* operation defined on *UmlBaseItem* then applicable on all the browser items returns the absolute pathname of the file memorizing the item. In general an item is saved in a file associated to its package, the exceptions are :

- the body of the operations of a class which definition contains the keyword *'{\$body}'*. This path name is returned when you apply *supportFile* on any operation of the class.
- the drawing of the diagrams, this path name is returned when you apply *supportFile* on the diagram.
- the configuration of the tools edited throw the entry *'Tools Settings'* of the menu Tools is saved in the file 'tools'
- the configuration of the *#include* and *using* forms associated to the external type and edited through the last C++ tab of the 'Generation Settings' dialog is saved in the file 'cpp\_includes'
- the configuration of the *imports* forms associated to the external types and edited through the last Java tab of the 'Generation Settings' dialog is saved in the file 'java\_imports'
- the configuration of the *#include* forms associated to the external type and edited through the last Idl tab of the 'Generation Settings' dialog is saved in the file 'idl\_includes'

Previous : Multi users considerations

Next : Troubleshootings

# **Troubleshootings**

#### **The plug-outs start but do nothing**

The exchanges between BOUML and each *plug-out* are supported by a TCP/IP socket. When you ask BOUML to start a *plug-out*, it search for a free port number starting at 1024 on *localhost* (127.0.0.1), this port is given in argument to the called *plug-out.* In case you have a *firewall* it may be necessary to configure it to allow BOUML and the *plug-outs* to use a socket.

#### **A modification made by a plug-out is not see by the other ones**

To reduce the number of exchanges with BOUML and run faster, a *plug-out* does not ask for BOUML each time you want to get a value. The *system* classes read and memorize all the data of a given item the first time you access to one of them (with the restrictions allowed by WITHCPP, WITHJAVA and WITHIDL). This is transparent for you until two *plug-outs* access to the same data, when one *plug-out* modify a value already read by the other, the second *plug-out* does not see the new value until it *unload* (an operation defined *on UmlBaseItem)* the object, then ask for the value.

#### **A class is defined with operations, attributes ... but the C++/Java/Idl generator doesn't generate it**

The class doesn't have an associated artifact, or the class/artifact is not defined for the language. Note that a default definition (set through the generation settings) may be done at the creation for each language if you ask for it through the *Miscellaneous* menu

#### **I cannot edit a browser item, the edit menu entry or button does not appear :**

you do not have the write permission for the associated files or the item is a *system* item supporting the *plug-out* API. It is also not possible to edit/delete a class when an other item is already edited.

#### **I use a multiple monitor (side by side) configuration and the dialogs are placed partially on each**

The environment variable BOUML\_LIMIT\_DESKTOP is for you !

This optional variable allows to specify a sub-part of all the desktop, its value must be  $x0, y0, x1, y1$  without any spaces, where *x0,y0* specify the top-left corner and *x1,y1* the bottom-right corner. These limits are taken into account only for the initial size and position of the BOUML's windows and when a dialog is opened, after that you are able to go out of these limits up to the true desktop limits.

#### After editing a description or other part the font is modified or several characters are replaced by a space

During the edition the characters encoded with a 16 bits unicode character set, but out of the editions the characters are saved on only 8 bits. When you use non ISO\_8859-1 (latin1) characters you must specify how to do the conversion through the environment variable BOUML\_CHARSET.

When this variable is undefined or has an empty value, the character set is ISO\_8859-1. If its value is not a known character set's name, a dialog appears when you start Bouml giving the available names. So, to know the possible character sets, set BOUML\_CHARSET to wrong for instance and call Bouml.

Examples (the list depends on the release of Qt) :

- ISO\_8859-1 (latin1) for English, French, Italien, German ...
- ISO 8859-7 for Greek
- KOI8-R or KOI8-RU or CP\_1251 to allow Cyrillic

JIS7 for Japan

The specified encoding is used for :

- the description of every elements,
- $\bullet$  the user properties and associate values of every elements,
- the stereotype of every elements,
- the definition of the *artifacts, classes, operations, attributes, relations* and *extra members*,
- the *state action* behavior
- the *state entry / exit / do behavior*
- the *transition trigger / guard / do behavior*
- the *attribute*'s value in an *object diagram*
- the *notes* and *text* in the diagrams

It is not used else where, for instance you can't use non ISO\_8859-1 characters to name the elements or in a message of a sequence or collaboration diagram.

The specified encoding is followed in the project's files and for the exchanges with the plug-out, this means for instance that Cyrillic characters may be used in the comments and are generated unchanged by the code generators.

Previous : Project files

Next : GNU public license

# **GNU public license**

The BOUML Toolkit is Copyleft 2004-2007 Bruno PAGES

You may use, distribute and copy the BOUML Toolkit under the terms of GNU General Public License version 2, which is displayed below.

#### GNU GENERAL PUBLIC LICENSE

Version 2, June 1991

Copyright (C) 1989, 1991 Free Software Foundation, Inc., 51 Franklin Street, Fifth Floor, Boston, MA 02110-1301 USA

Everyone is permitted to copy and distribute verbatim copies of this license document, but changing it is not allowed.

#### Preamble

The licenses for most software are designed to take away your freedom to share and change it. By contrast, the GNU General Public License is intended to guarantee your freedom to share and change free software--to make sure the software is free for all its users. This General Public License applies to most of the Free Software

Foundation's software and to any other program whose authors commit to using it. (Some other Free Software Foundation software is covered by the GNU Library General Public License instead.) You can apply it to your programs, too.

When we speak of free software, we are referring to freedom, not price. Our General Public Licenses are designed to make sure that you have the freedom to distribute copies of free software (and charge for this service if you wish), that you receive source code or can get it if you want it, that you can change the software or use pieces of it in new free programs; and that you know you can do these things.

To protect your rights, we need to make restrictions that forbid anyone to deny you these rights or to ask you to surrender the rights. These restrictions translate to certain responsibilities for you if you distribute copies of the software, or if you modify it.

For example, if you distribute copies of such a program, whether gratis or for a fee, you must give the recipients all the rights that you have. You must make sure that they, too, receive or can get the source code. And you must show them these terms so they know their rights.

We protect your rights with two steps: (1) copyright the software, and (2) offer you this license which gives you legal permission to copy, distribute and/or modify the software.

Also, for each author's protection and ours, we want to make certain that everyone understands that there is no warranty for this free software. If the software is modified by someone else and passed on, we want its recipients to know that what they have is not the original, so that any problems introduced by others will not reflect on the original authors' reputations.

Finally, any free program is threatened constantly by software patents. We wish to avoid the danger that redistributors of a free program will individually obtain patent licenses, in effect making the program proprietary. To prevent this, we have made it clear that any patent must be licensed for everyone's free use or not licensed at all.

The precise terms and conditions for copying, distribution and modification follow.

#### GNU GENERAL PUBLIC LICENSE

#### TERMS AND CONDITIONS FOR COPYING, DISTRIBUTION AND MODIFICATION

0. This License applies to any program or other work which contains a notice placed by the copyright holder saying it may be distributed under the terms of this General Public License. The "Program", below, refers to any such program or work, and a "work based on the Program" means either the Program or any derivative work under copyright law: that is to say, a work containing the Program or a portion of it, either verbatim or with modifications and/or translated into another language. (Hereinafter, translation is included without limitation in

the term "modification".) Each licensee is addressed as "you".

Activities other than copying, distribution and modification are not covered by this License; they are outside its scope. The act of running the Program is not restricted, and the output from the Program is covered only if its contents constitute a work based on the Program (independent of having been made by running the Program). Whether that is true depends on what the Program does.

1. You may copy and distribute verbatim copies of the Program's source code as you receive it, in any medium, provided that you conspicuously and appropriately publish on each copy an appropriate copyright notice and disclaimer of warranty; keep intact all the notices that refer to this License and to the absence of any warranty; and give any other recipients of the Program a copy of this License along with the Program.

You may charge a fee for the physical act of transferring a copy, and you may at your option offer warranty protection in exchange for a fee.

2. You may modify your copy or copies of the Program or any portion of it, thus forming a work based on the Program, and copy and distribute such modifications or work under the terms of Section 1 above, provided that you also meet all of these conditions:

a) You must cause the modified files to carry prominent notices stating that you changed the files and the date of any change.

b) You must cause any work that you distribute or publish, that in whole or in part contains or is derived from the Program or any part thereof, to be licensed as a whole at no charge to all third parties under the terms of this License.

c) If the modified program normally reads commands interactively when run, you must cause it, when started running for such interactive use in the most ordinary way, to print or display an announcement including an appropriate copyright notice and a notice that there is no warranty (or else, saying that you provide a warranty) and that users may redistribute the program under these conditions, and telling the user how to view a copy of this License. (Exception: if the Program itself is interactive but does not normally print such an announcement, your work based on the Program is not required to print an announcement.)

These requirements apply to the modified work as a whole. If identifiable sections of that work are not derived from the Program, and can be reasonably considered independent and separate works in themselves, then this License, and its terms, do not apply to those sections when you distribute them as separate works. But when you distribute the same sections as part of a whole which is a work based on the Program, the distribution of the whole must be on the terms of this License, whose permissions for other licensees extend to the entire whole, and thus to each and every part regardless of who wrote it.

Thus, it is not the intent of this section to claim rights or contest your rights to work written entirely by you; rather, the intent is to exercise the right to control the distribution of derivative or collective works based on the Program.

In addition, mere aggregation of another work not based on the Program with the Program (or with a work based on the Program) on a volume of a storage or distribution medium does not bring the other work under the scope of this License.

3. You may copy and distribute the Program (or a work based on it, under Section 2) in object code or executable form under the terms of Sections 1 and 2 above provided that you also do one of the following:

a) Accompany it with the complete corresponding machine-readable source code, which must be distributed under the terms of Sections 1 and 2 above on a medium customarily used for software interchange; or,

b) Accompany it with a written offer, valid for at least three years, to give any third party, for a charge no more than your cost of physically performing source distribution, a complete machine-readable copy of the corresponding source code, to be distributed under the terms of Sections 1 and 2 above on a medium customarily used for software interchange; or,

c) Accompany it with the information you received as to the offer to distribute corresponding source code. (This alternative is allowed only for noncommercial distribution and only if you received the program in object code or executable form with such an offer, in accord with Subsection b above.)

The source code for a work means the preferred form of the work for making modifications to it. For an executable work, complete source code means all the source code for all modules it contains, plus any associated interface definition files, plus the scripts used to control compilation and installation of the executable. However, as a special exception, the source code distributed need not include anything that is normally distributed (in either source or binary form) with the major components (compiler, kernel, and so on) of the operating system on which the executable runs, unless that component itself accompanies the executable.

If distribution of executable or object code is made by offering access to copy from a designated place, then offering equivalent access to copy the source code from the same place counts as distribution of the source code, even though third parties are not compelled to copy the source along with the object code.

4. You may not copy, modify, sublicense, or distribute the Program except as expressly provided under this License. Any attempt otherwise to copy, modify, sublicense or distribute the Program is void, and will automatically terminate your rights under this License. However, parties who have received copies, or rights, from you under this License will not have their licenses terminated so long as such parties remain in full compliance.

5. You are not required to accept this License, since you have not signed it. However, nothing else grants you permission to modify or distribute the Program or its derivative works. These actions are prohibited by law if you do not accept this License. Therefore, by modifying or distributing the Program (or any work based on the Program), you indicate your acceptance of this License to do so, and all its terms and conditions for copying, distributing or modifying the Program or works based on it.

6. Each time you redistribute the Program (or any work based on the Program), the recipient automatically receives a license from the original licensor to copy, distribute or modify the Program subject to these terms and conditions. You may not impose any further restrictions on the recipients' exercise of the rights granted herein. You are not responsible for enforcing compliance by third parties to this License.

7. If, as a consequence of a court judgment or allegation of patent infringement or for any other reason (not limited to patent issues), conditions are imposed on you (whether by court order, agreement or otherwise) that contradict the conditions of this License, they do not excuse you from the conditions of this License. If you cannot

distribute so as to satisfy simultaneously your obligations under this License and any other pertinent obligations, then as a consequence you may not distribute the Program at all. For example, if a patent license would not permit royalty-free redistribution of the Program by all those who receive copies directly or indirectly through you, then the only way you could satisfy both it and this License would be to refrain entirely from distribution of the Program.

If any portion of this section is held invalid or unenforceable under any particular circumstance, the balance of the section is intended to apply and the section as a whole is intended to apply in other circumstances.

It is not the purpose of this section to induce you to infringe any patents or other property right claims or to contest validity of any such claims; this section has the sole purpose of protecting the integrity of the free software distribution system, which is implemented by public license practices. Many people have made generous contributions to the wide range of software distributed through that system in reliance on consistent application of that system; it is up to the author/donor to decide if he or she is willing to distribute software through any other system and a licensee cannot impose that choice.

This section is intended to make thoroughly clear what is believed to be a consequence of the rest of this License.

8. If the distribution and/or use of the Program is restricted in certain countries either by patents or by copyrighted interfaces, the original copyright holder who places the Program under this License may add an explicit geographical distribution limitation excluding those countries, so that distribution is permitted only in or among countries not thus excluded. In such case, this License incorporates the limitation as if written in the body of this License.

9. The Free Software Foundation may publish revised and/or new versions of the General Public License from time to time. Such new versions will be similar in spirit to the present version, but may differ in detail to address new problems or concerns.

Each version is given a distinguishing version number. If the Program specifies a version number of this License which applies to it and "any later version", you have the option of following the terms and conditions either of that version or of any later version published by the Free Software Foundation. If the Program does not specify a version number of this License, you may choose any version ever published by the Free Software Foundation.

10. If you wish to incorporate parts of the Program into other free programs whose distribution conditions are different, write to the author to ask for permission. For software which is copyrighted by the Free Software Foundation, write to the Free Software Foundation; we sometimes make exceptions for this. Our decision will be guided by the two goals of preserving the free status of all derivatives of our free software and of promoting the sharing and reuse of software generally.

#### NO WARRANTY

11. BECAUSE THE PROGRAM IS LICENSED FREE OF CHARGE, THERE IS NO WARRANTY FOR THE PROGRAM, TO THE EXTENT PERMITTED BY APPLICABLE LAW. EXCEPT WHEN OTHERWISE STATED IN WRITING THE COPYRIGHT HOLDERS AND/OR OTHER PARTIES PROVIDE THE PROGRAM "AS IS" WITHOUT WARRANTY OF ANY KIND, EITHER EXPRESSED OR IMPLIED, INCLUDING, BUT NOT LIMITED TO, THE IMPLIED WARRANTIES OF MERCHANTABILITY AND FITNESS FOR A PARTICULAR PURPOSE. THE ENTIRE RISK AS TO THE QUALITY AND PERFORMANCE OF THE PROGRAM IS WITH YOU. SHOULD THE PROGRAM PROVE DEFECTIVE, YOU ASSUME THE COST OF ALL NECESSARY SERVICING, REPAIR OR CORRECTION.

12. IN NO EVENT UNLESS REQUIRED BY APPLICABLE LAW OR AGREED TO IN WRITING WILL ANY COPYRIGHT HOLDER, OR ANY OTHER PARTY WHO MAY MODIFY AND/OR REDISTRIBUTE THE PROGRAM AS PERMITTED ABOVE, BE LIABLE TO YOU FOR DAMAGES, INCLUDING ANY GENERAL, SPECIAL, INCIDENTAL OR CONSEQUENTIAL DAMAGES ARISING OUT OF THE USE OR INABILITY TO USE THE PROGRAM (INCLUDING BUT NOT LIMITED TO LOSS OF DATA OR DATA BEING RENDERED INACCURATE OR LOSSES SUSTAINED BY YOU OR THIRD PARTIES OR A FAILURE OF THE PROGRAM TO OPERATE WITH ANY OTHER PROGRAMS), EVEN IF SUCH HOLDER OR OTHER PARTY HAS BEEN ADVISED OF THE POSSIBILITY OF SUCH DAMAGES.

END OF TERMS AND CONDITIONS

Previous : Troubleshootings

Next : Miscellaneous

## **Define an environment variable**

To define an environment variable under **Windows** click on :

start > settings > control panel > system > advanced > environment variables

To define an environment variable under **Linux** (t)csh, place the following line in your .cshrc

setenv <var> <value>

To defined an environment under **Linux** bash, place the following line in your .bashrc

export <var>=<value>  $\overline{\phantom{a}}$ 

Previous : GNU public license